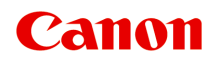

# **G4070 series Manual en línea**

Español (Spanish)

# **Contenido**

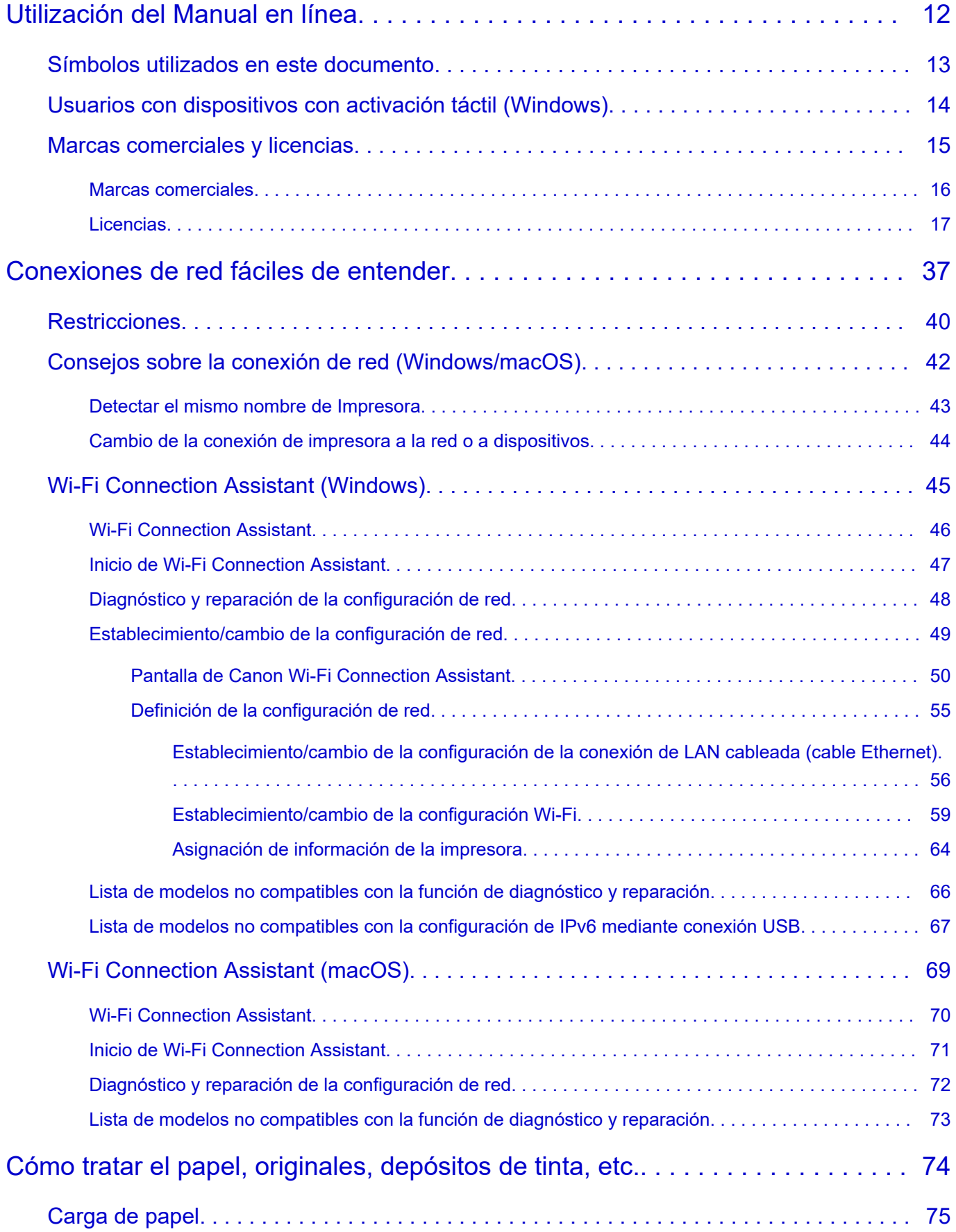

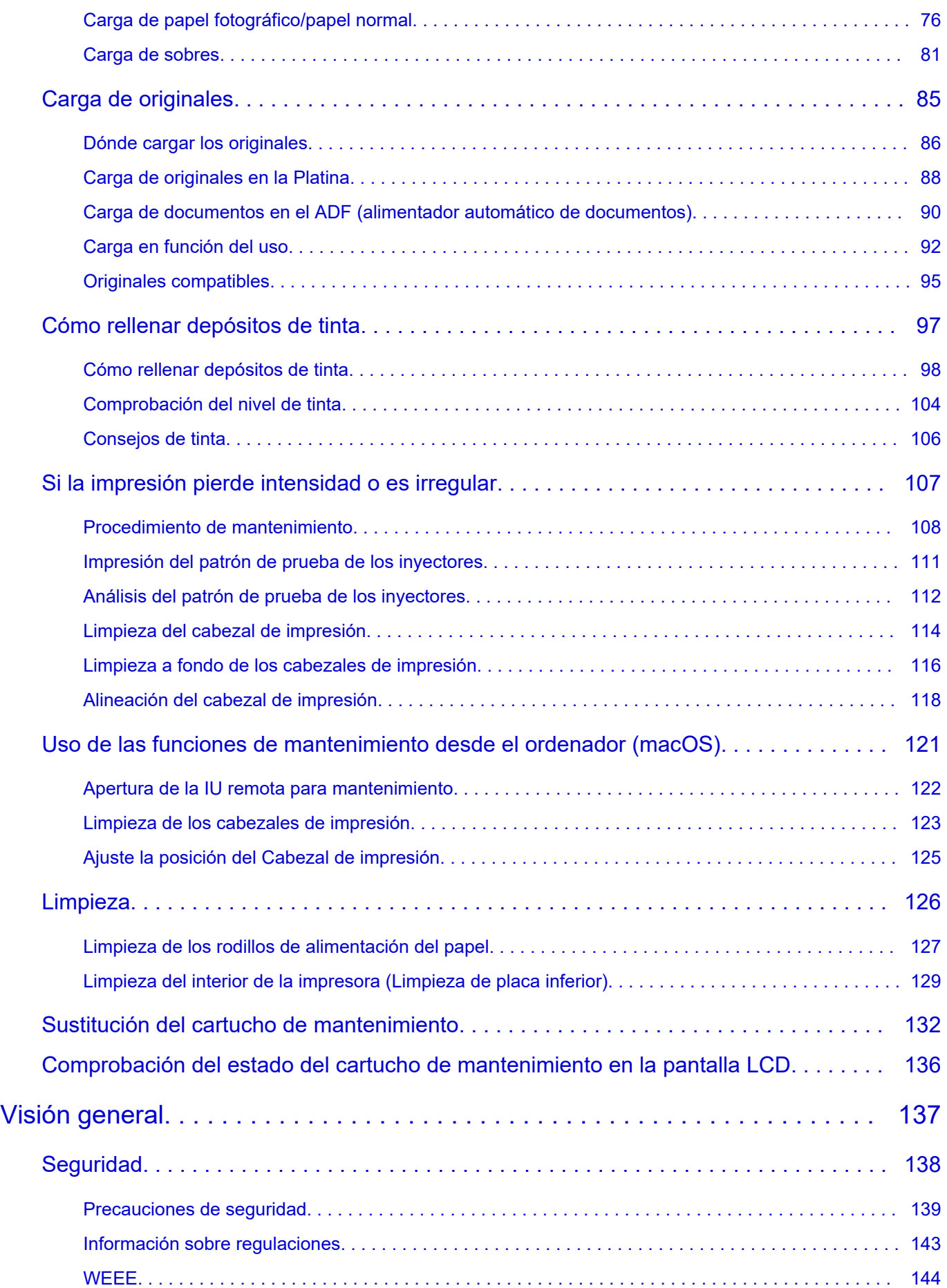

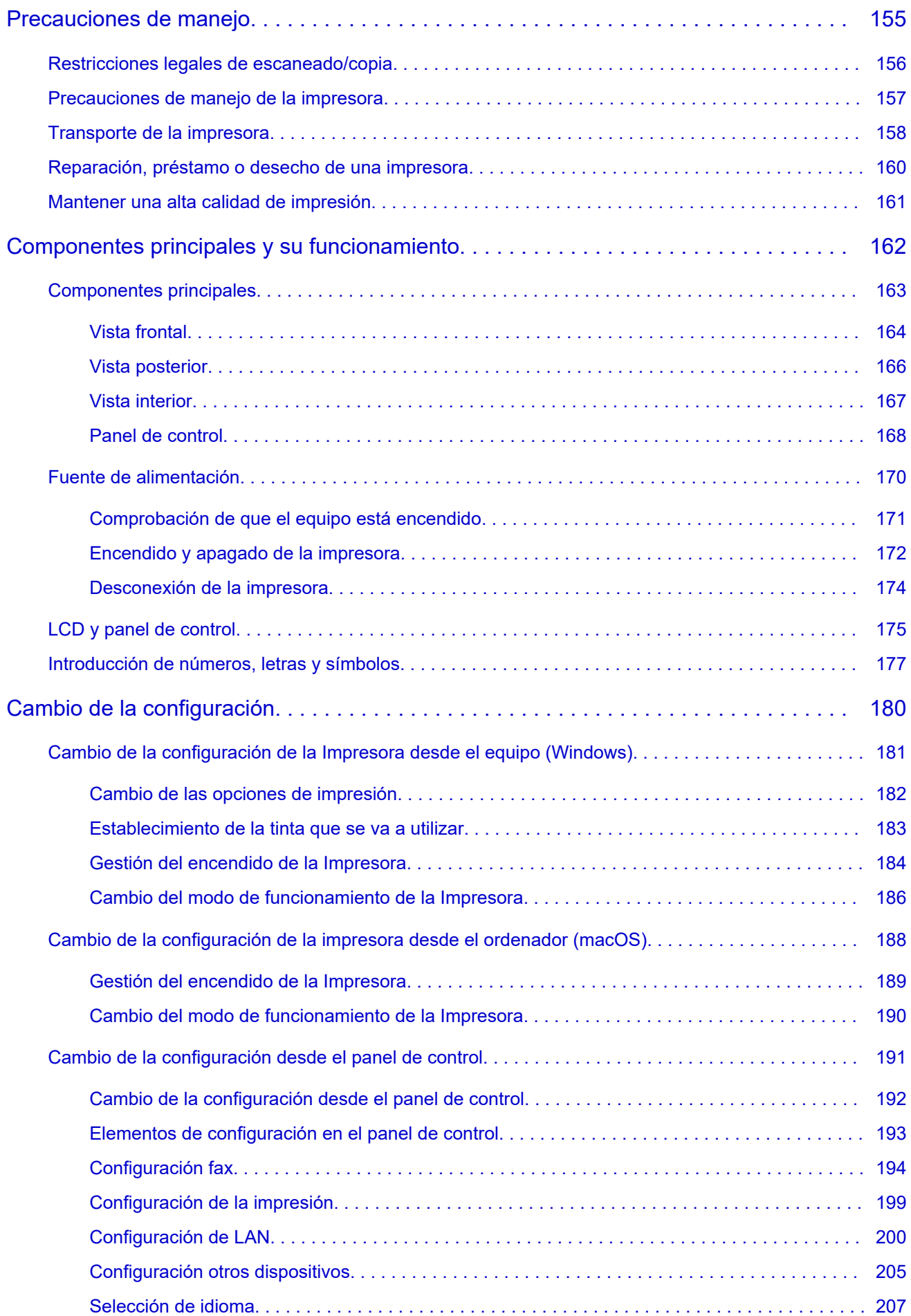

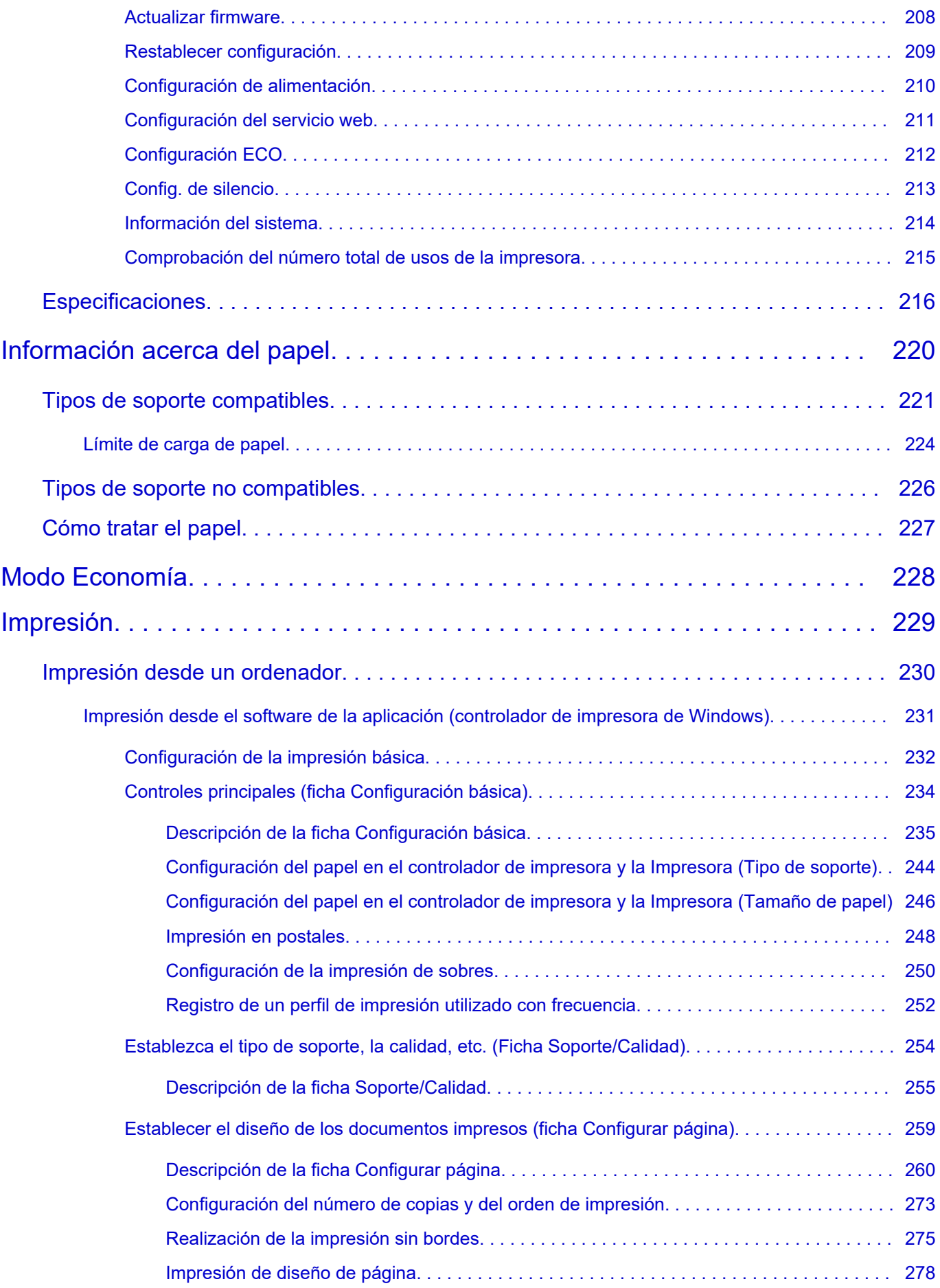

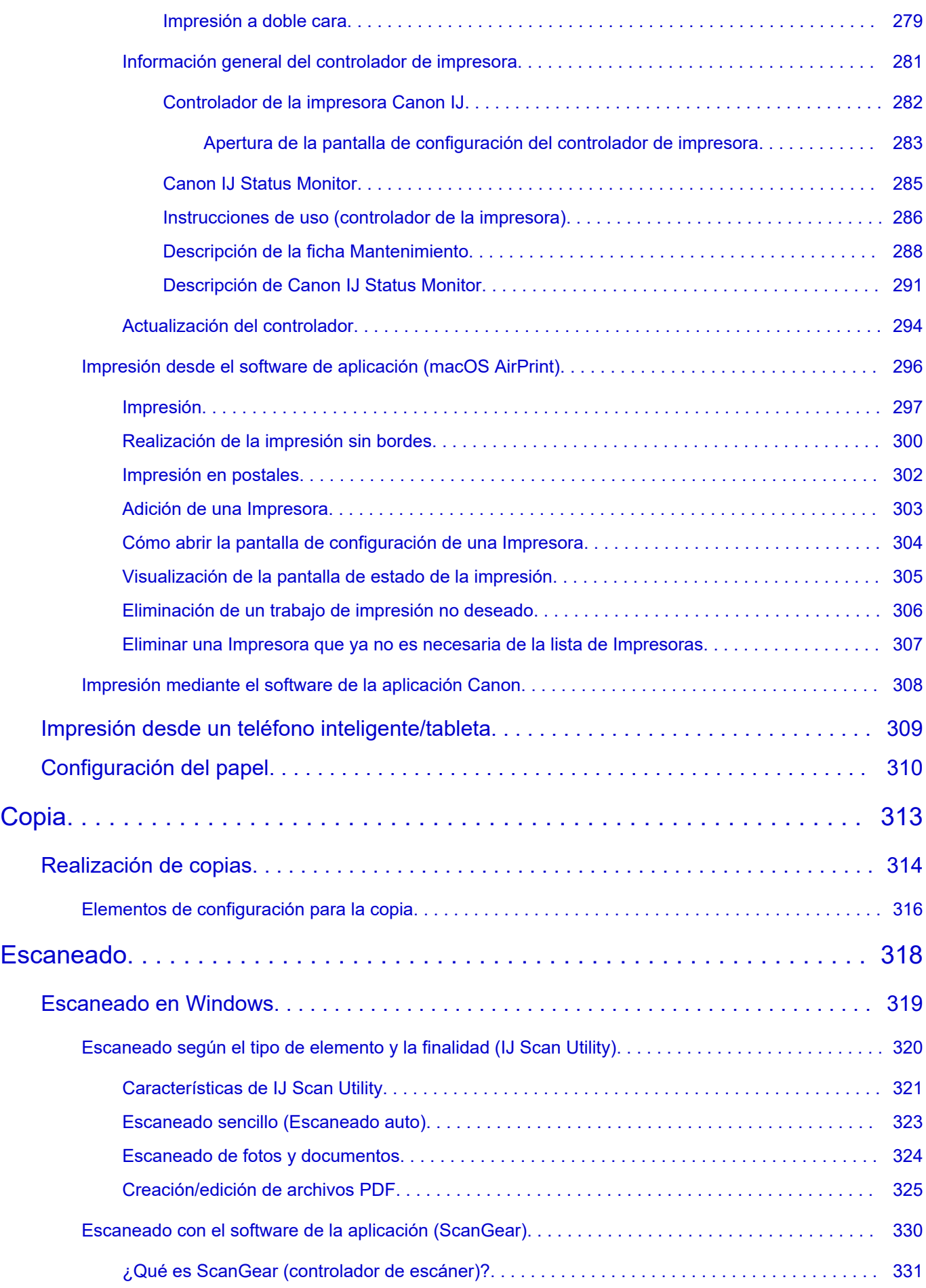

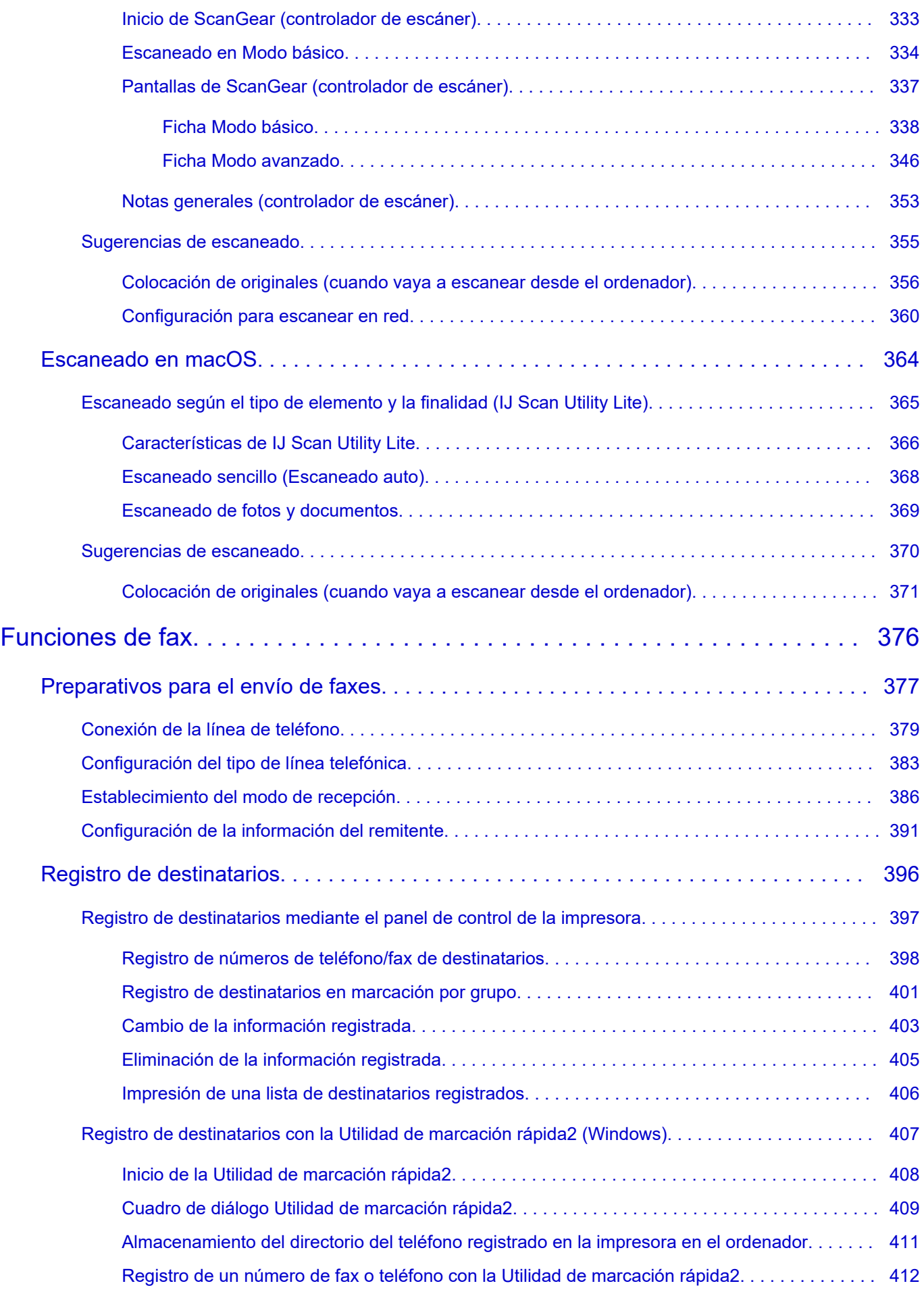

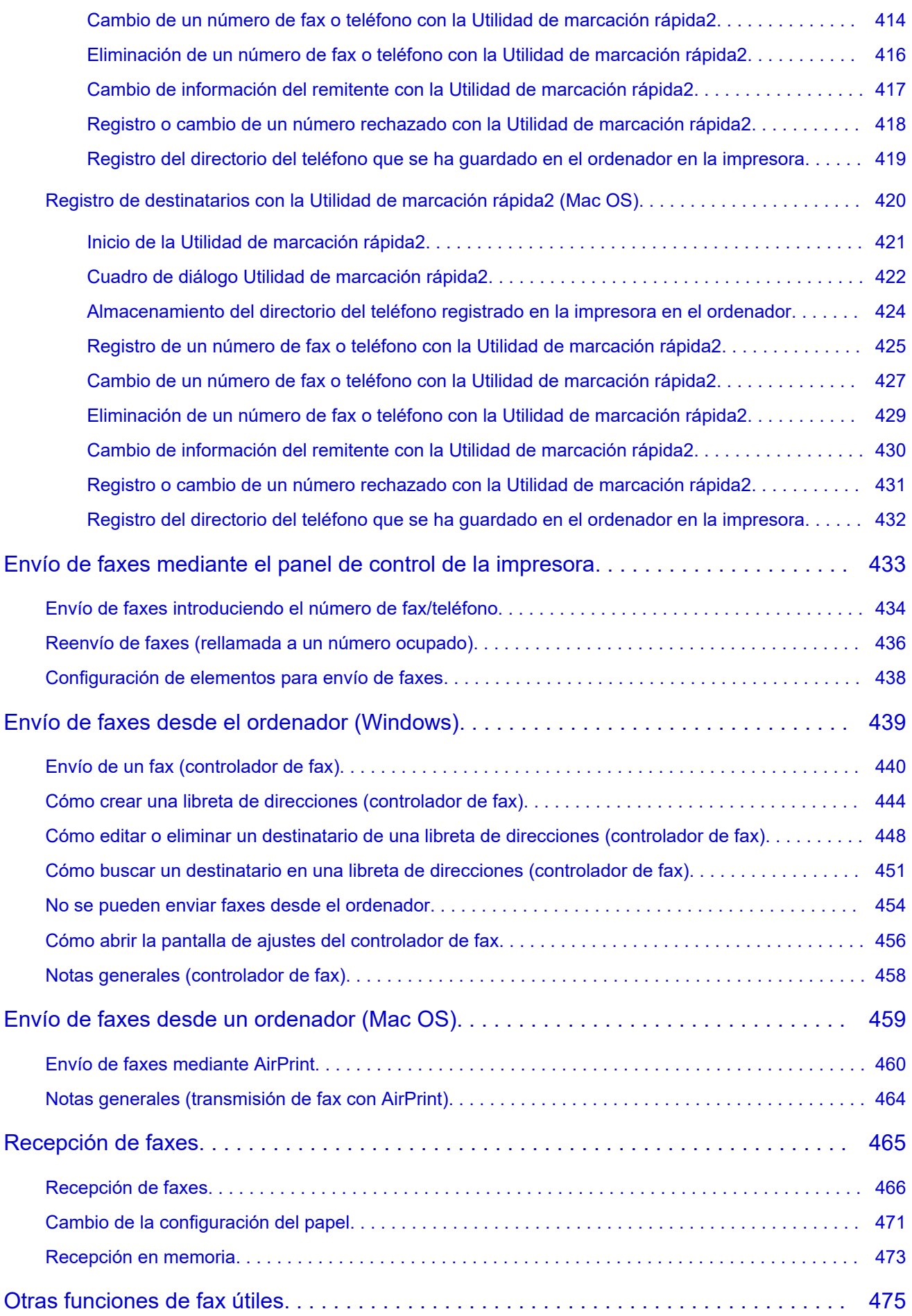

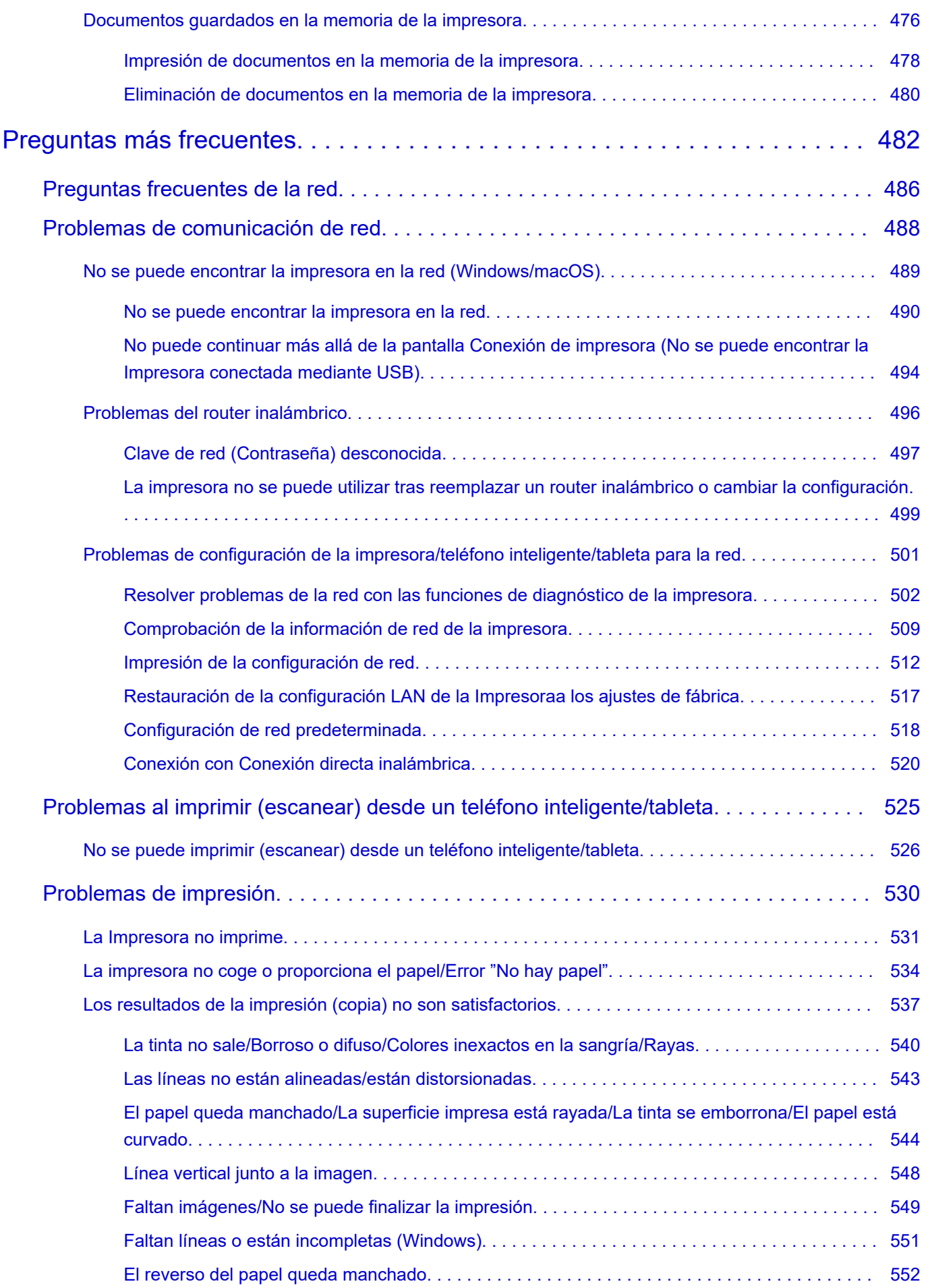

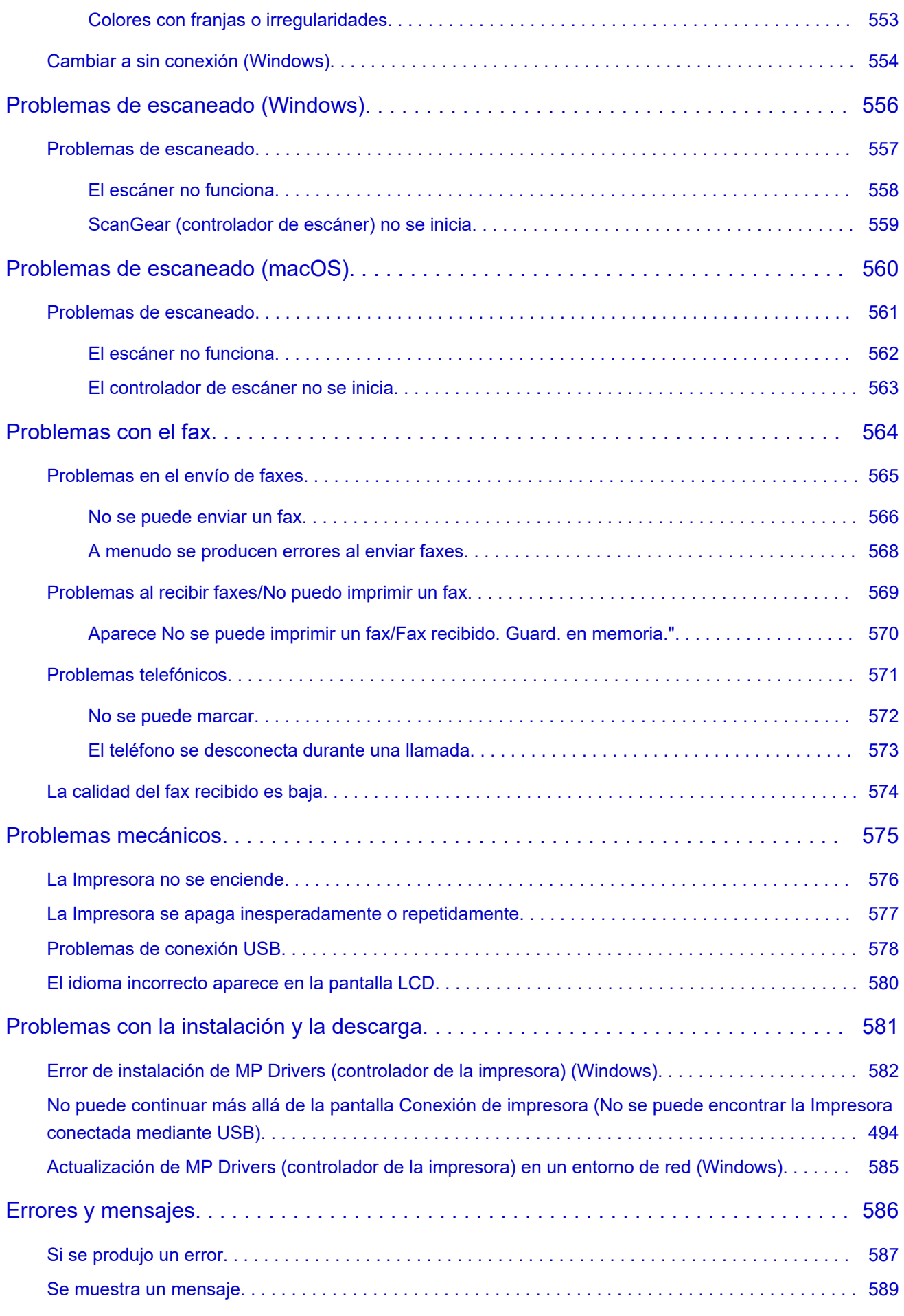

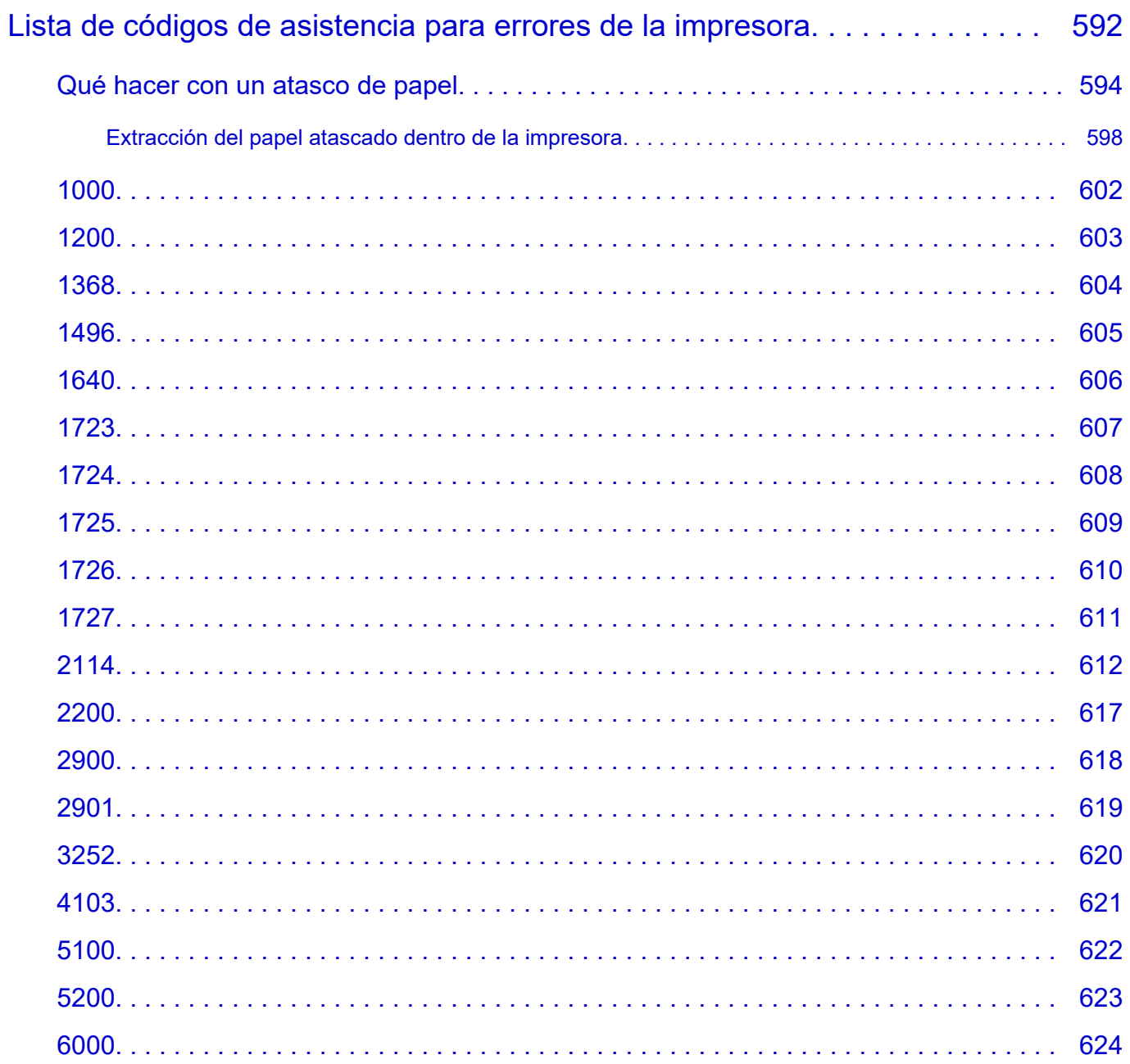

### <span id="page-11-0"></span>**Utilización del Manual en línea**

- **Entorno de funcionamiento**
- **[Símbolos utilizados en este documento](#page-12-0)**
- **[Usuarios con dispositivos con activación táctil \(Windows\)](#page-13-0)**
- **Manual en línea de impresión**
- **[Marcas comerciales y licencias](#page-14-0)**
- **Capturas de pantalla de este manual**

### <span id="page-12-0"></span>**Símbolos utilizados en este documento**

### **Advertencia**

Instrucciones que, si se ignoran, pueden provocar daños a la propiedad, lesiones graves, o incluso la muerte, por el uso incorrecto del equipo. Sígalas al pie de la letra para que el funcionamiento sea seguro.

### **Precaución**

Instrucciones que, si se ignoran, pueden provocar lesiones en las personas o daños a la propiedad por el uso incorrecto del equipo. Sígalas al pie de la letra para que el funcionamiento sea seguro.

### **Importante**

Instrucciones que incluyen información importante que se debe cumplir para evitar daños y lesiones o un uso incorrecto del producto. Asegúrese de leer esas instrucciones.

### **Nota**

Instrucciones que incluyen notas sobre el funcionamiento y explicaciones adicionales.

### **Aspectos básicos**

Instrucciones que explican las operaciones básicas del producto.

### **Nota**

• Los iconos pueden variar dependiendo del producto.

## <span id="page-13-0"></span>**Usuarios con dispositivos con activación táctil (Windows)**

Para acciones táctiles, debe sustituir en este documento "clic con el botón derecho" pro el conjunto de acciones del sistema operativo. Por ejemplo, si la acción está establecida como "mantener pulsado" en el sistema operativo, sustituya "haga clic con el botón derecho" por "mantener pulsado".

# <span id="page-14-0"></span>**Marcas comerciales y licencias**

- **[Marcas comerciales](#page-15-0)**
- **[Licencias](#page-16-0)**

### <span id="page-15-0"></span>**Marcas comerciales**

- Microsoft es una marca comercial registrada de Microsoft Corporation.
- Windows es una marca comercial o marca comercial registrada de Microsoft Corporation, registrada en EE.UU. y/o en otros países.
- Microsoft Edge y Microsoft Excel son marcas comerciales o marcas comerciales registradas de Microsoft Corporation en EE. UU. y/o en otros países.
- Internet Explorer es una marca comercial o marca comercial registrada de Microsoft Corporation, registrada en EE.UU. y/o en otros países.
- Microsoft Store es una marca comercial o marca comercial registrada de Microsoft Corporation en EE.UU. y/o en otros países.
- Este dispositivo incorpora tecnología exFAT con licencia de Microsoft.
- Mac, Mac OS, macOS, OS X, AirPort, App Store, AirPrint, el logotipo de AirPrint, Safari, Bonjour, iPad, iPad Air, iPad mini, iPadOS, iPhone y iPod touch son marcas comerciales de Apple Inc., registradas en EE. UU. y en otros países.
- IOS es una marca comercial o marca comercial registrada de Cisco en EE.UU. y/o en otros países, y se utiliza con licencia.
- Google Cloud Print, Google Chrome, Chrome OS, Chromebook, Android, Google Drive, Google Apps y Google Analytics son marcas comerciales o marcas comerciales registradas de Google Inc. Google Play y el logotipo de Google Play son marcas comerciales de Google LLC.
- Adobe, Acrobat, Flash, Photoshop, Illustrator, Adobe RGB y Adobe RGB (1998) son marcas comerciales o marcas comerciales registradas de Adobe Systems Incorporated en EE. UU. y/o en otros países.
- Adobe, Acrobat, Flash, Photoshop, Photoshop Elements, Lightroom, Adobe RGB y Adobe RGB (1998) son marcas comerciales o marcas comerciales registradas de Adobe Systems Incorporated en EE. UU. y/o en otros países.
- Amazon, Echo y Alexa son marcas comerciales de Amazon.com, Inc. o sus filiales.
- Google, Google Home, y Android son marcas comerciales de Google LLC.
- LINE es una marca comercial registrada o una marca comercial de LINE Corporation.
- LINE Clova es una marca comercial registrada de LINE Corporation.
- Google Docs y Google Drive son marcas comerciales de Google LLC.
- App Store es una marca comercial de Apple Inc., registrada en EE. UU. y en otros países.
- Bluetooth es una marca comercial de Bluetooth SIG, Inc., EE.UU. y Canon Inc. la utiliza bajo licencia.
- QR Code es una marca registrada de DENSO WAVE INCORPORATED en Japón y en otros países.
- La marca denominativa Mopria® y el logotipo de Mopria® son marcas registradas y/o no registradas de Mopria Alliance, Inc. en Estados Unidos y otros países. El uso no autorizado está estrictamente prohibido.
- Mozilla Firefox es una marca comercial o marca comercial registrada de Mozilla Foundation en EE.UU. y/o en otros países.
- Wi-Fi, WPA, WPA2 y WPA3 son marcas comerciales o marcas comerciales registradas de Wi-Fi Alliance.
- El resto de nombres y productos de otras empresas mencionados en esta guía pueden ser marcas comerciales o marcas comerciales registradas de sus respectivas empresas.

### <span id="page-16-0"></span>**Licencias**

Copyright (c) 2003-2015 Apple Inc. All rights reserved.

Redistribution and use in source and binary forms, with or without modification, are permitted provided that the following conditions are met:

- 1. Redistributions of source code must retain the above copyright notice, this list of conditions and the following disclaimer.
- 2. Redistributions in binary form must reproduce the above copyright notice, this list of conditions and the following disclaimer in the documentation and/or other materials provided with the distribution.
- 3. Neither the name of Apple Inc. ("Apple") nor the names of its contributors may be used to endorse or promote products derived from this software without specific prior written permission.

THIS SOFTWARE IS PROVIDED BY APPLE AND ITS CONTRIBUTORS "AS IS" AND ANY EXPRESS OR IMPLIED WARRANTIES, INCLUDING, BUT NOT LIMITED TO, THE IMPLIED WARRANTIES OF MERCHANTABILITY AND FITNESS FOR A PARTICULAR PURPOSE ARE DISCLAIMED. IN NO EVENT SHALL APPLE OR ITS CONTRIBUTORS BE LIABLE FOR ANY DIRECT, INDIRECT, INCIDENTAL, SPECIAL, EXEMPLARY, OR CONSEQUENTIAL DAMAGES (INCLUDING, BUT NOT LIMITED TO, PROCUREMENT OF SUBSTITUTE GOODS OR SERVICES; LOSS OF USE, DATA, OR PROFITS; OR BUSINESS INTERRUPTION) HOWEVER CAUSED AND ON ANY THEORY OF LIABILITY, WHETHER IN CONTRACT, STRICT LIABILITY, OR TORT (INCLUDING NEGLIGENCE OR OTHERWISE) ARISING IN ANY WAY OUT OF THE USE OF THIS SOFTWARE, EVEN IF ADVISED OF THE POSSIBILITY OF SUCH DAMAGE.

Apache License

Version 2.0, January 2004

http://www.apache.org/licenses/ TERMS AND CONDITIONS FOR USE, REPRODUCTION, AND DISTRIBUTION

1. Definitions.

"License" shall mean the terms and conditions for use, reproduction, and distribution as defined by Sections 1 through 9 of this document.

"Licensor" shall mean the copyright owner or entity authorized by the copyright owner that is granting the License.

"Legal Entity" shall mean the union of the acting entity and all other entities that control, are controlled by, or are under common control with that entity. For the purposes of this definition, "control" means (i) the power, direct or indirect, to cause the direction or management of such entity, whether by contract or otherwise, or (ii) ownership of fifty percent (50%) or more of the outstanding shares, or (iii) beneficial ownership of such entity.

"You" (or "Your") shall mean an individual or Legal Entity exercising permissions granted by this License.

"Source" form shall mean the preferred form for making modifications, including but not limited to software source code, documentation source, and configuration files.

"Object" form shall mean any form resulting from mechanical transformation or translation of a Source form, including but not limited to compiled object code, generated documentation, and conversions to other media types.

"Work" shall mean the work of authorship, whether in Source or Object form, made available under the License, as indicated by a copyright notice that is included in or attached to the work (an example is provided in the Appendix below).

"Derivative Works" shall mean any work, whether in Source or Object form, that is based on (or derived from) the Work and for which the editorial revisions, annotations, elaborations, or other modifications represent, as a whole, an original work of authorship. For the purposes of this License, Derivative Works shall not include works that remain separable from, or merely link (or bind by name) to the interfaces of, the Work and Derivative Works thereof.

"Contribution" shall mean any work of authorship, including the original version of the Work and any modifications or additions to that Work or Derivative Works thereof, that is intentionally submitted to Licensor for inclusion in the Work by the copyright owner or by an individual or Legal Entity authorized to submit on behalf of the copyright owner. For the purposes of this definition, "submitted" means any form of electronic, verbal, or written communication sent to the Licensor or its representatives, including but not limited to communication on electronic mailing lists, source code control systems, and issue tracking systems that are managed by, or on behalf of, the Licensor for the purpose of discussing and improving the Work, but excluding communication that is conspicuously marked or otherwise designated in writing by the copyright owner as "Not a Contribution."

"Contributor" shall mean Licensor and any individual or Legal Entity on behalf of whom a Contribution has been received by Licensor and subsequently incorporated within the Work.

- 2. Grant of Copyright License. Subject to the terms and conditions of this License, each Contributor hereby grants to You a perpetual, worldwide, non-exclusive, no-charge, royalty-free, irrevocable copyright license to reproduce, prepare Derivative Works of, publicly display, publicly perform, sublicense, and distribute the Work and such Derivative Works in Source or Object form.
- 3. Grant of Patent License. Subject to the terms and conditions of this License, each Contributor hereby grants to You a perpetual, worldwide, non-exclusive, no-charge, royalty-free, irrevocable (except as stated in this section) patent license to make, have made, use, offer to sell, sell, import, and otherwise transfer the Work, where such license applies only to those patent claims licensable by such Contributor that are necessarily infringed by their Contribution(s) alone or by combination of their Contribution(s) with the Work to which such Contribution(s) was submitted. If You institute patent litigation against any entity (including a cross-claim or counterclaim in a lawsuit) alleging that the Work or a Contribution incorporated within the Work constitutes direct or contributory patent infringement, then any patent licenses granted to You under this License for that Work shall terminate as of the date such litigation is filed.
- 4. Redistribution. You may reproduce and distribute copies of the Work or Derivative Works thereof in any medium, with or without modifications, and in Source or Object form, provided that You meet the following conditions:
	- 1. You must give any other recipients of the Work or Derivative Works a copy of this License; and
	- 2. You must cause any modified files to carry prominent notices stating that You changed the files; and
- 3. You must retain, in the Source form of any Derivative Works that You distribute, all copyright, patent, trademark, and attribution notices from the Source form of the Work, excluding those notices that do not pertain to any part of the Derivative Works; and
- 4. If the Work includes a "NOTICE" text file as part of its distribution, then any Derivative Works that You distribute must include a readable copy of the attribution notices contained within such NOTICE file, excluding those notices that do not pertain to any part of the Derivative Works, in at least one of the following places: within a NOTICE text file distributed as part of the Derivative Works; within the Source form or documentation, if provided along with the Derivative Works; or, within a display generated by the Derivative Works, if and wherever such third-party notices normally appear. The contents of the NOTICE file are for informational purposes only and do not modify the License. You may add Your own attribution notices within Derivative Works that You distribute, alongside or as an addendum to the NOTICE text from the Work, provided that such additional attribution notices cannot be construed as modifying the License.

You may add Your own copyright statement to Your modifications and may provide additional or different license terms and conditions for use, reproduction, or distribution of Your modifications, or for any such Derivative Works as a whole, provided Your use, reproduction, and distribution of the Work otherwise complies with the conditions stated in this License.

- 5. Submission of Contributions. Unless You explicitly state otherwise, any Contribution intentionally submitted for inclusion in the Work by You to the Licensor shall be under the terms and conditions of this License, without any additional terms or conditions. Notwithstanding the above, nothing herein shall supersede or modify the terms of any separate license agreement you may have executed with Licensor regarding such Contributions.
- 6. Trademarks. This License does not grant permission to use the trade names, trademarks, service marks, or product names of the Licensor, except as required for reasonable and customary use in describing the origin of the Work and reproducing the content of the NOTICE file.
- 7. Disclaimer of Warranty. Unless required by applicable law or agreed to in writing, Licensor provides the Work (and each Contributor provides its Contributions) on an "AS IS" BASIS, WITHOUT WARRANTIES OR CONDITIONS OF ANY KIND, either express or implied, including, without limitation, any warranties or conditions of TITLE, NON-INFRINGEMENT, MERCHANTABILITY, or FITNESS FOR A PARTICULAR PURPOSE. You are solely responsible for determining the appropriateness of using or redistributing the Work and assume any risks associated with Your exercise of permissions under this License.
- 8. Limitation of Liability. In no event and under no legal theory, whether in tort (including negligence), contract, or otherwise, unless required by applicable law (such as deliberate and grossly negligent acts) or agreed to in writing, shall any Contributor be liable to You for damages, including any direct, indirect, special, incidental, or consequential damages of any character arising as a result of this License or out of the use or inability to use the Work (including but not limited to damages for loss of goodwill, work stoppage, computer failure or malfunction, or any and all other commercial damages or losses), even if such Contributor has been advised of the possibility of such damages.
- 9. Accepting Warranty or Additional Liability. While redistributing the Work or Derivative Works thereof, You may choose to offer, and charge a fee for, acceptance of support, warranty, indemnity, or other liability obligations and/or rights consistent with this License. However, in accepting such obligations, You may act only on Your own behalf and on Your sole responsibility, not on behalf of any other Contributor, and only if You agree to indemnify, defend, and hold each Contributor harmless for any liability incurred by, or claims asserted against, such Contributor by reason of your accepting any

such warranty or additional liability. END OF TERMS AND CONDITIONS

---- Part 1: CMU/UCD copyright notice: (BSD like) -----

Copyright 1989, 1991, 1992 by Carnegie Mellon University

Derivative Work - 1996, 1998-2000

Copyright 1996, 1998-2000 The Regents of the University of California

#### All Rights Reserved

Permission to use, copy, modify and distribute this software and its documentation for any purpose and without fee is hereby granted, provided that the above copyright notice appears in all copies and that both that copyright notice and this permission notice appear in supporting documentation, and that the name of CMU and The Regents of the University of California not be used in advertising or publicity pertaining to distribution of the software without specific written permission.

CMU AND THE REGENTS OF THE UNIVERSITY OF CALIFORNIA DISCLAIM ALL WARRANTIES WITH REGARD TO THIS SOFTWARE, INCLUDING ALL IMPLIED WARRANTIES OF MERCHANTABILITY AND FITNESS. IN NO EVENT SHALL CMU OR THE REGENTS OF THE UNIVERSITY OF CALIFORNIA BE LIABLE FOR ANY SPECIAL, INDIRECT OR CONSEQUENTIAL DAMAGES OR ANY DAMAGES WHATSOEVER RESULTING FROM THE LOSS OF USE, DATA OR PROFITS, WHETHER IN AN ACTION OF CONTRACT, NEGLIGENCE OR OTHER TORTIOUS ACTION, ARISING OUT OF OR IN CONNECTION WITH THE USE OR PERFORMANCE OF THIS SOFTWARE.

---- Part 2: Networks Associates Technology, Inc copyright notice (BSD) -----

Copyright (c) 2001-2003, Networks Associates Technology, Inc

All rights reserved.

Redistribution and use in source and binary forms, with or without modification, are permitted provided that the following conditions are met:

\* Redistributions of source code must retain the above copyright notice, this list of conditions and the following disclaimer.

\* Redistributions in binary form must reproduce the above copyright notice, this list of conditions and the following disclaimer in the documentation and/or other materials provided with the distribution. \* Neither the name of the Networks Associates Technology, Inc nor the names of its contributors may be used to endorse or promote products derived from this software without specific prior written permission.

THIS SOFTWARE IS PROVIDED BY THE COPYRIGHT HOLDERS AND CONTRIBUTORS ``AS IS'' AND ANY EXPRESS OR IMPLIED WARRANTIES, INCLUDING, BUT NOT LIMITED TO, THE IMPLIED WARRANTIES OF MERCHANTABILITY AND FITNESS FOR A PARTICULAR PURPOSE ARE DISCLAIMED. IN NO EVENT SHALL THE COPYRIGHT HOLDERS OR CONTRIBUTORS BE LIABLE FOR ANY DIRECT, INDIRECT, INCIDENTAL, SPECIAL, EXEMPLARY, OR CONSEQUENTIAL DAMAGES (INCLUDING, BUT NOT LIMITED TO, PROCUREMENT OF SUBSTITUTE GOODS OR SERVICES; LOSS OF USE, DATA, OR PROFITS; OR BUSINESS INTERRUPTION) HOWEVER CAUSED AND ON ANY THEORY OF LIABILITY, WHETHER IN CONTRACT, STRICT LIABILITY, OR TORT (INCLUDING NEGLIGENCE OR OTHERWISE) ARISING IN ANY WAY OUT OF THE USE OF THIS SOFTWARE, EVEN IF ADVISED OF THE POSSIBILITY OF SUCH DAMAGE.

---- Part 3: Cambridge Broadband Ltd. copyright notice (BSD) -----

Portions of this code are copyright (c) 2001-2003, Cambridge Broadband Ltd.

All rights reserved.

Redistribution and use in source and binary forms, with or without modification, are permitted provided that the following conditions are met:

\* Redistributions of source code must retain the above copyright notice, this list of conditions and the following disclaimer.

\* Redistributions in binary form must reproduce the above copyright notice, this list of conditions and the following disclaimer in the documentation and/or other materials provided with the distribution.

\* The name of Cambridge Broadband Ltd. may not be used to endorse or promote products derived from this software without specific prior written permission.

THIS SOFTWARE IS PROVIDED BY THE COPYRIGHT HOLDER ``AS IS'' AND ANY EXPRESS OR IMPLIED WARRANTIES, INCLUDING, BUT NOT LIMITED TO, THE IMPLIED WARRANTIES OF MERCHANTABILITY AND FITNESS FOR A PARTICULAR PURPOSE ARE DISCLAIMED. IN NO EVENT SHALL THE COPYRIGHT HOLDER BE LIABLE FOR ANY DIRECT, INDIRECT, INCIDENTAL, SPECIAL, EXEMPLARY, OR CONSEQUENTIAL DAMAGES (INCLUDING, BUT NOT LIMITED TO, PROCUREMENT OF SUBSTITUTE GOODS OR SERVICES; LOSS OF USE, DATA, OR PROFITS; OR BUSINESS INTERRUPTION) HOWEVER CAUSED AND ON ANY THEORY OF LIABILITY, WHETHER IN CONTRACT, STRICT LIABILITY, OR TORT (INCLUDING NEGLIGENCE OR OTHERWISE) ARISING IN ANY WAY OUT OF THE USE OF THIS SOFTWARE, EVEN IF ADVISED OF THE POSSIBILITY OF SUCH DAMAGE.

---- Part 4: Sun Microsystems, Inc. copyright notice (BSD) -----

Copyright c 2003 Sun Microsystems, Inc., 4150 Network Circle, Santa Clara, California 95054, U.S.A. All rights reserved.

Use is subject to license terms below.

This distribution may include materials developed by third parties.

Sun, Sun Microsystems, the Sun logo and Solaris are trademarks or registered trademarks of Sun Microsystems, Inc. in the U.S. and other countries.

Redistribution and use in source and binary forms, with or without modification, are permitted provided that the following conditions are met:

\* Redistributions of source code must retain the above copyright notice, this list of conditions and the following disclaimer.

\* Redistributions in binary form must reproduce the above copyright notice, this list of conditions and the following disclaimer in the documentation and/or other materials provided with the distribution.

\* Neither the name of the Sun Microsystems, Inc. nor the names of its contributors may be used to endorse or promote products derived from this software without specific prior written permission.

THIS SOFTWARE IS PROVIDED BY THE COPYRIGHT HOLDERS AND CONTRIBUTORS ``AS IS'' AND ANY EXPRESS OR IMPLIED WARRANTIES, INCLUDING, BUT NOT LIMITED TO, THE IMPLIED WARRANTIES OF MERCHANTABILITY AND FITNESS FOR A PARTICULAR PURPOSE ARE DISCLAIMED. IN NO EVENT SHALL THE COPYRIGHT HOLDERS OR CONTRIBUTORS BE LIABLE FOR ANY DIRECT, INDIRECT, INCIDENTAL, SPECIAL, EXEMPLARY, OR CONSEQUENTIAL DAMAGES (INCLUDING, BUT NOT LIMITED TO, PROCUREMENT OF SUBSTITUTE GOODS OR

SERVICES; LOSS OF USE, DATA, OR PROFITS; OR BUSINESS INTERRUPTION) HOWEVER CAUSED AND ON ANY THEORY OF LIABILITY, WHETHER IN CONTRACT, STRICT LIABILITY, OR TORT (INCLUDING NEGLIGENCE OR OTHERWISE) ARISING IN ANY WAY OUT OF THE USE OF THIS SOFTWARE, EVEN IF ADVISED OF THE POSSIBILITY OF SUCH DAMAGE.

---- Part 5: Sparta, Inc copyright notice (BSD) -----

Copyright (c) 2003-2012, Sparta, Inc

All rights reserved.

Redistribution and use in source and binary forms, with or without modification, are permitted provided that the following conditions are met:

\* Redistributions of source code must retain the above copyright notice, this list of conditions and the following disclaimer.

\* Redistributions in binary form must reproduce the above copyright notice, this list of conditions and the following disclaimer in the documentation and/or other materials provided with the distribution.

\* Neither the name of Sparta, Inc nor the names of its contributors may be used to endorse or promote products derived from this software without specific prior written permission.

THIS SOFTWARE IS PROVIDED BY THE COPYRIGHT HOLDERS AND CONTRIBUTORS ``AS IS'' AND ANY EXPRESS OR IMPLIED WARRANTIES, INCLUDING, BUT NOT LIMITED TO, THE IMPLIED WARRANTIES OF MERCHANTABILITY AND FITNESS FOR A PARTICULAR PURPOSE ARE DISCLAIMED. IN NO EVENT SHALL THE COPYRIGHT HOLDERS OR CONTRIBUTORS BE LIABLE FOR ANY DIRECT, INDIRECT, INCIDENTAL, SPECIAL, EXEMPLARY, OR CONSEQUENTIAL DAMAGES (INCLUDING, BUT NOT LIMITED TO, PROCUREMENT OF SUBSTITUTE GOODS OR SERVICES; LOSS OF USE, DATA, OR PROFITS; OR BUSINESS INTERRUPTION) HOWEVER CAUSED AND ON ANY THEORY OF LIABILITY, WHETHER IN CONTRACT, STRICT LIABILITY, OR TORT (INCLUDING NEGLIGENCE OR OTHERWISE) ARISING IN ANY WAY OUT OF THE USE OF THIS SOFTWARE, EVEN IF ADVISED OF THE POSSIBILITY OF SUCH DAMAGE.

---- Part 6: Cisco/BUPTNIC copyright notice (BSD) -----

Copyright (c) 2004, Cisco, Inc and Information Network Center of Beijing University of Posts and Telecommunications.

### All rights reserved.

Redistribution and use in source and binary forms, with or without modification, are permitted provided that the following conditions are met:

\* Redistributions of source code must retain the above copyright notice, this list of conditions and the following disclaimer.

\* Redistributions in binary form must reproduce the above copyright notice, this list of conditions and the following disclaimer in the documentation and/or other materials provided with the distribution.

\* Neither the name of Cisco, Inc, Beijing University of Posts and Telecommunications, nor the names of their contributors may be used to endorse or promote products derived from this software without specific prior written permission.

THIS SOFTWARE IS PROVIDED BY THE COPYRIGHT HOLDERS AND CONTRIBUTORS ``AS IS'' AND ANY EXPRESS OR IMPLIED WARRANTIES, INCLUDING, BUT NOT LIMITED TO, THE IMPLIED WARRANTIES OF MERCHANTABILITY AND FITNESS FOR A PARTICULAR PURPOSE ARE DISCLAIMED. IN NO EVENT SHALL THE COPYRIGHT HOLDERS OR CONTRIBUTORS BE LIABLE FOR ANY DIRECT, INDIRECT, INCIDENTAL, SPECIAL, EXEMPLARY, OR CONSEQUENTIAL DAMAGES (INCLUDING, BUT NOT LIMITED TO, PROCUREMENT OF SUBSTITUTE GOODS OR SERVICES; LOSS OF USE, DATA, OR PROFITS; OR BUSINESS INTERRUPTION) HOWEVER CAUSED AND ON ANY THEORY OF LIABILITY, WHETHER IN CONTRACT, STRICT LIABILITY, OR TORT (INCLUDING NEGLIGENCE OR OTHERWISE) ARISING IN ANY WAY OUT OF THE USE OF THIS SOFTWARE, EVEN IF ADVISED OF THE POSSIBILITY OF SUCH DAMAGE.

---- Part 7: Fabasoft R&D Software GmbH & Co KG copyright notice (BSD) -----

Copyright (c) Fabasoft R&D Software GmbH & Co KG, 2003 oss@fabasoft.com

Author: Bernhard Penz <bernhard.penz@fabasoft.com>

Redistribution and use in source and binary forms, with or without modification, are permitted provided that the following conditions are met:

\* Redistributions of source code must retain the above copyright notice, this list of conditions and the following disclaimer.

\* Redistributions in binary form must reproduce the above copyright notice, this list of conditions and the following disclaimer in the documentation and/or other materials provided with the distribution.

\* The name of Fabasoft R&D Software GmbH & Co KG or any of its subsidiaries, brand or product names may not be used to endorse or promote products derived from this software without specific prior written permission.

THIS SOFTWARE IS PROVIDED BY THE COPYRIGHT HOLDER ``AS IS'' AND ANY EXPRESS OR IMPLIED WARRANTIES, INCLUDING, BUT NOT LIMITED TO, THE IMPLIED WARRANTIES OF MERCHANTABILITY AND FITNESS FOR A PARTICULAR PURPOSE ARE DISCLAIMED. IN NO EVENT SHALL THE COPYRIGHT HOLDER BE LIABLE FOR ANY DIRECT, INDIRECT, INCIDENTAL, SPECIAL, EXEMPLARY, OR CONSEQUENTIAL DAMAGES (INCLUDING, BUT NOT LIMITED TO, PROCUREMENT OF SUBSTITUTE GOODS OR SERVICES; LOSS OF USE, DATA, OR PROFITS; OR BUSINESS INTERRUPTION) HOWEVER CAUSED AND ON ANY THEORY OF LIABILITY, WHETHER IN CONTRACT, STRICT LIABILITY, OR TORT (INCLUDING NEGLIGENCE OR OTHERWISE) ARISING IN ANY WAY OUT OF THE USE OF THIS SOFTWARE, EVEN IF ADVISED OF THE POSSIBILITY OF SUCH DAMAGE.

---- Part 8: Apple Inc. copyright notice (BSD) -----

Copyright (c) 2007 Apple Inc. All rights reserved.

Redistribution and use in source and binary forms, with or without modification, are permitted provided that the following conditions are met:

- 1. Redistributions of source code must retain the above copyright notice, this list of conditions and the following disclaimer.
- 2. Redistributions in binary form must reproduce the above copyright notice, this list of conditions and the following disclaimer in the documentation and/or other materials provided with the distribution.
- 3. Neither the name of Apple Inc. ("Apple") nor the names of its contributors may be used to endorse or promote products derived from this software without specific prior written permission.

THIS SOFTWARE IS PROVIDED BY APPLE AND ITS CONTRIBUTORS "AS IS" AND ANY EXPRESS OR IMPLIED WARRANTIES, INCLUDING, BUT NOT LIMITED TO, THE IMPLIED WARRANTIES

OF MERCHANTABILITY AND FITNESS FOR A PARTICULAR PURPOSE ARE DISCLAIMED. IN NO EVENT SHALL APPLE OR ITS CONTRIBUTORS BE LIABLE FOR ANY DIRECT, INDIRECT, INCIDENTAL, SPECIAL, EXEMPLARY, OR CONSEQUENTIAL DAMAGES (INCLUDING, BUT NOT LIMITED TO, PROCUREMENT OF SUBSTITUTE GOODS OR SERVICES; LOSS OF USE, DATA, OR PROFITS; OR BUSINESS INTERRUPTION) HOWEVER CAUSED AND ON ANY THEORY OF LIABILITY, WHETHER IN CONTRACT, STRICT LIABILITY, OR TORT (INCLUDING NEGLIGENCE OR OTHERWISE) ARISING IN ANY WAY OUT OF THE USE OF THIS SOFTWARE, EVEN IF ADVISED OF THE POSSIBILITY OF SUCH DAMAGE.

---- Part 9: ScienceLogic, LLC copyright notice (BSD) -----

Copyright (c) 2009, ScienceLogic, LLC

### All rights reserved.

Redistribution and use in source and binary forms, with or without modification, are permitted provided that the following conditions are met:

\* Redistributions of source code must retain the above copyright notice, this list of conditions and the following disclaimer.

\* Redistributions in binary form must reproduce the above copyright notice, this list of conditions and the following disclaimer in the documentation and/or other materials provided with the distribution.

\* Neither the name of ScienceLogic, LLC nor the names of its contributors may be used to endorse or promote products derived from this software without specific prior written permission.

THIS SOFTWARE IS PROVIDED BY THE COPYRIGHT HOLDERS AND CONTRIBUTORS "AS IS" AND ANY EXPRESS OR IMPLIED WARRANTIES, INCLUDING, BUT NOT LIMITED TO, THE IMPLIED WARRANTIES OF MERCHANTABILITY AND FITNESS FOR A PARTICULAR PURPOSE ARE DISCLAIMED. IN NO EVENT SHALL THE COPYRIGHT HOLDERS OR CONTRIBUTORS BE LIABLE FOR ANY DIRECT, INDIRECT, INCIDENTAL, SPECIAL, EXEMPLARY, OR CONSEQUENTIAL DAMAGES (INCLUDING, BUT NOT LIMITED TO, PROCUREMENT OF SUBSTITUTE GOODS OR SERVICES; LOSS OF USE, DATA, OR PROFITS; OR BUSINESS INTERRUPTION) HOWEVER CAUSED AND ON ANY THEORY OF LIABILITY, WHETHER IN CONTRACT, STRICT LIABILITY, OR TORT (INCLUDING NEGLIGENCE OR OTHERWISE) ARISING IN ANY WAY OUT OF THE USE OF THIS SOFTWARE, EVEN IF ADVISED OF THE POSSIBILITY OF SUCH DAMAGE.

### MIT License

Copyright (c) 1998, 1999, 2000 Thai Open Source Software Center Ltd

Permission is hereby granted, free of charge, to any person obtaining a copy of this software and associated documentation files (the "Software"), to deal in the Software without restriction, including without limitation the rights to use, copy, modify, merge, publish, distribute, sublicense, and/or sell copies of the Software, and to permit persons to whom the Software is furnished to do so, subject to the following conditions:

The above copyright notice and this permission notice shall be included in all copies or substantial portions of the Software.

THE SOFTWARE IS PROVIDED "AS IS", WITHOUT WARRANTY OF ANY KIND, EXPRESS OR IMPLIED, INCLUDING BUT NOT LIMITED TO THE WARRANTIES OF MERCHANTABILITY, FITNESS FOR A PARTICULAR PURPOSE AND NONINFRINGEMENT. IN NO EVENT SHALL THE AUTHORS

OR COPYRIGHT HOLDERS BE LIABLE FOR ANY CLAIM, DAMAGES OR OTHER LIABILITY, WHETHER IN AN ACTION OF CONTRACT, TORT OR OTHERWISE, ARISING FROM, OUT OF OR IN CONNECTION WITH THE SOFTWARE OR THE USE OR OTHER DEALINGS IN THE SOFTWARE.

Copyright 2000 Computing Research Labs, New Mexico State University

Copyright 2001-2015 Francesco Zappa Nardelli

Permission is hereby granted, free of charge, to any person obtaining a copy of this software and associated documentation files (the "Software"), to deal in the Software without restriction, including without limitation the rights to use, copy, modify, merge, publish, distribute, sublicense, and/or sell copies of the Software, and to permit persons to whom the Software is furnished to do so, subject to the following conditions:

The above copyright notice and this permission notice shall be included in all copies or substantial portions of the Software.

THE SOFTWARE IS PROVIDED "AS IS", WITHOUT WARRANTY OF ANY KIND, EXPRESS OR IMPLIED, INCLUDING BUT NOT LIMITED TO THE WARRANTIES OF MERCHANTABILITY, FITNESS FOR A PARTICULAR PURPOSE AND NONINFRINGEMENT. IN NO EVENT SHALL THE COMPUTING RESEARCH LAB OR NEW MEXICO STATE UNIVERSITY BE LIABLE FOR ANY CLAIM, DAMAGES OR OTHER LIABILITY, WHETHER IN AN ACTION OF CONTRACT, TORT OR OTHERWISE, ARISING FROM, OUT OF OR IN CONNECTION WITH THE SOFTWARE OR THE USE OR OTHER DEALINGS IN THE SOFTWARE.

Written by Joel Sherrill <joel@OARcorp.com>.

COPYRIGHT (c) 1989-2000.

On-Line Applications Research Corporation (OAR).

Permission to use, copy, modify, and distribute this software for any purpose without fee is hereby granted, provided that this entire notice is included in all copies of any software which is or includes a copy or modification of this software.

THIS SOFTWARE IS BEING PROVIDED "AS IS", WITHOUT ANY EXPRESS OR IMPLIED WARRANTY. IN PARTICULAR, THE AUTHOR MAKES NO REPRESENTATION OR WARRANTY OF ANY KIND CONCERNING THE MERCHANTABILITY OF THIS SOFTWARE OR ITS FITNESS FOR ANY PARTICULAR PURPOSE.

(1) Red Hat Incorporated

Copyright (c) 1994-2009 Red Hat, Inc. All rights reserved.

This copyrighted material is made available to anyone wishing to use, modify, copy, or redistribute it subject to the terms and conditions of the BSD License. This program is distributed in the hope that it will be useful, but WITHOUT ANY WARRANTY expressed or implied, including the implied warranties of MERCHANTABILITY or FITNESS FOR A PARTICULAR PURPOSE. A copy of this license is available at http://www.opensource.org/licenses. Any Red Hat trademarks that are incorporated in the source code or documentation are not subject to the BSD License and may only be used or replicated with the express permission of Red Hat, Inc.

(2) University of California, Berkeley

Copyright (c) 1981-2000 The Regents of the University of California.

All rights reserved.

Redistribution and use in source and binary forms, with or without modification, are permitted provided that the following conditions are met:

\* Redistributions of source code must retain the above copyright notice, this list of conditions and the following disclaimer.

\* Redistributions in binary form must reproduce the above copyright notice, this list of conditions and the following disclaimer in the documentation and/or other materials provided with the distribution.

\* Neither the name of the University nor the names of its contributors may be used to endorse or promote products derived from this software without specific prior written permission.

THIS SOFTWARE IS PROVIDED BY THE COPYRIGHT HOLDERS AND CONTRIBUTORS "AS IS" AND ANY EXPRESS OR IMPLIED WARRANTIES, INCLUDING, BUT NOT LIMITED TO, THE IMPLIED WARRANTIES OF MERCHANTABILITY AND FITNESS FOR A PARTICULAR PURPOSE ARE DISCLAIMED. IN NO EVENT SHALL THE COPYRIGHT OWNER OR CONTRIBUTORS BE LIABLE FOR ANY DIRECT, INDIRECT, INCIDENTAL, SPECIAL, EXEMPLARY, OR CONSEQUENTIAL DAMAGES (INCLUDING, BUT NOT LIMITED TO, PROCUREMENT OF SUBSTITUTE GOODS OR SERVICES; LOSS OF USE, DATA, OR PROFITS; OR BUSINESS INTERRUPTION) HOWEVER CAUSED AND ON ANY THEORY OF LIABILITY, WHETHER IN CONTRACT, STRICT LIABILITY, OR TORT (INCLUDING NEGLIGENCE OR OTHERWISE) ARISING IN ANY WAY OUT OF THE USE OF THIS SOFTWARE, EVEN IF ADVISED OF THE POSSIBILITY OF SUCH DAMAGE.

The FreeType Project LICENSE

----------------------------

2006-Jan-27 Copyright 1996-2002, 2006 by David Turner, Robert Wilhelm, and Werner Lemberg Introduction ============

The FreeType Project is distributed in several archive packages; some of them may contain, in addition to the FreeType font engine, various tools and contributions which rely on, or relate to, the FreeType Project.

This license applies to all files found in such packages, and which do not fall under their own explicit license. The license affects thus the FreeType font engine, the test programs, documentation and makefiles, at the very least.

This license was inspired by the BSD, Artistic, and IJG (Independent JPEG Group) licenses, which all encourage inclusion and use of free software in commercial and freeware products alike. As a consequence, its main points are that:

o We don't promise that this software works. However, we will be interested in any kind of bug reports. (`as is' distribution)

o You can use this software for whatever you want, in parts or full form, without having to pay us. (`royalty-free' usage)

o You may not pretend that you wrote this software. If you use it, or only parts of it, in a program, you must acknowledge somewhere in your documentation that you have used the FreeType code. (`credits') We specifically permit and encourage the inclusion of this software, with or without modifications, in commercial products.

We disclaim all warranties covering The FreeType Project and assume no liability related to The FreeType Project.

Finally, many people asked us for a preferred form for a credit/disclaimer to use in compliance with this license. We thus encourage you to use the following text:

"""

Portions of this software are copyright © <year> The FreeType

Project (www.freetype.org). All rights reserved.

"""

Please replace <year> with the value from the FreeType version you actually use.

Legal Terms

===========

0. Definitions

--------------

Throughout this license, the terms `package', `FreeType Project', and `FreeType archive' refer to the set of files originally distributed by the authors (David Turner, Robert Wilhelm, and Werner Lemberg) as the `FreeType Project', be they named as alpha, beta or final release.

`You' refers to the licensee, or person using the project, where `using' is a generic term including compiling the project's source code as well as linking it to form a `program' or `executable'.

This program is referred to as `a program using the FreeType engine'.

This license applies to all files distributed in the original FreeType Project, including all source code, binaries and documentation, unless otherwise stated in the file in its original, unmodified form as distributed in the original archive.

If you are unsure whether or not a particular file is covered by this license, you must contact us to verify this.

The FreeType Project is copyright (C) 1996-2000 by David Turner, Robert Wilhelm, and Werner Lemberg. All rights reserved except as specified below.

1. No Warranty

--------------

THE FREETYPE PROJECT IS PROVIDED `AS IS' WITHOUT WARRANTY OF ANY KIND, EITHER EXPRESS OR IMPLIED, INCLUDING, BUT NOT LIMITED TO, WARRANTIES OF MERCHANTABILITY AND FITNESS FOR A PARTICULAR PURPOSE. IN NO EVENT WILL ANY OF THE AUTHORS OR COPYRIGHT HOLDERS BE LIABLE FOR ANY DAMAGES CAUSED BY THE USE OR THE INABILITY TO USE, OF THE FREETYPE PROJECT.

### 2. Redistribution

-----------------

This license grants a worldwide, royalty-free, perpetual and irrevocable right and license to use, execute, perform, compile, display, copy, create derivative works of, distribute and sublicense the FreeType Project (in both source and object code forms) and derivative works thereof for any purpose; and to authorize others to exercise some or all of the rights granted herein, subject to the following conditions:

o Redistribution of source code must retain this license file (`FTL.TXT') unaltered; any additions, deletions or changes to the original files must be clearly indicated in accompanying documentation. The copyright notices of the unaltered, original files must be preserved in all copies of source files.

o Redistribution in binary form must provide a disclaimer that states that the software is based in part of the work of the FreeType Team, in the distribution documentation. We also encourage you to put an URL to the FreeType web page in your documentation, though this isn't mandatory.

These conditions apply to any software derived from or based on the FreeType Project, not just the unmodified files. If you use our work, you must acknowledge us. However, no fee need be paid to us.

3. Advertising

--------------

Neither the FreeType authors and contributors nor you shall use the name of the other for commercial, advertising, or promotional purposes without specific prior written permission.

We suggest, but do not require, that you use one or more of the following phrases to refer to this software in your documentation or advertising materials: `FreeType Project', `FreeType Engine', `FreeType library', or `FreeType Distribution'.

As you have not signed this license, you are not required to accept it. However, as the FreeType Project is copyrighted material, only this license, or another one contracted with the authors, grants you the right to use, distribute, and modify it.

Therefore, by using, distributing, or modifying the FreeType Project, you indicate that you understand and accept all the terms of this license.

4. Contacts

-----------

There are two mailing lists related to FreeType:

o freetype@nongnu.org

Discusses general use and applications of FreeType, as well as future and wanted additions to the library and distribution.

If you are looking for support, start in this list if you haven't found anything to help you in the documentation.

o freetype-devel@nongnu.org

Discusses bugs, as well as engine internals, design issues, specific licenses, porting, etc.

Our home page can be found at

http://www.freetype.org

--- end of FTL.TXT ---

The TWAIN Toolkit is distributed as is. The developer and distributors of the TWAIN Toolkit expressly disclaim all implied, express or statutory warranties including, without limitation, the implied warranties of merchantability, noninfringement of third party rights and fitness for a particular purpose. Neither the developers nor the distributors will be liable for damages, whether direct, indirect, special, incidental, or consequential, as a result of the reproduction, modification, distribution or other use of the TWAIN Toolkit.

JSON for Modern C++

Copyright (c) 2013-2017 Niels Lohmann

Permission is hereby granted, free of charge, to any person obtaining a copy of this software and associated documentation files (the "Software"), to deal in the Software without restriction, including without limitation the rights to use, copy, modify, merge, publish, distribute, sublicense, and/or sell copies of the Software, and to permit persons to whom the Software is furnished to do so, subject to the following conditions:

The above copyright notice and this permission notice shall be included in all copies or substantial portions of the Software.

THE SOFTWARE IS PROVIDED "AS IS", WITHOUT WARRANTY OF ANY KIND, EXPRESS OR IMPLIED, INCLUDING BUT NOT LIMITED TO THE WARRANTIES OF MERCHANTABILITY, FITNESS FOR A PARTICULAR PURPOSE AND NONINFRINGEMENT. IN NO EVENT SHALL THE AUTHORS OR COPYRIGHT HOLDERS BE LIABLE FOR ANY CLAIM, DAMAGES OR OTHER LIABILITY, WHETHER IN AN ACTION OF CONTRACT, TORT OR OTHERWISE, ARISING FROM, OUT OF OR IN CONNECTION WITH THE SOFTWARE OR THE USE OR OTHER DEALINGS IN THE SOFTWARE.

### Copyright (c) 2011 - 2015 ARM LIMITED

All rights reserved.

Redistribution and use in source and binary forms, with or without modification, are permitted provided that the following conditions are met:

- Redistributions of source code must retain the above copyright notice, this list of conditions and the following disclaimer.

- Redistributions in binary form must reproduce the above copyright notice, this list of conditions and the following disclaimer in the documentation and/or other materials provided with the distribution.

- Neither the name of ARM nor the names of its contributors may be used to endorse or promote products derived from this software without specific prior written permission.

THIS SOFTWARE IS PROVIDED BY THE COPYRIGHT HOLDERS AND CONTRIBUTORS "AS IS" AND ANY EXPRESS OR IMPLIED WARRANTIES, INCLUDING, BUT NOT LIMITED TO, THE IMPLIED WARRANTIES OF MERCHANTABILITY AND FITNESS FOR A PARTICULAR PURPOSE ARE DISCLAIMED. IN NO EVENT SHALL COPYRIGHT HOLDERS AND CONTRIBUTORS BE LIABLE FOR ANY DIRECT, INDIRECT, INCIDENTAL, SPECIAL, EXEMPLARY, OR CONSEQUENTIAL DAMAGES (INCLUDING, BUT NOT LIMITED TO, PROCUREMENT OF SUBSTITUTE GOODS OR SERVICES; LOSS OF USE, DATA, OR PROFITS; OR BUSINESS INTERRUPTION) HOWEVER CAUSED AND ON ANY THEORY OF LIABILITY, WHETHER IN CONTRACT, STRICT LIABILITY, OR TORT (INCLUDING NEGLIGENCE OR OTHERWISE) ARISING IN ANY WAY OUT OF THE USE OF THIS SOFTWARE, EVEN IF ADVISED OF THE POSSIBILITY OF SUCH DAMAGE.

Copyright (c) 2014, Kenneth MacKay All rights reserved.

Redistribution and use in source and binary forms, with or without modification, are permitted provided that the following conditions are met:

\* Redistributions of source code must retain the above copyright notice, this list of conditions and the following disclaimer.

\* Redistributions in binary form must reproduce the above copyright notice, this list of conditions and the following disclaimer in the documentation and/or other materials provided with the distribution.

THIS SOFTWARE IS PROVIDED BY THE COPYRIGHT HOLDERS AND CONTRIBUTORS "AS IS" AND ANY EXPRESS OR IMPLIED WARRANTIES, INCLUDING, BUT NOT LIMITED TO, THE IMPLIED WARRANTIES OF MERCHANTABILITY AND FITNESS FOR A PARTICULAR PURPOSE ARE DISCLAIMED. IN NO EVENT SHALL THE COPYRIGHT HOLDER OR CONTRIBUTORS BE LIABLE FOR ANY DIRECT, INDIRECT, INCIDENTAL, SPECIAL, EXEMPLARY, OR CONSEQUENTIAL DAMAGES (INCLUDING, BUT NOT LIMITED TO, PROCUREMENT OF SUBSTITUTE GOODS OR SERVICES; LOSS OF USE, DATA, OR PROFITS; OR BUSINESS INTERRUPTION) HOWEVER CAUSED AND ON ANY THEORY OF LIABILITY, WHETHER IN CONTRACT, STRICT LIABILITY, OR TORT (INCLUDING NEGLIGENCE OR OTHERWISE) ARISING IN ANY WAY OUT OF THE USE OF THIS SOFTWARE, EVEN IF ADVISED OF THE POSSIBILITY OF SUCH DAMAGE.

Copyright (c) 2006, CRYPTOGAMS by <appro@openssl.org> All rights reserved.

Redistribution and use in source and binary forms, with or without modification, are permitted provided that the following conditions are met:

\* Redistributions of source code must retain copyright notices, this list of conditions and the following disclaimer.

\* Redistributions in binary form must reproduce the above copyright notice, this list of conditions and the following disclaimer in the documentation and/or other materials provided with the distribution.

\* Neither the name of the CRYPTOGAMS nor the names of its copyright holder and contributors may be used to endorse or promote products derived from this software without specific prior written permission.

ALTERNATIVELY, provided that this notice is retained in full, this product may be distributed under the terms of the GNU General Public License (GPL), in which case the provisions of the GPL apply INSTEAD OF those given above.

THIS SOFTWARE IS PROVIDED BY THE COPYRIGHT HOLDER AND CONTRIBUTORS "AS IS" AND ANY EXPRESS OR IMPLIED WARRANTIES, INCLUDING, BUT NOT LIMITED TO, THE IMPLIED WARRANTIES OF MERCHANTABILITY AND FITNESS FOR A PARTICULAR PURPOSE ARE DISCLAIMED. IN NO EVENT SHALL THE COPYRIGHT OWNER OR CONTRIBUTORS BE LIABLE FOR ANY DIRECT, INDIRECT, INCIDENTAL, SPECIAL, EXEMPLARY, OR CONSEQUENTIAL DAMAGES (INCLUDING, BUT NOT LIMITED TO, PROCUREMENT OF SUBSTITUTE GOODS OR SERVICES; LOSS OF USE, DATA, OR PROFITS; OR BUSINESS INTERRUPTION) HOWEVER CAUSED AND ON ANY THEORY OF LIABILITY, WHETHER IN CONTRACT, STRICT LIABILITY, OR TORT (INCLUDING NEGLIGENCE OR OTHERWISE) ARISING IN ANY WAY OUT OF THE USE OF THIS SOFTWARE, EVEN IF ADVISED OF THE POSSIBILITY OF SUCH DAMAGE.

ISC License

Copyright (c) 2013-2017

Frank Denis <j at pureftpd dot org>

Permission to use, copy, modify, and/or distribute this software for any purpose with or without fee is hereby granted, provided that the above copyright notice and this permission notice appear in all copies.

THE SOFTWARE IS PROVIDED "AS IS" AND THE AUTHOR DISCLAIMS ALL WARRANTIES WITH REGARD TO THIS SOFTWARE INCLUDING ALL IMPLIED WARRANTIES OF MERCHANTABILITY AND FITNESS. IN NO EVENT SHALL THE AUTHOR BE LIABLE FOR ANY SPECIAL, DIRECT, INDIRECT, OR CONSEQUENTIAL DAMAGES OR ANY DAMAGES WHATSOEVER RESULTING FROM LOSS OF USE, DATA OR PROFITS, WHETHER IN AN ACTION OF CONTRACT, NEGLIGENCE OR OTHER TORTIOUS ACTION, ARISING OUT OF OR IN CONNECTION WITH THE USE OR PERFORMANCE OF THIS SOFTWARE.

Copyright (c) 2008 The NetBSD Foundation, Inc.

All rights reserved.

This code is derived from software contributed to The NetBSD Foundation by Lennart Augustsson (lennart@augustsson.net) at Carlstedt Research & Technology.

Redistribution and use in source and binary forms, with or without modification, are permitted provided that the following conditions are met:

- 1. Redistributions of source code must retain the above copyright notice, this list of conditions and the following disclaimer.
- 2. Redistributions in binary form must reproduce the above copyright notice, this list of conditions and the following disclaimer in the documentation and/or other materials provided with the distribution.

THIS SOFTWARE IS PROVIDED BY THE NETBSD FOUNDATION, INC. AND CONTRIBUTORS "AS IS" AND ANY EXPRESS OR IMPLIED WARRANTIES, INCLUDING, BUT NOT LIMITED TO, THE IMPLIED WARRANTIES OF MERCHANTABILITY AND FITNESS FOR A PARTICULAR PURPOSE ARE DISCLAIMED. IN NO EVENT SHALL THE FOUNDATION OR CONTRIBUTORS BE LIABLE FOR ANY DIRECT, INDIRECT, INCIDENTAL, SPECIAL, EXEMPLARY, OR CONSEQUENTIAL DAMAGES (INCLUDING, BUT NOT LIMITED TO, PROCUREMENT OF SUBSTITUTE GOODS OR SERVICES; LOSS OF USE, DATA, OR PROFITS; OR BUSINESS INTERRUPTION) HOWEVER CAUSED AND ON ANY THEORY OF LIABILITY, WHETHER IN CONTRACT, STRICT LIABILITY, OR TORT (INCLUDING NEGLIGENCE OR OTHERWISE) ARISING IN ANY WAY OUT OF THE USE OF THIS SOFTWARE, EVEN IF ADVISED OF THE POSSIBILITY OF SUCH DAMAGE.

Copyright (c) 2000 Intel Corporation

All rights reserved.

Redistribution and use in source and binary forms, with or without modification, are permitted provided that the following conditions are met:

\* Redistributions of source code must retain the above copyright notice, this list of conditions and the following disclaimer.

\* Redistributions in binary form must reproduce the above copyright notice, this list of conditions and the following disclaimer in the documentation and/or other materials provided with the distribution.

\* Neither name of Intel Corporation nor the names of its contributors may be used to endorse or promote products derived from this software without specific prior written permission.

THIS SOFTWARE IS PROVIDED BY THE COPYRIGHT HOLDERS AND CONTRIBUTORS "AS IS" AND ANY EXPRESS OR IMPLIED WARRANTIES, INCLUDING, BUT NOT LIMITED TO, THE IMPLIED WARRANTIES OF MERCHANTABILITY AND FITNESS FOR A PARTICULAR PURPOSE ARE DISCLAIMED. IN NO EVENT SHALL INTEL OR CONTRIBUTORS BE LIABLE FOR ANY DIRECT, INDIRECT, INCIDENTAL, SPECIAL, EXEMPLARY, OR CONSEQUENTIAL DAMAGES (INCLUDING, BUT NOT LIMITED TO, PROCUREMENT OF SUBSTITUTE GOODS OR SERVICES; LOSS OF USE, DATA, OR PROFITS; OR BUSINESS INTERRUPTION) HOWEVER CAUSED AND ON ANY THEORY OF LIABILITY, WHETHER IN CONTRACT, STRICT LIABILITY, OR TORT (INCLUDING NEGLIGENCE OR OTHERWISE) ARISING IN ANY WAY OUT OF THE USE OF THIS SOFTWARE, EVEN IF ADVISED OF THE POSSIBILITY OF SUCH DAMAGE.

Lua

Copyright © 1994–2014 Lua.org, PUC-Rio.

Permission is hereby granted, free of charge, to any person obtaining a copy of this software and associated

documentation files (the "Software"), to deal in the Software without restriction, including without limitation the

rights to use, copy, modify, merge, publish, distribute, sublicense, and/or sell copies of the Software, and to

permit persons to whom the Software is furnished to do so, subject to the following conditions:

The above copyright notice and this permission notice shall be included in all copies or substantial portions of

the Software.

THE SOFTWARE IS PROVIDED "AS IS", WITHOUT WARRANTY OF ANY KIND, EXPRESS OR IMPLIED,

INCLUDING BUT NOT LIMITED TO THE WARRANTIES OF MERCHANTABILITY, FITNESS FOR A PARTICULAR PURPOSE AND NONINFRINGEMENT. IN NO EVENT SHALL THE AUTHORS OR COPYRIGHT HOLDERS BE LIABLE FOR ANY CLAIM, DAMAGES OR OTHER LIABILITY, WHETHER IN AN

ACTION OF CONTRACT, TORT OR OTHERWISE, ARISING FROM, OUT OF OR IN CONNECTION **WITH** 

THE SOFTWARE OR THE USE OR OTHER DEALINGS IN THE SOFTWARE.

LuaSocket

LuaSocket 2.0.2 license Copyright © 2004-2007 Diego Nehab Permission is hereby granted, free of charge, to any person obtaining a copy of this software and associated documentation files (the "Software"), to deal in the Software without restriction, including without limitation the rights to use, copy, modify, merge, publish, distribute, sublicense, and/or sell copies of the Software, and to permit persons to whom the Software is furnished to do so, subject to the following conditions:

The above copyright notice and this permission notice shall be included in all copies or substantial portions of the Software.

THE SOFTWARE IS PROVIDED "AS IS", WITHOUT WARRANTY OF ANY KIND, EXPRESS OR IMPLIED, INCLUDING BUT NOT LIMITED TO THE WARRANTIES OF MERCHANTABILITY, FITNESS FOR A PARTICULAR PURPOSE AND NONINFRINGEMENT. IN NO EVENT SHALL THE AUTHORS OR COPYRIGHT HOLDERS BE LIABLE FOR ANY CLAIM, DAMAGES OR OTHER LIABILITY, WHETHER IN AN ACTION OF CONTRACT, TORT OR OTHERWISE, ARISING FROM, OUT OF OR IN CONNECTION WITH THE SOFTWARE OR THE USE OR OTHER DEALINGS IN THE SOFTWARE.

### LuneScript

### Copyright (c) 2018 ifritJP

Permission is hereby granted, free of charge, to any person obtaining a copy of this software and associated documentation files (the "Software"), to deal in the Software without restriction, including without limitation the rights to use, copy, modify, merge, publish, distribute, sublicense, and/or sell copies of the Software, and to permit persons to whom the Software is furnished to do so, subject to the following conditions:

The above copyright notice and this permission notice shall be included in all copies or substantial portions of the Software.

THE SOFTWARE IS PROVIDED "AS IS", WITHOUT WARRANTY OF ANY KIND, EXPRESS OR IMPLIED, INCLUDING BUT NOT LIMITED TO THE WARRANTIES OF MERCHANTABILITY, FITNESS FOR A PARTICULAR PURPOSE AND NONINFRINGEMENT. IN NO EVENT SHALL THE AUTHORS OR COPYRIGHT HOLDERS BE LIABLE FOR ANY CLAIM, DAMAGES OR OTHER LIABILITY, WHETHER IN AN ACTION OF CONTRACT, TORT OR OTHERWISE, ARISING FROM, OUT OF OR IN CONNECTION WITH THE SOFTWARE OR THE USE OR OTHER DEALINGS IN THE SOFTWARE.

Copyright (c) 2002-2019, Jouni Malinen <j@w1.fi> and contributors All Rights Reserved.

This software may be distributed, used, and modified under the terms of BSD license:

Redistribution and use in source and binary forms, with or without modification, are permitted provided that the following conditions are met:

- 1. Redistributions of source code must retain the above copyright notice, this list of conditions and the following disclaimer.
- 2. Redistributions in binary form must reproduce the above copyright notice, this list of conditions and the following disclaimer in the documentation and/or other materials provided with the distribution.
- 3. Neither the name(s) of the above-listed copyright holder(s) nor the names of its contributors may be used to endorse or promote products derived from this software without specific prior written permission.

THIS SOFTWARE IS PROVIDED BY THE COPYRIGHT HOLDERS AND CONTRIBUTORS "AS IS" AND ANY EXPRESS OR IMPLIED WARRANTIES, INCLUDING, BUT NOT LIMITED TO, THE IMPLIED WARRANTIES OF MERCHANTABILITY AND FITNESS FOR A PARTICULAR PURPOSE ARE DISCLAIMED. IN NO EVENT SHALL THE COPYRIGHT OWNER OR CONTRIBUTORS BE LIABLE FOR ANY DIRECT, INDIRECT, INCIDENTAL, SPECIAL, EXEMPLARY, OR CONSEQUENTIAL DAMAGES (INCLUDING, BUT NOT LIMITED TO, PROCUREMENT OF SUBSTITUTE GOODS OR SERVICES; LOSS OF USE, DATA, OR PROFITS; OR BUSINESS INTERRUPTION) HOWEVER CAUSED AND ON ANY THEORY OF LIABILITY, WHETHER IN CONTRACT, STRICT LIABILITY, OR TORT (INCLUDING NEGLIGENCE OR OTHERWISE) ARISING IN ANY WAY OUT OF THE USE OF THIS SOFTWARE, EVEN IF ADVISED OF THE POSSIBILITY OF SUCH DAMAGE.

Copyright (C) 2019, Broadcom Corporation. All Rights Reserved.

Permission to use, copy, modify, and/or distribute this software for any purpose with or without fee is hereby granted, provided that the above copyright notice and this permission notice appear in all copies.

THE SOFTWARE IS PROVIDED "AS IS" AND THE AUTHOR DISCLAIMS ALL WARRANTIES WITH REGARD TO THIS SOFTWARE INCLUDING ALL IMPLIED WARRANTIES OF MERCHANTABILITY AND FITNESS. IN NO EVENT SHALL THE AUTHOR BE LIABLE FOR ANY SPECIAL, DIRECT, INDIRECT, OR CONSEQUENTIAL DAMAGES OR ANY DAMAGES WHATSOEVER RESULTING FROM LOSS OF USE, DATA OR PROFITS, WHETHER IN AN ACTION OF CONTRACT, NEGLIGENCE OR OTHER TORTIOUS ACTION, ARISING OUT OF OR IN CONNECTION WITH THE USE OR PERFORMANCE OF THIS SOFTWARE.

Esto solo se aplica a productos que admiten Wi-Fi.

(c) 2009-2013 by Jeff Mott. All rights reserved.

Redistribution and use in source and binary forms, with or without modification, are permitted provided that the following conditions are met:

\* Redistributions of source code must retain the above copyright notice, this list of conditions, and the following disclaimer.

\* Redistributions in binary form must reproduce the above copyright notice, this list of conditions, and the following disclaimer in the documentation or other materials provided with the distribution.

\* Neither the name CryptoJS nor the names of its contributors may be used to endorse or promote products derived from this software without specific prior written permission.

THIS SOFTWARE IS PROVIDED BY THE COPYRIGHT HOLDERS AND CONTRIBUTORS "AS IS," AND ANY EXPRESS OR IMPLIED WARRANTIES, INCLUDING, BUT NOT LIMITED TO, THE IMPLIED WARRANTIES OF MERCHANTABILITY AND FITNESS FOR A PARTICULAR PURPOSE, ARE DISCLAIMED. IN NO EVENT SHALL THE COPYRIGHT HOLDER OR CONTRIBUTORS BE LIABLE FOR ANY DIRECT, INDIRECT, INCIDENTAL, SPECIAL, EXEMPLARY, OR CONSEQUENTIAL DAMAGES (INCLUDING, BUT NOT LIMITED TO, PROCUREMENT OF SUBSTITUTE GOODS OR SERVICES; LOSS OF USE, DATA, OR PROFITS; OR BUSINESS INTERRUPTION) HOWEVER CAUSED AND ON ANY THEORY OF LIABILITY, WHETHER IN CONTRACT, STRICT LIABILITY, OR TORT (INCLUDING NEGLIGENCE OR OTHERWISE) ARISING IN ANY WAY OUT OF THE USE OF THIS SOFTWARE, EVEN IF ADVISED OF THE POSSIBILITY OF SUCH DAMAGE.

Esto solo se aplica a productos que admiten PIXUS Cloud Link, PIXMA Cloud Link o MAXIFY Cloud Link.

THE BASIC LIBRARY FUNCTIONS

---------------------------

Written by: Philip Hazel Email local part: ph10 Email domain: cam.ac.uk University of Cambridge Computing Service, Cambridge, England. Copyright (c) 1997-2012 University of Cambridge All rights reserved.

#### PCRE JUST-IN-TIME COMPILATION SUPPORT

-------------------------------------

Written by: Zoltan Herczeg Email local part: hzmester Emain domain: freemail.hu Copyright(c) 2010-2012 Zoltan Herczeg All rights reserved.

#### STACK-LESS JUST-IN-TIME COMPILER

 $-$ 

Written by: Zoltan Herczeg Email local part: hzmester Emain domain: freemail.hu Copyright(c) 2009-2012 Zoltan Herczeg All rights reserved.

THE C++ WRAPPER FUNCTIONS

-------------------------

Contributed by: Google Inc. Copyright (c) 2007-2012, Google Inc. All rights reserved.

### THE "BSD" LICENCE

-----------------Redistribution and use in source and binary forms, with or without modification, are permitted provided that the following conditions are met:

\* Redistributions of source code must retain the above copyright notice, this list of conditions and the following disclaimer.

\* Redistributions in binary form must reproduce the above copyright notice, this list of conditions and the following disclaimer in the documentation and/or other materials provided with the distribution.

\* Neither the name of the University of Cambridge nor the name of Google Inc. nor the names of their contributors may be used to endorse or promote products derived from this software without specific prior written permission.

THIS SOFTWARE IS PROVIDED BY THE COPYRIGHT HOLDERS AND CONTRIBUTORS "AS IS" AND ANY EXPRESS OR IMPLIED WARRANTIES, INCLUDING, BUT NOT LIMITED TO, THE IMPLIED WARRANTIES OF MERCHANTABILITY AND FITNESS FOR A PARTICULAR PURPOSE ARE DISCLAIMED. IN NO EVENT SHALL THE COPYRIGHT OWNER OR CONTRIBUTORS BE LIABLE FOR ANY DIRECT, INDIRECT, INCIDENTAL, SPECIAL, EXEMPLARY, OR CONSEQUENTIAL DAMAGES (INCLUDING, BUT NOT LIMITED TO, PROCUREMENT OF SUBSTITUTE GOODS OR SERVICES; LOSS OF USE, DATA, OR PROFITS; OR BUSINESS INTERRUPTION) HOWEVER CAUSED AND ON ANY THEORY OF LIABILITY, WHETHER IN CONTRACT, STRICT LIABILITY, OR TORT (INCLUDING NEGLIGENCE OR OTHERWISE) ARISING IN ANY WAY OUT OF THE USE OF THIS SOFTWARE, EVEN IF ADVISED OF THE POSSIBILITY OF SUCH DAMAGE.

This software is based in part on the work of the Independent JPEG Group.
## **Conexiones de red fáciles de entender**

#### **Qué es una conexión inalámbrica**

Conecte la impresora y los dispositivos (p. ej. ordenador/teléfono inteligente/tableta) mediante un router inalámbrico.

Si tiene un router inalámbrico, le recomendamos que utilice uno para la conexión inalámbrica.

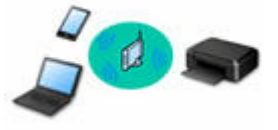

- Los métodos de conexión varían en función del tipo de router inalámbrico.
- Puede cambiar la configuración de red del nombre de la red (SSID) y el protocolo de seguridad en la impresora.
- Cuando se haya completado la conexión entre el dispositivo y el router inalámbrico y aparezca (icono Wi-Fi) en la pantalla del dispositivo, puede conectar el dispositivo a la impresora usando el router inalámbrico.

#### **Qué es una conexión directa inalámbrica**

Conecte la impresora y los dispositivos (p. ej. ordenador/teléfono inteligente/tableta) sin un router inalámbrico.

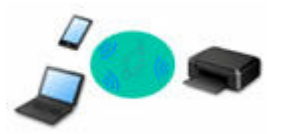

- Cuando se usa la impresora con conexión directa inalámbrica, la conexión a Internet de la impresora deja de estar disponible. En tal caso, no se pueden utilizar los servicios web para la impresora.
- Si conecta un dispositivo que está conectado a Internet mediante un router inalámbrico a la impresora que utilice la Conexión directa inalámbrica, se desactivará la conexión entre el dispositivo y el router inalámbrico. En este caso, puede que la conexión del dispositivo cambie automáticamente a una conexión de datos móviles, según el dispositivo. Se pueden aplicar cargos por la conexión a Internet utilizando una conexión de datos móviles.
- En la Conexión directa inalámbrica, se pueden conectar hasta cinco dispositivos simultáneamente. Si intenta conectar un sexto dispositivo mientras están conectados los otros cinco, se mostrará un error. Si se muestra un error, desconecte un dispositivo que no utilice y configure de nuevo los ajustes.
- La configuración de red, como el nombre de la red (SSID) y el protocolo de seguridad, se especifica automáticamente.
- **E** [Conexión con Conexión directa inalámbrica](#page-519-0)

#### **Qué es una conexión cableada**

Conecte la impresora y el concentrador o el router usando un cable LAN. To make a wired connection on a model that supports wired connection, prepare un cable LAN.

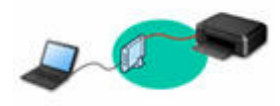

#### **Conexión USB (referencia)**

#### **Nota**

• Puede conectar la impresora y el ordenador mediante un USB cable (conexión USB). Prepare un cable USB. Para obtener más información, consulte [Cambio de la conexión de impresora a la red o a](#page-43-0) [dispositivos.](#page-43-0)

#### **Configuración de la conexión de red**

Realice la configuración de la conexión de la impresora y el ordenador, el teléfono inteligente o la tableta.

Si desea más información sobre el procedimiento de configuración, consulte la página web.

**Conexión con Conexión directa inalámbrica**

**E** [Conexión con Conexión directa inalámbrica](#page-519-0)

**Modificación de la configuración de red**

Consulte a continuación cómo cambiar la configuración de conexión de la impresora y el equipo, el teléfono inteligente y la tableta.

- Para cambiar el método de conexión de red:
	- $\rightarrow$  [Cambio de la conexión de impresora a la red o a dispositivos](#page-43-0)
	- **E** Cambio del modo de conexión
- Para añadir un equipo, un teléfono inteligente o una tableta a la impresora:
	- $\rightarrow$  **[Cambio de la conexión de impresora a la red o a dispositivos](#page-43-0)**

#### **Wi-Fi Connection Assistant**

Wi-Fi Connection Assistant comprueba o diagnostica la configuración de la impresora y la del ordenador y restaura su estado si hay algún problema con la conexión de red. Seleccione uno de los siguientes enlaces para descargar Wi-Fi Connection Assistant.

- **→ Comprobación del estado de conexión de la impresora mediante Wi-Fi Connection Assistant** 
	- Ajuste/modificación de la configuración de red (Windows)

Para Windows, puede realizar los ajustes de red mediante Wi-Fi Connection Assistant.

- **→ [Wi-Fi Connection Assistant \(Windows\)](#page-44-0)**
- Diagnóstico y reparación de la configuración de red (Windows/macOS)

Puede diagnosticar o reparar la configuración de red mediante Wi-Fi Connection Assistant.

- **Para Windows:**
	- **→ [Wi-Fi Connection Assistant \(Windows\)](#page-44-0)**
- **Para macOS:**
	- **→ [Wi-Fi Connection Assistant \(macOS\)](#page-68-0)**

**Consejos sobre la conexión de red**

Consulte a continuación las consejos de utilizar la impresora mediante la conexión de red.

- **EXECONSE** [Consejos sobre la conexión de red \(Windows/macOS\)](#page-41-0)
- **→** Gestión de la configuración de la impresora mediante el navegador web
- Contramedidas de acceso no autorizado

#### **Solución de problemas**

Consulte [Preguntas frecuentes de la red](#page-485-0) para resolver los problemas sobre la conexión de red.

#### **Aviso/restricción**

Consulte a continuación para obtener más detalles.

- Restricciones sobre la configuración de la red:
	- [Restricciones](#page-39-0)
- Avisos que deben tenerse en cuenta a la hora de imprimir utilizando el servicio web:
	- Aviso sobre la impresión mediante el servicio web

## <span id="page-39-0"></span>**Restricciones**

Si ya hay un dispositivo (como un ordenador) conectado a la impresora y desea conectar otro dispositivo, conéctelo utilizando el mismo método de conexión que el dispositivo que ya está conectado. Si lo conecta utilizando otro método de conexión, se desactivará la conexión del dispositivo en uso. Sin embargo, puede utilizar una conexión Wi-Fi y la Conexión directa inalámbrica al mismo tiempo.

Para conocer las restricciones, consulte lo siguiente.

## **Conectar mediante router inalámbrico**

vuelva a conectarlo mediante un router inalámbrico.

- Compruebe que el dispositivo y el router inalámbrico estén conectados. Para obtener más información sobre cómo comprobar la configuración, consulte el manual que se suministra con el router inalámbrico o póngase en contacto con el fabricante. En cuando al dispositivo que ya está conectado a la impresora sin utilizar un router inalámbrico,
- La configuración, las funciones del router, los procedimientos de configuración y los ajustes de seguridad de los routers inalámbricos dependen del entorno del sistema. Para obtener detalles, consulte el manual del router inalámbrico o póngase en contacto con el fabricante.
- En función de su país o región, esta impresora no es compatible con los estándares de redes inalámbricas que utilizan la banda de 5 GHz.
- Si la configuración actual del ancho de banda del canal en su dispositivo no incluye 20 MHz, TKIP no puede utilizarse como protocolo de seguridad. Cambie la configuración a otra que incluya 20 MHz. Para mejorar la seguridad, le recomendamos que configure en AES junto con WPA2 o una seguridad mayor.

La conexión entre el dispositivo y el router inalámbrico se desactivará momentáneamente mientras se cambia la configuración. No continúe con la pantalla siguiente de esta guía hasta que la configuración haya finalizado.

• Cuando se conecte a la Wi-Fi en exteriores, no se conecte a una red de 5 GHz (SSID). La banda de 5 GHz disponible para su uso con la impresora incluye canales que están permitidos solo para uso en interiores, dependiendo de su país o región.

Para obtener más información sobre la red de 5 GHz (SSID) de su router inalámbrico, consulte el manual suministrado con el router inalámbrico o póngase en contacto con el fabricante.

- Para el uso en la oficina, consulte al administrador de red.
- Tenga en cuenta que si se conecta a una red que no tenga protección de seguridad, existe el riesgo de que se revele información personal a terceros.

## **Conexión directa**

### **IMP** Importante

• Si conecta un dispositivo a Internet mediante un router inalámbrico y, a continuación, se conecta dicho dispositivo a una impresora en el modo de Conexión directa, se desactivará la conexión existente entre el dispositivo y el router inalámbrico. En este caso, puede que la conexión del dispositivo cambie automáticamente a una conexión de datos móviles, según el dispositivo. Cuando se conecta a Internet utilizando una conexión de datos móviles puede que se apliquen cargos en función del contrato que tenga.

- Al conectar un dispositivo y la impresora con el modo de Conexión directa, la información de conexión se guardará en la configuración de Wi-Fi. Es posible que el dispositivo se haya conectado automáticamente a la impresora incluso después de haberlo desconectado o conectado a otro router inalámbrico.
- Para evitar la conexión automática a la impresora en el modo de Conexión directa, cambie el modo de conexión después de utilizar la impresora o establezca la opción para que no se conecte automáticamente en la configuración de la Wi-Fi del dispositivo. Para obtener más información acerca de cómo cambiar la configuración del dispositivo, consulte el manual que se suministra con el dispositivo o póngase en contacto con su fabricante.
- Si conecta un dispositivo y la impresora está usando el modo de Conexión directa, puede que la conexión a Internet deje de estar disponible según el entorno. En tal caso, no se pueden utilizar los servicios web para la impresora.
- En el modo de Conexión directa, se pueden conectar hasta cinco dispositivos simultáneamente. Si intenta conectar un sexto dispositivo mientras están conectados los otros cinco, se mostrará un error. Si se muestra un error, desconecte el dispositivo que no está utilizando la impresora y, a continuación, configure de nuevo los ajustes.
- Los dispositivos conectados a la impresora con el modo de Conexión directa no se pueden comunicar entre sí.
- Cuando se ha conectado un dispositivo a la impresora sin utilizar un router inalámbrico y desea volver a configurarlo utilizando el mismo método de conexión, debe desconectarlo primero. Desactive la conexión entre el dispositivo y la impresora en la pantalla de configuración de la Wi-Fi.

# <span id="page-41-0"></span>**Consejos sobre la conexión de red (Windows/macOS)**

- **[Detectar el mismo nombre de Impresora](#page-42-0)**
- **[Cambio de la conexión de impresora a la red o a dispositivos](#page-43-0)**

## <span id="page-42-0"></span>**Detectar el mismo nombre de Impresora**

Al detectar la impresora durante la configuración, es posible que aparezcan varias impresoras con el mismo nombre en la pantalla de resultados.

Seleccione una impresora mediante la comprobación de los parámetros de la impresora con respecto a los de la pantalla de resultados de detección.

#### • **Para Windows:**

Compruebe la dirección MAC o el número de serie de la impresora para seleccionar la impresora correcta de entre los resultados.

• **Para macOS:**

Los nombres de impresoras aparecen con la dirección MAC añadida al final o como el nombre de impresora especificado por Bonjour.

Compruebe identificadores como la dirección MAC, el nombre de impresora especificado por Bonjour y el número de serie de la impresora para seleccionar la impresora de entre las que aparecen.

### **Nota**

• Es posible que el número de serie no aparezca en la pantalla de resultados.

Para comprobar la dirección MAC de la impresora y el número de serie, imprima la información de la configuración de red.

**■ [Impresión de la configuración de red](#page-511-0)** 

- Algunos modelos le permiten comprobar el número de serie en la pantalla LCD.
	- $\rightarrow$  [Información del sistema](#page-213-0)

## <span id="page-43-0"></span>**Cambio de la conexión de impresora a la red o a dispositivos**

Compruebe los siguientes elementos cuando conecte un ordenador recién añadido al entorno LAN de la impresora, cambiando el método de conexión de USB a LAN o cambiando el método de conexión de LAN inalámbrica (Wi-Fi).

- Se conecta a otro ordenador mediante LAN/Cambia la conexión de USB a LAN
- Cambio del método de conexión de LAN
- Método de la reconfiguración de conexión Wi-Fi

## **Se conecta a otro ordenador mediante LAN/Cambia la conexión de USB a LAN**

Para conectar un ordenador adicional con la impresora a través de LAN o para cambiar de una conexión USB a LAN, consulte Guía de configuración y realice la configuración.

## **Cambio del método de conexión de LAN**

Si desea cambiar el método de conexión a una conexión USB cuando la impresora se utiliza con una conexión LAN, consulte Guía de configuración para realizar la configuración.

## **Método de la reconfiguración de conexión Wi-Fi**

• **Si desea cambiar a Conexión directa inalámbrica cuando utiliza la impresora con una conexión Wi-Fi:**

La Conexión inalámbrica directa y la conexión LAN inalámbrica (Wi-Fi) pueden utilizarse conjuntamente, pero solo a 2,4 GHz.

- **Exerción con Conexión directa inalámbrica**
- **Cambio a una conexión Wi-Fi cuando se utiliza la impresora con Conexión directa inalámbrica:**

Si conecta la impresora a su ordenador o teléfono inteligente a través de un router Wi-Fi por primera vez para imprimir, o si desea cambiar la frecuencia de conexión entre la impresora y el router Wi-Fi, realice la configuración.

◦ **Para Windows:**

Consulte la Guía de configuración y vuelva a realizar la configuración.

◦ **Para macOS:**

Consulte la Guía de configuración y vuelva a realizar la configuración.

## <span id="page-44-0"></span>**Wi-Fi Connection Assistant (Windows)**

- **[Wi-Fi Connection Assistant](#page-45-0)**
- **[Inicio de Wi-Fi Connection Assistant](#page-46-0)**
- **[Diagnóstico y reparación de la configuración de red](#page-47-0)**
- **[Establecimiento/cambio de la configuración de red](#page-48-0)**
- **[Lista de modelos no compatibles con la función de diagnóstico y reparación](#page-65-0)**
- **[Lista de modelos no compatibles con la configuración de IPv6 mediante](#page-66-0) [conexión USB](#page-66-0)**

### **IMP** Importante

• Las funciones y la configuración disponibles varían según la impresora.

# <span id="page-45-0"></span>**Wi-Fi Connection Assistant**

Wi-Fi Connection Assistant le permite diagnosticar o reparar el estado de la red y realizar la configuración de la impresora en la red.

Utilice Wi-Fi Connection Assistant para:

- Búsqueda de impresoras en la red y configuración inicial de la red para las impresoras detectadas
- Configuración inicial de la red mediante conexión de la impresora y el equipo con un cable USB (no disponible para algunos modelos)
- Cambiar la configuración de red de una impresora
- Diagnosticar la configuración de la impresora y la del ordenador en el que se instala Wi-Fi Connection Assistant si hay algún problema con la conexión. Además, Wi-Fi Connection Assistant repara el estado de la impresora y el ordenador (no disponible para algunos modelos).

### **IMP** Importante

• Según la impresora que esté utilizando, en el momento de la compra ya hay una contraseña de administrador especificada para la impresora. Si cambia la configuración de red, se requiere la autenticación con la contraseña del administrador.

Para obtener más información:

**E** Contraseña de administrador

Es recomendable cambiar la contraseña de administrador para mejorar la seguridad.

- Cambio de la contraseña de administrador
- Para utilizar la impresora por LAN, asegúrese de que tiene el equipo necesario para el tipo de conexión, como un router inalámbrico o un cable LAN.
- Cuando instale Wi-Fi Connection Assistant, desactive la función de bloqueo del firewall.
- No cambie la configuración de red usando Wi-Fi Connection Assistant mientras la impresión está en curso.

# <span id="page-46-0"></span>**Inicio de Wi-Fi Connection Assistant**

Inicie Wi-Fi Connection Assistant como se muestra a continuación.

En Windows 11, desde (botón **Inicio (Start)**) en la barra de tareas, seleccione **Todas las aplicaciones (All apps)** > **Canon Utilities** > **Wi-Fi Connection Assistant**.

## **Nota**

- En Windows 10, seleccione **Inicio (Start)** > (**Todas las aplicaciones (All apps)** > ) > **Canon Utilities** > **Wi-Fi Connection Assistant**.
- En Windows 7, haga clic en **Inicio (Start)** y seleccione **Todos los programas (All Programs)**, **Canon Utilities**, **Wi-Fi Connection Assistant** y, a continuación, **Wi-Fi Connection Assistant**.

Cuando inicie Wi-Fi Connection Assistant, aparecerá un mensaje. Compruebe el mensaje y seleccione **Sí (Yes)**. Aparecerá la siguiente pantalla.

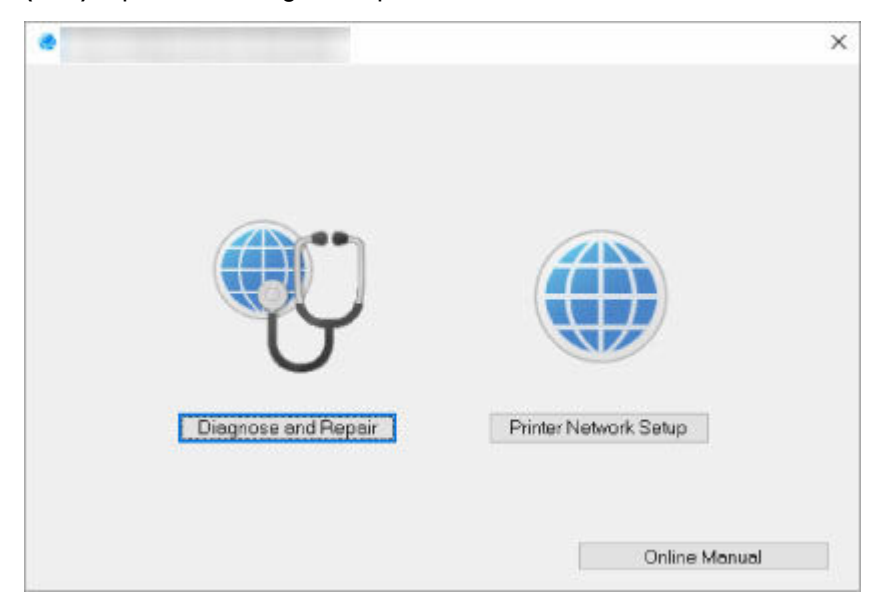

Seleccione **Diagnosticar y reparar (Diagnose and Repair)** o **Configuración de red de la impresora (Printer Network Setup)** en la pantalla que aparece.

- Si selecciona **Diagnosticar y reparar (Diagnose and Repair)**:
	- $\rightarrow$  [Diagnóstico y reparación de la configuración de red](#page-47-0)
- Si selecciona **Configuración de red de la impresora (Printer Network Setup)**:
	- **[Establecimiento/cambio de la configuración de red](#page-48-0)**

## <span id="page-47-0"></span>**Diagnóstico y reparación de la configuración de red**

Wi-Fi Connection Assistant diagnostica y repara la configuración del ordenador o la conexión entre el ordenador y la impresora cuando se produce un problema (p. ej. no se puede imprimir desde una impresora de la red).

### **IMP** Importante

- Algunos modelos no son compatibles con la función de diagnóstico y reparación.
	- Para obtener más información:
	- **Eista de modelos no compatibles con la función de diagnóstico y reparación**

#### Siga este procedimiento.

- **1.** [Inicie Wi-Fi Connection Assistant.](#page-46-0)
- **2.** Compruebe el mensaje que aparece y seleccione **Sí (Yes)**.
- **3.** Seleccione **Diagnosticar y reparar (Diagnose and Repair)** en la pantalla mostrada.

Realice las operaciones indicadas en las instrucciones que aparecen en pantalla.

- Esta función comprueba los siguientes elementos:
	- si el ordenador está conectado al router
	- $-$  si se puede acceder a una página web
	- si se puede detectar la impresora en la red
	- si la intensidad de la señal o el nivel de comunicación es suficiente (cuando se utiliza una red Wi-Fi)
	- si la configuración del puerto de la impresora coincide con la de la red

# <span id="page-48-0"></span>**Establecimiento/cambio de la configuración de red**

- **[Pantalla de Canon Wi-Fi Connection Assistant](#page-49-0)**
- **[Definición de la configuración de red](#page-54-0)**

## <span id="page-49-0"></span>**Pantalla de Canon Wi-Fi Connection Assistant**

- **Elementos de la pantalla de Canon Wi-Fi Connection Assistant**
- [Menús de la pantalla de Canon Wi-Fi Connection Assistant](#page-51-0)
- [Elementos de la barra de herramientas de Canon Wi-Fi Connection Assistant](#page-52-0)

## **Elementos de la pantalla de Canon Wi-Fi Connection Assistant**

La pantalla que se muestra a continuación aparece cuando se inicia Wi-Fi Connection Assistant y se selecciona **Configuración de red de la impresora (Printer Network Setup)**. En la pantalla aparecen las impresoras detectadas y se muestran los elementos siguientes.

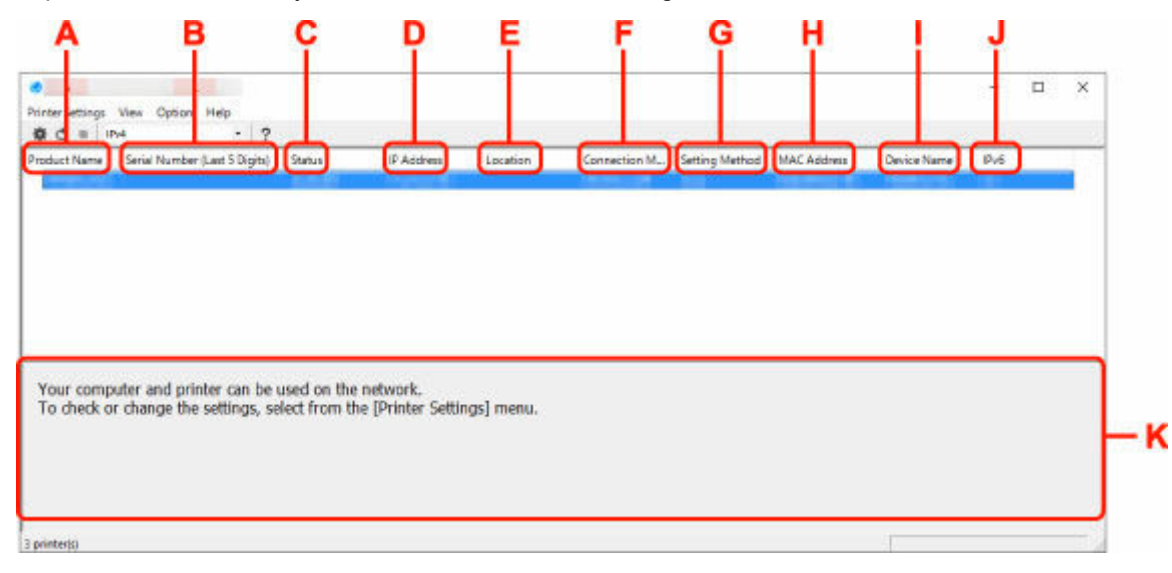

#### **A: Nombre del producto (Product Name)**

Muestra el nombre de producto de la impresora detectada. Si la impresora no se puede usar, aparecerá el icono siguiente a la izquierda.

 $\mathcal{F}_1$ : aparece cuando la impresora requiere configuración o no se ha configurado.

IP: aparece cuando la dirección IP está duplicada en otra impresora.

: aparece cuando no puede comunicarse con la impresora.

#### **Nota**

- Si no se detecta la impresora que desea utilizar, pruebe a especificar los criterios de la búsqueda de impresora.
	- Definición de criterios para la búsqueda de impresora/Búsqueda de una impresora determinada
- Al hacer clic con el botón derecho del ratón en una impresora se muestran los elementos de configuración o los elementos que confirmar.

#### **B: Número de serie (últimos 5 dígitos) (Serial Number (Last 5 Digits))**

Muestra los últimos cinco dígitos del número de serie de la impresora.

#### **C: Estado (Status)**

Muestra el estado de la impresora como se ve a continuación.

#### • **Disponible (Available)**

Indica que la impresora está disponible.

#### • **Inst. completada (Setup Completed)**

Aparece tras completar la configuración de red y hacer clic en **Configurar (Set)** para cerrar la ventana.

#### • **Requiere config. (Requires Setup)**

Indica que se debe realizar la configuración Wi-Fi de la impresora.

**[Establecimiento/cambio de la configuración Wi-Fi](#page-58-0)** 

#### • **No establecido (Not Set)**

Indica que la impresora no puede utilizarse en la red o que IPv6 está desactivado. Especifique una dirección IP o habilite IPv6 en **Configuración de red... (Network Settings...)**.

[Establecimiento/cambio de la configuración Wi-Fi](#page-58-0)

#### • **Solapar dirección IP (IP Address Overlap)**

Indica que la dirección IP es la misma que la de otra impresora.

#### • **Desconoci. (Unknown)**

Indica que la impresora reconocida como **Disponible (Available)** anteriormente no se puede usar en este momento.

### **Nota**

• Si se selecciona **USB** en el menú desplegable de la barra de herramientas, no aparece nada.

#### **D: Dirección IP (IP Address)**

Muestra la dirección IP de la impresora. No aparece nada si el estado de la impresora es **Requiere config. (Requires Setup)**.

#### **Nota**

• Si se selecciona **USB** en el menú desplegable de la barra de herramientas, se muestra "-".

#### **E: Ubicación (Location)**

Muestra la ubicación de la impresora si está registrada. No aparece nada si el estado de la impresora es **Requiere config. (Requires Setup)**.

#### **Nota**

- Si se selecciona **USB** en el menú desplegable de la barra de herramientas, no aparece nada.
- [Asignación de información de la impresora](#page-63-0)

#### **F: Método de conexión (Connection Method)**

Muestra el método de conexión de la impresora (LAN cableada, Wi-Fi o USB).

#### **Nota**

• Si se selecciona **USB** en el menú desplegable de la barra de herramientas, se muestra **USB**.

- <span id="page-51-0"></span>• Si la impresora es compatible con ambos métodos de conexión LAN, la impresora se reconocerá como dos impresoras mostradas por separado. (Aparecen los mismos números en **Número de serie (últimos 5 dígitos) (Serial Number (Last 5 Digits))**.)
- Si la impresora no es compatible con LAN cableada, no se mostrará esta opción.
- Si está usando Wi-Fi Connection Assistant en un ordenador que no es compatible con Wi-Fi, no se muestra Wi-Fi.

#### **G: Método de configuración (Setting Method)**

Muestra el método de configuración de la impresora.

• **Auto**

Aparece si se está usando la impresora con una dirección IP especificada automáticamente.

• **Manual**

Aparece si se está usando la impresora con una dirección IP especificada manualmente.

### **Nota**

• Si se selecciona **USB** en el menú desplegable de la barra de herramientas, se muestra "-".

#### **H: Dirección MAC (MAC Address)**

Muestra la dirección MAC de la impresora detectada.

### **Nota**

• Si se selecciona **USB** en el menú desplegable de la barra de herramientas, se muestra "-".

#### **I: Nombre dispositivo (Device Name)**

Muestra el nombre de dispositivo de la impresora si se ha registrado.

#### **Nota**

- Si se selecciona **USB** en el menú desplegable de la barra de herramientas, no aparece nada.
- No aparece la impresora con **Requiere config. (Requires Setup)** en el **Estado (Status)**.
- **→** [Asignación de información de la impresora](#page-63-0)

#### **J: IPv6**

Se indica **Sí (On)** cuando hay una dirección IPv6 asignada para la impresora.

#### **Nota**

• Si se selecciona **USB** en el menú desplegable de la barra de herramientas, se muestra "-".

#### **K: Muestra el estado de la impresora y las guías de funcionamiento.**

Al seleccionar una impresora de la lista de impresoras se muestra su estado actual y qué hacer a continuación.

## **Menús de la pantalla de Canon Wi-Fi Connection Assistant**

En esta sección se describen los menús de la pantalla de **Canon Wi-Fi Connection Assistant**.

<span id="page-52-0"></span>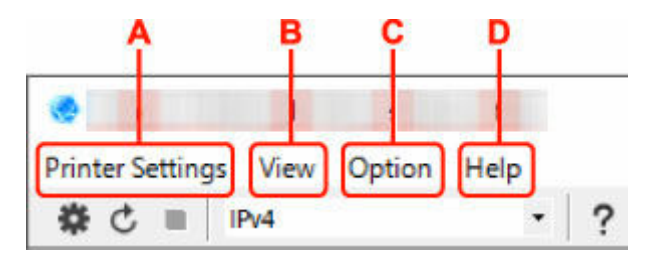

#### **A: Menú Configuración de la impresora (Printer Settings)**

**→** Menú Configuración de la impresora

#### **B: Menú Ver (View)**

**→** Menú Ver

#### **C: Menú Opciones (Option)**

**→ Menú Opciones** 

#### **D: Menú Ayuda (Help)**

**→** Menú Ayuda

## **Elementos de la barra de herramientas de Canon Wi-Fi Connection Assistant**

En esta sección se describen los elementos de la barra de herramientas de la pantalla de **Canon Wi-Fi Connection Assistant**.

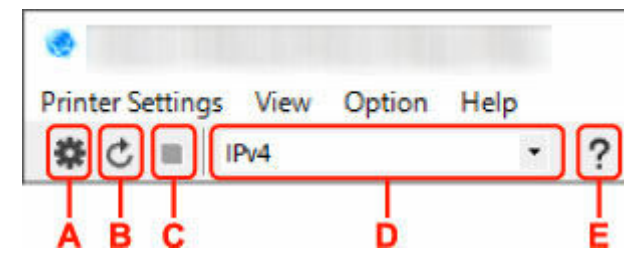

#### **A: Realiza la configuración Wi-Fi o cableada.**

#### **Nota**

• Este elemento tiene la misma función que **Configuración de red...** en el menú **Configuración de la impresora (Printer Settings)**.

#### **B: Vuelve a detectar las impresoras.**

#### **Nota**

• Este elemento tiene la misma función que **Actualizar** en el menú **Ver (View)**.

#### **C: Detiene la detección de impresoras.**

#### **Nota**

• Este elemento tiene la misma función que **Cancelar** en el menú **Ver (View)**.

#### **D: Cambia la lista de impresoras. (impresoras IPv4, IPv6 o USB)**

- Este elemento tiene la misma función que **Cambiar vista** en el menú **Ver (View)**.
- También puede mostrar la lista de impresoras conectadas por USB. (No disponible para algunos modelos.) En este caso, seleccione **USB**.

**E: Muestra esta guía.**

## **Nota**

• Este elemento tiene la misma función que **Manual en línea** en el menú **Ayuda (Help)**.

# <span id="page-54-0"></span>**Definición de la configuración de red**

- **[Establecimiento/cambio de la configuración de la conexión de LAN cableada](#page-55-0) [\(cable Ethernet\)](#page-55-0)**
- **[Establecimiento/cambio de la configuración Wi-Fi](#page-58-0)**
- **[Asignación de información de la impresora](#page-63-0)**

## <span id="page-55-0"></span>**Establecimiento/cambio de la configuración de la conexión de LAN cableada (cable Ethernet)**

Realice el procedimiento siguiente para definir o cambiar la configuración de LAN cableada.

### **Nota**

- Para algunos modelos, puede realizar la configuración de red para una impresora USB conectada mediante Wi-Fi Connection Assistant. Seleccione **USB** en **Cambiar vista (Switch View)** en el menú **Ver (View)** para mostrar las impresoras que pueden configurarse.
- **1.** [Inicie Wi-Fi Connection Assistant.](#page-46-0)
- **2.** Compruebe el mensaje que aparece y seleccione **Sí (Yes)**.
- **3.** Seleccione **Configuración de red de la impresora (Printer Network Setup)** en la pantalla mostrada.

Se enumerarán las impresoras detectadas.

**4.** Seleccione la impresora cuya configuración desee definir o modificar en la lista de impresoras.

Seleccione impresora con **LAN cableada (Wired LAN)** como **Método de conexión (Connection Method)** y **Disponible (Available)** como **Estado (Status)** para configurarla.

También puede ajustar la configuración de impresora si no se muestra **Disponible (Available)** como **Estado (Status)** mediante una conexión USB.

Para configurar impresora conectada por USB, selecciona **USB** en el menú desplegable de la barra de herramientas y selecciona impresora para ajustar o cambiar la configuración.

**5.** Seleccione **Configuración de red... (Network Settings...)** en el menú **Configuración de la impresora (Printer Settings)**.

Aparecerá la pantalla **Confirmar la contraseña de la impresora (Confirm Printer Password)**.

Para obtener más información sobre la contraseña, consulte Contraseña de administrador.

### **Nota**

- Al hacer clic en el icono  $\ddot{\mathbf{\clubsuit}}$  puede realizar/cambiar la configuración.
- Si selecciona una impresora conectada por USB en el paso 4, se mostrará la siguiente pantalla después de la pantalla **Confirmar la contraseña de la impresora (Confirm Printer Password)**.

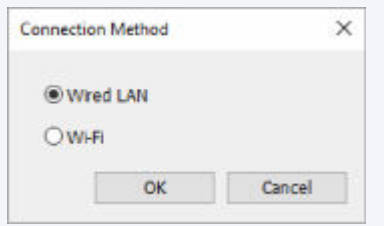

Seleccione **LAN cableada (Wired LAN)** y, a continuación, haga clic en **Aceptar (OK)**.

**6.** Introduzca la contraseña y haga clic en **Aceptar (OK)**.

Aparecerá la pantalla **Configuración de red (Network Settings)**.

**7.** Defina o cambie la configuración.

Puede cambiar de pantalla entre IPv4 e IPv6. Haga clic en la ficha para cambiar el protocolo.

• Configuración de IPv4

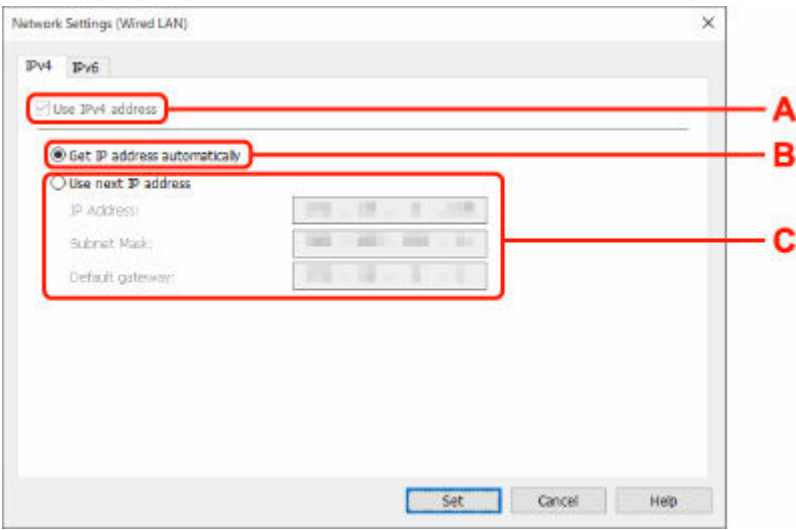

#### **A: Usar dirección IPv4 (Use IPv4 address)**

Siempre se encuentra seleccionada (se muestra atenuada).

#### **B: Obtener dirección IP automáticamente (Get IP address automatically)**

Seleccione esta opción para utilizar automáticamente una dirección IP asignada por un servidor DHCP. Debe activar la funcionalidad del servidor DHCP en su router.

#### **C: Usar siguiente dirección IP (Use next IP address)**

Seleccione esta opción si no existe ninguna funcionalidad DHCP activada en la configuración en la que utiliza la impresora o si desea utilizar una dirección IP fija.

Introduzca la dirección IP, la máscara de su red y la puerta de enlace predeterminada.

• Configuración de IPv6

#### **Nota**

• Si selecciona una impresora conectada por USB en el paso 4, es posible que no pueda realizar la configuración de IPv6 en función de la impresora que utilice.

Para obtener información detallada, consulte [Lista de modelos no compatibles con la](#page-66-0) [configuración de IPv6 mediante conexión USB.](#page-66-0)

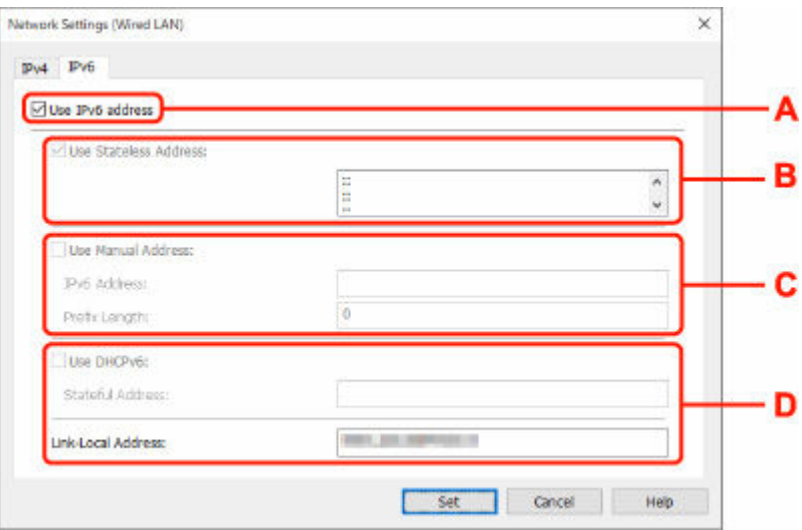

#### **A: Usar dirección IPv6 (Use IPv6 address)**

Seleccione esta opción al usar la impresora con un entorno IPv6.

#### **B: Utilizar dirección sin estado: (Use Stateless Address:)**

Seleccione esta opción al usar una dirección IP asignada automáticamente. Utilice un router compatible con IPv6.

#### **Nota**

• Este elemento de configuración no está disponible según la impresora que utilice.

#### **C: Utilizar dirección manual: (Use Manual Address:)**

Seleccione esta opción si no existe ninguna funcionalidad DHCP activada en la configuración en la que utiliza la impresora o si desea utilizar una dirección IP fija.

Introduzca la dirección IP y la longitud de prefijo de la dirección IP.

#### **Nota**

• Este elemento de configuración no está disponible según la impresora que utilice.

#### **D: Utilizar DHCPv6: (Use DHCPv6:)**

Seleccione esta opción al obtener una dirección IP mediante DHCPv6.

- Este elemento de configuración no está disponible según la impresora que utilice.
- **8.** Haga clic en **Configurar (Set)**.

## <span id="page-58-0"></span>**Establecimiento/cambio de la configuración Wi-Fi**

Siga el procedimiento que se indica a continuación para ajustar o cambiar la configuración Wi-Fi.

### **IMP** Importante

- Active Conexión inalámbrica sencilla (configuración sin cables) (Easy wireless connect [Cableless setup]) antes de realizar la configuración de la impresora. (no es necesario si cambia la dirección IP). Para obtener información detallada, busque "NR049" en el manual en línea de su impresora y consulte la página que se muestra.
- Si piensa utilizar una impresora a través de la Wi-Fi, asegúrese de realizar la configuración de seguridad para la red Wi-Fi.

### **Nota**

- Para algunos modelos, puede realizar la configuración de red para una impresora USB conectada mediante Wi-Fi Connection Assistant. Seleccione **USB** en **Cambiar vista (Switch View)** del menú **Ver (View)** para que se muestren las impresoras.
- **1.** [Inicie Wi-Fi Connection Assistant.](#page-46-0)
- **2.** Compruebe el mensaje que aparece y seleccione **Sí (Yes)**.
- **3.** Seleccione **Configuración de red de la impresora (Printer Network Setup)** en la pantalla mostrada.

Se enumerarán las impresoras detectadas.

**4.** Seleccione la impresora cuya configuración desee definir o modificar en la lista de impresoras.

Seleccione la impresora con **Wi-Fi** en **Método de conexión (Connection Method)** y **Disponible (Available)** o **Requiere config. (Requires Setup)** en **Estado (Status)** para realizar la configuración.

También puede ajustar la configuración de impresora si no se muestra **Disponible (Available)** o **Requiere config. (Requires Setup)** como **Estado (Status)** mediante una conexión USB.

Para configurar impresora conectada por USB, selecciona **USB** en el menú desplegable de la barra de herramientas y selecciona impresora para ajustar o cambiar la configuración.

## **5.** Seleccione **Configuración de red... (Network Settings...)** en el menú **Configuración de la impresora (Printer Settings)**.

Aparecerá la pantalla **Confirmar la contraseña de la impresora (Confirm Printer Password)**.

Para obtener más información sobre la contraseña, consulte Contraseña de administrador.

- Al hacer clic en el icono  $\bigstar$  puede realizar/cambiar la configuración.
- Si selecciona una impresora conectada por USB en el paso 4 y la impresora seleccionada es compatible con la LAN cableada, se mostrará la siguiente pantalla después de la pantalla **Confirmar la contraseña de la impresora (Confirm Printer Password)**.

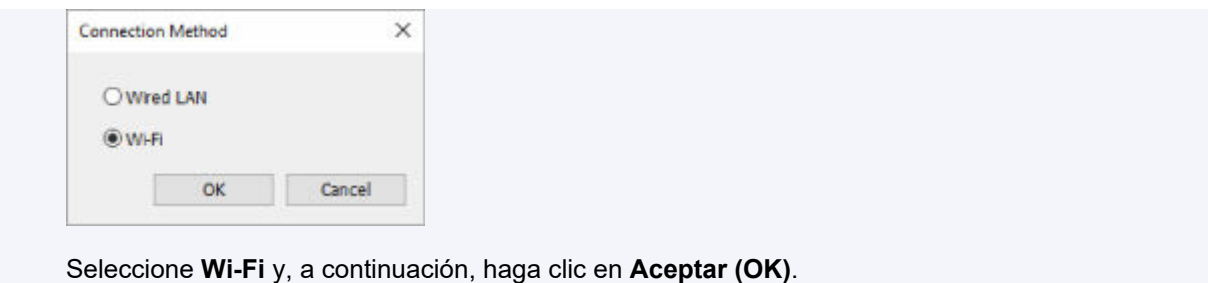

**6.** Introduzca la contraseña y haga clic en **Aceptar (OK)**.

Aparecerá la pantalla **Configuración de red (Network Settings)**.

**7.** Defina o cambie la configuración.

Puede cambiar de pantalla entre IPv4 e IPv6. Haga clic en la ficha para cambiar el protocolo.

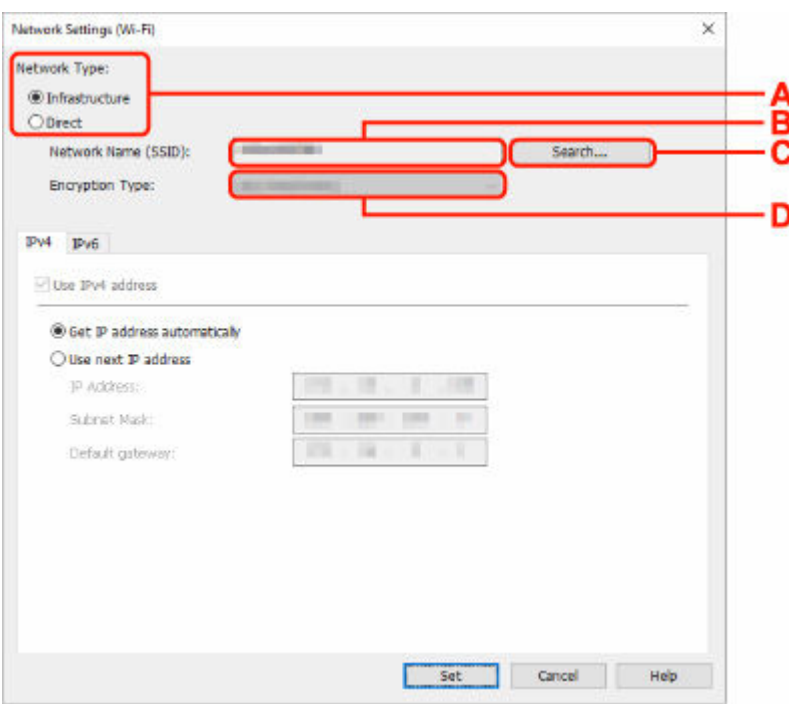

• Configuración de IPv4/IPv6

#### **A: Tipo de red: (Network Type:)**

Seleccione el modo Wi-Fi.

◦ **Infraestructura (Infrastructure)**

Establece una conexión entre la impresora y la red Wi-Fi con un router inalámbrico.

◦ **Directa (Direct)**

Conecta la impresora con dispositivos de comunicación inalámbrica (teléfono inteligente o tableta) sin un router inalámbrico.

#### **Nota**

• Si la conexión Wi-Fi está activada en el ordenador y selecciona una impresora conectada por USB en el paso 4, podrá seleccionar **Directa (Direct)** o no en función de la impresora que utilice.

• Si se selecciona **Directa (Direct)**, todos los elementos se muestran atenuados y no podrá realizar ningún ajuste.

Además, en función del entorno operativo, no podrá conectarse a Internet desde su equipo.

#### **B: Nombre de red (SSID): (Network Name (SSID):)**

Se muestra el nombre de red (SSID) de la conexión Wi-Fi empleada.

El SSID de la conexión directa inalámbrica aparece mientras se está en ese modo.

#### **C: Buscar... (Search...)**

Aparece la pantalla **Routers inalámbricos detectados (Detected Wireless Routers)** para seleccionar un router inalámbrico al que conectarse. En el caso de un router inalámbrico ya conectado al equipo, se muestra **Disponible (Available)** en **Estado de la comunicación (Communication Status)**.

Si selecciona un router inalámbrico con **No conectado (Not Connected)** en **Estado de la comunicación (Communication Status)** de la lista, al hacer clic en **Configurar (Set)** se muestra la pantalla de configuración WPA/WPA2 o WEP para un router inalámbrico.

- **■** Si aparece la pantalla Información WEP
- **Si aparece la pantalla Información WPA/WPA2**

#### **D: Tipo de codificación: (Encryption Type:)**

Muestra el método de codificación que utilizado en la conexión Wi-Fi.

• Configuración de IPv4

#### **Nota**

• Los elementos de configuración siguientes solo están disponibles cuando se selecciona **Infraestructura (Infrastructure)** para **Tipo de red: (Network Type:)**.

Si se selecciona **Directa (Direct)**, todos los elementos se muestran atenuados y no podrá realizar ningún ajuste.

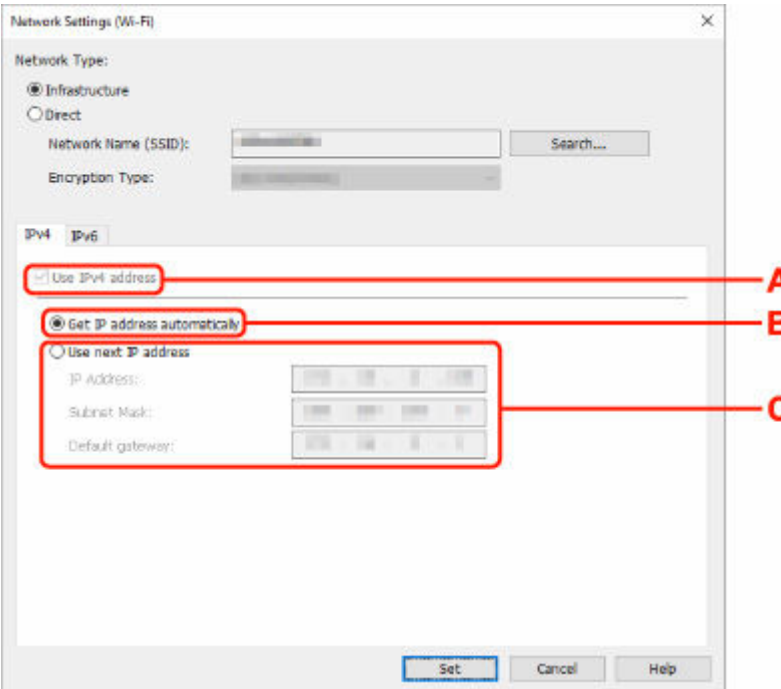

#### **A: Usar dirección IPv4 (Use IPv4 address)**

Siempre se encuentra seleccionada (se muestra atenuada).

#### **B: Obtener dirección IP automáticamente (Get IP address automatically)**

Seleccione esta opción para utilizar automáticamente una dirección IP asignada por un servidor DHCP. DHCP Debe activar la funcionalidad del servidor en su router inalámbrico.

#### **C: Usar siguiente dirección IP (Use next IP address)**

Seleccione esta opción si no existe ninguna funcionalidad DHCP activada en la configuración en la que utiliza la impresora o si desea utilizar una dirección IP fija.

Introduzca la dirección IP, la máscara de su red y la puerta de enlace predeterminada.

#### • Configuración de IPv6

#### **Nota**

• Si selecciona una impresora conectada por USB en el paso 4, es posible que no pueda realizar la configuración de IPv6 en función de la impresora que utilice.

Para obtener información detallada, consulte [Lista de modelos no compatibles con la](#page-66-0) [configuración de IPv6 mediante conexión USB.](#page-66-0)

• Los elementos de configuración siguientes solo están disponibles cuando se selecciona **Infraestructura (Infrastructure)** para **Tipo de red: (Network Type:)**.

Si se selecciona **Directa (Direct)**, todos los elementos se muestran atenuados y no podrá realizar ningún ajuste.

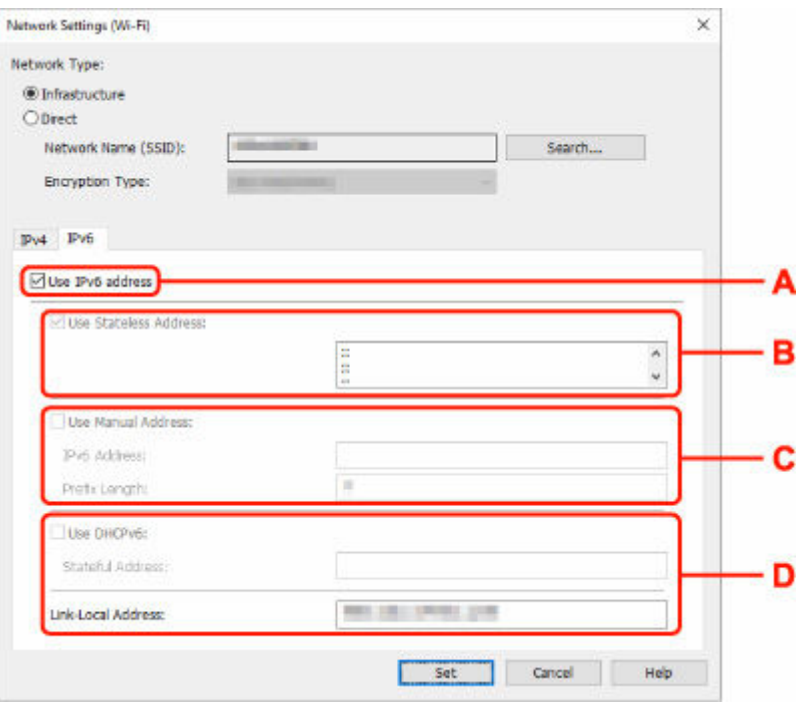

#### **A: Usar dirección IPv6 (Use IPv6 address)**

Seleccione esta opción al usar la impresora con un entorno IPv6.

#### **B: Utilizar dirección sin estado: (Use Stateless Address:)**

Seleccione esta opción al usar una dirección IP asignada automáticamente. Utilice un router compatible con IPv6.

#### **Nota**

• Este elemento de configuración no está disponible según la impresora que utilice.

#### **C: Utilizar dirección manual: (Use Manual Address:)**

Seleccione esta opción si no existe ninguna funcionalidad DHCP activada en la configuración en la que utiliza la impresora o si desea utilizar una dirección IP fija.

Introduzca la dirección IP y la longitud de prefijo de la dirección IP.

#### **Nota**

• Este elemento de configuración no está disponible según la impresora que utilice.

#### **D: Utilizar DHCPv6: (Use DHCPv6:)**

Seleccione esta opción al obtener una dirección IP mediante DHCPv6.

- Este elemento de configuración no está disponible según la impresora que utilice.
- **8.** Haga clic en **Configurar (Set)**.

## <span id="page-63-0"></span>**Asignación de información de la impresora**

Realice el procedimiento siguiente para asignar o cambiar el nombre de dispositivo o el nombre de ubicación de la impresora.

Los nombres aparecen en **Nombre dispositivo: (Device Name:)** y **Ubicación: (Location:)** en la pantalla **Canon Wi-Fi Connection Assistant**.

#### **Nota**

- Si se selecciona **USB** en el menú desplegable de la barra de herramientas, esta opción de configuración no está disponible.
- **1.** [Inicie Wi-Fi Connection Assistant.](#page-46-0)
- **2.** Compruebe el mensaje que aparece y seleccione **Sí (Yes)**.
- **3.** Seleccione **Configuración de red de la impresora (Printer Network Setup)** en la pantalla mostrada.

Se enumerarán las impresoras detectadas.

**4.** Seleccione la impresora a la que asignar el nombre de ubicación y dispositivo.

Seleccione la impresora con **Disponible (Available)** como **Estado (Status)**.

**5.** Seleccione **Configuración de impresora detallada... (Detailed Printer Settings...)** en el menú **Configuración de la impresora (Printer Settings)**.

Aparecerá la pantalla **Confirmar la contraseña de la impresora (Confirm Printer Password)**. Para obtener más información sobre la contraseña, consulte Contraseña de administrador.

**6.** Introduzca la contraseña y haga clic en **Aceptar (OK)**.

Aparecerá la pantalla **Configuración de impresora detallada (Detailed Printer Settings)**.

**7.** Defina o cambie la configuración.

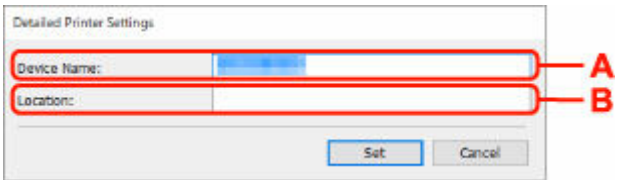

Los elementos de configuración siguientes estarán disponibles.

#### **A: Nombre dispositivo: (Device Name:)**

Asigna el nombre de dispositivo.

#### **B: Ubicación: (Location:)**

Asigna el nombre de ubicación.

**8.** Haga clic en **Configurar (Set)**.

## <span id="page-65-0"></span>**Lista de modelos no compatibles con la función de diagnóstico y reparación**

Los siguientes modelos no admiten la función "Diagnosticar y reparar" de Wi-Fi Connection Assistant.

- G4000 series
- PRO-500 series
- PRO-1000 series
- MB2100 series
- MB2700 series
- MB5100 series
- MB5400 series
- iB4100 series
- PRO-520
- PRO-540
- PRO-540S
- PRO-560
- PRO-560S
- PRO-2000
- PRO-4000
- PRO-4000S
- PRO-6000
- PRO-6000S
- TS9000 series
- TS8000 series
- TS6000 series
- TS5000 series
- MG3000 series
- E470 series

## <span id="page-66-0"></span>**Lista de modelos no compatibles con la configuración de IPv6 mediante conexión USB**

Para los siguientes modelos, puede realizar configuraciones solo para IPv4 utilizando Wi-Fi Connection Assistant. (No puede realizar la configuración de IPv6.)

- iB4100 series
- MG3000 series
- E470 series
- G4000 series
- TS5000 series
- TS6000 series
- TS8000 series
- TS9000 series
- TR8500 series
- TR7500 series
- TS9100 series
- TS8100 series
- TS6100 series
- TS5100 series
- TS3100 series
- E3100 series
- TS300 series
- E300 series
- TR8580 series
- TS9180 series
- TS8180 series
- TS6180 series
- TR8530 series
- TR7530 series
- TS8130 series
- TS6130 series
- XK70 series
- XK50 series
- G4010 series
- G3010 series
- TR4500 series
- E4200 series
- TS6200 series
- TS6280 series
- TS6230 series
- TS8200 series
- XK80 series
- TS8280 series
- TS8230 series
- TS9500 series
- TS9580 series
- TR9530 series
- TS3300 series
- E3300 series

# <span id="page-68-0"></span>**Wi-Fi Connection Assistant (macOS)**

- **[Wi-Fi Connection Assistant](#page-69-0)**
- **[Inicio de Wi-Fi Connection Assistant](#page-70-0)**
- **[Diagnóstico y reparación de la configuración de red](#page-71-0)**
- **[Lista de modelos no compatibles con la función de diagnóstico y reparación](#page-72-0)**

### **IMP** Importante

• Las funciones y la configuración disponibles varían según la impresora.

# <span id="page-69-0"></span>**Wi-Fi Connection Assistant**

Si hay algún problema con la conexión, Wi-Fi Connection Assistant diagnostica la configuración de la impresora y la del ordenador en el que está instalado. Además, Wi-Fi Connection Assistant restaura el estado de la impresora y el ordenador.

## **IMP** Importante

- Para utilizar la impresora por LAN, asegúrese de que tiene el equipo necesario para el tipo de conexión, como un router inalámbrico o un cable LAN.
- Cuando instale Wi-Fi Connection Assistant, desactive la función de bloqueo del firewall.

## <span id="page-70-0"></span>**Inicio de Wi-Fi Connection Assistant**

Inicie **Launchpad**, seleccione **Canon Utilities** y, a continuación, seleccione Wi-Fi Connection Assistant.

Al iniciar Wi-Fi Connection Assistant, aparece la pantalla siguiente.

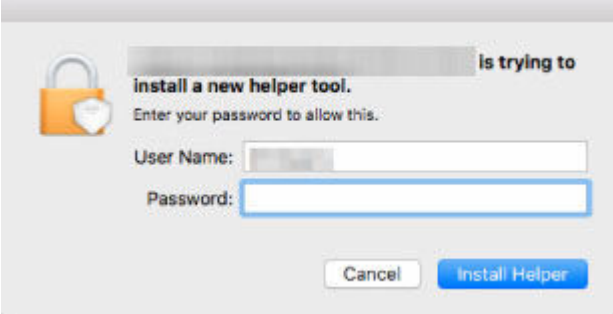

Introduzca la contraseña especificada para el ordenador y seleccione **Asistente de instalación (Install Helper)**. Wi-Fi Connection Assistant inicia el diagnóstico y la reparación de la red.

 $\rightarrow$  [Diagnóstico y reparación de la configuración de red](#page-71-0)

## <span id="page-71-0"></span>**Diagnóstico y reparación de la configuración de red**

Wi-Fi Connection Assistant diagnostica y repara la configuración del ordenador o la conexión entre el ordenador y la impresora cuando se produce un problema (p. ej. no se puede imprimir desde una impresora de la red).

### **IMP** Importante

- Algunos modelos no son compatibles con la función de diagnóstico y reparación.
	- Para obtener más información:
	- **Eista de modelos no compatibles con la función de diagnóstico y reparación**

Wi-Fi Connection Assistant comienza a verificar la configuración del ordenador cuando se inicia. Realice las operaciones indicadas en las instrucciones que aparecen en pantalla.

- Esta función comprueba los siguientes elementos:
	- si el ordenador está conectado al router
	- si se puede detectar la impresora en la red
	- si la intensidad de la señal o el nivel de comunicación es suficiente (cuando se utiliza una red Wi-Fi)
	- si la configuración del puerto de la impresora coincide con la de la red
## **Lista de modelos no compatibles con la función de diagnóstico y reparación**

Los siguientes modelos no admiten la función "Diagnosticar y reparar" de Wi-Fi Connection Assistant.

- G4000 series
- PRO-500 series
- PRO-1000 series
- MB2100 series
- MB2700 series
- MB5100 series
- MB5400 series
- iB4000 series
- PRO-520
- PRO-540
- PRO-560
- PRO-540S
- PRO-560S
- PRO-2000
- PRO-4000
- PRO-6000
- PRO-4000S
- PRO-6000S
- TS9000 series
- TS8000 series
- TS6000 series
- TS5000 series
- MG3000 series
- E470 series

# **Cómo tratar el papel, originales, depósitos de tinta, etc.**

- **[Carga de papel](#page-74-0)**
- **[Carga de originales](#page-84-0)**
- **[Cómo rellenar depósitos de tinta](#page-96-0)**

# <span id="page-74-0"></span>**Carga de papel**

- **[Carga de papel fotográfico/papel normal](#page-75-0)**
- **[Carga de sobres](#page-80-0)**

# <span id="page-75-0"></span>**Carga de papel fotográfico/papel normal**

Puede cargar papel fotográfico o papel normal.

**1.** Prepare el papel.

Alinee los bordes del papel. Si está curvado, alíselo.

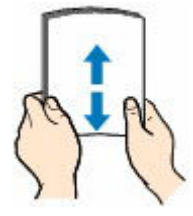

#### **Nota**

- Alinee cuidadosamente los bordes del papel antes de cargarlo. Si se carga el papel sin alinear los bordes, se pueden producir atascos.
- Si el papel está curvado, sujete las esquinas dobladas opuestas y dóblelas suavemente en la dirección contraria hasta que el papel quede totalmente liso.

Para obtener más detalles sobre el manejo del papel curvado, consulte Comprobación 3 en [El](#page-543-0) [papel queda manchado/La superficie impresa está rayada/La tinta se emborrona/El papel está](#page-543-0) [curvado.](#page-543-0)

- Cuando utilice Papel Fotográfico Plus Semi Brillante SG-201, aunque la hoja esté curvada, cargue las hojas de una en una tal como están. Si las enrolla para alisarlas, podría agrietarse la superficie del papel y reducirse la calidad de la impresión.
- **2.** Abra la cubierta de la bandeja posterior (A) y, a continuación, levante el soporte de papel (B).

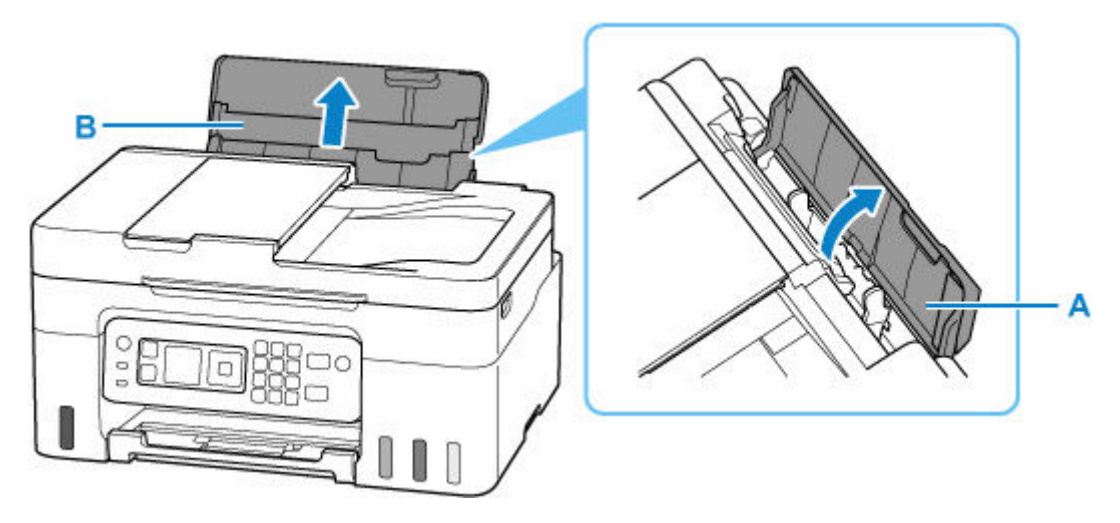

**3.** Deslice hacia la derecha la guía del papel (C) para abrir las dos guías del papel.

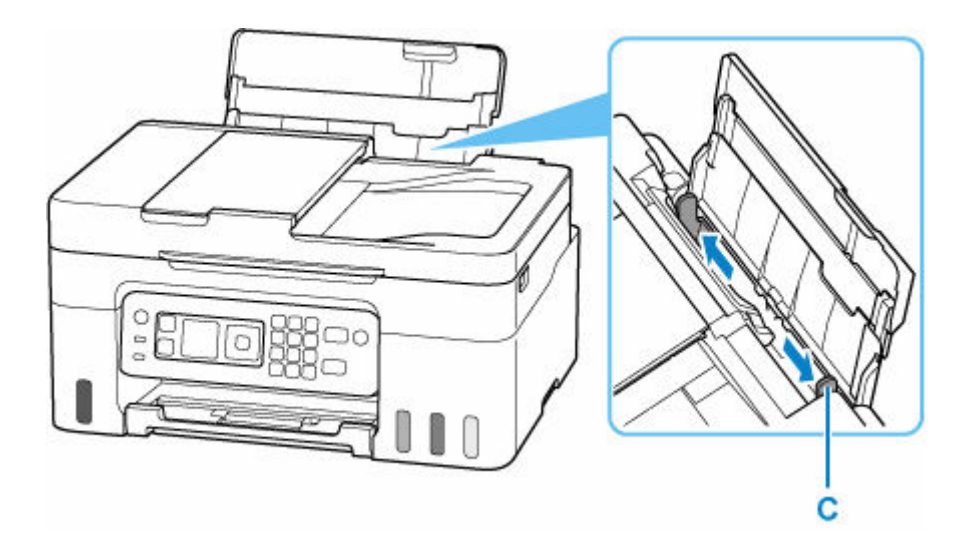

**4.** Cargue la pila de papel en orientación vertical CON LA CARA DE IMPRESIÓN HACIA ARRIBA.

Después de cargar el papel, se mostrará la pantalla de confirmación de la configuración del papel para la bandeja posterior en la pantalla LCD.

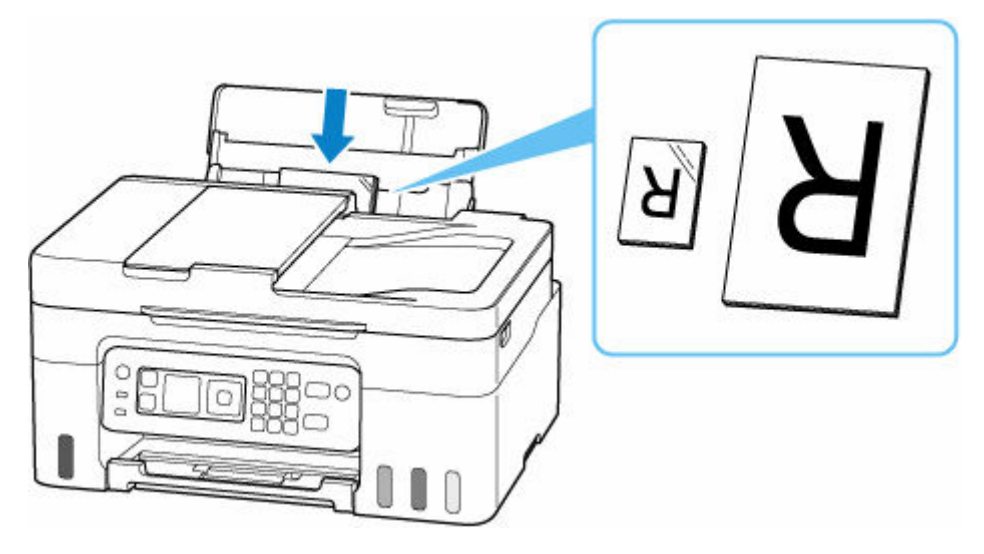

### **IMP** Importante

• Cargue siempre el papel con orientación vertical (D). Si se carga horizontalmente (E), es posible que se produzcan atascos de papel.

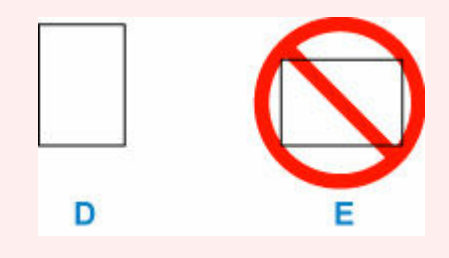

### **Nota**

• Compruebe que la punta del papel llega a la parte interior de una ranura de alimentación cuando cargue papel de gran longitud. Dependiendo del peso del papel, el borde delantero puede

elevarse y la impresión puede desplazarse. Asegúrese de que el borde delantero del papel no se eleve, como al sostener la parte que sobresale de la bandeja posterior.

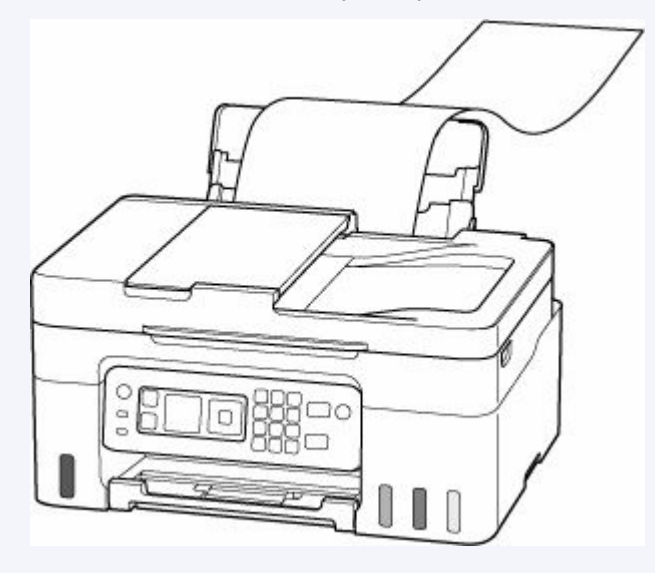

**5.** Mueva la guía de papel derecha y ajuste las guías a ambos bordes de la pila de papel. No deslice las guías del papel aplicando demasiada fuerza en el papel. Podría impedir la correcta

alimentación del papel.

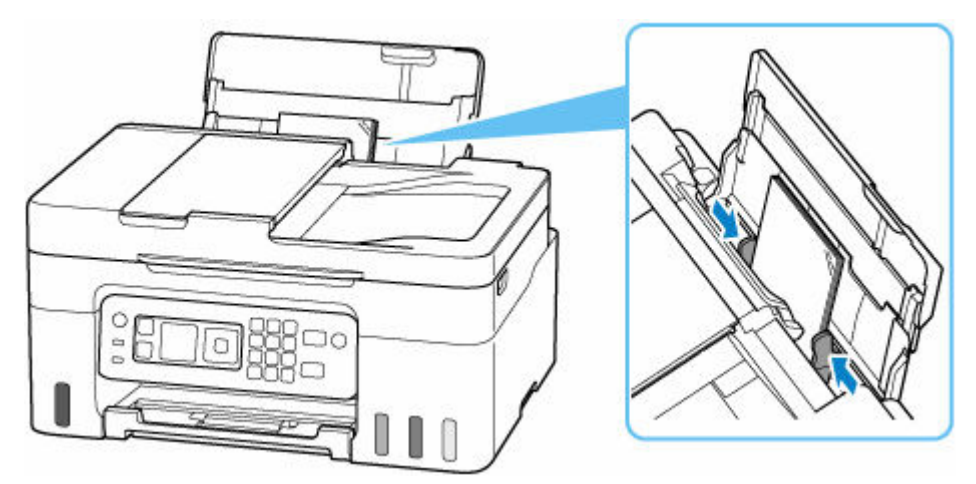

### **Nota**

• No cargue hojas de papel de manera que sobrepasen la marca del límite de carga (F).

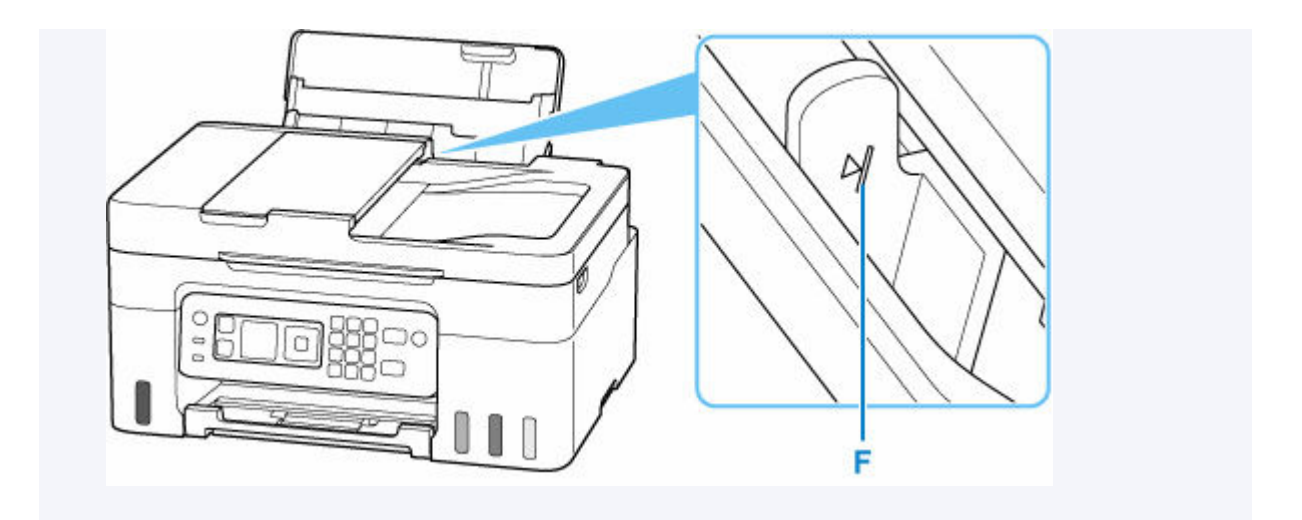

**6.** Si el tamaño de la página y el tipo de soporte en la pantalla LCD coinciden con el tamaño y el tipo de papel cargado en la bandeja posterior, seleccione **OK**.

Si no es así, seleccione **Cambiar (Change)** para cambiar la configuración según el tamaño y el tipo del papel cargado.

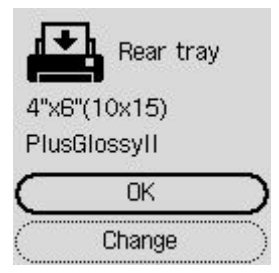

### **Nota**

- Consulte [Compruebe la sust. del papel \(Check paper replacement\)](#page-209-0) cuando desee ocultar la pantalla para confirmar el ajuste del papel.
- **7.** Extraiga la bandeja de salida del papel (G) y abra la extensión de la bandeja de salida (H).

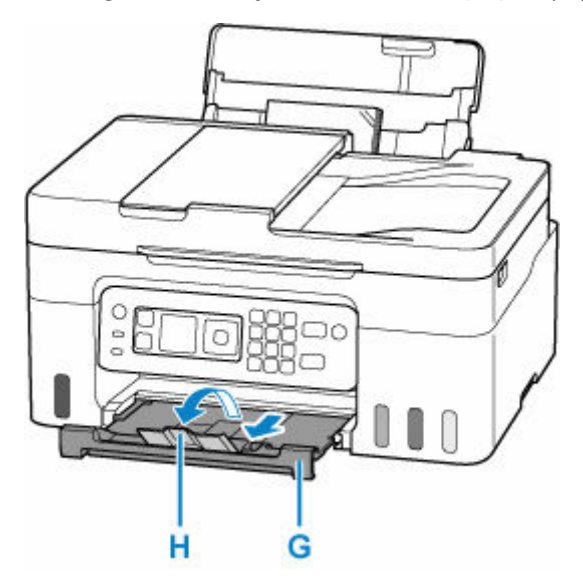

### **Nota**

- Hay varios tipos de papel, como, por ejemplo, papel con tratamiento especial en la superficie para la impresión de fotografías con una calidad óptima y papel adecuado para documentos. Cada tipo de soporte tiene una configuración predeterminada (como se utiliza y adhiere la tinta, la distancia de los inyectores, etc.) que le permiten imprimir en ese tipo con calidad de imagen óptima. La configuración de papel incorrecta también podría causar una reducción de la calidad del color de la copia impresa o rayas en la superficie impresa. Si advierte colores borrosos o no uniformes, suba el valor de la configuración de la calidad de impresión e imprima de nuevo.
- Para evitar una impresión defectuosa, esta impresora tiene una función que detecta si la configuración para el papel cargado en la bandeja posterior coincide con la configuración del papel. Antes de imprimir, especifique la configuración de impresión según la configuración del papel. Si esta función está activada, para evitar una impresión incorrecta, aparece un mensaje de error si esta configuración no coincide. Si aparece este mensaje de error, compruebe y corrija la configuración del papel.
- Cuando imprima en papel largo, sostenga el papel de salida con las manos o utilice la impresora en un lugar donde el papel no caiga. Si el papel se cae, el lado impreso puede ensuciarse o rayarse. Además, al sujetar el papel con las manos, asegúrese de no tirar del papel con fuerza durante la impresión.

# <span id="page-80-0"></span>**Carga de sobres**

La dirección gira automáticamente y se imprime en el sentido del sobre, que se especifica correctamente en el controlador de impresora.

### **IMP** Importante

- No utilice los sobres siguientes. Podrían atascarse en la impresora o provocar el mal funcionamiento de la impresora.
	- Sobres con superficies gofradas o tratadas
	- Sobres con doble solapa
	- Sobres con solapas engomadas listas para adherirse y autoadhesivas
- **1.** Prepare los sobres.
	- Presione los sobres por las cuatro esquinas y los bordes para alisarlos.

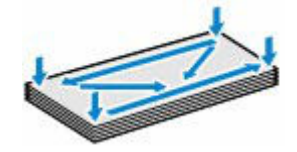

• Si los sobres están curvados, sujételos por las esquinas opuestas y dóblelos ligeramente en la dirección contraria a la parte curvada.

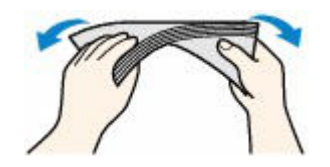

- Si la esquina de un sobre está doblada, alísela.
- Utilice un bolígrafo para alisar la parte delantera en el sentido de inserción y aplánela.

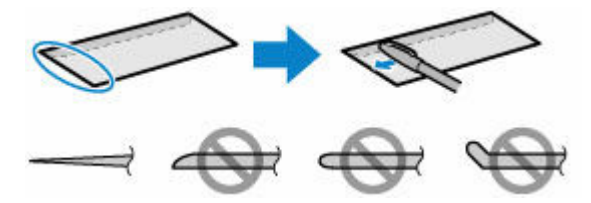

Estas imágenes muestran una vista lateral del borde delantero de un sobre.

### **IMP** Importante

- Los sobres se podrían atascar en la impresora si no están planos o si los bordes no están alineados. Asegúrese de que la curva o el abombamiento no sea superior a 3 mm (0,12 pulgadas).
- **2.** Abra la cubierta de la bandeja posterior (A) y, a continuación, levante el soporte de papel (B).

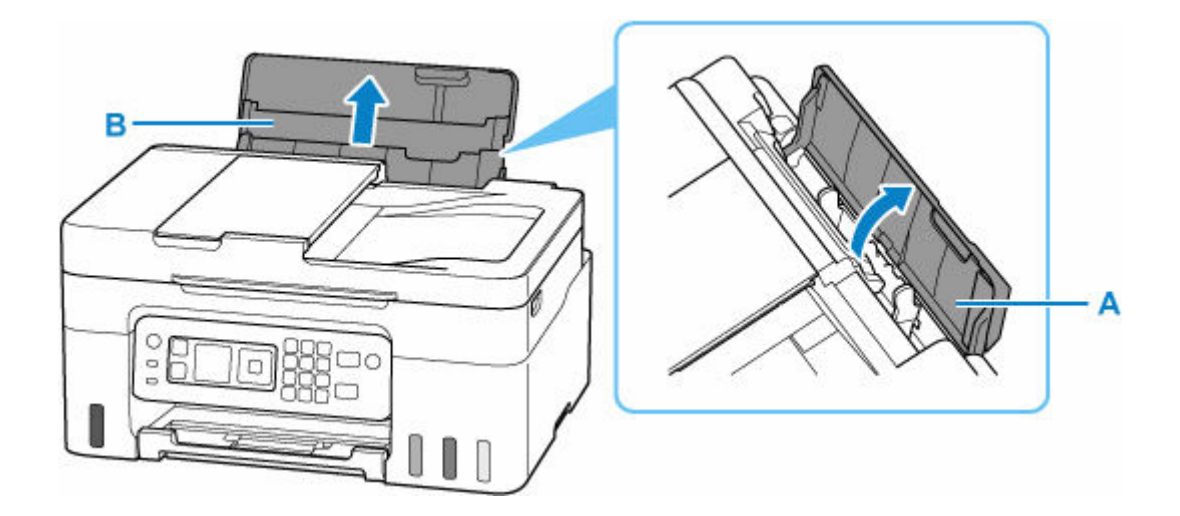

**3.** Deslice hacia la derecha la guía del papel (C) para abrir las dos guías del papel.

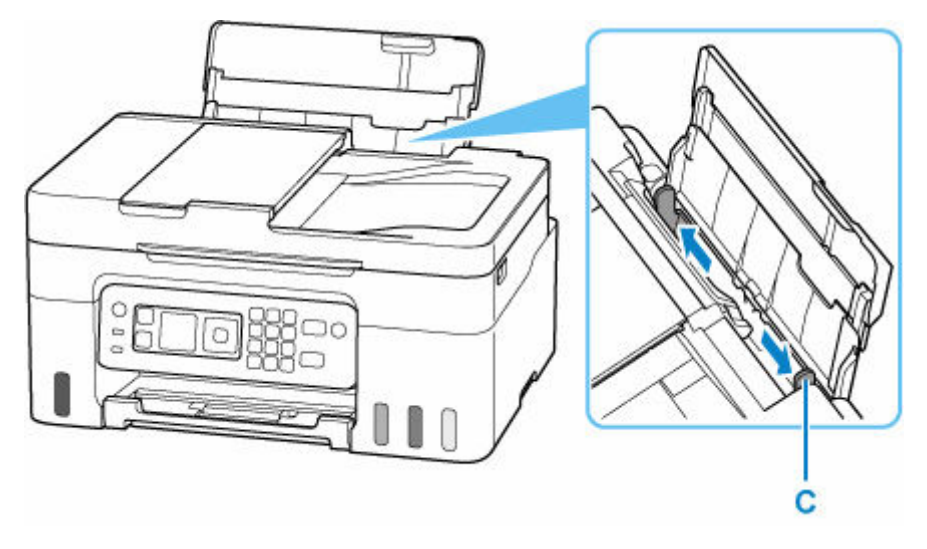

**4.** Cargue los sobres en orientación vertical CON LA CARA DE IMPRESIÓN HACIA ARRIBA.

Como máximo, se pueden cargar hasta 10 sobres a la vez.

Doble la solapa del sobre y cárguelo en orientación vertical con el lado de la dirección mirando hacia arriba.

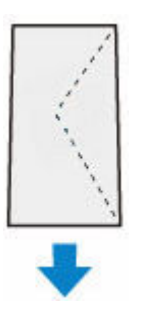

Después de cargar los sobres, se mostrará la pantalla de confirmación de la configuración del papel para la bandeja posterior en la pantalla LCD.

**5.** Mueva la guía de papel derecha y ajuste las guías a ambos bordes de los sobres.

No deslice las guías del papel aplicando demasiada fuerza en los sobres. Podría impedir la correcta alimentación de los sobres.

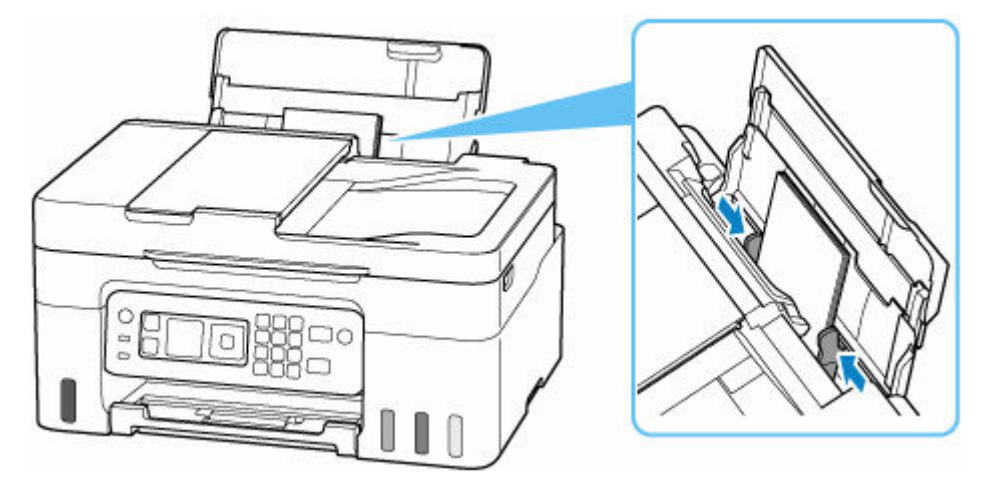

### **Nota**

• No cargue sobres de modo que se sobrepase la marca del límite de carga (D).

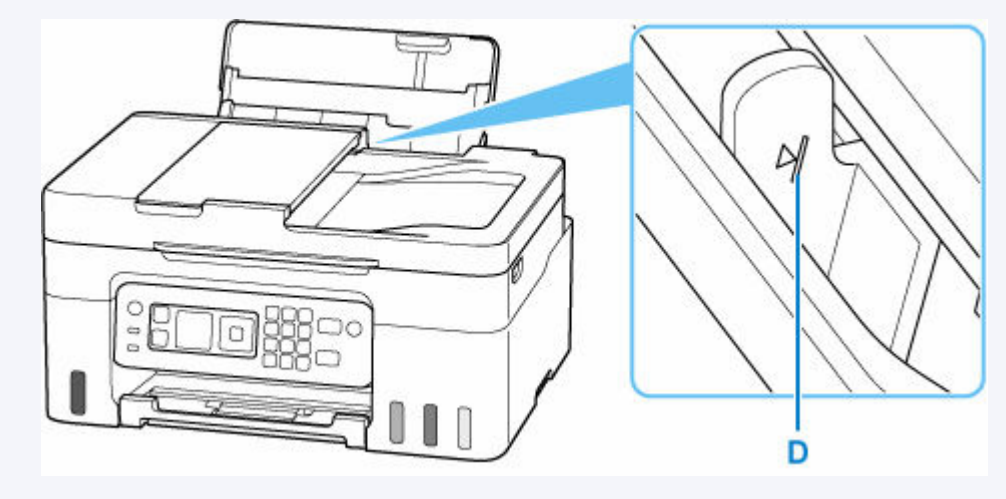

**6.** Si el tamaño de la página y el tipo de soporte que se muestran en la pantalla LCD coinciden con el tamaño y el tipo de los sobres cargados en la bandeja posterior, seleccione **OK**.

Si no es así, seleccione **Cambiar (Change)** para cambiar la configuración según el tamaño y el tipo de los sobres cargados.

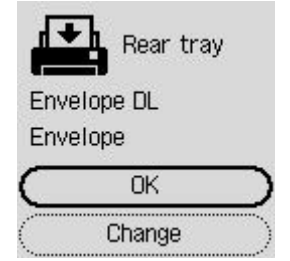

### **Nota**

• Consulte [Compruebe la sust. del papel \(Check paper replacement\)](#page-209-0) cuando desee ocultar la pantalla para confirmar el ajuste del papel.

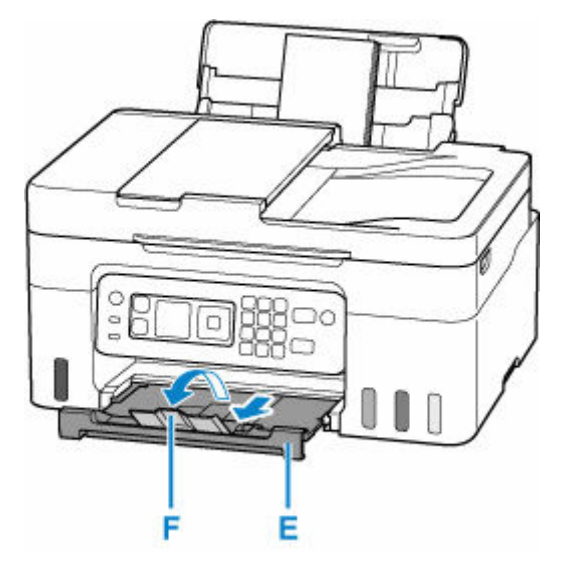

**7.** Extraiga la bandeja de salida del papel (E) y abra la extensión de la bandeja de salida (F).

### **Nota**

• Para evitar una impresión defectuosa, esta impresora tiene una función que detecta si la configuración para el papel cargado en la bandeja posterior coincide con la configuración del papel. Antes de imprimir, especifique la configuración de impresión según la configuración del papel. Si esta función está activada, para evitar una impresión incorrecta, aparece un mensaje de error si esta configuración no coincide. Si aparece este mensaje de error, compruebe y corrija la configuración del papel.

# <span id="page-84-0"></span>**Carga de originales**

- **[Dónde cargar los originales](#page-85-0)**
- **[Carga de originales en la Platina](#page-87-0)**
- **[Carga de documentos en el ADF \(alimentador automático de documentos\)](#page-89-0)**
- **[Carga en función del uso](#page-91-0)**
- **[Originales compatibles](#page-94-0)**

# <span id="page-85-0"></span>**Dónde cargar los originales**

La impresora tiene dos posiciones para cargar originales: la platina y el ADF (alimentador automático de documentos).

Seleccione la posición en la que cargar el original según su tamaño, su tipo o su utilización.

#### **Nota**

- Para obtener más información sobre los originales compatibles, consulte los datos siguientes.
	- $\rightarrow$  **[Originales compatibles](#page-94-0)**

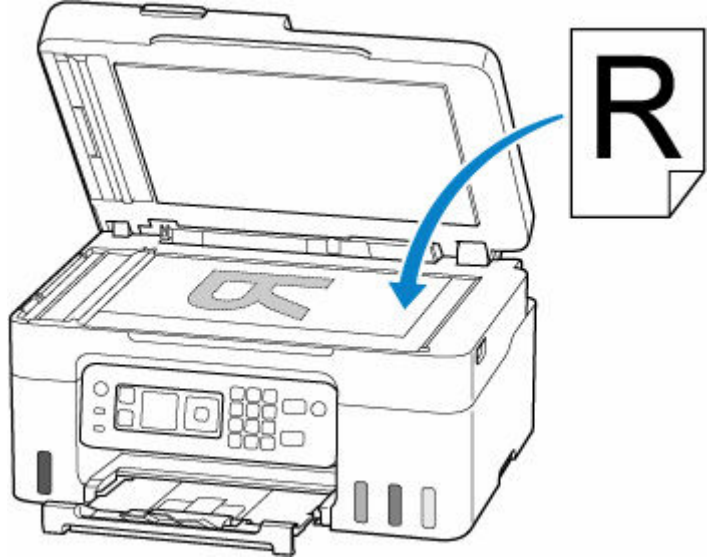

### **Carga de dos o más hojas de documentos del mismo tamaño y grosor en el ADF**

En el ADF también puede cargar una sola hoja de un documento.

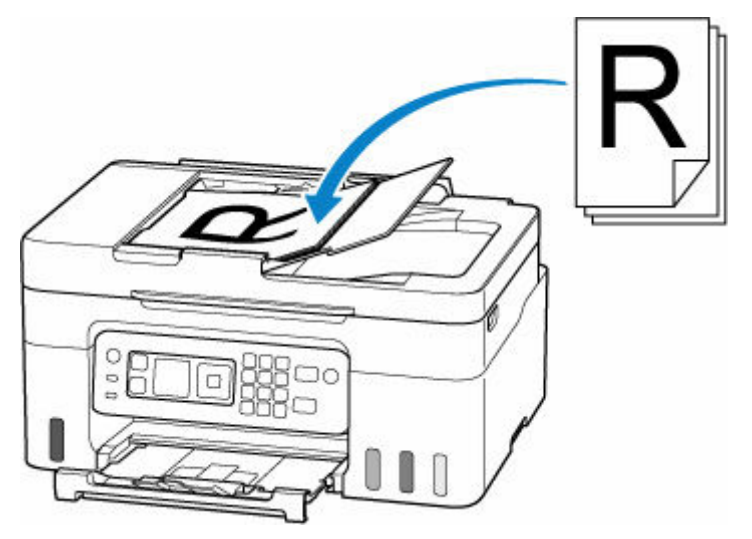

**Carga de documentos, fotos o libros en la platina**

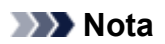

• Para escanear originales con una calidad óptima, cárguelos en la platina.

# <span id="page-87-0"></span>**Carga de originales en la Platina**

**1.** Abra la cubierta de documentos (A).

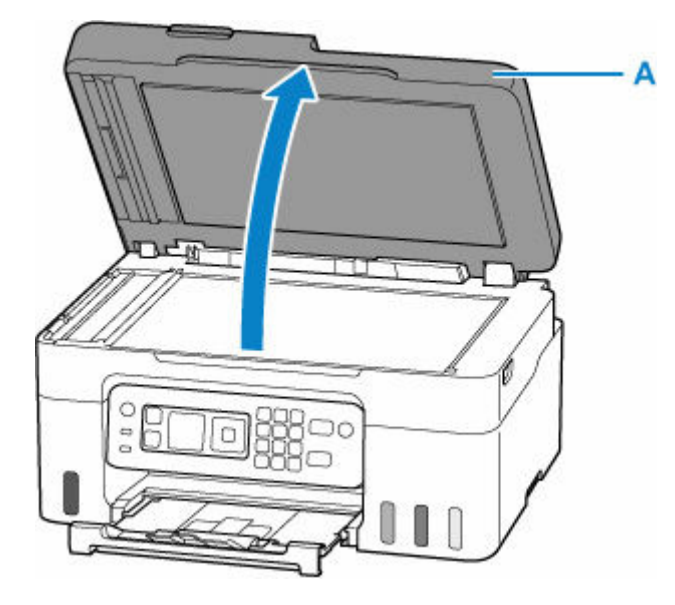

- **2.** Cargue el original CON LA CARA QUE SE VA A ESCANEAR HACIA ABAJO en la platina.
	- **E** [Carga en función del uso](#page-91-0)
	- [Originales compatibles](#page-94-0)

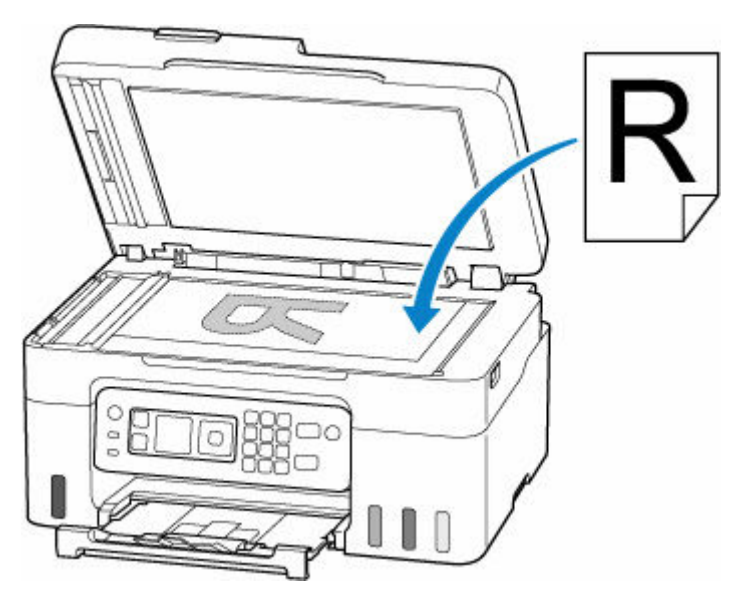

### **IMP** Importante

- Asegúrese de cumplir lo siguiente al cargar el original en la platina. Si no se cumple lo siguiente, es posible que el escáner no funcione correctamente o que se rompa el cristal de la platina.
	- No coloque objetos que pesen 2,0 kg (4,4 libras) o más en el cristal de la platina.
	- No ejerza una presión de 2,0 kg (4,4 libras) o superior en el cristal de la platina, por ejemplo, aplastando el original.

**3.** Cierre suavemente la cubierta de documentos.

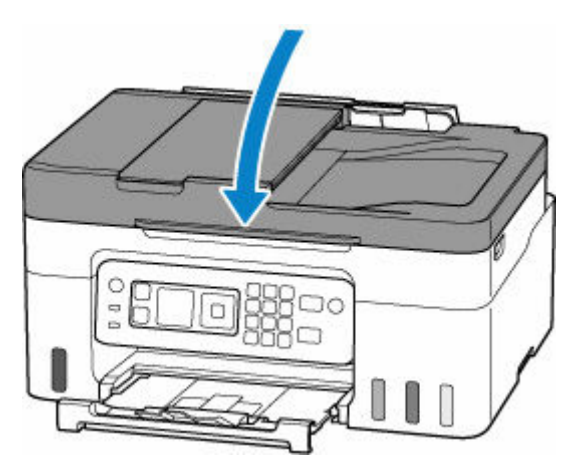

### **IMP** Importante

• Una vez cargado el original en la platina, asegúrese de cerrar la cubierta de documentos antes de comenzar a copiar o escanear.

### <span id="page-89-0"></span>**Carga de documentos en el ADF (alimentador automático de documentos)**

### **IMP** Importante

• Tenga cuidado de no dejar nada dentro de la ranura de salida de documentos. Puede provocar daños.

### **Nota**

- Para escanear un documento con una calidad óptima, cárguelo en la platina.
- El original de doble cara no se puede escanear automáticamente con ADF.
- **1.** Asegúrese de haber retirado cualquier original de la platina.
- **2.** Abra la bandeja de documentos (A).

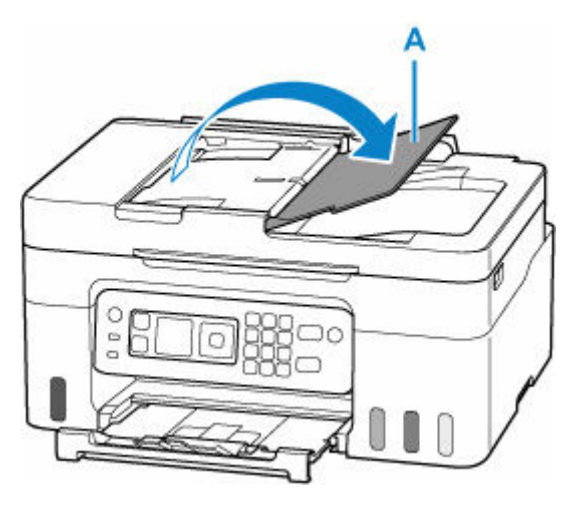

**3.** Deslice la guía de documentos (B) hacia los extremos.

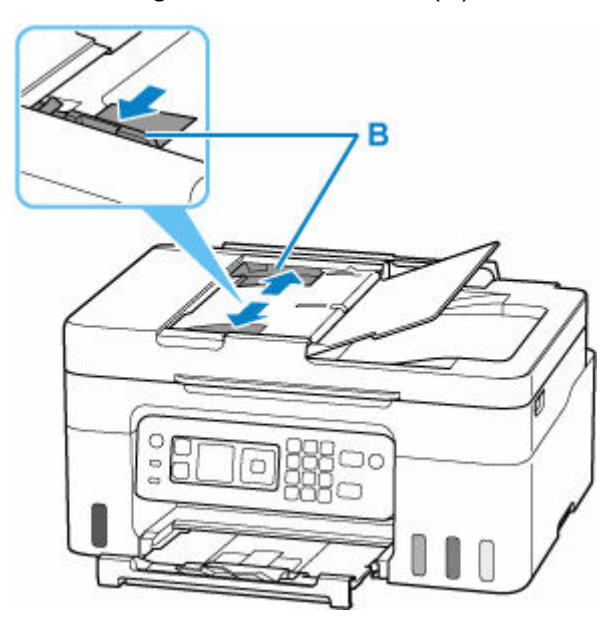

**4.** Inserte el documento CON LA CARA QUE SE VA A ESCANEAR HACIA ARRIBA en la bandeja de documentos hasta oír un pitido.

Inserte el documento hasta que se detenga.

#### **Nota**

- Para obtener más información sobre los originales compatibles, consulte los datos siguientes.
	- $\rightarrow$  [Originales compatibles](#page-94-0)
- **5.** Ajuste la guía de documentos a la anchura del documento.

No deslice la guía de documentos con demasiada fuerza contra el documento. Podría impedir la correcta alimentación del documento.

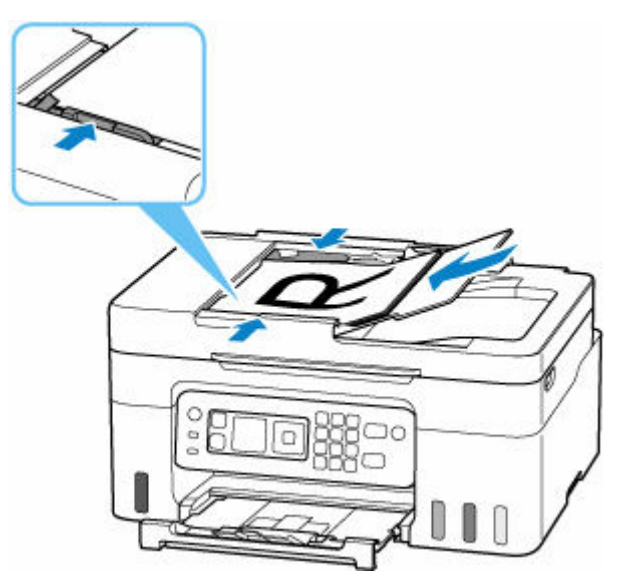

# <span id="page-91-0"></span>**Carga en función del uso**

Cargue el original con la posición que corresponda a la función que va a usar. Si el original no se carga correctamente, es posible que no se escanee bien.

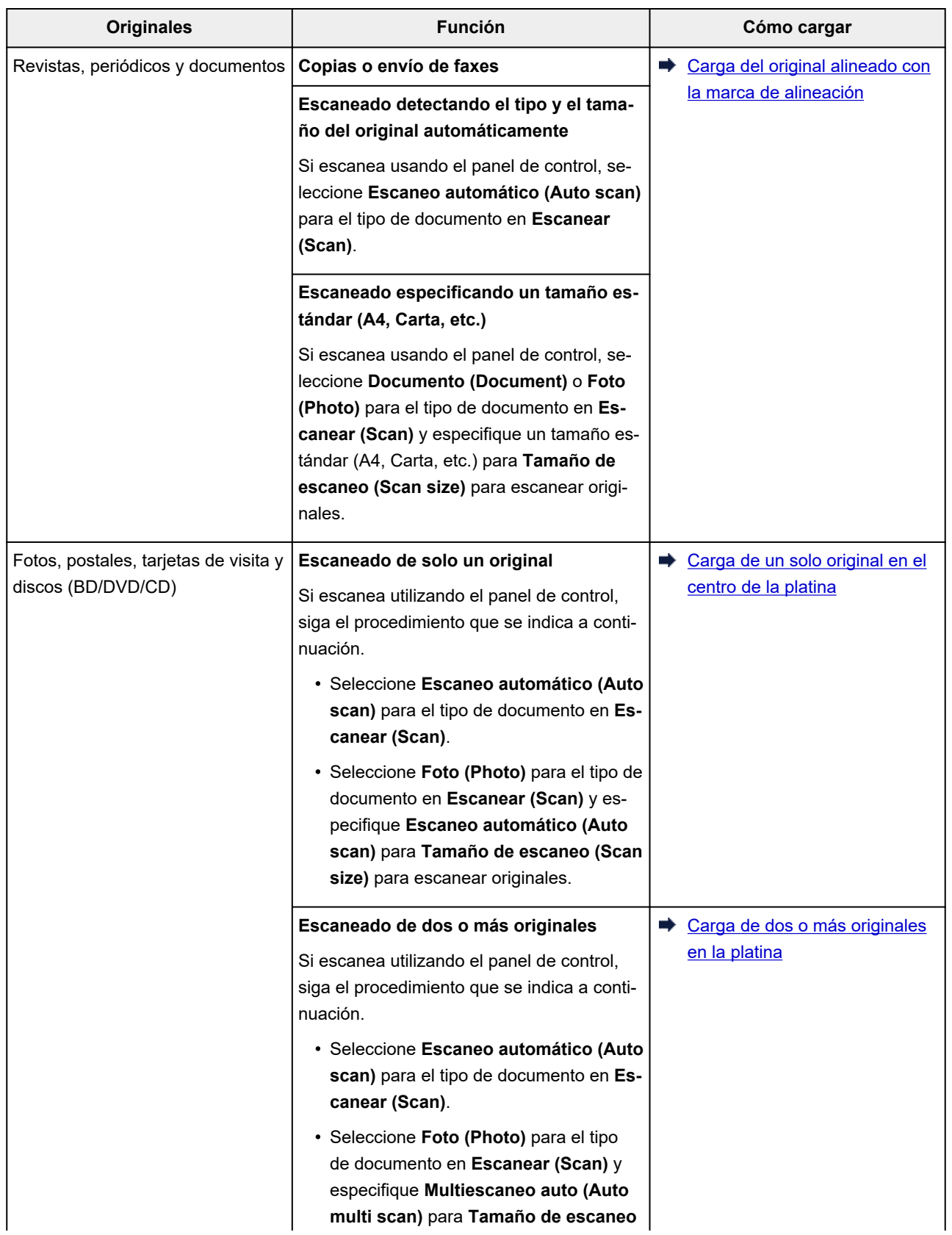

### <span id="page-92-0"></span>**Carga del original alineado con la marca de alineación**

Coloque el original CON LA CARA QUE SE VA A ESCANEAR HACIA ABAJO en la platina y alinéelo con la marca de alineación  $\mathfrak{D}$ . Las partes situadas en el área con rayas diagonales no se escanearán.

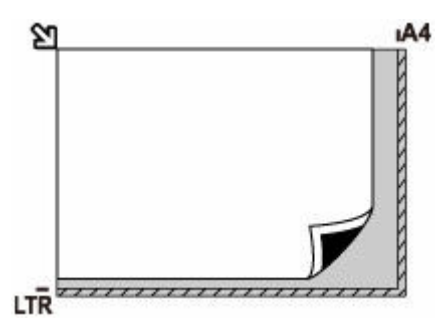

### **IMP** Importante

• La impresora no puede escanear la zona de rayas (A) (1 mm (0,04 pulgadas) desde los bordes del cristal de la platina).

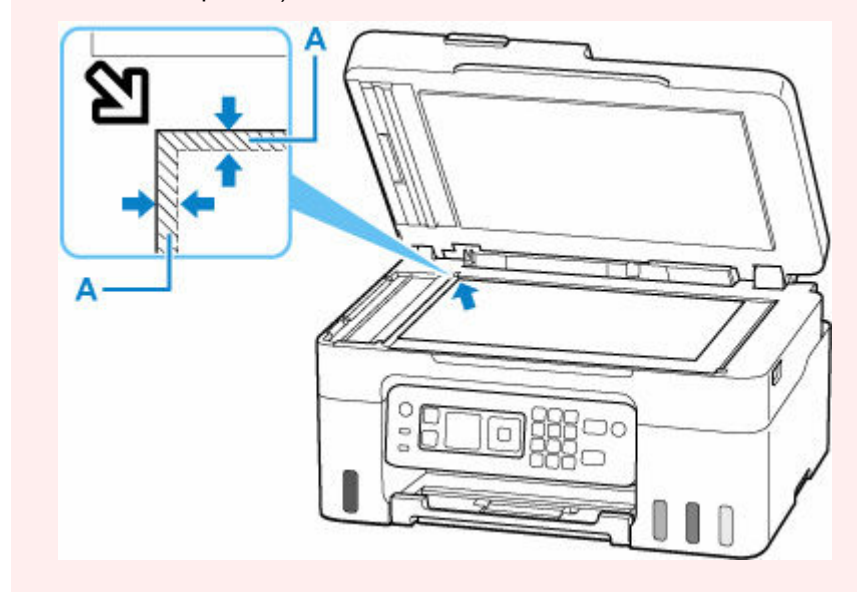

### **Carga de un solo original en el centro de la platina**

Coloque el original CON LA CARA QUE SE VA A ESCANEAR HACIA ABAJO, dejando como mínimo 1 cm (0,40 pulgadas) de espacio entre los bordes (área con rayas diagonales) de la platina. Las partes situadas en el área con rayas diagonales no se escanearán.

<span id="page-93-0"></span>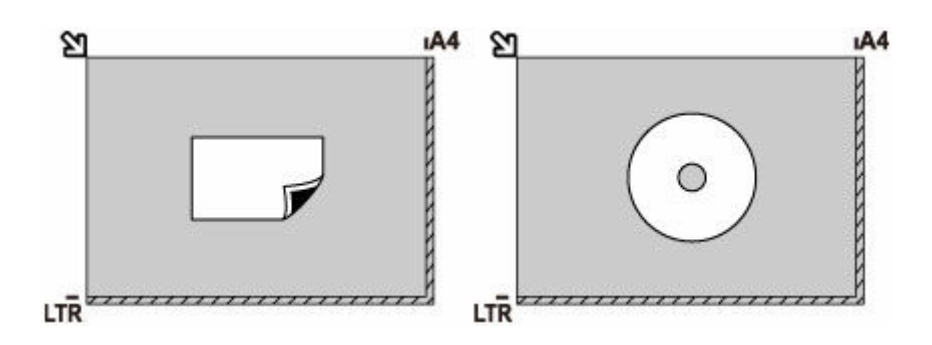

### **Carga de dos o más originales en la platina**

Coloque los originales CON LA CARA QUE SE VAYA A ESCANEAR HACIA ABAJO. Deje como mínimo 1 cm (0,40 pulgadas) de espacio entre los bordes (área con rayas diagonales) de la platina y los originales, así como entre un original y otro. Las partes situadas en el área con rayas diagonales no se escanearán.

Se puede colocar un máximo de 12 elementos.

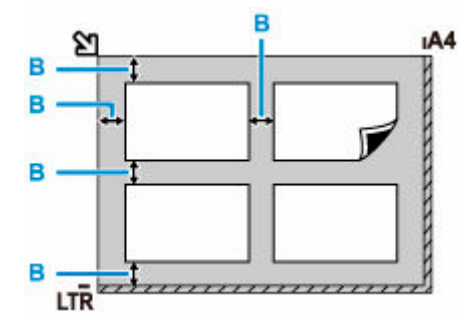

B: Más de 1 cm (0,40 pulgadas)

### **Nota**

- La función de corrección de sesgado compensa automáticamente los originales colocados en un ángulo de hasta 10 grados aproximadamente. No se puede corregir la inclinación de las fotos con un borde largo de 180 mm (7,1 pulgadas) o más.
- Las fotos no rectangulares o de forma irregular (como las fotos recortadas) posiblemente no puedan escanearse correctamente.

# <span id="page-94-0"></span>**Originales compatibles**

### **Platina**

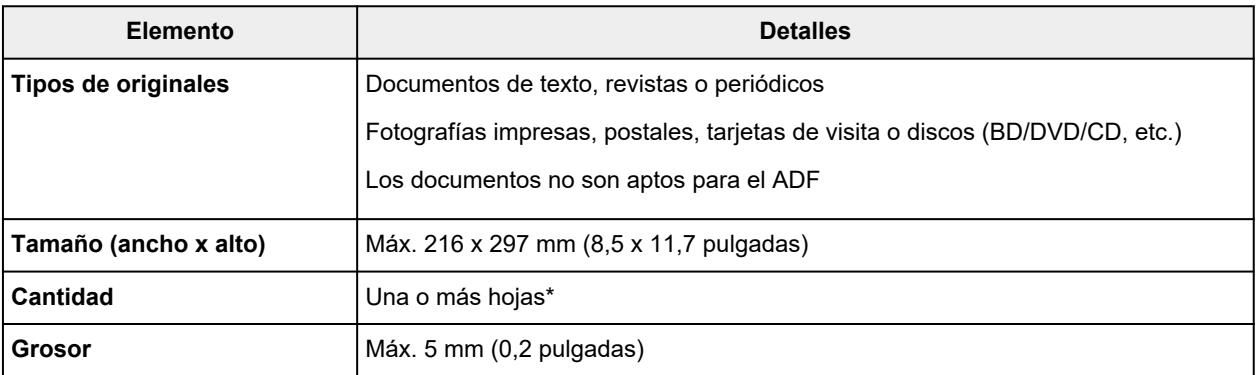

\* Según la función seleccionada, será posible cargar dos o más originales en la platina.

**Example 25 Englisher [Carga en función del uso](#page-91-0)** 

### **En el ADF (alimentador automático de documentos)**

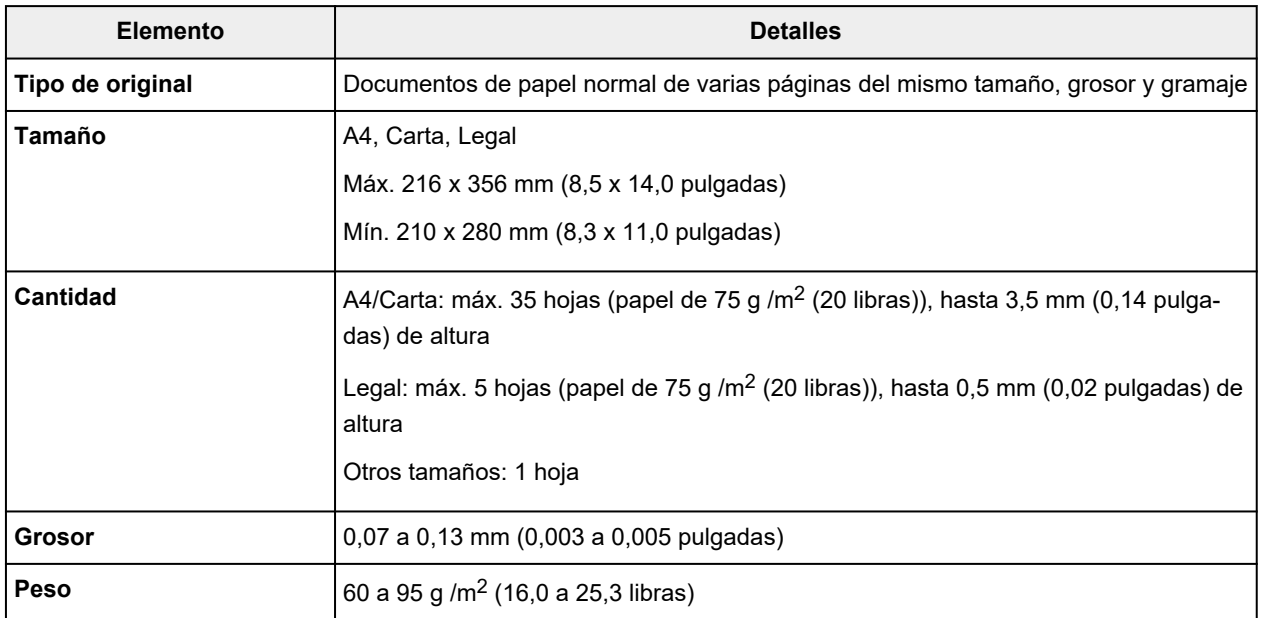

### **Nota**

• Asegúrese de que los líquidos que haya en el original, como el pegamento, la tinta o el líquido corrector, están secos antes de cargarlos.

No cargue documentos pegados en el ADF, aunque el pegamento esté totalmente seco, ya que podría producirse un atasco de papel.

- Antes de cargar documentos, quite todas las grapas, los clips sujetapapeles y otros cierres.
- Cargue los documentos de tamaño Legal en el ADF.
- No cargue estos tipos de documentos en el ADF, ya que podría producirse un atasco de papel.
	- Documentos arrugados o doblados
- $-$  Documentos ondulados
- Documentos rotos
- Documentos con orificios
- Documentos con pegamento
- $-$  Documentos con notas adhesivas
- Documentos de papel carbón
- Documentos de papel revestido
- Documentos de papel vegetal u otro papel fino
- Documentos fotográficos u otro papel excesivamente grueso

# <span id="page-96-0"></span>**Cómo rellenar depósitos de tinta**

- **[Cómo rellenar depósitos de tinta](#page-97-0)**
- **[Comprobación del nivel de tinta](#page-103-0)**
- **[Consejos de tinta](#page-105-0)**

# <span id="page-97-0"></span>**Cómo rellenar depósitos de tinta**

Cuando se produzcan errores o precauciones de tinta restante, aparecerá un mensaje en la pantalla LCD para informar del error. En este estado, la impresora no puede imprimir. Compruebe el nivel de tinta restante mediante el indicador del depósito de tinta que se encuentra en la parte frontal de la impresora. Si el nivel de tinta se acerca a la línea de límite inferior (A), rellene el depósito de tinta.

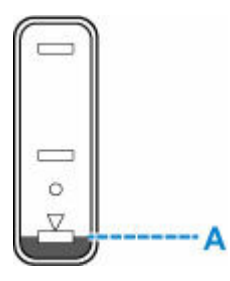

#### **IMP** Importante

• Si la función que indica el nivel de tinta restante (denominada "Función de notificación del nivel de tinta") está activada, se debe restablecer el contador del nivel de tinta restante después de rellenar los depósitos de tinta hasta la línea de límite superior.

Si se restablece el contador del nivel de tinta restante cuando los depósitos de tinta no están llenos, la impresora no podrá detectar el nivel de tinta correctamente.

Desde la impresora

**→** [Monitor del nivel de tinta \(Ink level monitor\)](#page-205-0)

Desde el ordenador

- Cambio del ajuste de notificación del nivel de tinta restante
- Si la función de notificación del nivel de tinta restante está desactivada, inspeccione visualmente los niveles de tinta restantes y rellene los depósitos de tinta según resulte necesario. Si se continúa imprimiendo con tinta que se encuentra por debajo de la línea de límite inferior de un depósito de tinta, es posible que no se obtenga una calidad de impresión satisfactoria, o que la impresora se dañe o no funcione correctamente.

#### **Nota**

- Si los resultados de impresión fueran borrosos o aparecieran rayas, pese a haber suficientes niveles de tinta, consulte [Procedimiento de mantenimiento.](#page-107-0)
- Si desea acceder a los avisos sobre el manejo de los frascos de tinta, consulte las [Notas sobre los](#page-101-0) [frascos de tinta.](#page-101-0)

### **Procedimiento para rellenar**

Cuando rellene los depósitos de tinta, siga estos pasos.

#### **IMP** Importante

• Asegúrese de que la impresora permanece en una superficie plana después de la configuración inicial y que NO se coloca boca abajo o de lado, ya que la tinta de la impresora podría derramarse.

- **1.** [Compruebe que la impresora](#page-170-0) está encendida.
- **2.** Abra la cubierta/unidad de escaneado (B).

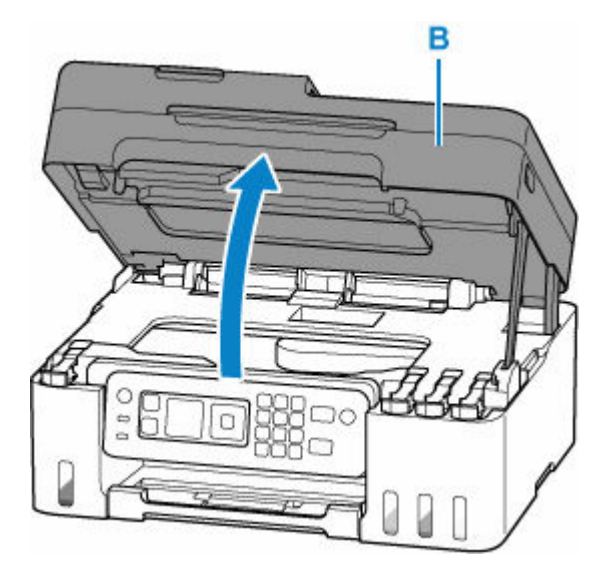

### **Importante**

- No toque los tubos ni cualquier otra pieza del interior de la impresora. Podría provocar problemas con la impresora.
- **3.** Abra la tapa del depósito (C) del depósito de tinta que desea rellenar.

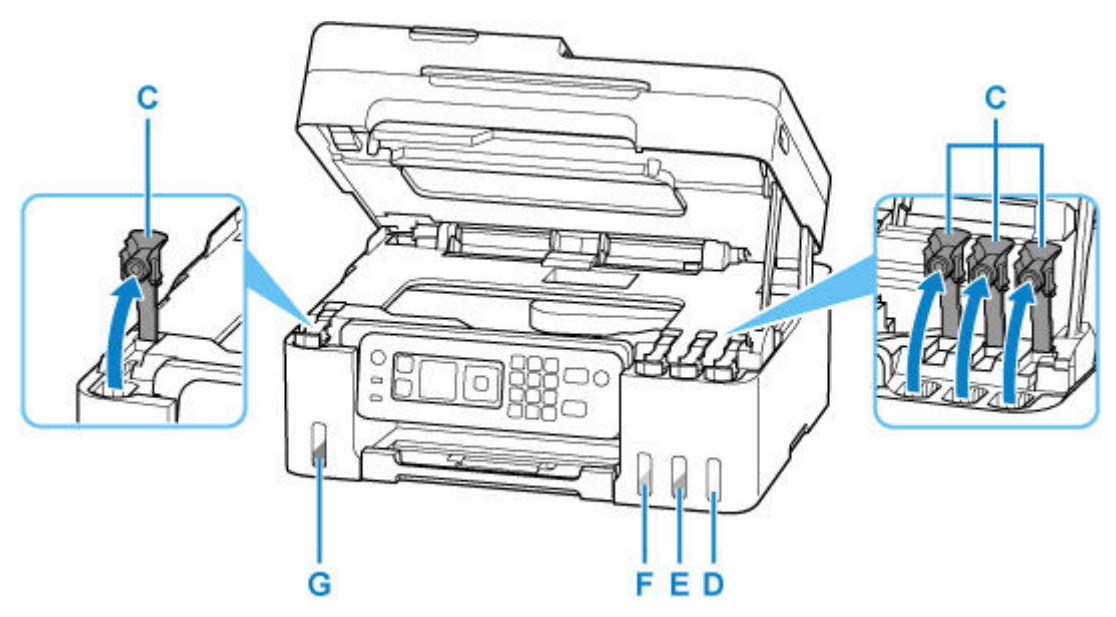

- D: Amarillo
- E: Magenta
- F: Cian
- G: Negro

### **IMP** Importante

- Abra cuidadosamente la tapa del depósito del depósito de tinta. Es posible que la tinta del interior de la tapa del depósito salpique cuando se abra.
- **4.** Sujete el frasco de tinta hacia arriba y gire suavemente su tapa (H) para retirarla.

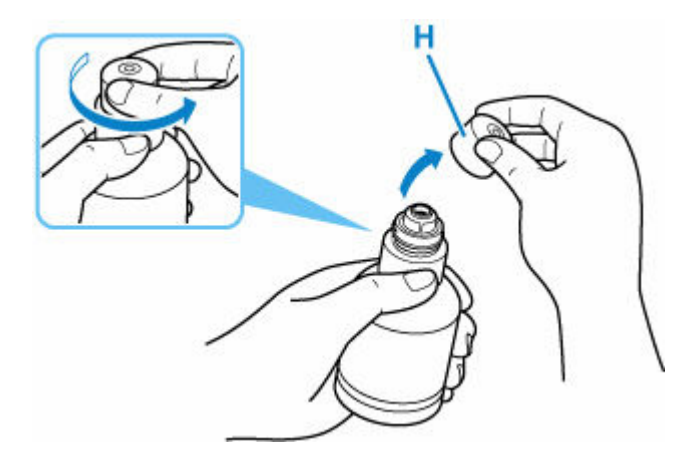

#### **IMP** Importante

- No agite el frasco de tinta. Es posible que la tinta salpique cuando se abra la tapa.
- **5.** Rellene el depósito de tinta.

Alineando la punta del frasco de tinta con la entrada del depósito de tinta (I), coloque suavemente el frasco boca abajo y presione el frasco contra la entrada.

El depósito de tinta se rellena. Sujete el frasco con la mano para que no caiga.

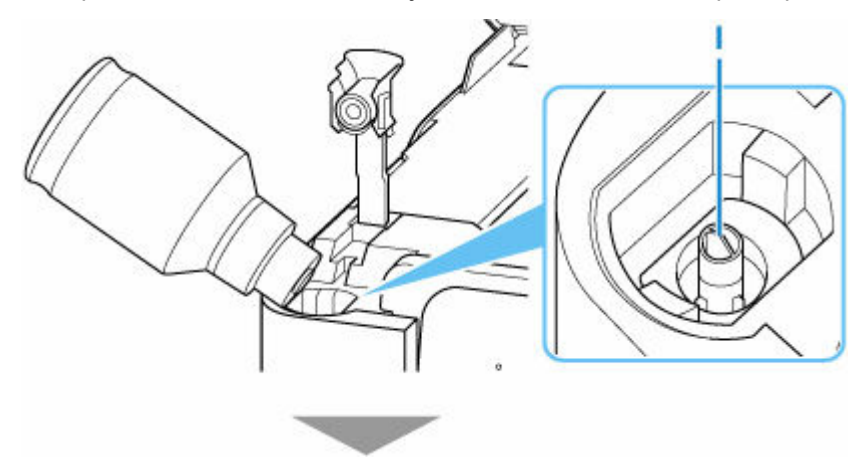

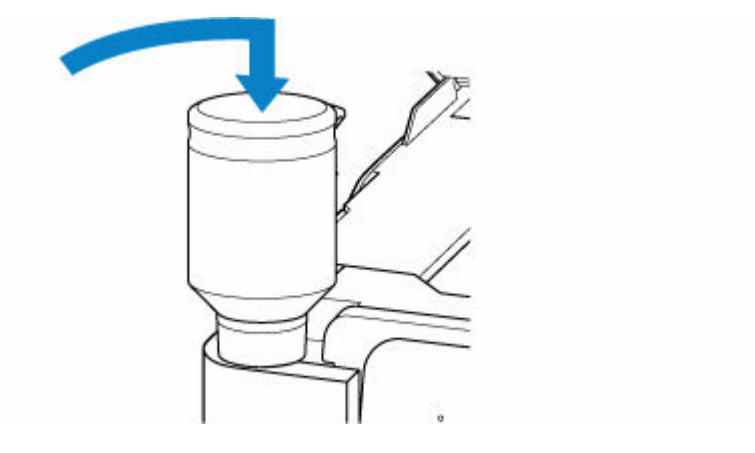

### **IMP** Importante

- Asegúrese de que cada color de los depósitos de tinta se rellenan con los frascos de tinta de color correspondientes.
- Si no se inyecta tinta en el depósito de tinta, retire e inserte suavemente el frasco de tinta.
- Asegúrese de rellenar el depósito de tinta con tinta hasta la línea de límite superior (J) del depósito de tinta.

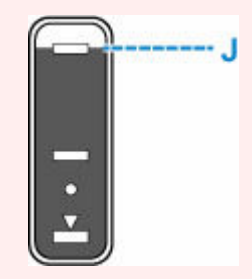

**6.** Cuando la tinta alcance la línea de límite superior, extraiga el frasco de tinta de la entrada.

Sujete en orientación horizontal el frasco de tinta tirando del mismo ligeramente y retírelo de la entrada mientras lo inclina lentamente.

#### **Importante**

- No deje frascos de tinta en depósitos de tinta.
- Cierre la tapa del frasco de tinta firmemente y almacene el frasco de tinta en posición horizontal.
- **7.** Cierre la tapa del depósito del depósito de tinta.

Asegúrese de que la tapa del depósito se ha insertado por completo.

<span id="page-101-0"></span>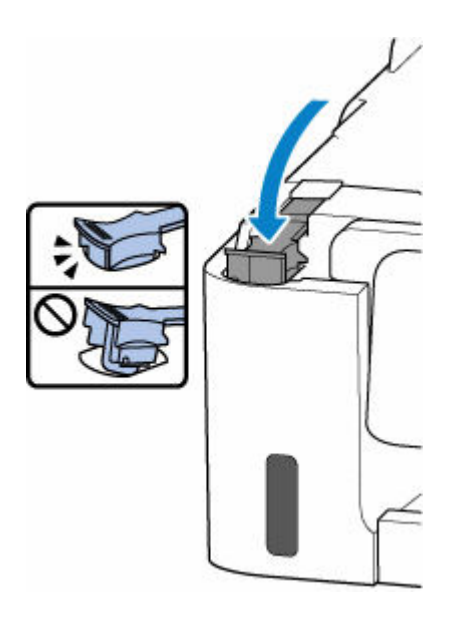

**8.** Cierre la cubierta/unidad de escaneado.

Para cerrar la cubierta/unidad de escaneado, levántela ligeramente y después bájela con cuidado.

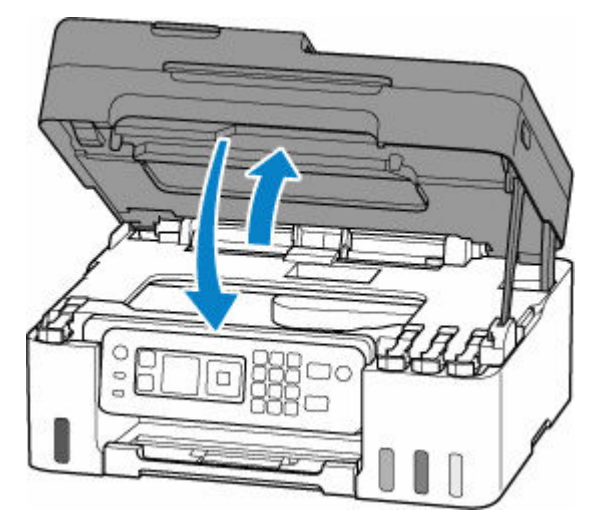

### **Notas sobre los frascos de tinta**

### **IMP** Importante

- Manténgase fuera del alcance de los niños.
- La tinta no debe ingerirse.
- Si la tinta es accidentalmente lamida o tragada, enjuáguese la boca y beba uno o dos vasos de agua y consulte con un médico de inmediato. Si entra tinta en sus ojos, láveselos con agua inmediatamente y consulte con un médico de inmediato.
- Si la tinta entra en contacto con su piel, lave la zona afectada inmediatamente con agua y jabón. Si la irritación en su piel persiste, consulte con un médico de inmediato.
- Cuando almacene frascos de tinta, cierre las tapas de los frascos por completo y colóquelos en posición vertical. De hacerlo en posición horizontal, la tinta podría derramarse.
- A la hora de rellenar los depósitos de tinta, tome las medidas necesarias para evitar que la tinta salpique a su alrededor.
- La tinta puede manchar la ropa u otras pertenencias de forma permanente. Es posible que su lavado no elimine estas manchas.
- No utilice frascos de tinta ni la tinta que contienen salvo para rellenar los depósitos de las impresoras especificadas por Canon.
- No deje frascos de tinta en zonas expuestas a temperaturas elevadas (por ejemplo, cerca de un fuego, una estufa o dentro de un coche). Los frascos podrían deformarse y provocar que la tinta se derramase o que produjeran resultados de mala calidad.
- No exponga los frascos de tinta a impactos. Los frascos de tinta podrían dañarse o desprenderse sus tapas por los impactos, lo que provocaría que la tinta se derramase.
- No transfiera la tinta a otros contenedores. Esto podría dar lugar a una ingesta accidental, un uso inadecuado o que la tinta produjera resultados de mala calidad.
- No mezcle la tinta con agua u otras tintas. Esto podría dañar la impresora.
- Una vez abierto un frasco de tinta, no deje sin tapar el frasco. De lo contrario, la tinta se secará, lo que posiblemente impida que la impresora funcione como es debido cuando se rellene un depósito de tinta con ese frasco.
- Para obtener una calidad de impresión óptima, se recomienda rellenar el depósito de tinta con tinta hasta la línea de límite superior al menos una vez al año.

#### **Nota**

• Es posible que la tinta de color se consuma aunque se imprima un documento en blanco y negro o aunque se haya especificado la impresión en blanco y negro. Las dos tintas se consumen durante la limpieza estándar y la limpieza a fondo del cabezal de impresión, procedimientos que pueden ser necesarios para mantener el rendimiento de la impresora.

Cuando el nivel de tinta es bajo, rellénela inmediatamente.

**►** [Consejos de tinta](#page-105-0)

# <span id="page-103-0"></span>**Comprobación del nivel de tinta**

Compruebe el nivel de la tinta mediante el indicador del depósito de tinta que se encuentra en la parte frontal de la impresora.

Cuando la tinta alcance la línea de límite superior (A), será indicativo de que está llena.

Cuando la tinta se halle cerca de la línea de límite inferior (B), será indicativo de que se está quedando sin tinta. Rellene el depósito de tinta.

### **Nota**

• Para comprobar el nivel de tinta restante, inspeccione visualmente la tinta restante en el depósito de tinta.

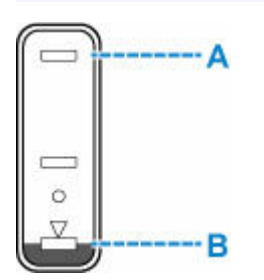

#### **IMP** Importante

• Si la impresión continúa cuando el nivel de tinta restante se encuentra por debajo de la línea de límite inferior, la impresora puede consumir cierta cantidad de tinta para volver al estado de impresión.

### **Nota**

• Esta impresora ofrece una función que indica el nivel de tinta restante, denominada "Función de notificación del nivel de tinta restante". Si rellena el depósito de tinta cuando está activada la función de notificación del nivel de tinta restante o cuando se produzca un error de tinta restante, rellene el depósito de tinta hasta que la tinta llegue a la línea de límite superior. Si la tinta no alcanza dicha línea de límite superior, no se detectará correctamente el nivel de tinta restante.

Para obtener información detallada acerca de la función de notificación del nivel de tinta, consulte la siguiente información.

- [Monitor del nivel de tinta \(Ink level monitor\)](#page-205-0)
- Si se produce un error de tinta restante, el mensaje de error aparece en la pantalla LCD.
	- Si se produio un error
- La función de notificación del nivel de tinta restante funciona desde la impresión inicial hasta el momento en que una de las tintas alcanza la línea de límite inferior del depósito de tinta. Para que la notificación del nivel de tinta restante funcione correctamente, cada depósito de tinta debe llenarse completamente con la botella de tinta de color correspondiente incluida con la impresora antes de imprimir. Después del llenado inicial, si cualquiera de los depósitos de tinta se rellena antes de que el nivel de tinta alcance la línea de límite inferior, puede producirse un notable error en la precisión de la función de notificación del nivel de tinta restante. Si desea rellenar un depósito de tinta antes de que el nivel de tinta restante alcance la línea de límite inferior, cerciórese de seguir el procedimiento descrito en el manual.
- A fin de garantizar que se obtiene una calidad de impresión superior y para proteger los cabezales de impresión, en el depósito de tinta permanecerá una determinada cantidad de tinta cuando la impresora indique que deben rellenarse los depósitos de tinta. Los resultados por página estimados del frasco de tinta no incluyen esta cantidad.
- La tinta fluye de los depósitos de tinta al interior de la impresora. Es posible que parezca que la tinta se ha agotado debido a este procedimiento al empezar a usar la impresora o tras transportarla.

# <span id="page-105-0"></span>**Consejos de tinta**

### **¿Cómo se utiliza la tinta para otros fines que no sea la impresión?**

La tinta se puede utilizar para otros fines distintos de la impresión.

Durante la configuración inicial, se utiliza parte de la tinta de los frascos de tinta que se incluyen con el paquete para rellenar los inyectores de los cabezales de impresión con el fin de garantizar que la impresora está lista para imprimir.

Por tanto, es posible que el resultado por página del kit de frascos de tinta inicial incluido en el paquete sea inferior al de los siguientes.

Para mantener el rendimiento de la impresora, la impresora Canon lleva a cabo la limpieza automáticamente en función de su estado. Cuando la impresora lleva a cabo la limpieza, se consume una pequeña cantidad de tinta. En este caso, podrían consumirse depósitos de tinta de todos los colores.

#### **[Función de limpieza]**

La función de limpieza ayuda a la impresora a absorber las burbujas de aire o la propia tinta de los inyectores y así prevenir la degradación de la calidad de la impresión o el atasco de los inyectores.

#### **IMP** Importante

- La tinta utilizada saldrá al cartucho de mantenimiento. Una vez se llene el cartucho de mantenimiento, deberá sustituirlo. Si se muestra un mensaje que indica que el cartucho de mantenimiento está casi lleno, sustituya el cartucho de mantenimiento lo antes posible.
	- [Sustitución del cartucho de mantenimiento](#page-131-0)

### **¿Utiliza la impresión en blanco y negro tinta de color?**

La impresión en blanco y negro puede utilizar otra tinta además de la negra, en función del tipo de papel en el que se imprima o de la configuración del controlador de impresora. Por lo tanto, la tinta de color también se consume durante la impresión en blanco y negro.

Del mismo modo, si se especifica la limpieza del cabezal de impresión de tinta negra, se consumirá tanto tinta de color como negra.

## **Si la impresión pierde intensidad o es irregular**

- **[Procedimiento de mantenimiento](#page-107-0)**
- **[Impresión del patrón de prueba de los inyectores](#page-110-0)**
- **[Análisis del patrón de prueba de los inyectores](#page-111-0)**
- **[Limpieza del cabezal de impresión](#page-113-0)**
- **[Limpieza a fondo de los cabezales de impresión](#page-115-0)**
- **[Alineación del cabezal de impresión](#page-117-0)**

# <span id="page-107-0"></span>**Procedimiento de mantenimiento**

Si los resultados de impresión están borrosos, los colores no se imprimen correctamente o los resultados de impresión no son satisfactorios (por ejemplo, líneas rectas impresas mal alineadas), realice el procedimiento de mantenimiento siguiente.

#### **IMP** Importante

• No aclare ni limpie los cabezales de impresión. Podría provocar problemas con el cabezal de impresión.

#### **Nota**

- Compruebe si queda tinta en los depósitos de tinta.
	- **EX** [Comprobación del nivel de tinta](#page-103-0)
- En Windows, el aumento de la calidad de impresión en la configuración del controlador de impresora podría mejorar el resultado de la impresión.
	- [Establezca el tipo de soporte, la calidad, etc. \(Ficha Soporte/Calidad\)](#page-253-0)

### **Cuando los resultados de impresión son borrosos o irregulares:**

Paso 1 Imprima el patrón de prueba de los inyectores.

Desde la impresora

**■** [Impresión del patrón de prueba de los inyectores](#page-110-0)

Desde el ordenador

- Para Windows:
	- **Impresión de un patrón de prueba de los inyectores**
- Para macOS:
	- **■** Impresión de un patrón de prueba de los inyectores

Paso 2 [Analice el patrón de prueba de los inyectores](#page-111-0).

**Si en el patrón faltan líneas o aparecen bandas horizontales:**

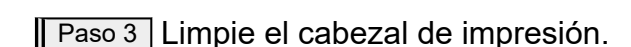

Desde la impresora

**E** [Limpieza del cabezal de impresión](#page-113-0)

Desde el ordenador

- Para Windows:
	- **E** Limpieza de los cabezales de impresión
- Para macOS:
#### **E** [Limpieza de los cabezales de impresión](#page-122-0)

Tras limpiar el cabezal de impresión, imprima y examine el patrón de prueba de los inyectores: → [Paso 1](#page-107-0)

#### **Si el problema no se soluciona después de llevar a cabo dos veces los pasos del 1 al 3:**

**Paso 4 Limpie el cabezal de impresión a fondo.** 

Desde la impresora

**E** [Limpieza a fondo de los cabezales de impresión](#page-115-0)

Desde el ordenador

- Para Windows:
	- **E** Limpieza de los cabezales de impresión
- Para macOS:
	- **E** [Limpieza de los cabezales de impresión](#page-122-0)

Tras limpiar en profundidad el cabezal de impresión, imprima y examine el patrón de prueba de los inyectores: [Paso 1](#page-107-0)

Si ha realizado el procedimiento hasta el paso 4 y el problema persiste, desconecte la alimentación y vuelva a limpiar a fondo el cabezal de impresión después de 24 horas. No desenchufe el cable de alimentación cuando apague el equipo.

Si el problema sigue sin resolverse, sustituya la tinta del cabezal de impresión.

#### **IMP** Importante

- La operación de sustitución de la tinta en el cabezal de impresión consume una gran cantidad de tinta. La realización frecuente de la operación de sustitución de tinta en el cabezal de impresión puede consumir tinta rápidamente, por lo que solo debe realizar la operación de sustitución de tinta en el cabezal de impresión cuando sea necesario.
- Asegúrese de comprobar el nivel de tinta restante antes de sustituir la tinta en el cabezal de impresión.
- Sust. tinta en cab. impresión

Si el modelo de prueba de inyectores no se imprime correctamente incluso después de reemplazar la tinta en el cabezal de impresión, consulte Comprobar la instalación del cabezal de impresión.

### **Cuando los resultados de impresión son irregulares, por ejemplo, las líneas rectas no están alineadas:**

Paso Alinee el cabezal de impresión.

Desde la impresora

**[Alineación del cabezal de impresión](#page-117-0)** 

Desde el ordenador

• Para Windows:

- Ajuste la posición del Cabezal de impresión manualmente
- Para macOS:
	- **[Ajuste la posición del Cabezal de impresión](#page-124-0)**

# **Impresión del patrón de prueba de los inyectores**

Imprima el patrón de prueba de los inyectores para determinar si la tinta sale correctamente por el inyector del cabezal de impresión.

### **Nota**

• Si el nivel de tinta restante es bajo, el patrón de prueba de los inyectores no se imprimirá correctamente. [Rellene los depósitos de tinta](#page-97-0) cuya tinta esté baja.

#### **Debe preparar: una hoja de papel normal de tamaño A4 o Carta**

- **1.** [Compruebe que la impresora](#page-170-0) está encendida.
- **2.** Cargue una hoja de papel normal de tamaño A4 o Carta en la bandeja posterior.
	- **← [Carga de papel fotográfico/papel normal](#page-75-0)**
- **3.** Seleccione **Mantenimiento (Maintenance)** en la pantalla INICIO.
	- **Exercise EXEC** y panel de control
- **4.** Seleccione **Impr. patrón prueba inyectores (Nozzle Check)**.

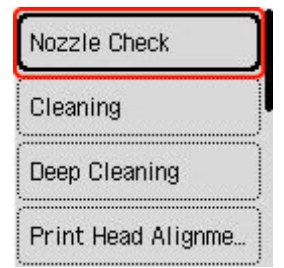

Aparecerá la pantalla de confirmación.

- **5.** Seleccione **Sí (Yes)**.
- **6.** Pulse el botón **OK**.

Se imprimirá el patrón de prueba de los inyectores y aparecerá la pantalla de confirmación en la pantalla LCD.

- **7.** Seleccione **Siguiente (Next)**.
- **8.** [Analice el patrón de prueba de los inyectores.](#page-111-0)

# <span id="page-111-0"></span>**Análisis del patrón de prueba de los inyectores**

Analice el patrón de prueba de los inyectores y, si es necesario, limpie el cabezal de impresión.

**1.** Compruebe si faltan líneas en el patrón C o si hay rayas horizontales en el patrón D.

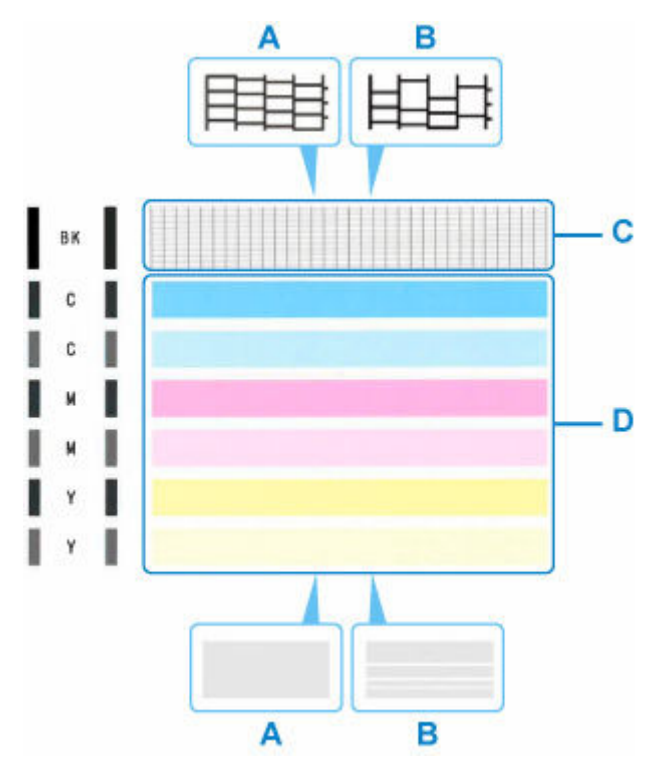

A: No faltan líneas/no hay rayas horizontales B: Faltan líneas/hay rayas horizontales

**2.** Seleccione el patrón que se ajuste más al patrón de prueba de los inyectores impreso en la pantalla de confirmación.

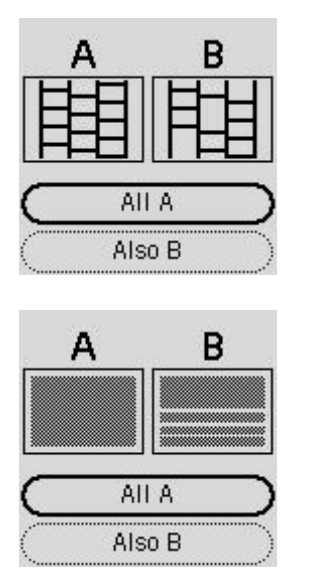

#### **Para A (no faltan líneas o no hay rayas horizontales) tanto en el patrón C como en el patrón D:**

La limpieza no es necesaria. Seleccione **Todos A (All A)**, confirme el mensaje y, a continuación, seleccione **OK**.

La pantalla volverá a la pantalla de mantenimiento.

### **Para B (faltan líneas o aparecen rayas horizontales) en el patrón C o el patrón D o en ambos patrones:**

Es necesario limpiar. Seleccione **También B (Also B)** y, a continuación, seleccione **Sí (Yes)** en la pantalla de confirmación de limpieza.

La impresora comenzará a limpiar el cabezal de impresión.

 $\rightarrow$  [Limpieza del cabezal de impresión](#page-113-0)

#### **Si no se imprime el patrón C o cualquier color del patrón D:**

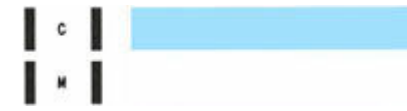

(Ejemplo: el patrón magenta no se imprime)

Es necesario limpiar. Seleccione **También B (Also B)** y, a continuación, seleccione **Sí (Yes)** en la pantalla de confirmación de limpieza.

La impresora comenzará a limpiar el cabezal de impresión.

**E** [Limpieza del cabezal de impresión](#page-113-0)

# <span id="page-113-0"></span>**Limpieza del cabezal de impresión**

Si en el patrón de prueba de los inyectores impreso faltan líneas o aparecen rayas horizontales, limpie el cabezal de impresión. Con la limpieza se desatascan los inyectores y el cabezal de impresión vuelve a la normalidad. La limpieza del cabezal de impresión consume tinta, así que limpie el cabezal de impresión sólo cuando sea necesario.

### **Importante**

• Cuando realice la limpieza del cabezal de impresión, compruebe el espacio libre del cartucho de mantenimiento. Si no hay suficiente espacio libre, [sustitúyalo con el nuevo cartucho de mantenimiento](#page-131-0). En caso de falta de espacio libre en el cartucho de mantenimiento, se muestra un mensaje y no se puede realizar la limpieza.

#### **Debe preparar: una hoja de papel normal de tamaño A4 o Carta**

- **1.** [Compruebe que la impresora](#page-170-0) está encendida.
- **2.** Cargue una hoja de papel normal de tamaño A4 o Carta en la bandeja posterior.
	- **← [Carga de papel fotográfico/papel normal](#page-75-0)**
- **3.** Seleccione **Mantenimiento (Maintenance)** en la pantalla INICIO.
	- **EXPLCD** y panel de control
- **4.** Seleccione **Realizando la limpieza (Cleaning)**.

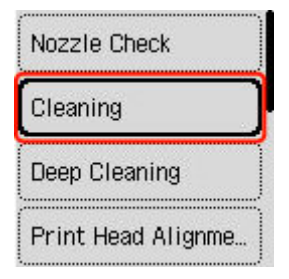

Aparecerá la pantalla de confirmación.

### **5.** Seleccione **Sí (Yes)**.

La impresora comenzará a limpiar el cabezal de impresión.

No lleve a cabo ninguna otra operación hasta que la impresora haya finalizado la limpieza del cabezal de impresión. Esta operación dura de 1 a 2 minutos aproximadamente.

Aparecerá la pantalla de confirmación de impresión del patrón.

- **6.** Seleccione **Sí (Yes)**.
- **7.** Pulse el botón **OK**.

Se imprimirá el patrón de prueba de los inyectores.

### **8.** Seleccione **Siguiente (Next)**.

### **9.** [Analice el patrón de prueba de los inyectores.](#page-111-0)

### **Nota**

• Si el problema no se soluciona tras limpiar el cabezal de impresión dos veces, [limpie el cabezal de](#page-115-0) [impresión](#page-115-0) a fondo.

# <span id="page-115-0"></span>**Limpieza a fondo de los cabezales de impresión**

Si la calidad de impresión no mejora con la limpieza estándar del cabezal de impresión, realice una limpieza al fondo del cabezal de impresión. La limpieza a fondo del cabezal de impresión consume más tinta que una limpieza estándar del cabezal de impresión. Realice la limpieza a fondo del cabezal de impresión sólo cuando sea necesario.

### **Importante**

• Cuando realice la limpieza a fondo del cabezal de impresión, compruebe el espacio libre del cartucho de mantenimiento. Si no hay suficiente espacio libre, [sustitúyalo con el nuevo cartucho de](#page-131-0) [mantenimiento](#page-131-0). En caso de falta de espacio libre en el cartucho de mantenimiento, se muestra un mensaje y no se puede realizar la limpieza.

#### **Debe preparar: una hoja de papel normal de tamaño A4 o Carta**

- **1.** [Compruebe que la impresora](#page-170-0) está encendida.
- **2.** Cargue una hoja de papel normal de tamaño A4 o Carta en la bandeja posterior.
	- **← [Carga de papel fotográfico/papel normal](#page-75-0)**
- **3.** Seleccione **Mantenimiento (Maintenance)** en la pantalla INICIO.
	- **EXPLCD** y panel de control
- **4.** Seleccione **Limpieza a fondo (Deep Cleaning)**.

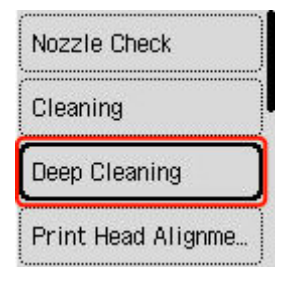

Aparecerá la pantalla de confirmación.

#### **5.** Seleccione **Sí (Yes)**.

La impresora inicia la limpieza a fondo del cabezal de impresión.

No lleve a cabo ninguna otra operación hasta que la impresora haya finalizado la limpieza a fondo del cabezal de impresión. Esta operación dura 3 minutos aproximadamente.

Aparecerá la pantalla de confirmación de impresión del patrón.

- **6.** Seleccione **Sí (Yes)**.
- **7.** Pulse el botón **OK**.

Se imprimirá el patrón de prueba de los inyectores.

**8.** Cuando aparezca el mensaje de finalización, seleccione **OK**.

### **9.** [Analice el patrón de prueba de los inyectores.](#page-111-0)

Si no ha conseguido resolver el problema, apague el equipo y vuelva a limpiar a fondo el cabezal de impresión transcurridas 24 horas. No desenchufe el cable de alimentación cuando apague el equipo.

# <span id="page-117-0"></span>**Alineación del cabezal de impresión**

Si las líneas rectas impresas no están alineadas o el resultado de la impresión no es satisfactorio por cualquier otro motivo, ajuste la posición del cabezal de impresión.

### **Nota**

• Si el nivel de tinta restante es bajo, la hoja de alineación de los cabezales de impresión no se imprimirá correctamente.

Si el nivel de tinta restante es bajo, [rellene los depósitos de tinta](#page-97-0).

- Si se agota la tinta durante la hoja de alineación de los cabezales de impresión, aparecerá un mensaje de error en el LCD.
	- [Si se produjo un error](#page-586-0)

#### **Debe preparar: una hoja de papel normal de tamaño A4 o Carta**

- **1.** [Compruebe que la impresora](#page-170-0) está encendida.
- **2.** Cargue una hoja de papel normal de tamaño A4 o Carta en la bandeja posterior.
	- **← [Carga de papel fotográfico/papel normal](#page-75-0)**
- **3.** Seleccione **Mantenimiento (Maintenance)** en la pantalla INICIO.
	- **ECD** y panel de control
- **4.** Seleccione **Alineación cabez. impr. Auto (Print Head Alignment Auto)**.

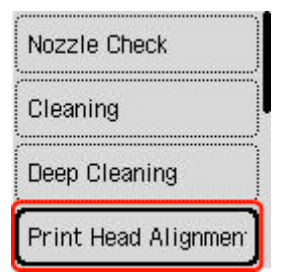

Aparecerá la pantalla de confirmación.

### **Nota**

- Seleccione **Imprim. valor alineación cabez. (Print the head alignment value)** para imprimir y comprobar los valores de ajuste actuales de la posición del cabezal.
- **5.** Seleccione **Sí (Yes)**.
- **6.** Pulse el botón **OK**.

Se imprimirá la hoja de alineación de los cabezales de impresión.

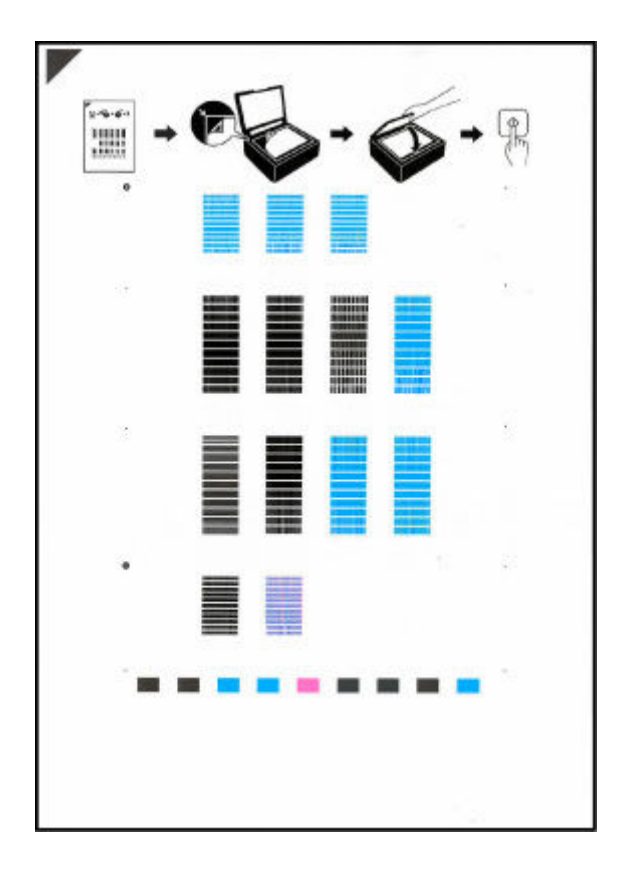

### **Importante**

- No toque ninguna de las partes impresas de la hoja de alineación de los cabezales de impresión. Si se mancha o arruga, la hoja no se podrá escanear correctamente.
- **7.** Compruebe el mensaje y, a continuación, coloque la hoja de alineación de los cabezales de impresión en la platina.

Coloque la hoja de alineación de los cabezales de impresión CON LA CARA IMPRESA HACIA ABAJO y alinee la marca  $\blacktriangledown$  de la esquina superior izquierda de la hoja con la marca de alineación  $\mathfrak{Y}$ .

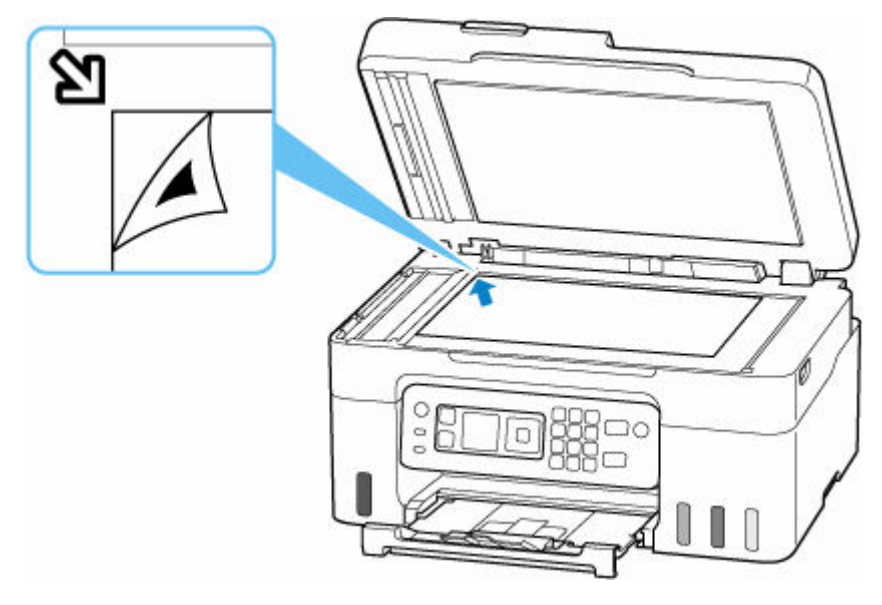

**8.** Cierre la cubierta de documentos con cuidado y después pulse el botón **OK**.

La impresora comenzará a escanear la hoja de alineación de los cabezales de impresión y la posición de los cabezales de impresión se ajustará automáticamente.

Cuando concluya el ajuste de la posición de los cabezales de impresión, quite de la platina la hoja de alineación de los cabezales de impresión.

### **IMP** Importante

- No abra la cubierta de documentos ni mueva la hoja de alineación de los cabezales de impresión de la platina hasta que finalice el ajuste de la posición de los cabezales de impresión.
- Si se muestra un mensaje de error en la pantalla LCD, pulse el botón **OK** para que desaparezca el error y lleve a cabo la acción oportuna.
	- [Si se produjo un error](#page-586-0)
- **9.** Cuando aparezca el mensaje de finalización, seleccione **OK**.

### **Nota**

- Para Windows, cuando los resultados de impresión continúan sin ser satisfactorios tras ajustar la posición del cabezal de impresión tal como se ha descrito anteriormente, ajuste la posición del cabezal de impresión manualmente desde el ordenador.
	- Ajuste la posición del Cabezal de impresión manualmente

# **Uso de las funciones de mantenimiento desde el ordenador (macOS)**

- **[Apertura de la IU remota para mantenimiento](#page-121-0)**
- **[Limpieza de los cabezales de impresión](#page-122-0)**
- **[Ajuste la posición del Cabezal de impresión](#page-124-0)**

# <span id="page-121-0"></span>**Apertura de la IU remota para mantenimiento**

Puede realizar labores de mantenimiento de la impresora y cambiar su configuración desde una IU remota. A continuación presentamos el procedimiento para abrir una IU remota.

- **1.** Abra **Preferencias del sistema (System Preferences)**, y seleccione **Impresoras y escáneres (Printers & Scanners)**.
- **2.** Seleccione su modelo en la lista de impresoras, y haga clic en **Opciones y recambios... (Options & Supplies...)**
- **3.** Haga clic en **Mostrar página web de la impresora... (Show Printer Webpage...)** en la pestaña **General**

Se iniciará la IU remota.

### **Nota**

• Es posible que tenga que introducir la contraseña después de iniciar la IU remota. En ese caso, introduzca la contraseña y haga clic en **OK**. En caso que no sepa la contraseña, haga clic en "Contraseñas y cookies."

# **Temas relacionados**

- **E** [Limpieza de los cabezales de impresión](#page-122-0)
- [Ajuste la posición del Cabezal de impresión](#page-124-0)
- **■** Impresión de un patrón de prueba de los inyectores
- [Gestión del encendido de la Impresora](#page-188-0)
- [Cambio del modo de funcionamiento de la Impresora](#page-189-0)
- Reducción del ruido de la Impresora

# <span id="page-122-0"></span>**Limpieza de los cabezales de impresión**

Las funciones de Limpieza y Limpieza a fondo del cabezal de impresión permiten desatascar los inyectores del cabezal de impresión. Lleve a cabo la Limpieza de los cabezales de impresión si los resultados de impresión no son satisfactorios o si no se imprime un determinado color pese a haber suficiente tinta. Antes de realizar cualquier operación, [confirme que el cartucho de mantenimiento tiene suficiente espacio](#page-135-0) [disponible.](#page-135-0)

## **Realizando la limpieza (Cleaning)**

- **1.** Seleccione **Utilidades (Utilities)** en [IU remota](#page-121-0)
- **2.** Haga clic en **Realizando la limpieza (Cleaning)**

Antes de realizar la limpieza, compruebe que la impresora está encendida. Compruebe lo siguiente. A continuación, en caso necesario, realice la limpieza.

• [¿Queda tinta?](#page-103-0)

### **3.** Realice la Limpieza

Haga clic en **Sí (Yes)**.

Comenzará la Limpieza del Cabezal de impresión.

#### **4.** Finalice la Limpieza

A continuación, aparecerá un mensaje de impresión del patrón de Prueba de los inyectores.

### **5.** Compruebe los resultados

Para comprobar si la calidad de impresión ha mejorado, haga clic en **Sí (Yes)**. Para cancelar el proceso de comprobación, haga clic en **No**.

Si la limpieza de los cabezales de impresión no soluciona el problema, vuelva a limpiarlos.

### **IMP** Importante

• El procedimiento de **Realizando la limpieza (Cleaning)** consume una pequeña cantidad de tinta. Si limpia con frecuencia los cabezales de impresión, la impresora se quedará sin tinta rápidamente. La Limpieza solo se deberá llevar a cabo cuando se necesite.

# **Limpieza a fondo (Deep Cleaning)**

El procedimiento de **Limpieza a fondo (Deep Cleaning)** es más minucioso que el de Limpieza. Lleve a cabo la Limpieza a fondo cuando después de dos intentos de **Realizando la limpieza (Cleaning)** no se resuelva el problema de los cabezales de impresión.

- **1.** Seleccione **Utilidades (Utilities)** en [IU remota](#page-121-0)
- **2.** Haga clic en **Limpieza a fondo (Deep Cleaning)**

Antes de realizar una limpieza a fondo, compruebe que la impresora está encendida. Compruebe lo siguiente. A continuación, en caso necesario, realice la limpieza a fondo.

• [¿Queda tinta?](#page-103-0)

**3.** Lleve a cabo una Limpieza a fondo

Haga clic en **Sí (Yes)**.

Comenzará la Limpieza a fondo de los cabezales de impresión.

**4.** Finalice la Limpieza a fondo

A continuación, aparecerá un mensaje de impresión del patrón de Prueba de los inyectores.

**5.** Compruebe los resultados

Para comprobar si la calidad de impresión ha mejorado, haga clic en **Sí (Yes)**. Para cancelar el proceso de comprobación, haga clic en **No**.

### **IMP** Importante

• El procedimiento de **Limpieza a fondo (Deep Cleaning)** consume mucha más tinta que el de **Realizando la limpieza (Cleaning)**.

Si limpia con frecuencia los cabezales de impresión, la impresora se quedará sin tinta rápidamente. La Limpieza a fondo solo se deberá llevar a cabo cuando se necesite.

## **Tema relacionado**

**■** Impresión de un patrón de prueba de los inyectores

# <span id="page-124-0"></span>**Ajuste la posición del Cabezal de impresión**

Cualquier error en la posición de instalación del cabezal de impresión puede producir cambios en el color y en las líneas. El ajuste de la posición del cabezal de impresión mejora los resultados de impresión.

## **Alineac. cabez. impr. - Auto (Print Head Alignment - Auto)**

- **1.** Seleccione **Utilidades (Utilities)** en [IU remota](#page-121-0)
- **2.** Haga clic en **Alineac. cabez. impr. Auto (Print Head Alignment Auto)** Aparecerá un mensaje.
- **3.** Cargue papel en la impresora

Cargue una hoja de papel normal de tamaño A4 o Carta en la bandeja posterior.

**4.** Ejecución del ajuste de posición del cabezal

Compruebe que la impresora esté encendida y haga clic en **Sí (Yes)**. Comenzará la alineación de los cabezales. Continúe con las operaciones de acuerdo con los mensajes en la pantalla.

### **IMP** Importante

• No abra la cubierta/unidad de escaneado mientras la impresión esté en curso; si no lo hace así, la impresión se detendrá.

### **Nota**

• Puede imprimir y comprobar la configuración actual si hace clic en **Imp. alineación cabezales (Print the head alignment value)**.

# **Limpieza**

- **Limpieza de las superficies exteriores**
- **Limpieza de la Platina y Cubierta de documentos**
- **Limpieza del ADF (alimentador automático de documentos)**
- **[Limpieza de los rodillos de alimentación del papel](#page-126-0)**
- **[Limpieza del interior de la impresora \(Limpieza de placa inferior\)](#page-128-0)**

# <span id="page-126-0"></span>**Limpieza de los rodillos de alimentación del papel**

Si un rodillo de alimentación del papel está sucio o tiene polvo de papel, es posible que el papel no se alimente correctamente. En ese caso, realice la limpieza de rodillos. La limpieza provocará desgaste en los rodillos, por lo que solo se debe realizar cuando sea necesario.

#### **Debe preparar: tres hojas de papel normal de tamaño A4 o Carta**

- **1.** [Compruebe que la impresora](#page-170-0) está encendida.
- **2.** Seleccione **Mantenimiento (Maintenance)** en la pantalla INICIO.
	- **► [LCD y panel de control](#page-174-0)**
- **3.** Seleccione **Limpieza de rodillos (Roller cleaning)**.

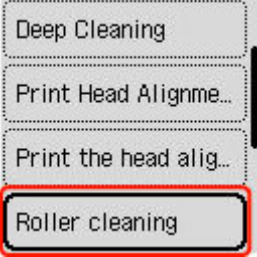

Aparecerá la pantalla de confirmación.

- **4.** Seleccione **Sí (Yes)**.
- **5.** Retire cualquier papel de la bandeja posterior.
- **6.** Pulse el botón **OK**.

Los rodillos de alimentación del papel girarán mientras se limpian sin papel.

- **7.** Compruebe que el rodillo de alimentación del papel ha dejado de girar y, a continuación, siga el mensaje que indica cómo cargar tres hojas de papel normal de tamaño A4 o Carta.
	- **← [Carga de papel fotográfico/papel normal](#page-75-0)**
- **8.** Pulse el botón **OK**.

La impresora comenzará la limpieza. Cuando se expulse el papel, la limpieza se habrá completado.

**9.** Cuando aparezca el mensaje de finalización, seleccione **OK**.

Si el problema sigue sin resolverse con la operación descrita más arriba, siga las instrucciones siguientes.

- 1. Apague la impresora y, a continuación, desenchufe el cable de alimentación.
- 2. Abra la cubierta/unidad de escaneado.

3. Mientras gira el rodillo de alimentación del papel (A) situado dentro de la bandeja posterior más de dos vueltas completas, límpielo con un paño húmedo bien escurrido.

No toque el rodillo con los dedos. Es posible que el rendimiento del alimentador de papel se corrompa.

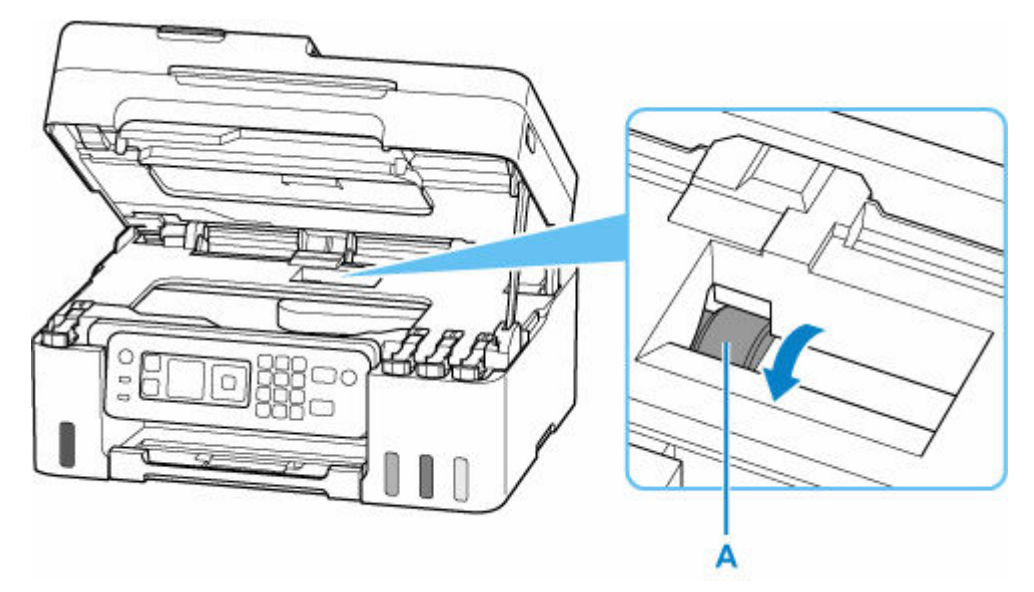

Si el problema no se resuelve después de la limpieza, póngase en contacto con Canon para solicitar una reparación.

# <span id="page-128-0"></span>**Limpieza del interior de la impresora (Limpieza de placa inferior)**

Elimine las manchas del interior de la impresora. Si el interior de la impresora está sucio, el papel impreso se puede manchar; por tanto, se recomienda limpiarlo regularmente.

#### **Debe preparar: una hoja de papel normal de tamaño A4 o Carta\***

\* Asegúrese de utilizar una hoja de papel nueva.

- **1.** [Compruebe que la impresora](#page-170-0) está encendida.
- **2.** Seleccione **Mantenimiento (Maintenance)** en la pantalla INICIO.
	- **ECD** y panel de control
- **3.** Seleccione **Limpieza placa inferior (Bottom plate cleaning)**.

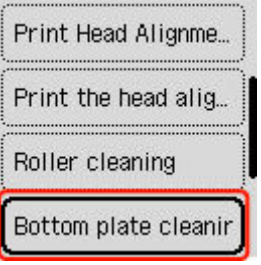

Aparecerá la pantalla de confirmación.

- **4.** Seleccione **Sí (Yes)**.
- **5.** Siga el mensaje que indica cómo retirar el papel que haya en la bandeja posterior y, a continuación, pulse el botón **OK**.
- **6.** Doble por la mitad a lo ancho una hoja de papel normal de tamaño A4 o Carta y desdóblela después.
- **7.** Doble una de las mitades del papel abierto, alineando el borde con el pliegue central y, a continuación, desdoble el papel y pulse el botón **OK**.

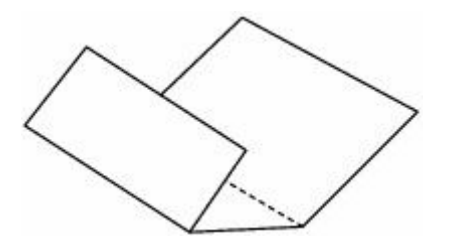

**8.** Cargue solo esta hoja de papel en la bandeja posterior de manera que el margen de plegado más ancho se ponga con la superficie abierta (pliegue del valle) hacia arriba.

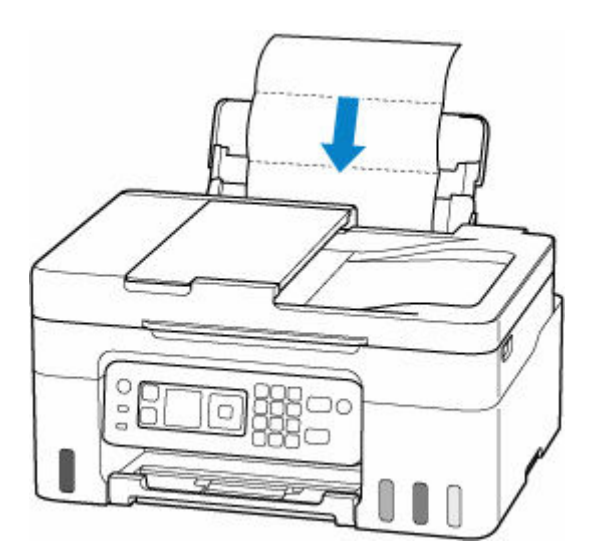

**9.** Extraiga la bandeja de salida del papel (A) y abra la extensión de la bandeja de salida (B).

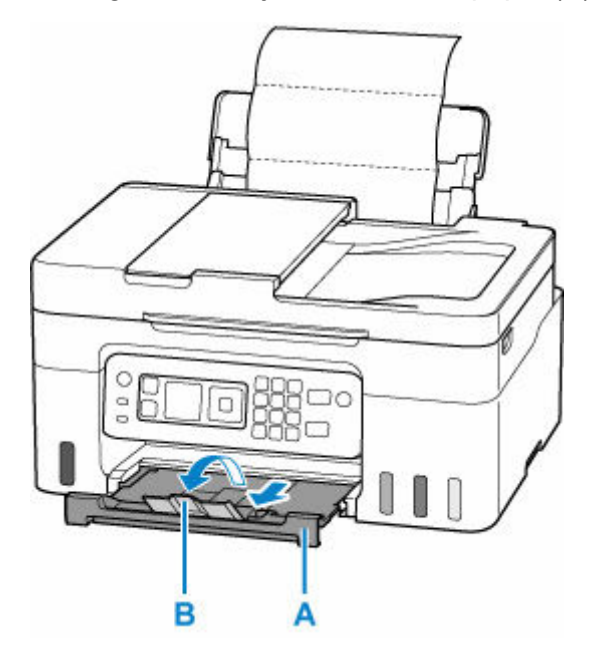

**10.** Pulse el botón **OK**.

El papel limpia el interior de la impresora a medida que pasa por la impresora.

Compruebe las partes dobladas del papel expulsado. Si tienen manchas de tinta, repita la limpieza de la placa inferior.

**11.** Cuando aparezca el mensaje de finalización, seleccione **OK**.

### **Nota**

• Cuando vuelva a limpiar la placa inferior, asegúrese de que utiliza un papel nuevo.

Si el problema no se resuelve después de limpiar la placa inferior otra vez, puede que los salientes del interior de la impresora estén sucios. Utilice un bastoncillo de algodón o algo similar para eliminar la tinta que pudieran tener.

# **IMP** Importante

• No olvide apagar la impresora y desenchufar el cable de alimentación antes de limpiar la impresora.

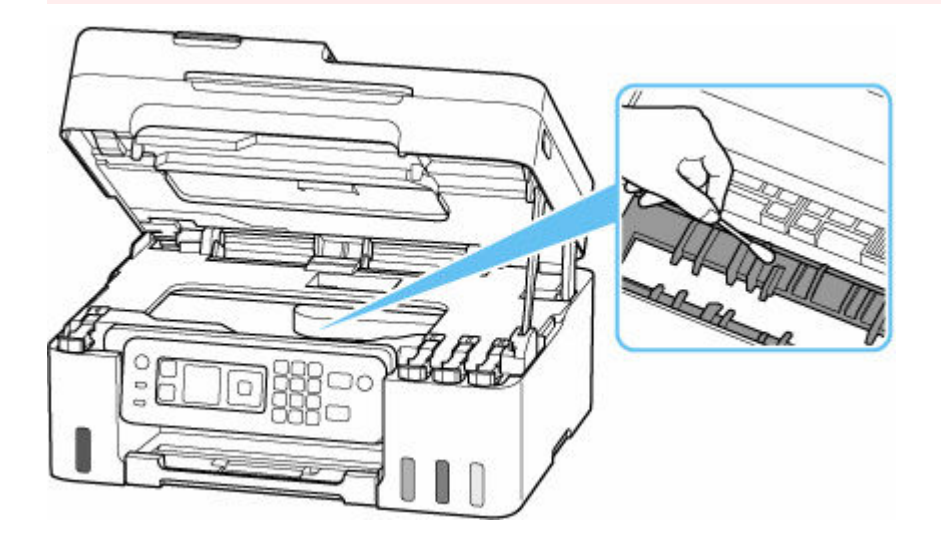

# <span id="page-131-0"></span>**Sustitución del cartucho de mantenimiento**

En el caso de que se produzca un error o incidencia relacionado con el cartucho de mantenimiento, se mostrará un mensaje de error en la pantalla LCD para informarle del error. Tome las medidas adecuadas según indica el mensaje.

[Si se produjo un error](#page-586-0)

### **IMP** Importante

- Si se muestra un mensaje que indica que el cartucho de mantenimiento está casi lleno, sustituya el cartucho de mantenimiento lo antes posible. Si se llena el cartucho de mantenimiento, se mostrará un mensaje de error y la impresora dejará de funcionar hasta que el cartucho sea sustituido por uno nuevo.
- No toque el terminal (A) o la apertura (B) del cartucho de mantenimiento.

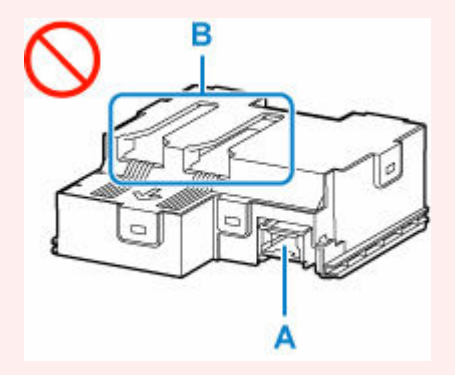

### **Nota**

• Utilice un cartucho de mantenimiento con el siguiente número de modelo.

Cartucho de mantenimiento MC-G04

**1.** Prepare un cartucho de mantenimiento nuevo.

Retire el cartucho de mantenimiento y la bolsa de plástico adjunta del paquete.

- **2.** [Apague la impresora.](#page-171-0)
- **3.** Retire el tornillo de seguridad de la tapa de mantenimiento (C).

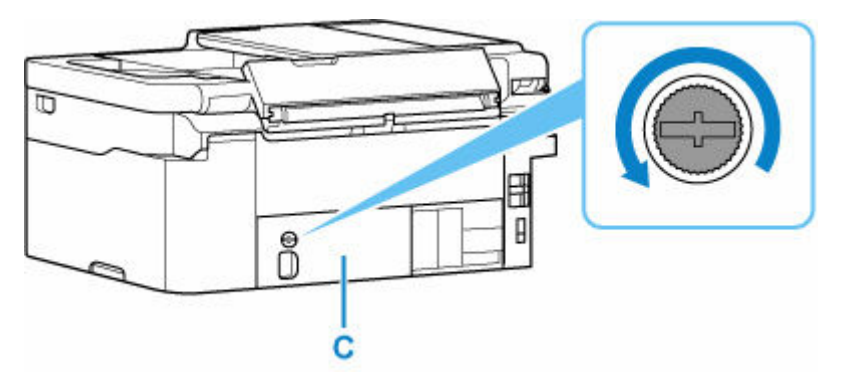

**4.** Retire la tapa de mantenimiento.

Ponga el dedo en el orificio de la tapa de mantenimiento y retírela.

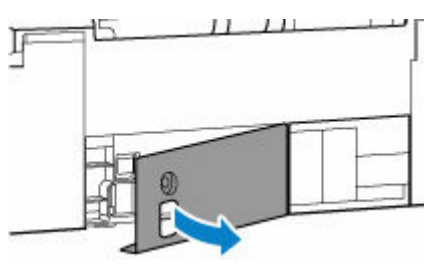

**5.** Tire del cartucho de mantenimiento hasta que se detenga.

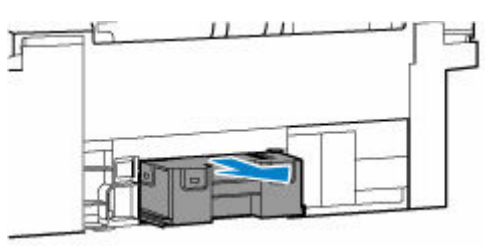

**6.** Levante un poco el cartucho de mantenimiento y sáquelo.

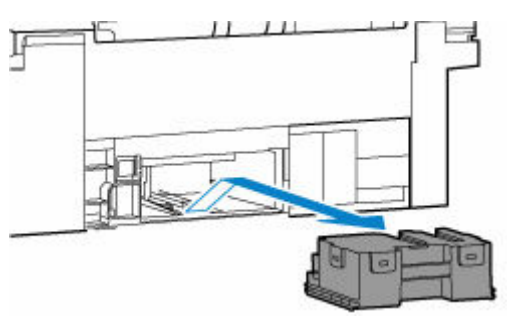

### **IMP** Importante

• No deje caer el cartucho de mantenimiento extraído ya que la tinta podría derramarse.

No coloque el cartucho de mantenimiento extraído sobre un escritorio u otra superficie, ya que podría haber tinta en el fondo del cartucho.

• Para evitar que se derrame la tinta, no incline el cartucho de mantenimiento extraído ni lo ponga boca abajo.

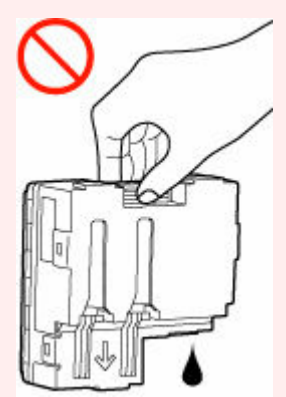

• Coloque el cartucho usado inmediatamente en la bolsa de plástico que se proporcionó con el nuevo cartucho de mantenimiento y selle la bolsa atando la abertura con fuerza para evitar que la tinta se derrame.

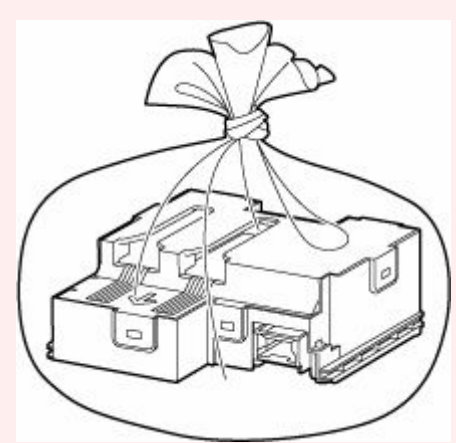

- No ponga las manos dentro de la impresora, ya que la tinta puede adherirse a sus manos.
- **7.** Insertar el nuevo cartucho de mantenimiento recto hasta que se detenga.

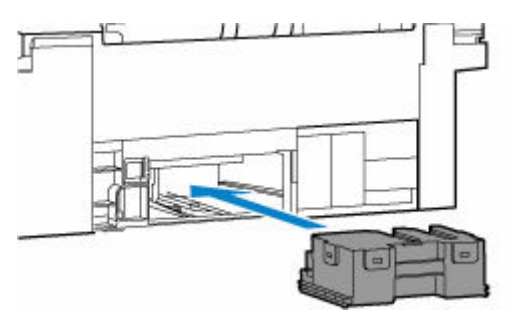

**8.** Coloque la tapa de mantenimiento.

Alinee la pestaña de la parte posterior de la tapa de mantenimiento con el orificio de la impresora y ciérrela.

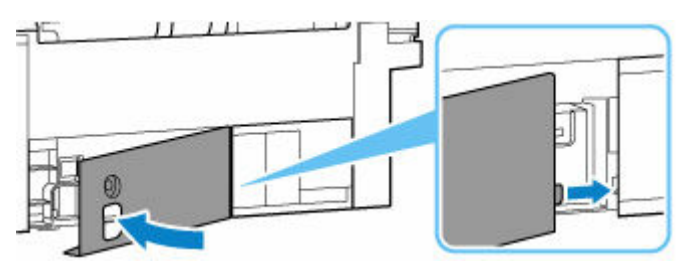

**9.** Asegure con el tornillo de seguridad.

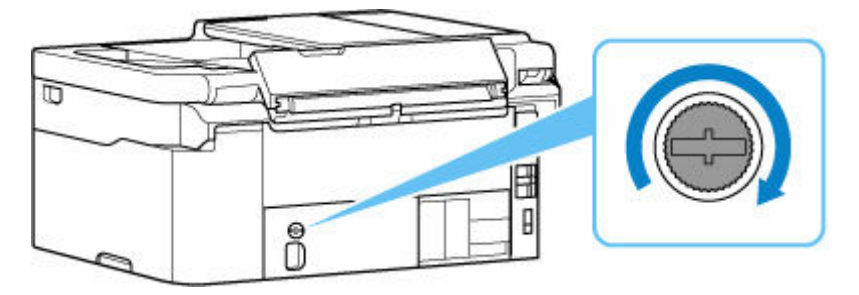

### **10.** [Encienda la impresora.](#page-171-0)

# <span id="page-135-0"></span>**Comprobación del estado del cartucho de mantenimiento en la pantalla LCD**

- **1.** [Compruebe que la impresora](#page-170-0) está encendida.
- **2.** Seleccione **Det. de la impr. (Printer details)** en la pantalla INICIO.
	- **ECD** y panel de control
- **3.** Seleccione **Info. cartucho mant. (M'ntenance cart info)**

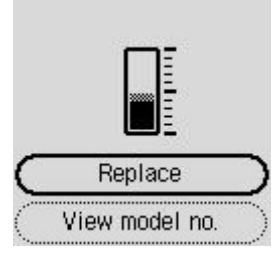

Aparecerá un símbolo en el área A si hay información acerca del espacio utilizado del cartucho de mantenimiento.

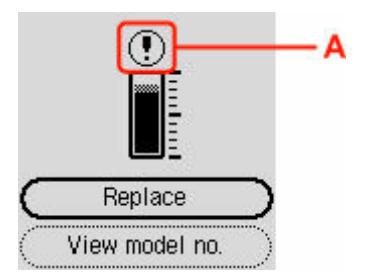

 $\overline{\mathbb{C}}$  El cartucho de mantenimiento está casi lleno. Sustituya el cartucho de mantenimiento lo antes posible.

El cartucho de mantenimiento está lleno. Sustitución del cartucho de mantenimiento.

### **Nota**

- La pantalla anterior muestra el espacio utilizado estimado.
- Para sustituir el cartucho de mantenimiento, seleccione **Sustituir (Replace)**.
	- [Sustitución del cartucho de mantenimiento](#page-131-0)
- Para comprobar el número de modelo de un cartucho de mantenimiento seleccione **Ver n.º de modelo (View model no.)**.

# **Visión general**

### **[Seguridad](#page-137-0)**

- **[Precauciones de seguridad](#page-138-0)**
- [Información sobre regulaciones](#page-142-0)
- [RAEE](#page-143-0)

### **[Precauciones de manejo](#page-154-0)**

- Cancelación de trabajos de impresión
- [Restricciones legales de escaneado/copia](#page-155-0)
- **[Precauciones de manejo de la impresora](#page-156-0)**
- **[Transporte de la impresora](#page-157-0)**
- [Reparación, préstamo o desecho de una impresora](#page-159-0)
- [Mantener una alta calidad de impresión](#page-160-0)

### **[Componentes principales y su funcionamiento](#page-161-0)**

- [Componentes principales](#page-162-0)
- [Fuente de alimentación](#page-169-0)
- [LCD y panel de control](#page-174-0)
- **[Introducción de números, letras y símbolos](#page-176-0)**

### **[Cambio de la configuración](#page-179-0)**

- [Cambio de la configuración de la Impresora desde el equipo \(Windows\)](#page-180-0)
- [Cambio de la configuración de la impresora desde el ordenador \(macOS\)](#page-187-0)
- [Cambio de la configuración desde el panel de control](#page-190-0)
- Gestión de la configuración de la impresora mediante el navegador web

### **[Especificaciones](#page-215-0)**

# <span id="page-137-0"></span>**Seguridad**

- **[Precauciones de seguridad](#page-138-0)**
- **[Información sobre regulaciones](#page-142-0)**
- **[WEEE](#page-143-0)**

## <span id="page-138-0"></span>**Precauciones de seguridad**

• Este manual contiene precauciones y avisos de seguridad importantes acerca de su impresora.

No utilice la impresora de formas distintas a las descritas en los manuales que se incluyen con el producto, ya que esto podría provocar un incendio, descargas eléctricas u otros accidentes inesperados.

Las marcas y declaraciones de estándares de seguridad solo son válidas para los voltajes y frecuencias admitidos en los países o regiones correspondientes.

### **Advertencia**

• Usuarios con marcapasos cardíacos:

Este producto emite un flujo magnético de bajo nivel. Si nota anomalías, por favor, aléjese del producto y consulte a su médico.

• No use la impresora en los casos siguientes:

Detenga inmediatamente el uso, desenchufe la impresora y póngase en contacto con su representante local de servicio para solicitar la reparación.

- Objetos de metal o líquidos se derraman en el interior de la impresora.
- La impresora emite humo, un olor extraño, hace ruidos no habituales.
- El cable de alimentación o el enchufe están sobrecalentados, doblados o rotos o se han dañado de alguna forma.
- Hacer caso omiso de lo siguiente podría causar un incendio, descarga eléctrica o lesiones:
	- $-$  No coloque el producto cerca de materiales inflamables tales como alcohol o disolvente.
	- No intente abrir ni modificar la impresora.
	- Utilice solamente el cable de alimentación/cables que se suministraron con la impresora. No utilice estos cables con otros dispositivos.
	- No la conecte a voltajes o frecuencias que no sean las especificadas.
	- Enchufe completamente el cable de alimentación a la toma de corriente.
	- No enchufe ni desenchufe el cable de alimentación con las manos mojadas.
	- No dañe el cable de alimentación u otros cables retorciéndolos, agrupándolos, atándolos, tirando de ellos o doblándolos excesivamente.
	- No coloque objetos pesados sobre el cable de alimentación.
	- $-$  No conecte múltiples cables de alimentación a una única toma de corriente. No use varios cables de extensión.
	- No deje la impresora enchufada durante tormentas con aparato eléctrico.
	- $-$  Siempre desenchufe el cable de alimentación y los cables durante la limpieza. No utilice pulverizadores inflamables o líquidos como, por ejemplo, alcohol o disolventes para la limpieza.
	- $-$  Desenchufe el cable de alimentación una vez al mes para verificar que no esté sobrecalentado, oxidado, doblado, rayado, partido o dañado de cualquier otro modo.

### **Precaución**

- No coloque sus manos en el interior de la impresora durante la impresión.
- No toque las partes metálicas del cabezal de impresión inmediatamente después de imprimir.
- Frascos de tinta
	- Manténgase fuera del alcance de los niños.
	- $-$  La tinta no debe ingerirse.

Si la tinta es accidentalmente lamida o tragada, enjuáguese la boca y beba uno o dos vasos de agua y consulte con un médico de inmediato.

Si entra tinta en sus ojos, láveselos con agua inmediatamente y consulte con un médico de inmediato.

- Si la tinta entra en contacto con su piel, lave la zona afectada inmediatamente con agua y jabón. Si la irritación en su piel persiste, consulte con un médico de inmediato.
- Cuando almacene frascos de tinta, cierre las tapas de los frascos por completo y colóquelos en posición vertical. De hacerlo en posición horizontal, la tinta podría derramarse.
- A la hora de rellenar los depósitos de tinta, tome las medidas necesarias para evitar que la tinta salpique a su alrededor.
- $-$  La tinta puede manchar la ropa u otras pertenencias de forma permanente, y es posible que su lavado no elimine estas manchas.
- No deje frascos de tinta en zonas expuestas a temperaturas elevadas (por ejemplo, cerca de un fuego, una estufa o dentro de un coche). Los frascos podrían deformarse y provocar que la tinta se derramase o que produjeran resultados de mala calidad.
- No exponga los frascos de tinta a impactos. Los frascos de tinta podrían dañarse o desprenderse sus tapas por los impactos, lo que provocaría que la tinta se derramase.
- $-$  No transfiera la tinta a otros contenedores. Esto podría dar lugar a una ingesta accidental, un uso inadecuado o que la tinta produjera resultados de mala calidad.
- Mover la impresora
	- Sostenga la impresora por sus lados y transpórtela usando ambas manos.

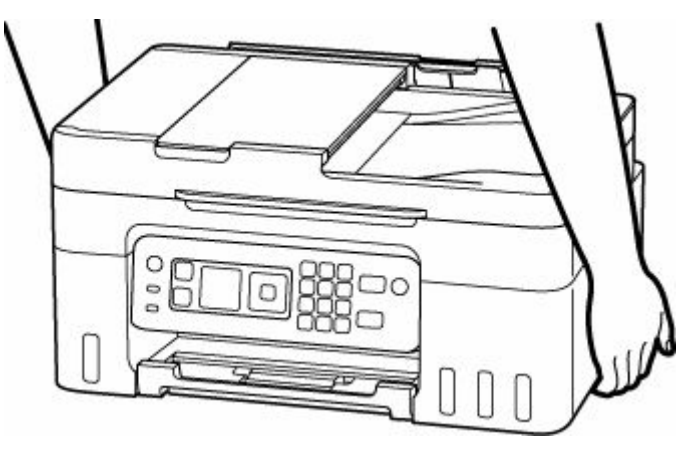

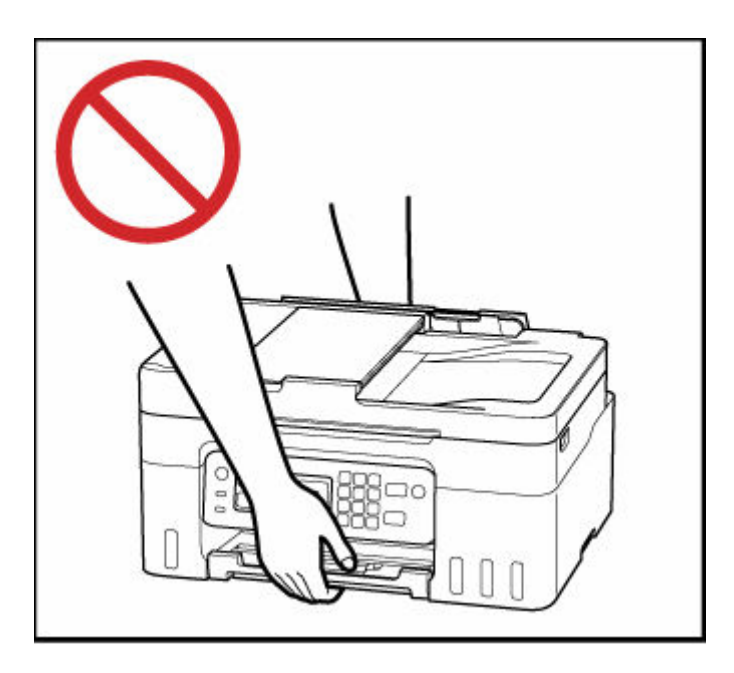

## **Avisos generales**

### **Elección de una ubicación**

Consulte "[Especificaciones](#page-215-0)" en el Manual en línea para más información sobre el entorno operativo.

- No instale la impresora sobre una superficie inestable o que esté expuesta a excesivas vibraciones.
- No instale la impresora en un lugar donde pueda alcanzar temperaturas elevadas (bajo la luz directa del sol o cerca de una fuente de calor), muy húmedo o con mucho polvo, o al aire libre.
- No coloque la impresora sobre una moqueta o una alfombra gruesa.
- No coloque la descarga de la impresora contra una pared.

### **Fuente de alimentación**

- Mantenga limpia el área alrededor de la toma de alimentación todo el tiempo de tal modo que sea fácil de desconectar el cable de alimentación si es necesario.
- No desconecte nunca el enchufe tirando del cordón.

### **Avisos generales**

- No incline la impresora, ni la coloque en vertical o boca abajo. Esto puede causar pérdidas de tinta.
- No coloque nada encima de la impresora. Tenga especial cuidado para evitar objetos metálicos como clips o grapas, contenedores con líquidos inflamables, como por ejemplo alcohol o disolvente.
- Asegúrese de cumplir lo siguiente al cargar el original en la platina. Si no se cumple lo siguiente, es posible que el escáner no funcione correctamente o que se rompa el cristal de la platina.
	- No coloque objetos que pesen 2,0 kg (4,4 libras) o más en el cristal de la platina.
	- No ejerza una presión de 2,0 kg (4,4 libras) o superior en el cristal de la platina, por ejemplo, aplastando el original.
- Modificar o desmontar el cabezal de impresión o los frascos de tinta, como, por ejemplo, haciendo agujeros en ellos, podría hacer que se salga la tinta y provocar un mal funcionamiento. Le recomendamos que no los modifique o desmonte.
- No coloque el cabezal de impresión o los frascos de tinta en un fuego.

# <span id="page-142-0"></span>**Interferencia**

No utilice la impresora cerca de equipos médicos o de otros dispositivos electrónicos. Las señales de la impresora podrían interferir con la operación correcta de estos dispositivos.

## <span id="page-143-0"></span>**WEEE**

## **Only for European Union and EEA (Norway, Iceland and Liechtenstein)**

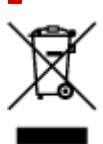

This symbol indicates that this product is not to be disposed of with your household waste, according to the WEEE Directive (2012/19/EU) and national legislation. This product should be handed over to a designated collection point, e.g., on an authorized one-for-one basis when you buy a new similar product or to an authorized collection site for recycling waste electrical and electronic equipment (EEE). Improper handling of this type of waste could have a possible negative impact on the environment and human health due to potentially hazardous substances that are generally associated with EEE. At the same time, your cooperation in the correct disposal of this product will contribute to the effective usage of natural resources. For more information about where you can drop off your waste equipment for recycling, please contact your local city office, waste authority, approved WEEE scheme or your household waste disposal service. For more information regarding return and recycling of WEEE products, please visit www.canon-europe.com/weee.

## **Nur für Europäische Union und EWR (Norwegen, Island und Liechtenstein)**

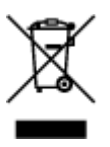

Dieses Symbol weist darauf hin, dass dieses Produkt gemäß der EU-Richtlinie über Elektro- und Elektronik-Altgeräte (2012/19/EU) und nationalen Gesetzen nicht über den Hausmüll entsorgt werden darf. Dieses Produkt muss bei einer dafür vorgesehenen Sammelstelle abgegeben werden. Dies kann z. B. durch Rückgabe beim Kauf eines ähnlichen Produkts oder durch Abgabe bei einer autorisierten Sammelstelle für die Wiederaufbereitung von Elektro- und Elektronik-Altgeräten geschehen. Der unsachgemäße Umgang mit Altgeräten kann aufgrund potentiell gefährlicher Stoffe, die generell mit Elektro- und Elektronik-Altgeräten in Verbindung stehen, negative Auswirkungen auf die Umwelt und die menschliche Gesundheit haben. Durch die umweltgerechte Entsorgung dieses Produkts tragen Sie außerdem zu einer effektiven Nutzung natürlicher Ressourcen bei. Informationen zu Sammelstellen für Altgeräte erhalten Sie bei Ihrer Stadtverwaltung, dem öffentlich-rechtlichen Entsorgungsträger, einer autorisierten Stelle für die Entsorgung von Elektro- und Elektronik-Altgeräten oder Ihrem örtlichen Entsorgungsunternehmen. Weitere Informationen zur Rückgabe und Entsorgung von Elektro- und Elektronik-Altgeräten finden Sie unter www.canon-europe.com/weee.

## **Zusatzinformationen für Deutschland:**

Dieses Produkt kann durch Rückgabe an den Händler unter den in der Verordnung des Elektro- und Elektronikgerätegesetzes beschriebenen Bedingungen abgegeben werden. Als Endbenutzer und Besitzer von Elektro- oder Elektronikgeräten sind Sie verpflichtet:
- diese einer vom unsortierten Siedlungsabfall getrennten Erfassung zuzuführen,
- Altbatterien und Altakkumulatoren, die nicht von Altgerät umschlossen sind, sowie Lampen, die zerstörungsfrei aus dem Altgerät entnommen werden können, vor der Abgabe an einer Erfassungsstelle vom Altgerät zerstörungsfrei zu trennen,
- personenbezogener Daten auf den Altgeräten vor der Entsorgung zu löschen.

Die Bedeutung von dem Symbol der durchgestrichenen Abfalltonne auf Rädern finden Sie oben in dieser Beschreibung.

Die Vertreiber von Elektro- oder Elektronikgeräten haben die Pflicht zur unentgeltlichen Rücknahme von Altgeräten. Die Vertreiber haben die Endnutzer über die von ihnen geschaffenen Möglichkeiten der Rückgabe von Altgeräten zu informieren.

## **Union Européenne, Norvège, Islande et Liechtenstein uniquement.**

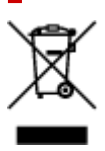

Ce symbole indique que ce produit ne doit pas être jeté avec les ordures ménagères, conformément à la directive DEEE (2012/19/UE) et à la réglementation de votre pays. Ce produit doit être confié au distributeur à chaque fois que vous achetez un produit neuf similaire, ou à un point de collecte mis en place par les collectivités locales pour le recyclage des Déchets des Équipements Électriques et Électroniques (DEEE). Le traitement inapproprié de ce type de déchet risque d'avoir des répercussions sur l'environnement et la santé humaine, du fait de la présence de substances potentiellement dangereuses généralement associées aux équipements électriques et électroniques. Parallèlement, votre entière coopération dans le cadre de la mise au rebut correcte de ce produit favorisera une meilleure utilisation des ressources naturelles. Pour plus d'informations sur les points de collecte des équipements à recycler, contactez vos services municipaux, les autorités locales compétentes, le plan DEEE approuvé ou le service d'enlèvement des ordures ménagères. Pour plus d'informations sur le retour et le recyclage des produits DEEE, consultez le site: www.canon-europe.com/weee.

## **Uitsluitend bestemd voor de Europese Unie en EER (Noorwegen, IJsland en Liechtenstein)**

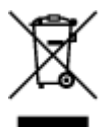

Dit symbool geeft aan dat dit product in overeenstemming met de AEEA-richtlijn (2012/19/EU) en de nationale wetgeving niet mag worden afgevoerd met het huishoudelijk afval. Dit product moet worden ingeleverd bij een aangewezen, geautoriseerd inzamelpunt, bijvoorbeeld wanneer u een nieuw gelijksoortig product aanschaft, of bij een geautoriseerd inzamelpunt voor hergebruik van elektrische en elektronische apparatuur (EEA). Een onjuiste afvoer van dit type afval kan leiden tot negatieve effecten op het milieu en de volksgezondheid als gevolg van potentieel gevaarlijke stoffen die veel voorkomen in elektrische en elektronische apparatuur (EEA). Bovendien werkt u door een juiste afvoer van dit product mee aan het effectieve gebruik van natuurlijke hulpbronnen. Voor meer informatie over waar u uw afgedankte apparatuur kunt inleveren voor recycling kunt u contact opnemen met het gemeentehuis in uw woonplaats, de reinigingsdienst, of het afvalverwerkingsbedrijf. U kunt ook het schema voor de afvoer

van afgedankte elektrische en elektronische apparatuur (AEEA) raadplegen. Ga voor meer informatie over het inzamelen en recyclen van afgedankte elektrische en elektronische apparatuur naar www.canoneurope.com/weee.

## **Sólo para la Unión Europea y el Área Económica Europea (Noruega, Islandia y Liechtenstein)**

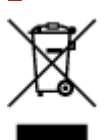

Este símbolo indica que este producto no debe desecharse con los desperdicios domésticos, de acuerdo con la directiva RAEE (2012/19/UE) y con la legislación nacional. Este producto debe entregarse en uno de los puntos de recogida designados, como por ejemplo, entregándolo en el lugar de venta al comprar un producto similar o depositándolo en un lugar de recogida autorizado para el reciclado de residuos de aparatos eléctricos y electrónicos (RAEE). La manipulación inapropiada de este tipo de desechos podría tener un impacto negativo en el entorno y la salud humana, debido a las sustancias potencialmente peligrosas que normalmente están asociadas con los RAEE. Al mismo tiempo, su cooperación a la hora de desechar correctamente este producto contribuirá a la utilización eficazde los recursos naturales. Para más información sobre cómo puede eliminar el equipo para su reciclado, póngase en contacto con las autoridades locales, con las autoridades encargadas de los desechos, con un sistema de gestión RAEE autorizado o con el servicio de recogida de basuras doméstico. Si desea más información acerca de la devolución y reciclado de RAEE, visite la web www.canon-europe.com/weee.

### **Només per a la Unió Europea i a l'Espai Econòmic Europeu (Noruega, Islàndia i Liechtenstein)**

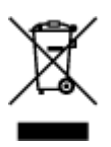

Aquest símbol indica que aquest producte no s'ha de llençar a les escombraries de la llar, d'acord amb la Directiva RAEE (2012/19/UE) i la legislació nacional. Aquest producte s'hauria de lliurar en un dels punts de recollida designats, com per exemple, intercanviant-lo un per un en comprar un producte similar o lliurant-lo en un lloc de recollida autoritzat per al reciclatge de residus d'aparells elèctrics i electrònics (AEE). La manipulació inadequada d'aquest tipus de residus podria tenir un impacte negatiu en l'entorn i en la salut humana, a causa de les substàncies potencialment perilloses que normalment estan associades als AEE. Així mateix, la vostra cooperació a l'hora de llençar correctament aquest producte contribuirà a la utilització efectiva dels recursos naturals. Per a més informació sobre els punts on podeu lliurar aquest producte per procedir al seu reciclatge, adreceu-vos a la vostra oficina municipal, a les autoritats encarregades dels residus, al pla de residus homologat per la RAEE o al servei de recollida de deixalles domèstiques de la vostra localitat. Per a més informació sobre la devolució i el reciclatge de productes RAEE, visiteu www.canon-europe.com/weee.

## **Solo per Unione Europea e SEE (Norvegia, Islanda e Liechtenstein)**

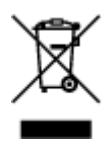

Questo simbolo indica che il prodotto deve essere oggetto di raccolta separata in conformità alla Direttiva RAEE (2012/19/UE) e alla normativa locale vigente. Il prodotto deve essere smaltito presso un centro di raccolta differenziata, un distributore autorizzato che applichi il principio dell'"uno contro uno", ovvero del ritiro della vecchia apparecchiatura elettrica al momento dell'acquisto di una nuova, o un impianto autorizzato al riciclaggio dei rifiuti di apparecchiature elettriche ed elettroniche. La gestione impropria di questo tipo di rifiuti può avere un impatto negativo sull'ambiente e sulla salute umana causato dalle sostanze potenzialmente pericolose che potrebbero essere contenute nelle apparecchiature elettriche ed elettroniche. Un corretto smaltimento di tali prodotti contribuirà inoltre a un uso efficace delle risorse naturali ed eviterà di incorrere nelle sanzioni amministrative di cui all'art. 255 e successivi del Decreto Legislativo n. 152/06. Per ulteriori informazioni sullo smaltimento e il recupero dei Rifiuti di Apparecchiature Elettriche ed Elettroniche, consultare la Direttiva RAEE, rivolgersi alle autorità competenti, oppure visitare il sito www.canon-europe.com/weee.

### **Apenas para a União Europeia e AEE (Noruega, Islândia e Liechtenstein)**

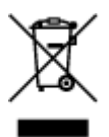

Este símbolo indica que o produto não deve ser colocado no lixo doméstico, de acordo com a Directiva REEE (2012/19/UE) e a legislação nacional. Este produto deverá ser colocado num ponto de recolha designado, por exemplo, num local próprio autorizado quando adquirir um produto semelhante novo ou num local de recolha autorizado para reciclar resíduos de equipamentos eléctricos e electrónicos (EEE). O tratamento inadequado deste tipo de resíduo poderá causar um impacto negativo no ambiente e na saúde humana devido às substâncias potencialmente perigosas normalmente associadas aos equipamentos eléctricos e electrónicos. Simultaneamente, a sua cooperação no tratamento correcto deste produto contribuirá para a utilização eficaz dos recursos naturais. Para mais informações sobre os locais onde o equipamento poderá ser reciclado, contacte os serviços locais, a autoridade responsável pelos resíduos, o esquema REEE aprovado ou o serviço de tratamento de lixo doméstico. Para mais informações sobre a devolução e reciclagem de produtos REEE, vá a www.canon-europe.com/weee.

### **Gælder kun i Europæiske Union og EØS (Norge, Island og Liechtenstein)**

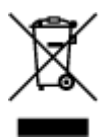

Dette symbol angiver, at det pågældende produkt ikke må bortskaffes sammen med dagrenovation jf. direktivet om affald af elektrisk og elektronisk udstyr (WEEE) (2012/19/EU) og gældende national lovgivning. Det pågældende produkt skal afleveres på et nærmere specificeret indsamlingssted, f.eks. i overensstemmelse med en godkendt én-til-én-procedure, når du indkøber et nyt tilsvarende produkt, eller produktet skal afleveres på et godkendt indsamlingssted for elektronikaffald. Forkert håndtering af denne type affald kan medføre negative konsekvenser for miljøet og menneskers helbred på grund af de potentielt sundhedsskadelige stoffer, der generelt kan forefindes i elektrisk og elektronisk udstyr. Når du foretager korrekt bortskaffelse af det pågældende produkt, bidrager du til effektiv brug af naturressourcerne. Yderligere oplysninger om, hvor du kan bortskaffe dit elektronikaffald med henblik på genanvendelse, får du hos de kommunale renovationsmyndigheder. Yderligere oplysninger om returnering og genanvendelse af affald af elektrisk og elektronisk udstyr får du ved at besøge www.canoneurope.com/weee.

## **Μόνο για την Ευρωπαϊκή Ένωση και τον ΕΟΧ (Νορβηγία, Ισλανδία και Λιχτενστάιν)**

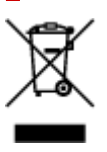

Αυτό το σύμβολο υποδηλώνει ότι αυτό το προϊόν δεν πρέπει να απορρίπτεται μαζί με τα οικιακά απορρίμματα, σύμφωνα με την Οδηγία σχετικά με τα Απόβλητα Ηλεκτρικού και Ηλεκτρονικού Εξοπλισμού (ΑΗΗΕ) (2012/19/ΕΕ) και την εθνική σας νομοθεσία. Αυτό το προϊόν πρέπει να παραδίδεται σε καθορισμένο σημείο συλλογής, π.χ. σε μια εξουσιοδοτημένη βάση ανταλλαγής όταν αγοράζετε ένα νέο παρόμοιο προϊόν ή σε μια εξουσιοδοτημένη θέση συλλογής για την ανακύκλωση των αποβλήτων Ηλεκτρικού και Ηλεκτρονικού Εξοπλισμού (ΗΗΕ). Ο ακατάλληλος χειρισμός αυτού του τύπου αποβλήτων μπορεί να έχει αρνητικό αντίκτυπο στο περιβάλλον και την υγεία του ανθρώπου, λόγω δυνητικώς επικίνδυνων ουσιών που γενικά συνδέονται με τον ΗΗΕ. Ταυτόχρονα, η συνεργασία σας όσον αφορά τη σωστή απόρριψη αυτού του προϊόντος θα συμβάλει στην αποτελεσματική χρήση των φυσικών πόρων. Για περισσότερες πληροφορίες σχετικά με τα σημεία όπου μπορείτε να απορρίψετε τον εξοπλισμό σας για ανακύκλωση, επικοινωνήστε με το τοπικό γραφείο της πόλης σας, την υπηρεσία απορριμμάτων, το εγκεκριμένο σχήμα ΑΗΗΕ ή την υπηρεσία απόρριψης οικιακών αποβλήτων. Για περισσότερες πληροφορίες σχετικά με την επιστροφή και την ανακύκλωση των προϊόντων ΑΗΗΕ, επισκεφθείτε την τοποθεσία www.canon-europe.com/weee.

## **Gjelder kun den europeiske union og EØS (Norge, Island og Liechtenstein)**

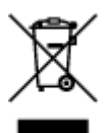

Dette symbolet indikerer at dette produktet ikke skal kastes sammen med husholdningsavfall, i henhold til WEEE-direktiv (2012/19/EU) og nasjonal lov. Produktet må leveres til et dertil egnet innsamlingspunkt, det vil si på en autorisert en-til-en-basis når du kjøper et nytt lignende produkt, eller til et autorisert innsamlingssted for resirkulering av avfall fra elektrisk og elektronisk utstyr (EE-utstyr). Feil håndtering av denne typen avfall kan være miljø- og helseskadelig på grunn av potensielt skadelige stoffer som ofte brukes i EE-utstyr. Samtidig bidrar din innsats for korrekt avhending av produktet til effektiv bruk av naturressurser. Du kan få mer informasjon om hvor du kan avhende utrangert utstyr til resirkulering ved

å kontakte lokale myndigheter, et godkjent WEEE-program eller husholdningens renovasjonsselskap. Du finner mer informasjon om retur og resirkulering av WEEE-produkter på www.canon-europe.com/weee.

## **Vain Euroopan unionin sekä ETA:n (Norja, Islanti ja Liechtenstein) alueelle.**

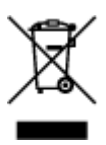

Tämä tunnus osoittaa, että sähkö- ja elektroniikkalaiteromua koskeva direktiivi (SER-direktiivi, 2012/19/EU) sekä kansallinen lainsäädäntö kieltävät tuotteen hävittämisen talousjätteen mukana. Tuote on vietävä asianmukaiseen keräyspisteeseen, esimerkiksi kodinkoneliikkeeseen uutta vastaavaa tuotetta ostettaessa tai viralliseen sähkö- ja elektroniikkalaiteromun keräyspisteeseen. Sähkö- ja elektroniikkalaiteromun virheellinen käsittely voi vahingoittaa ympäristöä ja ihmisten terveyttä, koska laitteet saattavat sisältää ympäristölle ja terveydelle haitallisia aineita. Lisäksi tuotteen asianmukainen hävittäminen säästää luonnonvaroja. Lisätietoja sähkö- ja elektroniikkalaiteromun keräyspisteistä saat kaupunkien ja kuntien tiedotuksesta, jätehuoltoviranomaisilta, sähkö- ja elektroniikkalaiteromun kierrätysjärjestelmän ylläpitäjältä ja jätehuoltoyhtiöltä. Lisätietoja sähkö- ja elektroniikkalaiteromun keräyksestä ja kierrätyksestä on osoitteessa www.canon-europe.com/weee.

### **Endast för Europeiska unionen och EES (Norge, Island och Liechtenstein)**

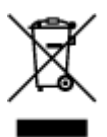

Den här symbolen visar att produkten enligt WEEE-direktivet (2012/19/EU) och nationell lagstiftning inte får sorteras och slängas som hushållsavfall. Den här produkten ska lämnas in på en därför avsedd insamlingsplats, t.ex. på en återvinningsstation auktoriserad att hantera elektrisk och elektronisk utrustning (EE-utrustning) eller hos handlare som är auktoriserade att byta in varor då nya, motsvarande köps (en mot en). Olämplig hantering av avfall av den här typen kan ha en negativ inverkan på miljön och människors hälsa på grund av de potentiellt farliga ämnen som kan återfinnas i elektrisk och elektronisk utrustning. Din medverkan till en korrekt avfallshantering av den här produkten bidrar dessutom till en effektiv användning av naturresurserna. Kontakta ditt lokala kommunkontor, berörd myndighet, företag för avfallshantering eller ta del av en godkänd WEEE-organisation om du vill ha mer information om var du kan lämna den kasserade produkten för återvinning. För mer information om inlämning och återvinning av WEEE-produkter, se www.canon-europe.com/weee.

# **Pouze Evropská unie a EHP (Norsko, Island a Lichtenštejnsko)**

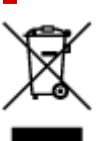

Tento symbol znamená, že podle směrnice o OEEZ (2012/19/EU) a podle vnitrostátních právních předpisů nemá být tento výrobek likvidován s odpadem z domácností. Tento výrobek má být vrácen do sběrného místa, např. v rámci autorizovaného systému odběru jednoho výrobku za jeden nově prodaný podobný výrobek nebo v autorizovaném sběrném místě pro recyklaci odpadních elektrických a elektronických zařízení (OEEZ). Nevhodné nakládání s tímto druhem odpadu by mohlo mít negativní dopad na životní prostředí a lidské zdraví, protože elektrická a elektronická zařízení zpravidla obsahují potenciálně nebezpečné látky. Vaše spolupráce na správné likvidaci tohoto výrobku současně napomůže efektivnímu využívání přírodních zdrojů. Další informace o místech sběru vašeho odpadního zařízení k recyklaci vám sdělí místní úřad vaší obce, správní orgán vykonávající dozor nad likvidací odpadu, sběrny OEEZ nebo služba pro odvoz komunálního odpadu. Další informace týkající se vracení a recyklace OEEZ naleznete na adrese www.canon-europe.com/weee.

## **Csak az Európai Unió és az EGT (Norvégia, Izland és Liechtenstein) országaiban**

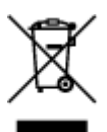

Ez a szimbólum azt jelzi, hogy a helyi törvények és a WEEE-irányelv (2012/19/EU) szerint a termék nem kezelhető háztartási hulladékként. A terméket a kijelölt nyilvános gyűjtőpontokon kell leadni, például hasonló cserekészülék vásárlásakor, illetve bármelyik, elektromos és elektronikai berendezésekből származó hulladék (WEEE) átvételére feljogosított gyűjtőponton. Az ilyen jellegű hulladékok a nem megfelelő kezelés esetén a bennük található veszélyes anyagok révén ártalmasak lehetnek a környezetre és az emberek egészségére. Továbbá, a termékből származó hulladék megfelelő kezelésével hozzájárulhat a természetes nyersanyagok hatékonyabb hasznosításához. A berendezésekből származó, újrahasznosítható hulladékok elhelyezésére vonatkozó további tudnivalókért forduljon a helyi önkormányzathoz, a közterület-fenntartó vállalathoz, a háztartási hulladék begyűjtését végző vállalathoz, illetve a hivatalos WEEE-képviselethez. További tudnivalókat a WEEE-termékek visszajuttatásáról és újrahasznosításáról a www.canon-europe.com/weee.

## **Tylko dla krajów Unii Europejskiej oraz EOG (Norwegia, Islandia i Liechtenstein)**

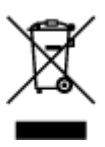

Ten symbol oznacza, że zgodnie z dyrektywą WEEE dotyczącą zużytego sprzętu elektrycznego i elektronicznego (2012/19/UE) oraz przepisami lokalnymi nie należy wyrzucać tego produktu razem z odpadami gospodarstwa domowego. Produkt należy przekazać do wyznaczonego punktu gromadzenia odpadów, np. firmie, od której kupowany jest nowy, podobny produkt lub do autoryzowanego punktu gromadzenia zużytego sprzętu elektrycznego i elektronicznego w celu poddania go recyklingowi. Usuwanie tego typu odpadów w nieodpowiedni sposób może mieć negatywny wpływ na otoczenie i zdrowie innych osób ze względu na niebezpieczne substancje stosowane w takim sprzęcie. Jednocześnie pozbycie się zużytego sprzętu w zalecany sposób przyczynia się do właściwego wykorzystania zasobów naturalnych. Aby uzyskać więcej informacji na temat punktów, do których można dostarczyć sprzęt

do recyklingu, prosimy skontaktować się z lokalnym urzędem miasta, zakładem utylizacji odpadów, skorzystać z instrukcji zatwierdzonej dyrektywą WEEE lub skontaktować się z przedsiębiorstwem zajmującym się wywozem odpadów domowych. Więcej informacji o zwracaniu i recyklingu zużytego sprzętu elektrycznego i elektronicznego znajduje się w witrynie www.canon-europe.com/weee.

## **Platí len pre štáty Európskej únie a EHP (Nórsko, Island a Lichtenštajnsko)**

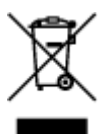

Tento symbol znamená, že podľa Smernice 2012/19/EÚ o odpade z elektrických a elektronických zariadení (OEEZ) a podľa platnej legislatívy Slovenskej republiky sa tento produkt nesmie likvidovať spolu s komunálnym odpadom. Produkt je potrebné odovzdať do určenej zberne, napr. prostredníctvom výmeny za kúpu nového podobného produktu, alebo na autorizované zberné miesto, ktoré spracúva odpad z elektrických a elektronických zariadení (EEZ). Nesprávna manipulácia s takýmto typom odpadu môže mať negatívny vplyv na životné prostredie a ľudské zdravie, pretože elektrické a elektronické zariadenia obsahujú potenciálne nebezpečné látky. Spoluprácou na správnej likvidácii produktu prispejete k účinnému využívaniu prírodných zdrojov. Ďalšie informácie o mieste recyklácie opotrebovaných zariadení získate od miestneho úradu, úradu životného prostredia, zo schváleného plánu OEEZ alebo od spoločnosti, ktorá zaisťuje likvidáciu komunálneho odpadu. Viac informácií nájdete aj na webovej stránke: www.canon-europe.com/weee.

## **Üksnes Euroopa Liit ja EMP (Norra, Island ja Liechtenstein)**

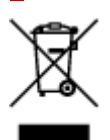

See sümbol näitab, et antud toodet ei tohi vastavalt elektri- ja elektroonikaseadmete jäätmeid käsitlevale direktiivile (2012/19/EL) ning teie riigis kehtivatele õigusaktidele utiliseerida koos olmejäätmetega. Antud toode tuleb anda selleks määratud kogumispunkti, nt müügipunkt, mis on volitatud üks ühe vastu vahetama, kui ostate uue sarnase toote, või elektri- ja elektroonikaseadmete jäätmete ümbertöötlemiseks mõeldud kogumispunkti. Täiendava teabe saamiseks elektri- ja elektroonikaseadmetest tekkinud jäätmete tagastamise ja ümbertöötlemise kohta võtke ühendust kohaliku omavalitsusega, asjakohase valitsusasutusega, asjakohase tootjavastutusorganisatsiooniga või olmejäätmete käitlejaga. Lisateavet leitate ka Interneti-leheküljelt www.canon-europe.com/weee.

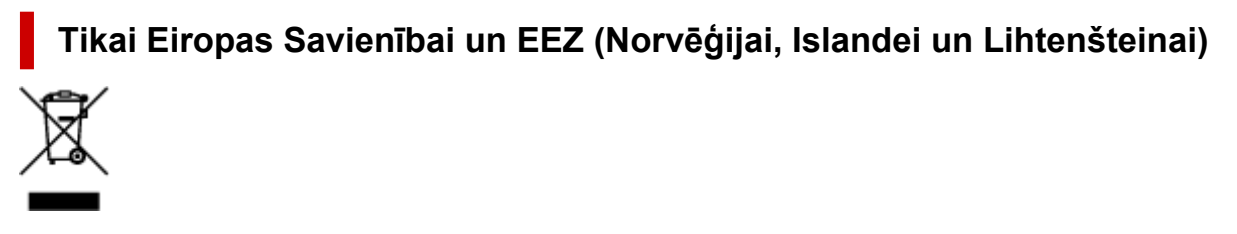

Šis simbols norāda, ka atbilstoši ES Direktīvai (2012/19/ES) par elektrisko un elektronisko iekārtu atkritumiem (EEIA) un vietējiem tiesību aktiem no šī izstrādājuma nedrīkst atbrīvoties, izmetot to kopā ar sadzīves atkritumiem. Šis izstrādājums ir jānodod piemērotā savākšanas vietā, piemēram, apstiprinātā veikalā, kur iegādājaties līdzīgu jaunu produktu un atstājat veco, vai apstiprinātā vietā izlietotu elektrisko un elektronisko iekārtu pārstrādei. Nepareiza šāda veida atkritumu apsaimniekošana var apdraudēt vidi un cilvēka veselību tādu iespējami bīstamu vielu dēļ, kas parasti ir elektriskajās un elektroniskajās iekārtās. Turklāt jūsu atbalsts pareizā šāda veida atkritumu apsaimniekošanā sekmēs efektīvu dabas resursu izmantošanu. Lai saņemtu pilnīgāku informāciju par vietām, kur izlietoto iekārtu var nodot pārstrādei, sazinieties ar vietējo pašvaldību, atkritumu savākšanas atbildīgo dienestu, pilnvarotu EEIA struktūru vai sadzīves atkritumu apsaimniekošanas iestādi. Lai saņemtu plašāku informāciju par elektrisko un elektronisko iekārtu nodošanu pārstrādei, apmeklējiet tīmekļa vietni www.canon-europe.com/weee.

## **Tik Europos Sąjungai ir EEE (Norvegijai, Islandijai ir Lichtenšteinui)**

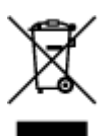

Šis ženklas reiškia, kad gaminio negalima išmesti su buitinėmis atliekomis, kaip yra nustatyta Direktyvoje (2012/19/ES) ir nacionaliniuose teisė aktuose dėl EEĮ atliekų tvarkymo. Šį gaminį reikia atiduoti į tam skirtą surinkimo punktą, pvz., pagal patvirtintą keitimo sistemą, kai perkamas panašus gaminys, arba į elektros ir elektroninės įrangos (EEĮ) atliekų perdirbimo punktą. Netinkamas tokios rūšies atliekų tvarkymas dėl elektros ir elektroninėje įrangoje esančių pavojingų medžiagų gali pakenkti aplinkai ir žmonių sveikatai. Padėdami užtikrinti tinkamą šio gaminio šalinimo tvarką, kartu prisidėsite prie veiksmingo gamtos išteklių naudojimo. Jei reikia daugiau informacijos, kaip šalinti tokias atliekas, kad jos būtų toliau perdirbamos, kreipkitės į savo miesto valdžios institucijas, atliekų tvarkymo organizacijas, patvirtintų EEĮ atliekų sistemų arba jūsų buitinių atliekų tvarkymo įstaigų atstovus. Išsamesnės informacijos apie EEĮ atliekų grąžinimo ir perdirbimo tvarką galite rasti apsilankę tinklalapyje www.canoneurope.com/weee.

## **Samo za Evropsko unijo in EGP (Norveška, Islandija in Lihtenštajn)**

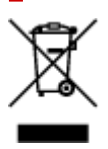

Ta simbol pomeni, da tega izdelka v skladu z direktivo OEEO (2012/19/EU) in državno zakonodajo ne smete odvreči v gospodinjske odpadke. Ta izdelek morate odložiti na ustrezno zbiralno mesto, na primer pri pooblaščenem prodajalcu, ko kupite podoben nov izdelek ali na zbiralno mesto za recikliranje električne in elektronske opreme. Neprimerno ravnanje s takšnimi odpadki lahko negativno vpliva na okolje in človekovo zdravje zaradi nevarnih snovi, ki so povezane z električno in elektronsko opremo. S pravilno odstranitvijo izdelka hkrati prispevate tudi k učinkoviti porabi naravnih virov. Če želite več informacij o tem, kje lahko odložite odpadno opremo za recikliranje, pokličite občinski urad, komunalno podjetje ali službo, ki skrbi za odstranjevanje odpadkov, ali si oglejte načrt OEEO. Če želite več informacij o vračanju in recikliranju izdelkov v skladu z direktivo OEEO, obiščite www.canon-europe.com/weee.

### **Само за Европейския съюз и ЕИП (Норвегия, Исландия и Лихтенщайн)**

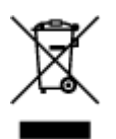

Този символ показва, че този продукт не трябва да се изхвърля заедно с битовите отпадъци, съгласно Директивата за ИУЕЕО (2012/19/ЕC) и Вашето национално законодателство. Този продукт трябва да бъде предаден в предназначен за целта пункт за събиране, например на база размяна, когато купувате нов подобен продукт, или в одобрен събирателен пункт за рециклиране на излязло от употреба електрическо и електронно оборудване (ИУЕЕО). Неправилното третиране на този тип отпадъци може да доведе до евентуални отрицателни последствия за околната среда и човешкото здраве поради потенциално опасните вещества, които обикновено са свързани с ЕЕО. В същото време Вашето съдействие за правилното изхвърляне на този продукт ще допринесе за ефективното използване на природните ресурси. Повече информация относно местата, където може да предавате излязло от употреба оборудване за рециклиране, може да получите от местните власти, от органа, отговорен за отпадъците и от одобрена система за излязло от употреба ЕЕО или от Вашата местна служба за битови отпадъци. За повече информация относно връщането и рециклирането на продукти от излязло от употреба ЕЕО посетете www.canoneurope.com/weee.

### **Doar pentru Uniunea Europeană şi EEA (Norvegia, Islanda şi Liechtenstein)**

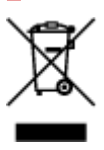

Acest simbol indică faptul că acest produs nu trebuie aruncat o dată cu reziduurile menajere, în conformitate cu Directiva DEEE (Directiva privind deşeurile de echipamente electrice şi electronice) (2012/19/UE) şi legile naţionale. Acest produs trebuie transportat la un punct de colectare special, de exemplu un centru care preia produsele vechi atunci când achiziţionaţi un produs nou similar, sau la un punct de colectare autorizat pentru reciclarea deşeurilor provenite de la echipamentele electrice şi electronice (EEE). Mânuirea necorespunzătoare a acestor tipuri de deşeuri poate avea un impact negativ asupra mediului înconjurător şi sănătăţii indivizilor, din cauza substanţelor potenţial nocive care sunt în general asociate cu EEE. În acelaşi timp, cooperarea dvs. la reciclarea corectă a acestui produs va contribui la utilizarea efectivă a resurselor naturale. Pentru mai multe informaţii privind locurile de reciclare a deşeurilor provenite de la echipamente, contactaţi biroul primăriei locale, autoritatea responsabilă cu colectarea deşeurilor, schema DEEE aprobată sau serviciul de colectare a deşeurilor menajere. Pentru mai multe informaţii privind returnarea şi reciclarea produselor DEEE, vizitaţi www.canon-europe.com/ weee.

## **Samo za Europsku uniju i EEZ (Norveška, Island i Lihtenštajn)**

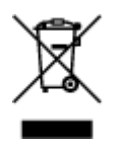

Ovaj simbol pokazuje da se ovaj proizvod ne smije odlagati s kućnim otpadom sukladno WEEE Direktivi (2012/19/EC) i vašem nacionalnom zakonu. Ovaj proizvod je potrebno predati na posebno mjesto za sakupljanje otpada, npr. na ovlašteno mjesto gdje možete zamijeniti staro za novo ukoliko kupujete novi sličan proizvod ili na ovlašteno mjesto za sakupljanje rabljene električne i elektroničke opreme (EEE) za recikliranje. Nepropisno rukovanje ovom vrstom otpada može imati negativan učinak na okolinu i zdravlje ljudi zbog supstanci koje su potencijalno opasne za zdravlje, a općenito se povezuju s EEE. Istovremeno, vaša će suradnja kroz propisno odlaganje ovog proizvoda doprinijeti efektivnoj uporabi prirodnih resursa. Za više informacija o tome gdje možete odložiti svoj otpad za recikliranje obratite se vašem lokalnom gradskom uredu, komunalnoj službi, odobrenom WEEE programu ili službi za odlaganje kućnog otpada. Ostale informacije o vraćanju i recikliranju WEEE proizvoda potražite na www.canon-europe.com/weee.

### **Korisnici u Srbiji**

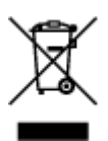

Ovaj simbol označava da ovaj proizvod ne sme da se odlaže sa ostalim kućnim otpadom, u skladu sa WEEE Direktivom (2012/19/EU) i nacionalnim zakonima. Ovaj proizvod treba predati određenom centru za prikupljanje, npr. na osnovi "jedan-za-jedan" kada kupujete sličan novi proizvod, ili ovlašćenom centru za prikupljanje za reciklažu istrošene električne i elektronske opreme (EEE). Nepravilno rukovanje ovom vrstom otpada može da ima moguće negativne posledice po životnu sredinu i ljudsko zdravlje usled potencijalno opasnih materijala koji se uglavnom vezuju za EEE. U isto vreme, vaša saradnja na ispravnom odlaganju ovog proizvoda će doprineti efikasnom korišćenju prirodnih resursa. Za više informacija o tome gde možete da predate vašu staru opremu radi recikliranje, vas molimo, da kontaktirate lokalne gradske vlasti, komunalne službe, odobreni plan reciklaže ili Gradsku čistoću. Za više informacija o vraćanju i recikliranju WEEE proizvoda, posetite stranicu www.canon-europe.com/weee.

# **Precauciones de manejo**

- **Cancelación de trabajos de impresión**
- **[Restricciones legales de escaneado/copia](#page-155-0)**
- **[Precauciones de manejo de la impresora](#page-156-0)**
- **[Transporte de la impresora](#page-157-0)**
- **[Reparación, préstamo o desecho de una impresora](#page-159-0)**
- **[Mantener una alta calidad de impresión](#page-160-0)**

## <span id="page-155-0"></span>**Restricciones legales de escaneado/copia**

El escaneado, la impresión, la copia o la modificación de copias de la siguiente información puede estar castigado por la ley.

Esta lista no es exhaustiva. En caso de duda, consulte a un representante legal local.

- Papel moneda
- Transferencias monetarias
- Certificados de depósito
- Sellos postales (matasellados o no)
- Placas o insignias de identificación
- Documentos de servicio selectivo u órdenes de pago
- Cheques o letras de cambio emitidas por organismos gubernamentales
- Licencias de vehículos de motor y certificados de titularidad
- Cheques de viaje
- Cupones de alimentos
- Pasaportes
- Documentos de inmigración
- Sellos de ingresos fiscales (matasellados o no)
- Bonos u otros certificados de endeudamiento
- Certificados bursátiles
- Trabajos u obras de arte protegidos por derechos de la propiedad intelectual sin el consentimiento del propietario del copyright

# <span id="page-156-0"></span>**Precauciones de manejo de la impresora**

Tenga cuidado de no dejar nada dentro de la ranura de salida de documentos. Puede provocar daños.

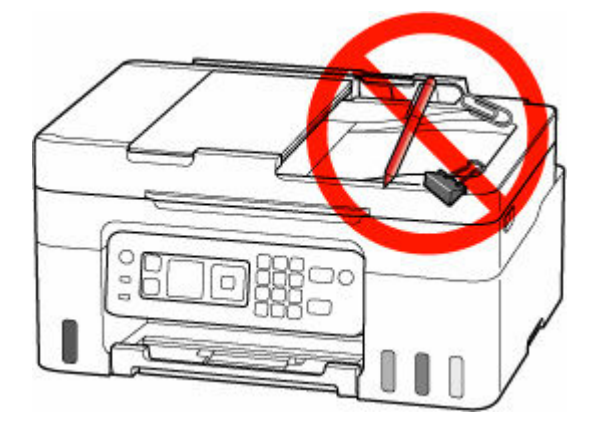

## <span id="page-157-0"></span>**Transporte de la impresora**

Cuando cambie la impresora de lugar para cambiar de vivienda, asegúrese de lo siguiente.

### **IMP** Importante

- No puede extraer tinta del depósito de tinta.
- Compruebe que la tapa del depósito se ha insertado por completo.
- Prepárese para transportar la impresora con el cabezal de impresión acoplado. De este modo, la impresora tapará automáticamente el cabezal de impresión y evitará que se seque.
- No retire el cabezal de impresión. de lo contrario, es posible que la tinta se derrame.
- Si la tinta mancha el interior de la impresora, límpielo con un paño suave humedecido con agua.
- Cuando se transporte la impresora, empaquete la impresora en una bolsa de plástico para que la tinta no se derrame.
- Embale la impresora en una caja resistente y de modo que no quede boca abajo. Utilice suficiente material de protección para garantizar un transporte seguro.
- No incline la impresora. de lo contrario, es posible que la tinta se derrame.
- Cuando se ocupe del transporte de la impresora una empresa de mensajería, marque la caja con "ESTE LADO ARRIBA" para mantener la impresora con la parte inferior abajo. Márquela también con "FRÁGIL" o "MANEJAR CON CUIDADO".

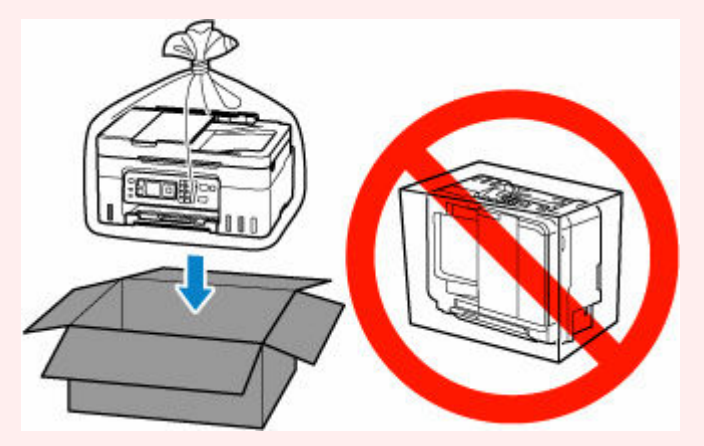

- Manipule con cuidado y asegúrese de que la caja permanece en una superficie plana y que NO se coloca boca abajo o de lado, ya que la impresora podría dañarse y la tinta de la impresora, derramarse.
- **1.** Seleccione **Mantenimiento (Maintenance)** en la pantalla INICIO.
	- **ECD** y panel de control
- **2.** Seleccione **Modo de transporte (Transport mode)**.
- **3.** Confirme el mensaje y, a continuación, seleccione **Sí (Yes)**.

El modo cambia al modo de transferencia.

Cuando se complete, la alimentación se desconectará automáticamente.

**4.** Compruebe que la luz de **ACTIVADO (ON)** está apagada y [desenchufe el cable de](#page-173-0) [alimentación.](#page-173-0)

### **Importante**

- No desenchufe la impresora mientras la luz de **ACTIVADO (ON)** está iluminada o parpadeando, puesto que podría producirse un mal funcionamiento o daños en la impresora, con lo que la impresora no podría imprimir.
- **5.** Recoja la bandeja de salida del papel.
- **6.** Cierre el soporte del papel.
- **7.** Desenchufe el cable de impresora que conecta el ordenador y la impresora y, a continuación, el cable de alimentación eléctrica de la impresora.
- **8.** Utilice cinta adhesiva para sujetar todas las cubiertas de la impresora y evitar que se abran durante el transporte. Después, introduzca la impresora en la bolsa de plástico.

Cierre y selle la abertura de la bolsa con un objeto como cinta adhesiva para evitar que se derrame tinta.

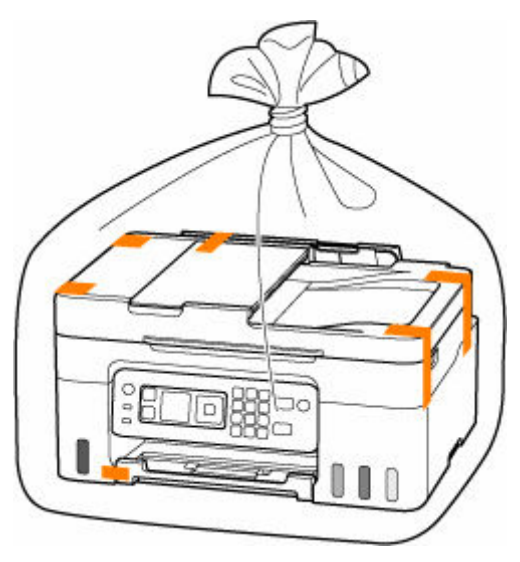

**9.** Coloque material de protección a ambos lados de la impresora cuando introduzca la impresora en la caja.

## <span id="page-159-0"></span>**Reparación, préstamo o desecho de una impresora**

Si ha introducido datos personales, contraseñas y/u otros ajustes de seguridad en la impresora, tenga en cuenta que esta información puede haberse almacenado en la impresora.

Para mantener a salvo su información personal, asegúrese de restablecer todos los ajustes de la impresora cuando la envíe a reparar, cuando la preste o la transfiera a otra persona o cuando se deshaga de ella.

#### **Executive [Restablecer configuración](#page-208-0)**

En el caso de las impresoras con utilidades de fax, es posible realizar una copia de seguridad de la información de los usuarios y los números de marcación rápida mediante el software Utilidad de marcación rápida2 antes de restablecer la impresora o eliminar datos. Los datos de los que se hayan creado copias de seguridad se pueden restaurar en la impresora reparada o en otra impresora Canon. Los datos de los que se hayan creado copias de seguridad se pueden restablecer en la impresora reparada o en otra impresora Canon.

**En [Registro de destinatarios con la Utilidad de marcación rápida2 \(Windows\)](#page-406-0)** 

**E** [Registro de destinatarios con la Utilidad de marcación rápida2 \(macOS\)](#page-419-0)

## <span id="page-160-0"></span>**Mantener una alta calidad de impresión**

La clave para imprimir con una calidad de impresión óptima es evitar que el cabezal de impresión se seque o atasque. Cumpla las reglas que se presentan a continuación para obtener una calidad de impresión óptima.

### **Nota**

• En función del tipo de papel, es posible que la tinta se difumine si pasa un marcador o una barra correctora por encima de las partes impresas o que la tinta se derrame si las partes impresas se manchan con agua o sudor.

### **¡No desenchufe el cable de alimentación hasta que se haya apagado la luz de alimentación!**

Si pulsa el botón de **ACTIVADO (ON)** para desconectar la alimentación, la impresora tapa automáticamente el cabezal de impresión (inyectores) para impedir que se seque. Si desenchufa el cable de alimentación de la toma de pared antes de que la lámpara de **ACTIVADO (ON)** se apague, el cabezal de impresión no se tapará correctamente, por lo que se secará o atascará.

Cuando [desenchufe el cable de alimentación](#page-173-0), compruebe que la luz de **ACTIVADO (ON)** no esté encendida.

## **¡Imprima periódicamente!**

Al igual que se seca la punta de un rotulador si no se utiliza durante un periodo de tiempo prolongado y queda inservible, aunque esté cerrado, el cabezal de impresión también se puede secar u obstruir si la impresora no se usa durante mucho tiempo. Se recomienda utilizar la impresora al menos una vez al mes.

# **Componentes principales y su funcionamiento**

- **[Componentes principales](#page-162-0)**
- **[Fuente de alimentación](#page-169-0)**
- **[LCD y panel de control](#page-174-0)**
- **[Introducción de números, letras y símbolos](#page-176-0)**

# <span id="page-162-0"></span>**Componentes principales**

- **[Vista frontal](#page-163-0)**
- **[Vista posterior](#page-165-0)**
- **[Vista interior](#page-166-0)**
- **[Panel de control](#page-167-0)**

## **Vista frontal**

<span id="page-163-0"></span>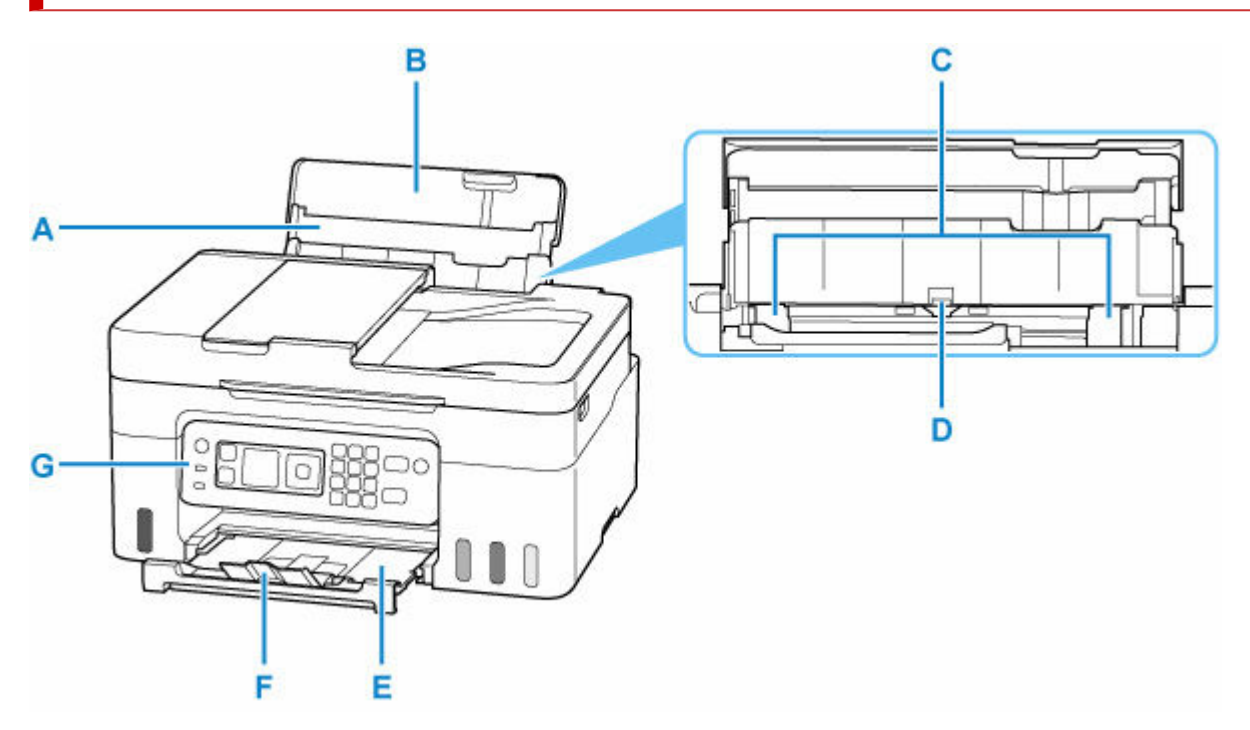

#### **A: Soporte del papel**

Despliéguela para cargar papel en la bandeja posterior.

#### **B: Cubierta de la bandeja posterior**

Ábralo para cargar papel en la bandeja posterior.

#### **C: Guías del papel**

Alinéelas con ambas caras de la pila de papel.

#### **D: Bandeja posterior**

Es posible cargar simultáneamente dos o más hojas del mismo tamaño y tipo de papel, que se alimentarán de una a una.

- **← [Carga de papel fotográfico/papel normal](#page-75-0)**
- **← [Carga de sobres](#page-80-0)**

#### **E: Bandeja de salida del papel**

El papel impreso se expulsa por aquí. Sáquela antes de imprimir.

#### **F: Extensión de la bandeja de salida**

Ábrala para recoger el papel impreso.

#### **G: Panel de control**

Utilícelo para cambiar la configuración de la impresora o para accionarla.

**→ [Panel de control](#page-167-0)** 

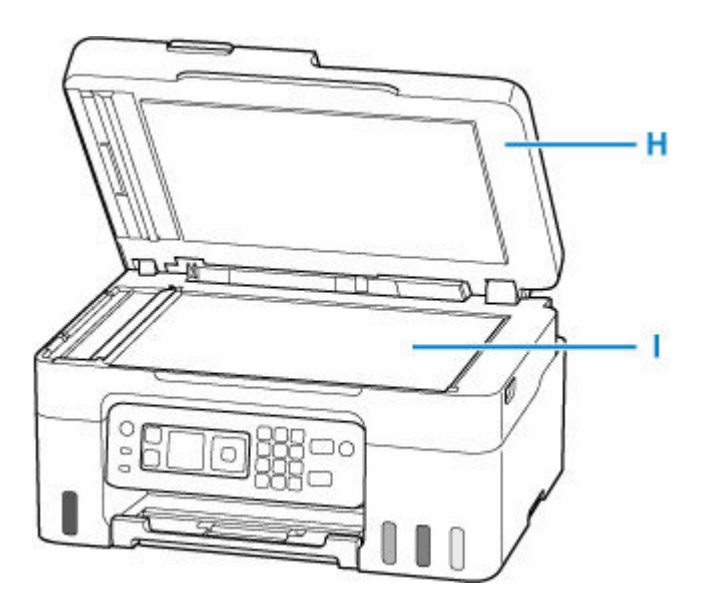

#### **H: Cubierta de documentos**

Ábrala para cargar un original en la platina.

#### **I: Platina**

Cargue el original aquí.

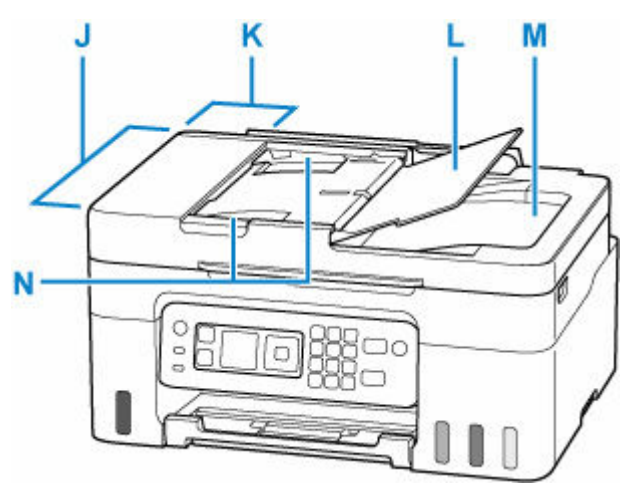

#### **J: ADF (Alimentador automático de documentos)**

Cargue un documento aquí. Los documentos cargados en la bandeja de documentos serán escaneados automáticamente, una hoja cada vez.

→ [Carga de documentos en el ADF \(alimentador automático de documentos\)](#page-89-0)

#### **K: Tapa del alimentador de documentos**

Ábrala para quitar documentos atascados.

#### **L: Bandeja de documentos**

Ábrala para cargar un documento en el ADF. Puede cargar dos o más hojas de documento del mismo tamaño y grosor. Cargue el documento con la cara que desee escanear orientada hacia arriba.

#### **M: Ranura de salida de documentos**

Los documentos escaneados desde el ADF salen por aquí.

#### **N: Guías de documentos**

Ajuste esta guía a la anchura del documento en el ADF.

# **Vista posterior**

<span id="page-165-0"></span>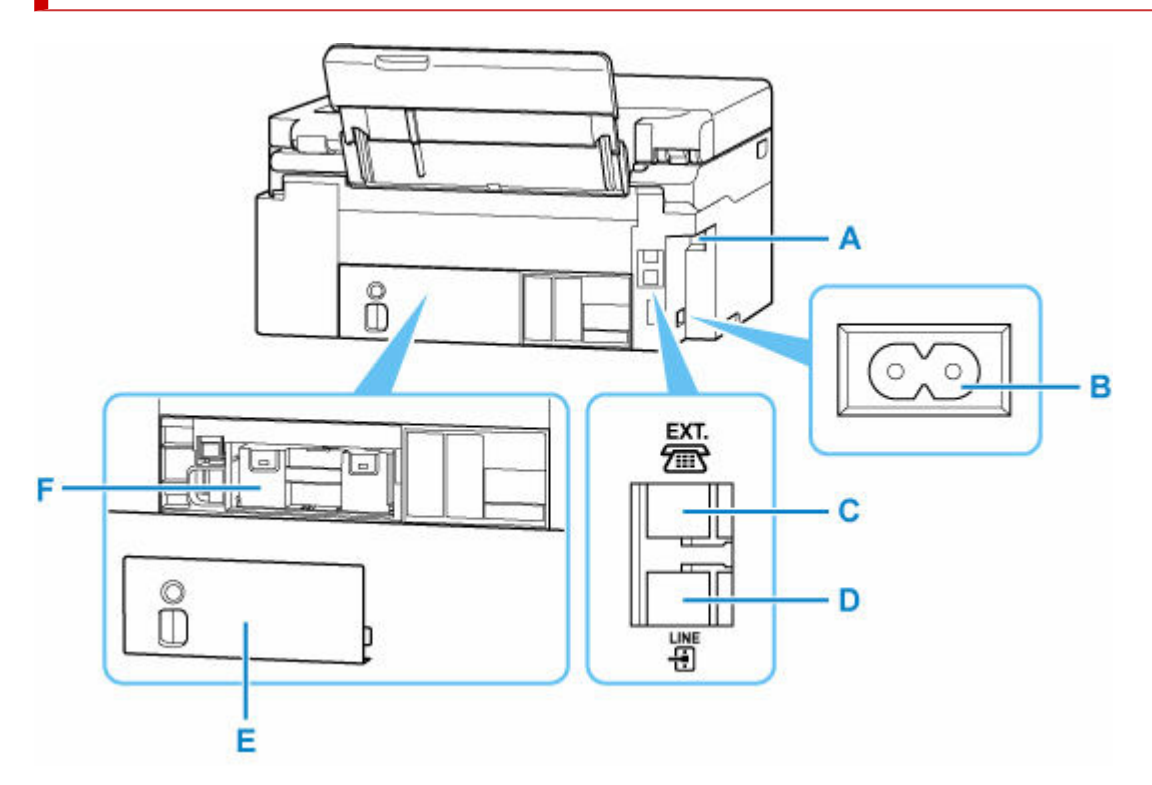

#### **A: Puerto USB**

Introduzca aquí el cable USB para conectar la impresora a un ordenador.

#### **B: Conector del cable de alimentación**

Conecte aquí el cable de alimentación eléctrica que se proporciona.

#### **C: Clavija de dispositivo externo**

Conecte un dispositivo externo, como un teléfono o un contestador automático.

#### **D: Clavija de línea telefónica**

Se conecta a la línea de teléfono.

#### **E: Tapa de mantenimiento**

Debe retirarse al sustituir el cartucho de mantenimiento.

#### **F: Cartucho de mantenimiento**

Absorbe la tinta utilizada para la limpieza.

[Sustitución del cartucho de mantenimiento](#page-131-0)

#### **Importante**

- No toque la cubierta metálica.
- No conecte ni desconecte el cable USB mientras la impresora esté imprimiendo o escaneando con el ordenador. Podría provocar problemas.

# <span id="page-166-0"></span>**Vista interior**

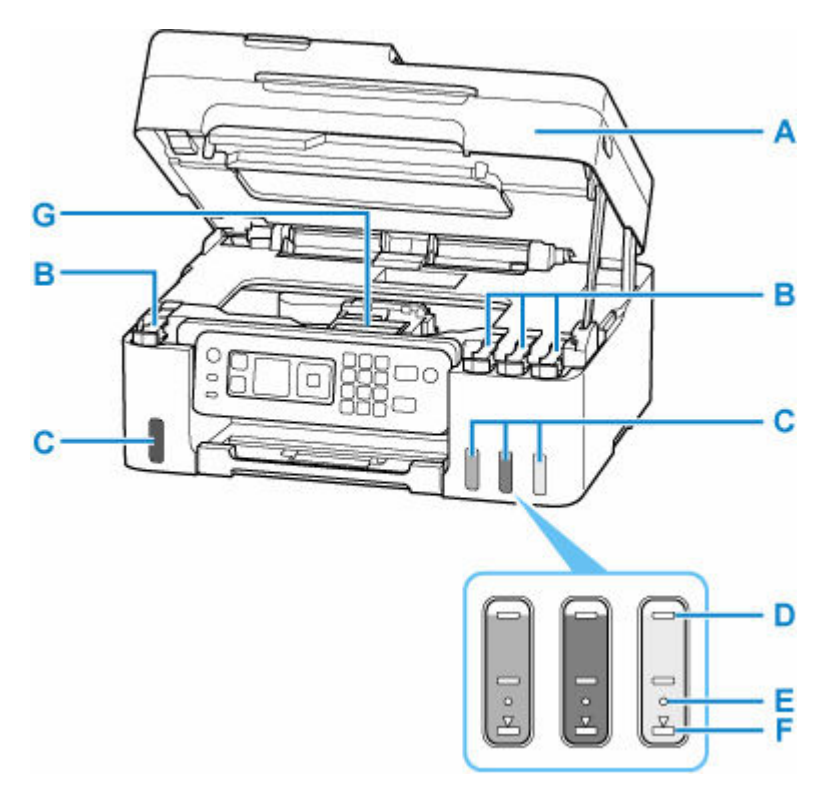

#### **A: Cubierta/unidad de escaneado**

Escanea originales. Ábrala para rellenar los depósitos de tinta y para retirar papel atascado.

#### **B: Tapas del depósito**

Ábrala para rellenar los depósitos de tinta.

#### **C: Depósitos de tinta**

El depósito de tinta negra se encuentra a la izquierda y el depósito de tinta de color (cian, magenta y amarillo), a la derecha.

Si existen niveles bajos de tinta, rellene los depósitos afectados.

**E** [Cómo rellenar depósitos de tinta](#page-97-0)

#### **D: Línea de límite superior**

Indica la máxima capacidad de tinta.

#### **E: Punto**

Indica la cantidad de tinta necesaria cuando se sustituye la tinta en el cabezal de impresión.

#### **F: Línea de límite inferior**

Indica el límite inferior de la cantidad de tinta suficiente para imprimir. Rellene el depósito de tinta antes de que la cantidad de tinta esté por debajo de esta línea.

#### **G: Soporte del cabezal de impresión**

El cabezal de impresión viene preinstalado.

# <span id="page-167-0"></span>**Panel de control**

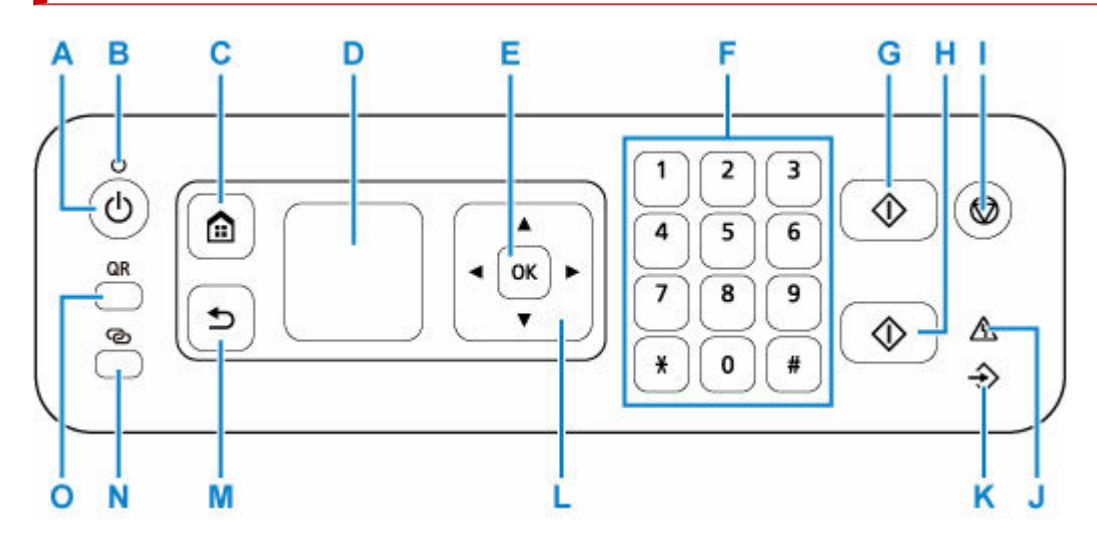

#### **A: Botón ACTIVADO (ON)**

Permite conectar o desconectar la alimentación. Antes de conectar la alimentación, asegúrese de que la cubierta de documentos está cerrada.

**[Encendido y apagado de la impresora](#page-171-0)** 

#### **B: Luz de ACTIVADO (ON)**

Al conectar la corriente, se ilumina después de parpadear.

#### **C: Botón INICIO (HOME)**

Se utiliza para acceder a la pantalla INICIO.

**EXECO** y panel de control

#### **D: LCD (pantalla de cristal líquido)**

Muestra los mensajes, los elementos de los menús y el estado de funcionamiento.

#### **ECD** y panel de control

#### **E: Botón OK**

Finaliza la selección de elementos. También se utiliza para corregir errores.

#### **F: Botones numéricos**

Permite escribir valores numéricos como, por ejemplo, el número de copias, así como números de fax y teléfono y caracteres.

#### **G: Botón Negro (Black)**

Comienza la copia en blanco y negro, escaneado, envío de faxes, etc.

#### **H: Botón Color**

Comienza la copia en color, escaneado, envío de faxes, etc.

#### **I: Botón Parar (Stop)**

Cancela una operación cuando hay un trabajo de impresión, copia, escaneado o transmisión/recepción de fax en curso.

#### **J: Lámpara de Alarma (Alarm)**

Cuando se produce un error, se enciende o parpadea.

#### **K: Luz de Memoria FAX (FAX Memory)**

Se ilumina cuando hay documentos recibidos o sin enviar guardados en la memoria de la impresora.

#### L: Botones **A**  $\nabla$  < **E**

Se utiliza para seleccionar un menú o un elemento de configuración. Estos botones también se utilizan para introducir caracteres.

#### **M: Botón Atrás (Back)**

Para volver a la pantalla anterior.

#### **N: Botón Conexión inalámbrica (Wireless connect)**

Cuando mantiene pulsado el botón, este se ilumina. La impresora se pone entonces en modo de espera para facilitar la conexión en un PC y un teléfono inteligente.

**E** Conexión inalámbrica sencilla

#### **O: Botón QR**

Se muestra un código QR cuando se pulsa el botón mientras se ilumina el botón **QR**. A continuación, puede obtener acceso al Manual en línea que describe las funciones operativas.

El coste por la conexión a Internet lo debe abonar el cliente. Dependiendo de su smartphone o tableta, es posible que no pueda escanear un código QR.

# <span id="page-169-0"></span>**Fuente de alimentación**

- **[Comprobación de que el equipo está encendido](#page-170-0)**
- **[Encendido y apagado de la impresora](#page-171-0)**
- **[Desconexión de la impresora](#page-173-0)**

# <span id="page-170-0"></span>**Comprobación de que el equipo está encendido**

Se encenderá la luz de **ACTIVADO (ON)** cuando la impresora esté encendida.

Aunque la pantalla LCD esté apagada, si la luz de **ACTIVADO (ON)** está encendida, la impresora está encendida.

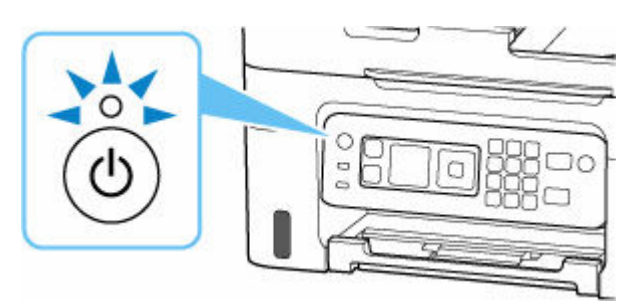

### **Nota**

- Puede pasar cierto tiempo hasta que la impresora empiece a imprimir inmediatamente después de encender la impresora.
- La pantalla LCD se desconectará cuando no se utilice la impresora durante unos 11 minutos. Para restaurar la pantalla, pulse cualquier botón. La pantalla también se activa de nuevo cuando se recibe un fax o se imprime un original desde un ordenador.

## <span id="page-171-0"></span>**Encendido y apagado de la impresora**

### **Encendido de la impresora**

#### **Pulse el botón ACTIVADO (ON) para encender la impresora.**

La luz de **ACTIVADO (ON)** parpadea y, a continuación, se queda iluminada.

**E** [Comprobación de que el equipo está encendido](#page-170-0)

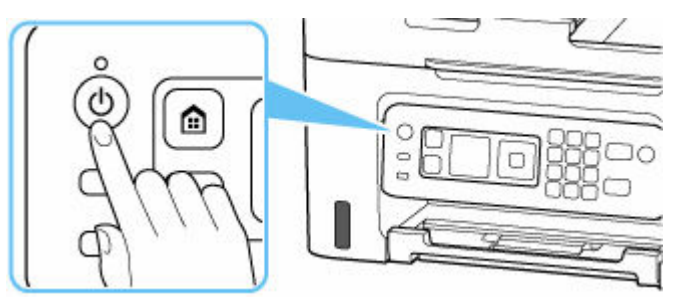

### **Nota**

- Puede pasar cierto tiempo hasta que la impresora empiece a imprimir inmediatamente después de encender la impresora.
- Si se muestra un mensaje de error en la pantalla LCD, consulte [Si se produjo un error](#page-586-0).
- Se puede establecer que la impresora se encienda automáticamente cuando se realiza alguna operación de impresión o de escaneado desde un ordenador conectado mediante un cable USB o una red inalámbrica. Esta característica está desactivada de manera predeterminada.

Desde la impresora

**EXECO** [Configuración ECO](#page-211-0)

Desde el ordenador

- Para Windows:
	- [Gestión del encendido de la Impresora](#page-183-0)
- $-$  Para macOS:
	- [Gestión del encendido de la Impresora](#page-188-0)

## **Apagado de la impresora**

#### **Pulse el botón ACTIVADO (ON) para apagar la impresora.**

Cuando la luz de **ACTIVADO (ON)** deja de parpadear, significa que la impresora está apagada.

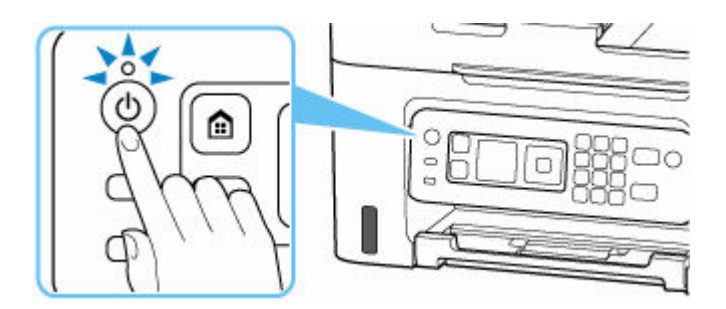

### **IMP** Importante

• Cuando [desconecte el cable de alimentación](#page-173-0) tras apagar la impresora, asegúrese de que la luz de **ACTIVADO (ON)** está apagada.

### **Nota**

• Se puede establecer que la impresora se apague automáticamente cuando no se realiza ninguna operación ni se envían trabajos de impresión la impresora durante un intervalo determinado. Esta característica está activada de manera predeterminada.

## <span id="page-173-0"></span>**Desconexión de la impresora**

Utilice el procedimiento siguiente para desconectar el cable de alimentación.

### **Importante**

- A la hora de desenchufar el cable de alimentación, pulse el botón **ACTIVADO (ON)** y compruebe que la luz **ACTIVADO (ON)** está apagada. Si se desconecta el cable de alimentación mientras la luz de **ACTIVADO (ON)** está encendida o intermitente, el cabezal de impresión puede secarse o atascarse, y la calidad de impresión puede ser menor.
- **1.** Pulse el botón **ACTIVADO (ON)** para apagar la impresora.

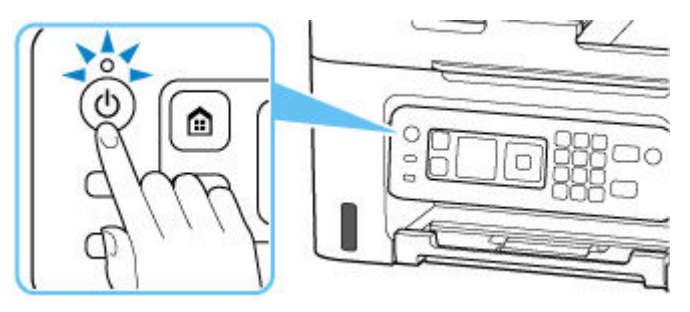

**2.** Compruebe que la luz de **ACTIVADO (ON)** está apagada.

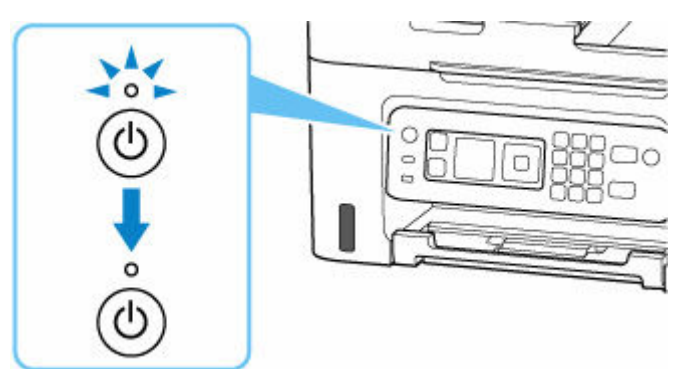

**3.** Desenchufe el cable de alimentación.

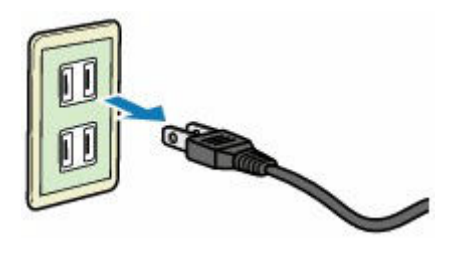

Las especificaciones del cable de alimentación varían según el país o la región de uso.

# <span id="page-174-0"></span>**LCD y panel de control**

Se muestra la pantalla INICIO en la pantalla LCD cuando se enciende la impresora.

- Pantalla INICIO
- [Funcionamiento básico del panel de control](#page-175-0)

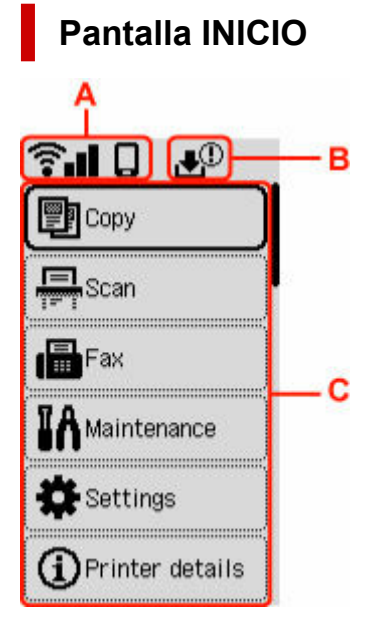

### **A: Red**

Muestra el estado actual de la red.

El icono varía dependiendo de la red de uso o del estado de la red.

<del>●</del>

### **Nota**

• En función del estado de la señal, el icono cambiará.

 $\widehat{S}$   $\blacksquare$  (Intensidad de la señal: 81% o superior): puede utilizar la impresora a través de la Wi-Fi sin problemas.

 (Intensidad de la señal: el 51% o más): El problema de que la impresora no puede imprimir puede aparecer en función del estado de la red. Recomendamos colocar la impresora cerca del router inalámbrico.

 $\begin{tabular}{ll} \hline \textbf{1} & \textbf{2} & \textbf{3} & \textbf{4} & \textbf{5} & \textbf{6} & \textbf{6}$ imprimir puede aparecer. Coloque la impresora cerca del router inalámbrico.

 $\widehat{\bullet}$  **X** La Wi-Fi está activada, pero la impresora no está conectada al router inalámbrico.

Conexión directa inalámbrica está activada.

<span id="page-175-0"></span>La red está desactivada.

#### **B: Información del cartucho de mantenimiento**

Aparecerá un símbolo si hay información acerca del espacio utilizado del cartucho de mantenimiento.

ு, El cartucho de mantenimiento está casi lleno. Sustituya el cartucho de mantenimiento lo antes posible.

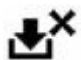

El cartucho de mantenimiento está lleno. Sustitución del cartucho de mantenimiento.

[Comprobación del estado del cartucho de mantenimiento en la pantalla LCD](#page-135-0)

#### **C: Menú Básico**

Seleccione cada elemento cuando desee utilizar las funciones básicas de una impresora, realizar el mantenimiento de un impresora o cambiar cada configuración.

[Cambio de la configuración desde el panel de control](#page-191-0)

## **Funcionamiento básico del panel de control**

Para determinar un menú o elementos de configuración, seleccione el botón  $\blacktriangle \blacktriangledown$  y pulse el botón OK.

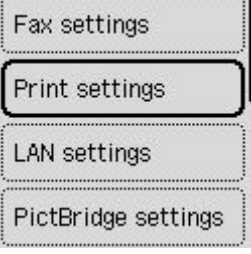

 $\rightarrow$  [Introducción de números, letras y símbolos](#page-176-0)

## <span id="page-176-0"></span>**Introducción de números, letras y símbolos**

Los botones del panel de control le permiten introducir (o cambiar) caracteres, números, o símbolos.

## **Introducir un número**

Ajuste la configuración a la posición a la que desea cambiarla usando el botón  $\blacktriangleleft \blacktriangleright$  y especifíquela pulsando el botón .

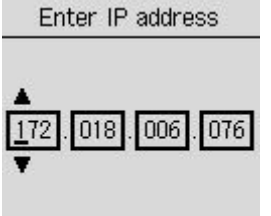

**OK** Entry complete

Una vez completada la entrada, pulse el botón **OK** para la determinación.

## **Introducir caracteres o caracteres numéricos con una tecla numérica**

### **Introducir un número de teléfono**

Pulse la tecla numérica para introducir un número.

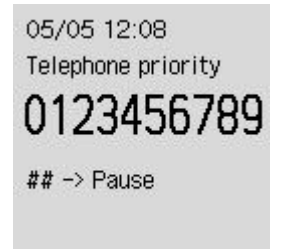

Pulse el botón cuando inserte un espacio en blanco.

Pulse el botón  $\triangleleft$  cuando elimine caracteres numéricos.

Una vez completada la entrada, pulse el botón **OK** para la determinación.

### **Introducir el destinatario**

Pulse el botón **Conexión inalámbrica (Wireless connect)** para cambiar de modo de entrada de caracteres.

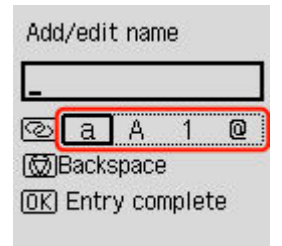

Pulse la tecla numérica para introducir caracteres o caracteres numéricos.

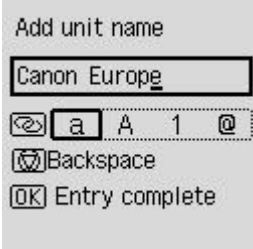

Pulse el botón  $\left[\begin{array}{c} \# \\ \end{array}\right]$ cinco veces en un modo alfabético o un modo numérico cuando inserte un espacio en blanco.

Cuando inserte caracteres o caracteres numéricos, desplace el cursor a los caracteres o caracteres numéricos a la izquierda de la posición, para insertarlos, utilizando los botones < e introduzca los caracteres o caracteres numéricos.

Para eliminar caracteres o caracteres numéricos, desplace el cursor hasta los caracteres o caracteres numéricos que desee eliminar y pulse el botón **Parar (Stop)**.

Una vez completada la entrada, pulse el botón **OK** para la determinación.

## **Lista de caracteres asignados a cada botón numérico**

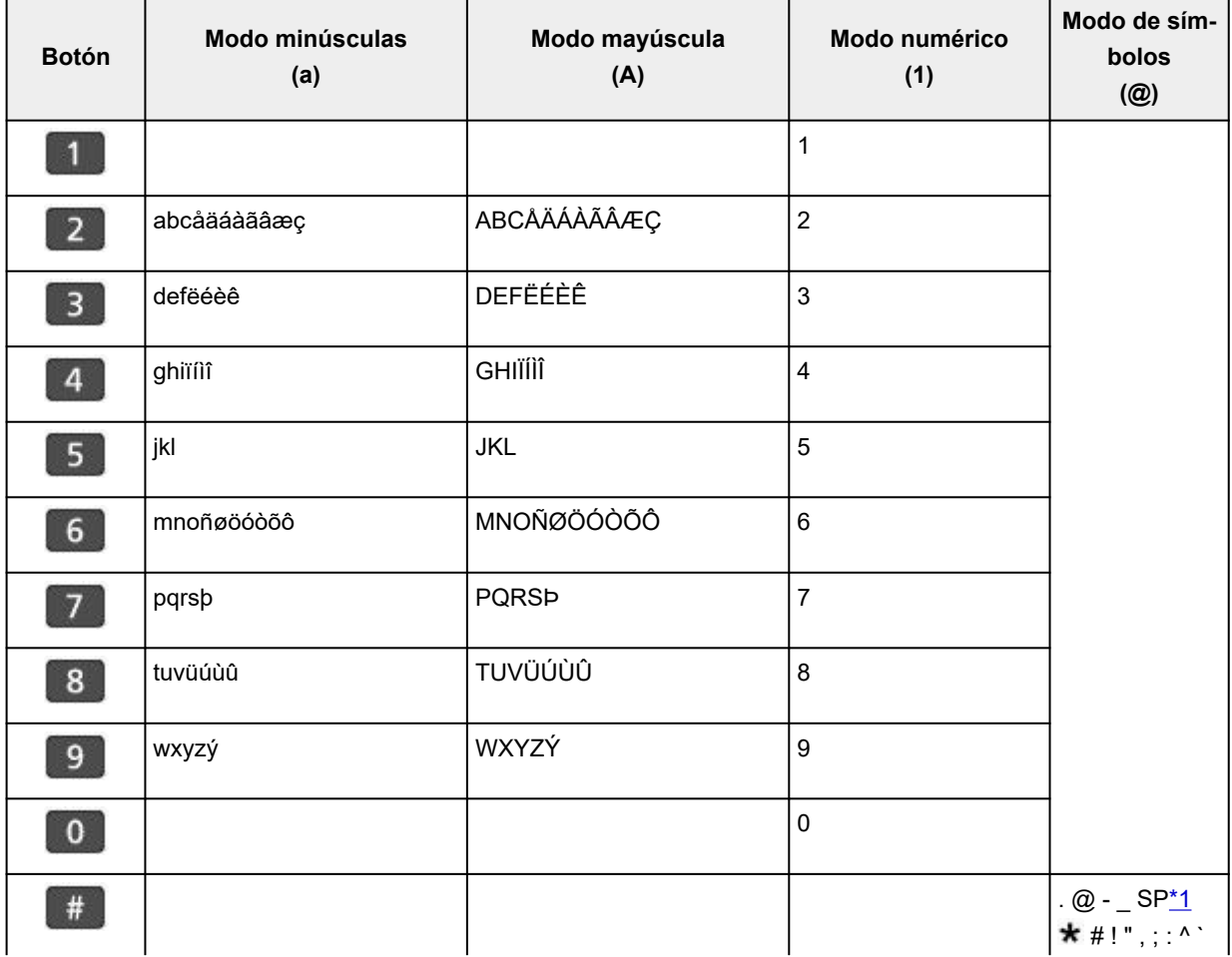

#### **Para el número de teléfono/fax, nombre y número de copias**

<span id="page-178-0"></span>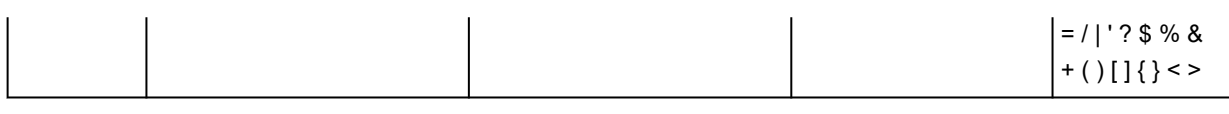

\*1 "SP" indica un espacio.

## **Para la configuración de LAN**

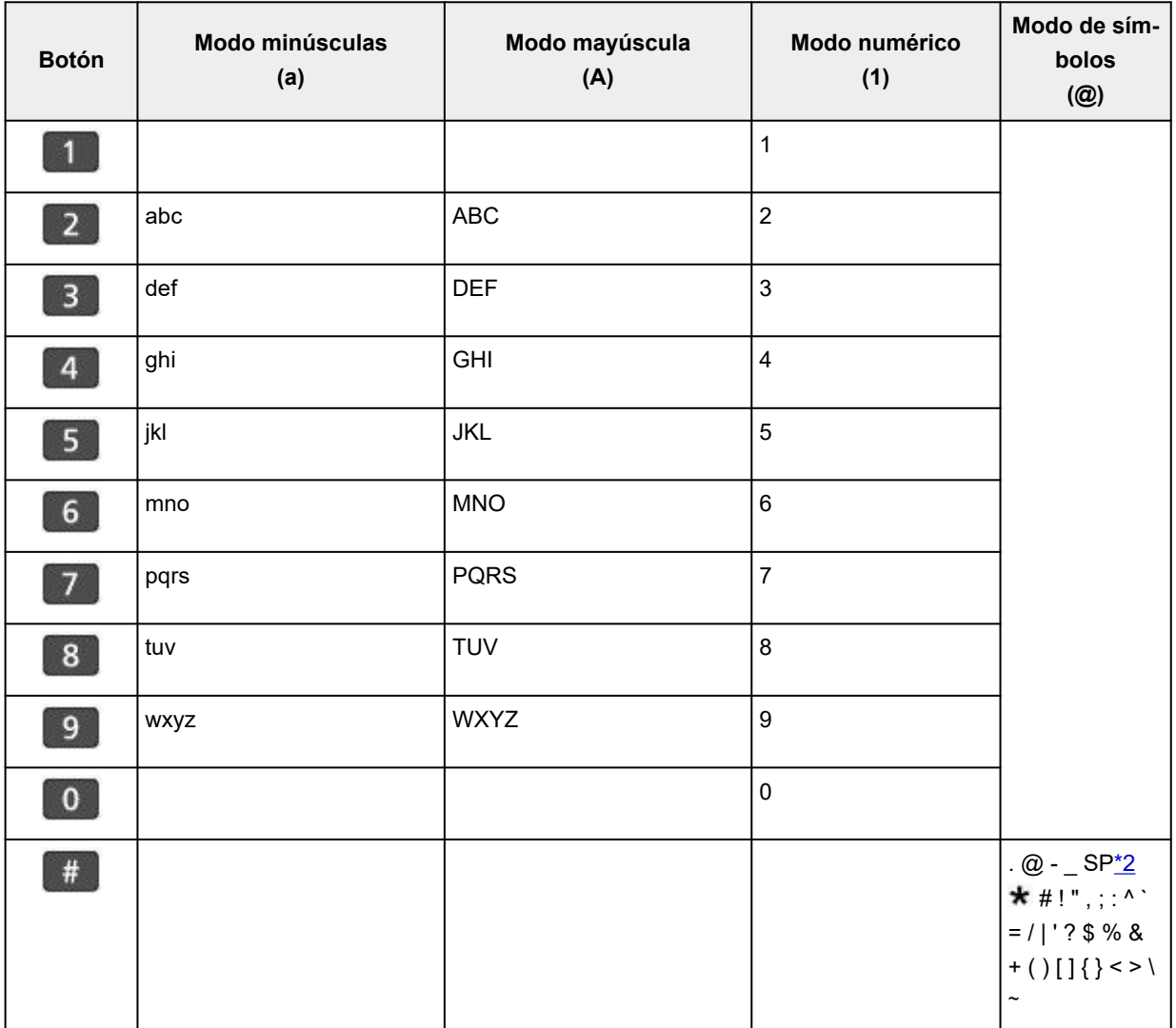

\*2 "SP" indica un espacio.

## **Cambio de la configuración**

- **[Cambio de la configuración de la Impresora desde el equipo \(Windows\)](#page-180-0)**
- **[Cambio de la configuración de la impresora desde el ordenador \(macOS\)](#page-187-0)**
- **[Cambio de la configuración desde el panel de control](#page-190-0)**
- **Gestión de la configuración de la impresora mediante el navegador web**
### **Cambio de la configuración de la Impresora desde el equipo (Windows)**

- **[Cambio de las opciones de impresión](#page-181-0)**
- **[Establecimiento de la tinta que se va a utilizar](#page-182-0)**
- **[Gestión del encendido de la Impresora](#page-183-0)**
- **[Cambio del modo de funcionamiento de la Impresora](#page-185-0)**

## <span id="page-181-0"></span>**Cambio de las opciones de impresión**

Se puede cambiar la configuración detallada del controlador de impresora para los datos de impresión enviados desde un software de aplicación.

Especifique esta opción si se encuentra con errores de impresión como que parte de los datos de una imagen aparezcan cortados.

- **1.** Abra la [ventana de configuración del controlador de impresora](#page-282-0)
- **2.** Haga clic en **Opciones de impresión... (Print Options...)** en la ficha **Configurar página (Page Setup)**

Se abre el cuadro de diálogo **Opciones de impresión (Print Options)**.

**3.** Cambie la configuración individual

Si es necesario, modifique la configuración de cada elemento y, a continuación, haga clic en **Aceptar (OK)**.

Aparecerá de nuevo la ficha **Configurar página (Page Setup)**.

### <span id="page-182-0"></span>**Establecimiento de la tinta que se va a utilizar**

Esta función permite especificar la tinta que se va a utilizar al imprimir.

- **1.** Abra la [ventana de configuración del controlador de impresora](#page-282-0)
- **2.** Haga clic en **Opciones de impresión... (Print Options...)** en la ficha **Configurar página (Page Setup)**

Aparecerá el cuadro de diálogo **Opciones de impresión (Print Options)**.

**3.** Seleccione la tinta que se va a utilizar desde **Imprimir con (Print With)**

Seleccione la tinta que se va a utilizar para imprimir y haga clic en **Aceptar (OK)**.

**4.** Haga clic en **Aceptar (OK)** de la ficha **Configurar página (Page Setup)**

Cuando realice una impresión, se utilizará la tinta especificada.

#### **Importante**

- Si se especifica la configuración siguiente, **Solo tinta negra (Black Only)** no funciona porque la impresora utiliza una tinta distinta de la negra para imprimir documentos.
	- Otra pestaña diferente a **Papel normal (Plain Paper)**, **Sobre (Envelope)**, **Ink Jet Hagaki (A)**, **Hagaki K (A)**, **Hagaki (A)**, o **Hagaki** está seleccionada para el **Tipo de soporte (Media Type)** en la pestaña **Soporte/Calidad (Media/Quality)**.
	- Una marca de verificación es añadida para la **Impresión sin bordes (Borderless Printing)** en la pestaña **Configurar página (Page Setup)**.
- No extraiga el cabezal de impresión que no se utilice. La impresión no se puede ejecutar cuando falta algún cabezal de impresión.

# <span id="page-183-0"></span>**Gestión del encendido de la Impresora**

Esta función permite gestionar la alimentación de la impresora desde la Canon IJ Printer Assistant Tool.

# **Apagar la impresora (Power Off)**

La función **Apagar la impresora (Power Off)** permite apagar la impresora. Si la utiliza, no podrá encender la impresora desde la Canon IJ Printer Assistant Tool.

- **1.** Abra Canon IJ Printer Assistant Tool
- **2.** Realice el apagado

Haga clic en **Apagar la impresora (Power Off)**. Cuando aparezca el mensaje de confirmación, haga clic en **Aceptar (OK)**.

La alimentación de la impresora se apagará.

#### **Importante**

• No se pueden recibir faxes cuando la impresora está apagada.

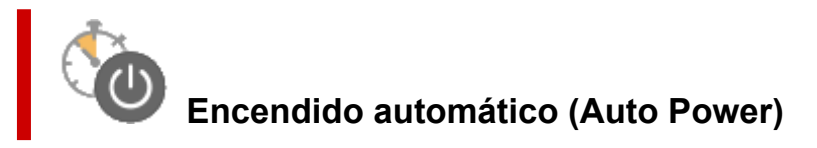

El **Encendido automático (Auto Power)** le permite establecer el **Encendido automático (Auto Power On)** y el **Apagado automático (Auto Power Off)**.

La función **Encendido automático (Auto Power On)** enciende automáticamente la impresora cuando se reciben datos.

La función **Apagado automático (Auto Power Off)** apaga automáticamente la impresora cuando no hay operaciones del controlador de la impresora o de la impresora durante un periodo determinado.

- **1.** Abra la Canon IJ Printer Assistant Tool
- **2.** Compruebe que la impresora está encendida y haga clic en **Encendido automático (Auto Power)**

Se abrirá el cuadro de diálogo **Configuración de encendido automático (Auto Power Settings)**.

#### **Nota**

• Si la impresora está apagada o si la comunicación entre la impresora y el ordenador está desactivada, quizás aparezca un mensaje de error indicando que el ordenador no puede obtener el estado de la impresora.

Si así ocurre, haga clic en **Aceptar (OK)** para mostrar la configuración más reciente especificada en el ordenador.

**3.** Si es necesario, realice las siguientes configuraciones:

#### **Encendido automático (Auto Power On)**

Seleccione la configuración de encendido automático.

Seleccione **Desactivar (Disable)** para evitar que se active la función de encendido automático. Compruebe que la impresora esté encendida y haga clic en **Aceptar (OK)** para cambiar la configuración de la impresora.

Seleccione **Activar (Enable)** para encender la impresora automáticamente cuando se le envíen datos de impresión.

#### **Apagado automático (Auto Power Off)**

Especifique el tiempo en la lista. Si transcurre ese tiempo sin ninguna operación en el controlador de impresora ni en la impresora, la impresora se apagará automáticamente.

**4.** Aplique la configuración

Haga clic en **Aceptar (OK)**. Cuando aparezca el mensaje de confirmación, haga clic en **Aceptar (OK)**.

En lo sucesivo, la configuración estará activada. Si desea desactivar esta función, seleccione **Desactivar (Disable)** en la lista siguiendo el mismo procedimiento.

#### **Nota**

• Cuando la impresora está desactivada, el mensaje del monitor de estado de Canon IJ varía en función de la configuración de **Encendido automático (Auto Power On)**. Cuando está configurado **Activar (Enable)**, se muestra "La impresora se encuentra en espera". Cuando está configurado **Desactivar (Disable)**, se muestra "La impresora está desactivada".

#### **IMP** Importante

• Cuando usa la impresora con conexión a una línea de teléfono a través de un cable modular, puede establecer la opción **Apagado automático (Auto Power Off)**, si bien la alimentación no se apagará automáticamente.

# <span id="page-185-0"></span>**Cambio del modo de funcionamiento de la Impresora**

En caso necesario, cambie entre los distintos modos de funcionamiento de la impresora. Si desea cambiar la configuración de la impresora, abra una de las siguientes dos pestañas de Configuración personalizada y configure las opciones.

- **Configuración personalizada** en la pestaña **Mantenimiento**
- **Configuración personalizada** en Canon IJ Printer Assistant Tool

Para las funciones relacionadas con la configuración de impresión, vaya a **Configuración personalizada (Custom Settings)** en la pestaña **Mantenimiento (Maintenance)**. Para otras configuraciones, vaya a **Configuración personalizada (Custom Settings)** en Canon IJ Printer Assistant Tool.

### **Configuración personalizada (Custom Settings) en la pestaña Mantenimiento (Maintenance)**

- **1.** Abra la pestaña **Mantenimiento (Maintenance)**
- **2.** Compruebe que la impresora esté encendida y haga clic en **Configuración personalizada (Custom Settings)**

Se abrirá el Cuadro de diálogo **[Configuración personalizada](#page-288-0)**.

#### **Nota**

• Si la impresora está apagada o si la comunicación entre la impresora y el ordenador está desactivada, quizás aparezca un mensaje de error indicando que el ordenador no puede obtener el estado de la impresora.

Si así ocurre, haga clic en **Aceptar (OK)** para mostrar la configuración más reciente especificada en el ordenador.

**3.** Definición de la configuración

Si fuera necesario, alterne entre los distintos modos de funcionamiento de la impresora.

**4.** Aplique la configuración

Haga clic en **Aceptar (OK)** y, cuando aparezca el mensaje de confirmación, haga clic en **Aceptar (OK)**.

Tras esto, la impresora funcionará según la configuración modificada.

### **Configuración personalizada (Custom Settings) en Canon IJ Printer Assistant Tool**

- **1.** Abra la Canon IJ Printer Assistant Tool
- **2.** Compruebe que la impresora está encendida y haga clic en **Configuración personalizada (Custom Settings)**

Se abrirá el Cuadro de diálogo **Configuración personalizada**.

#### **Nota**

• Si la impresora está apagada o si la comunicación entre la impresora y el ordenador está desactivada, quizás aparezca un mensaje de error indicando que el ordenador no puede obtener el estado de la impresora.

Si así ocurre, haga clic en **Aceptar (OK)** para mostrar la configuración más reciente especificada en el ordenador.

#### **3.** Definición de la configuración

Si fuera necesario, alterne entre los distintos modos de funcionamiento de la impresora.

**4.** Aplique la configuración

Haga clic en **Aceptar (OK)** y, cuando aparezca el mensaje de confirmación, haga clic en **Aceptar (OK)**.

Tras esto, la impresora funcionará según la configuración modificada.

### **Cambio de la configuración de la impresora desde el ordenador (macOS)**

- **[Gestión del encendido de la Impresora](#page-188-0)**
- **[Cambio del modo de funcionamiento de la Impresora](#page-189-0)**

# <span id="page-188-0"></span>**Gestión del encendido de la Impresora**

La alimentación de la Impresora se gestiona desde la IU remota.

### **Configuración ahorro energía (Energy saving settings)**

**Configuración ahorro energía (Energy saving settings)** le permite establecer el apagado automático y el encendido automático.

El apagado automático es la función por la cual la impresora se apaga automáticamente cuando no se envían los datos o la impresora permanece inactiva durante un período determinado. La función de encendido automático enciende la impresora cuando se reciben datos.

**1.** Seleccione **Configuración de impresora (Printer settings)** en la [IU remota](#page-121-0).

#### **2.** Haga clic en **Configuración ahorro energía (Energy saving settings)**

**3.** Complete la siguiente configuración:

#### **Apagado automático (Auto power off)**

Especifique el tiempo en la lista. La impresora se apaga automáticamente cuando no se envían datos en el tiempo especificado o la impresora ha permanecido inactiva.

#### **Encendido automático (Auto power on)**

Al activar esta casilla de verificación, la impresora se enciende automáticamente cuando se envían datos.

#### **4.** Aplique la configuración

Haga clic en **OK**.

A partir de este momento, la impresora funcionará según la configuración modificada.

### <span id="page-189-0"></span>**Cambio del modo de funcionamiento de la Impresora**

En caso necesario, cambie entre los distintos modos de funcionamiento de la impresora.

- **1.** Compruebe si la impresora está encendida y seleccione **Configuración de impresora (Printer settings)** en la [IU remota](#page-121-0)
- **2.** Si es necesario, realice las siguientes configuraciones:
	- **Configuración impresión (Print settings) Evitar abrasión del papel (Prevent paper abrasion)** Durante la impresión de alta densidad, la impresora puede aumentar la distancia entre el cabezal de impresión y el papel para evitar la abrasión de éste.

Marque esta casilla de verificación para evitar la abrasión del papel.

#### **Configuración personalizada (Custom settings) - Detectar difer. config. papel (Detect paper setting mismatch)**

Si la casilla de verificación no está seleccionada, en el momento de la impresión desde el PC puede continuar imprimiendo sin la aparición de mensajes, incluso aunque la configuración del papel establecida en el cuadro de diálogo Imprimir difiera de la información del papel registrada en la impresora.

#### **Tiempo de secado (Ink drying wait time)**

Puede definir el tiempo durante el cual la impresora va a estar parada hasta comenzar la impresión de la página siguiente. El tiempo de espera aumenta a la vez que valor configurado en la lista, y se reduce cuando este disminuye.

Si una página impresa se mancha porque la siguiente se expulsa antes de que la tinta se haya secado, se recomienda aumentar el tiempo de secado.

#### **3.** Aplique la configuración

#### Haga clic en **OK**.

Tras esto, la impresora funcionará según la configuración modificada.

### **Cambio de la configuración desde el panel de control**

- **[Cambio de la configuración desde el panel de control](#page-191-0)**
- **[Elementos de configuración en el panel de control](#page-192-0)**
- **[Configuración del fax](#page-193-0)**
- **[Configuración de la impresión](#page-198-0)**
- **[Configuración de LAN](#page-199-0)**
- **Configuración de PictBridge**
- **Ajustes de impresión de fotos en el móvil**
- **[Configuración otros dispositivos](#page-204-0)**
- **[Selección de idioma](#page-206-0)**
- **[Actualizar firmware](#page-207-0)**
- **[Restablecer configuración](#page-208-0)**
- **[Configuración de alimentación](#page-209-0)**
- **[Configuración del servicio web](#page-210-0)**
- **[Configuración ECO](#page-211-0)**
- **[Config. de silencio](#page-212-0)**
- **[Información del sistema](#page-213-0)**
- **[Comprobación del número total de usos de la impresora](#page-214-0)**

### <span id="page-191-0"></span>**Cambio de la configuración desde el panel de control**

En esta sección se describe el procedimiento para cambiar la configuración, realizando los pasos para especificar cómo evitar la abrasión como ejemplo.

- **1.** [Compruebe que la impresora](#page-170-0) está encendida.
- **2.** Seleccione **Configuración (Settings)** en la pantalla INICIO.
	- **ECD** y panel de control
- **3.** Seleccione **Configuración dispositivo (Device settings)**.
- **4.** Seleccione un elemento de configuración para ajustarlo.

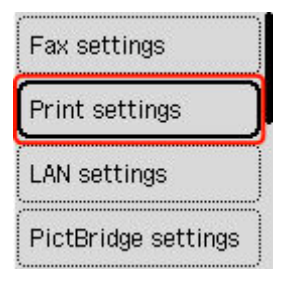

Aparecerá la pantalla de configuración del elemento seleccionado.

**5.** Seleccione un elemento de configuración.

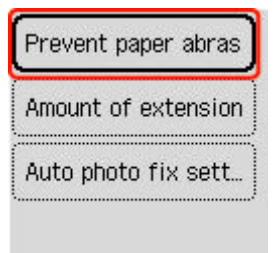

**6.** Seleccione una configuración para especificarla.

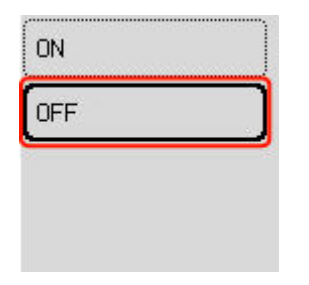

Para obtener más información acerca de los elementos de configuración en el panel de control:

**[Elementos de configuración en el panel de control](#page-192-0)** 

### <span id="page-192-0"></span>**Elementos de configuración en el panel de control**

### **Elementos de la impresora**

- **← [Configuración del fax](#page-193-0)**
- **Exercición otros dispositivos**
- **→ [Selección de idioma](#page-206-0)**
- [Configuración del servicio web](#page-210-0)
- **← [Configuración ECO](#page-211-0)**
- **← [Config. de silencio](#page-212-0)**

### **Elementos para papel/impresión**

- **Exercición de la impresión**
- Configuración de PictBridge
- Ajustes de impresión de fotos en el móvil
- [Configuración de alimentación](#page-209-0)

### **Elementos de mantenimiento/gestión**

- **→ [Configuración de LAN](#page-199-0)**
- **→** [Actualizar firmware](#page-207-0)
- [Restablecer configuración](#page-208-0)
- **[Información del sistema](#page-213-0)**
- [Comprobación del número total de usos de la impresora](#page-214-0)

# <span id="page-193-0"></span>**Configuración fax**

Seleccione este elemento de **Configuración dispositivo (Device settings)** en **Configuración (Settings)**.

- **► Configuración fácil (Easy setup)**
- Agregar número de teléfono (Add telephone number)
- **← Configuración usuario de fax (Fax user settings)**
- **EX** [Configuración de fax avanzada \(Advanced fax settings\)](#page-194-0)
- **← [Configración impresión autom. \(Auto print settings\)](#page-196-0)**
- **← [Control de seguridad \(Security control\)](#page-197-0)**

#### **Nota**

- Antes de modificar la configuración, puede comprobar los parámetros actuales imprimiendo la LISTA DATOS DE USUARIO (USER'S DATA LIST).
	- Resumen de informes y listas

### **Configuración fácil (Easy setup)**

La impresora se debe configurar dependiendo de la línea de teléfono y del uso de la función de envío de faxes. Siga el procedimiento según las instrucciones de la pantalla LCD.

#### **Nota**

• Puede especificar la configuración de cada parámetro individualmente o la configuración avanzada.

Para obtener más información sobre cómo especificar la configuración:

**■** [Preparativos para el envío de faxes](#page-376-0)

### **Agregar número de teléfono (Add telephone number)**

Puede registrar el número de fax/teléfono del destinatario en la impresora.

[Registro de destinatarios mediante el panel de control de la impresora](#page-396-0)

### **Configuración usuario de fax (Fax user settings)**

• **Agr. núm. teléfono un. (Add unit tel. number)**

Registra el número de fax/teléfono que se imprime en los faxes enviados.

[Registro de la información de usuario](#page-393-0)

#### • **Agreg. nombre unidad (Add unit name)**

Registra el nombre que se imprime en los faxes enviados.

- [Registro de la información de usuario](#page-393-0)
- **Tipo línea telefónica (Telephone line type) (País o región de compra distintos de China)**

Selecciona la configuración del tipo de línea de teléfono para la impresora.

<span id="page-194-0"></span>**E** [Configuración del tipo de línea telefónica](#page-382-0)

#### **Nota**

• Esta opción quizás no esté disponible en función del país o la región.

#### • **Sel. autom. línea tel. (Tel. line auto select) (solo China)**

Si selecciona **ON**, el tipo de línea telefónica se elige automáticamente.

- Si selecciona **OFF**, puede seleccionar el tipo de línea telefónica manualmente.
- **E** [Configuración del tipo de línea telefónica](#page-382-0)

### **Configuración de fax avanzada (Advanced fax settings)**

#### • **Reducción de errores (VoIP) (Error reduction (VoIP))**

Si selecciona **Reducir (Reduce)**, es posible reducir la incidencia de los errores de comunicación al conectarse a la línea de Internet, como los teléfonos IP.

#### **Nota**

- Si la opción **Reducir (Reduce)** está seleccionada, V.34 (Super G3) no se podrá usar. El tiempo de comunicación suele ser más largo cuando la comunicación se realiza mediante V.34 (Super G3).
- Este ajuste tiene prioridad incluso si selecciona **33 600 bps (33600 bps)** para **Velocidad inicial de TX (TX start speed)** o **Velocidad inicial de recepción (RX start speed)**.

#### • **Rellamada automátic. (Auto redial)**

Activa/desactiva la rellamada automática.

Cuando se selecciona **ON**, se puede especificar el número máximo de intentos de rellamada y el intervalo que espera la impresora entre cada intento.

#### • **Detección tono de marcación (Dial tone detect)**

Evita los errores de transmisión que ocurren cuando se producen simultáneamente una recepción y una transmisión.

Si se selecciona **ON**, la impresora transmite el fax después de comprobar que hay tono de marcado.

#### **Nota**

• Esta opción quizás no esté disponible en función del país o la región.

#### • **Config. tiempo pausa (Pause time settings)**

Establece la duración de la pausa cada vez que introduce "P" (pausa).

#### • **Posición de TTI (TTI position)**

Selecciona la posición de impresión de remitente (dentro o fuera de la zona de imagen).

#### • **Recepción remota (Remote RX)**

Activa/desactiva la recepción remota.

Cuando se selecciona **ON**, se puede especificar el ID de recepción remota.

 $\rightarrow$  Recepción remota

#### • **Transmisión de color (Color transmission)**

Al enviar por fax documentos en color utilizando el ADF (alimentador automático de documentos), selecciona si los datos se convierten en blanco y negro si el dispositivo de fax del destinatario no admite los faxes en color.

Si selecciona **Si es incompatible, finalizar (If incompatible, end)**, la impresora no envía documentos en color si es dispositivo de fax des destinatario no admite faxes a color.

Si selecciona **Si es incompatible, B/N (If incompatible, B&W)**, la impresora envía documentos en blanco y negro cuando el dispositivo de fax del destinatario no admite faxes en color.

#### • **Reducción de imagen recepción (RX image reduction)**

Activa/desactiva la reducción automática de los faxes entrantes para que se ajusten al papel seleccionado.

Cuando se selecciona **ON**, se puede escoger la dirección de reducción de la imagen.

#### • **Config. comunicación avanzada (Adv. communication settings)**

#### ◦ **ECM TX**

Permite seleccionar si se envían los faxes en ECM (modo de corrección de errores).

**■ Transmisión/recepción de faxes con ECM** 

#### ◦ **ECM RX**

Permite seleccionar si se reciben los faxes en ECM (modo de corrección de errores).

Transmisión/recepción de faxes con ECM

#### ◦ **Velocidad inicial de TX (TX start speed)**

Selecciona la velocidad de transmisión de fax.

Podrá seleccionar las siguientes opciones de configuración.

#### **33 600 bps (33600 bps)**/**14 400 bps (14400 bps)**/**9600 bps**/**4800 bps**

La velocidad de inicio de transmisión de fax será más rápida cuanto más grande sea el valor.

#### **Nota**

- Algunas de las configuraciones no están disponibles en función del país o la región.
- Cuando existen deficiencias en la línea telefónica o en la conexión, quizás se corrijan los errores si se selecciona una velocidad de inicio de transmisión más baja.

#### ◦ **Velocidad inicial de recepción (RX start speed)**

Selecciona la velocidad de recepción de fax.

Podrá seleccionar las siguientes opciones de configuración.

#### **33 600 bps (33600 bps)**/**14 400 bps (14400 bps)**/**9600 bps**/**4800 bps**

La velocidad de inicio de recepción de fax será más rápida cuanto más grande sea el valor.

#### <span id="page-196-0"></span>**Nota**

- Algunas de las configuraciones no están disponibles en función del país o la región.
- Cuando existen deficiencias en la línea telefónica o en la conexión, quizás se corrijan los errores si se selecciona una velocidad de inicio de recepción más baja.

### **Configración impresión autom. (Auto print settings)**

#### • **Documentos recibidos (Received documents)**

Permite seleccionar si se imprime automáticamente el fax recibido.

Si selecciona **No imprimir (Do not print)**, el fax recibido se almacena en la memoria de la impresora.

Para obtener más información sobre el fax recibido almacenado en la memoria de la impresora:

Documentos quardados en la memoria de la impresora

#### • **Informe de actividad (Activity report)**

Permite seleccionar si se imprime automáticamente el INFORME DE ACTIVIDAD (ACTIVITY REPORT).

Si selecciona **Imprimir (Print)**, la impresora imprime automáticamente el INFORME DE ACTIVIDAD (ACTIVITY REPORT) de los 20 historiales de faxes enviados y recibidos.

Para obtener más información sobre el procedimiento para imprimir el INFORME DE ACTIVIDAD (ACTIVITY REPORT) manualmente:

 $\rightarrow$  Resumen de informes y listas

#### • **Informe de TX (TX report)**

Permite seleccionar si se imprime automáticamente el INFORME DE TX (TX REPORT)/INFORME ERROR DE TX (ERROR TX REPORT) después de enviar un fax.

Si se imprime el informe, seleccione **Imprimir solo errores (Print error only)** o **Imprimir para cada TX (Print for each TX)**.

Si selecciona **Imprimir solo errores (Print error only)** o **Imprimir para cada TX (Print for each TX)**, podrá especificar la configuración de impresión de forma que se imprima la primera página del fax junto con el informe.

#### • **Informe de recepción (RX report)**

Permite seleccionar si se imprime automáticamente el INFORME DE RX (RX REPORT) después de recibir un fax.

Si se imprime el INFORME DE RX (RX REPORT), seleccione **Imprimir solo errores (Print error only)** o **Imprimir para cada RX (Print for each RX)**.

#### • **Imprimir cuando tinta agotada (Print when out of ink)**

Establece si se sigue imprimiendo el fax recibido sin guardarlo en la memoria de la impresora cuando se agota la tinta.

No obstante, puede que parte del fax, o todo, no se imprima puesto que no hay tinta.

### <span id="page-197-0"></span>**Control de seguridad (Security control)**

#### • **Compr. número de fax introduc. (Check entered fax number)**

Cuando se selecciona **ON**, se puede establecer que la impresora envíe los faxes después de utilizar los botones numéricos para marcar el número dos veces. Al utilizar esta opción, se evitan errores al transmitir faxes.

 $\rightarrow$  Cómo evitar errores en la transmisión de faxes

#### • **Comprobar información RX fax (Check RX fax information)**

Si selecciona **ON**, la impresora comprueba si la información del dispositivo de fax del destinatario coincide con el número marcado. Si coincide con el número, la impresora comenzará a enviar faxes.

**→** Cómo evitar errores en la transmisión de faxes

#### • **Configuración tecla colgar (Hook key settings)**

Si selecciona **Activar (Enable)**, podrá utilizar la función Marcar colgado.

#### • **Rechazo de recepción de fax (Fax RX reject)**

Si se selecciona **ON**, la impresora rechaza la recepción de faxes que no incluyan la información de remitente o de los que provienen de remitentes especificados.

**E** Cómo rechazar la recepción de un fax

#### • **Rechazo de llamadas (Caller rejection)**

Si se suscribe al servicio de identificación de llamadas, la impresora detectará el ID del remitente. Si el ID del remitente coincide con la condición especificadas en este ajuste, la impresora rechazará la llamada de teléfono o la recepción del fax del remitente.

Cuando se selecciona **Suscrito (Subscribed)**, se pueden especificar los ajustes siguientes.

Uso del servicio de identificación de llamadas para rechazar llamadas

#### **Nota**

• Esta opción quizás no sea compatible en función del país o la región. Póngase en contacto con su compañía telefónica para comprobar si proporciona este servicio.

# <span id="page-198-0"></span>**Configuración de la impresión**

Seleccione este elemento de **Configuración dispositivo (Device settings)** en **Configuración (Settings)**.

#### • **Evitar abrasión del papel (Prevent paper abrasion)**

Utilice únicamente esta opción si la superficie de impresión aparece emborronada.

#### **IMP** Importante

• Asegúrese de ajustar este valor en **OFF** de nuevo tras imprimir porque se puede reducir la velocidad de impresión o la calidad de impresión.

#### • **Cantidad de extensión (Amount of extension)**

Selecciona la cantidad de imagen que sobresale del papel al imprimir sin bordes (completo).

Cuando imprima sin bordes, puede que se produzca un ligero recorte en los márgenes, ya que la imagen impresa se amplía para que llene toda la página. Podrá cambiar la anchura que se recortará en los márgenes de la imagen original según desee.

#### **IMP** Importante

- La configuración será ineficaz en las siguientes situaciones:
	- Impresión desde un dispositivo compatible con PictBridge (Wi-Fi).
	- Impresión de un formulario estándar.

#### **Nota**

- Al realizar la configuración desde el software de la aplicación o el controlador de la impresora, esta configuración tendrá prioridad.
- Si las copias impresas tienen márgenes pese a utilizar la impresión sin bordes, es posible que el problema se solucione si se especifica **Cantidad extendida: grande (Extended amount: Large)** en esta configuración.

#### • **Conf. autocorrección foto (Auto photo fix setting)**

Cuando se selecciona **ON**, se puede elegir si se imprimen las fotos utilizando la información de Exif grabada en los archivos de imagen cuando se selecciona el valor **Predeterminado (Default)**\* o **Activado (On)** al imprimir con un dispositivo compatible con PictBridge (Wi-Fi).

\* Cuando se selecciona **Predeterminado (Default)** para la configuración de impresión en el dispositivo que cumple con PictBridge (Wi-Fi) seleccione **Autocorrección de foto (Auto photo fix)** para arreglar fotos en la **Configuración de PictBridge (PictBridge settings)**.

# <span id="page-199-0"></span>**Configuración de LAN**

Seleccione este elemento de **Configuración (Settings)**.

- Wi-Fi
- **Exerción directa inalám. (Wireless Direct)**

Para imprimir la configuración de red, seleccione **Imprimir detalles (Print details)** y seleccione **Sí (Yes)**.

**■ [Impresión de la configuración de red](#page-511-0)** 

#### **IMP** Importante

• El documento impreso de la configuración de red contiene información importante sobre la red. Trátela con cuidado.

### **Wi-Fi**

#### • **Conmutador 2.4GHz/5GHz (2.4GHz/5GHz Switch)**

Seleccione una frecuencia.

#### • **Lista configuración Wi-Fi**

La información de configuración de red de la impresora aparece cuando se conecta mediante Wi-Fi. (Algunos elementos de configuración no se muestran en función de la configuración de la impresora.)

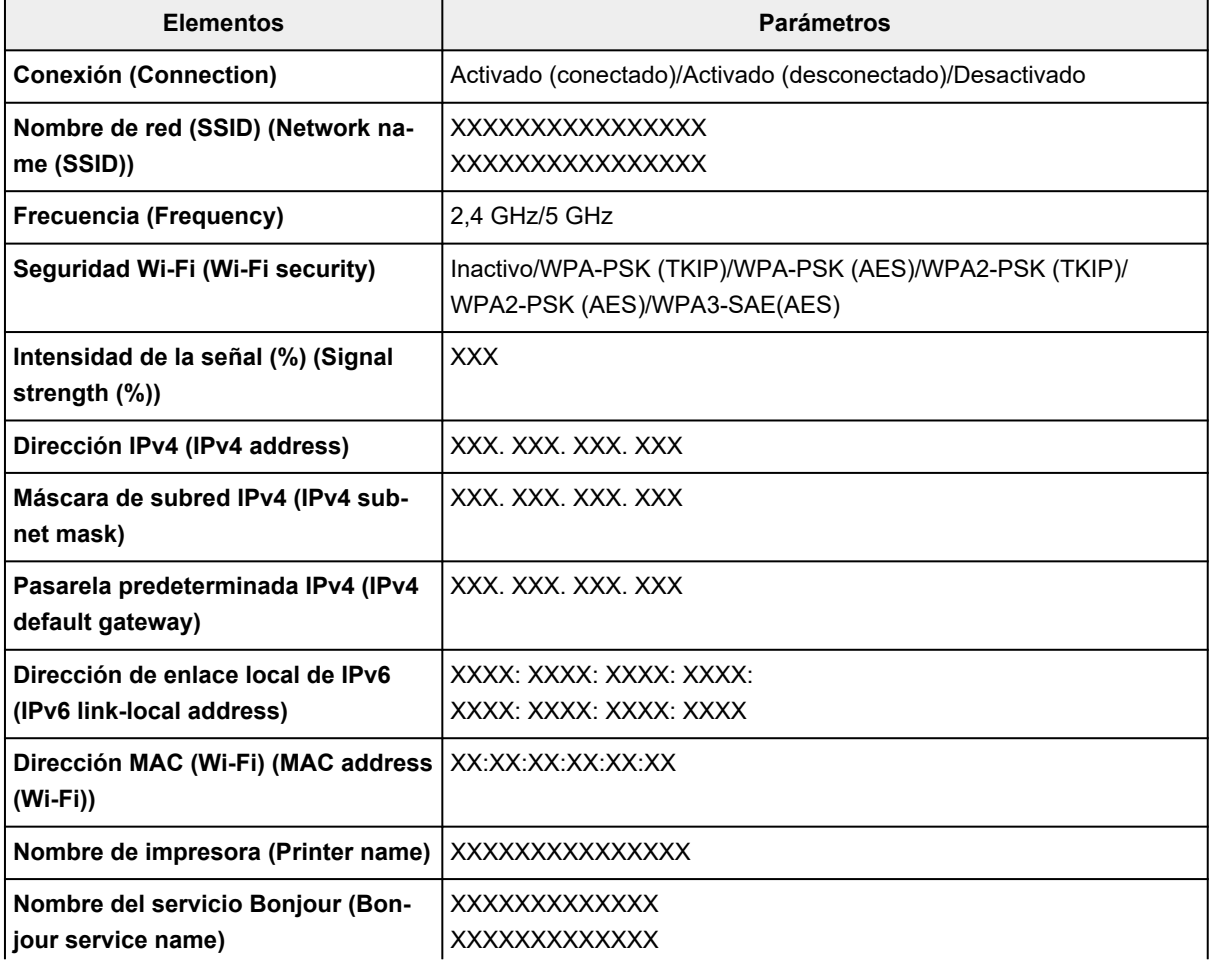

<span id="page-200-0"></span>("XX" representa caracteres alfanuméricos.)

#### • **Modo avanzado (Advanced mode)**

Activa o desactiva Wi-Fi.

#### • **Configuración Wi-Fi (Wi-Fi setup)**

Selecciona el método de configuración de la conexión Wi-Fi.

#### ◦ **Conexión inalámbrica fácil (Easy wireless connect)**

Seleccione esta opción si especifica la configuración de la información del punto de acceso en la impresora directamente desde un dispositivo (por ejemplo, un teléfono inteligente o una tableta) sin utilizar el router inalámbrico. Para el procedimiento de configuración, siga las instrucciones en pantalla del dispositivo de conexión.

#### ◦ **Conexión manual (Manual connect)**

Seleccione esta opción cuando realice la configuración para Wi-Fi de forma manual mediante el panel de control de la impresora.

#### ◦ **WPS (método de pulsador) (WPS (Push button method))**

Seleccione esta opción cuando realice la configuración para Wi-Fi utilizando un router inalámbrico compatible con el método de pulsador de Wi-Fi Protected Setup (WPS). Siga las instrucciones que aparecen en pantalla durante la configuración.

#### ◦ **Otros tipos de conexión (Other connection types)**

#### ▪ **WPS (método de código PIN) (WPS (PIN code method))**

Seleccione esta opción cuando realice la configuración para Wi-Fi utilizando un router inalámbrico compatible con el método de código PIN de Wi-Fi Protected Setup (WPS). Siga las instrucciones que aparecen en pantalla durante la configuración.

#### • **Avanzada (Advanced)**

Para obtener más información sobre cada elemento de configuración:

**→ [Avanzada \(Advanced\)](#page-201-0)** 

### **Conexión directa inalám. (Wireless Direct)**

#### • **Lista de configuración de Conexión directa inalámbrica**

La información de configuración de red de la impresora aparece cuando se conecta mediante Conexión directa inalámbrica. (Algunos elementos de configuración no se muestran en función de la configuración de la impresora.)

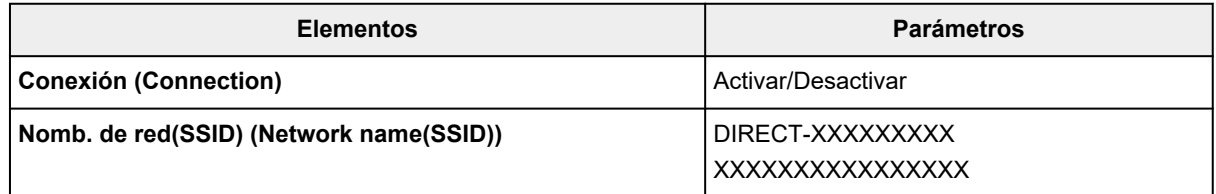

<span id="page-201-0"></span>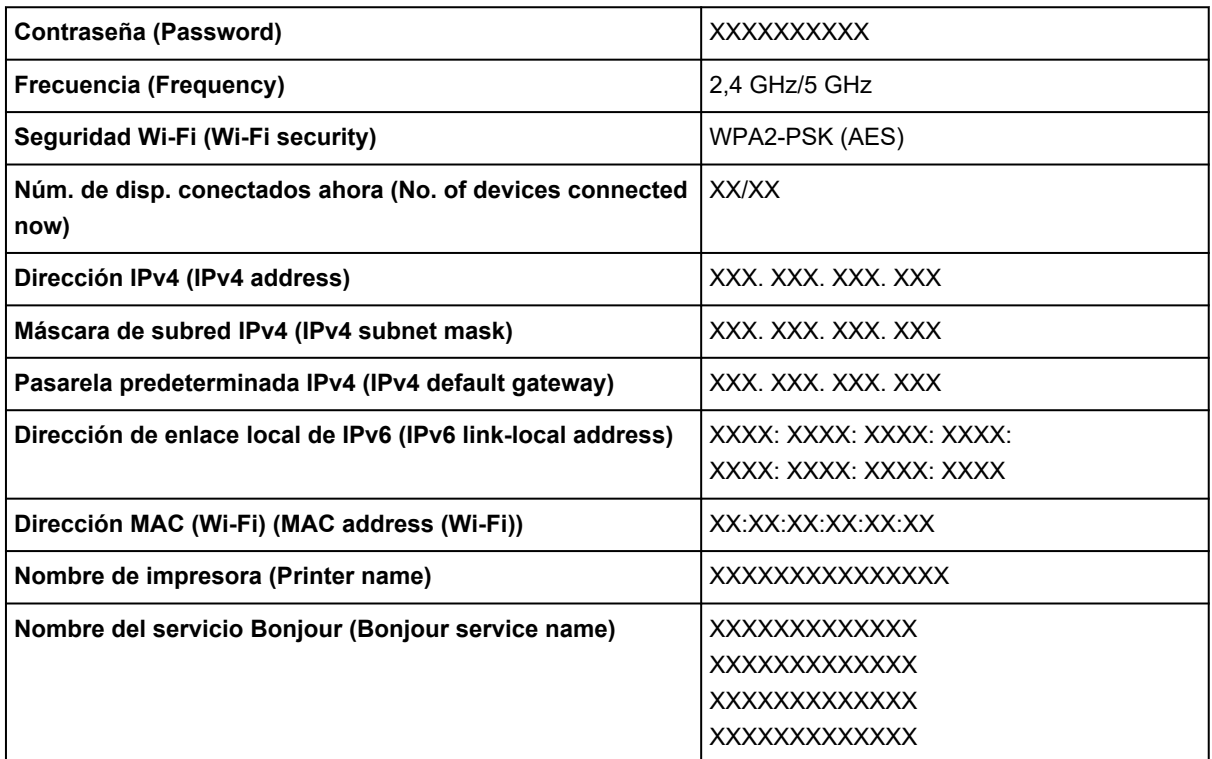

("XX" representa caracteres alfanuméricos.)

#### • **Conectarse a un tel. inteligente (Connect to smartphone)**

Permite conectar el teléfono inteligente a la impresora leyendo el código QR que se muestra en la pantalla LCD con el teléfono inteligente o también obteniendo manualmente el nombre de red y la contraseña.

#### • **Modo avanzado (Advanced mode)**

Activa/desactiva la Conexión directa inalámbrica.

#### • **Cambiar nombre de red (SSID) (Change network name (SSID))**

Cambia el identificador (SSID/nombre de la impresora que se muestra en el dispositivo compatible con Wi-Fi) para la conexión directa inalámbrica.

#### • **Cambiar contraseña (Change password)**

Cambia la contraseña de la conexión directa inalámbrica.

#### • **Confirmac. solicitud conexión (Confirm connection request)**

Al seleccionar **ON**, se muestra la pantalla de confirmación si hay un dispositivo compatible con Wi-Fi Direct conectándose con la impresora.

#### • **Avanzada (Advanced)**

Para obtener más información sobre cada elemento de configuración:

Avanzada (Advanced)

### **Avanzada (Advanced)**

• **Est. nombre de impr. (Set printer name)**

Permite especificar el nombre de la impresora. Se puede utilizar un máximo de 15 caracteres para el nombre.

#### **Nota**

- No se puede utilizar como nombre de impresora uno que ya se emplee para otros dispositivos conectados a la LAN.
- Ni el primer carácter ni el último del nombre de impresora pueden ser guiones.

#### • **Configuración de TCP/IP (TCP/IP settings)**

Configura IPv4 o IPv6.

#### • **Configuración de WSD (WSD setting)**

Elementos de configuración cuando se utiliza WSD (uno de los protocolos de red admitidos en Windows).

#### ◦ **Activar/desactivar WSD (Enable/disable WSD)**

Permite seleccionar si WSD estará activado o desactivado.

#### **Nota**

• Cuando se activa esta configuración, el icono de la impresora aparece en el explorador de red en Windows.

#### ◦ **Optimizar WSD entrante (Optimize inbound WSD)**

Si selecciona **Activar (Enable)** podrá recibir los datos de impresión WSD más rápidamente.

#### ◦ **Escaneo WSD desde este disp. (WSD scan from this device)**

Si selecciona **Activar (Enable)** podrá transferir los datos escaneados al ordenador mediante WSD. Para transferir los datos escaneados, pulse el botón **Color**.

#### **Nota**

• Cuando reenvíe los datos escaneados al ordenador encontrado mediante WSD, no podrá seleccionar el tipo de documento.

#### ◦ **Configuración tiempo de espera (Timeout setting)**

Permite especificar la duración del tiempo de espera.

#### • **Configuración Bonjour (Bonjour settings)**

Elementos de configuración cuando se utiliza Bonjour.

#### ◦ **Activar/desactivar Bonjour (Enable/disable Bonjour)**

Si se selecciona **Activar (Enable)** se puede utilizar Bonjour para establecer la configuración de red.

#### ◦ **Nombre servic. (Service name)**

Para especificar el nombre del servicio Bonjour. Se puede utilizar un máximo de 48 caracteres para el nombre.

#### **Nota**

• No se puede utilizar como nombre de servicio uno que ya se emplee para otros dispositivos conectados a la LAN.

#### • **Configuración protocolo LPR (LPR protocol setting)**

Activa/desactiva la opción de LPR.

• **Protocolo RAW (RAW protocol)**

Habilita/deshabilita la impresión RAW.

• **LLMNR**

Habilita/deshabilita LLMNR (Link-Local Multicast Name Resolution). Si selecciona **Activar (Enable)**, la impresora detectará la dirección IP de la impresora a partir del nombre de la impresora sin un servidor DNS.

#### • **Configuración IPP (IPP settings)**

La selección de **Activar (Enable)** permite imprimir mediante la red con el protocolo de IPP.

#### • **Comunicación PictBridge (PictBridge communication)**

Elementos de configuración para imprimir desde un dispositivo compatible con PictBridge (Wi-Fi).

#### ◦ **Activar/desactivar comunicac. (Enable/disable communication)**

Si selecciona **Activar (Enable)** podrá imprimir desde un dispositivo compatible con PictBridge (Wi-Fi).

#### ◦ **Configuración tiempo de espera (Timeout setting)**

Permite especificar la duración del tiempo de espera.

#### • **Configuración Wi-Fi DRX (Wi-Fi DRX setting)**

Si selecciona **Activar (Enable)**, podrá activar la recepción discontinua cuando use Wi-Fi (recepción discontinua).

#### **Nota**

- En función del router Wi-Fi que utilice, es posible que la recepción discontinua no se active aunque haya seleccionado **Activar (Enable)**.
- La recepción discontinua únicamente se habilita mientras la impresora se encuentra en espera. (La pantalla LCD está en modo de ahorro de energía.)

#### • **Configuración de IPsec (IPsec settings)**

Al seleccionar **Activar (Enable)**, podrá especificar la seguridad de IPsec.

# <span id="page-204-0"></span>**Configuración otros dispositivos**

Seleccione este elemento de **Configuración dispositivo (Device settings)** en **Configuración (Settings)**.

#### • **Configuración de fecha/hora (Date/time settings)**

Ajusta la fecha y la hora actuales.

- [Configuración de la información del remitente](#page-390-0)
- **Formato de fecha (Date display format)**

Selecciona el formato de visualización de fecha.

• **Config. de horario de verano (Daylight saving time settings)**

Establece el horario de verano.

• **Control de sonido (Sound control)**

Selecciona el volumen.

◦ **Sonido del teclado (Keypad sound)**

Permite seleccionar el volumen del pitido que emite el equipo al pulsar la pantalla táctil o los botones del panel de control.

◦ **Sonido de la alarma (Alarm sound)**

Selecciona el volumen de alarma.

◦ **Sonido monit. línea (Line monitor sound)**

para seleccionar el volumen del monitor de línea.

◦ **Alarma descolgado (Offhook alarm)**

Selecciona el volumen de alarma cuando el receptor del teléfono no está colgado correctamente.

• **Repetición de tecla (Key repeat)**

Si selecciona **ON** podrá mostrar rápidamente números o caracteres de la selección manteniendo pulsado el botón  $\blacktriangle \blacktriangledown$  durante la introducción de caracteres.

#### • **Recordat. para sacar documento (Original removal reminder)**

Selecciona si la impresora mostrará la pantalla de recordatorio si te olvidas de quitar el original de la platina tras el escaneado.

#### **Importante**

• En función del tipo de original o del estado de la cubierta de documentos, puede que no se detecte el hecho de olvidar quitar el original.

• **Conf. de emparejamiento Wi-Fi (Wi-Fi pairing settings)**

Para conectar Canon PRINT Inkjet/SELPHY se realizarán varias configuraciones.

#### ◦ **Activar/desactivar emparejam. (Enable/disable pairing)**

Active o desactive la función de emparejamiento de la impresora Wi-Fi.

#### ◦ **Permitir/bloquear empar. adic. (Allow/block additional pairing)**

Permita o prohíba la adición del emparejamiento con un Canon PRINT Inkjet/SELPHY usado en otro dispositivo.

#### ◦ **Eliminar disposit. emparejados (Delete paired devices)**

Cancele todos los emparejamientos de Canon PRINT Inkjet/SELPHY.

#### • **Monitor del nivel de tinta (Ink level monitor)**

#### ◦ **Rest. cont. niv. tinta (Reset ink lev. count)**

Restablece el recuento de tinta restante.

#### **IMP** Importante

- Tras rellenar el depósito de tinta hasta la línea de límite superior del depósito de tinta, restablezca el recuento de tinta restante.
- Si se restablece el recuento de tinta restante cuando el depósito de tinta no está lleno, es posible que el nivel de tinta restante no se detecte correctamente.

#### ◦ **Notificación tinta (Ink notification)**

Activa o desactiva la función que notifica la tinta restante.

#### **IMP** Importante

- Si la función de notificación del nivel de tinta restante está desactivada, inspeccione visualmente los niveles de tinta restantes y rellene los depósitos de tinta según resulte necesario. Si se continúa imprimiendo con tinta que se encuentra por debajo de la línea de límite inferior de un depósito de tinta, es posible que no se obtenga una calidad de impresión satisfactoria, o que la impresora se dañe o no funcione correctamente.
- Cuando cambie la función de notificación de nivel de tinta restante de desactivada a activada, será necesario rellenar todos los depósitos de tinta hasta la línea de límite superior.
	- **E** [Cómo rellenar depósitos de tinta](#page-97-0)

#### • **Calidad de impresión fija (Fixed print quality)**

Especifica la calidad de impresión al imprimir en papel normal.

# <span id="page-206-0"></span>**Selección de idioma**

Seleccione este elemento de **Configuración dispositivo (Device settings)** en **Configuración (Settings)**.

Cambia el idioma de los mensajes y menús de la pantalla LCD.

Japonés / Inglés / Alemán / Francés / Italiano / Español / Portugués / Holandés / Danés / Noruego / Sueco / Finlandés / Ruso / Ucraniano / Polaco / Checo / Esloveno / Húngaro / Eslovaco / Croata / Rumano / Búlgaro / Turco / Griego / Estonio / Letón / Lituano / Chino simplificado / Coreano / Chino tradicional / Indonesio / Vietnamita

## <span id="page-207-0"></span>**Actualizar firmware**

Seleccione este elemento de **Configuración dispositivo (Device settings)** en **Configuración (Settings)**.

Puede actualizar el firmware de la impresora, comprobar la versión del firmware o realizar la configuración de una pantalla de notificación, un servidor DNS y un servidor proxy.

#### **IMP** Importante

- Al emplear esta función, asegúrese de que la impresora está conectada a Internet.
- No desconecte la alimentación de una impresora mientras se actualiza el firmware.

#### • **Instalar actualización (Install update)**

Realiza la actualización del firmware de la impresora. Si selecciona **Sí (Yes)**, se inicia la actualización del firmware. Siga las instrucciones que aparezcan en la pantalla para realizar la actualización.

#### • **Comprobar la versión actual (Check current version)**

Puede comprobar la versión de firmware actual.

#### • **Conf. actual. notificaciones (Update notification setting)**

Puede configurar la impresora para que muestre información de actualización del firmware en el LCD cuando esté disponible una actualización de firmware.

Cuando se haya seleccionado **Inactivo/Apagado (Idle/Power off)**, la impresora le informará de la actualización durante el tiempo de inactividad y la información de actualización también aparecerá al pulsar el botón **ACTIVADO (ON)**.

#### • **Config. de actualización autom. (Auto update settings)**

Seleccione **ON** para actualizar automáticamente el firmware a la versión más reciente.

#### • **Configuración servidor DNS (DNS server setup)**

Establece la configuración de un servidor DNS. Seleccione **Configuración automática (Auto setup)** o **Configuración manual (Manual setup)**. Si selecciona **Configuración manual (Manual setup)**, siga la visualización de la pantalla LCD para realizar la configuración.

#### • **Configuración servidor proxy (Proxy server setup)**

Establece la configuración de un servidor proxy. Siga la visualización en la pantalla LCD para realizar la configuración.

### <span id="page-208-0"></span>**Restablecer configuración**

#### Seleccione este elemento de **Configuración dispositivo (Device settings)** en **Configuración (Settings)**.

Es posible restablecer la configuración a sus valores predeterminados.

#### • **Solo config. servicio web (Web service setup only)**

Restablece la configuración del servicio web a sus valores predeterminados.

#### • **Solo configuración de LAN (LAN settings only)**

Establece la configuración predeterminada de la LAN.

#### • **Solo número de teléfono (Telephone number only)**

Elimina todos los números de teléfono o fax registrados.

#### • **Solo configuración (Settings only)**

Restablece la configuración predeterminada de parámetros como el tamaño del papel, el tipo de soporte u otros elementos de configuración. La configuración LAN y el número de teléfono/fax no se restablecen a sus valores predeterminados.

#### • **Solo configuración del fax (Fax settings only)**

Restablece la configuración de fax a los valores predeterminados. Desconecte la línea de teléfono de la impresora antes de restablecer los valores predeterminados de este elemento.

#### • **Restablecer todo (Reset all)**

Restablece los valores predeterminados de todas las configuraciones realizadas en la impresora. La contraseña del administrador especificada por la IU remota o Wi-Fi Connection Assistant vuelve a la configuración predeterminada. Todos los faxes almacenados en la memoria de la impresora también se eliminan.

#### **Nota**

- Las siguientes opciones de configuración no se pueden restablecer a los valores por omisión:
	- El idioma de la pantalla LCD
	- La posición actual del cabezal de impresión
	- El país o región seleccionado para **País y región (Country and region)**
	- El recuento de uso acumulado de copia, escáner, fax, etc. registrado en **Estadíst. de uso de impres. (Print usage statistics)**
	- CSR (Solicitud de firma de certificado) para la configuración de método de codificación (SSL/ TLS)

# <span id="page-209-0"></span>**Configuración de alimentación**

Seleccione este elemento de **Configuración (Settings)**.

#### **Nota**

- Al registrar el tamaño y el tipo de soporte, el mensaje se puede mostrar antes de que empiece la impresión cuando el tamaño del papel o el tipo de soporte del papel cargado no coincida con la configuración del papel.
	- [Configuración del papel](#page-309-0)

#### • **Config. papel bandeja posterior (Rear tray paper settings)**

Permite registrar el tamaño del papel y el tipo de soporte cargados en la bandeja posterior.

#### • **Compruebe la sust. del papel (Check paper replacement)**

Si selecciona **Activar (Enable)**, la impresora detecta la sustitución del papel. Aparece una pantalla para confirmar la configuración del papel.

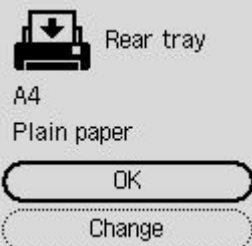

#### **Nota**

- No se muestra una pantalla para confirmar la configuración del papel si selecciona **Desactivar (Disable)** Configure el tamaño y el tipo de papel correctamente en **Config. papel bandeja posterior (Rear tray paper settings)** cuando marque impresiones.
- Para AirPrint de iOS/iPadOS, el papel puede imprimirse en función del tamaño de papel configurado durante la carga de papel. Se recomienda configurar en **Activar (Enable)** cuando se marquen puntos usando una función AirPrint.

#### • **Detectar difer. config. de papel (Detect paper setting mismatch)**

Si selecciona **Activar (Enable)**, la impresora detecta si el tamaño del papel y el tipo de soporte son los mismos que los que están registrados en **Config. de alimentación (Feed settings)**. Si se inicia la impresión con una configuración que no coincide, aparece un mensaje de error en la LCD.

#### **Nota**

• Cuando se selecciona **Desactivar (Disable)**, la configuración en **Config. de alimentación (Feed settings)** se desactiva.

# <span id="page-210-0"></span>**Configuración del servicio web**

Seleccione este elemento de **Configuración (Settings)**.

• **Registro del servicio web (Web service registration)/Cancelación del servicio web (Web service cancellation)**

Registra/elimina el uso del servicio web para usar la información del dispositivo de la impresora para/ desde PIXMA/MAXIFY Cloud Link.

#### • **Configuración del servicio web (Web service connection setup)**

Los elementos de configuración siguientes estarán disponibles.

#### ◦ **Conf. IJ Cloud Printing Center (IJ Cloud Printing Center setup)**

Registra/elimina la impresora en/de Canon Inkjet Cloud Printing Center y establece el ahorro de historial.

#### ◦ **Comprobar config. servicio web (Check Web service setup)**

Asegúrese de que la impresora esté registrada en Canon Inkjet Cloud Printing Center.

#### • **Emitir código de registro (Issue registration code)**

Para enlazar el servicio web y la impresora, obtenga el código de registro del origen del servicio.

#### • **Configuración servidor DNS (DNS server setup)**

Establece la configuración de un servidor DNS. Seleccione **Configuración automática (Auto setup)** o **Configuración manual (Manual setup)**. Si selecciona **Configuración manual (Manual setup)**, siga la visualización de la pantalla LCD para realizar la configuración.

#### • **Configuración servidor proxy (Proxy server setup)**

Establece la configuración de un servidor proxy. Siga la visualización en la pantalla LCD para realizar la configuración.

# <span id="page-211-0"></span>**Configuración ECO**

Esta sección permite encender o apagar la impresora automáticamente para ahorrar electricidad.

- **1.** [Compruebe que la impresora](#page-170-0) está encendida.
- **2.** Seleccione **Configuración (Settings)** en la pantalla INICIO.
	- **ECD** y panel de control
- **3.** Seleccione **Configuración ECO (ECO settings)**.
- **4.** Si fuese necesario, especifique la configuración.

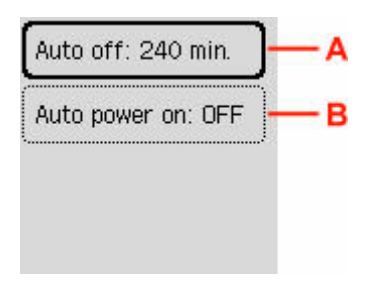

A: Especifique el tiempo que debe transcurrir para apagar la impresora automáticamente si no se realiza ninguna operación ni se envían datos de impresión a la impresora.

B: Al seleccionar **ON**, la impresora se enciende automáticamente si se envía un comando de escaneado desde un ordenador o se envían datos de impresión a la impresora.

# <span id="page-212-0"></span>**Config. de silencio**

Active esta función de la impresora si desea reducir el ruido de funcionamiento, por ejemplo, al imprimir por la noche. Además, puede especificar el intervalo de tiempo en el que reducir el ruido de funcionamiento.

#### **IMP** Importante

- Ajuste la fecha y la hora actuales con antelación.
	- [Configuración de la información del remitente](#page-390-0)
- **1.** [Compruebe que la impresora](#page-170-0) está encendida.
- **2.** Seleccione **Configuración (Settings)** en la pantalla INICIO.
	- **EXECO** y panel de control
- **3.** Seleccione **Configuración de silencio (Quiet setting)**.
- **4.** Seleccione **ON**.
- **5.** Seleccione **Sí (Yes)** o **No**.
	- Si está seleccionado **Sí (Yes)**:

Especifique la hora de inicio y pulse el botón **OK**.

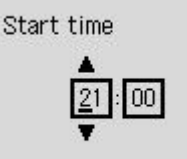

**OK** Entry complete

Del mismo modo, especifique la hora de finalización y pulse el botón **OK**.

Puede reducir el ruido de funcionamiento durante el tiempo especificado.

• Si está seleccionado **No**:

Puede reducir el ruido de funcionamiento mientras la impresión está en curso.

#### **IMP** Importante

- La velocidad de funcionamiento es más lenta que cuando está seleccionada la opción **OFF**.
- Es posible que esta función no sea tan eficaz según la configuración de la impresora. Además, algunos ruidos, como el que emite la impresora al prepararse para la impresión, no se reducen.

# <span id="page-213-0"></span>**Información del sistema**

Seleccione este elemento de configuración de **Det. de la impr. (Printer details)**

#### • **Versión actual (Current version)**

Muestra la versión actual del firmware.

• **Nombre de impresora (Printer name)**

Muestra el nombre de impresora especificado actualmente.

• **Número de serie (Serial number)**

Muestra el número de serie de la impresora.

• **Número de páginas impresas (Printed page count)**

Muestra el número de copias impresas en incrementos de 50 hojas. (Ej.: En el caso de 25 hojas, se muestra [1-50].)

• **Dirección MAC (Wi-Fi)**

Muestra la dirección MAC para la Wi-Fi.

• **Huella dact. cert. raíz (SHA-1)**

Muestra la huella digital de la certificación root (SHA-1) de la impresora.

• **Huella dact. cert. raíz: SHA-256**

Muestra la huella digital de la certificación root (SHA-256) de la impresora.

### <span id="page-214-0"></span>**Comprobación del número total de usos de la impresora**

Se puede imprimir y comprobar el número total de usos de la impresora.

- **1.** [Compruebe que la impresora](#page-170-0) está encendida.
- **2.** [Cargue papel normal de tamaño A4 o Carta.](#page-75-0)
- **3.** Seleccione **Det. de la impr. (Printer details)** en la pantalla INICIO.
	- **EXPLCD** y panel de control
- **4.** Seleccione **Estadíst. de uso de impres. (Print usage statistics)**
- **5.** Seleccione **Sí (Yes)**.
- **6.** Pulse el botón **OK**.

Se imprime el número total de usos de la impresora.

# **Especificaciones generales**

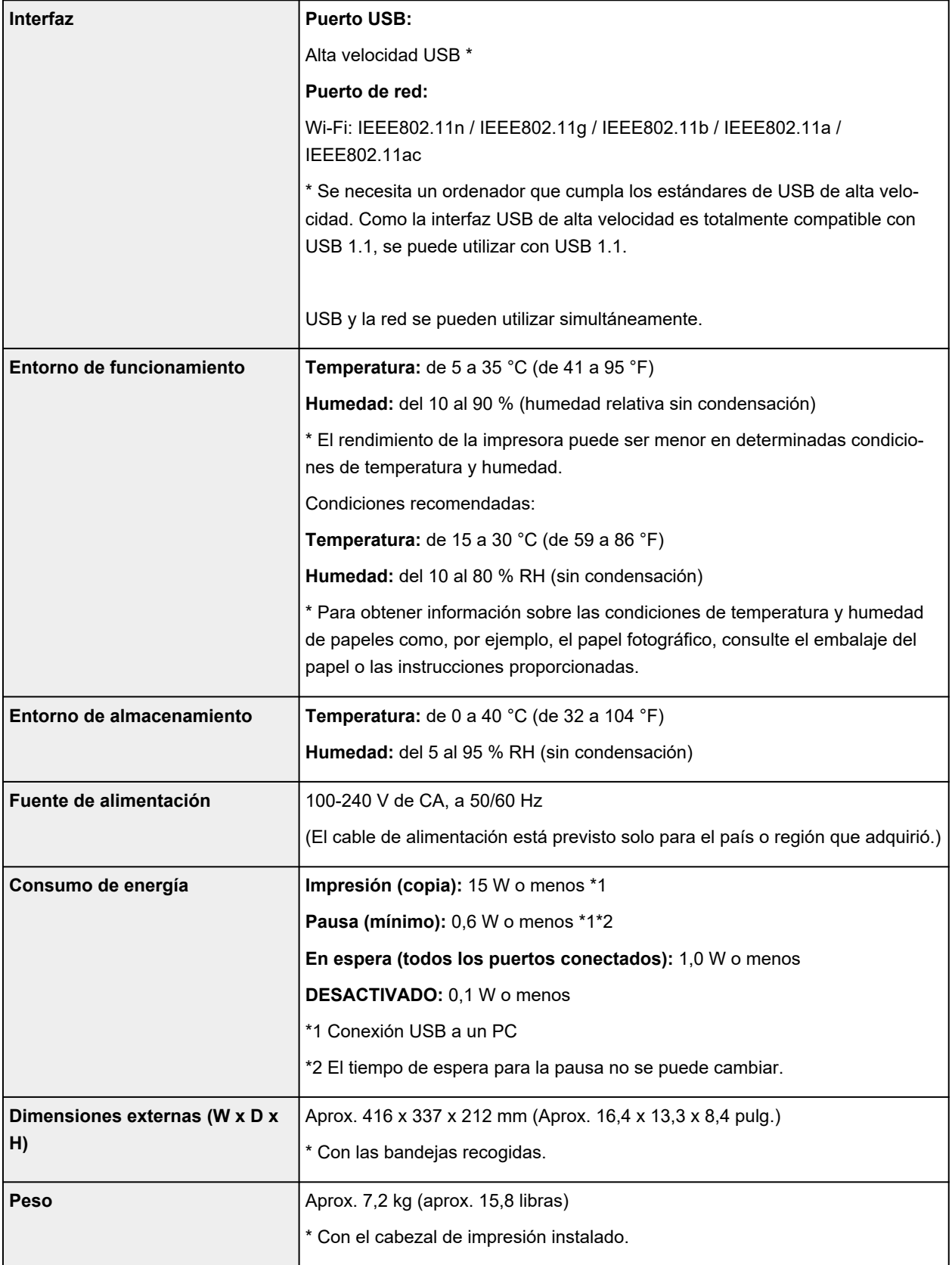
# **Especificaciones de escaneado**

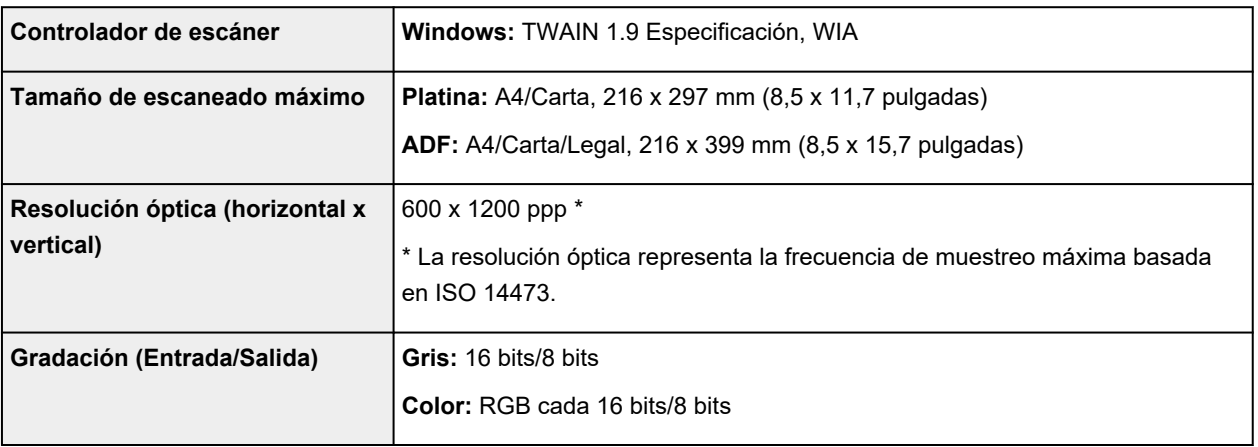

# **Especificaciones de fax**

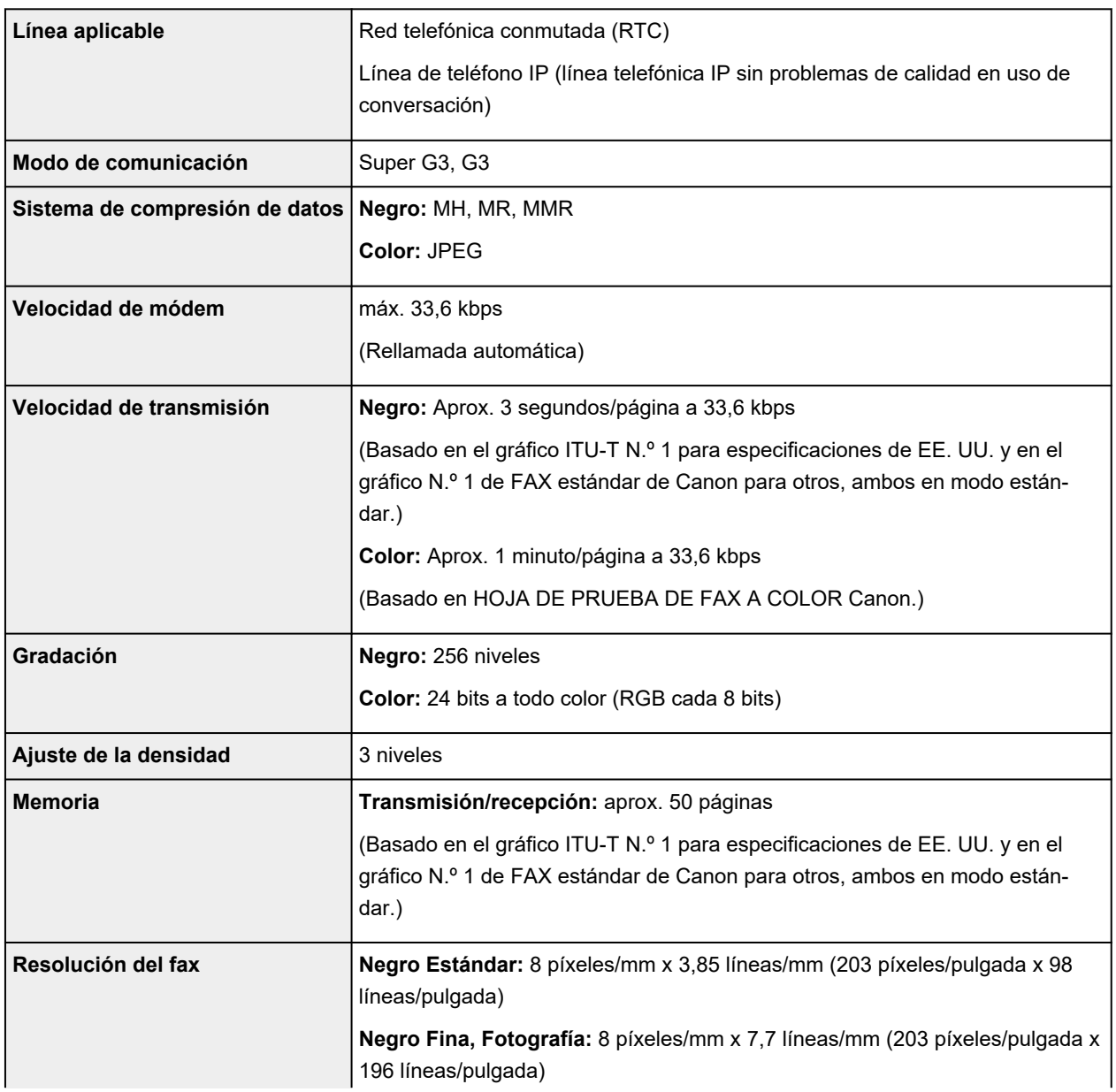

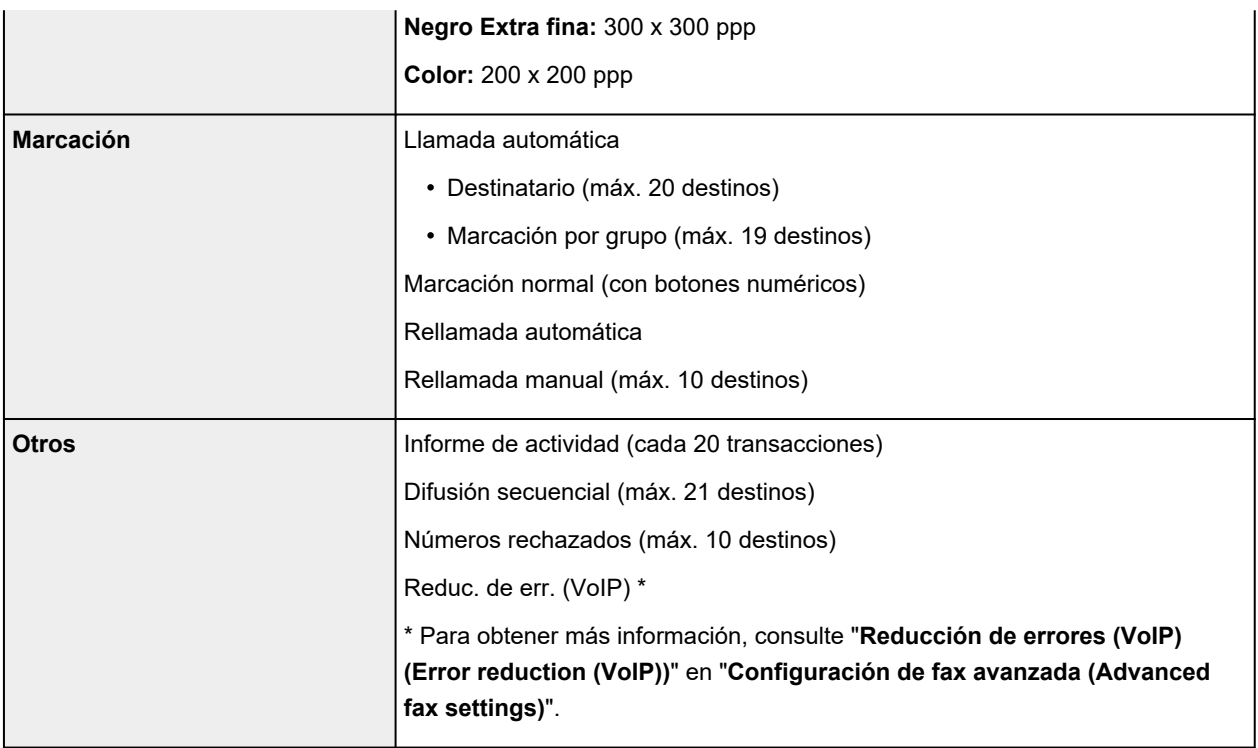

## **Especificaciones de red**

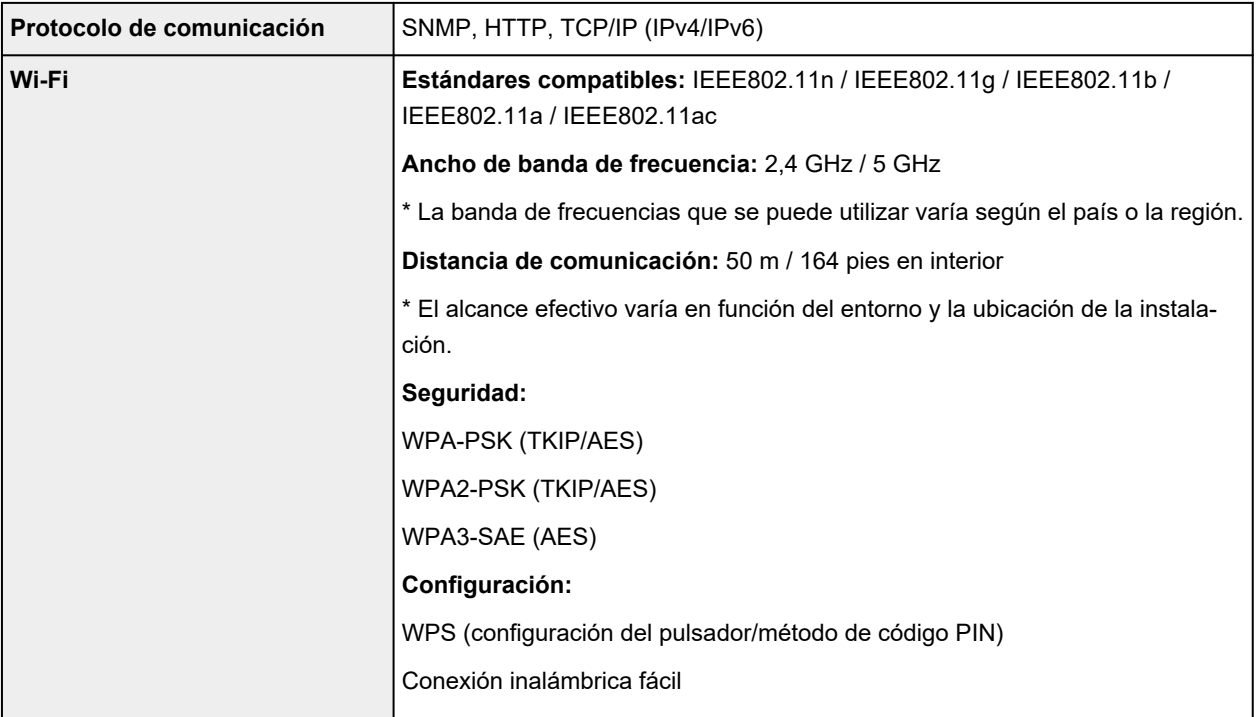

## **Requisitos mínimos del sistema**

Ajustar a los requisitos del sistema operativo cuando sean superiores a los aquí indicados.

### **Windows**

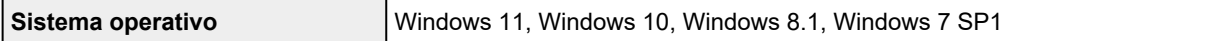

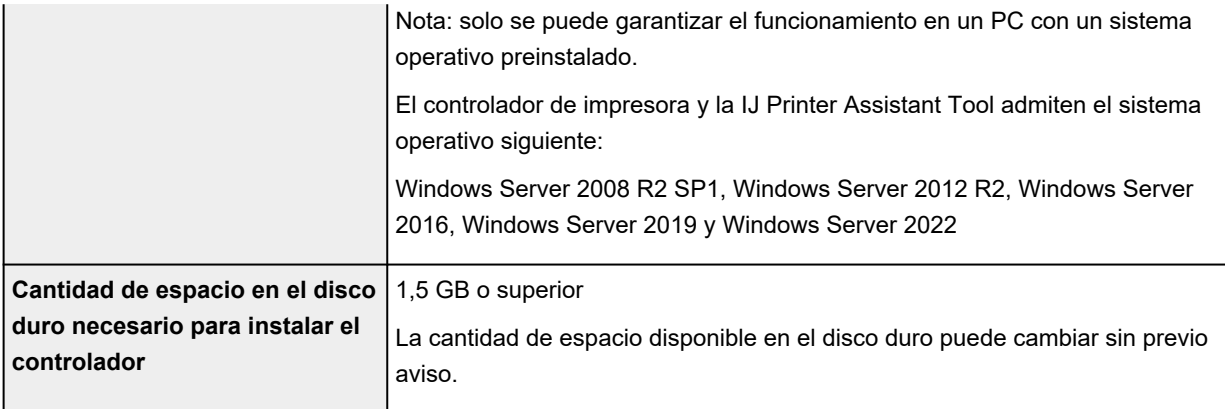

### **macOS**

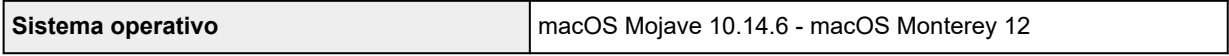

### **Otros SO compatibles**

iOS/iPadOS, Android, Chrome OS

Es posible que algunas funciones no estén disponibles con todos los SO compatibles.

Consulte el sitio web de Canon para obtener más información.

La información incluida en este manual está sujeta a cambios sin previo aviso.

## **Información acerca del papel**

- **[Tipos de soporte compatibles](#page-220-0)**
	- [Límite de carga de papel](#page-223-0)
- **[Tipos de soporte no compatibles](#page-225-0)**
- **[Cómo tratar el papel](#page-226-0)**
- **Área de impresión**

## <span id="page-220-0"></span>**Tipos de soporte compatibles**

Para obtener los mejores resultados, seleccione un papel diseñado para el modo en el que está imprimiendo. En Canon están disponibles varios tipos de papel adecuados para documentos, así como papel para fotografías o ilustraciones. Utilice papel original de Canon para imprimir fotografías importantes siempre que sea posible.

#### **■ Tipos de soporte**

- **→ [Tamaños de página](#page-221-0)**
- [Peso del papel](#page-222-0)

### **Tipos de soporte**

#### **Papel original de Canon**

#### **Nota**

- Para advertencias sobre el uso de la cara no imprimible, vea la información de uso de cada producto.
- Los tamaños de página y los tipos de soporte varían en función del país o región donde se vende el papel. Para obtener información detallada acerca del tamaño de papel y los tipos de soporte, acceda a la página web de Canon.
- El papel original de Canon no está disponible en algunos países o regiones. Tenga en cuenta que, en Estados Unidos, el papel de Canon no se vende por número de modelo. En su lugar, compre el papel por nombre.

#### **Papel para imprimir documentos:**

- Canon Red Label Superior <WOP111>
- Canon Océ Office Colour Paper <SAT213>
- Papel de alta resolución <HR-101N>

#### **Papel para imprimir fotos:**

- Papel Fotográfico Satinado "Uso Diario" <GP-501/GP-508>
- Papel Fotográfico Satinado <GP-701>
- Papel Fotográfico Brillo II <PP-201/PP-208/PP-301>
- Fotográfico Pro Brillante <LU-101>
- Papel Fotográfico Plus Semi Brillante <SG-201>
- Papel Fotográfico Mate <MP-101>

#### **Papel para hacer mercancía original:**

- Photo Stickers (16 stickers per sheet) <PS-108>
- Photo Stickers (Free Cutting) <PS-208>
- Photo Stickers (Variety Pack) <PS-808>
- Papel fotográfico adhesivo <RP-101>
- <span id="page-221-0"></span>• Removable Photo Stickers <PS-308R>
- Papel fotográfico magnético <MG-101/PS-508>
- **Trans. con plan. en telas claras (Light Fabric Iron-on Transfers)** <LF-101>
- **Trans. con plan. en telas oscu. (Dark Fabric Iron-on Transfers)** <DF-101>
- **Papel mate de doble cara (Double sided Matte Paper)** <MP-101D>

#### **Papel que no sea original de Canon**

- Papel normal (incluido el papel reciclado)
- Sobres
- **E** [Límite de carga de papel](#page-223-0)
- **→** [Configuración del papel en el controlador de impresora y la Impresora \(Tipo de soporte\)](#page-243-0) (Windows)

#### **Nota**

- Al imprimir fotos guardadas en un dispositivo compatible con PictBridge (Wi-Fi), debe especificar el tamaño de página y el tipo de soporte.
	- **Impresión desde una cámara digital**

### **Tamaños de página**

Puede utilizar los siguientes tamaños de página.

### **Nota**

• El tamaño de página y el tipo de soporte compatible con la impresora será diferente según el SO que utilice.

#### **Tamaños estándar:**

- Carta
- Legal
- Ejecutivo
- A6
- A5
- A4
- B5
- B-Oficio
- M-Oficio
- Folio
- Legal (India)
- KG/10x15cm(4x6)
- 13x18cm(5"x7")
- <span id="page-222-0"></span>• 18x25cm(7"x10")
- 20x25cm(8"x10")
- L(89x127mm)
- 2L(127x178mm)
- Cuadrado 9cm
- Cuadrado 13cm
- Hagaki
- Hagaki 2
- Sobre Com 10
- Sobre DL
- Nagagata 3
- Nagagata 4
- Yougata 4
- Yougata 6
- Sobre C5
- Sobre Monarch
- Tarjeta 55x91mm

#### **Tamaños especiales**

- Tamaño mínimo: 55,0 x 89,0 mm (2,17 x 3,50 pulgadas)
- Tamaño máximo: 216,0 x 1.200,0 mm (8,50 x 47,24 pulgadas) \*

\* Cuando **Altura (Height)** de **Tamaño de página (Page Size)** se ajusta en un valor que supera los 676 mm (26,61 pulg.), **Tipo de soporte (Media Type)** se ajusta en **Papel normal (Plain Paper)**.

## **Peso del papel**

Se puede utilizar del siguiente gramaje.

• Papel normal: De 64 a 105 g  $/m^2$  (17 a 28 libras)

# <span id="page-223-0"></span>**Límite de carga de papel**

En esta sección se muestran los límites de carga del papel de la bandeja posterior y la bandeja de salida del papel.

- $\rightarrow$  Límites de carga de papel de la bandeja posterior
- [Límite de carga del papel de la bandeja de salida del papel](#page-224-0)

#### **Nota**

• Los tamaños de página y los tipos de soporte varían en función del país o región donde se vende el papel. Para obtener información detallada acerca del tamaño de papel y los tipos de soporte, acceda a la página web de Canon.

### **Límites de carga de papel de la bandeja posterior**

#### **Papel Canon original**

#### **Papel para imprimir documentos:**

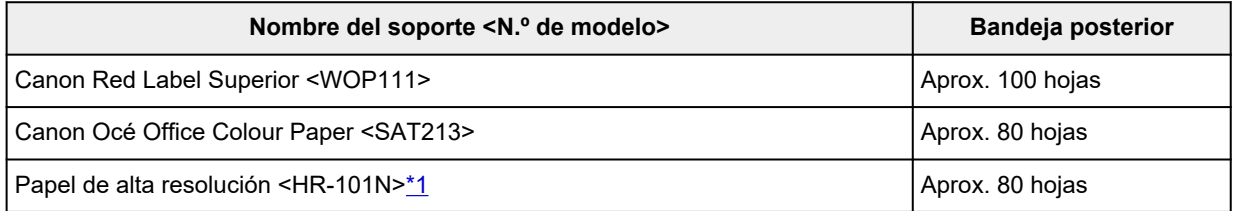

#### **Papel para imprimir fotos:**

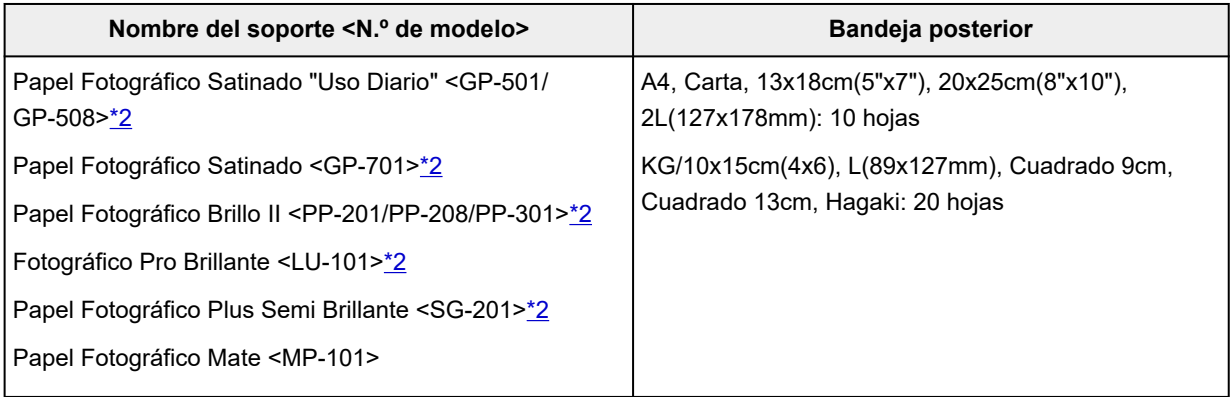

#### **Papel para hacer mercancía original:**

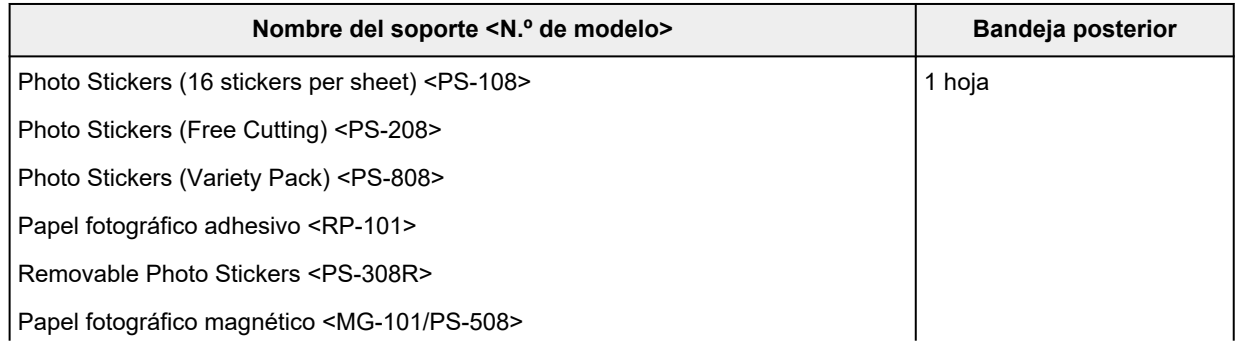

<span id="page-224-0"></span>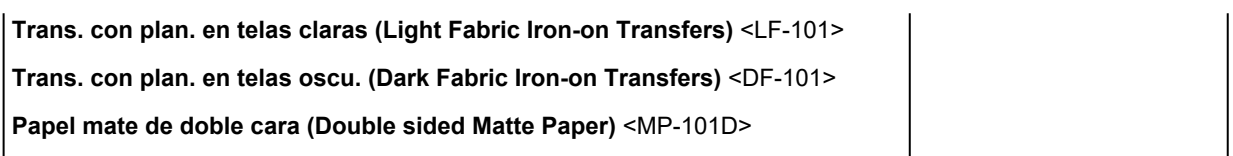

### **Papel que no sea original de Canon**

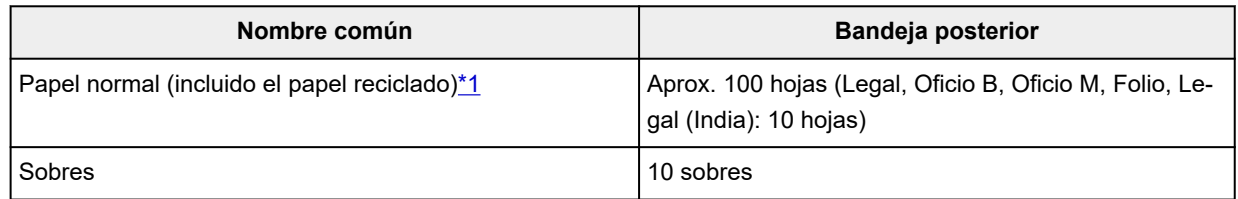

\*1 La alimentación normal a la máxima capacidad puede no ser posible con algunos tipos de papel o con humedad o temperaturas muy elevadas o bajas. En este caso, cargue la mitad de papel o menos. \*2 La alimentación desde una pila cargada puede dejar marcas en el lado de impresión o provocar una alimentación ineficiente. En este caso, cargue las hojas de una en una.

### **Límite de carga del papel de la bandeja de salida del papel**

### **Papel Canon original**

#### **Papel para imprimir documentos:**

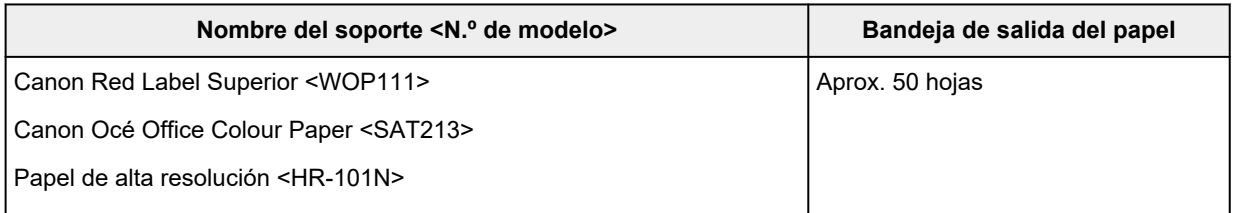

### **Papel que no sea original de Canon**

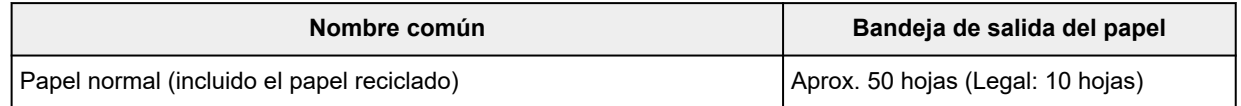

Si sigue imprimiendo con papel distinto de los anteriores, recomendamos retirar el papel ya impreso de la bandeja de salida del papel para evitar manchas o decoloraciones.

## <span id="page-225-0"></span>**Tipos de soporte no compatibles**

No use los siguientes tipos de papel. Si usa estos tipos de papel, no sólo obtendrá resultados poco satisfactorios, sino que puede provocar un funcionamiento incorrecto o atascar la impresora.

- Papel doblado, ondulado o arrugado
- Papel húmedo
- Cuando imprima en papel más pequeño que A5, no use papel con un grosor inferior al de una postal, ni corte el papel normal o de cuaderno a un tamaño inferior
- Postales con imágenes
- Postales con fotos pegadas o con adhesivos
- Sobres con doble solapa
- Sobres con superficies gofradas o tratadas
- Sobres con solapas engomadas listas para adherirse y autoadhesivas
- Cualquier tipo de papel perforado
- Papel que no sea rectangular
- Papel unido con grapas o pegamento
- Papel con superficie adhesiva en la parte posterior como el sellado de la etiqueta
- Papel decorado con purpurina, etc.

## <span id="page-226-0"></span>**Cómo tratar el papel**

- Tenga cuidado de no rayar ni arañar la superficie de cualquier tipo de papel al manipularlo.
- Sujete el papel tan por los bordes como le sea posible e intente no tocar la superficie de impresión. La calidad de impresión puede deteriorarse si la superficie de impresión se mancha con sudor o grasa de las manos.
- No toque la superficie impresa hasta que la tinta se seque. Incluso cuando ya esté seca la tinta, tenga cuidado para no tocar en la medida de lo posible la superficie impresa al manipularlo. Por la naturaleza de la tinta a base de pigmentos, cuando se frota o rasca la superficie impresa la tinta puede quitarse.
- Saque del paquete sólo el número de hojas de papel necesario justo antes de imprimir.
- Para evitar que el papel se curve, cuando no realice impresiones, vuelva a colocar en el paquete el papel que no se utilizó y manténgalo en una superficie nivelada. Asimismo, guárdelo evitando las altas temperaturas, humedad y la luz solar directa.

## <span id="page-227-0"></span>**Modo Economía**

Si se ajusta la calidad de impresión en Economía, se puede reducir el consumo de tinta. Se puede imprimir más, en comparación con el ajuste estándar de la calidad de impresión.

#### • **Número de hojas imprimibles (papel normal A4)**

Número de hojas imprimibles por frasco de pigmento de tinta negra

Modo estándar: 6.000 hojas

Modo de economía: 7600 hojas

Número de hojas imprimibles por frasco de pigmento de tinta de color

Modo estándar: 7700 hojas

Modo de economía: 8100 hojas

#### • **Condiciones de medición**

◦ Imágenes de medición:

Impresión en color: documento ISO/IEC24712 en color A4

◦ Método de medición:

Original de Canon

◦ Tipo de papel:

Papel normal

◦ Ajuste del controlador de impresión:

Configuración predeterminada para papel normal (configuración **Calidad (Quality)** en **Economía (Economy)**).

◦ Impresión sin bordes:

#### DESACTIVADO

\*El número de hojas que se pueden imprimir se calcula basándose en el frasco de tinta llenado a partir de la segunda vez, en lugar del frasco de tinta llenado cuando la impresora se utiliza por primera vez.

## **Impresión**

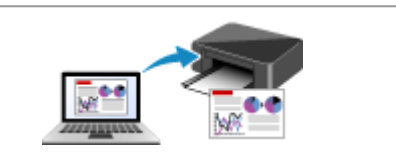

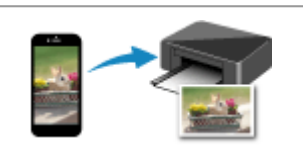

**[Impresión desde un ordenador](#page-229-0) [Impresión desde un teléfono inteligente/](#page-308-0) tableta**

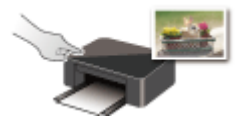

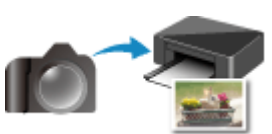

**Impresión mediante el panel de control Impresión desde una cámara digital**

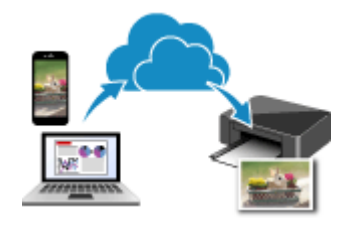

**Uso de PIXMA/MAXIFY Cloud Link**

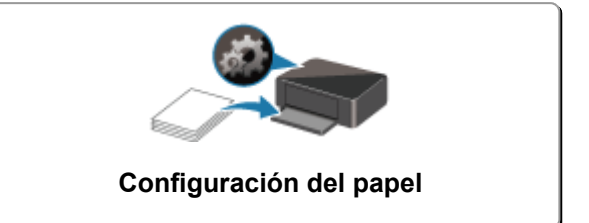

## <span id="page-229-0"></span>**Impresión desde un ordenador**

- **[Impresión desde el software de la aplicación \(controlador de impresora de](#page-230-0) [Windows\)](#page-230-0)**
- **[Impresión desde el software de aplicación \(macOS AirPrint\)](#page-295-0)**
- **[Impresión mediante el software de la aplicación Canon](#page-307-0)**
- **Impresión desde Chrome OS**

## <span id="page-230-0"></span>**Impresión desde el software de la aplicación (controlador de impresora de Windows)**

- **[Configuración de la impresión básica](#page-231-0) Básica**
- **[Controles principales \(ficha Configuración básica\)](#page-233-0)**
- **[Establezca el tipo de soporte, la calidad, etc. \(Ficha Soporte/Calidad\)](#page-253-0)**
- **[Establecer el diseño de los documentos impresos \(ficha Configurar página\)](#page-258-0)**
- **[Información general del controlador de impresora](#page-280-0)**
- **[Actualización del controlador](#page-293-0)**

# <span id="page-231-0"></span>**Configuración de la impresión básica**

En la ficha **[Configuración básica](#page-234-0)**, puede imprimir de varias formas según su propósito.

- **1.** [Compruebe que la impresora esté encendida](#page-170-0)
- **2.** Abra la [pantalla de configuración del controlador de impresora](#page-282-0)
- **3.** Seleccione Perfil (A)

Seleccione la configuración de impresión según su propósito en **Perfiles (Profiles)** en la ficha **Configuración básica (Basic Settings)**.

Si selecciona una configuración de impresión, **Tamaño de papel (Paper Size)** y **Tipo de soporte (Media Type)** cambiarán automáticamente.

### **Nota**

• Cuando se seleccione el tamaño de papel que se desea imprimir en **Tamaño del papel de la impresora (Printer Paper Size)**, el nivel de zoom se ajustará automáticamente de acuerdo con el tamaño de papel seleccionado.

Para seleccionar un nivel de zoom de su elección, agregue una marca de verificación a **Zoom** e introduzca un número.

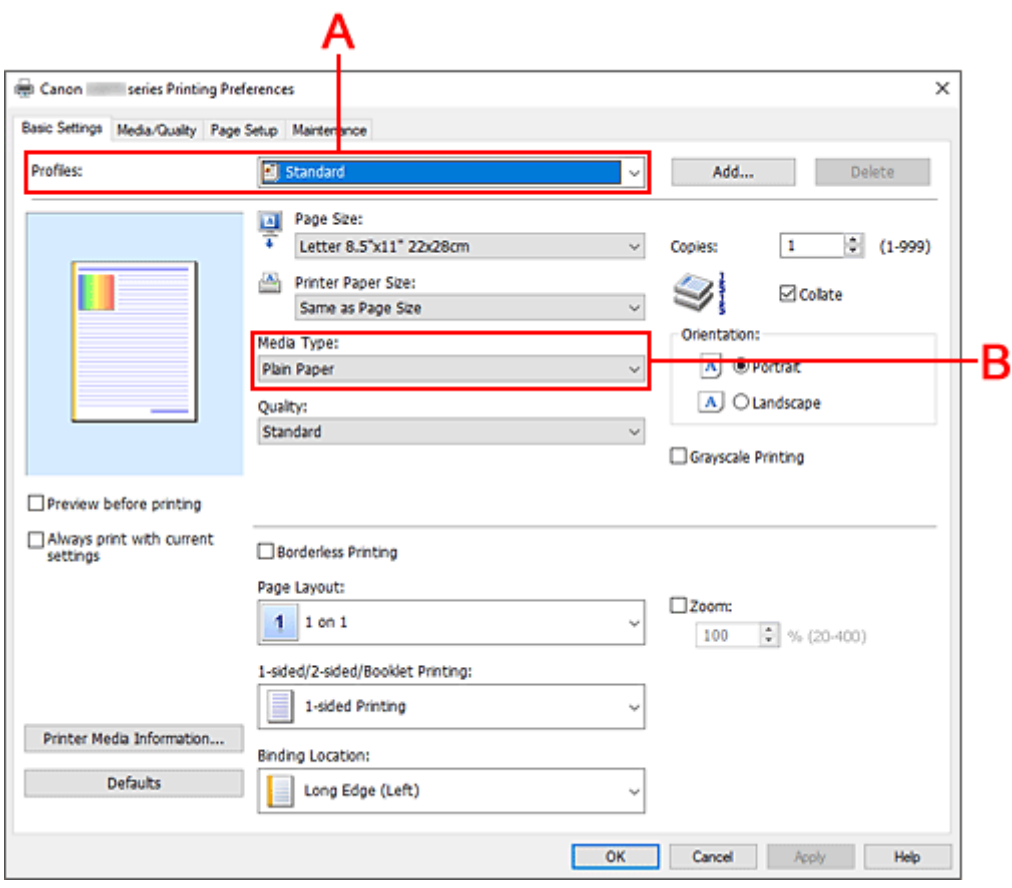

**4.** Seleccione el tipo de soporte (B) según los requisitos

### **5.** [Establezca el papel](#page-74-0)

### **6.** Haga clic en **Aceptar (OK)**

#### **Nota**

- Para obtener más detalles sobre la información del papel que se debe registrar en el controlador de la impresora y en esta, consulte la siguiente información:
	- [Configuración del papel en el controlador de impresora y la Impresora \(Tipo de soporte\)](#page-243-0)
	- [Configuración del papel en el controlador de impresora y la Impresora \(Tamaño de papel\)](#page-245-0)

## <span id="page-233-0"></span>**Controles principales (ficha Configuración básica)**

- **[Descripción de la ficha Configuración básica](#page-234-0)**
- **[Configuración del papel en el controlador de impresora y la Impresora \(Tipo de](#page-243-0) [soporte\)](#page-243-0)**
- **[Configuración del papel en el controlador de impresora y la Impresora \(Tamaño](#page-245-0) [de papel\)](#page-245-0)**

## <span id="page-234-0"></span>**Descripción de la ficha Configuración básica**

La ficha **Configuración básica (Basic Settings)** sirve para registrar las configuraciones de impresión más utilizadas. Cuando se selecciona una configuración registrada, la impresora cambia automáticamente los elementos predefinidos.

- Perfiles (Profiles)
- [Vista preliminar de configuración](#page-236-0)
- [Vista preliminar antes de imprimir \(Preview before printing\)](#page-236-0)
- [Imprimir siempre con la configuración actual \(Always print with current settings\)](#page-236-0)
- [Tamaño de página \(Page Size\)](#page-236-0)
- [Tamaño del papel de la impresora \(Printer Paper Size\)](#page-236-0)
- [Tipo de soporte \(Media Type\)](#page-236-0)
- [Calidad \(Quality\)](#page-236-0)
- [Copias \(Copies\)](#page-237-0)
- [Intercalar \(Collate\)](#page-237-0)
- [Orientación \(Orientation\)](#page-237-0)
- [Impresión en escala de grises \(Grayscale Printing\)](#page-238-0)
- [Impresión sin bordes \(Borderless Printing\)](#page-238-0)
- [Formato de página \(Page Layout\)](#page-238-0)
- [Zoom](#page-238-0)
- [Una cara/Doble cara/Impr. en cuad. \(1-sided/2-sided/Booklet Printing\)](#page-238-0)
- [Ubicación de la encuadernación \(Binding Location\)](#page-239-0)

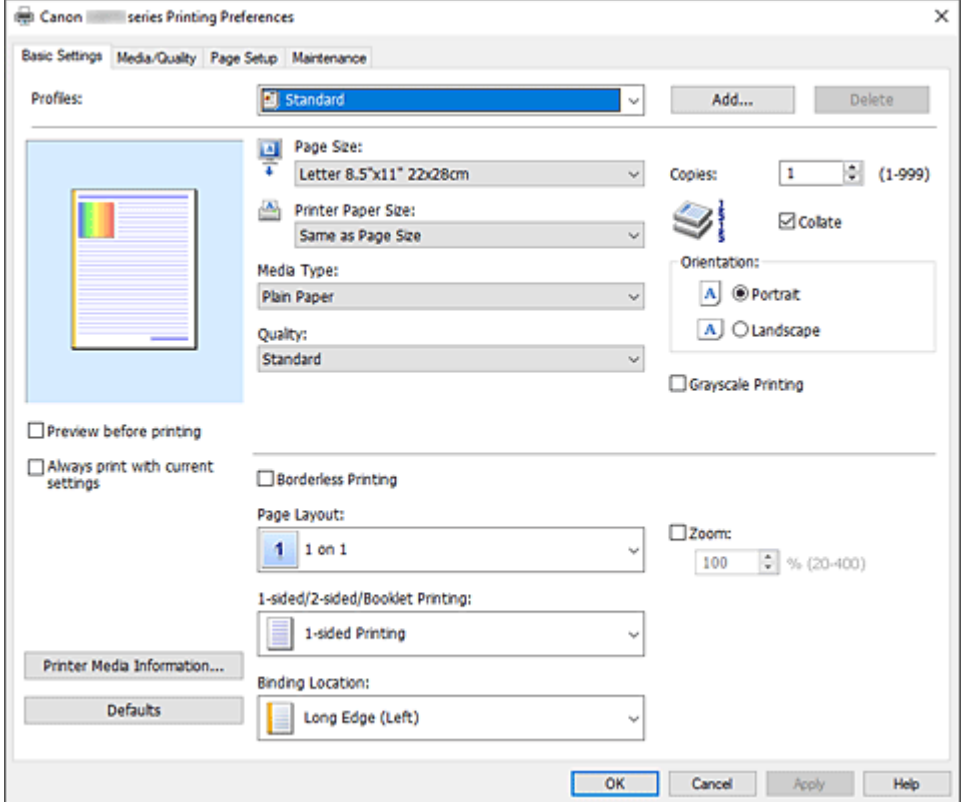

#### **Perfiles (Profiles)**

Los nombres y iconos de perfiles de impresión utilizados con frecuencia se registran. Cuando se selecciona un perfil de impresión de acuerdo al propósito del documento, se aplica la configuración que coincide con el propósito.

También puede cambiar un perfil de impresión y registrarlo con un nombre nuevo. Se puede eliminar el perfil de impresión registrado.

#### **Estándar (Standard)**

Estos son los ajustes de fábrica.

Si **Tamaño de página (Page Size)**, **Orientación (Orientation)** y **Copias (Copies)** se establecieron desde el software de aplicación, dichos ajustes tienen prioridad.

#### **Impresión de fotografías (Photo Printing)**

Si selecciona este ajuste al imprimir una foto, se establecen el papel fotográfico y el tamaño de fotografía utilizados generalmente. La casilla de verificación **Impresión sin bordes (Borderless Printing)** se marca automáticamente.

Si **Orientación (Orientation)** y **Copias (Copies)** se establecieron desde el software de aplicación, dichos ajustes tienen prioridad.

#### **Documentos profesionales (Business Document)**

Seleccione este ajuste al imprimir un documento general.

Si **Tamaño de página (Page Size)**, **Orientación (Orientation)** y **Copias (Copies)** se establecieron desde el software de aplicación, dichos ajustes tienen prioridad.

#### **Ahorro de papel (Paper Saving)**

Seleccione este ajuste para ahorrar papel al imprimir un documento general. **Diseño de página (Page Layout)** está definido en **2 en 1 (2 on 1)** y **Una cara/Doble cara/Impr. en cuad. (1-sided/ 2-sided/Booklet Printing)** está definido en **Impr. a doble cara (manual) (2-sided Printing (Manual))**.

Si **Tamaño de página (Page Size)**, **Orientación (Orientation)** y **Copias (Copies)** se establecieron desde el software de aplicación, dichos ajustes tienen prioridad.

#### **Sobre (Envelope)**

Si elige este ajuste para imprimir un sobre, el **Tipo de soporte (Media Type)** se establece automáticamente en **Sobre (Envelope)**. En el cuadro de diálogo **Configuración del tamaño del sobre (Envelope Size Setting)**, seleccione el tamaño del sobre que desea utilizar.

#### **Tarjeta de felicitación (Greeting Card)**

Cuando se ha seleccionado la impresión de una tarjeta de felicitación, **Tipo de soporte (Media Type)** se define automáticamente en **Tarjetas de felicitación Inkjet (Inkjet Greeting Card)**. La **Calidad (Quality)** también se define en **Alta (High)**, y se añade una marca de verificación a la **Impresión sin bordes (Borderless Printing)**.

#### **Nota**

• No puede cambiar el orden de la configuración de impresión.

#### **Añadir... (Add...)**

Muestra el Cuadro de diálogo **[Agregar a Perfiles](#page-239-0)**.

Haga clic en este botón cuando desee guardar la información que estableció en las fichas **Configuración básica (Basic Settings)**, **Soporte/Calidad (Media/Quality)** y **Configurar página (Page Setup)** en **Perfiles (Profiles)**.

#### **Eliminar (Delete)**

Elimina un perfil de impresión registrado.

Seleccione el nombre de la opción que se va a eliminar de las **Perfiles (Profiles)** y haga clic en

<span id="page-236-0"></span>**Eliminar (Delete)**. Cuando se muestre un mensaje de confirmación, haga clic en **Aceptar (OK)** para eliminar el perfil de impresión especificado.

#### **Nota**

• No se puede borrar los perfiles de impresión registrados en la configuración inicial.

#### **Vista preliminar de configuración**

La ilustración del papel muestra cómo se colocará el original sobre una hoja de papel. Es posible comprobar una imagen de toda la disposición.

#### **Vista preliminar antes de imprimir (Preview before printing)**

Muestra el aspecto que tendrá el resultado de la impresión antes de imprimir los datos. Active esta casilla de verificación para mostrar una vista preliminar antes de imprimir. Desactive esta casilla de verificación si no desea mostrar una vista preliminar.

#### **Imprimir siempre con la configuración actual (Always print with current settings)**

Imprime los documentos con la configuración actual a partir de la siguiente ejecución de impresión. Cuando se selecciona esta función y, a continuación, se cierra la [ventana de configuración del](#page-282-0) [controlador de impresora,](#page-282-0) la información que haya establecido en las fichas **Configuración básica (Basic Settings)**, **Soporte/Calidad (Media/Quality)** y **Configurar página (Page Setup)** se guarda y es posible imprimir con la misma configuración a partir de la siguiente ejecución de impresión.

#### **Importante**

- Si inicia sesión con un nombre de usuario distinto, la configuración que se estableció cuando se habilitó esta función no aparece reflejada en la configuración de impresión.
- Si se especificó un ajuste en el software de aplicación, dicho ajuste tiene prioridad.

#### **Tamaño de página (Page Size)**

Selecciona un tamaño de página.

Asegúrese de seleccionar los mismos tamaños de página seleccionados en la aplicación. Si selecciona **Personalizado... (Custom...)**, se abre el [Cuadro de diálogo](#page-240-0) **Tamaño de papel [personalizado](#page-240-0)** y le permite especificar cualquier dimensión vertical y horizontal del tamaño de papel.

#### **Tamaño del papel de la impresora (Printer Paper Size)**

Selecciona el tamaño del papel cargado en la impresora.

Normalmente, aparecerá como **Igual que Tamaño de página (Same as Page Size)** y el documento se imprimirá sin escalado.

Si selecciona un tamaño de papel más pequeño que el **Tamaño de página (Page Size)**, se reducirá el tamaño del documento. Si selecciona un tamaño de papel mayor, se ampliará el tamaño del documento.

Asimismo, si selecciona **Personalizado... (Custom...)**, se abre el [Cuadro de diálogo](#page-240-0) **Tamaño de papel [personalizado](#page-240-0)** y le permite especificar cualquier dimensión vertical y horizontal del tamaño de papel.

#### **Tipo de soporte (Media Type)**

Selecciona un tipo de papel de impresión.

Seleccione un tipo de soporte que coincida con el papel que se ha cargado en la impresora. Esto garantiza que la impresión se ha realizado correctamente para el papel especificado.

#### **Calidad (Quality)**

Selecciona la calidad de impresión deseada.

Seleccione una de las siguientes para definir el nivel de calidad de impresión que resulta apropiado para la finalidad.

<span id="page-237-0"></span>Para establecer el nivel de calidad de impresión individualmente, haga clic en la pestaña **Soporte/ Calidad (Media/Quality)** y para **Calidad (Quality)**, seleccione **Personalizada (Custom)**. Se habilita **Establecer... (Set...)**. Haga clic en **Establecer... (Set...)** para abrir el [Cuadro de diálogo](#page-256-0) **Personalizada** y, a continuación, especifique la configuración deseada.

#### **Alta (High)**

Otorga prioridad a la calidad de impresión en lugar de a la velocidad.

#### **Estándar (Standard)**

Imprime con una velocidad y calidad medias.

#### **Economía (Economy)**

Reduce la cantidad de tinta que se utiliza al imprimir.

#### **Nota**

• Al seleccionar **Economía (Economy)** en **Calidad (Quality)**, se reduce el consumo de tinta. Esto significa que puede imprimir más que si selecciona **Estándar (Standard)**. Para obtener más información sobre el modo Economía, consulte "[Modo Economía.](#page-227-0)"

#### **Copias (Copies)**

Permiten especificar el número de copias que se desea imprimir. Puede especificar un valor de 1 a 999.

#### **Importante**

• Cuando el software de aplicación utilizado para crear el documento tenga la misma función, especifique la configuración en el controlador de impresora. Sin embargo, si los resultados de impresión no son aceptables, especifique la configuración de las funciones mediante el software de aplicación.

#### **Intercalar (Collate)**

Marque esta casilla de verificación para agrupar las páginas de cada copia cuando desee imprimir varias copias.

Desmarque esta casilla si desea imprimir juntas todas las páginas que tengan el mismo número de página.

#### **Importante**

• Cuando el software de aplicación utilizado para crear el documento tenga la misma función, dé prioridad a la configuración del controlador de impresora. Sin embargo, si los resultados de impresión no son aceptables, especifique la configuración de las funciones mediante el software de aplicación. Si especifica el número de copias y el orden de impresión tanto con la aplicación como con el controlador de impresora, es posible que el número de copias sea la multiplicación de las dos configuraciones o que el orden de impresión especificado no se active.

#### **Orientación (Orientation)**

Selecciona la orientación de impresión.

Si la aplicación utilizada para crear el documento tiene una función similar, seleccione la misma orientación que haya seleccionado en dicha aplicación.

#### **Vertical (Portrait)**

Imprime el documento de forma que sus posiciones superior e inferior no cambien respecto a la dirección del alimentador de papel. Es el ajuste predeterminado.

#### <span id="page-238-0"></span>**Horizontal (Landscape)**

Imprime el documento girándolo 90 grados respecto a la dirección del alimentador de papel. Para cambiar la dirección de rotación acceda a la pestaña **[Mantenimiento](#page-287-0)**, abra el cuadro de diálogo **Configuración personalizada (Custom Settings)** y, a continuación, utilice la casilla de verificación **Girar 90 grados a la izquierda si la orientación es [Horizontal] (Rotate 90 degrees left when orientation is [Landscape])**.

Para girar el documento 90 grados a la izquierda durante la impresión, seleccione la casilla de verificación **Girar 90 grados a la izquierda si la orientación es [Horizontal] (Rotate 90 degrees left when orientation is [Landscape])**.

#### **Impresión en escala de grises (Grayscale Printing)**

Esta función convierte los datos en datos de monocromo al imprimir el documento.

#### **Impresión sin bordes (Borderless Printing)**

Realiza la impresión sin bordes sin márgenes en el papel.

Con la función de impresión sin bordes, el documento que se va a imprimir se amplia para que sobresalga ligeramente del papel. En otras palabras, el documento se imprime sin márgenes. Para ajustar cuánta parte del documento sobresale del papel, haga clic en la pestaña **Configurar página (Page Setup)** elija una marca de verificación para la **Impresión sin bordes (Borderless Printing)**, e ingrese el valor en **Extensión (Amount of Extension)**.

#### **Formato de página (Page Layout)**

Selecciona el tamaño del documento que desea imprimir y el tipo de impresión.

#### **1 en 1 (1 on 1) al 16 en 1 (16 on 1)**

En una cara de la hoja de papel se pueden imprimir varias páginas del documento. Para cambiar el orden de páginas, haga clic en **Preferencias... (Preferences...)**. En el [Cuadro](#page-240-0) de diálogo **[Impresión de diseño de página](#page-240-0)** que aparece, especifique **Orden de páginas (Page Order)**.

#### **Póster (1 x 2) (Poster (1 x 2)) al Póster (4 x 4) (Poster (4 x 4))**

Esta función permite ampliar los datos de la imagen y dividir los datos ampliados entre varias páginas que imprimir. También puede pegar entre sí estas hojas de papel para crear un formato impreso grande como, por ejemplo, un póster.

#### **Preferencias... (Preferences...)**

Abre el cuadro de diálogo Cuadro de diálogo **[Impresión de póster](#page-241-0)**.

Haga clic en este botón para definir los detalles sobre la impresión de mosaico/póster.

#### **Zoom**

Especifica una proporción de ampliación o reducción para el documento que se desea imprimir.

#### **Una cara/Doble cara/Impr. en cuad. (1-sided/2-sided/Booklet Printing)**

#### **Impresión a una cara (1-sided Printing)**

Seleccione esta opción cuando realice una impresión a una cara.

#### **Impr. a doble cara (manual) (2-sided Printing (Manual))**

Seleccione esta opción cuando realice una impresión a doble cara.

#### **Impresión en cuadernillo (Booklet Printing)**

La función de impresión en cuadernillo permite imprimir datos para confeccionar un cuadernillo. Los datos se imprimen en las dos caras del papel. Este tipo de impresión garantiza que las páginas se pueden intercalar adecuadamente, siguiendo el orden del número de página, cuando llega el momento de doblarlas y graparlas en el centro.

#### <span id="page-239-0"></span>**Preferencias... (Preferences...)**

Abre el cuadro de diálogo Cuadro de diálogo **[Impresión en cuadernillo](#page-241-0)**. Haga clic en este botón para definir los detalles sobre la impresión en cuadernillo.

#### **Ubicación de la encuadernación (Binding Location)**

Selecciona la posición del margen de grapado. La impresora analiza los ajustes de **Orientación (Orientation)** y **Formato de página (Page Layout)** y selecciona automáticamente la mejor posición del margen de grapado. Marque **Ubicación de la encuadernación (Binding Location)** y seleccione un valor de la lista para cambiarlo.

Para especificar el ancho del margen de encuadernación, ajústelo desde la ficha **Configurar página (Page Setup)**.

#### **Info. soporte impresora... (Printer Media Information...)**

Muestra el Cuadro de diálogo **[Información de soporte de la impresora](#page-242-0)**.

Puede comprobar la configuración de la impresora y aplicar la configuración comprobada al controlador de la impresora.

#### **Predetermin. (Defaults)**

Restablece todas las configuraciones que ha cambiado a los valores predeterminados. Haga clic en este botón para devolver todos los ajustes de **Configuración básica (Basic Settings)**, **Soporte/Calidad (Media/Quality)** y **Configurar página (Page Setup)** a sus valores predeterminados (ajustes de fábrica).

### **Cuadro de diálogo Agregar a Perfiles (Add to Profiles)**

Este cuadro de diálogo permite guardar la información que estableció en las fichas **Configuración básica (Basic Settings)**, **Soporte/Calidad (Media/Quality)** y **Configurar página (Page Setup)** y agregar la información a la lista **Perfiles (Profiles)** en la ficha **Configuración básica (Basic Settings)**.

#### **Nombre (Name)**

Introduzca el nombre del perfil de impresión que desea guardar.

Se pueden introducir hasta 255 caracteres como máximo.

El nombre aparece, con su icono asociado en la lista **Perfiles (Profiles)** de la ficha **Configuración básica (Basic Settings)**.

#### **Opciones... (Options...)**

Abre el cuadro de diálogo Cuadro de diálogo **Agregar a Perfiles**. Cambia los detalles del perfil de impresión que se va a guardar.

### **Cuadro de diálogo Agregar a Perfiles (Add to Profiles)**

Seleccione los iconos de los perfiles de impresión que se van a registrar en los **Perfiles (Profiles)** y cambie los elementos que se van a guardar en los perfiles de impresión.

#### **Icono (Icon)**

Seleccione el icono del perfil de impresión que desea guardar. El icono seleccionado aparece, con su nombre, en la lista **Perfiles (Profiles)** de la ficha **Configuración básica (Basic Settings)**.

#### **Guardar la configuración del tamaño de papel (Save the paper size setting)**

Guarda el tamaño de papel en el perfil de impresión en **Perfiles (Profiles)**. Para aplicar el tamaño de papel guardado cuando se selecciona el perfil de impresión, marque <span id="page-240-0"></span>esta casilla de verificación.

Si esta casilla de verificación no está marcada, el tamaño de papel no se guarda y, en consecuencia, el ajuste de tamaño de papel no se aplica cuando se selecciona el perfil de impresión. En su lugar, la impresora imprime con el tamaño de papel especificado con el software de aplicación.

#### **Guardar la configuración de la orientación (Save the orientation setting)**

Guarda la **Orientación (Orientation)** en el perfil de impresión en **Perfiles (Profiles)**. Para aplicar la orientación de impresión guardada cuando se selecciona el perfil de impresión, marque esta casilla de verificación.

Si esta casilla de verificación no está marcada, la orientación de impresión no se guarda y, en consecuencia, el ajuste **Orientación (Orientation)** no se aplica cuando se selecciona el perfil de impresión. En su lugar, la impresora imprime con la orientación de impresión especificada con el software de aplicación.

#### **Guardar la configuración del número de copias (Save the copies setting)**

Guarda la opción de **Copias (Copies)** en el perfil de impresión en **Perfiles (Profiles)**. Para aplicar la opción de copias guardado cuando se selecciona el perfil de impresión, marque esta casilla de verificación.

Si esta casilla de verificación no está marcada, la opción de copias no se guarda y, en consecuencia, el ajuste **Copias (Copies)** no se aplica cuando se selecciona el perfil de impresión. En su lugar, la impresora imprime con la opción de copias especificada con el software de aplicación.

### **Cuadro de diálogo Tamaño de papel personalizado (Custom Paper Size)**

Este cuadro de diálogo permite especificar el tamaño (ancho y altura) del papel personalizado.

#### **Unidades (Units)**

Seleccione la unidad para especificar el tamaño de papel definido por el usuario.

#### **Tamaño de papel (Paper Size)**

Especifica el **Ancho (Width)** y la **Altura (Height)** del papel personalizado. La medida se muestra según las unidades especificadas en **Unidades (Units)**.

### **Cuadro de diálogo Impresión de diseño de página (Page Layout Printing)**

Este cuadro de diálogo permite seleccionar el número de páginas del documento que se desean colocar en una hoja de papel, el orden de las páginas y si se va a imprimir una línea de borde alrededor de cada página de documento. La configuración especificada en este cuadro de diálogo se puede confirmar en la vista preliminar de configuración en el controlador de la impresora.

#### **Orden de páginas (Page Order)**

Especifica la orientación del documento que se desea imprimir en una hoja de papel.

#### **Borde de página (Page Border)**

Imprime una línea de borde de página alrededor de cada página del documento. Marque esta casilla de verificación para imprimir la línea de borde de página.

## <span id="page-241-0"></span>**Cuadro de diálogo Impresión de póster (Poster Printing)**

Este cuadro de diálogo permite seleccionar el tamaño de la imagen que se va a imprimir. También puede realizar ajustes para líneas de corte y marcadores de pegado que resultan prácticos a la hora de pegar las páginas para formar un póster.

La configuración especificada en este cuadro de diálogo se puede confirmar en la vista preliminar de configuración en el controlador de la impresora.

#### **Imprimir "Cortar/Pegar" en márgenes (Print "Cut/Paste" in margins)**

Especifica si desea imprimir las palabras "Cortar" y "Pegar" en los márgenes. Estas palabras sirven como guía a la hora de pegar las páginas para formar un póster. Marque esta casilla de verificación para imprimir las palabras.

#### **Nota**

• Dependiendo del entorno del controlador de impresora que esté utilizando, es posible que esta función no esté disponible.

#### **Imprimir líneas de "Cortar/Pegar" en márgenes (Print "Cut/Paste" lines in margins)**

Especifica si desea imprimir las líneas de corte que sirven como guía a la hora de pegar las páginas para formar un póster. Marque esta casilla de verificación para imprimir las líneas de corte.

#### **Imprimir intervalo de páginas (Print page range)**

Permite especificar el intervalo de impresión. Normalmente se selecciona **Todo (All)**. Seleccione **Páginas (Pages)** para especificar una página o intervalo específico.

#### **Nota**

• Si algunas de las páginas no se han impreso correctamente, especifique las páginas que no hace falta imprimir haciendo clic sobre ellas en la vista preliminar de configuración de la ficha **Configurar página (Page Setup)**. Esta vez se imprimirán solo las páginas mostradas en la pantalla.

## **Cuadro de diálogo Impresión en cuadernillo (Booklet Printing)**

Este cuadro de diálogo permite establecer cómo encuadernar el documento como cuadernillo. En este cuadro de diálogo también se pueden definir las opciones para imprimir solo en una cara e imprimir un borde de página.

La configuración especificada en este cuadro de diálogo se puede confirmar en la vista preliminar de configuración en el controlador de la impresora.

#### **Icono Vista preliminar**

Muestra la configuración realizada en el cuadro de diálogo **Impresión en cuadernillo (Booklet Printing)**.

Puede comprobar el aspecto que tendrá el documento al imprimirlo como cuadernillo.

#### **Margen de grapado (Margin for stapling)**

Especifica el lado del cuadernillo que se va grapar.

#### **Introducir página en blanco (Insert blank page)**

Selecciona si se va a imprimir el documento en una cara o en ambas caras del cuadernillo. Marque esta casilla de verificación para imprimir el documento en una cara del cuadernillo y seleccione en la lista la cara que desee dejar en blanco.

#### <span id="page-242-0"></span>**Margen (Margin)**

Especifica la anchura del margen de grapado. El ancho que especifique constituirá el margen de grapado desde el centro de la página.

#### **Borde de página (Page Border)**

Imprime una línea de borde de página alrededor de cada página del documento. Marque esta casilla de verificación para imprimir la línea de borde de página.

### **Cuadro de diálogo Información de soporte de la impresora (Printer Media Information)**

Este cuadro de diálogo le permite comprobar la configuración de la impresora y aplicar la configuración comprobada al controlador de la impresora.

#### **Fuente de papel (Paper Source)**

Se muestra la fuente de papel del soporte.

#### **Tipo de soporte (Media Type)**

Muestra la opción **Tipo de soporte (Media Type)** establecida actualmente en la impresora. Para aplicar la configuración mostrada al controlador de la impresora, haga clic en **Establecer (Set)**.

#### **Tamaño de página (Page Size)**

Muestra la opción **Tamaño de página (Page Size)** establecida actualmente en la impresora. Para aplicar la configuración mostrada al controlador de la impresora, haga clic en **Establecer (Set)**.

## <span id="page-243-0"></span>**Configuración del papel en el controlador de impresora y la Impresora (Tipo de soporte)**

Cuando utilice esta impresora, seleccione un tipo de soporte y un [tamaño de papel](#page-245-0) que coincida con la finalidad de la impresión, de esta forma podrá obtener los mejores resultados de impresión. En función del tipo de soporte que esté utilizando, especifique la configuración del tipo de soporte en el controlador de la impresora o en el panel de control de la impresora como se describe a continuación.

### **Papeles originales de Canon (Impresión de documentos)**

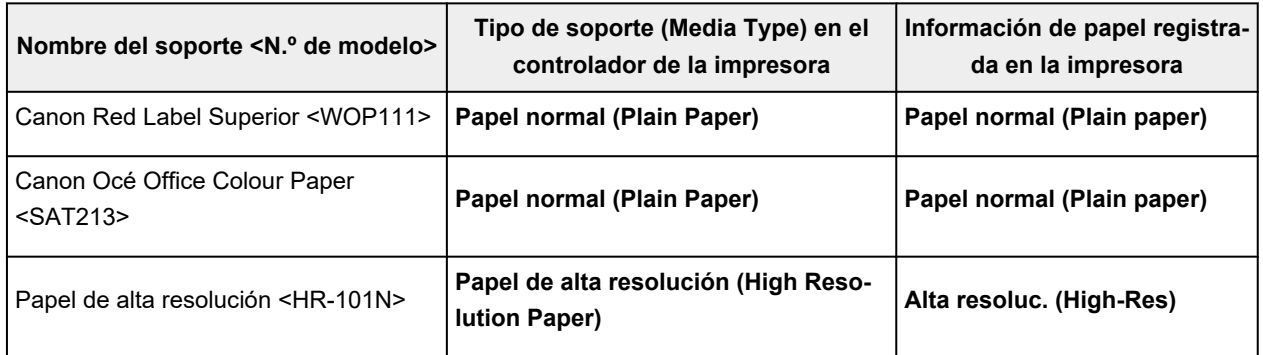

## **Papeles originales de Canon (Impresión de fotografías)**

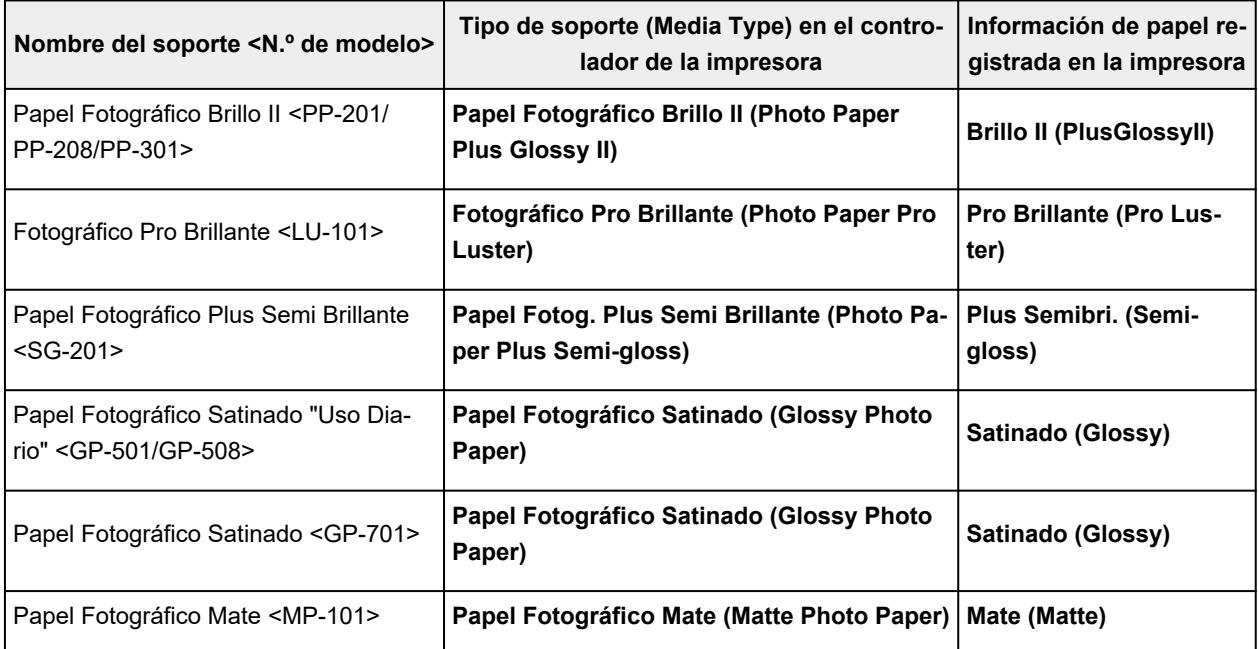

### **Papeles originales de Canon (Producto original)**

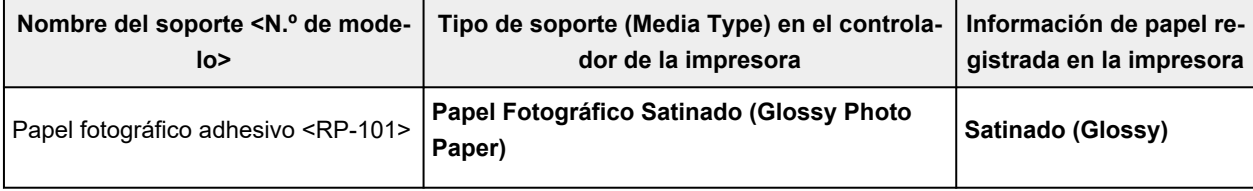

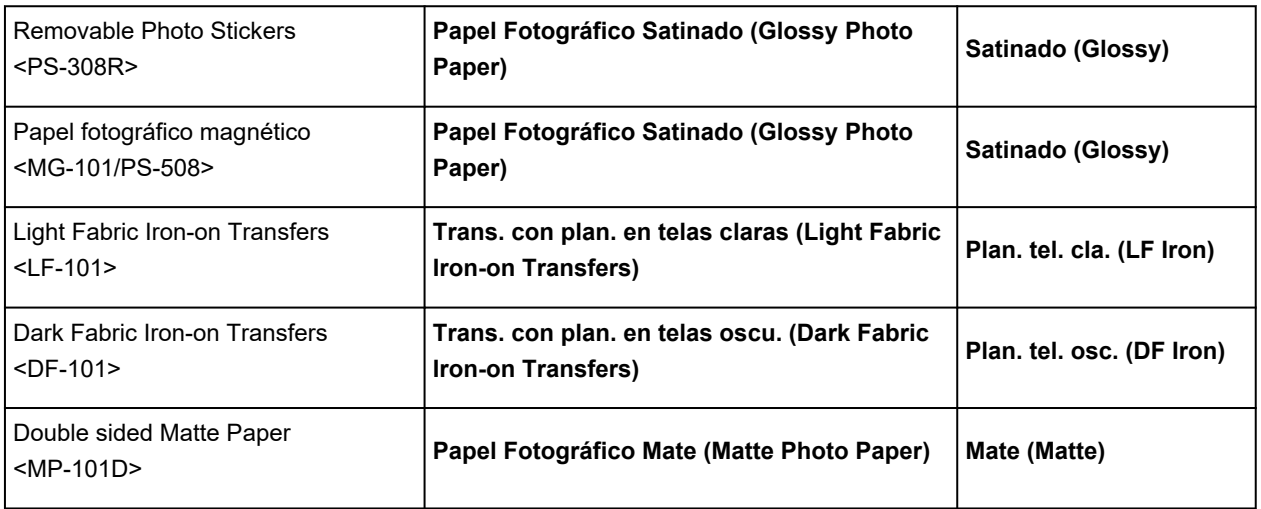

# **Papeles disponibles a la venta**

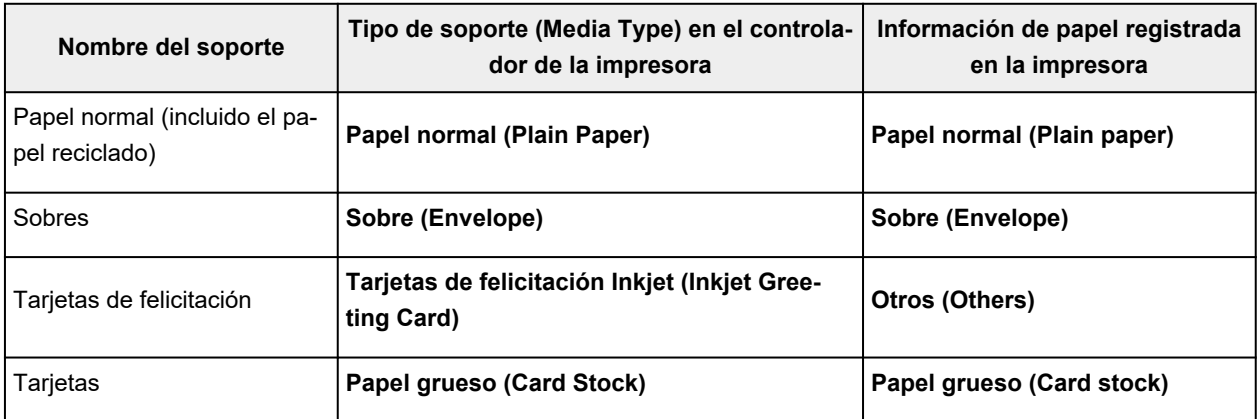

## <span id="page-245-0"></span>**Configuración del papel en el controlador de impresora y la Impresora (Tamaño de papel)**

Cuando utilice esta impresora, seleccione un tamaño de papel que coincida con la finalidad de la impresión, de esta forma podrá obtener los mejores resultados de impresión.

Con esta impresora puede utilizar los siguientes tamaños de papel.

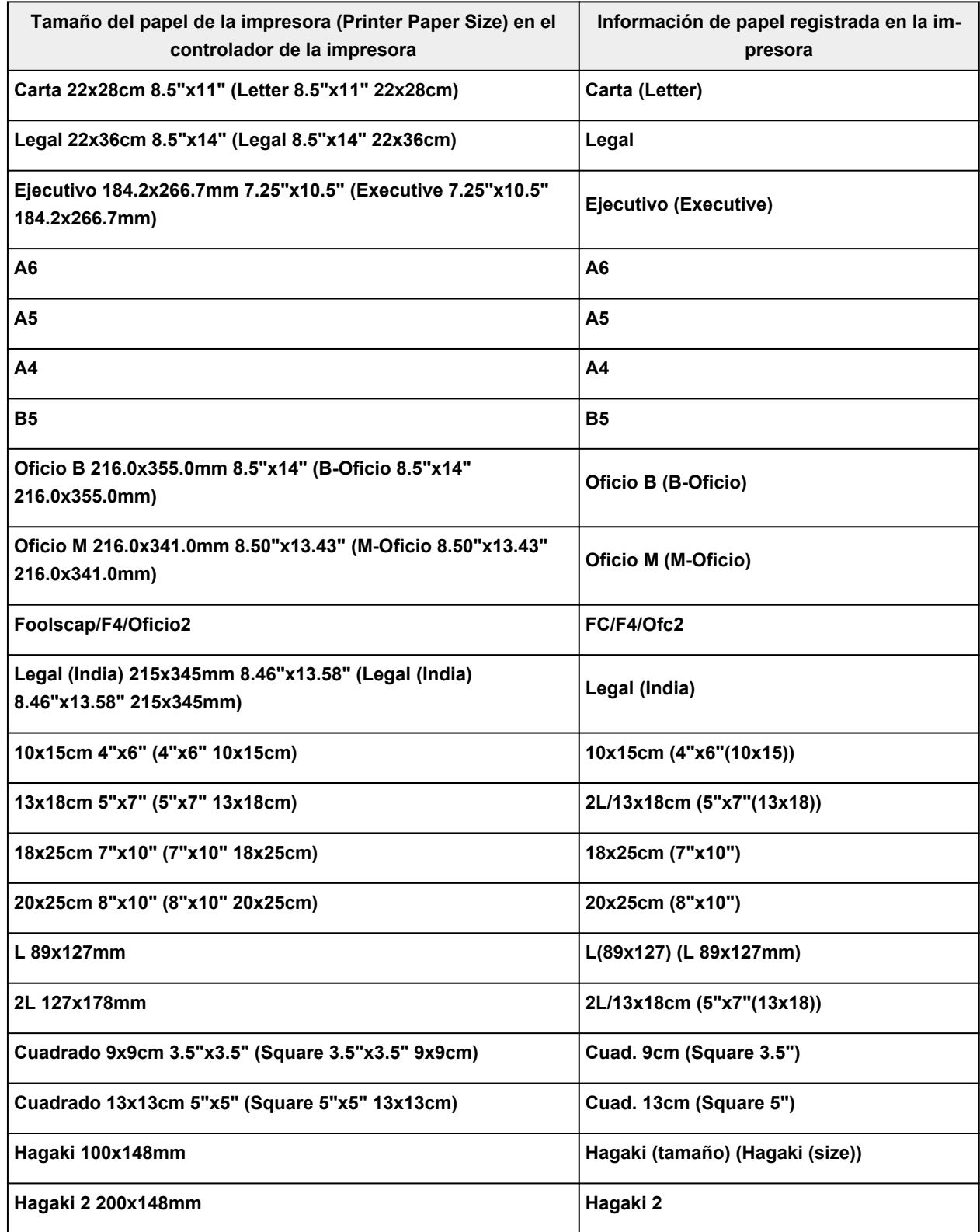

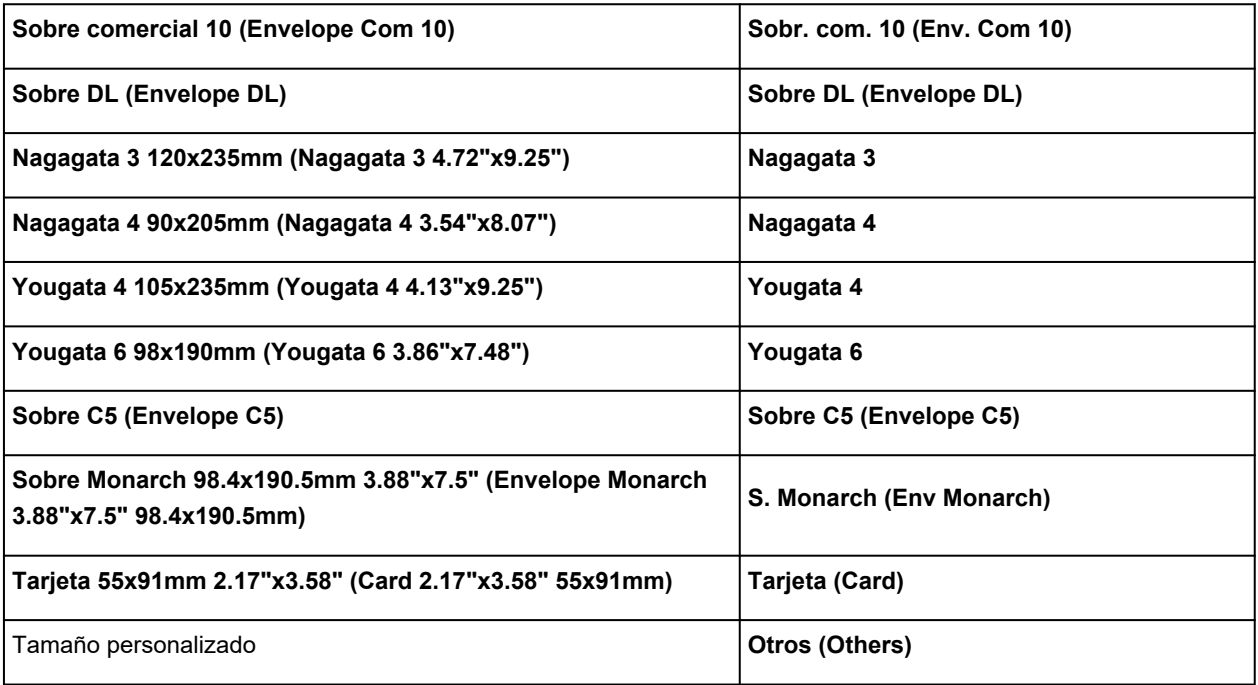

## **Impresión en postales**

- **1.** [Cargue una postal](#page-75-0) en la impresora
- **2.** Abra la [ventana de configuración del controlador de impresora](#page-282-0)
- **3.** Seleccione las configuraciones más utilizadas

Abra la ficha **Configuración básica (Basic Settings)** y para **Perfiles (Profiles)** seleccione **Estándar (Standard)**.

**4.** Seleccione el tamaño del papel

En **Tamaño del papel de la impresora (Printer Paper Size)** seleccione **Hagaki 100x148mm** o **Hagaki 2 200x148mm**.

**Importante** 

- Las postales plegables solo se pueden usar si se imprimen desde el ordenador.
- Cuando imprima una postal plegable, establezca siempre el tamaño de papel **Hagaki 2 200x148mm** desde el software de la aplicación o el controlador de impresora.
- No doble la postal plegable. Si se forma un doblez, la impresora no cargará la postal correctamente y las líneas podrían quedar torcidas o se podría atascar el papel.
- Con las postales plegables no se puede usar la impresión sin bordes.
- **5.** Seleccione el tipo de soporte

Seleccione el Hagaki que desee utilizar de **Hagaki** en **Tipo de soporte (Media Type)**.

### **Importante**

- Esta impresora no puede imprimir postales con fotos o pegatinas pegadas.
- Obtendrá una impresión más limpia si imprime la cara del mensaje primero y después la cara de la dirección.
- La configuración del papel en el controlador de la impresora varía dependiendo de si se imprime en el lado de la dirección o en el del mensaje.

Para obtener más detalles sobre la información del papel que se debe registrar en el controlador de la impresora y en esta, consulte la siguiente información:

- [Configuración del papel en el controlador de impresora y la Impresora \(Tipo de soporte\)](#page-243-0)
- [Configuración del papel en el controlador de impresora y la Impresora \(Tamaño de papel\)](#page-245-0)
- **6.** Establecer la orientación de la impresión

Para imprimir la dirección horizontalmente, establezca la **Orientación (Orientation) Horizontal (Landscape)**.

**7.** Seleccione la calidad de impresión

Para **Calidad (Quality)**, seleccione la calidad según sus necesidades.

**8.** Haga clic en **Aceptar (OK)**

Al imprimir, los datos se imprimirán en la postal.

## **Configuración de la impresión de sobres**

- **1.** [Cargue un sobre](#page-80-0) en la impresora
- **2.** Abra la [ventana de configuración del controlador de impresora](#page-282-0)
- **3.** Seleccione el tipo de soporte

Seleccione **Sobre (Envelope)** en **Perfiles (Profiles)** de la ficha **Configuración básica (Basic Settings)**.

**4.** Seleccione el tamaño del papel

Cuando aparezca el cuadro de diálogo **Configuración del tamaño del sobre (Envelope Size Setting)**, seleccione el tamaño de sobre que desee usar y, a continuación, haga clic en **Aceptar (OK)**.

**5.** Establezca la orientación

Para imprimir las direcciones horizontalmente, seleccione **Horizontal (Landscape)** en **Orientación (Orientation)**.

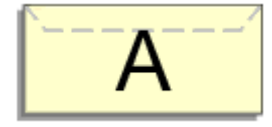

### **Nota**

- Si se selecciona **Sobre comercial 10 (Envelope Com 10)**, **Sobre DL (Envelope DL)**, **Yougata 4 105x235mm (Yougata 4 4.13"x9.25")**, **Yougata 6 98x190mm (Yougata 6 3.86"x7.48")**, **Sobre C5 (Envelope C5)** o **Sobre Monarch 98.4x190.5mm 3.88"x7.5" (Envelope Monarch 3.88"x7.5" 98.4x190.5mm)** para **Tamaño del papel de la impresora (Printer Paper Size)**, la impresora gira el papel 90 grados hacia la izquierda para imprimir, independientemente de la configuración **Girar 90 grados a la izquierda si la orientación es [Horizontal] (Rotate 90 degrees left when orientation is [Landscape])** para **Configuración personalizada (Custom Settings)** en la pestaña **[Mantenimiento](#page-287-0)**.
- **6.** Seleccione la calidad de impresión

Para **Calidad (Quality)**, seleccione la calidad según sus necesidades.

**7.** Haga clic en **Aceptar (OK)**

Al realizar la impresión, se imprimirá la información en el sobre.

#### **IMP** Importante

• Cuando se imprimen sobres, se muestran mensajes de guía.

Para ocultar los mensajes de guía, marque la casilla de verificación **No volver a mostrar este mensaje (Do not show this message again)**.

Para volver a mostrar la guía, haga clic en el botón **Ver estado de la impresora (View Printer Status)** de la ficha **Mantenimiento (Maintenance)** y, a continuación, inicie el Monitor de estado Canon IJ.

A continuación, haga clic en **Impresión de sobres (Envelope Printing)** de **Mostrar mensaje de guía (Display Guide Message)** en el menú **Opciones (Option)** para activar la configuración.

## **Registro de un perfil de impresión utilizado con frecuencia**

Puede registrar un perfil de impresión que utilice con frecuencia en **Perfiles (Profiles)** de la ficha **Configuración básica (Basic Settings)**. En cualquier momento se pueden borrar los perfiles de impresión innecesarios.

### **Registro de un perfil de impresión**

- **1.** Abra la [ventana de configuración del controlador de impresora](#page-282-0)
- **2.** Establezca los elementos necesarios

En **Perfiles (Profiles)** en la ficha **Configuración básica (Basic Settings)**, seleccione el perfil de impresión que desee utilizar y, en caso necesario, modifique cada configuración. También puede registrar los elementos necesarios en las fichas **Soporte/Calidad (Media/Quality)** y **Configurar página (Page Setup)**.

**3.** Haga clic en **Añadir... (Add...)**

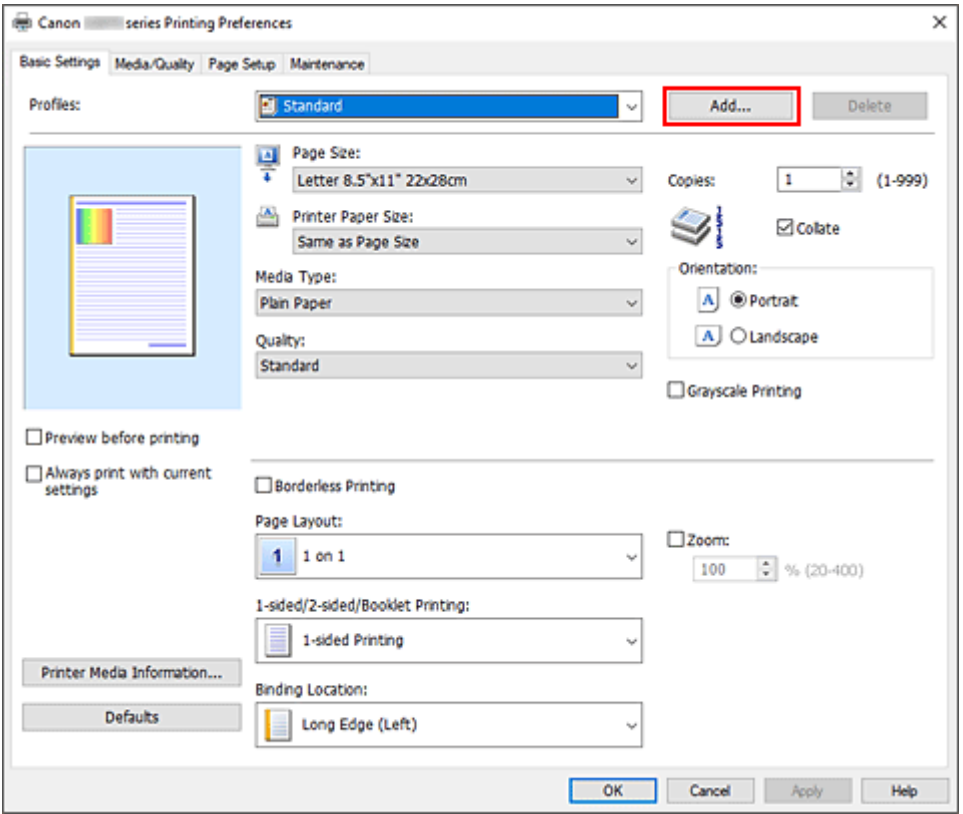

Se abrirá el cuadro de diálogo **Agregar a Perfiles (Add to Profiles)**.

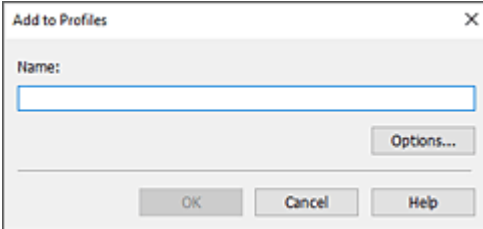
## **4.** Guarde la configuración

Introduzca un nombre para la configuración de impresión para registrar en el campo **Nombre (Name)**. En caso necesario, haga clic en **Opciones... (Options...)**, establezca los elementos y haga clic en **Aceptar (OK)**.

En el cuadro de diálogo **Agregar a Perfiles (Add to Profiles)**, haga clic en **Aceptar (OK)** para guardar la configuración de impresión y volver a la ficha **Configuración básica (Basic Settings)**. El nombre y el icono aparecen en **Perfiles (Profiles)**.

## **IMP** Importante

• Para guardar el tamaño de página, la orientación y el número de copias establecidos en cada hoja, haga clic en **Opciones... (Options...)** y compruebe cada elemento.

## **Nota**

• Cuando instale de nuevo el controlador de impresora o actualice su versión, la configuración de impresión ya registrada se eliminará de **Perfiles (Profiles)**. La configuración de impresión registrada no se puede guardar ni conservar. Si se elimina un perfil,

vuelva a registrar la configuración de impresión.

## **Eliminación de perfiles de impresión innecesarios**

**1.** Seleccione el perfil de impresión que se va a eliminar

Elija el perfil de impresión que desee eliminar en la lista **Perfiles (Profiles)** de la ficha **Configuración básica (Basic Settings)**.

**2.** Elimine el perfil de impresión

Haga clic en **Eliminar (Delete)**. Cuando aparezca el mensaje de confirmación, haga clic en **Aceptar (OK)**.

El perfil de impresión seleccionado se eliminará de la lista **Perfiles (Profiles)**.

## **Nota**

• No se puede borrar los perfiles de impresión registrados en la configuración inicial.

# **Establezca el tipo de soporte, la calidad, etc. (Ficha Soporte/ Calidad)**

- **[Descripción de la ficha Soporte/Calidad](#page-254-0)**
- **Ajustar colores**
- **Especificación de la corrección del color**
	- **Impresión óptima de los datos de imagen en fotografías**
	- Ajuste del color con el controlador de impresora
	- **Impresión con perfiles ICC**

# <span id="page-254-0"></span>**Descripción de la ficha Soporte/Calidad**

La ficha **Soporte/Calidad (Media/Quality)** permite crear una configuración de impresión básica según el tipo de soporte. También puede ajustar la calidad de impresión y los tonos de color.

- Vista preliminar de configuración
- Tipo de soporte (Media Type)
- Fuente de papel (Paper Source)
- [Calidad \(Quality\)](#page-255-0)
- [Color/Intensidad \(Color/Intensity\)](#page-255-0)
- [Impresión en escala de grises \(Grayscale Printing\)](#page-256-0)
- [Vista preliminar antes de imprimir \(Preview before printing\)](#page-256-0)

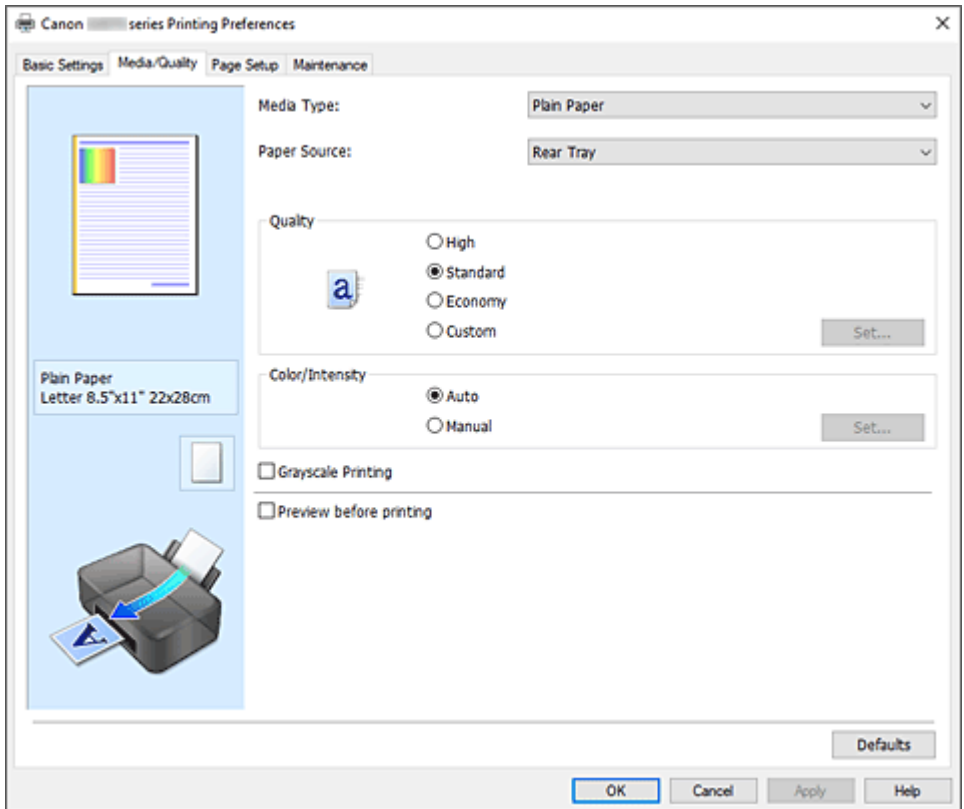

#### **Vista preliminar de configuración**

La ilustración del papel muestra cómo se colocará el original sobre una hoja de papel. Es posible comprobar una imagen de toda la disposición.

#### **Tipo de soporte (Media Type)**

Selecciona un tipo de papel de impresión.

Seleccione un tipo de soporte que coincida con el papel que se ha cargado en la impresora. Esto garantiza que la impresión se ha realizado correctamente para el papel especificado.

#### **Fuente de papel (Paper Source)**

Muestra la fuente desde la que se suministra el papel.

## **Bandeja posterior (Rear Tray)**

El papel se suministra siempre desde la bandeja posterior.

## <span id="page-255-0"></span>**Calidad (Quality)**

Selecciona la calidad de impresión deseada.

Seleccione una de las siguientes para definir el nivel de calidad de impresión que resulta apropiado para la finalidad.

## **IMP** Importante

• Dependiendo de la configuración de **Tipo de soporte (Media Type)**, es posible producir los mismos resultados de impresión incluso si se cambia la **Calidad (Quality)**.

#### **Alta (High)**

Otorga prioridad a la calidad de impresión en lugar de a la velocidad.

#### **Estándar (Standard)**

Imprime con una velocidad y calidad medias.

#### **Economía (Economy)**

Reduce la cantidad de tinta que se utiliza al imprimir.

## **Nota**

• Al seleccionar **Economía (Economy)** en **Calidad (Quality)**, se reduce el consumo de tinta. Esto significa que puede imprimir más que si selecciona **Estándar (Standard)**. Para obtener más información sobre el modo Economía, consulte "[Modo Economía.](#page-227-0)"

#### **Personalizado (Custom)**

Seleccione esta opción cuando desee configurar el nivel de calidad de impresión individualmente.

#### **Establecer... (Set...)**

Seleccione **Personalizada (Custom)** en **Calidad (Quality)** para hacerlo clicable. Abra la caja de diálogo [Cuadro de diálogo](#page-256-0) **Personalizada** configurar niveles de calidad de impresión individuales.

#### **Color/Intensidad (Color/Intensity)**

Selecciona el método de ajuste de color.

#### **Auto**

**Cian (Cyan)**, **Magenta**, **Amarillo (Yellow)**, **Brillo (Brightness)**, **Contraste (Contrast)**, etc. se ajustan automáticamente.

#### **Manual**

Seleccione cuando establezca las configuraciones individuales como, por ejemplo, **Cian (Cyan)**, **Magenta**, **Amarillo (Yellow)**, **Brillo (Brightness)**, **Contraste (Contrast)**, etc. y el método de **Corrección del color (Color Correction)**.

#### **Establecer... (Set...)**

Seleccione **Manual** para **Color/Intensidad (Color/Intensity)** para habilitar este botón. En el cuadro de diálogo **Ajuste manual del color (Manual Color Adjustment)**, puede ajustar la configuración de color individual como, por ejemplo **Cian (Cyan)**, **Magenta**, **Amarillo (Yellow)**, **Brillo (Brightness)** y **Contraste (Contrast)** en la ficha **[Ajuste de color](#page-256-0)**, y seleccionar el método de **Corrección del color (Color Correction)** en la ficha **[Coincidencia](#page-257-0)**.

## **Nota**

• Si desea utilizar un perfil ICC para ajustar colores, utilice el cuadro de diálogo **Ajuste manual del color (Manual Color Adjustment)** para establecer el perfil.

## <span id="page-256-0"></span>**Impresión en escala de grises (Grayscale Printing)**

Esta función convierte los datos en datos de monocromo al imprimir el documento. Active esta casilla de verificación para imprimir en monocromo un documento en color.

#### **Vista preliminar antes de imprimir (Preview before printing)**

Muestra el aspecto que tendrá el resultado de la impresión antes de imprimir los datos. Active esta casilla de verificación para mostrar una vista preliminar antes de imprimir.

#### **Predetermin. (Defaults)**

Restablece todas las configuraciones que ha cambiado a los valores predeterminados. Al hacer clic en este botón se restaura toda la configuración en la pantalla actual a los valores predeterminados (ajustes de fábrica).

## **Cuadro de diálogo Personalizada (Custom)**

Establezca el nivel de calidad y seleccione la calidad de impresión deseada.

#### **Calidad**

Puede utilizar la barra deslizante para ajustar el nivel de calidad de la impresión.

#### **Importante**

• Algunos niveles de calidad de impresión no se pueden seleccionar en función de la configuración de **Tipo de soporte (Media Type)**.

## **Nota**

• Los modos de calidad de impresión **Alta (High)**, **Estándar (Standard)** o **Economía (Economy)** están vinculados a la barra deslizante. Por tanto, cuando se desplaza la barra deslizante la calidad y el valor correspondiente se muestran a la izquierda. Es igual que cuando se selecciona el botón de radio correspondiente para **Calidad (Quality)** en la pestaña **Soporte/Calidad (Media/Quality)**.

## **Ficha Ajuste de color (Color Adjustment)**

Esta ficha permite ajustar el balance de color cambiando la configuración de las opciones **Cian (Cyan)**, **Magenta**, **Amarillo (Yellow)**, **Brillo (Brightness)** y **Contraste (Contrast)**.

#### **Vista preliminar**

Muestra el efecto del ajuste de color.

El color y el brillo cambian cuando se ajusta cada elemento.

## **Nota**

• Cuando la casilla de verificación **Impresión en escala de grises (Grayscale Printing)** está activada el gráfico aparece en monocromo.

#### **Ver patrón de color (View Color Pattern)**

Muestra un patrón para comprobar los cambios de color producidos por el ajuste de color. Si desea mostrar la imagen de vista preliminar con un patrón de color, active esta casilla de verificación.

## <span id="page-257-0"></span>**Cian (Cyan) / Magenta / Amarillo (Yellow)**

Ajusta las intensidades de **Cian (Cyan)**, **Magenta** y **Amarillo (Yellow)**.

Al mover el control deslizante a la derecha el color se intensifica, y al moverlo hacia la izquierda se atenúa.

También se puede introducir directamente un valor vinculado al control deslizante. Introduzca un valor dentro del intervalo de -50 a 50.

Este ajuste cambia la cantidad relativa de tinta en cada color utilizado, lo que modifica el balance de color total del documento. Utilice su aplicación si desea modificar mucho el balance del color total. Use el controlador de impresora únicamente cuando desee ajustar ligeramente el balance del color.

#### **Brillo (Brightness)**

Ajuste el brillo de la impresión. No se puede cambiar el nivel de blanco y negro puro. No obstante, se puede modificar el brillo de los colores entre blanco y negro. Mueva el control deslizante hacia la derecha para aumentar el brillo (atenuar) los colores y a la izquierda para oscurecer (intensificar) los colores. También se pueden introducir directamente valores de brillo vinculados a la barra deslizante. Introduzca un valor dentro del intervalo de -50 a 50.

#### **Contraste (Contrast)**

Ajusta el contraste entre zonas claras y oscuras en la imagen que se va a imprimir.

Al desplazar el control deslizante hacia la derecha, aumentará el contraste y, al desplazarlo hacia la izquierda, disminuirá.

También se puede introducir directamente un valor vinculado al control deslizante. Introduzca un valor dentro del intervalo de -50 a 50.

## **Ficha Coincidencia (Matching)**

Permite seleccionar el método de ajuste de colores para que coincidan con el tipo de documento que se desea imprimir.

## **Corrección del color (Color Correction)**

Permite seleccionar **Coincid. Controlador (Driver Matching)**, **ICM** o **Ninguno (None)** para que coincidan con la finalidad de la operación de impresión.

## **Coincid. Controlador (Driver Matching)**

Con Canon Digital Photo Color, puede imprimir datos sRGB con los tintes de color más utilizados.

#### **ICM**

Ajusta los colores con el perfil ICC durante la impresión.

## **IMP** Importante

• Si el software de aplicación se ha definido de modo que ICM está deshabilitado, **ICM** no está disponible para **Corrección del color (Color Correction)** y es posible que la impresora no pueda imprimir correctamente los datos de imagen.

#### **Ninguno (None)**

Deshabilita el ajuste de color con el controlador de la impresora. Seleccione este valor cuando especifique un perfil de impresión ICC creado de manera individual en un software de aplicación para imprimir datos.

# **Establecer el diseño de los documentos impresos (ficha Configurar página)**

- **[Descripción de la ficha Configurar página](#page-259-0)**
- **[Configuración del número de copias y del orden de impresión](#page-272-0)**
- **[Realización de la impresión sin bordes](#page-274-0)**

# <span id="page-259-0"></span>**Descripción de la ficha Configurar página**

La ficha **Configurar página (Page Setup)** permite determinar cómo se va a organizar un documento en el papel. Además, esta ficha permite definir el número de copias y el orden de impresión. Si la aplicación con la que se haya creado el documento dispone de una función similar, defínalo en la aplicación.

- Vista preliminar de configuración
- [Tamaño de página \(Page Size\)](#page-260-0)
- [Tamaño del papel de la impresora \(Printer Paper Size\)](#page-260-0)
- [Copias \(Copies\)](#page-260-0)
- [Imprimir desde la última página \(Print from Last Page\)](#page-260-0)
- [Intercalar \(Collate\)](#page-260-0)
- [Orientación \(Orientation\)](#page-260-0)
- [Girar 180 grados \(Rotate 180 degrees\)](#page-261-0)
- [Impresión sin bordes \(Borderless Printing\)](#page-261-0)
- [Formato de página \(Page Layout\)](#page-261-0)
- [Zoom](#page-261-0)
- [Una cara/Doble cara/Impr. en cuad. \(1-sided/2-sided/Booklet Printing\)](#page-261-0)
- [Ubicación de la encuadernación \(Binding Location\)](#page-262-0)
- [Especificar margen](#page-262-0)
- [Opciones de impresión](#page-262-0)
- [Sello/Fondo](#page-262-0)

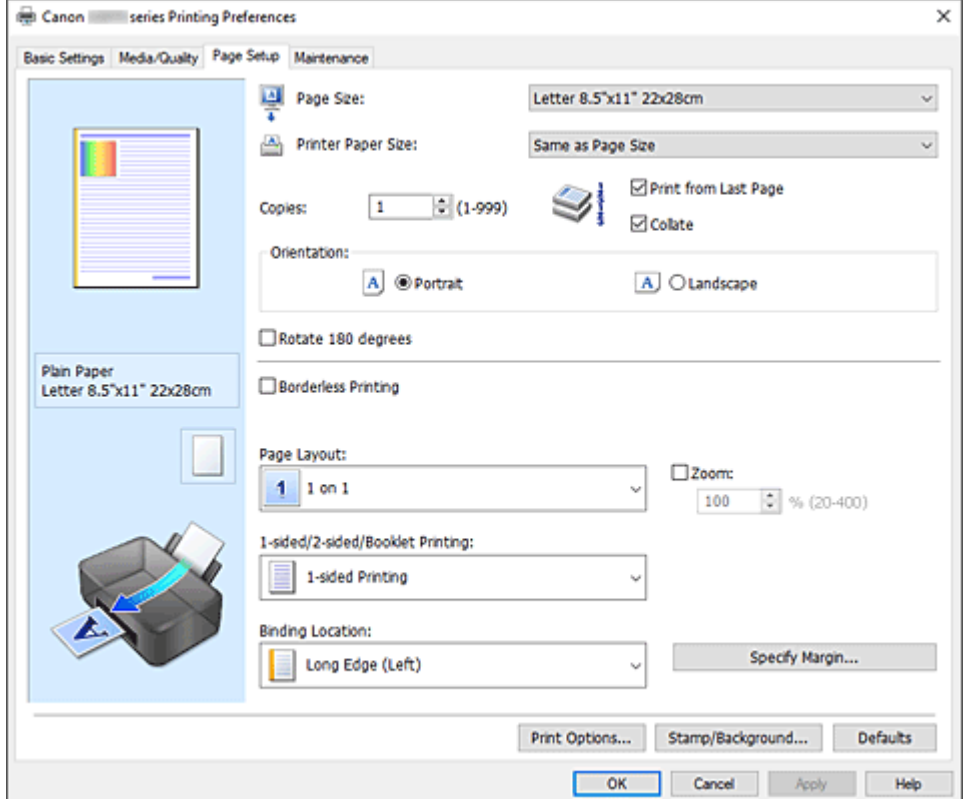

## **Vista preliminar de configuración**

La ilustración del papel muestra cómo se colocará el original sobre una hoja de papel. Es posible comprobar una imagen de toda la disposición.

## <span id="page-260-0"></span>**Tamaño de página (Page Size)**

Selecciona un tamaño de página.

Asegúrese de seleccionar los mismos tamaños de página seleccionados en la aplicación.

Si selecciona **Personalizado... (Custom...)**, se abre el [Cuadro de diálogo](#page-262-0) **Tamaño de papel**

**[personalizado](#page-262-0)** y le permite especificar cualquier dimensión vertical y horizontal del tamaño de papel.

### **Tamaño del papel de la impresora (Printer Paper Size)**

Selecciona el tamaño del papel cargado en la impresora.

El ajuste predeterminado es **Igual que Tamaño de página (Same as Page Size)** para llevar a cabo una impresión de tamaño normal.

Si selecciona un tamaño de papel más pequeño que el **Tamaño de página (Page Size)**, se reducirá el tamaño del documento. Si selecciona un tamaño de papel mayor, se ampliará el tamaño del documento.

Asimismo, si selecciona **Personalizado... (Custom...)**, se abre el [Cuadro de diálogo](#page-262-0) **Tamaño de papel [personalizado](#page-262-0)** y le permite especificar cualquier dimensión vertical y horizontal del tamaño de papel.

#### **Copias (Copies)**

Permiten especificar el número de copias que se desea imprimir. Puede especificar un valor de 1 a 999.

## **IMP** Importante

• Si la aplicación utilizada para crear el documento tiene una función similar, especifique el número de copias con la aplicación sin especificarlo aquí.

## **Imprimir desde la última página (Print from Last Page)**

Marque la casilla de verificación si desea imprimir ordenadamente desde la última página. Si lo hace, no necesitará colocar las páginas en el orden correcto después de imprimir.

Desmarque la casilla de verificación para imprimir el documento en orden normal, empezando desde la primera página.

#### **Intercalar (Collate)**

Marque esta casilla de verificación para agrupar las páginas de cada copia cuando desee imprimir varias copias.

Desmarque esta casilla si desea imprimir juntas todas las páginas que tengan el mismo número de página.

## **IMP** Importante

• Cuando el software de aplicación utilizado para crear el documento tenga la misma función, dé prioridad a la configuración del controlador de impresora. Sin embargo, si los resultados de impresión no son aceptables, especifique la configuración de las funciones mediante el software de aplicación. Si especifica el número de copias y el orden de impresión tanto con la aplicación como con el controlador de impresora, es posible que el número de copias sea la multiplicación de las dos configuraciones o que el orden de impresión especificado no se active.

## **Orientación (Orientation)**

Selecciona la orientación de impresión.

Si la aplicación utilizada para crear el documento tiene una función similar, seleccione la misma orientación que haya seleccionado en dicha aplicación.

#### **Vertical (Portrait)**

Imprime el documento de forma que sus posiciones superior e inferior no cambien respecto a la dirección del alimentador de papel. Es el ajuste predeterminado.

## <span id="page-261-0"></span>**Horizontal (Landscape)**

Imprime el documento girándolo 90 grados respecto a la dirección del alimentador de papel. Para cambiar la dirección de rotación acceda a la pestaña **[Mantenimiento](#page-287-0)**, abra el cuadro de diálogo **Configuración personalizada (Custom Settings)** y, a continuación, utilice la casilla de verificación **Girar 90 grados a la izquierda si la orientación es [Horizontal] (Rotate 90 degrees left when orientation is [Landscape])**.

Para girar el documento 90 grados a la izquierda durante la impresión, seleccione la casilla de verificación **Girar 90 grados a la izquierda si la orientación es [Horizontal] (Rotate 90 degrees left when orientation is [Landscape])**.

## **Girar 180 grados (Rotate 180 degrees)**

Imprime el documento girando 180 grados respecto a la dirección del alimentador de papel. El ancho del área de impresión y la extensión que se hayan configurado en otro software de aplicación se invertirán vertical y horizontalmente.

## **Impresión sin bordes (Borderless Printing)**

Para elegir si va a imprimir en una página completa sin márgenes de página o con márgenes de página.

En la impresión sin bordes, los originales se amplían para que sobresalgan ligeramente del papel. De esta forma, se puede realizar la impresión sin márgenes (bordes).

Utilice **Extensión (Amount of Extension)** para ajustar cuánto se extiende el documento fuera del papel durante la impresión sin bordes.

## **Extensión (Amount of Extension)**

Ajusta cuánto se extiende el documento fuera del papel durante la impresión sin bordes. El desplazamiento del control deslizante hacia la derecha aumenta la extensión y permite la

impresión sin bordes sin ningún problema.

El desplazamiento del control deslizante hacia la izquierda reduce la extensión y amplía el rango del documento que se va a imprimir.

## **Formato de página (Page Layout)**

Selecciona el tamaño del documento que desea imprimir y el tipo de impresión.

## **1 en 1 (1 on 1) al 16 en 1 (16 on 1)**

En una cara de la hoja de papel se pueden imprimir varias páginas del documento. Para cambiar el orden de páginas, haga clic en **Preferencias... (Preferences...)**. En el [Cuadro de diálogo](#page-263-0) **[Impresión de diseño de página](#page-263-0)** que aparece, especifique **Orden de páginas (Page Order)**.

## **Póster (1 x 2) (Poster (1 x 2)) al Póster (4 x 4) (Poster (4 x 4))**

Esta función permite ampliar los datos de la imagen y dividir los datos ampliados entre varias páginas que imprimir.

También puede pegar entre sí estas hojas de papel para crear un formato impreso grande como, por ejemplo, un póster.

## **Preferencias... (Preferences...)**

Abre el cuadro de diálogo Cuadro de diálogo **[Impresión de póster](#page-263-0)**.

Haga clic en este botón para definir los detalles sobre la impresión de mosaico/póster.

#### **Zoom**

Especifica una proporción de ampliación o reducción para el documento que se desea imprimir.

#### **Una cara/Doble cara/Impr. en cuad. (1-sided/2-sided/Booklet Printing) Impresión a una cara (1-sided Printing)**

Seleccione esta opción cuando realice una impresión a una cara.

#### <span id="page-262-0"></span>**Impr. a doble cara (manual) (2-sided Printing (Manual))**

Seleccione esta opción cuando realice una impresión a doble cara.

#### **Impresión en cuadernillo (Booklet Printing)**

La función de impresión en cuadernillo permite imprimir datos para confeccionar un cuadernillo. Los datos se imprimen en las dos caras del papel. Este tipo de impresión garantiza que las páginas se pueden intercalar adecuadamente, siguiendo el orden del número de página, cuando llega el momento de doblarlas y graparlas en el centro.

#### **Preferencias... (Preferences...)**

Abre el cuadro de diálogo **[Impresión en cuadernillo](#page-264-0)**. Haga clic en este botón para definir los detalles sobre la impresión en cuadernillo.

#### **Ubicación de la encuadernación (Binding Location)**

Selecciona la posición del margen de grapado.

La impresora analiza los ajustes de **Orientación (Orientation)** y **Formato de página (Page Layout)** y selecciona automáticamente la mejor posición del margen de grapado. Marque **Ubicación de la encuadernación (Binding Location)** y seleccione un valor de la lista para cambiarlo. Para especificar el ancho del margen de encuadernación, ajústelo desde la ficha **Configurar página (Page Setup)**.

#### **Especificar margen... (Specify Margin...)**

[Abre el cuadro de diálogo](#page-264-0) **Especificar margen**. Puede especificar el ancho del margen.

#### **Opciones de impresión... (Print Options...)**

Abre el Cuadro de diálogo **[Opciones de impresión](#page-264-0)**.

Cambia la configuración detallada del controlador de impresora para datos de impresión enviados desde la aplicación.

#### **Sello/Fondo... (Stamp/Background...)**

Se abre el [Cuadro de diálogo](#page-266-0) **Sello/Fondo**.

La función **Sello (Stamp)** permite imprimir un texto o un mapa de bits como sello por encima o por detrás de los datos del documento. También permite imprimir la fecha, la hora y el nombre de usuario. La función **Fondo (Background)** permite imprimir una ilustración atenuada detrás de los datos del documento.

Es posible que las opciones **Sello (Stamp)** y **Fondo (Background)** en función del entorno.

#### **Predetermin. (Defaults)**

Restablece todas las configuraciones que ha cambiado a los valores predeterminados. Al hacer clic en este botón se restaura toda la configuración en la pantalla actual a los valores predeterminados (ajustes de fábrica).

# **Cuadro de diálogo Tamaño de papel personalizado (Custom Paper Size)**

Este cuadro de diálogo permite especificar el tamaño (ancho y altura) del papel personalizado.

#### **Unidades (Units)**

Seleccione la unidad para especificar el tamaño de papel definido por el usuario.

## **Tamaño de papel (Paper Size)**

Especifica el **Ancho (Width)** y la **Altura (Height)** del papel personalizado. La medida se muestra según las unidades especificadas en **Unidades (Units)**.

# <span id="page-263-0"></span>**Cuadro de diálogo Impresión de diseño de página (Page Layout Printing)**

Este cuadro de diálogo permite seleccionar el número de páginas del documento que se desean colocar en una hoja de papel, el orden de las páginas y si se va a imprimir una línea de borde alrededor de cada página de documento.

La configuración especificada en este cuadro de diálogo se puede confirmar en la vista preliminar de configuración en el controlador de la impresora.

## **Orden de páginas (Page Order)**

Especifica la orientación del documento que se desea imprimir en una hoja de papel.

## **Borde de página (Page Border)**

Imprime una línea de borde de página alrededor de cada página del documento. Marque esta casilla de verificación para imprimir la línea de borde de página.

# **Cuadro de diálogo Impresión de póster (Poster Printing)**

Este cuadro de diálogo permite seleccionar el tamaño de la imagen que se va a imprimir. También puede realizar ajustes para líneas de corte y marcadores de pegado que resultan prácticos a la hora de pegar las páginas para formar un póster.

La configuración especificada en este cuadro de diálogo se puede confirmar en la vista preliminar de configuración en el controlador de la impresora.

## **Imprimir "Cortar/Pegar" en márgenes (Print "Cut/Paste" in margins)**

Especifica si desea imprimir las palabras "Cortar" y "Pegar" en los márgenes. Estas palabras sirven como guía a la hora de pegar las páginas para formar un póster.

Marque esta casilla de verificación para imprimir las palabras.

## **Nota**

• Dependiendo del entorno del controlador de impresora que esté utilizando, es posible que esta función no esté disponible.

## **Imprimir líneas de "Cortar/Pegar" en márgenes (Print "Cut/Paste" lines in margins)**

Especifica si desea imprimir las líneas de corte que sirven como guía a la hora de pegar las páginas para formar un póster.

Marque esta casilla de verificación para imprimir las líneas de corte.

## **Imprimir intervalo de páginas (Print page range)**

Permite especificar el intervalo de impresión. Normalmente se selecciona **Todo (All)**. Seleccione **Páginas (Pages)** para especificar una página o intervalo específico.

## **Nota**

• Si algunas de las páginas no se han impreso correctamente, especifique las páginas que no hace falta imprimir haciendo clic sobre ellas en la vista preliminar de configuración de la ficha **Configurar página (Page Setup)**. Esta vez se imprimirán solo las páginas mostradas en la pantalla.

# <span id="page-264-0"></span>**Cuadro de diálogo Impresión en cuadernillo (Booklet Printing)**

Este cuadro de diálogo permite establecer cómo encuadernar el documento como cuadernillo. En este cuadro de diálogo también se pueden definir las opciones para imprimir solo en una cara e imprimir un borde de página.

La configuración especificada en este cuadro de diálogo se puede confirmar en la vista preliminar de configuración en el controlador de la impresora.

#### **Icono Vista preliminar**

Muestra la configuración realizada en el cuadro de diálogo **Impresión en cuadernillo (Booklet Printing)**.

Puede comprobar el aspecto que tendrá el documento al imprimirlo como cuadernillo.

#### **Margen de grapado (Margin for stapling)**

Especifica el lado del cuadernillo que se va grapar.

#### **Introducir página en blanco (Insert blank page)**

Selecciona si se va a imprimir el documento en una cara o en ambas caras del cuadernillo. Marque esta casilla de verificación para imprimir el documento en una cara del cuadernillo y seleccione en la lista la cara que desee dejar en blanco.

#### **Margen (Margin)**

Especifica la anchura del margen de grapado.

El ancho que especifique constituirá el margen de grapado desde el centro de la página.

#### **Borde de página (Page Border)**

Imprime una línea de borde de página alrededor de cada página del documento. Marque esta casilla de verificación para imprimir la línea de borde de página.

# **Cuadro de diálogo Especificar margen (Specify Margin)**

Este cuadro de diálogo permite especificar el ancho del margen de la cara que se desea grapar. Si un documento no cabe en una página, el documento se reduce al imprimirlo.

## **Margen (Margin)**

Especifica la anchura del margen de grapado.

El ancho de la cara especificado por **Ubicación de la encuadernación (Binding Location)** se convierte en el margen de grapado.

# **Cuadro de diálogo Opciones de impresión (Print Options)**

Realiza cambios para imprimir los datos que se envían a la impresora.

Es posible que esta función no esté disponible según el entorno.

## **Es necesario desactivar ICM desde el software de la aplicación (Disable ICM required from the application software)**

Deshabilita la función ICM requerida desde el software de la aplicación.

Cuando un software de aplicación utiliza el ICM de Windows para imprimir datos, es posible que se generen colores no previstos o que disminuya la velocidad de impresión. Si se producen estos problemas, la activación de esta casilla de verificación podría solucionar los problemas.

## **Importante**

- En situaciones normales desmarque esta casilla de verificación.
- Esta función no sirve cuando se selecciona **ICM** para **Corrección del color (Color Correction)** en la ficha **Coincidencia (Matching)** del cuadro de diálogo **Ajuste manual del color (Manual Color Adjustment)**.

## **Desactivar la configuración de perfil de color del software de la aplicación (Disable the color profile setting of the application software)**

Al marcar esta casilla de verificación se deshabilita la información del perfil de color establecido en el software de la aplicación.

Cuando la información del perfil de color establecida en el software de la aplicación se envía al controlador de la impresora, es posible que la impresión resultante contenga colores inesperados. Si esto ocurre, al marcar esta casilla de verificación se podría resolver el problema.

## **IMP** Importante

- En situaciones normales desmarque esta casilla de verificación.
- Incluso cuando esta casilla de verificación está marcada, solo alguna de la información del perfil de color está deshabilitada y el perfil de color se puede seguir utilizando para imprimir.

## **Desagrupar papeles (Ungroup Papers)**

Especifica el método de visualización del **Tipo de soporte (Media Type)**, **Tamaño de página (Page Size)** y **Tamaño del papel de la impresora (Printer Paper Size)**.

Para mostrar los elementos por separado, seleccione la casilla de verificación.

Para mostrar los elementos en grupo, desmarque la casilla de verificación.

## **No permitir que el software de la aplicación comprima los datos de impresión (Do not allow application software to compress print data)**

Está prohibida la compresión de los datos de impresión de el software de la aplicación. Si en el resultado de impresión faltan datos de imagen o aparecen colores no deseados, al seleccionar esta casilla de verificación es posible que se solucione el problema.

## **IMP** Importante

• En situaciones normales desmarque esta casilla de verificación.

## **Imprimir tras crear datos de impresión por página (Print after creating print data by page)**

Los datos de impresión se crean en unidades de página y la impresión comienza después de que el procesamiento de una página de datos de compresión se haya completado.

Si un documento impreso contiene resultados no deseados tales como líneas, al seleccionar esta casilla de verificación es posible que mejoren los resultados.

## **Importante**

• En situaciones normales desmarque esta casilla de verificación.

## **Prevención de pérdida de datos de impresión (Prevention of Print Data Loss)**

Puede reducir el tamaño de los datos de impresión que se crearon con el software de la aplicación y, a continuación, imprimir los datos.

Dependiendo de el software de la aplicación utilizada, es posible que los datos de imagen aparezcan recortados o que no se impriman correctamente. En tales casos, seleccione **Sí (On)**. Si no va a utilizar esta función, seleccione **No (Off)**.

## <span id="page-266-0"></span>**Importante**

• Es posible que al utilizar esta función, la calidad de impresión se reduzca dependiendo de los datos de impresión.

#### **Unidad de procesamiento de los datos de impresión (Unit of Print Data Processing)**

Selecciona la unidad de procesamiento de los datos de impresión que se van a enviar a la impresora.

Seleccione **Recomendado (Recommended)** en circunstancias normales.

## **IMP** Importante

• Para determinados ajustes es posible que se utilice una gran cantidad de memoria. No cambie la configuración si el equipo tiene poca memoria.

#### **Imprimir con (Print With)**

Especifique la tinta que se va a utilizar al imprimir.

Seleccione entre **Todos los colores (Predeterminada) (All Colors (Default))** y **Solo tinta negra (Black Only)**.

## **Importante**

- Si se especifica la configuración siguiente, **Solo tinta negra (Black Only)** no funciona porque la impresora utiliza una tinta distinta de la negra para imprimir documentos.
	- Otra pestaña diferente a **Papel normal (Plain Paper)**, **Sobre (Envelope)**, **Ink Jet Hagaki (A)**, **Hagaki K (A)**, **Hagaki (A)**, o **Hagaki** está seleccionada para el **Tipo de soporte (Media Type)** en la pestaña **Soporte/Calidad (Media/Quality)**.
	- Una marca de verificación es añadida para la **Impresión sin bordes (Borderless Printing)** en la pestaña **Configurar página (Page Setup)**.
- No extraiga el cabezal de impresión que no se utilice. La impresión no se puede ejecutar cuando falta algún cabezal de impresión.

# **Cuadro de diálogo Sello/Fondo (Stamp/Background)**

## Es posible que las opciones **Sello (Stamp)** y **Fondo (Background)** en función del entorno.

El cuadro de diálogo **Sello/Fondo (Stamp/Background)** permite imprimir un sello y/o un fondo por encima o por detrás de las páginas del documento. Además de los pre-registrados, puede registrar y utilizar su sello y fondo originales.

#### **Sello (Stamp)**

La impresión de sello es una función que imprime un sello sobre un documento. Marque esta casilla de verificación y seleccione un título de la lista para imprimir un sello.

#### **Definir sello... (Define Stamp...)**

Abre el cuadro de diálogo **[Configuración del sello](#page-267-0)**.

Puede comprobar los detalles de un sello seleccionado o guardar un nuevo sello.

#### **Colocar sello sobre el texto (Place stamp over text)**

Establece cómo se va a imprimir el sello en el documento.

Marque la casilla de verificación **Sello (Stamp)** para habilitarlo.

Marque esta casilla de verificación, para imprimir un sello sobre la página de documento impresa. Es posible que los datos impresos queden ocultos detrás del sello.

<span id="page-267-0"></span>Desmarque esta casilla de verificación para imprimir los datos del documento sobre el sello. Es posible que los datos impresos no quedarán ocultos detrás del sello. No obstante, las partes del sello que se superponen con el documento podrían estar ocultas.

## **Sello sólo en la primera página (Stamp first page only)**

Selecciona si el sello se va a imprimir solo en la primera página o en todas las páginas cuando el documento tiene dos páginas o más.

Marque la casilla de verificación **Sello (Stamp)** para habilitarlo.

Marque esta casilla de verificación para imprimir un sello solo en la primera página.

## **Fondo (Background)**

La impresión de fondo es una función que permite imprimir una ilustración o un objeto similar (mapa de bits) detrás del documento.

Marque esta casilla de verificación para imprimir un fondo y seleccione un título de la lista.

## **Seleccionar fondo... (Select Background...)**

Abre el cuadro de diálogo **[Configuración del fondo](#page-270-0)**.

Puede registrar un mapa de bits como fondo y cambiar el método de diseño y la intensidad del fondo seleccionado.

## **Fondo sólo en la primera página (Background first page only)**

Selecciona si el fondo se va a imprimir solo en la primera página o en todas las páginas cuando el documento tiene dos páginas o más.

Marque la casilla de verificación **Fondo (Background)** para habilitarlo.

Marque esta casilla de verificación para imprimir un fondo solo en la primera página.

## **Ficha Sello (Stamp)**

La ficha Sello le permite establecer el texto y el archivo de mapa de bits (.bmp) que se va a utilizar para un sello.

## **Ventana Vista previa**

Muestra el estado del sello configurado en cada ficha.

## **Tipo de sello (Stamp Type)**

Especifica el tipo de sello.

Seleccione **Texto (Text)** para crear un sello con caracteres. Seleccione **Mapa de bits (Bitmap)** para crear un archivo de mapa de bits. Seleccione **Fecha/Hora/Nombre de usuario (Date/Time/ User Name)** para mostrar la fecha/hora de creación y el nombre de usuario del documento impreso.

La configuración de elementos de la ficha **Sello (Stamp)** cambia según el tipo seleccionado.

- En el caso de registrar **Texto (Text)**, los caracteres se deben introducir previamente en **Texto del sello (Stamp Text)**. En caso necesario, modifique la configuración de **Fuente TrueType (TrueType Font)**, **Estilo (Style)**, **Tamaño (Size)** y **Contorno (Outline)**. Puede seleccionar el color del sello haciendo clic en **Seleccionar color... (Select Color...)**.
- Para **Mapa de bits (Bitmap)**, haga clic en **Seleccionar archivo... (Select File...)** y seleccione el archivo de mapa de bits (.bmp) que utilizar. En caso necesario, modifique la configuración de **Tamaño (Size)** y **Área blanca transparente (Transparent white area)**.
- En el caso de **Fecha/Hora/Nombre de usuario (Date/Time/User Name)**, la fecha/hora de creación y el nombre del usuario del objeto impreso aparecerán en **Texto del sello (Stamp Text)**. En caso necesario, modifique la configuración de **Fuente TrueType (TrueType Font)**,

**Estilo (Style)**, **Tamaño (Size)** y **Contorno (Outline)**. Puede seleccionar el color del sello haciendo clic en **Seleccionar color... (Select Color...)**.

Si **Tipo de sello (Stamp Type)** es **Texto (Text)** o **Fecha/Hora/Nombre de usuario (Date/Time/User Name)**

## **Texto del sello (Stamp Text)**

Especifica la cadena de texto del sello.

Se pueden introducir hasta 64 caracteres como máximo.

En el caso de **Fecha/Hora/Nombre de usuario (Date/Time/User Name)**, la fecha/hora de creación y el nombre del usuario del objeto impreso aparecerán en **Texto del sello (Stamp Text)**.

#### **Fuente TrueType (TrueType Font)**

Selecciona la fuente para la cadena de texto del sello.

#### **Estilo (Style)**

Selecciona el estilo de fuente para la cadena de texto del sello.

#### **Tamaño (Size)**

Selecciona el tamaño de fuente para la cadena de texto del sello.

#### **Contorno (Outline)**

Selecciona un marco que encierra la cadena de texto del sello.

Si se selecciona un tamaño de fuente grande para **Tamaño (Size)**, es posible que los caracteres se salgan del borde del sello.

#### **Color/Seleccionar color... (Select Color...)**

Muestra el color actual del sello.

Para seleccionar un color distinto, haga clic en **Seleccionar color... (Select Color...)** para abrir el cuadro de diálogo **Color** y seleccionar o crear un color que desee utilizar como sello.

#### Cuando **Tipo de sello (Stamp Type)** está definido como **Mapa de bits (Bitmap)**

#### **Archivo (File)**

Especifica el nombre del archivo de mapa de bits que se va a usar como sello.

#### **Seleccionar archivo... (Select File...)**

Abre el cuadro de diálogo para abrir un archivo.

Haga clic en este botón para seleccionar un archivo de mapa de bits que utilizar como sello.

## **Tamaño (Size)**

Ajusta el tamaño del archivo de mapa de bits que utilizar como sello.

Al desplazar el control deslizante hacia la derecha, aumentará el tamaño y, al desplazarlo hacia la izquierda, disminuirá.

#### **Área blanca transparente (Transparent white area)**

Especifica si hacer transparentes las áreas rellenas de blanco del mapa de bits. Marque esta casilla de verificación para hacer transparentes las áreas rellenas de blanco del mapa de bits.

## **Nota**

• Haga clic en **Predetermin. (Defaults)** para definir **Tipo de sello (Stamp Type)** en texto, **Texto del sello (Stamp Text)** en blanco, **Fuente TrueType (TrueType Font)** en Arial, **Estilo (Style)** en Normal, **Tamaño (Size)** en 36 puntos, **Contorno (Outline)** sin marcar y **Color** en gris con los valores RGB (192, 192, 192).

## **Ficha Colocación (Placement)**

La ficha Colocación le permite establecer la posición donde se va a imprimir el sello.

## **Ventana Vista previa**

Muestra el estado del sello configurado en cada ficha.

## **Posición (Position)**

Especifica la posición del sello en la página.

Seleccionar **Personalizada (Custom)** en la lista le permite introducir valores para las coordenadas **Posición X (X-Position)** y **Posición Y (Y-Position)** directamente.

Asimismo, puede cambiar de posición el sello arrastrándolo dentro de la ventana de vista preliminar.

## **Giro (Rotation)**

Especifica el ángulo de rotación del sello. El ángulo se puede establecer introduciendo el número de grados.

Los valores negativos giran el sello en el sentido de las agujas del reloj.

**Nota** 

• El **Giro (Rotation)** solo está habilitado cuando se selecciona **Texto (Text)** o **Fecha/Hora/ Nombre de usuario (Date/Time/User Name)** para **Tipo de sello (Stamp Type)** en la ficha **Sello (Stamp)**.

## **Nota**

• Haga clic en **Predetermin. (Defaults)** para establecer la posición del sello en **Centrar (Center)** y la rotación en "0".

## **Ficha Guardar configuraciones (Save settings)**

La ficha **Guardar configuraciones (Save settings)** permite registrar un nuevo sello o eliminar los sellos innecesarios.

## **Título (Title)**

Introduzca el título para guardar el sello que ha creado.

Se pueden introducir hasta 64 caracteres como máximo.

## **Nota**

• No se pueden introducir espacios, tabuladores ni retornos de carro al principio ni al final de un título.

## **Sellos (Stamps)**

Muestra una lista de títulos de sellos guardados.

Especifique un título para mostrar el sello correspondiente en **Título (Title)**.

## **Guardar (Save)/Sobrescribir (Save overwrite)**

Guarda el sello.

Introduzca un título en **Título (Title)** y, a continuación, haga clic en este botón.

## **Eliminar (Delete)**

Elimina un sello innecesario.

Especifique el título de un sello innecesario de la lista **Sellos (Stamps)** y haga clic en este botón.

## <span id="page-270-0"></span>**Ficha Fondo (Background)**

La ficha Fondo permite seleccionar un archivo de mapa de bits (.bmp) que utilizar como fondo o determinar cómo imprimir el fondo seleccionado.

## **Ventana Vista previa**

Muestra el estado del mapa de bits establecido en la ficha **Fondo (Background)**.

## **Archivo (File)**

Especifica el nombre del archivo de mapa de bits que se va a usar como fondo.

## **Seleccionar archivo... (Select File...)**

Abre el cuadro de diálogo para abrir un archivo.

Haga clic en este botón para seleccionar un archivo de mapa de bits (.bmp) que utilizar como fondo.

## **Método de diseño (Layout Method)**

Especifica el modo en que se colocarán la imagen del fondo en el papel.

Cuando esté seleccionada la opción **Personalizada (Custom)**, podrá configurar las coordenadas de **Posición X (X-Position)** y **Posición Y (Y-Position)**.

Asimismo, podrá cambiar la posición del fondo arrastrando la imagen en la ventana de vista preliminar.

## **Intensidad (Intensity)**

Ajusta la intensidad del mapa de bits que utilizar como fondo.

Al desplazar el control deslizante hacia la derecha, se aumenta la intensidad, mientras que al desplazarlo hacia la izquierda, se disminuye. Para imprimir el fondo con la intensidad original del mapa de bits, mueva el control deslizante completamente a la derecha.

## **Nota**

- Es posible que esta función no esté disponible según el entorno.
- Haga clic en **Predetermin. (Defaults)** para establecer **Archivo (File)** en blanco, **Método de diseño (Layout Method)** en **Toda la página (Fill page)** y la barra deslizante **Intensidad (Intensity)** en el medio.

## **Ficha Guardar configuraciones (Save settings)**

La ficha **Guardar configuraciones (Save settings)** permite registrar un nuevo fondo o eliminar los fondos innecesarios.

## **Título (Title)**

Introduzca el título para guardar la imagen de fondo que ha especificado.

Se pueden introducir hasta 64 caracteres como máximo.

## **Nota**

• No se pueden introducir espacios, tabuladores ni retornos de carro al principio ni al final de un título.

## **Fondos (Backgrounds)**

Muestra una lista de títulos de fondos registrados. Especifique un título para mostrar el fondo correspondiente en **Título (Title)**.

## **Guardar (Save)/Sobrescribir (Save overwrite)**

Guarda los datos de imagen como un fondo. Después de insertar el **Título (Title)**, haga clic en este botón.

## **Eliminar (Delete)**

Elimina un fondo innecesario.

Especifique el título de un fondo innecesario de la lista **Fondos (Backgrounds)** y, a continuación, haga clic en este botón.

# <span id="page-272-0"></span>**Configuración del número de copias y del orden de impresión**

También puede establecer el número de copias en la ficha **Configuración básica (Basic Settings)**.

- **1.** Abra la [ventana de configuración del controlador de impresora](#page-282-0)
- **2.** Establezca el número de copias que desee imprimir

En el campo **Copias (Copies)** de la ficha **Configurar página (Page Setup)**, especifique el número de copias que desee imprimir.

**3.** Especifique el orden de impresión

Marque la casilla de verificación **Imprimir desde la última página (Print from Last Page)** cuando quiera imprimir en orden desde la última página y desmárquela para imprimir empezando por la primera página.

Marque la casilla de verificación **Intercalar (Collate)** cuando vaya a imprimir varias copias de un documento y desee que todas las páginas de cada copia estén juntas. Desmarque esta casilla si desea imprimir juntas todas las páginas que tengan el mismo número de página.

**• Imprimir desde la última página (Print from Last Page): <b>√** /Intercalar (Collate): √

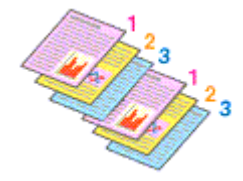

**• Imprimir desde la última página (Print from Last Page): □ /Intercalar (Collate): □** 

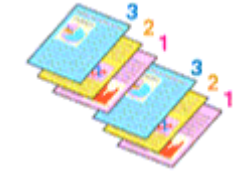

• **Imprimir desde la última página (Print from Last Page)**: /**Intercalar (Collate)**:

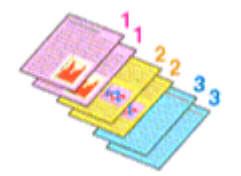

• Imprimir desde la última página (Print from Last Page):  $\Box$  /Intercalar (Collate):  $\Box$ 

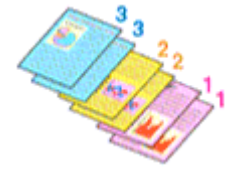

**4.** Haga clic en **Aceptar (OK)**

Al llevar a cabo la impresión, se imprimirá la cantidad de copias indicada en el orden especificado.

## **Importante**

• Cuando el software de aplicación utilizado para crear el documento tenga la misma función, especifique la configuración en el controlador de impresora. Sin embargo, si los resultados de impresión no son aceptables, especifique la configuración de las funciones mediante el software de aplicación. Si especifica el número de copias y el orden de impresión tanto con el software de la aplicación como con el controlador de impresora, es posible que el número de copias sea la multiplicación de las dos configuraciones o que el orden de impresión especificado no se active.

## **Nota**

• Si marca las opciones **Imprimir desde la última página (Print from Last Page)** e **Intercalar (Collate)**, podrá llevar a cabo la impresión de modo que se intercalen las hojas de una en una comenzando por la última página.

# <span id="page-274-0"></span>**Realización de la impresión sin bordes**

La función de impresión sin bordes permite imprimir los datos sin ningún margen, ampliándolos para que sobresalgan ligeramente del papel. En la impresión estándar, se crean los márgenes alrededor del área de documento. Sin embargo, en la función de impresión sin bordes, no se crean estos márgenes. Cuando desee imprimir datos, como una fotografía, sin que quede un margen a su alrededor, establezca la impresión sin bordes.

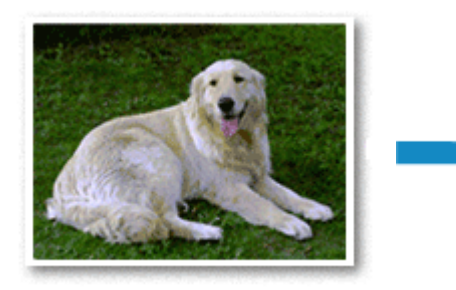

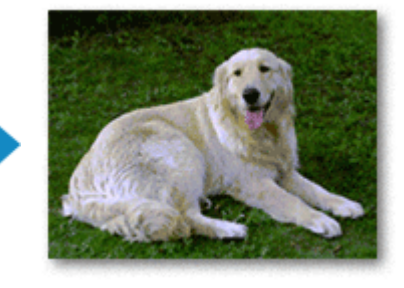

La impresión sin bordes también se puede establecer en la pestaña **Configuración básica (Basic Settings)**.

## **Nota**

• También puede definir **Cantidad de extensión (Amount of extension)** en el panel de control de la impresora, pero la configuración de la impresora tendrá prioridad.

# **Configuración de la impresión sin bordes**

- **1.** Abra la [ventana de configuración del controlador de impresora](#page-282-0)
- **2.** Establezca la impresión sin bordes

Agregue una marca de verificación para la **Impresión sin bordes (Borderless Printing)** en la pestaña **Configurar página (Page Setup)**.

Haga clic en **Aceptar (OK)** cuando aparezca el mensaje de confirmación. Si aparece un mensaje en el que se le solicita la modificación del tipo de soporte, seleccione un tipo distinto de la lista y haga clic en **Aceptar (OK)**.

**3.** Compruebe el tamaño del papel

Compruebe la lista **Tamaño de página (Page Size)**. Cuando desee cambiarlo, elija otro tamaño de página de la lista. En la lista sólo se muestran los tamaños que se pueden utilizar para la impresión sin bordes.

**4.** Ajuste la extensión del papel

En caso necesario, ajuste el valor de la extensión mediante el control deslizante **Extensión (Amount of Extension)**.

Al mover el control deslizante a la derecha, aumenta la extensión del papel, y al moverlo hacia la izquierda disminuye.

En la mayoría de los casos es recomendable establecer el control deslizante en la segunda posición desde la derecha.

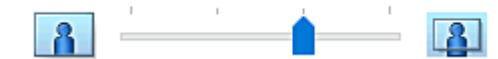

## **IMP** Importante

• Cuando se coloca el regulador **Extensión (Amount of Extension)** totalmente a la derecha, el reverso del papel puede mancharse.

## **5.** Haga clic en **Aceptar (OK)**

Al imprimir, los datos se imprimen sin márgenes en el papel.

## **IMP** Importante

- Cuando se selecciona un tamaño de página que no es válido para la impresión sin bordes, el tamaño cambia automáticamente a uno de los tamaños válidos para la impresión sin bordes.
- La calidad de impresión puede verse afectada o pueden aparecer manchas en la parte superior o inferior de las hojas en función del tipo de soporte utilizado durante la impresión sin bordes.
- Cuando la proporción de altura y anchura difiera de los datos de imagen, puede que no se imprima una parte de la imagen, en función del tamaño del soporte utilizado.

En tal caso, recorte los datos de imagen con un software de aplicación según el tamaño del papel.

## **Nota**

• Cuando se selecciona **Papel normal (Plain Paper)** para el **Tipo de soporte (Media Type)** en la pestaña **Soporte/Calidad (Media/Quality)** no se recomienda la impresión sin bordes. En consecuencia, aparece el mensaje de selección de soporte.

Cuando vaya a utilizar papel normal para hacer una impresión de prueba, seleccione **Papel normal (Plain Paper)** y haga clic en **Aceptar (OK)**.

## **Expansión del tamaño del documento que se va a imprimir**

Si se especifica un valor de extensión grande se puede llevar a cabo la impresión sin bordes sin ningún problema. Sin embargo, la parte del documento que sobresalga del papel no se imprimirá, y por esta razón, los elementos situados más allá del perímetro de una fotografía pueden no imprimirse.

Si no queda satisfecho con los resultados, reduzca el valor de extensión. El valor de extensión disminuye cuando el control deslizante **Extensión (Amount of Extension)** se mueve hacia la izquierda.

## **Importante**

• Según el tamaño del papel, si se reduce la extensión, puede que se genere un margen no deseado en la copia impresa.

## **Nota**

• Cuando el control deslizante **Extensión (Amount of Extension)** esté situado totalmente a la izquierda, los datos de imagen se imprimirán a tamaño completo. Si lo establece al imprimir el lado de la dirección de una postal, el código postal del remitente se imprimirá en la posición correcta.

• Si selecciona **Vista preliminar antes de imprimir (Preview before printing)** en la pestaña **Soporte/Calidad (Media/Quality)** podrá confirmar antes de imprimir si habrá margen o no.

# **Impresión de diseño de página**

La función Impresión de diseño de página permite imprimir varias páginas en una sola hoja de papel.

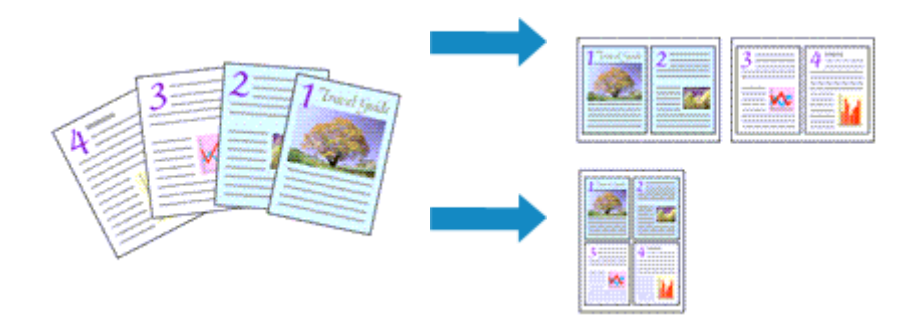

- **1.** Abra la [ventana de configuración del controlador de impresora](#page-282-0)
- **2.** Establezca la impresión del diseño de página

Seleccione un número de diseño de página de **1 en 1 (1 on 1)** a **16 en 1 (16 on 1)** en la lista **Diseño de página (Page Layout)** de la ficha **Configurar página (Page Setup)**.

Los ajustes en uso se muestran en la vista preliminar de la configuración a la izquierda del controlador de impresora.

**3.** Seleccione el tamaño del papel de impresión

Seleccione el tamaño de papel cargado en la impresora en la lista **Tamaño del papel de la impresora (Printer Paper Size)**.

**4.** Establezca el número de páginas que desee imprimir en una hoja y el orden de páginas

Si es necesario, haga clic en **Preferencias... (Preferences...)**, especifique las siguientes configuraciones en el cuadro de diálogo **Impresión de diseño de página (Page Layout Printing)** y haga clic en **Aceptar (OK)**.

## **Orden de páginas (Page Order)**

Para cambiar el orden de alineación de las páginas, seleccione un método de colocación en la lista.

## **Borde de página (Page Border)**

Para imprimir un borde de página alrededor de todas las páginas de un documento, active esta casilla de verificación.

**5.** Finalice la configuración

Haga clic en **Aceptar (OK)** de la ficha **Configurar página (Page Setup)**. Al imprimir, se ordenará el número especificado de páginas en cada hoja de papel en el orden indicado.

# **Impresión a doble cara**

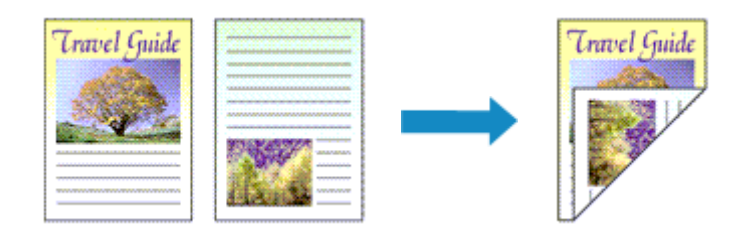

La impresión a doble cara también se puede establecer en la pestaña **Soporte/Calidad (Media/Quality)**.

- **1.** Abra la [ventana de configuración del controlador de impresora](#page-282-0)
- **2.** Establezca la impresión a doble cara

Seleccione **Impr. a doble cara (manual) (2-sided Printing (Manual))** en **Una cara/Doble cara/Impr. en cuad. (1-sided/2-sided/Booklet Printing)** en la pestaña **Configurar página (Page Setup)**.

**3.** Seleccione el formato

Seleccione el diseño que desea usar de la lista **Diseño de página (Page Layout)**.

**4.** Especifique el lado de grapado

La mejor **Ubicación de la encuadernación (Binding Location)** se selecciona automáticamente en la configuración de **Orientación (Orientation)** y **Diseño de página (Page Layout)**. Para cambiar la configuración, seleccione otro lado de grapado en la lista **Ubicación de la encuadernación (Binding Location)**.

**5.** Establezca el ancho del margen

En caso necesario, haga clic en **Especificar margen... (Specify Margin...)** y establezca el ancho del margen; a continuación, haga clic en **Aceptar (OK)**.

**6.** Finalice la configuración

Haga clic en **Aceptar (OK)** de la ficha **Configurar página (Page Setup)**. Al llevar a cabo la impresión, el documento se imprimirá primero en una cara de la hoja de papel. Una vez que se haya imprimido una cara, vuelva a cargar correctamente el papel según el mensaje.

Pulse el botón **OK** en la impresora para imprimir el lado opuesto.

## **Nota**

• Si el reverso del papel aparece con manchas en la impresión a doble cara, realice la **Limpieza de placa inferior (Bottom Plate Cleaning)** en Canon IJ Printer Assistant Tool.

## **Temas relacionados**

Limpieza del interior de la Impresora

[Cambio del modo de funcionamiento de la Impresora](#page-185-0)

- **[Controlador de la impresora Canon IJ](#page-281-0)**
	- [Apertura de la pantalla de configuración del controlador de impresora](#page-282-0)
- **[Canon IJ Status Monitor](#page-284-0)**
- **[Instrucciones de uso \(controlador de la impresora\)](#page-285-0)**

# <span id="page-281-0"></span>**Controlador de la impresora Canon IJ**

El controlador de impresora Canon IJ (al que se hace referencia más abajo como "controlador de impresora" simplemente) es software que instala en su ordenador para que pueda comunicarse con la impresora.

El controlador de impresora convierte los datos creados por el software de la aplicación en datos que la impresora es capaz de entender, y envía a la impresora la información ya convertida.

Dado que los distintos modelos son compatibles con distintos formatos de datos de impresión, es necesario el controlador de impresora específico para el modelo que se utiliza.

# **Instalación del controlador de la impresora**

Para instalar el controlador de la impresora, hágalo desde el CD-ROM de instalación o nuestro sitio web.

# **Especificación del controlador de impresora**

Para especificar el controlador de impresora, abra el cuadro de diálogo **Imprimir (Print)** del software de aplicación que esté usando, y seleccione "Canon XXX" (donde "XXX" es el nombre de su modelo).

# **Visualización del Manual desde el controlador de impresora**

Para mostrar la descripción de una pestaña de la pantalla de configuración del controlador de impresora, haga clic en **Ayuda (Help)** en esa pestaña.

# **Tema relacionado**

[Apertura de la pantalla de configuración del controlador de impresora](#page-282-0)

# <span id="page-282-0"></span>**Apertura de la pantalla de configuración del controlador de impresora**

Puede ver la pantalla de configuración del controlador de la impresora desde la aplicación de software o haciendo clic en el icono de la impresora.

## **Acceso a la pantalla de configuración del controlador de la impresora desde el software de la aplicación**

Siga este procedimiento para establecer la configuración de impresión durante la impresión.

**1.** Seleccione el comando Imprimir en el software de la aplicación.

El comando **Imprimir (Print)** suele encontrarse en el menú **Archivo (File)**.

**2.** Seleccione el modelo de impresora y haga clic en **Preferencias (Preferences)** o en **Propiedades (Properties)**.

Aparecerá la pantalla de configuración del controlador de impresora.

## **Nota**

• En función del software de aplicación que utilice, los nombres de comando o de menú, así como el número de pasos pueden variar. Para obtener más detalles, consulte las instrucciones de funcionamiento del software de la aplicación.

## **Acceso a la pantalla de configuración del controlador de la impresora haciendo clic en el icono de la impresora**

Desde la pantalla de configuración puede realizar operaciones de mantenimiento de la impresora, como limpiar el cabezal de impresión o establecer la configuración de impresión para compartirla con todo el software de la aplicación.

- **1.** Seleccione **Panel de control (Control Panel)** -> **Hardware y sonido (Hardware and Sound)** -> **Dispositivos e impresoras (Devices and Printers)**.
- **2.** Haga clic con el botón derecho en el icono de su modelo. Cuando aparezca el menú, seleccione **Preferencias de impresión (Printing preferences)**

Aparecerá la pantalla de configuración del controlador de impresora.

## **IMP** Importante

• Al abrir la ventana de configuración del controlador de la impresora a través de **Propiedades de impresora (Printer properties)** se muestran pestañas relacionadas con las funciones de Windows como la pestaña **Puertos (Ports)** (o **Avanzadas (Advanced)**). Estas pestañas no aparecen cuando la apertura se realiza desde **Preferencias de impresión (Printing preferences)** o el software de

aplicación. Para obtener información sobre las funciones de Windows, consulte el manual del usuario de Windows.

# <span id="page-284-0"></span>**Canon IJ Status Monitor**

El monitor de estado Canon IJ muestra el estado de la impresora y el progreso de la impresión. El estado de la impresora se muestra mediante iconos y mensajes en el monitor de estado.

## **Inicio del Monitor de estado Canon IJ**

El Monitor de estado Canon IJ se inicia automáticamente al enviar datos de impresión a la impresora. Cuando se inicia, el Monitor de estado Canon IJ se muestra como un botón en la barra de tareas.

Ħ

 $\circ$ 

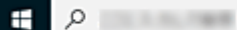

Haga clic en el botón del monitor de estado que aparece en la barra de tareas. Se mostrará el Monitor de estado Canon IJ.

e

**Page** 

**SP** 

量

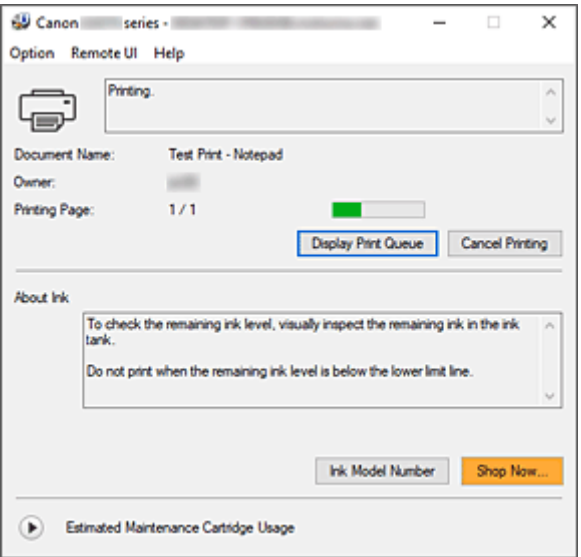

## **Nota**

- Para abrir el Monitor de estado Canon IJ cuando la impresora no está imprimiendo, abra la [ventana](#page-282-0) [de configuración del controlador de impresora](#page-282-0) y haga clic en **Ver estado de la impresora (View Printer Status)**, en la ficha **Mantenimiento (Maintenance)**.
- La información que aparece en el Monitor de estado Canon IJ puede variar en función del país o región donde se utilice la impresora.

# **Errores**

Si se producen errores, el Monitor de estado Canon IJ aparecerá automáticamente (p. ej., si la impresora se queda sin papel o si el nivel de tinta es bajo).

En estos casos, siga los pasos que se describan para solucionar el problema.

# **Tema relacionado**

[Descripción de Canon IJ Status Monitor](#page-290-0)

# <span id="page-285-0"></span>**Instrucciones de uso (controlador de la impresora)**

Este controlador de impresora está sujeto a las siguientes restricciones. Cuando utilice el controlador de impresora, tenga en cuenta lo que se indica a continuación.

## **Restricciones del controlador de impresora**

• Es posible que en algunas aplicaciones la opción **Copias (Copies)** de la ficha **Configurar página (Page Setup)** del controlador de impresora no esté activada.

En este caso, utilice la opción de copias del cuadro de diálogo **Imprimir (Print)** del software de aplicación.

- Si el idioma seleccionado en **Idioma (Language)** en el cuadro de diálogo **Acerca de (About)** de la ficha **Mantenimiento (Maintenance)** no coincide con el del sistema operativo, es posible que la ventana de configuración del controlador de la impresora no se vea correctamente.
- No modifique los elementos de la ficha **Opciones avanzadas (Advanced)** de las propiedades de la impresora. Si modifica cualquiera de estos elementos, no podrá utilizar las siguientes funciones correctamente.

Asimismo, si se selecciona la opción **Imprimir a un archivo (Print to file)** en el cuadro de diálogo **Imprimir (Print)** del software de aplicación y con las aplicaciones que no permiten la cola de EMF, las siguientes funciones no estarán disponibles.

- **Vista preliminar antes de imprimir (Preview before printing)** en la ficha **Soporte/Calidad (Media/Quality)**
- **Prevención de pérdida de datos de impresión (Prevention of Print Data Loss)** en el cuadro de diálogo **Opciones de impresión (Print Options)** de la ficha **Configurar página (Page Setup)**
- **Impresión en cuadernillo (Booklet Printing)** en **Una cara/Doble cara/Impr. en cuad. (1-sided/ 2-sided/Booklet Printing)** de la ficha **Configurar página (Page Setup)**
- **Imprimir desde la última página (Print from Last Page)**, **Intercalar (Collate)**, **Especificar margen... (Specify Margin...)** y **Sello/Fondo... (Stamp/Background...)** en la ficha **Configurar página (Page Setup)**
- Dado que la resolución de la pantalla de vista preliminar es diferente de la resolución de impresión, es posible que el texto y las líneas de la pantalla de la vista preliminar tengan un aspecto diferente a los resultados reales de impresión.
- Con algunas aplicaciones, la impresión se divide en varios trabajos de impresión. Para cancelar la impresión, elimine todos los trabajos de impresión divididos.
- Si los datos de imagen no se imprimen correctamente, acceda al cuadro de diálogo **Opciones de impresión (Print Options)** desde la ficha **Configurar página (Page Setup)** y modifique la configuración de **Es necesario desactivar ICM desde el software de la aplicación (Disable ICM required from the application software)**. Quizás esto solucione el problema.
- Si utiliza un modelo con ranura para tarjetas, la ranura para tarjetas de la impresora puede quedar inaccesible. En tales casos, reinicie la impresora o apáguela y vuelva a conectar el cable USB.

## **Aspectos a tener en cuenta sobre las aplicaciones con restricciones**

- Microsoft Word (Microsoft Corporation) está sujeto a las siguientes restricciones.
	- Si Microsoft Word ofrece las mismas funciones de impresión que el controlador de impresora, utilice Word para especificarlas.
- Cuando se utiliza un ajuste de **2 en 1 (2 on 1)** a **16 en 1 (16 on 1)** o **Zoom** para **Diseño de página (Page Layout)** en la ficha **Configurar página (Page Setup)** del controlador de impresora, es posible que el documento no se imprima con normalidad en determinadas versiones de Word.
- Cuando **Tamaño de página (Page Size)** en Word se establece en "XXX Ampliar/Reducir", es posible que el documento no se imprima con normalidad en determinadas versiones de Word. Si esto ocurre, lleve a cabo el siguiente procedimiento.
	- 1. Abra el cuadro de diálogo **Imprimir (Print)** de Word.
	- 2. Abra la [ventana de configuración del controlador de impresora](#page-282-0), y en la ficha **Configurar página (Page Setup)**, establezca el **Tamaño de página (Page Size)** en el mismo tamaño de papel que haya especificado en Word.
	- 3. Establezca **Impresión en cuadernillo (Booklet Printing)** en **Diseño de página (Page Layout)** o **Una cara/Doble cara/Impr. en cuad. (1-sided/2-sided/Booklet Printing)** según sus requisitos.
	- 4. Haga clic en Aceptar para cerrar la ventana.
	- 5. Cierre el cuadro de diálogo **Imprimir (Print)** sin comenzar la impresión.
	- 6. Vuelva a abrir el cuadro de diálogo **Imprimir (Print)** de Word.
	- 7. Vuelva a abrir la ventana de configuración del controlador de impresora y haga clic en **Aceptar (OK)**.
	- 8. Inicie la impresión.
- Cuando se active la impresión de mapa de bits en Adobe Illustrator (Adobe Incorporated), quizás no se impriman algunos datos o la impresión tarde cierto tiempo. Imprima después de quitar la marca de la casilla de verificación **Impresión en mapa de bits (Bitmap Printing)** del cuadro de diálogo **Imprimir (Print)**.

# <span id="page-287-0"></span>**Descripción de la ficha Mantenimiento**

La ficha **Mantenimiento (Maintenance)** permite iniciar la Canon IJ Printer Assistant Tool o comprobar el estado de la impresora.

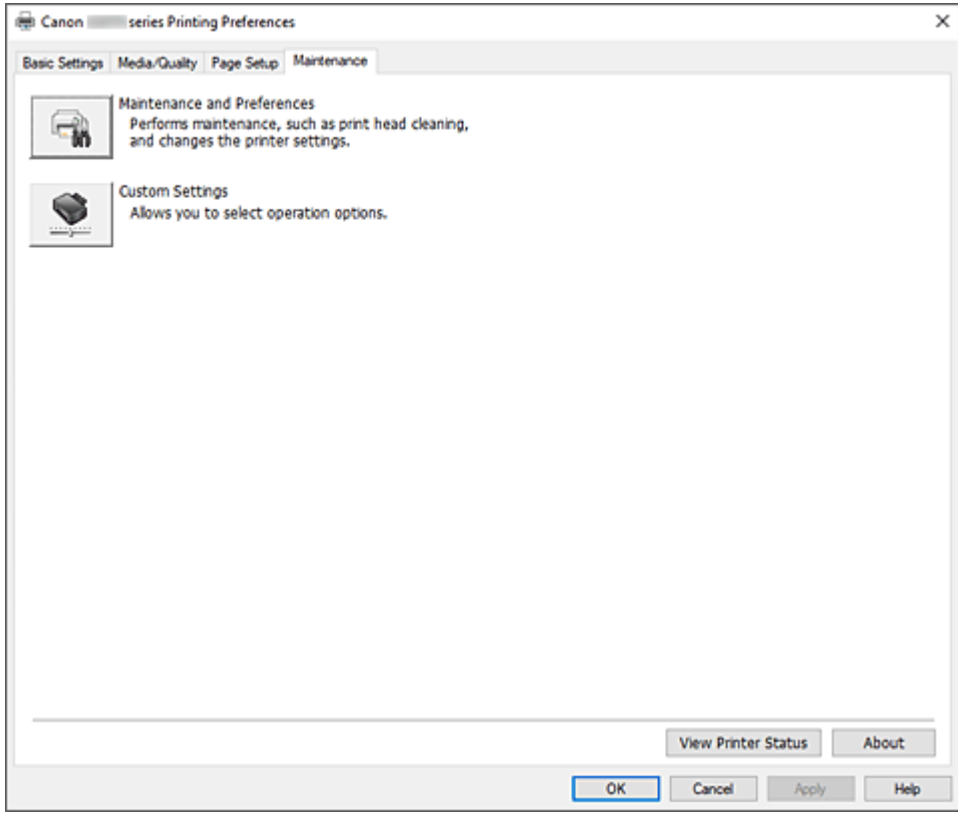

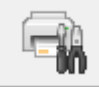

## **Mantenimiento y preferencias (Maintenance and Preferences)**

Se inicia la Canon IJ Printer Assistant Tool.

Puede realizar el mantenimiento de la impresora o cambiar la configuración de la impresora.

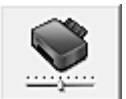

#### **Configuración personalizada (Custom Settings)**

Abre el Cuadro de diálogo **[Configuración personalizada](#page-288-0)**.

Realice esta función para cambiar los ajustes de esta impresora.

## **Nota**

• Si la impresora está apagada o si la comunicación entre la impresora y el ordenador está desactivada, quizás aparezca un mensaje de error indicando que el ordenador no puede obtener el estado de la impresora.

Si así ocurre, haga clic en **Aceptar (OK)** para mostrar la configuración más reciente especificada en el ordenador.

#### **Ver estado de la impresora (View Printer Status)**

Inicia el Monitor de estado Canon IJ.

Realice esta función si desea comprobar el estado de la impresora y cómo se está realizando un trabajo de impresión.
### **Acerca de (About)**

Abre el Cuadro de diálogo **Acerca de**.

Se puede comprobar la versión del controlador de la impresora, además de una nota acerca del copyright.

Además, se puede cambiar el idioma que se desea utilizar.

# **Cuadro de diálogo Configuración personalizada (Custom Settings)**

### Al hacer clic en **Configuración personalizada (Custom Settings)**, se muestra el cuadro de diálogo **Configuración personalizada (Custom Settings)**.

Si fuera necesario, alterne entre los distintos modos de funcionamiento de la impresora.

### **Girar 90 grados a la izquierda si la orientación es [Horizontal] (Rotate 90 degrees left when orientation is [Landscape])**

En la ficha **Configurar página (Page Setup)** se puede cambiar la dirección de rotación en **Horizontal (Landscape)** de la **Orientación (Orientation)**.

Para girar los datos impresos 90 grados a la izquierda durante la impresión, active esta casilla de verificación.

### **Importante**

• No cambie esta configuración mientras el trabajo de impresión aparezca en la lista de espera de impresión. De lo contario, podrían omitirse caracteres o corromperse el formato.

## **Nota**

• Si se selecciona **Sobre comercial 10 (Envelope Com 10)**, **Sobre DL (Envelope DL)**, **Yougata 4 105x235mm (Yougata 4 4.13"x9.25")**, **Yougata 6 98x190mm (Yougata 6 3.86"x7.48")**, **Sobre C5 (Envelope C5)** o **Sobre Monarch 98.4x190.5mm 3.88"x7.5" (Envelope Monarch 3.88"x7.5" 98.4x190.5mm)** para **Tamaño de página (Page Size)** en la ficha **Configurar página (Page Setup)**, la impresora girará el papel 90 grados a la izquierda para imprimir, independientemente de la configuración **Girar 90 grados a la izquierda si la orientación es [Horizontal] (Rotate 90 degrees left when orientation is [Landscape])**.

**No detectar que no coincide la conf. del papel al imprimir desde PC (Do not detect mismatched paper settings when printing from a computer)**

Si imprime documentos desde el ordenador, la configuración del papel en el controlador de la impresora y la información de papel registrado en la impresora no coinciden y este ajuste desactiva la aparición de mensajes y le permite seguir imprimiendo.

Para activar la detección de divergencias en la configuración del papel, desmarque esta casilla de verificación.

# **Cuadro de diálogo Acerca de (About)**

Al hacer clic en **Acerca de (About)**, se muestra el cuadro de diálogo **Acerca de (About)**. Este cuadro de diálogo muestra la versión, el copyright y la lista de módulos del controlador de la impresora. Puede elegir el idioma que desea utilizar y cambiar el idioma mostrado en la ventana de configuración.

### **Módulos**

Enumera los módulos del controlador de impresora.

### **Idioma (Language)**

Especifica el idioma que desea utilizar en la [ventana de configuración del controlador de impresora](#page-282-0).

### **IMP** Importante

• Si la fuente para mostrar el idioma elegido no está instalada en el sistema, los caracteres aparecerán distorsionados.

### **Permitir que Google Analytics envíe información (Allow Google Analytics to send information)**

Para detener el envío de la información, desactive esta casilla de verificación.

La casilla de verificación aparece solo si un usuario con privilegios de administrador ha iniciado la sesión. Si no se proporciona información, la casilla de verificación no aparecerá.

# **Descripción de Canon IJ Status Monitor**

El monitor de estado Canon IJ muestra el estado de la impresora y el progreso de la impresión. El estado de la impresora se muestra mediante iconos y mensajes en el monitor de estado.

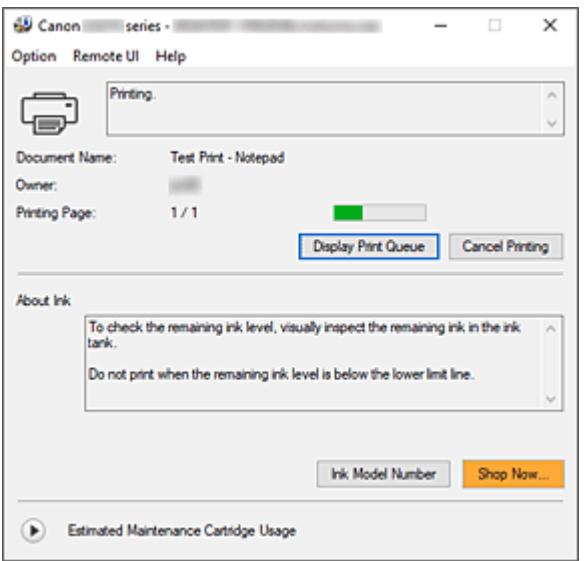

# **Características del monitor de estado Canon IJ**

El monitor de estado Canon IJ incluye las funciones siguientes:

### **Muestra el estado de la impresora en pantalla**

El monitor de estado muestra el estado de la impresora en tiempo real.

Puede comprobar el progreso de cada documento que se va a imprimir (trabajo de impresión).

#### **Muestra el contenido de los errores y el procedimiento para corregirlos**

El monitor de estado muestra información sobre cualquier error que se produzca en la impresora.

A continuación, puede comprobar de inmediato qué tipo de acción debe realizar.

## **Visión general del monitor de estado Canon IJ**

El monitor de estado Canon IJ muestra iconos y mensajes relacionados con el estado y la tinta de la impresora.

Durante la impresión puede consultar información acerca del documento que se está imprimiendo y el progreso de la impresión.

Si se produce un error, el monitor de estado muestra el contenido del error e instrucciones sobre cómo corregirlo. Siga las instrucciones del mensaje.

#### **Impresora**

El Monitor de estado Canon IJ muestra un icono cuando se produce un error o una advertencia en la impresora.

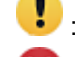

**Contrary una advertencia.** 

 $\bullet$  : Se ha producido un error de operador.

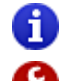

: Hay un aviso sobre algo que no es ni una advertencia ni un error.

 $\bullet$  : se ha producido un error que requiere servicio.

#### **Nombre docum. (Document Name)**

Nombre del documento que se está imprimiendo.

#### **Propietario (Owner)**

Nombre del propietario del documento que se está imprimiendo.

#### **Imprimiendo página (Printing Page)**

Número de la página actual y el número total de páginas.

#### **Mostrar cola de impresión (Display Print Queue)**

La cola de impresión, que controla el documento actual y los documentos que están a la espera de imprimirse.

#### **Cancelar impresión (Cancel Printing)**

Cancela la impresión.

#### **Acerca de la tinta (About Ink)**

Muestra mensajes sobre la tinta.

#### **Número del modelo de tinta (Ink Model Number)**

Puede buscar el número de modelo correcto de tinta para su impresora.

#### **Uso estimado del cartucho de mantenimiento (Estimated Maintenance Cartridge Usage)**

Muestra iconos para informar de que el espacio disponible en el cartucho de mantenimiento es bajo o que el cartucho está lleno.

Haga clic en  $\bigodot$  (el triángulo desplegable) para mostrar una representación gráfica de la cantidad usada estimada en el cartucho de mantenimiento.

#### **Menú Opciones (Option)**

Si aparece un mensaje de la impresora, seleccione **Activar monitor de estado (Enable Status Monitor)** para iniciar el monitor de estado Canon IJ.

Seleccione **Activar monitor de estado (Enable Status Monitor)** para utilizar los siguientes comandos:

#### **Mostrar siempre el trabajo actual (Always Display Current Job)**

Muestra el Monitor de estado Canon IJ siempre que se esté imprimiendo un documento.

#### **Mostrar siempre arriba (Always Display on Top)**

Muestra el Monitor de estado Canon IJ delante de otras ventanas.

#### **Mostrar mensaje de guía (Display Guide Message)**

Muestra los mensajes de guía para las operaciones complicadas de configuración del papel.

#### **Impresión de sobres (Envelope Printing)**

Muestra un mensaje de guía cuando se inicia la impresión del sobre.

Para ocultar este mensaje de guía, marque la casilla de verificación **No volver a mostrar este mensaje (Do not show this message again)**.

Para ver otra vez el mensaje de guía, abra el menú **Opciones (Option)**, seleccione **Mostrar mensaje de guía (Display Guide Message)**, haga clic en **Impresión de sobres (Envelope Printing)** y active este ajuste.

#### **Mostrar advertencia automáticamente (Display Warning Automatically)**

### **Cuando aparece un indicador de cartucho de mantenimiento (When a Maintenance Cartridge Warning Occurs)**

Cuando se produzca una advertencia de espacio restante en el cartucho de mantenimiento, el monitor de estado Canon IJ se inicia automáticamente y aparece delante de otras ventanas.

#### **Iniciar cuando se inicie Windows (Start when Windows is Started)**

Inicia automáticamente el monitor de estado Canon IJ al iniciar Windows.

#### **Menú IU remota (Remote UI)**

Puede abrir la interfaz de usuario remota de la impresora.

Puede comprobar el estado de la impresora y ejecutar funciones de mantenimiento en la impresora cuando está conectada y en uso en una red.

### **Nota**

• Si la impresora se usa mediante una conexión USB, **IU remota (Remote UI)** no se mostrará.

#### **Información de impresora (Printer Information)**

Permite consultar información detallada, por ejemplo, el estado de la impresora, el progreso de la impresión y los niveles de tinta restante.

#### **Mantenimiento (Maintenance)**

Permite ejecutar el mantenimiento de la impresora y cambiar su configuración.

### **Descargar certificado de seguridad (Download Security Certificate)**

Muestra la ventana **Para comunicación segura (For secure communication)**. Esta ventana le permite descargar el certificado raíz, registrarlo en el navegador y desactivar la visualización de advertencias.

### **Menú Ayuda (Help)**

Seleccione este menú para que se muestre información de ayuda del monitor de estado Canon IJ, incluida la información sobre la versión y el copyright.

## **Tema relacionado**

**Exercise [Canon IJ Status Monitor](#page-284-0)** 

# **Actualización del controlador**

Los controladores incluyen un controlador de la impresora y MP Drivers. Los MP Drivers incluyen un controlador de impresora, ScanGear (controlador de escáner) y controlador de fax. Si actualiza el controlador a la versión más reciente, es posible que se resuelvan los problemas que hasta ahora estaban pendientes.

### **IMP** Importante

- Compruebe lo siguiente si desea instalar o eliminar controladores.
	- $-$  Inicie la sesión como un usuario con la cuenta del administrador.
	- Cierre todas las aplicaciones que se estén ejecutando.
- Instalación del controlador
- Eliminación del controlador innecesario

## **Instalación del controlador**

- **1.** Encienda la impresora
- **2.** Inicie el instalador

Haga doble clic en el icono del archivo descargado. Se iniciará el programa de instalación.

**3.** Instale el controlador

Siga los pasos que se describan en la pantalla para solucionar el problema.

**4.** Finalice la instalación

Haga clic en **Salir (Exit)**.

En función del entorno que use, puede que aparezca un mensaje en el que se le pida que reinicie el ordenador. Reinícielo para completar la instalación correctamente.

#### **IMP** Importante

• La descarga del controlador es gratuita, pero el coste del acceso a Internet corre por cuenta del usuario.

## **Eliminación del controlador innecesario**

Puede eliminar el controlador de impresora que no vaya a utilizar.

**1.** Inicie el desinstalador

### Seleccione **Panel de control (Control Panel)** -> **Programas (Programs)** -> **Programas y características (Programs and Features)**.

En la lista de programas, seleccione "Canon XXX MP Drivers" (donde "XXX" es el nombre de su modelo) y, a continuación, haga clic en desinstalar.

Aparecerá la ventana para confirmar la desinstalación del modelo.

**2.** Ejecute el desinstalador

Haga clic en **Ejecutar (Start)**. Haga clic en **Sí (Yes)** cuando aparezca el mensaje de confirmación. Una vez eliminados todos los archivos, haga clic en **Completar (Complete)**.

Así concluye la eliminación del controlador.

# **Impresión desde el software de aplicación (macOS AirPrint)**

- **[Impresión](#page-296-0) básica**
- **[Realización de la impresión sin bordes](#page-299-0)**
- **[Impresión en postales](#page-301-0)**
- **[Adición de una Impresora](#page-302-0)**
- **[Cómo abrir la pantalla de configuración de una Impresora](#page-303-0)**
- **[Visualización de la pantalla de estado de la impresión](#page-304-0)**
- **[Eliminación de un trabajo de impresión no deseado](#page-305-0)**
- **[Eliminar una Impresora que ya no es necesaria de la lista de Impresoras](#page-306-0)**

# <span id="page-296-0"></span>**Impresión**

Esta impresora es compatible con el sistema de impresión macOS estándar (AirPrint).

Puede iniciar la impresión inmediatamente tras conectar esta impresora al Mac sin necesidad de instalar ningún software especial.

# **Comprobación del entorno**

Primero, compruebe el entorno.

- Entorno de funcionamiento de AirPrint Mac con la versión más reciente de OS
- Requisito

El Mac y la impresora deben estar conectados mediante uno de los métodos siguientes:

- Conectados a la misma red mediante **LAN**
- Conectados directamente sin router inalámbrico (conexión directa)
- Conectados mediante USB

## **Impresión desde un Mac**

### **1.** [Compruebe que la impresora](#page-170-0) esté encendida

### **Nota**

- Si está activado el **Encendido automático (Auto power on)**, la impresora se enciende automáticamente al recibir un trabajo de impresión.
- **2.** [Cargue papel](#page-74-0) en la impresora
- **3.** Seleccione el tamaño del papel y el tipo de papel desde la impresora

Registre el tipo de papel y el tamaño del papel definidos en el panel de control de la impresora. Para obtener instrucciones, consulte "[Configuración del papel.](#page-309-0)"

**4.** Inicie la impresión desde el software de su aplicación

Se abrirá el diálogo Imprimir.

**5.** Seleccione la impresora

Seleccione el modelo en la lista **Impresora (Printer)** del Cuadro de diálogo Imprimir.

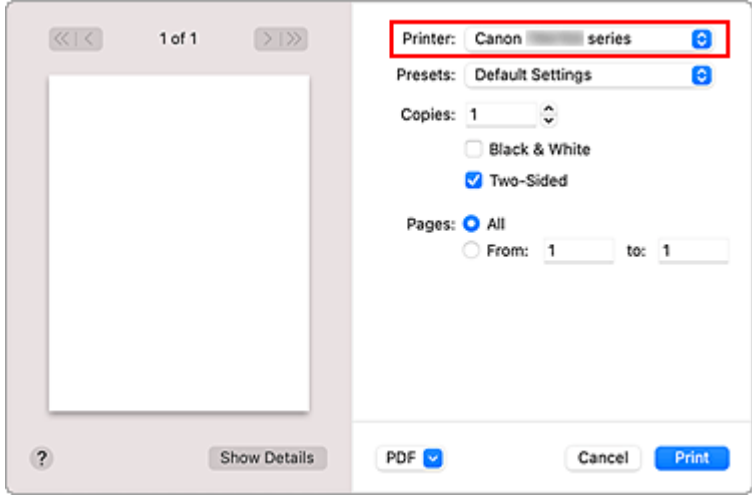

### **Nota**

- Haga clic en **Mostrar detalles (Show Details)** para cambiar la ventana de configuración a la visualización detallada.
- **6.** Compruebe la configuración de impresión.

Defina elementos como **Tamaño de papel (Paper Size)** para configurar el tamaño adecuado, así como **Tipo de soporte (Media Type)** en **Soportes y calidad (Media & Quality)** del menú desplegable.

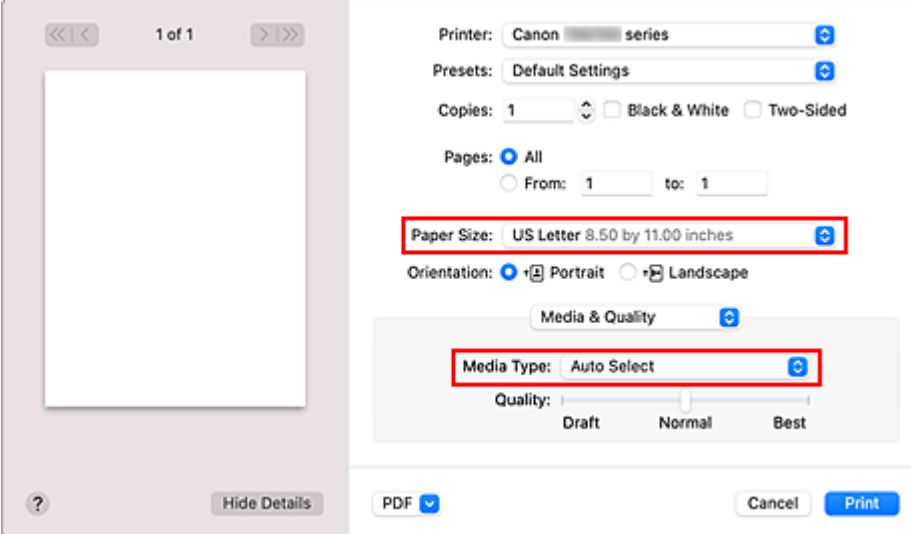

### **Importante**

• Si el tamaño del papel definido en el cuadro de diálogo de impresión es distinto del tamaño del papel registrado en la impresora, se podría producir un error. Seleccione los elementos pertinentes en el cuadro de diálogo de impresión y la impresora que se correspondan con el papel que se va a imprimir.

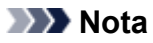

• Utilice el cuadro de diálogo Imprimir para establecer ajustes como el diseño y la secuencia de impresión.

Para obtener información sobre la Configuración impresión, consulte la ayuda con macOS.

**7.** Haga clic en **Imprimir (Print)**

La impresora imprime según la configuración especificada.

## **IMP** Importante

- Si está realizando una impresión de gran formato, asegúrese de que quede suficiente tinta.
- Si establece un tamaño de papel personalizado en **Tamaño de papel (Paper Size)** y lo ajuste en una longitud superior a la longitud especificada, los datos se imprimirán con el ajuste "Tipo de soporte: Papel normal, Calidad impresión: estándar".

## **Nota**

- Podrían transcurrir unos minutos hasta que la red Wi-Fi se conecte después de que la impresora se encienda. Imprima tras comprobar que la impresora está conectada a la red.
- No puede imprimir si la configuración Bonjour de la impresora está desactivada. Compruebe la configuración **LAN** de la impresora y active la configuración Bonjour.
- Consulte "No se puede imprimir con AirPrint" para resolver problemas de impresión.
- El contenido de la pantalla de configuración puede variar en función del software de aplicación que esté utilizando.

# **Impresión de sobres**

Para imprimir en el sobre desde un Mac, consulte lo siguiente.

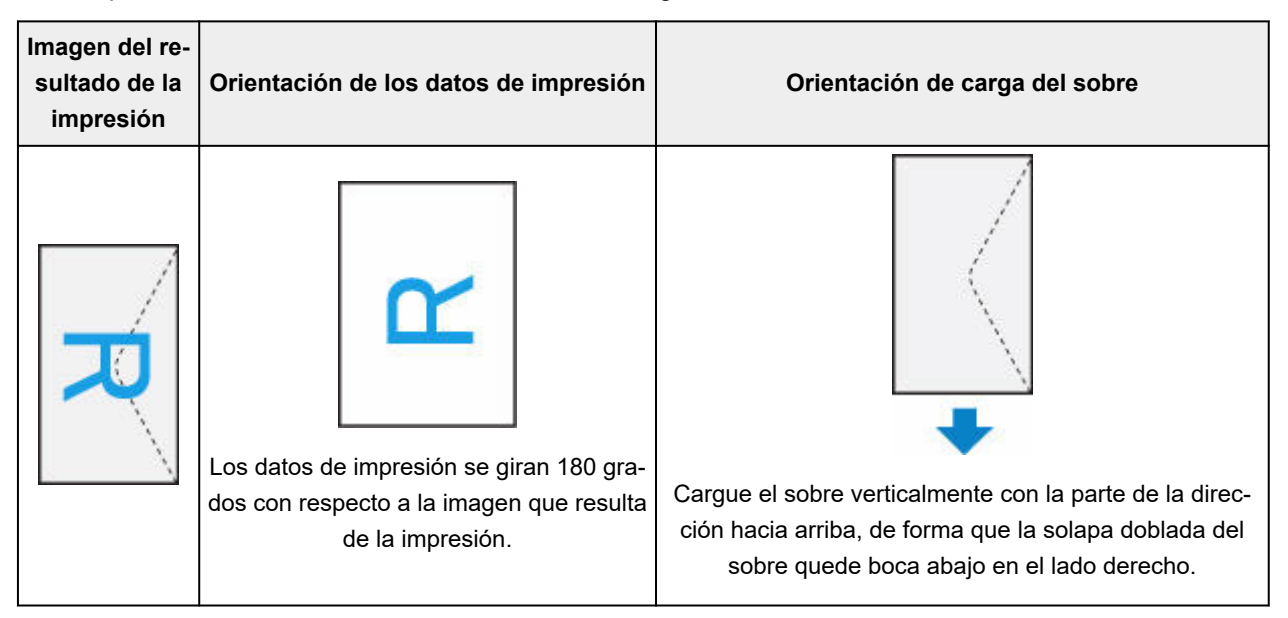

# <span id="page-299-0"></span>**Realización de la impresión sin bordes**

La función de impresión sin bordes permite imprimir los datos sin ningún margen, ampliándolos para que sobresalgan ligeramente del papel. En la impresión estándar, se crean los márgenes alrededor del área de documento. Sin embargo, en la función de impresión sin bordes, no se crean estos márgenes. Cuando desee imprimir datos, como una fotografía, sin que quede un margen a su alrededor, establezca la impresión sin bordes.

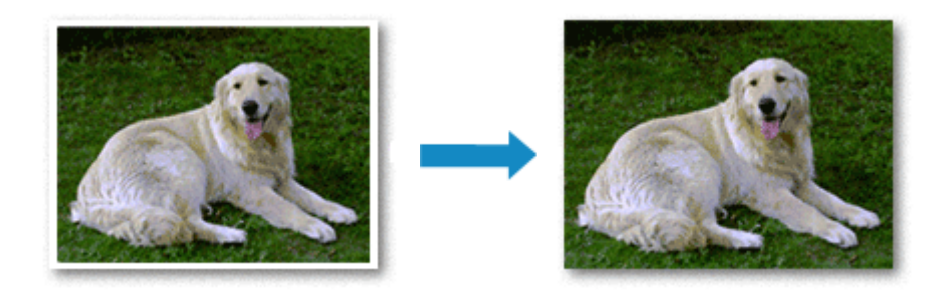

El procedimiento para utilizar esta función es el siguiente:

## **Configuración de la impresión sin bordes**

**1.** Ajuste la **Cantidad de extensión (Amount of extension)** en el panel de control de la impresora

Para obtener información sobre cómo definir la cantidad de extensión, consulte "[Configuración de la](#page-198-0) [impresión](#page-198-0)".

### **IMP** Importante

- Cuando se define **Cantidad extendida: grande (Extended amount: Large)**, el reverso del papel puede mancharse.
- **2.** Seleccione el tamaño de la hoja para la impresión sin bordes

Seleccione **XXX sin bordes (XXX Borderless)** en **Tamaño del papel (Paper Size)** en el cuadro de diálogo Imprimir.

### **3.** Haga clic en **Imprimir (Print)**

Al imprimir, los datos se imprimen sin márgenes en el papel.

## **IMP** Importante

- La opción Impresión sin bordes sólo admite determinados tamaños de papel. Asegúrese de seleccionar un tamaño de papel con la indicación "Sin bordes" en **Tamaño del papel (Paper Size)**.
- La calidad de impresión puede verse afectada o pueden aparecer manchas en la parte superior o inferior de las hojas en función del tipo de papel utilizado.
- Cuando la proporción de altura y anchura difiera de los datos de imagen, puede que no se imprima una parte de la imagen, en función del tamaño del soporte utilizado.

En tal caso, recorte los datos de imagen con un software de aplicación según el tamaño del papel.

• Si la impresión a escala o la impresión de diseño está activada, no podrá realizar impresiones sin bordes.

## **Nota**

• No se recomienda el uso de la impresión sin bordes si se selecciona **Papel normal (Plain Paper)** para **Tipo de papel (Media Type)** en **Calidad del papel (Media & Quality)**.

## **Expansión del tamaño del documento que se va a imprimir**

Si se especifica un valor de extensión grande se puede llevar a cabo la impresión sin bordes sin ningún problema. Sin embargo, la parte del documento que sobresalga del papel no se imprimirá, y por esta razón, los elementos situados más allá del perímetro de una fotografía pueden no imprimirse.

Si no queda satisfecho con los resultados de la impresión sin bordes, reduzca el valor de la cantidad de extensión en el panel de control de la impresora.

### **IMP** Importante

• Según el tamaño del papel, si se reduce la extensión, puede que se genere un margen no deseado en la copia impresa.

## **Nota**

• Cuando se defina **Cantidad extendida: mínima (Amount: Minimum)**, los datos de imagen se imprimirán a tamaño completo. Si lo establece al imprimir el lado de la dirección de una postal, el código postal del remitente se imprimirá en la posición correcta.

# <span id="page-301-0"></span>**Impresión en postales**

En esta sección se describe el procedimiento para imprimir en postales.

- **1.** [Cargue postales](#page-75-0) en la impresora
- **2.** Seleccione el tamaño del papel y el tipo de papel desde la impresora

Registre **Hagaki (tamaño) (Hagaki (size))** para el tamaño de papel en el panel de control de la impresora.

Registre también **IJ Hagaki**, **Hagaki K** o **Hagaki (tipo) (Hagaki (type))** para el tipo de papel, según sus necesidades. Si imprime en el lado de la dirección, registre **Hagaki (tipo) (Hagaki (type))**.

**3.** Seleccione el **tamaño de página (Paper Size)** y el **tipo de soporte (Media Type)** desde el diálogo de impresión

Seleccione **Postal (Postcard)** o **Postal sin bordes (Postcard Borderless)** para el **tamaño de papel (Paper Size)** desde el diálogo de impresión. Si imprime en el lado de la dirección, seleccione **Postal (Postcard)**.

Seleccione el Hagaki que desea utilizar para **Tipo de soporte (Media Type)** desde el cuadro de diálogo de impresión.

## **IMP** Importante

- Esta impresora no puede imprimir postales con fotos o pegatinas pegadas.
- Obtendrá una impresión más limpia si imprime la cara del mensaje primero y después la cara de la dirección.

## **4.** Haga clic en **Imprimir (Print)**

La impresora imprime según la configuración especificada.

# <span id="page-302-0"></span>**Adición de una Impresora**

En esta sección se describe el procedimiento para añadir una impresora al Mac.

Para volver a añadir una impresora que se hubiera eliminado, abra **Preferencias del sistema (System Preferences)** - > **Impresoras y escáneres (Printers & Scanners)**, haga clic en **+** al lado de la lista de impresoras y lleve a cabo el procedimiento que se describe a continuación.

Si la impresora está conectada mediante USB y conecta el cable USB a una Mac, la impresora se añade automáticamente. El procedimiento siguiente no es necesario en este caso.

**1.** Compruebe si el valor **Predeterminado (Default)** está seleccionado en el cuadro de diálogo

**Nota**

- Puede pasar algo de tiempo hasta que aparezca su impresora.
- **2.** Seleccione la impresora

Seleccione la impresora que aparece como **Bonjour Multifunción (Bonjour Multifunction)**.

## **Nota**

- Compruebe lo siguiente si no aparece la impresora.
	- La impresora está encendida
	- La función de firewall del software de seguridad está desactivada
	- La impresora está conectada al router inalámbrico o conectada directamente al PC (Conexión directa)
- **3.** Seleccione su impresora o **Secure AirPrint** desde **Usar (Use)**
- **4.** Haga clic en **Añadir (Add)**.

La impresora se añadirá al Mac.

# <span id="page-303-0"></span>**Cómo abrir la pantalla de configuración de una Impresora**

La pantalla de configuración de una impresora puede mostrarse desde su software de aplicación.

# **Apertura del diálogo Ajustar página**

Siga este procedimiento para establecer la configuración de la página (papel) antes de imprimir.

**1.** Seleccione **Configurar página... (Page Setup...)** en el menú **Archivo (File)** de la aplicación de software

Se abrirá el diálogo Ajustar página.

# **Apertura del diálogo Imprimir**

Siga este procedimiento para establecer la configuración de impresión antes de imprimir.

**1.** Seleccione **Imprimir... (Print...)** en el menú **Archivo (File)** de la aplicación de software Se abrirá el diálogo Imprimir.

# <span id="page-304-0"></span>**Visualización de la pantalla de estado de la impresión**

Compruebe el progreso de la impresión siguiendo este procedimiento:

- **1.** Inicie la pantalla de estado de impresión
	- Si se han enviado los datos de impresión a la impresora La pantalla de estado de impresión se abre automáticamente. Para visualizar la pantalla de estado de la impresión, haga clic en el icono impresora que se muestra en el Dock.
	- Si no se han enviado los datos de impresión a la impresora Abra **Preferencias del sistema (System Preferences)** y seleccione **Impresoras y escáneres (Printers & Scanners)**.

Para acceder a la pantalla de estado de impresión, seleccione el modelo de impresora en la lista de impresoras y, a continuación, haga clic en **Abrir cola de impresión... (Open Print Queue...)**.

**2.** Compruebe el estado de impresión.

Podrá comprobar el nombre del archivo que se esté imprimiendo o que esté preparado para su impresión.

- ⊗ Eliminar el trabajo de impresión especificado.
- ൘ Detener la impresión del documento especificado.
- Reiniciar la impresión del documento especificado.

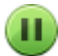

Detener la impresión de todos los documentos.

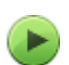

Reanudar la impresión de todos los documentos (sólo aparece cuando se detiene la impresión de todos los documentos).

## **IMP** Importante

- Si se produce un error, aparecerá un mensaje de error en la pantalla de confirmación de progreso de la impresión.
- El contenido del mensaje de error puede variar dependiendo de la versión del sistema operativo.
- Los nombres de las partes de la impresora en el mensaje de error pueden ser diferentes a los que se incluyen en este manual.
- Si el contenido del mensaje de error es difícil de entender, compruebe el mensaje de error que aparece en el panel de control de la impresora.

# <span id="page-305-0"></span>**Eliminación de un trabajo de impresión no deseado**

Si la impresora no inicia la impresión, es posible que aún queden datos de un trabajo de impresión cancelado o erróneo.

Elimine los trabajos de impresión innecesarios desde la pantalla de comprobación del estado de impresión.

- **1.** Abra **Preferencias del sistema (System Preferences)**, y seleccione **Impresoras y escáneres (Printers & Scanners)**.
- **2.** Seleccione el modelo y, a continuación, haga clic en **Abrir cola de impresión... (Open Print Queue...)**

Aparecerá la pantalla de comprobación del estado de impresión.

**3.** Seleccione el trabajo de impresión que sea innecesario y haga clic en  $\bigotimes$  (Eliminar) Se eliminarán los trabajos de impresión seleccionados.

# <span id="page-306-0"></span>**Eliminar una Impresora que ya no es necesaria de la lista de Impresoras**

La impresora que ya no es necesaria se puede eliminar de la lista de impresoras. Antes de eliminar la impresora, quite el cable que conecta la impresora y el PC.

No puede eliminar la impresora si no ha iniciado sesión como administrador. Para obtener información sobre un administrador, consulte **Usuarios y grupos (Users & Groups)** desde **Preferencias del sistema (System Preferences)**.

## **1.** Abra **Preferencias del sistema (System Preferences)**, y seleccione **Impresoras y escáneres (Printers & Scanners)**.

### **2.** Elimine la impresora de la lista de impresoras

Seleccione la impresora que quiera eliminar de la lista de impresoras y haga clic en **-**.

Haga clic en **Eliminar impresora (Delete Printer)** cuando aparezca el mensaje de confirmación.

# **Impresión mediante el software de la aplicación Canon**

**Guía de Easy-PhotoPrint Editor**

# **Impresión desde un teléfono inteligente/tableta**

- **Impresión desde iPhone/iPad/iPod touch (iOS)**
- **Impresión desde un teléfono inteligente/tableta (Android)**

# <span id="page-309-0"></span>**Configuración del papel**

Al registrar el tamaño y el tipo de soporte, el mensaje se muestra antes de que empiece la impresión cuando el tamaño del papel o el tipo de soporte del papel cargado no coincida con la configuración del papel.

# **Al cargar el papel**

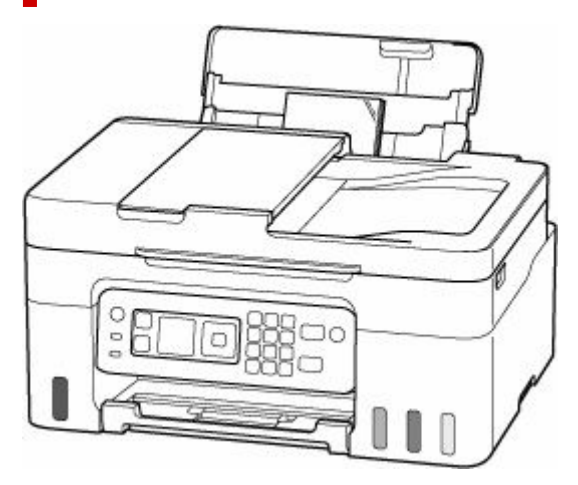

Aparece la pantalla en la que se solicita el registro de la información sobre el papel de la bandeja posterior.

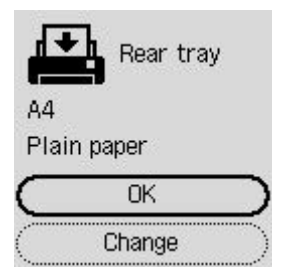

Si el tamaño del papel y el tipo de soporte en la pantalla LCD coinciden con el tamaño del papel cargado en la bandeja posterior, seleccione **OK**.

Si no es así, seleccione **Cambiar (Change)** para cambiar la configuración según el tamaño y el tipo del papel cargado.

## **Nota**

• Consulte [Compruebe la sust. del papel \(Check paper replacement\)](#page-209-0) cuando desee ocultar la pantalla para confirmar el ajuste del papel.

## **Nota**

- Para obtener más información sobre la combinación correcta de configuraciones de papel que puede especificar mediante el driver de impresora (Windows) o en la pantalla LCD:
	- **Example 20** [Configuración del papel en el controlador de impresora y la Impresora \(Tipo de soporte\)](#page-243-0)
	- [Configuración del papel en el controlador de impresora y la Impresora \(Tamaño de papel\)](#page-245-0)

## **Si la configuración del papel para imprimir o copiar es diferente de la información del papel registrada en la impresora**

Ejemplo:

- Configuración del papel para imprimir o copiar: A5
- Información del papel registrada en la impresora: A4

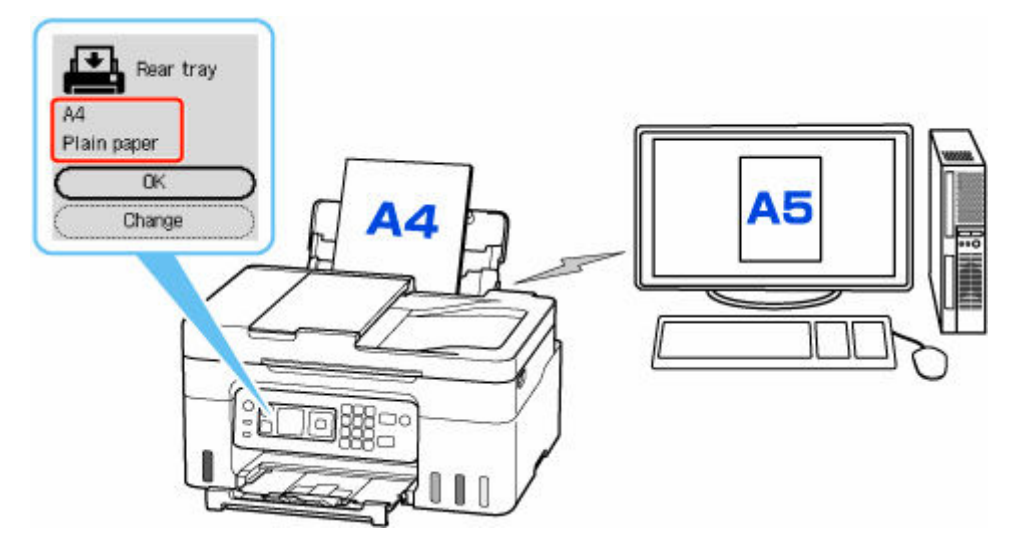

Cuando empieza a imprimir/copiar, aparece un mensaje.

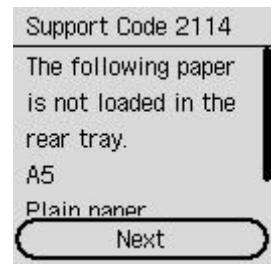

Compruebe el mensaje y seleccione **Siguiente (Next)** y, a continuación, elija una de las opciones siguientes.

#### **Imp. en pap. actual (Print on set paper)**

Seleccione si desea imprimir/copiar en el papel cargado sin cambiar la configuración del papel.

Por ejemplo, cuando la configuración del tamaño de papel para impresión/copia es A5 y la información de papel registrada en la impresora es A4, la impresora empieza a imprimir/copiar en el papel cargado en la bandeja posterior sin cambiar la configuración de tamaño de papel para impresión/copia.

#### **Reemplazar papel (Replace paper)**

Seleccione esta opción si desea imprimir tras sustituir el papel de la bandeja posterior.

Por ejemplo, cuando la configuración del tamaño del papel para imprimir/copiar es A5 y la información del papel registrada en la impresora es A4, cargue papel de tamaño A5 en la bandeja posterior antes de empezar a imprimir/copiar.

La pantalla de registro de información del papel se muestra después de reemplazar el papel. Registre la información del papel según el papel que haya cargado.

### **Cancelar impresión (Cancel print)**

Cancela la impresión.

Seleccione si cambia la configuración del papel especificada para impresión o copia. Cambie la configuración del papel y, a continuación, intente imprimir o copiar de nuevo.

# **Copia**

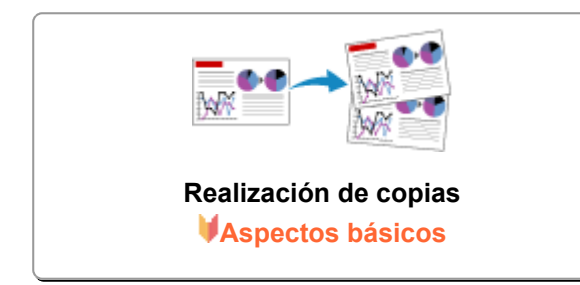

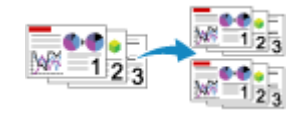

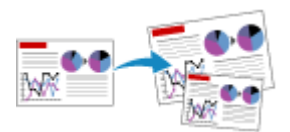

### **Reducción o ampliación de copias**

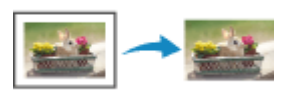

**Copia intercalada Menú Copia especial**

# <span id="page-313-0"></span>**Realización de copias**

En esta sección se describe el procedimiento básico para hacer copias estándar.

- **1.** [Compruebe que la impresora](#page-170-0) está encendida.
- **2.** [Cargue el papel.](#page-75-0)
- **3.** Seleccione **Copiar (Copy)** en la pantalla INICIO.
	- **EXPLOO** y panel de control

Aparecerá la pantalla de copia en espera.

- **4.** Cargue el original en la platina [o en el ADF \(alimentador automático de documentos\).](#page-84-0)
- **5.** Utilice el botón  $\blacktriangle \blacktriangledown$  o los botones numéricos para especificar el número de copias.

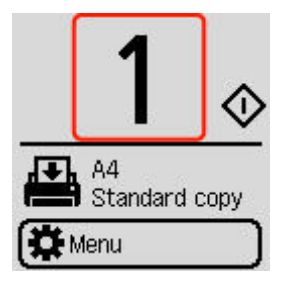

**6.** Si fuese necesario, especifique la configuración.

La pantalla de configuración de impresión se muestra cuando pulsa el botón **OK**.

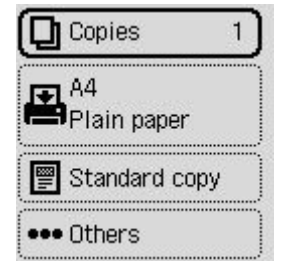

- **[Elementos de configuración para la copia](#page-315-0)**
- **7.** Pulse el botón **Negro (Black)** o el botón **Color**.

La impresora empezará a copiar.

Una vez finalizada la copia, retire el original de la platina o de la ranura de salida de documentos.

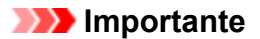

• No abra la cubierta de documentos ni retire el original de la platina hasta que no haya finalizado el escaneado.

• Si carga el original en el ADF, no mueva el original hasta que haya finalizado la copia.

# <span id="page-315-0"></span>**Elementos de configuración para la copia**

Puede cambiar opciones de copia tales como la ampliación y la intensidad.

### **Nota**

- La configuración especificada actualmente aparece en el estado seleccionado.
- Es posible que algunos elementos de configuración no puedan especificarse en combinación con el

ajuste de otros elementos de configuración. Se muestra  $\blacksquare$  en el elemento de configuración cuando se selecciona una configuración que no se puede especificar en el estado combinado. Seleccione el elemento de configuración, compruebe el mensaje mostrado y cambie la configuración.

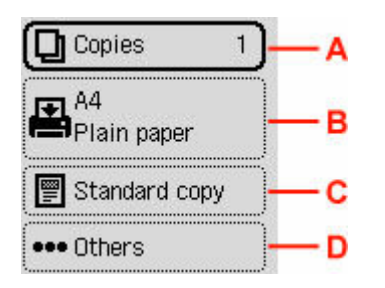

### **A: Número de copias**

Especifique el número de copias.

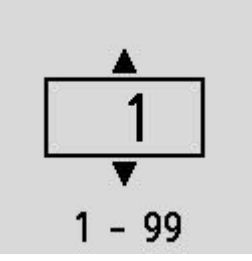

### **B: Configuración del papel**

Puede comprobar el tamaño y tipo de papel que está definido actualmente.

### **C: Menú Copia**

#### • **Copia estándar (Standard copy)**

Puede copiar imágenes con el funcionamiento básico.

- [Realización de copias](#page-313-0)
- **Sin bordes (Brdless copy)**

Puede copiar las imágenes de tal manera que llenen toda la página, sin dejar márgenes.

- Copia sin bordes
- **Borrar marco (Frame erase)**

Cuando copie originales gruesos, como libros, puede realizar la copia sin que aparezcan márgenes negros ni sombras de encuadernación alrededor de la imagen.

- **→** Copia de originales gruesos, como libros
- **Copia de ID (ID copy)**

Podrá copiar ambas caras de un original de tamaño de tarjetas, como una tarjeta de ID, en una sola hoja de papel.

Al copiar la tarjeta de ID para que se ajuste a una sola página.

### **D: Otros**

- Diseño
	- Seleccione el formato.
	- **→ Copia de dos páginas en una sola página**
	- **→ Copia de cuatro páginas en una sola página**
- Intensidad de la copia

Permite cambiar la intensidad (brillo).

• Ampliar/Reducir

Permite seleccionar el método de reducción/ampliación.

- Reducción o ampliación de copias
- Calidad de impresión

Especifique la calidad de impresión.

### **Nota**

- **Calidad: econ. (Quality: Econ.)** se puede definir cuando el tipo de papel es papel normal.
- Intercalar

Seleccione si desea obtener las copias impresas en orden cuando se realizan copias múltiples de un original formado por varias páginas.

Copia intercalada

# **Escaneado**

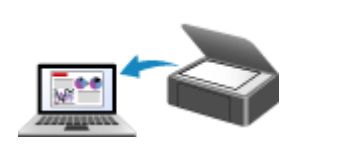

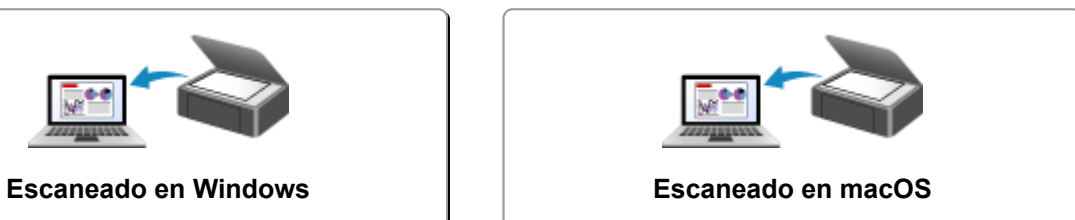

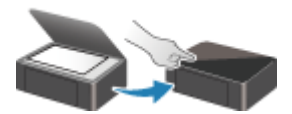

**Escaneado desde el panel de control**

# <span id="page-318-0"></span>**Escaneado en Windows**

## **[Escaneado según el tipo de elemento y la finalidad \(IJ Scan Utility\)](#page-319-0)**

- [Características de IJ Scan Utility](#page-320-0)
- **[Escaneado sencillo \(Escaneado auto\)](#page-322-0)**
- **[Escaneado de fotos y documentos](#page-323-0)**
- [Creación/edición de archivos PDF](#page-324-0)
	- Configuración de contraseñas para archivos PDF
	- Edición de archivos PDF protegidos por contraseña

### **[Escaneado con el software de la aplicación \(ScanGear\)](#page-329-0)**

### **[Sugerencias de escaneado](#page-354-0)**

- [Colocación de originales \(cuando vaya a escanear desde el ordenador\)](#page-355-0)
- [Configuración para escanear en red](#page-359-0)
	- Pantalla de configuración y menú de IJ Network Scanner Selector EX2

### **IMP** Importante

• Las funciones y configuración disponibles variarán en función del escáner o impresora.

# <span id="page-319-0"></span>**Escaneado según el tipo de elemento y la finalidad (IJ Scan Utility)**

- **[Características de IJ Scan Utility](#page-320-0)**
- **[Escaneado sencillo \(Escaneado auto\)](#page-322-0)**
- **[Escaneado de fotos y documentos](#page-323-0)**
- **[Creación/edición de archivos PDF](#page-324-0)**
	- Configuración de contraseñas para archivos PDF
	- Edición de archivos PDF protegidos por contraseña

# <span id="page-320-0"></span>**Características de IJ Scan Utility**

Utilice IJ Scan Utility para escanear y guardar a la vez documentos, fotos y otros elementos, con tan solo hacer clic en el icono correspondiente.

## **Importante**

• Las funciones disponibles, los elementos mostrados y los ajustes disponibles varían en función de su modelo.

# **Varios modos de escaneado**

**Auto** permite escanear en un solo clic con la configuración predeterminada varios elementos. **Documento (Document)** hará más nítido el texto de un documento o una revista para facilitar la lectura; por su parte, **Foto (Photo)** es la mejor opción para escanear fotos.

## **Nota**

• Si desea obtener información sobre la pantalla principal de IJ Scan Utility, consulte Pantalla principal de IJ Scan Utility.

## **Guardar imágenes escaneadas automáticamente**

Las imágenes escaneadas se guardarán automáticamente en una carpeta predeterminada. La carpeta se puede cambiar según sea necesario.

## **Nota**

• Las carpetas de guardado predeterminadas son las siguientes.

**Windows 11/Windows 10/Windows 8.1:**

Carpeta **Documentos (Documents)**

**Windows 7:**

Carpeta **Mis documentos (My Documents)**

• Para cambiar de carpeta, consulte Cuadro de diálogo Configuración.

## **Integración de aplicaciones**

Las imágenes escaneadas se pueden enviar a otras aplicaciones. Por ejemplo, puede mostrar las imágenes escaneadas en su aplicación de gráficos favorita, adjuntarlas a mensajes de correo electrónico o extraer texto de ellas.

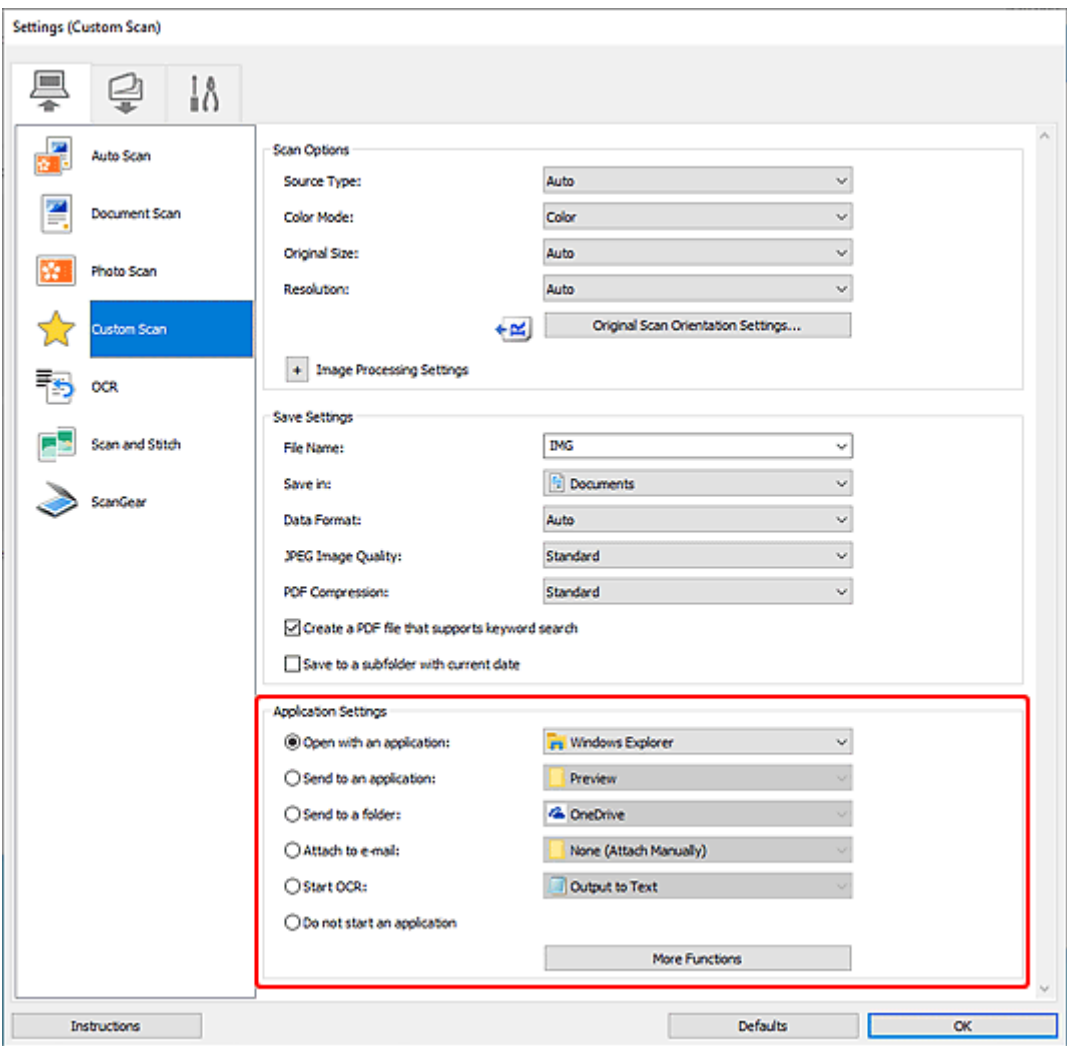

## **Nota**

• Para definir las aplicaciones que desee integrar, consulte Cuadro de diálogo Configuración.

# <span id="page-322-0"></span>**Escaneado sencillo (Escaneado auto)**

La función de Escaneado auto permite detectar de forma automática el tipo de elemento colocado en la platina o en el ADF (alimentador automático de documentos).

## **IMP** Importante

- La compatibilidad de esta función variará en función del modelo.
- Los siguientes tipos de elemento puede que no se escaneen correctamente. En este caso, ajuste los marcos de recorte (áreas de escaneado) en la vista de la imagen completa de ScanGear (controlador de escáner) y, a continuación, vuelva a escanear.
	- Fotos con fondo pálido
	- $-$  Elementos impresos en papel blanco, texto escrito a mano, tarjetas de visita y otros elementos borrosos
	- $-$  Flementos finos
	- $-$  Elementos gruesos
- Cuando escanee dos o más documentos desde el ADF, coloque documentos del mismo tamaño.
- **1.** Asegúrese de que el escáner o la impresora están encendidos.
- **2.** Coloque elementos en la platina o en ADF.
	- [Colocación de originales \(cuando vaya a escanear desde el ordenador\)](#page-355-0)
- **3.** Inicie IJ Scan Utility.
- **4.** Haga clic en **Auto** en la pantalla principal de IJ Scan Utility.

Comenzará el proceso de escaneado.

## **Nota**

- Para cancelar el escaneado, haga clic en **Cancelar (Cancel)**.
- Utilice el cuadro de diálogo Configuración (Escaneado desde un ordenador) que se muestra haciendo

clic en **Config...** (Settings...) para establecer dónde guardar las imágenes escaneadas y realizar una configuración avanzada.

- Para escanear un tipo de elemento concreto, consulte las páginas siguientes.
	- **[Escaneado de fotos y documentos](#page-323-0)**
	- **Escaneado con Configuraciones favoritas**
	- **Escaneado de varios documentos al mismo tiempo desde el ADF (alimentador automático de** documentos)

# <span id="page-323-0"></span>**Escaneado de fotos y documentos**

Escanee elementos situados en la platina con la configuración adecuada para documentos o fotos.

Guarde los documentos en formatos tales como PDF y JPEG, y las fotos en formatos tales como JPEG y TIFF.

- **1.** Coloque el elemento en la placa.
	- [Colocación de originales \(cuando vaya a escanear desde el ordenador\)](#page-355-0)
- **2.** Inicie IJ Scan Utility.
- **3.** Para especificar el tamaño del papel, la resolución, la configuración de PDF, etc., haga clic

en **Felicio Config...** (Settings...) y, a continuación, establezca cada elemento en el cuadro de diálogo Configuración (Escaneado desde un ordenador).

**Nota** 

- Una vez establecidos los valores en el cuadro de diálogo Configuración, puede usar la misma configuración para escanear la próxima vez.
- En el cuadro de diálogo Configuración, especifique los parámetros de configuración del procesamiento de imágenes, como corregir documentos torcidos, destacar los contornos y establecer el destino de las imágenes escaneadas, entre otros, según sea necesario.

Cuando finalice la configuración, haga clic en **Aceptar (OK)**.

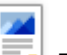

**4.** Haga clic en **Documento (Document)** o **Foto (Photo)** en la pantalla principal de IJ Scan Utility.

Comenzará el proceso de escaneado.

## **Nota**

• Para cancelar el escaneado, haga clic en **Cancelar (Cancel)**.
### **Creación/edición de archivos PDF**

Puede crear archivos PDF escaneando elementos situados en la platina o el el ADF (alimentador automático de documentos). Agregue, elimine, cambie el orden de las páginas o realice otras modificaciones en los archivos PDF creados.

#### **IMP** Importante

- Es posible crear o editar un máximo de 100 páginas simultáneamente de un archivo PDF.
- Solo se admiten los archivos PDF creados o modificados en IJ Scan Utility o IJ PDF Editor. No se admiten archivos PDF creados o editados en otras aplicaciones.

#### **Nota**

- También puede crear archivos PDF a partir de imágenes guardadas en un equipo.
- Los formatos de archivo que se pueden seleccionar son PDF, JPEG, TIFF y PNG.
- No se pueden usar imágenes cuyo número de píxeles horizontales y verticales es 10501 o más.
- Cuando selecciona un archivo PDF protegido por contraseña, tendrá que introducir la contraseña.
	- **Edición de archivos PDF protegidos por contraseña**
- **1.** Coloque elementos en la platina o en ADF.
- **2.** Inicie IJ Scan Utility.
- **3.** Haga clic en **Editor PDF (PDF Editor)** en la pantalla principal de IJ Scan Utility. Se iniciará IJ PDF Editor.
- **4.** Para especificar el tamaño del papel, la resolución y otra configuración, haga clic en **Config... (Settings...)** en el menú **Archivo (File)** y, a continuación, establezca cada elemento en el cuadro de diálogo Configuración (Escaneado desde un ordenador).

#### **Nota**

- Una vez establecidos los valores en el cuadro de diálogo Configuración, puede usar la misma configuración para escanear la próxima vez.
- En el cuadro de diálogo Configuración, especifique la configuración del procesamiento de imágenes como la corrección de la inclinación y el énfasis del contorno.

Cuando finalice la configuración, haga clic en **Aceptar (OK)**.

**5.** Haga clic en  $\Box$  (escaneado) en la barra de herramientas.

Comenzará el proceso de escaneado.

#### **Nota**

• Para abrir un archivo guardado en el ordenador, haga clic en **Abrir... (Open...)** desde el menú **Archivo (File)** y, a continuación, seleccione el archivo que desea editar.

- Puede cambiar la visualización con los botones de la barra de herramientas. Para obtener más información, consulte la Pantalla de edición de PDF.
- **6.** Añada páginas según sea necesario.

#### **Al escanear y añadir más elementos:**

Coloque los elementos y, a continuación, haga clic en <sup>(D)</sup> (escaneado) en la barra de herramientas.

#### **Al agregar imágenes existentes o archivos PDF:**

Haga clic en  $\Box$  (Añadir página) en la barra de herramientas. Después de que aparezca el cuadro de diálogo **Abrir (Open)**, seleccione las imágenes o los archivos PDF que desea agregar y, a continuación, haga clic en **Abrir (Open)**.

#### **Nota**

- También puede agregar imágenes o archivos PDF desde **Agregar página desde datos guardados... (Add Page from Saved Data...)** en el menú **Archivo (File)**.
- **7.** Edite páginas según sea necesario.

#### **Al cambiar el orden de páginas:**

Haga clic en la página que desee mover y, a continuación haga clic en  $\mathbb{G}$  (página anterior) o  $\mathbb{D}$ (página siguiente) en la barra de herramientas para cambiar el orden de páginas. También puede cambiar el orden de páginas arrastrando y soltando una página a la ubicación de destino.

#### **Al eliminar páginas:**

Haga clic en la página que desee eliminar y, a continuación, haga clic en  $\Box$  (eliminar página) en la barra de herramientas.

#### **Nota**

- Estos botones aparecen cuando se han creado dos o más páginas.
- **8.** Seleccione **Guardar como... (Save As...)** en el menú **Archivo (File)**.

Aparecerá el cuadro de diálogo **Guardar (Save)**.

**9.** Especifique la configuración de guardado.

#### **IMP** Importante

- Los siguientes elementos no se pueden definir para imágenes cuya resolución está fuera del rango de entre 75 y 600 ppp o cuyo número de píxeles horizontales y verticales está entre 10201 píxeles y 10500 píxeles.
	- **Compresión PDF (PDF Compression)**
	- **Crea un archivo PDF compatible con búsqueda de palabras clave (Create a PDF file that supports keyword search)**
- **Corregir documento de texto torcido (Correct slanted text originals)**
- **Detectar la orientación de un documento de texto y girar la imagen (Detect the orientation of text original and rotate image)**

#### **Nombre archivo (File Name)**

Introduzca un nombre de archivo para el archivo PDF que desee guardar. Cuando se han creado dos o más páginas y se guarda cada página por separado, se anexa un número secuencial se añade a los nombres de archivo.

#### **Guardar en (Save in)**

Defina la carpeta en la que se deben guardar los archivos PDF. Para cambiar la carpeta, haga clic en **Examinar... (Browse...)** y, a continuación, especifique la carpeta de destino.

#### **Guardar en subcarpeta con fecha de hoy (Save to a subfolder with current date)**

Seleccione esta casilla para crear una carpeta de fecha actual en la carpeta especificada en **Guardar en (Save in)** y guardar en ella los archivos PDF creados o editados. La carpeta se creará con un nombre tal como "20XX\_01\_01" (Año\_Mes\_Fecha).

Si esta casilla de verificación no está seleccionada, los archivos se guardan directamente en la carpeta especificada en **Guardar en (Save in)**.

#### **Tipo de archivo (File Type)**

Seleccione el formato de archivo para guardar archivos PDF.

#### **PDF**

Guarde cada página como un archivo PDF independiente.

#### **PDF (Varias páginas) (PDF (Multiple Pages))**

Guarde varias páginas en un archivo PDF.

#### **Nota**

• **PDF (Varias páginas) (PDF (Multiple Pages))** aparece cuando se han creado dos o más páginas.

#### **Compresión PDF (PDF Compression)**

Seleccione el tipo de compresión para guardar.

#### **Estándar (Standard)**

Normalmente, esta configuración es la más recomendable.

#### **Alto (High)**

Comprime el tamaño del archivo al guardar. Esto reducirá la carga en la red y el servidor.

#### **Importante**

• Si guarda archivos PDF con compresión alta repetidamente, se podrían degradar las imágenes.

#### **Crea un archivo PDF compatible con búsqueda de palabras clave (Create a PDF file that supports keyword search)**

Seleccione esta casilla para convertir el texto de las imágenes en datos de texto y crear archivos PDF compatibles con la búsqueda de palabras clave.

#### **Corregir documento de texto torcido (Correct slanted text originals)**

Seleccione esta casilla de verificación para detectar la orientación del documento basada en el texto de las imágenes y corregir el ángulo (en el intervalo de -0,1 a -10 grados o de +0,1 a +10 grados) para crear archivos PDF.

#### **IMP** Importante

- Es posible que los siguientes tipos de imagen no se puedan corregir correctamente porque el texto no se detecta correctamente.
	- Imágenes en los que las líneas de texto estén inclinadas más de 10 grados o cuyos ángulos varíen en distintas líneas
	- Imágenes que contengan texto en horizontal y en vertical
	- Imágenes con fuentes extremadamente grandes o pequeñas
	- Imágenes con poco texto
	- Imágenes con cifras/imágenes
	- $-$  Imágenes manuscritas

**Detectar la orientación de un documento de texto y girar la imagen (Detect the orientation of text original and rotate image)**

Seleccione esta casilla de verificación para detectar la orientación de página basada en el texto en imágenes y rotar automáticamente las imágenes para obtener la orientación correcta para crear archivos PDF.

#### **IMP** Importante

- Esta función solo está disponible para imágenes (documentos de texto) que contengan idiomas que se pueden seleccionar desde **Idioma del documento (Document Language)** en el cuadro de diálogo **Configuración (Configuración general) (Settings (General Settings))** de IJ Scan Utility. Es posible que esta función no esté disponible dependiendo del idioma que hay en la imagen.
- Quizá no sea posible detectar la orientación de página de los siguientes tipos de imágenes porque el texto no se detecta correctamente.
	- Imágenes con poco texto
	- $-$  Imágenes con texto cuyo tamaño de fuente no se incluya en el intervalo de 8 a 48 puntos
	- $-$  Imágenes que incluyan fuentes especiales, efectos, cursiva o texto escrito a mano
	- $-$  Imágenes con fondos con tramas

#### **Configurar seguridad de la contraseña (Set up password security)**

Seleccione esta casilla para mostrar el cuadro de diálogo **Configuración de seguridad de la contraseña (Password Security Settings)** para establecer una contraseña para abrir el archivo PDF creado o una contraseña para imprimirlo o editarlo.

#### **IMP** Importante

- Cuando se edita un archivo PDF protegido mediante contraseña, las contraseñas se eliminarán. Restablezca las contraseñas.
	- **← Configuración de contraseñas para archivos PDF**

#### **10.** Haga clic en **Guardar (Save)**.

Se guarda el archivo PDF.

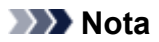

- Cuando se edita un archivo PDF protegido mediante contraseña, las contraseñas se eliminarán. Restablezca las contraseñas en el cuadro de diálogo **Guardar (Save)**.
	- Configuración de contraseñas para archivos PDF
- Para reemplazar un archivo guardado, haga clic en **(Constant)** (guardar) en la barra de herramientas.

### **Escaneado con el software de la aplicación (ScanGear)**

- **[¿Qué es ScanGear \(controlador de escáner\)?](#page-330-0)**
- **[Inicio de ScanGear \(controlador de escáner\)](#page-332-0)**
- **[Escaneado en Modo básico](#page-333-0)**
- **[Pantallas de ScanGear \(controlador de escáner\)](#page-336-0)**
- **[Notas generales \(controlador de escáner\)](#page-352-0)**

#### **IMP** Importante

• Las funciones y configuración disponibles variarán en función del escáner o impresora.

### <span id="page-330-0"></span>**¿Qué es ScanGear (controlador de escáner)?**

ScanGear (controlador de escáner) es un software que se utiliza para escanear documentos. Utilice el software para especificar el tamaño de salida, las correcciones de imagen y otras configuraciones.

ScanGear puede iniciarse desde IJ Scan Utility o desde aplicaciones compatibles con la interfaz estándar TWAIN. (ScanGear es un controlador compatible con TWAIN.)

### **Funciones**

Especifique el tipo de documento, el tamaño de salida y otras configuraciones cuando escanee documentos y obtenga una vista preliminar de los resultados del escaneado. Aplique diversas configuraciones de corrección o ajuste con precisión el brillo, el contraste y otros parámetros para escanear en un tono de color concreto.

### **Pantallas**

Hay dos modos: Modo básico y Modo avanzado.

Cambie los modos con las pestañas de la parte superior derecha de la pantalla.

**Basic Mode Advanced Mode** 

#### **Nota**

- ScanGear se inicia en el último modo utilizado.
- Las configuraciones no se conservan cuando se cambia de un modo a otro.

#### **Modo básico**

Utilice la ficha **Modo básico (Basic Mode)** para escanear fácilmente siguiendo tres sencillos pasos en

la pantalla  $(\mathbf{D}, \mathbf{Q}, \mathbf{S})$ 

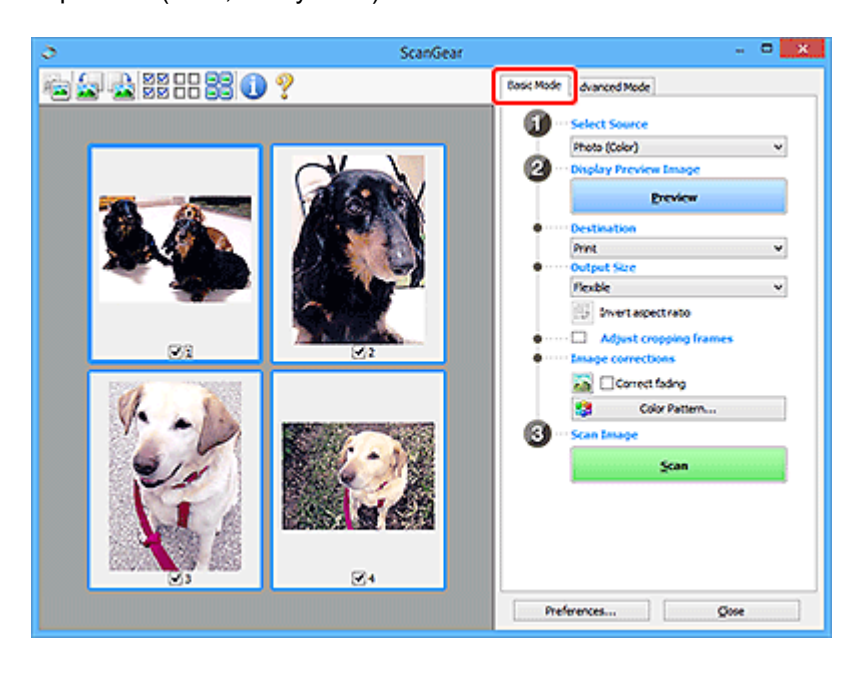

#### **Modo avanzado**

Utilice la pestaña **Modo avanzado (Advanced Mode)** para escanear especificando el modo de color, la resolución de salida, el brillo de la imagen, el tono de color y otras configuraciones.

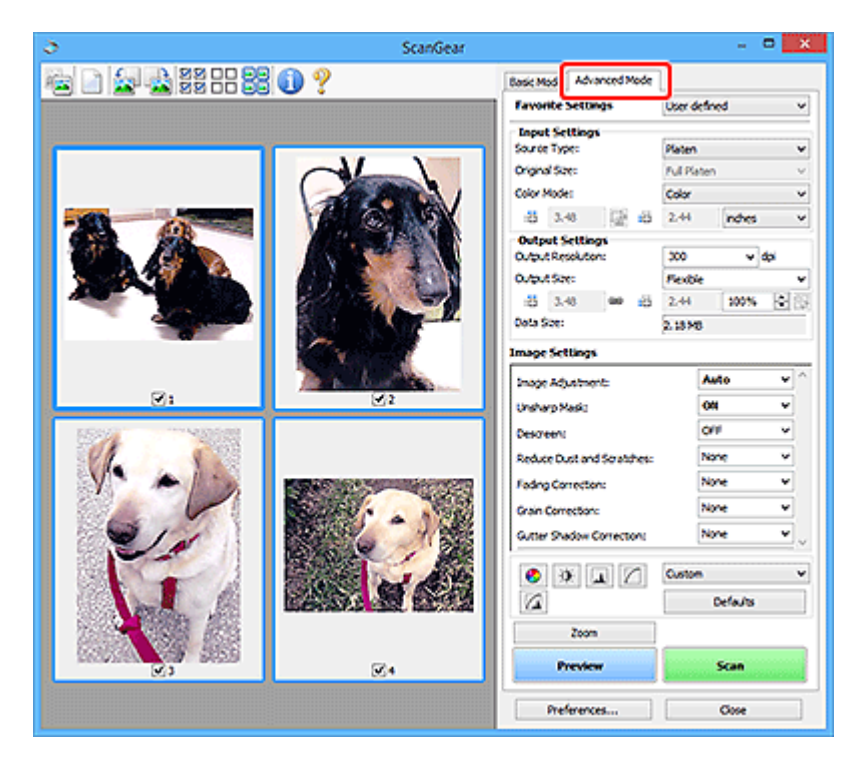

### <span id="page-332-0"></span>**Inicio de ScanGear (controlador de escáner)**

Use ScanGear (controlador de escáner) para realizar correcciones en las imágenes y ajustar el color cuando esté escaneando. Inicie ScanGear desde IJ Scan Utility o desde otras aplicaciones.

#### **Nota**

• Si cuenta con más de un escáner o dispone de un modelo compatible con la red y ha cambiado la conexión de USB a conexión de red, establezca el entorno de red.

### **Inicio desde IJ Scan Utility**

**1.** Inicie IJ Scan Utility.

Para saber cómo iniciarlo, consulte Inicio de IJ Scan Utility.

**2.** Haga clic en ScanGear en la pantalla principal de IJ Scan Utility.

Aparece la pantalla ScanGear.

### **Inicio desde la aplicación**

El procedimiento varía según la aplicación de que se trate. Para obtener más detalles, consulte el manual de la aplicación.

- **1.** Inicie la aplicación.
- **2.** En el menú de la aplicación, seleccione el equipo.

#### **Nota**

- Un equipo conectado a través de una red, mostrará "Red" tras el nombre del producto.
- **3.** Escanee un documento.

Aparece la pantalla ScanGear.

### <span id="page-333-0"></span>**Escaneado en Modo básico**

Use la pestaña **Modo básico (Basic Mode)** para escanear fácilmente siguiendo estos sencillos pasos en pantalla.

Para escanear varios documentos simultáneamente desde la platina, consulte "Escaneado de varios documentos a la vez con ScanGear (controlador de escáner).

La función de vista preliminar no está disponible cuando se escanea desde ADF (alimentador automático de documentos).

#### **IMP** Importante

• Es posible que los siguientes tipos de documentos no se escaneen correctamente. En tal caso, haga

clic en (Miniatura) de la barra de herramientas para cambiar a la vista de la imagen completa y escanear.

- Fotos con fondo pálido
- $-$  Documentos impresos en papel blanco, texto escrito a mano, tarjetas de visita y otros documentos borrosos
- $-$  Documentos finos
- $-$  Documentos gruesos
- Los siguientes tipos de documentos no se pueden escanear correctamente.
	- $-$  Documentos con menos de 3 cm cuadrados (1,2 pulgadas cuadradas)
	- $-$  Las fotos se han recortado con formas irregulares

#### **Nota**

- Las dos caras de un documento a doble cara pueden escanearse simultáneamente en modelos que admitan el escaneado a doble cara ADF.
- **1.** Coloque el documento en la platina del equipo o ADF y, a continuación, inicie ScanGear (driver del escáner).
	- Colocación de originales (cuando vaya a escanear desde el ordenador)
	- $\rightarrow$  Inicio de ScanGear [\(controlador de escáner\)](#page-332-0)
- **2.** Establezca **Selección del origen (Select Source)** para que coincida con su documento.

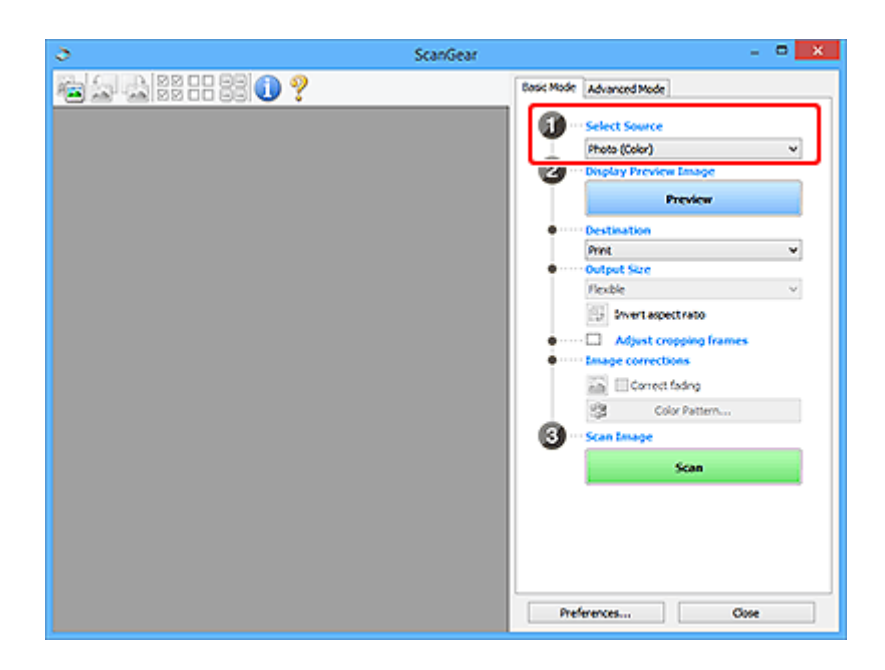

#### **IMP** Importante

• Algunas aplicaciones no admiten el escaneado continuo desde el ADF. Para obtener más detalles, consulte el manual de la aplicación.

#### **Nota**

• Para escanear revistas que contengan muchas fotos en color, seleccione **Revista (Color) (Magazine (Color))**.

#### **3.** Haga clic en **Vista preliminar (Preview)**.

La imagen de vista preliminar se muestra en el área correspondiente.

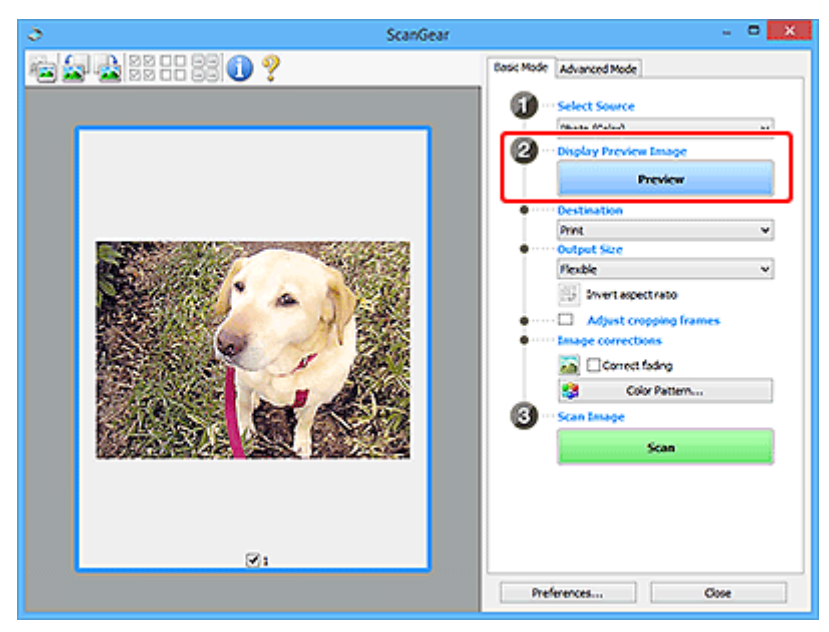

#### **IMP** Importante

• **Vista preliminar (Preview)** no está disponible si se escanea desde ADF.

#### **Nota**

- Los colores se ajustan en función del tipo de documento elegido en **Selección del origen (Select Source)**.
- **4.** Configure la opción **Destino (Destination)**.

#### **Nota**

- Salte al paso 7 si se selecciona la opción ADF en **Selección del origen (Select Source)**.
- **5.** Configure el valor de **Tamaño de salida (Output Size)**.

Las opciones de tamaño de salida varían según el **Destino (Destination)** seleccionado.

**6.** Ajuste los marcos de recorte (áreas de escaneado) según sea necesario.

Ajuste el tamaño y la posición de los marcos de recorte en la vista preliminar de la imagen.

- **→** Aiuste de los marcos de recorte (ScanGear)
- **7.** Establezca **Correcciones de imágenes (Image corrections)** según sea necesario.
- **8.** Haga clic en **Escanear (Scan)**.

Comenzará el proceso de escaneado.

#### **Nota**

- Haga clic en (Información) para abrir un cuadro de diálogo que muestre el tipo de documento y otra información sobre la configuración de escaneado actual.
- Puede definirse el comportamiento de ScanGear una vez que finalice el escaneado desde **Estado del cuadro de diálogo de ScanGear después del escaneado (Status of ScanGear dialog after scanning)** en la pestaña **Escanear** del cuadro de diálogo **Preferencias (Preferences)**.

### **Tema relacionado**

Ficha **[Modo básico](#page-337-0)**

### <span id="page-336-0"></span>**Pantallas de ScanGear (controlador de escáner)**

- **[Ficha Modo básico](#page-337-0)**
- **[Ficha Modo avanzado](#page-345-0)**
- **Cuadro de diálogo Preferencias**

### <span id="page-337-0"></span>**Ficha Modo básico**

Use la pestaña **Modo básico (Basic Mode)** para escanear fácilmente siguiendo estos sencillos pasos en pantalla.

En esta sección se describen los parámetros y las funciones disponibles en la ficha **Modo básico (Basic Mode)**.

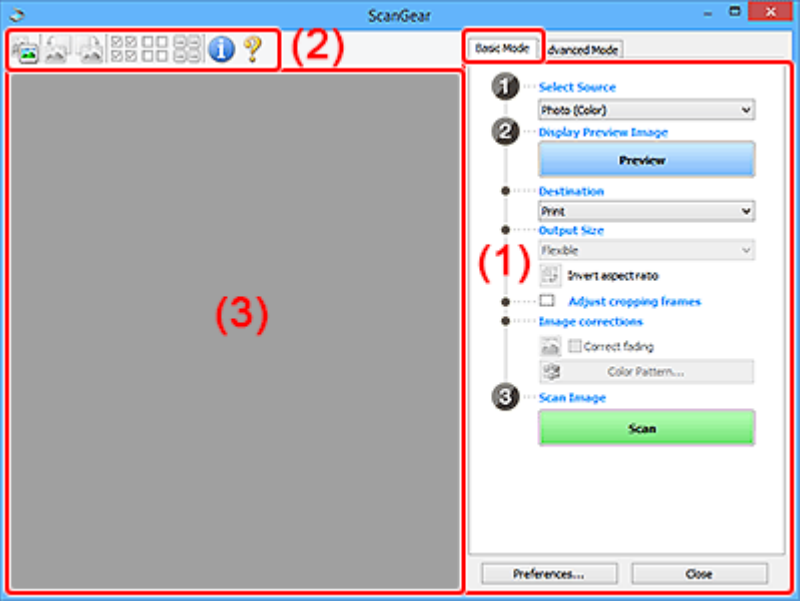

- $\rightarrow$  (1) Botones de funcionamiento y configuración
- ◆ [\(2\) Barra de herramientas](#page-342-0)
- $\rightarrow$  [\(3\) Área de vista preliminar](#page-343-0)

#### **Nota**

- Los elementos que se muestran varían según el tipo de documento y la vista.
- La función de vista preliminar no está disponible cuando se escanea desde ADF (alimentador automático de documentos).

### **(1) Botones de funcionamiento y configuración**

#### **Selección del origen (Select Source)**

#### **Foto (Color) (Photo (Color))**

Escanea fotos en color.

### **Revista (Color) (Magazine (Color))**

Escanea revistas en color.

#### **Documento (Color) (Document (Color))**

Escanee los documentos en color.

#### **Documento (Escala de grises) (Document (Grayscale))**

Escanee los documentos en blanco y negro.

**Documento (Color) ADF una cara (Document (Color) ADF Simplex)** Escanea documentos en color desde el ADF.

#### **Documento (Escala de grises) ADF una cara (Document (Grayscale) ADF Simplex)**

Escanea documentos en blanco y negro desde el ADF.

#### **Documento (Color) ADF doble cara (Document (Color) ADF Duplex) (solo para modelos que admitan el escaneado a doble cara con el ADF)**

Escanea ambas caras de los documentos en color desde el ADF.

#### **Documento (Escala de grises) ADF doble cara (Document (Grayscale) ADF Duplex) (solo para modelos que admitan el escaneado a doble cara con el ADF)**

Escanea ambas caras de documentos en blanco y negro desde el ADF.

#### **Importante**

• Algunas aplicaciones no admiten el escaneado continuo desde el ADF. Para obtener más detalles, consulte el manual de la aplicación.

#### **Nota**

- Al seleccionar un tipo de documento, se activará la función Nitidez de imagen.
- Cuando se selecciona una opción distinta de los tipos de ADF, también se activará la función Ajuste de imagen, que ajusta las imágenes basándose en el tipo de documento.
- Si selecciona **Revista (Color) (Magazine (Color))**, se activará la función de destramado.

#### **Mostrar imagen preliminar (Display Preview Image)**

#### **Vista preliminar (Preview)**

Realiza un escaneado de prueba.

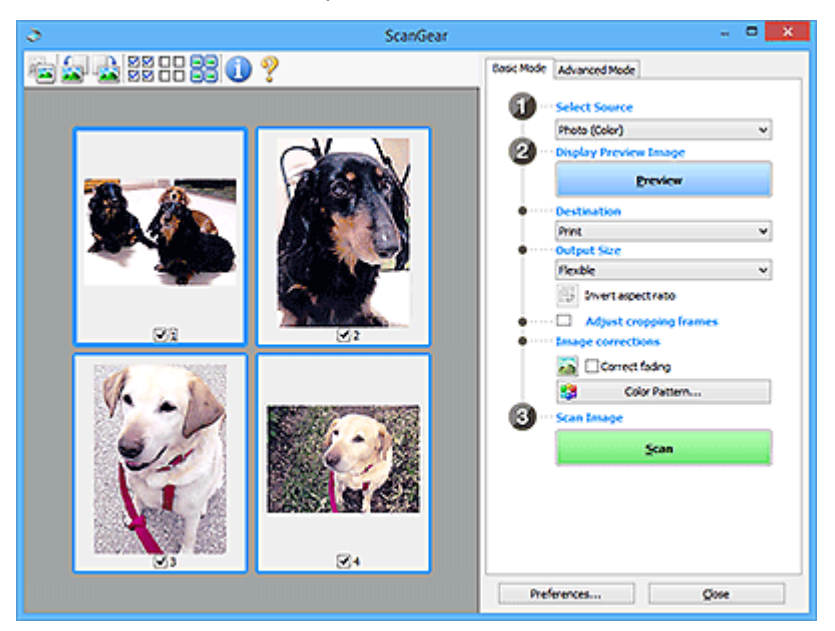

#### **Nota**

• Al usar el equipo por primera vez, se iniciará automáticamente la calibración del escáner. Espere unos instantes hasta que se muestre la imagen de vista preliminar.

#### **Destino (Destination)**

Seleccione lo que desee hacer con la imagen escaneada.

#### **Impresión (Print)**

Seleccione esta opción para imprimir la imagen escaneada con una impresora.

#### **Visualización de imagen (Image display)**

Seleccione esta opción para ver la imagen escaneada en un monitor.

#### **OCR**

Seleccione esta opción para procesar la imagen escaneada con un programa de software OCR.

El "software OCR" convierte el texto escaneado como imagen en datos de texto que se pueden editar en procesadores de texto y otros programas.

#### **Tamaño de salida (Output Size)**

Seleccione un tamaño de salida.

Las opciones de tamaño de salida varían según el elemento seleccionado como **Destino (Destination)**.

#### **Flexible**

Ajuste los marcos de recorte (áreas de escaneado) libremente.

#### **En la vista de miniaturas:**

Arrastre el ratón sobre una miniatura para que aparezca un marco de recorte. Si se muestra un marco de recorte, se escaneará la parte dentro del marco. Cuando no se muestra ningún marco de recorte, cada marco se escanea individualmente.

#### **En la vista de imagen completa:**

Si no se muestra un marco de recorte, se escaneará el área de vista preliminar completa. Si se muestra un marco de recorte, se escaneará la parte dentro del marco.

#### **Tamaño de papel (como L o A4)**

Seleccione un tamaño de papel de salida. La parte que está dentro del marco de recorte se escaneará con el tamaño de papel seleccionado. Arrastre el marco de recorte para ampliarlo o reducirlo manteniendo la proporción.

#### **Tamaño de monitor (p. ej., 1024 x 768 píxeles)**

Seleccione un tamaño de salida en píxeles. Aparecerá un marco de recorte con el tamaño de monitor seleccionado y se escaneará la parte que está dentro del marco de recorte. Arrastre el marco de recorte para ampliarlo o reducirlo manteniendo la proporción.

#### **Agregar/eliminar... (Add/Delete...)**

Muestra el cuadro de diálogo **Agregar/eliminar tamaño de salida (Add/Delete the Output Size)** para especificar tamaños de salida personalizados. Esta opción se puede seleccionar si el **Destino (Destination)** es **Impresión (Print)** o **Visualización de imagen (Image display)**.

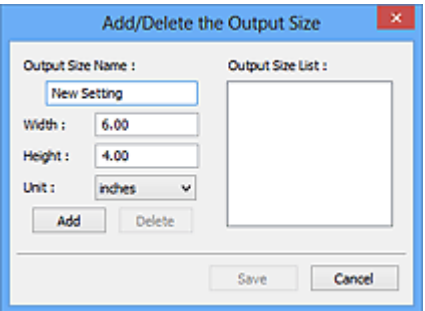

En el cuadro de diálogo **Agregar/eliminar tamaño de salida (Add/Delete the Output Size)**, puede especificar varios tamaños de salida y, a continuación, guardarlos a la vez. Los

elementos guardados se registrarán con los elementos predefinidos en la lista **Tamaño de salida (Output Size)**, pudiéndose seleccionar.

#### **Añadiendo:**

Introduzca el **Nombre de tamaño de salida (Output Size Name)**, **Ancho (Width)** y **Altura (Height)**, y, a continuación, haga clic en **Agregar (Add)**. Para **Unidad (Unit)**, seleccione **pulgadas (inches)** o **mm** si el **Destino (Destination)** es **Impresión (Print)**; si equivale a **Visualización de imagen (Image display)**, solo podrá seleccionarse **píxeles (pixels)**. El nombre del tamaño añadido aparece en **Lista de tamaños de salida (Output Size List)**. Haga clic en **Guardar (Save)** para guardar los elementos que aparecen en **Lista de tamaños de salida (Output Size List)**.

#### **Eliminando:**

Seleccione el tamaño de salida que desee eliminar en **Lista de tamaños de salida (Output Size List)** y, a continuación, haga clic en **Eliminar (Delete)**. Haga clic en **Guardar (Save)** para guardar los elementos que aparecen en **Lista de tamaños de salida (Output Size List)**.

#### **IMP** Importante

• No se pueden eliminar los tamaños de salida predefinidos, como **A4** y **1024 x 768 píxeles (1024 x 768 pixels)**.

#### **Nota**

- Guarde hasta 10 elementos.
- Si introduce un valor fuera del rango de parámetros establecido, se mostrará un mensaje de error. Introduzca un valor que esté dentro del rango de parámetros establecido.

#### **Nota**

• Para obtener información sobre cuándo o cómo aparecerá inicialmente el marco de recorte en una imagen de vista preliminar, consulte **Marco de recorte en imágenes previsualizadas (Cropping Frame on Previewed Images)** en la pestaña **Vista preliminar** del cuadro de diálogo **Preferencias (Preferences)**.

## **Invertir relación de aspecto (Invert aspect ratio)**

Está disponible si el **Tamaño de salida (Output Size)** está establecido en cualquier ajuste excepto **Flexible**.

Haga clic en este botón para girar el marco de recorte. Haga clic de nuevo para que vuelva a la orientación original.

#### **Ajustar marcos de recorte (Adjust cropping frames)**

Ajuste el área de escaneado con el área de vista preliminar.

Si no se especifica ningún área de escaneado, el documento se escaneará según el tamaño del documento (Recorte automático). Si se especifica un área, sólo se escaneará la parte del marco de recorte.

**→** Ajuste de los marcos de recorte (ScanGear)

#### **Correcciones de imágenes (Image corrections)**

Corrija la imagen que se va a escanear.

#### **Importante**

• **Aplicar autocorrección de documento (Apply Auto Document Fix)** y **Corregir difuminado (Correct fading)** están disponibles cuando se selecciona **Opción recomendada (Recommended)** en la ficha **Configuración de color (Color Settings)** del cuadro de diálogo **Preferencias (Preferences)**.

#### **Nota**

• Las funciones disponibles varían en función del tipo de documento seleccionado en **Selección del origen (Select Source)**.

#### **Aplicar autocorrección de documento (Apply Auto Document Fix)**

Hace más nítido el texto de un documento o revista para que sea más legible.

#### **IMP** Importante

- Si esta casilla de verificación está activada, el escaneado puede tardar más de lo habitual.
- El tono de color puede diferir del de la imagen original debido a las correcciones. En tal caso, quite la marca de selección de la casilla de verificación y escanee.
- Puede que la corrección no se aplique correctamente si el área de escaneado es demasiado pequeña.

#### **Corregir difuminado (Correct fading)**

Corrige fotos cuyo color se haya desvanecido con el tiempo o tengan una dominante de color.

#### **Reducir sombra margen (Correct gutter shadow)**

Corrige las sombras que aparecen entre las páginas al escanear cuadernillos abiertos.

#### **IMP** Importante

• Asegúrese de consultar **Corrección sombra margen** para acceder a precauciones y otra información sobre el uso de esta función.

#### **Patrón de color... (Color Pattern...)**

Ajuste el color general de la imagen. Corrija los colores que se han perdido como consecuencia de una dominante de color u otros motivos, y reproduzca los colores naturales mientras observa una vista preliminar de los cambios de color.

**→** Ajuste de colores mediante un patrón de color

#### **IMP** Importante

• Este ajuste no está disponible si **Coincidencia de color (Color Matching)** está seleccionada en la pestaña **Configuración de color (Color Settings)** del cuadro de diálogo **Preferencias (Preferences)**.

#### **Escanear imagen (Scan Image)**

#### **Escanear (Scan)**

Inicia el escaneado.

#### **Nota**

• Cuando se inicie el escaneado, aparecerá el progreso. Para cancelar el escaneado, haga clic en **Cancelar (Cancel)**.

#### <span id="page-342-0"></span>**Preferencias... (Preferences...)**

Muestra el cuadro de diálogo **Preferencias** para establecer la configuración de vista preliminar o escaneado.

#### **Cerrar (Close)**

Cierra ScanGear (controlador de escáner).

### **(2) Barra de herramientas**

Ajuste o gire la vista preliminar de las imágenes. Los botones que se muestran en la barra de herramientas varían según la vista.

#### **En la vista de miniaturas:**

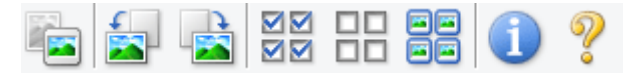

#### **En la vista de imagen completa:**

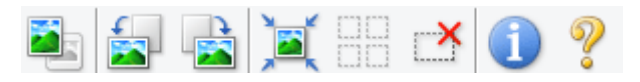

#### **(Miniatura) / (Imagen completa)**

Cambia la vista del área de vista preliminar.

 $\rightarrow$  [\(3\) Área de vista preliminar](#page-343-0)

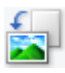

#### **(Girar a la izquierda)**

Gira la imagen de la vista preliminar 90 grados en el sentido contrario al de las agujas del reloj.

- El resultado se reflejará en la imagen escaneada.
- La imagen volverá a su estado original al acceder de nuevo a la vista preliminar.

#### **(Girar a la derecha)**

Gira la imagen de vista preliminar 90 grados en el sentido de las agujas del reloj.

- El resultado se reflejará en la imagen escaneada.
- La imagen volverá a su estado original al acceder de nuevo a la vista preliminar.

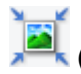

#### **(Recorte automático)**

Muestra y ajusta el marco de recorte automáticamente al tamaño del documento mostrado en el área de vista preliminar. El área de escaneado se reduce cada vez que se hace clic en este botón si hay áreas recortables dentro del marco de recorte.

### ञञ

#### **MM** (Marcar todos los marcos)

Está disponible si se muestran al menos dos marcos de recorte.

Marca las casillas de verificación de las imágenes en la vista de miniaturas.

## nп

#### **(Desmarcar todos los marcos)**

Está disponible si se muestran al menos dos marcos de recorte.

Elimina la marca de las casillas de verificación de las imágenes en la vista de miniaturas.

# <span id="page-343-0"></span>**GG**<br>**GG** (Seleccionar todos los marcos)

Está disponible si se muestran al menos dos marcos de recorte.

Selecciona las imágenes en la vista de miniaturas y les añade un contorno azul.

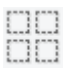

### **(Seleccionar todos los marcos de recorte)**

Está disponible si se especifican al menos dos marcos de recorte.

Convierte los marcos de recorte en líneas discontinuas gruesas y le aplica la configuración a todos ellos.

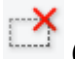

#### **(Eliminar marco de recorte)**

Elimina el marco de recorte seleccionado.

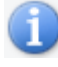

#### **(Información)**

Muestra la versión de ScanGear junto con el tipo de documento y otra información de la configuración de escaneado actual.

#### **(Abrir guía)**

Abre la página.

### **(3) Área de vista preliminar**

Es el área donde aparecen las imágenes de prueba al hacer clic en **Vista preliminar (Preview)**. También se reflejan los resultados de las correcciones de imagen, los ajustes de color y otras configuraciones realizados en los [\(1\) Botones de funcionamiento y configuración.](#page-337-0)

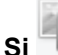

#### **Si (miniatura) aparece en la barra de herramientas:**

Los marcos de recorte se especifican en función del tamaño del documento y se muestran las miniaturas de las imágenes escaneadas. Sólo se escanearán las imágenes que tengan la casilla de verificación marcada.

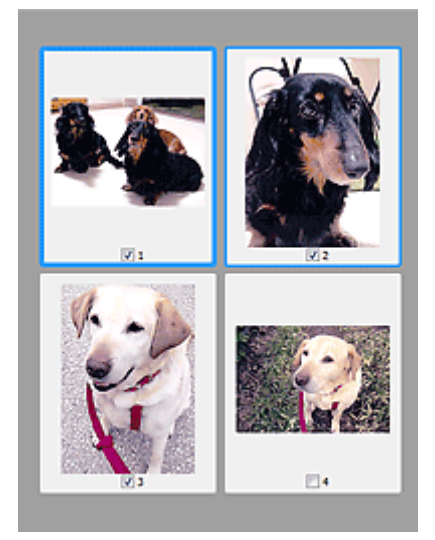

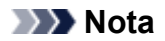

- Cuando se previsualizan varias imágenes, los distintos contornos indican distintos estados de selección.
	- Marco de enfoque (contorno azul grueso): se aplicará la configuración que se muestra.
	- Marco seleccionado (contorno azul fino): la configuración se aplicará al mismo tiempo al marco de enfoque y a los marcos seleccionados. Para seleccionar varias imágenes, haga clic en ellas mientras pulsa la tecla Ctrl.
	- Sin seleccionar (sin contorno): no se aplicará la configuración.
- Haga doble clic en un marco para ampliar la imagen. Haga clic en **(de la del del marco) en la de la de la de** parte inferior de la pantalla para mostrar el marco anterior o siguiente. Haga doble clic de nuevo en el marco ampliado para devolverlo a su estado original.

### **Si (imagen completa) aparece en la barra de herramientas:**

Los elementos de la platina se escanearán y aparecerán como una única imagen. Se escanearán todas las partes de los marcos de recorte.

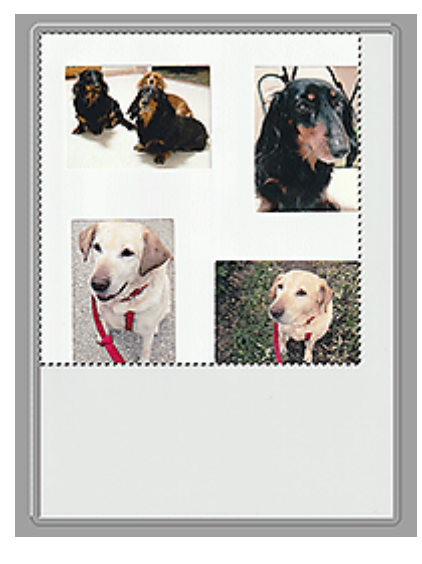

#### **Nota**

- Cree los marcos de recorte en la imagen mostrada. En la vista de miniaturas, solo puede crearse un marco de recorte por imagen. En la vista de imagen completa, se pueden crear varios marcos de recorte.
	- Ajuste de los marcos de recorte (ScanGear)

### **Tema relacionado**

[Escaneado en Modo básico](#page-333-0)

### <span id="page-345-0"></span>**Ficha Modo avanzado**

Este modo permite establecer parámetros de configuración avanzada, como el modo de color, la resolución de salida, el brillo de la imagen y el tono de color.

En esta sección se describen los parámetros y las funciones disponibles en la ficha **Modo avanzado (Advanced Mode)**.

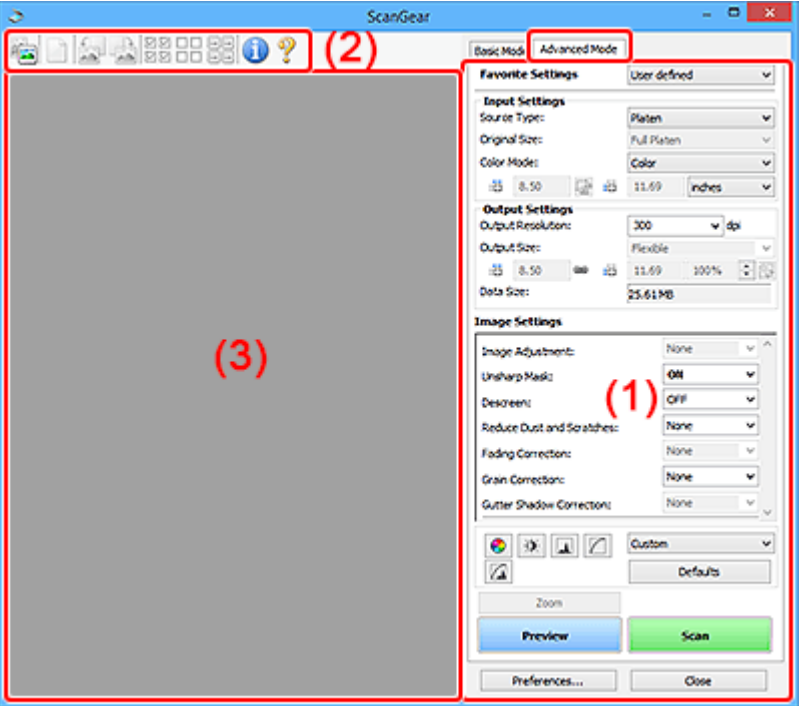

- **→ (1) Botones de funcionamiento y configuración**
- $\rightarrow$  [\(2\) Barra de herramientas](#page-348-0)
- $\rightarrow$  [\(3\) Área de vista preliminar](#page-349-0)

#### **IMP** Importante

- Los elementos mostrados varían según el modelo, el tipo de documento y la visualización.
- La función de vista previa no está disponible cuando se escanea desde el AAD (alimentador automático de documentos).

### **(1) Botones de funcionamiento y configuración**

#### **Configuraciones favoritas (Favorite Settings)**

Puede asignar un nombre para guardar un grupo de parámetros (configuración de entrada, configuración de salida, configuración de imagen y botones de ajuste de color) en la ficha **Modo avanzado (Advanced Mode)** y cargarlo según sea necesario. Resulta conveniente guardar un grupo de parámetros si tiene previsto utilizarlos a menudo. También puede utilizarlo para volver a cargar la configuración predeterminada.

Seleccione **Agregar/eliminar... (Add/Delete...)** en el menú desplegable para abarir el cuadro de diálogo **Agregar/eliminar configuración de favoritos (Add/Delete Favorite Settings)**.

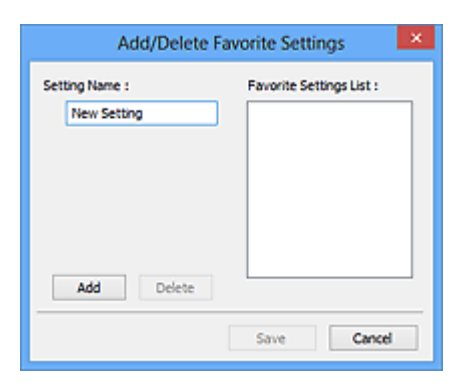

Introduzca el **Nombre de configuración (Setting Name)** y haga clic en **Agregar (Add)**; el nombre aparecerá en la **Lista de configuración de favoritos (Favorite Settings List)**.

Al hacer clic en **Guardar (Save)**, el elemento se mostrará junto a los elementos predefinidos en la lista **Configuraciones favoritas (Favorite Settings)**, donde se podrá seleccionar.

Para eliminar un elemento, selecciónelo en **Lista de configuración de favoritos (Favorite Settings List)** y haga clic en **Eliminar (Delete)**. Haga clic en **Guardar (Save)** para guardar la configuración que se muestre en **Lista de configuración de favoritos (Favorite Settings List)**.

#### **Nota**

- Se puede utilizar **Agregar/eliminar... (Add/Delete...)** en **Configuraciones favoritas (Favorite Settings)** después de la vista preliminar.
- Guarde hasta 10 elementos.

#### **Configuración de entrada**

Especifique la configuración de entrada, como el tipo y el tamaño de documento.

#### **Configuración de salida**

Especifique la configuración de salida, como la resolución y el tamaño de salida.

#### **Configuración de imagen**

Permite activar y desactivar varias funciones de corrección de imágenes.

#### **Botones de ajuste de color**

Se pueden realizar correcciones precisas al brillo y el tono de color de las imágenes, incluyendo ajustes en el brillo o el contraste general de la imagen o ajustes en sus valores de luces y sombras (histograma) o balance (curva de tonos).

#### **Zoom**

Amplía un marco, o amplía una imagen en el área especificada con un marco de recorte (área de escaneado). Al ampliar, **Zoom** cambia a **Deshacer (Undo)**. Haga clic en **Deshacer (Undo)** para devolver la imagen a su estado original, sin ampliar.

#### **En la vista de miniaturas:**

Si una vista de miniatura incluye varias imágenes, al hacer clic en este botón se ampliará el marco seleccionado. Haga clic en  $\Box$  (avance del marco) en la parte inferior de la pantalla para mostrar el marco anterior o siguiente.

#### **Nota**

• También puede ampliar una imagen haciendo doble clic en el marco. Haga doble clic de nuevo en el marco ampliado para devolverlo a su estado original.

#### **En la vista de imagen completa:**

Vuelve a escanear la imagen en el área especificada con un marco de recorte con una ampliación superior.

#### **Nota**

• **Zoom** vuelve a escanear el documento y muestra la imagen de alta resolución en la vista preliminar.

• (Ampliar/Reducir) de la barra de herramientas aplica un zoom rápido sobre la imagen de vista preliminar. No obstante, la resolución de la imagen mostrada será baja.

#### **Vista preliminar (Preview)**

Realiza un escaneado de prueba.

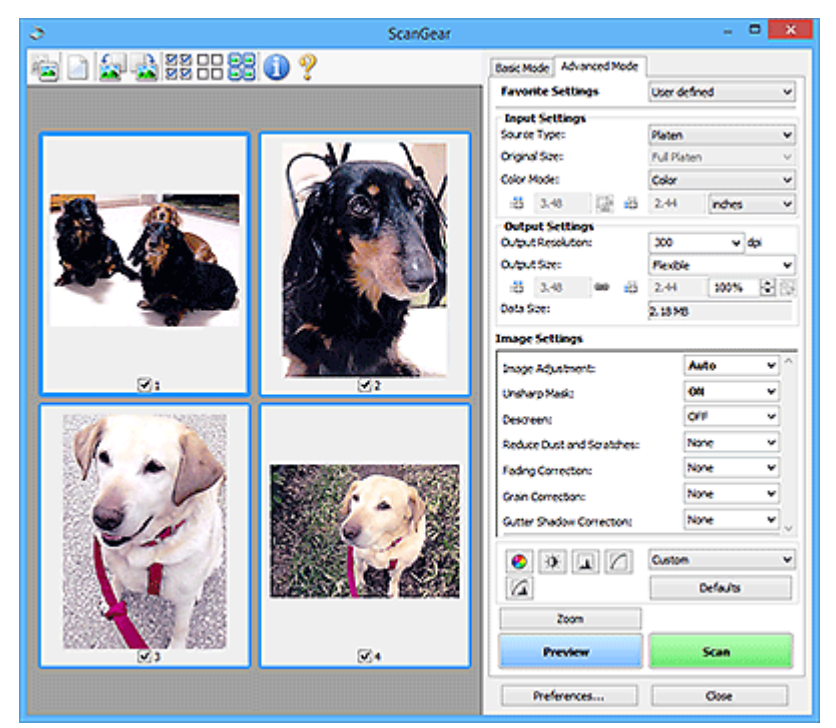

#### **Escanear (Scan)**

Inicia el escaneado.

#### **Nota**

- Cuando se inicie el escaneado, aparecerá el progreso. Para cancelar el escaneado, haga clic en **Cancelar (Cancel)**.
- Cuando el escaneado haya finalizado, podría aparecer un cuadro de diálogo para que seleccione la siguiente acción. Siga las indicaciones para terminar el proceso. Para obtener más información, consulte **Estado del cuadro de diálogo de ScanGear después del escaneado (Status of ScanGear dialog after scanning)** en la pestaña **Escanear** del cuadro de diálogo **Preferencias (Preferences)**.
- Si el tamaño total de las imágenes escaneadas supera un tamaño determinado, se necesitará cierto tiempo para procesarlas. En ese caso, aparece un mensaje de advertencia, se recomienda reducir el tamaño total. Para continuar, escanee la vista de la imagen completa.

#### <span id="page-348-0"></span>**Preferencias... (Preferences...)**

Muestra el cuadro de diálogo **Preferencias** para establecer la configuración de vista preliminar o escaneado.

#### **Cerrar (Close)**

Cierra ScanGear (controlador de escáner).

### **(2) Barra de herramientas**

Ajuste o gire la vista preliminar de las imágenes. Los botones que se muestran en la barra de herramientas varían según la vista.

#### **En la vista de miniaturas:**

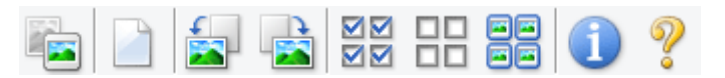

#### **En la vista de imagen completa:**

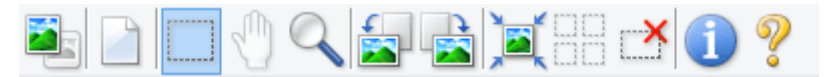

 **(Miniatura) / (Imagen completa)**

Cambia la vista del área de vista preliminar.

 $\rightarrow$  [\(3\) Área de vista preliminar](#page-349-0)

### **(Borrar)**

Elimina la imagen de vista preliminar del área Vista preliminar.

También restablece la barra de herramientas y la configuración de ajuste de color.

#### **(Recortar)**

Permite especificar el área de escaneado arrastrando el ratón.

#### **(Mover imagen)**

Si la imagen ampliada en el área de vista preliminar no cabe en la pantalla, le permite arrastrar la imagen hasta que pueda ver el fragmento que le interese. También puede mover la imagen mediante las barras de desplazamiento.

### **(Ampliar/Reducir)**

Le permite ampliar en el área preliminar haciendo clic en la imagen. Haga clic con el botón derecho en la imagen para reducirla.

 **(Girar a la izquierda)**

Gira la imagen de la vista preliminar 90 grados en el sentido contrario al de las agujas del reloj.

- El resultado se reflejará en la imagen escaneada.
- La imagen volverá a su estado original al acceder de nuevo a la vista preliminar.

<span id="page-349-0"></span>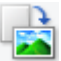

#### **(Girar a la derecha)**

Gira la imagen de vista preliminar 90 grados en el sentido de las agujas del reloj.

- El resultado se reflejará en la imagen escaneada.
- La imagen volverá a su estado original al acceder de nuevo a la vista preliminar.

#### **(Recorte automático)**

Muestra y ajusta el marco de recorte automáticamente al tamaño del documento mostrado en el área de vista preliminar. El área de escaneado se reduce cada vez que se hace clic en este botón si hay áreas recortables dentro del marco de recorte.

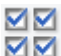

#### **M** (Marcar todos los marcos)

Está disponible si se muestran al menos dos marcos de recorte.

Marca las casillas de verificación de las imágenes en la vista de miniaturas.

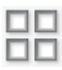

#### **(Desmarcar todos los marcos)**

Está disponible si se muestran al menos dos marcos de recorte.

Elimina la marca de las casillas de verificación de las imágenes en la vista de miniaturas.

#### **(Seleccionar todos los marcos)**

Está disponible si se muestran al menos dos marcos de recorte.

Selecciona las imágenes en la vista de miniaturas y les añade un contorno azul.

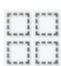

#### **(Seleccionar todos los marcos de recorte)**

Está disponible si se especifican al menos dos marcos de recorte.

Convierte los marcos de recorte en líneas discontinuas gruesas y le aplica la configuración a todos ellos.

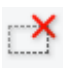

#### **(Eliminar marco de recorte)**

Elimina el marco de recorte seleccionado.

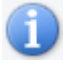

#### **(Información)**

Muestra la versión de ScanGear junto con el tipo de documento y otra información de la configuración de escaneado actual.

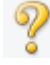

#### **(Abrir guía)**

Abre la página.

### **(3) Área de vista preliminar**

Es el área donde aparecen las imágenes de prueba al hacer clic en **Vista preliminar (Preview)**. También se reflejan los resultados de las correcciones de imagen, los ajustes de color y otras configuraciones realizados en los [\(1\) Botones de funcionamiento y configuración.](#page-345-0)

### **Si (miniatura) aparece en la barra de herramientas:**

Los marcos de recorte se especifican en función del tamaño del documento y se muestran las miniaturas de las imágenes escaneadas. Sólo se escanearán las imágenes que tengan la casilla de verificación marcada.

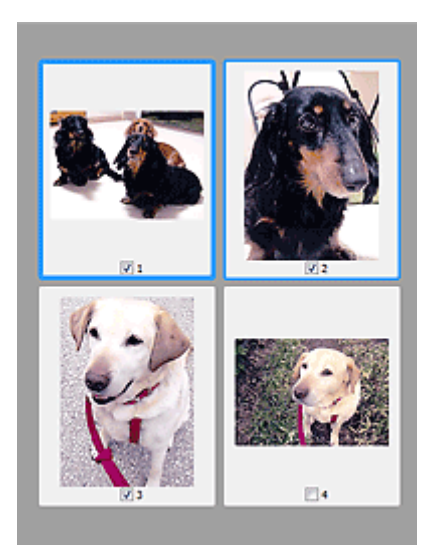

#### **Nota**

- Cuando se previsualizan varias imágenes, los distintos contornos indican distintos estados de selección.
	- Marco de enfoque (contorno azul grueso): se aplicará la configuración que se muestra.
	- Marco seleccionado (contorno azul fino): la configuración se aplicará al mismo tiempo al marco de enfoque y a los marcos seleccionados. Para seleccionar varias imágenes, haga clic en ellas mientras pulsa la tecla Ctrl.
	- Sin seleccionar (sin contorno): no se aplicará la configuración.

#### **Si (imagen completa) aparece en la barra de herramientas:**

Los elementos de la platina se escanearán y aparecerán como una única imagen. Se escanearán todas las partes de los marcos de recorte.

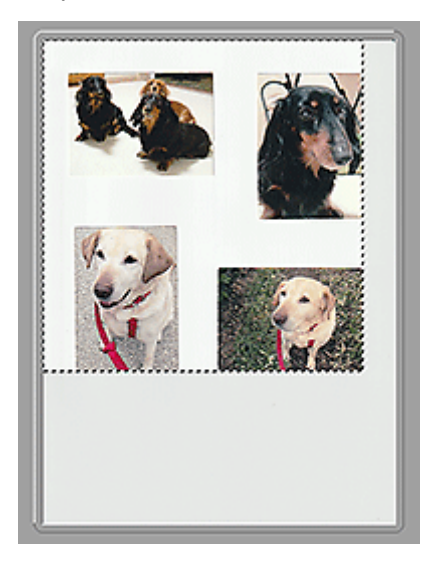

#### **Nota**

- Cree los marcos de recorte en la imagen mostrada. En la vista de miniaturas, solo puede crearse un marco de recorte por imagen. En la vista de imagen completa, se pueden crear varios marcos de recorte.
	- Ajuste de los marcos de recorte (ScanGear)

### **Tema relacionado**

- **Escaneado en Modo avanzado**
- Escaneado de varios documentos desde el ADF (alimentador automático de documentos) en Modo avanzado

### <span id="page-352-0"></span>**Notas generales (controlador de escáner)**

ScanGear (controlador de escáner) está sujeto a las siguientes restricciones. Tenga en cuenta estos aspectos al usarlo.

### **Restricciones del controlador de escáner**

- Al usar el sistema de archivos NTFS, es posible que el origen de datos TWAIN no se ejecute. Esto se debe a que, por motivos de seguridad, el módulo TWAIN no se puede escribir en la carpeta winnt. Póngase en contacto con el administrador del equipo para obtener ayuda.
- Puede que algunos ordenadores (incluidos los portátiles) que estén conectados al equipo no salgan correctamente del modo de espera. En tal caso, reinicie el ordenador.
- No conecte dos o más escáneres o impresoras multifunción con función de escáner al mismo equipo de forma simultánea. Si conecta varios dispositivos de escaneado, no podrá escanear desde el panel de control o los botones del escáner del equipo y es posible que se produzcan errores al acceder a los dispositivos.
- La calibración puede tardar cierto tiempo si el equipo está conectado mediante USB 1.1.
- El escaneado puede fallar si el ordenador se ha reactivado del modo de reposo. Si se da el caso, siga estos pasos y escanee de nuevo.

Si su modelo no tiene botón de ENCENDIDO, realice solo el paso 2.

- 1. Apague el equipo.
- 2. Salga de ScanGear; a continuación, desconecte el cable USB del ordenador y vuelva a conectarlo.
- 3. Encienda el equipo.

Si el escaneado sigue fallando, reinicie el ordenador.

- ScanGear no se puede abrir en varias aplicaciones simultáneamente. Y dentro de una misma aplicación, ScanGear no puede abrirse por segunda vez si ya está abierto.
- Asegúrese de cerrar la ventana de ScanGear antes de cerrar la aplicación.
- Cuando se utiliza un modelo compatible con la red mediante la conexión a una red, se puede acceder al equipo desde varios ordenadores al mismo tiempo.
- Cuando se utiliza un modelo compatible con la red mediante la conexión a una red, el escaneado tarda más de lo habitual.
- Asegúrese de que dispone de suficiente espacio en el disco para escanear imágenes grandes a una gran resolución. Por ejemplo, se requieren 300 MB como mínimo de espacio libre para escanear un documento A4 a 600 ppp a todo color.
- ScanGear y el controlador WIA no pueden utilizarse simultáneamente.
- No deje que el ordenador pase a estado de reposo o hibernación durante el escaneado.

### **Aplicaciones con restricciones de uso**

- En algunas aplicaciones puede que no se muestre la interfaz de usuario TWAIN. En este caso, consulte el manual de la aplicación y cambie la configuración según proceda.
- Algunas aplicaciones no admiten el escaneado continuo de varios documentos. En algunos casos, sólo se acepta la primera imagen escaneada, o se escanean varias imágenes como una sola.

Con dichas aplicaciones, no escanee varios documentos desde el ADF (alimentador automático de documentos).

- Para importar imágenes escaneadas a Microsoft Office 2000, guárdelas primero mediante IJ Scan Utility, e importe después los archivos guardados desde el menú **Insertar (Insert)**.
- Al escanear imágenes del tamaño de la platina en Microsoft Office 2003 (Word, Excel, PowerPoint, etc.), haga clic en **Personalizar inserción (Custom Insert)** en la pantalla **Insertar imagen desde escáner o cámara (Insert Picture from Scanner or Camera)**. De lo contrario, es posible que las imágenes no se escaneen correctamente.
- Al escanear imágenes en Microsoft Office 2007/Microsoft Office 2010 (Word, Excel, PowerPoint, etc.), use la Galería multimedia de Microsoft.
- Es posible que las imágenes no se escaneen correctamente en algunas aplicaciones. En estos casos, aumente la memoria virtual del sistema operativo y vuelva a intentarlo.
- Si el tamaño de imagen es demasiado grande (por ejemplo, cuando se escanean imágenes grandes a una resolución alta), es posible que el equipo no responda o que la barra de progreso se quede al 0 %, dependiendo de la aplicación. En este caso, cancele la acción (por ejemplo, haga clic en **Cancelar (Cancel)** en la barra de progreso), a continuación, aumente la memoria virtual del sistema operativo o reduzca el tamaño de imagen o la resolución e inténtelo de nuevo. Si lo desea, también puede escanear primero la imagen mediante IJ Scan Utility, guardarla y después importarla a la aplicación.

## **Sugerencias de escaneado**

- **[Colocación de originales \(cuando vaya a escanear desde el ordenador\)](#page-355-0)**
- **[Configuración para escanear en red](#page-359-0)**
	- Pantalla de configuración y menú de IJ Network Scanner Selector EX2

### <span id="page-355-0"></span>**Colocación de originales (cuando vaya a escanear desde el ordenador)**

En esta sección, se describe cómo cargar originales en la platina o en ADF (alimentador automático de documentos) para escanear. Si no coloca los elementos correctamente, es posible que no se escaneen adecuadamente.

#### **IMP** Importante

- Asegúrese de cumplir lo siguiente al cargar el original en la platina. Si no se cumple lo siguiente, es posible que el escáner no funcione correctamente o que se rompa el cristal de la platina.
	- No coloque objetos que pesen 2,0 kg (4,4 libras) o más en el cristal de la platina.
	- No ejerza una presión de 2,0 kg (4,4 libras) o superior en el cristal de la platina, por ejemplo, aplastando el original.
- Cierre la cubierta de documentos cuando escanee.
- Al abrir o cerrar la cubierta de documentos, no toque los botones ni la pantalla LCD (pantalla de cristal líquido) del panel de control. Puede producirse una operación imprevista.
- **→ Colocación de elementos (platina)**
- ◆ [Colocación de documentos \(ADF \(alimentador automático de documentos\)\)](#page-356-0)

### **Colocación de elementos (platina)**

Coloque los elementos tal y como se indica a continuación para escanear detectando automáticamente el tipo y el tamaño del elemento.

#### **Importante**

- Según el modelo, la función para escanear detectando automáticamente el tipo y el tamaño del elemento no aparece.
- Al escanear especificando el tamaño del papel en IJ Scan Utility o en ScanGear (controlador de escáner), alinee siempre una esquina superior del elemento con la esquina de la platina en la que aparece la flecha (marca de alineación).
- Las fotografías cortadas de forma irregular y los elementos con menos de 3 cm cuadrados (1,2 pulgadas cuadradas) puede que no se recorten correctamente al escanearlos.
- Puede que las etiquetas de disco reflectantes no se escaneen según lo previsto.
- La respuesta podría ser diferente si se escanea detectando el tipo y el tamaño del elemento automáticamente. En ese caso, ajuste el marco de recorte (área de escaneado) manualmente.

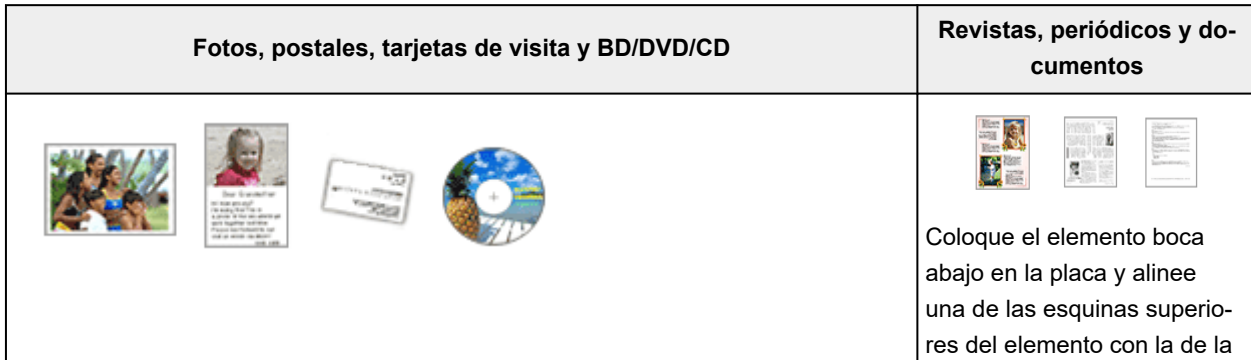

#### <span id="page-356-0"></span>**Un único elemento:**

Coloque el elemento boca abajo en la placa dejando como mínimo 1 cm (0,4 pulgadas) de espacio entre los bordes (área con rayas diagonales) de la placa y el elemento. Las partes situadas en el área con rayas diagonales no se escanearán.

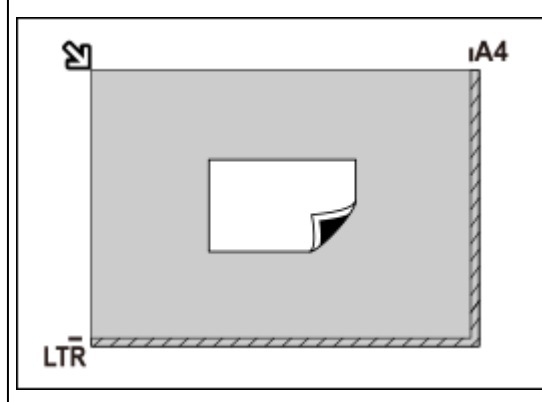

#### **IMP** Importante

• Es posible guardar como archivos PDF los elementos grandes (como las fotos de tamaño A4) que no se puedan colocar separados de los bordes/flecha (marca de alineación) de la placa. Para guardar en un formato diferente al PDF, escanee especificando el formato de datos.

#### **Varios elementos:**

Deje como mínimo 1 cm (0,4 pulgadas) de espacio entre los bordes (área con rayas diagonales) de la placa y los elementos, así como entre un elemento y otro. Las partes situadas en el área con rayas diagonales no se escanearán.

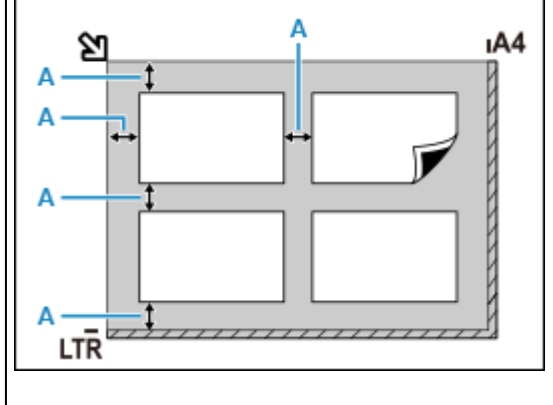

A: 1 cm (0,4 pulgadas) o más

#### **Nota**

- Coloque un máximo de 12 elementos.
- Los elementos que se coloquen torcidos (10 grados o menos) se corregirán automáticamente.

### **Colocación de documentos (ADF (alimentador automático de documentos))**

#### **IMP** Importante

• Tenga cuidado de no dejar nada dentro de la ranura de salida de documentos. Puede provocar daños.

flecha (marca de alineación) de la placa. Las partes situadas en el área con rayas diagonales no se escanearán.

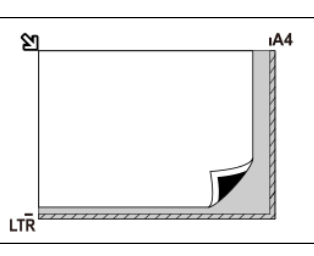

#### **Importante**

• Para conocer las partes de qué elementos no se pueden escanear, consulte Carga de originales.

- Coloque y alinee los documentos del mismo tamaño cuando vaya a escanear al menos dos documentos.
- Para conocer los tamaños de los documentos admitidos cuando se escanea desde el ADF, consulte Originales compatibles.

#### **Nota**

- Para escanear un documento con una calidad óptima, cárguelo en la platina.
- **1.** Asegúrese de haber retirado cualquier original de la platina.
- **2.** Abra la bandeja de documentos (A).

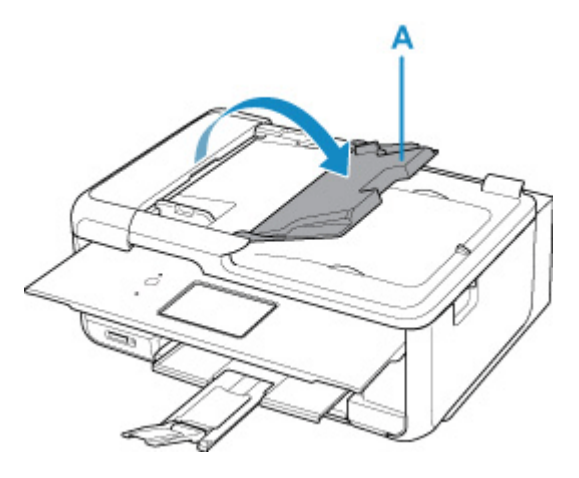

**3.** Deslice la guía de documentos (B) hacia los extremos.

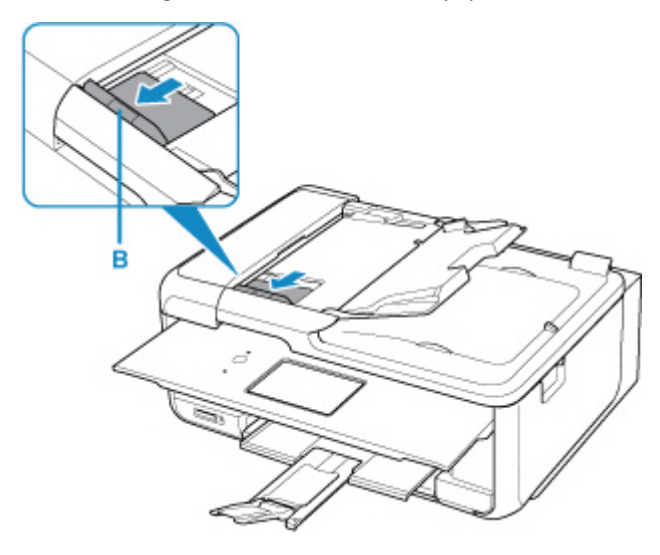

#### **Nota**

- La ubicación y el número de guías de documentos pueden variar dependiendo de su modelo.
- **4.** Cargue el documento en la bandeja de documentos con la cara a escanear hacia arriba. Inserte el documento hasta que se detenga.
- **5.** Ajuste la guía de documentos a la anchura del documento.

No deslice la guía de documentos con demasiada fuerza. Podría impedir la correcta alimentación del documento.

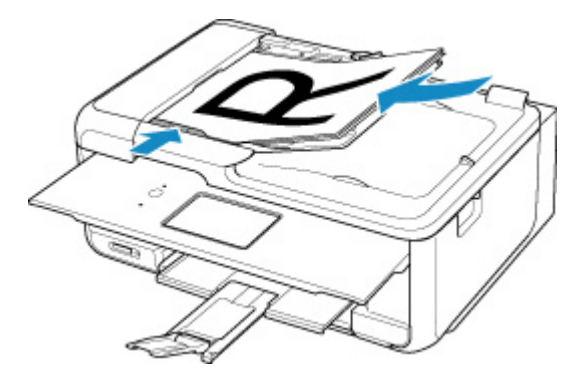

#### **Nota**

• Si se escanean documentos a doble cara, coloque la cara frontal hacia arriba. No se escanearán correctamente si se colocan al revés.

### <span id="page-359-0"></span>**Configuración para escanear en red**

Puede conectar el escáner o la impresora una red para que varios ordenadores puedan utilizarlo o bien puede escanear imágenes en un ordenador concreto.

#### **IMP** Importante

• Varios usuarios no pueden escanear al mismo tiempo.

#### **Nota**

- Realice de antemano la configuración de red del escáner o de la impresora siguiendo las instrucciones de nuestro sitio web.
- Con conexión de red, el escaneado tarda más que con conexión USB.

Lleve a cabo las siguientes configuraciones para habilitar el escaneado a través de una red.

### **Especificación del escáner o la impresora**

Use IJ Network Scanner Selector EX para especificar el escáner que desee usar. Al especificar el escáner, podrá escanear en red desde el ordenador o el panel de control.

#### **IMP** Importante

• Si el producto que desea usar se cambia con IJ Network Scanner Selector EX, el producto usado para escanear con IJ Scan Utility se cambiará también. El producto para escanear desde el panel de control también cambiará.

Si no está seleccionado el escáner o la impresora en IJ Scan Utility, compruebe que está seleccionado con IJ Network Scanner Selector EX.

Consulte "Pantalla de configuración y menú de IJ Network Scanner Selector EX2" para obtener más información.

- Para escanear desde el panel de control, especifique de antemano el escáner o la impresora con IJ Network Scanner Selector EX.
- **1.** Asegúrese de que IJ Network Scanner Selector EX se esté ejecutando.

Si IJ Network Scanner Selector EX se está ejecutando, (IJ Network Scanner Selector EX2) aparece en el área de notificación del escritorio. Haga clic en  $\blacktriangle$  para comprobar también los iconos ocultos.

#### **Nota**

• Si el icono no aparece en el área de notificación del escritorio, siga el procedimiento que se indica a continuación para empezar.

#### **Windows 11/Windows 10:**

En el menú **Inicio (Start)**, haga clic en (**Todas las aplicaciones (All apps)** >) **Canon Utilities** > **IJ Network Scanner Selector EX2**.
<span id="page-360-0"></span>**Windows 8.1:**

Haga clic en **IJ Network Scanner Selector EX2** en la pantalla Inicio.

Si **IJ Network Scanner Selector EX2** no aparece en la pantalla Inicio, seleccione el acceso **Buscar (Search)** y, a continuación, busque "IJ Network Scanner Selector EX2".

**Windows 7:**

En el menú **Inicio (Start)**, haga clic en **Todos los programas (All Programs)** > **Canon Utilities** > **IJ Network Scanner Selector EX2** > **IJ Network Scanner Selector EX2**.

El icono aparece en el área de notificación del escritorio y aparece la pantalla Conf. de escaneo desde PC. En tal caso, continúe con el paso 3.

**2.** En el área de notificación del escritorio, haga clic con el botón derecho en (IJ Network Scanner Selector EX2) y, a continuación, seleccione **Configuración... (Settings...)**.

Aparecerá la pantalla Conf. de escaneo desde PC.

**3.** Seleccione el escáner o la impresora desde **Escáneres (Scanners)**.

Normalmente, la dirección MAC del escáner o la impresora ya está seleccionada después de la configuración de la red. En tal caso, no deberá seleccionarlo de nuevo.

#### **Importante**

- Si hay varios escáneres en la red, aparecerán varios nombres de modelo. En tal caso, se puede seleccionar un escáner por modelo.
- **4.** Haga clic en **Aceptar (OK)**.

### **Nota**

• El escáner que se haya seleccionado en la pantalla Conf. de escaneo desde PC aparecerán seleccionados también automáticamente en la pantalla Conf. de escaneo desde panel de control.

## **Configuración para escanear con IJ Scan Utility**

Para escanear desde IJ Scan Utility mediante un escáner o una impresora conectada a una red, especifique su escáner o impresora con IJ Network Scanner Selector EX y, a continuación, siga los pasos siguientes para cambiar el estado de la conexión con el ordenador.

- **1.** Inicie IJ Scan Utility.
- **2.** Seleccione "Canon XXX series Red" (donde "XXX" es el nombre del modelo) para el **Escáner (Scanner)**.
- **3.** Haga clic en **Config... (Settings...)** para usar otro escáner conectado a una red.

**4.** Haga clic en (Configuración general) y luego en **Seleccionar (Select)** en **Nombre del producto (Product Name)**.

Aparecerá la pantalla Conf. de escaneo desde PC de IJ Network Scanner Selector EX. Seleccione el escáner que desea utilizar y haga clic en **Aceptar (OK)**.

**5.** En el cuadro de diálogo **Configuración (Configuración general) (Settings (General Settings))**, haga clic en **Aceptar (OK)**.

Reaparece la pantalla principal de IJ Scan Utility. Se puede escanear mediante una conexión de red.

## **Configuración para escanear usando el panel de control**

Puede establecer la configuración para escanear desde el panel de control.

### **Importante**

- Configure de antemano IJ Scan Utility para usar el escáner o la impresora en una conexión de red.
	- $\rightarrow$  **[Configuración para escanear con IJ Scan Utility](#page-360-0)**
- **1.** Asegúrese de que IJ Network Scanner Selector EX se esté ejecutando.

Si IJ Network Scanner Selector EX se está ejecutando, (IJ Network Scanner Selector EX2) aparece en el área de notificación del escritorio. Haga clic en  $\blacktriangle$  para comprobar también los iconos ocultos.

#### **Nota**

- Si el icono no aparece en el área de notificación del escritorio, siga el procedimiento que se indica a continuación para empezar.
	- **Windows 11/Windows 10:**

En el menú **Inicio (Start)**, haga clic en (**Todas las aplicaciones (All apps)** >) **Canon Utilities** > **IJ Network Scanner Selector EX2**.

**Windows 8.1:**

Haga clic en **IJ Network Scanner Selector EX2** en la pantalla Inicio.

Si **IJ Network Scanner Selector EX2** no aparece en la pantalla Inicio, seleccione el acceso **Buscar (Search)** y, a continuación, busque "IJ Network Scanner Selector EX2".

**Windows 7:**

En el menú **Inicio (Start)**, haga clic en **Todos los programas (All Programs)** > **Canon Utilities** > **IJ Network Scanner Selector EX2** > **IJ Network Scanner Selector EX2**.

El icono aparece en el área de notificación del escritorio y aparece la pantalla Conf. de escaneo desde PC. En tal caso, continúe con el paso 3.

**2.** En el área de notificación del escritorio, haga clic con el botón derecho en « IJ Network Scanner Selector EX2) y, a continuación, seleccione **Configuración... (Settings...)**.

Aparecerá la pantalla Conf. de escaneo desde PC.

## **3.** Haga clic en **Conf. de escaneado desde panel de control (Scan-from-Operation-Panel Settings)**.

Aparecerá la pantalla Conf. de escaneado desde panel de control.

## **4.** Seleccione el escáner o la impresora desde **Escáneres (Scanners)** y haga clic en **Aceptar (OK)**.

Seleccione la dirección MAC del escáner o la impresora.

### **Nota**

- Si hay varios escáneres conectados mediante una red, podrá seleccionar tres escáneres como máximo.
- **5.** En la pantalla Conf. de escaneo desde PC, haga clic en **Aceptar (OK)**.

## **Nota**

- Si no aparece el escáner o la impresora, compruebe lo siguiente y haga clic en **Aceptar (OK)** para cerrar la pantalla. A continuación, vuelva a abrirlo y trate de seleccionarlo de nuevo.
	- MP Drivers se habrá instalado
	- La configuración de red del escáner o la impresora se completa tras instalar los MP Drivers
	- La comunicación de red entre el escáner o la impresora y el ordenador está habilitada

Si el problema persiste, consulte Problemas de comunicación de red.

# **Escaneado en macOS**

## **[Escaneado según el tipo de elemento y la finalidad \(IJ Scan Utility Lite\)](#page-364-0)**

- [Características de IJ Scan Utility Lite](#page-365-0)
- **[Escaneado sencillo \(Escaneado auto\)](#page-367-0)**
- **[Escaneado de fotos y documentos](#page-368-0)**

### **[Sugerencias de escaneado](#page-369-0)**

[Colocación de originales \(cuando vaya a escanear desde el ordenador\)](#page-370-0)

### **Importante**

• Las funciones y configuración disponibles variarán en función del escáner o impresora.

# <span id="page-364-0"></span>**Escaneado según el tipo de elemento y la finalidad (IJ Scan Utility Lite)**

- **[Características de IJ Scan Utility Lite](#page-365-0)**
- **[Escaneado sencillo \(Escaneado auto\)](#page-367-0)**
- **[Escaneado de fotos y documentos](#page-368-0)**

## **IMP** Importante

• Las funciones y configuración disponibles variarán en función del escáner o impresora.

# <span id="page-365-0"></span>**Características de IJ Scan Utility Lite**

Utilice IJ Scan Utility Lite para escanear y guardar a la vez documentos, fotos y otros elementos, con tan solo hacer clic en el icono correspondiente.

## **IMP** Importante

• Los elementos mostrados y las funciones disponibles variarán en función del escáner o la impresora.

# **Varios modos de escaneado**

**Auto** permite escanear en un solo clic con la configuración predeterminada varios elementos. **Documento (Document)** hará más nítido el texto de un documento o una revista para facilitar la lectura; por su parte, **Foto (Photo)** es la mejor opción para escanear fotos.

## **Nota**

• Si desea obtener información sobre la pantalla principal de IJ Scan Utility Lite, consulte la Pantalla principal de IJ Scan Utility Lite.

# **Guardar imágenes escaneadas automáticamente**

Las imágenes escaneadas se guardarán automáticamente en una carpeta predeterminada. La carpeta se puede cambiar según sea necesario.

## **Nota**

- La carpeta de guardado predeterminada es la carpeta **Imágenes (Pictures)**.
- Para saber cómo se especifica una carpeta, consulte Cuadro de diálogo Configuración.

# **Integración de aplicaciones**

Las imágenes escaneadas se pueden enviar a otras aplicaciones. Por ejemplo, puede mostrar las imágenes escaneadas en su aplicación de gráficos favorita, adjuntarlas a mensajes de correo electrónico o extraer texto de ellas.

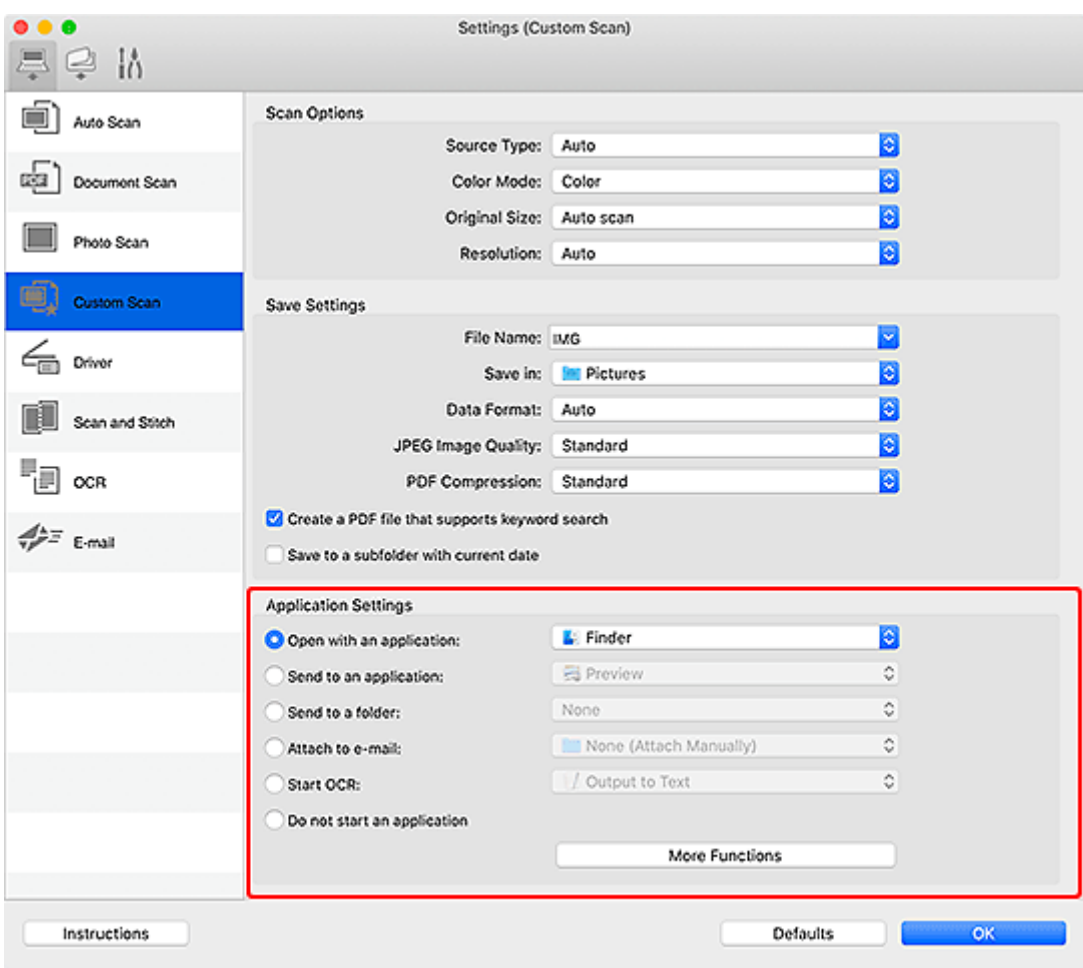

## **Nota**

• Para definir las aplicaciones que desee integrar, consulte Cuadro de diálogo Configuración.

# <span id="page-367-0"></span>**Escaneado sencillo (Escaneado auto)**

La función de Escaneado auto permite detectar de forma automática el tipo de elemento colocado en la platina o en el ADF (alimentador automático de documentos).

## **IMP** Importante

- La compatibilidad de esta función variará en función del modelo.
- Los siguientes tipos de elemento puede que no se escaneen correctamente. En ese caso, ajuste los marcos de recorte (casillas de selección; áreas de escaneado) en la pantalla que aparece haciendo clic en **Controlad. (Driver)** en la pantalla principal de IJ Scan Utility Lite y, a continuación, vuelva a escanear.
	- Fotos con fondo pálido
	- Elementos impresos en papel blanco, texto escrito a mano, tarjetas de visita y otros elementos borrosos
	- $-$  Elementos finos
	- Elementos gruesos
- Cuando escanee dos o más documentos desde el ADF, coloque documentos del mismo tamaño.
- **1.** Compruebe que el escáner o la impresora están encendidos.
- **2.** Coloque elementos en la platina o en ADF.
	- [Colocación de originales \(cuando vaya a escanear desde el ordenador\)](#page-370-0)
- **3.** Inicie IJ Scan Utility Lite.
- **4.** Haga clic en **Auto** en la pantalla principal de IJ Scan Utility Lite.

Comenzará el proceso de escaneado.

### **Nota**

- Para cancelar el escaneado, haga clic en **Cancelar (Cancel)**.
- Utilice el cuadro de diálogo Configuración (Escaneado desde un ordenador) para establecer dónde guardar las imágenes escaneadas y realizar una configuración de escaneado avanzada.
- Para escanear un tipo de elemento concreto, consulte las páginas siguientes.
	- [Escaneado de fotos y documentos](#page-368-0)
	- **Escaneado con Configuraciones favoritas**
	- Escaneado de varios documentos al mismo tiempo desde el ADF (alimentador automático de documentos)

# <span id="page-368-0"></span>**Escaneado de fotos y documentos**

Escanee elementos situados en la platina con la configuración adecuada para documentos o fotos.

Guarde los documentos en formatos tales como PDF y JPEG, y las fotos en formatos tales como JPEG y TIFF.

- **1.** Coloque el elemento en la placa.
	- [Colocación de originales \(cuando vaya a escanear desde el ordenador\)](#page-370-0)
- **2.** Inicie IJ Scan Utility Lite.
- **3.** Para especificar el tamaño del papel, la resolución, la configuración de PDF, etc., haga clic en **Config... (Settings...)** y, a continuación, establezca cada elemento en el cuadro de diálogo Configuración.

**Nota**

- Una vez establecidos los valores en el cuadro de diálogo Configuración, puede usar la misma configuración para escanear la próxima vez.
- En el cuadro de diálogo Configuración, especifique los parámetros de configuración del procesamiento de imágenes, como corregir documentos torcidos y establecer dónde guardar las imágenes escaneadas, entre otros, según sea necesario.

Cuando finalice la configuración, haga clic en **Aceptar (OK)**.

**4.** Haga clic en **Documento (Document)** o **Foto (Photo)** en la pantalla principal de IJ Scan Utility Lite.

Comenzará el proceso de escaneado.

### **Nota**

• Para cancelar el escaneado, haga clic en **Cancelar (Cancel)**.

# <span id="page-369-0"></span>**Sugerencias de escaneado**

**[Colocación de originales \(cuando vaya a escanear desde el ordenador\)](#page-370-0)**

# <span id="page-370-0"></span>**Colocación de originales (cuando vaya a escanear desde el ordenador)**

En esta sección, se describe cómo cargar originales en la platina o en ADF (alimentador automático de documentos) para escanear. Si no coloca los elementos correctamente, es posible que no se escaneen adecuadamente.

## **IMP** Importante

- Asegúrese de cumplir lo siguiente al cargar el original en la platina. Si no se cumple lo siguiente, es posible que el escáner no funcione correctamente o que se rompa el cristal de la platina.
	- No coloque objetos que pesen 2,0 kg (4,4 libras) o más en el cristal de la platina.
	- No ejerza una presión de 2,0 kg (4,4 libras) o superior en el cristal de la platina, por ejemplo, aplastando el original.
- Cierre la cubierta de documentos cuando escanee.
- Al abrir o cerrar la cubierta de documentos, no toque los botones ni la pantalla LCD (pantalla de cristal líquido) del panel de control. Puede producirse una operación imprevista.
- Al utilizar un escáner personal en posición vertical, es posible que el tipo de elemento no se detecte automáticamente. En tal caso, especifique el tipo de elemento en IJ Scan Utility Lite y escanee.
- **→ Colocación de elementos (platina)**
- [Colocación de documentos \(ADF \(alimentador automático de documentos\)\)](#page-372-0)
- $\rightarrow$  [Colocación de elementos \(cuando use el soporte\)](#page-373-0)

# **Colocación de elementos (platina)**

Coloque los elementos tal y como se indica a continuación para escanear detectando automáticamente el tipo y el tamaño del elemento.

## **IMP** Importante

- Según el modelo, la función para escanear detectando automáticamente el tipo y el tamaño del elemento no aparece.
- Al escanear especificando el tamaño del papel, alinee siempre una esquina superior del elemento con la esquina de la platina en la que aparece la flecha (marca de alineación).
- Las fotografías cortadas de forma irregular y los elementos con menos de 3 cm cuadrados (1,2 pulgadas cuadradas) puede que no se recorten correctamente al escanearlos.
- Puede que las etiquetas de disco reflectantes no se escaneen según lo previsto.
- La respuesta podría ser diferente si se escanea detectando el tipo y el tamaño del elemento automáticamente. En ese caso, ajuste el marco de recorte (casilla de selección) manualmente.

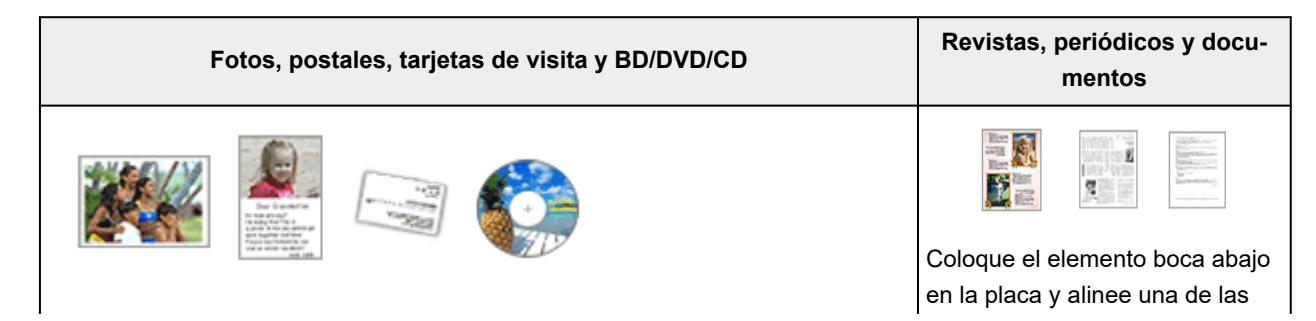

#### **Un único elemento:**

Coloque el elemento boca abajo en la placa dejando como mínimo 1 cm (0,4 pulgadas) de espacio entre los bordes (área con rayas diagonales) de la placa y el elemento. Las partes situadas en el área con rayas diagonales no se escanearán.

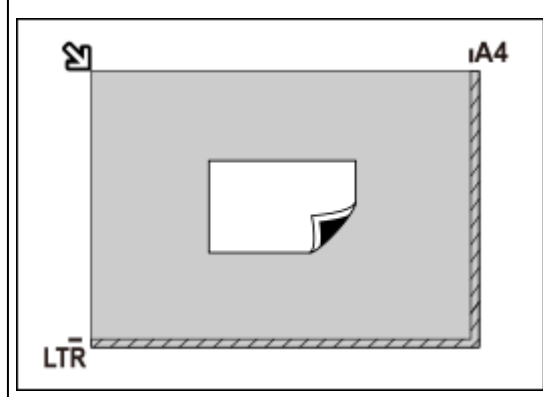

#### **IMP** Importante

• Es posible guardar como archivos PDF los elementos grandes (como las fotos de tamaño A4) que no se puedan colocar separados de los bordes/flecha (marca de alineación) de la placa. Para guardar en un formato diferente al PDF, escanee especificando el formato de datos.

#### **Varios elementos:**

Deje como mínimo 1 cm (0,4 pulgadas) de espacio entre los bordes (área con rayas diagonales) de la placa y los elementos, así como entre un elemento y otro. Las partes situadas en el área con rayas diagonales no se escanearán.

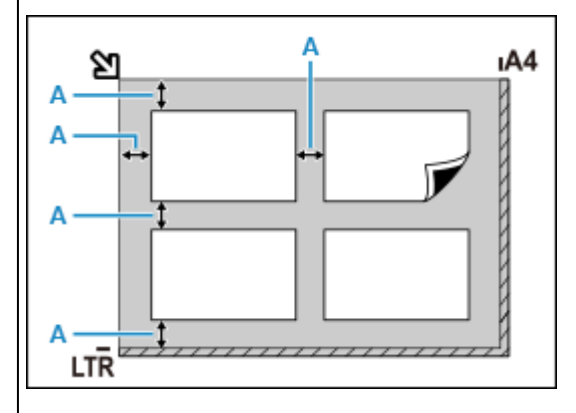

A: 1 cm (0,4 pulgadas) o más

#### **Nota**

- En IJ Scan Utility Lite, coloque un máximo de 12 elementos.
- Los elementos que se coloquen torcidos (10 grados o menos) se corregirán automáticamente.

esquinas superiores del elemento con la de la flecha (marca de alineación) de la placa. Las partes situadas en el área con rayas diagonales no se escanearán.

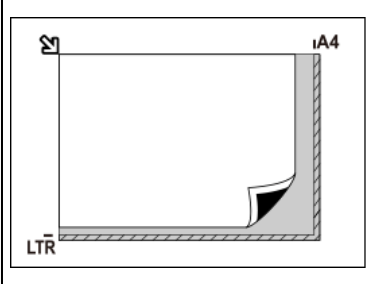

#### **Importante**

#### • **Impresora multifunción inkjet:**

Para conocer las partes de qué elementos no se pueden escanear, consulte Carga de originales.

#### • **Escáner personal:**

Para conocer los detalles sobre las partes de qué elementos no se pueden escanear, consulte Elementos que se pueden colocar y cómo colocarlos.

# <span id="page-372-0"></span>**Colocación de documentos (ADF (alimentador automático de documentos))**

## **IMP** Importante

- No deje elementos gruesos sobre la platina cuando escanee desde el ADF. Se podría producir un atasco de papel.
- Coloque y alinee los documentos del mismo tamaño cuando vaya a escanear al menos dos documentos.
- Para conocer los tamaños de los documentos admitidos cuando se escanea desde el ADF, consulte Originales compatibles.
- **1.** Asegúrese de haber retirado cualquier original de la platina.
- **2.** Abra la bandeja de documentos (A).

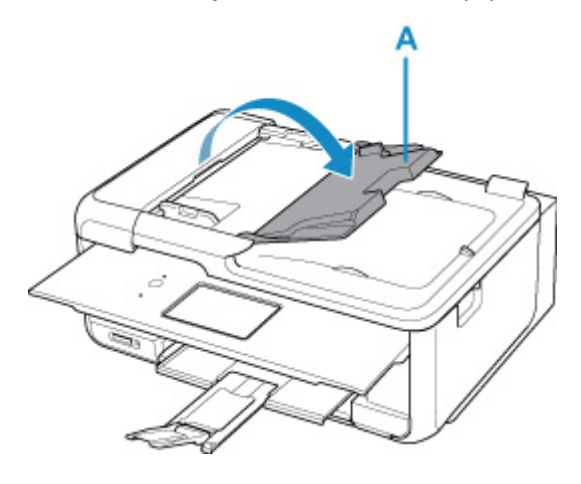

**3.** Deslice la guía de documentos (B) hacia los extremos.

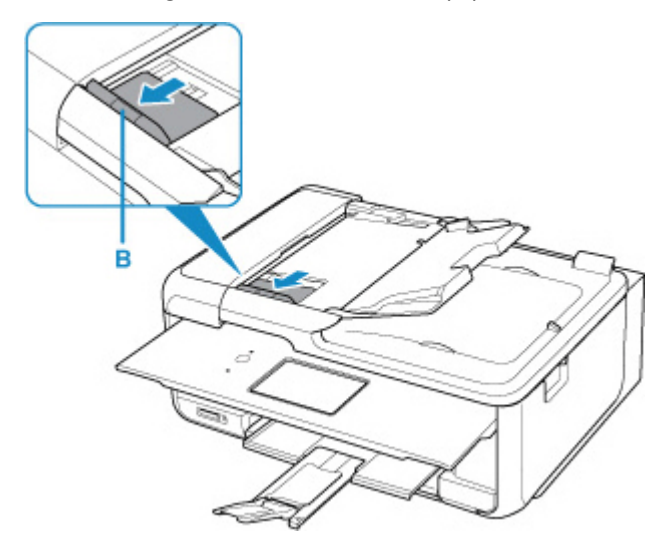

### **Nota**

• La ubicación y el número de guías de documentos pueden variar dependiendo de su modelo.

**4.** Cargue el documento en la bandeja de documentos con la cara a escanear hacia arriba.

<span id="page-373-0"></span>Inserte el documento hasta que se detenga.

**5.** Ajuste la guía de documentos a la anchura del documento.

No deslice la guía de documentos con demasiada fuerza. Podría impedir la correcta alimentación del documento.

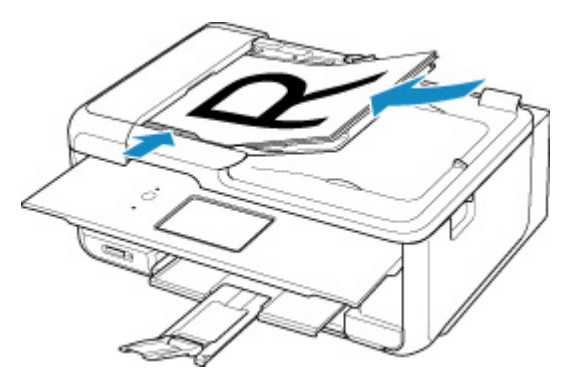

### **Nota**

• Si se escanean documentos a doble cara, coloque la cara frontal hacia arriba. No se escanearán correctamente si se colocan al revés.

## **Colocación de elementos (cuando use el soporte)**

- **1.** Coloque el elemento en la platina.
	- **1.** Abra la cubierta de documentos.
	- **2.** Coloque el elemento en la platina con la cara que se vaya a escanear hacia abajo y después alinéelo con la marca de alineación.

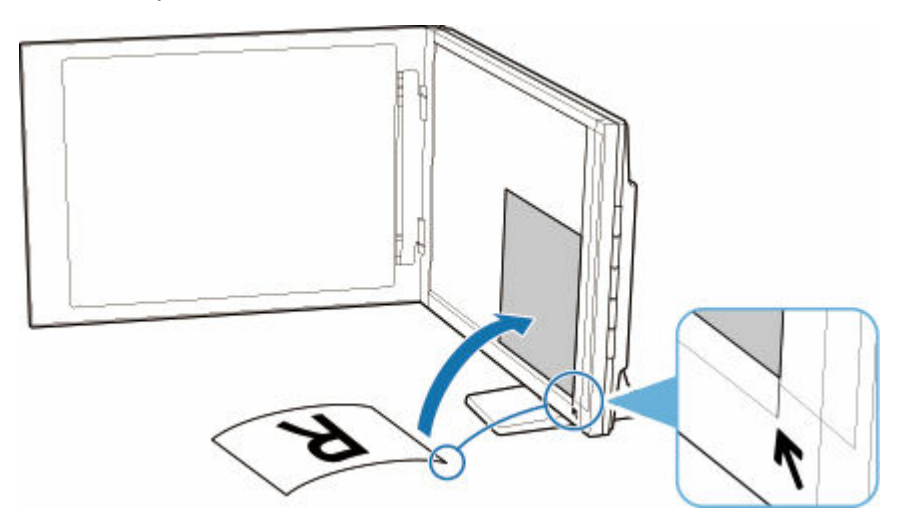

#### **IMP** Importante

- Si abre totalmente la cubierta de documentos, el escáner podría caerse.
- Las partes colocadas sobre (A) (2,4 mm (0,094 pulgadas) desde el borde izquierdo de la platina) o (B) (2,7 mm (0,106 pulgadas) desde el borde frontal) no se pueden escanear.

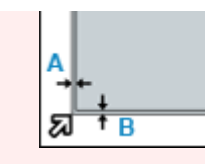

**2.** Cierre suavemente la cubierta de documentos.

Al escanear, presione suavemente la cubierta de documentos con la mano para mantenerla cerrada.

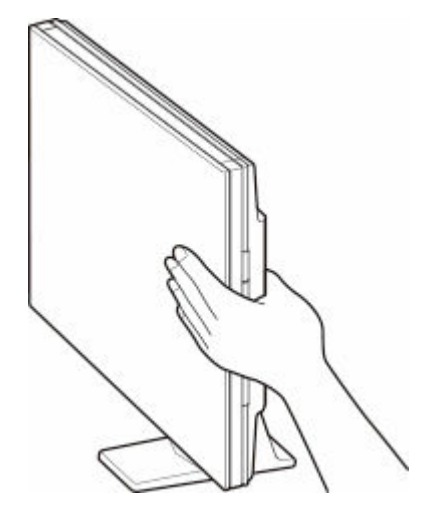

### **Importante**

- Cuando utilice el escáner en posición vertical, tenga en cuenta lo que se indica a continuación.
	- No exponga el escáner a vibración mientras está en funcionamiento. Si lo hace, es posible que no se obtengan resultados correctos (por ejemplo, las imágenes pueden salir borrosas).
	- El tipo del elemento puede no ser detectado automáticamente. En tal caso, especifique el tipo de elemento en IJ Scan Utility Lite y escanee.

# **Funciones de fax**

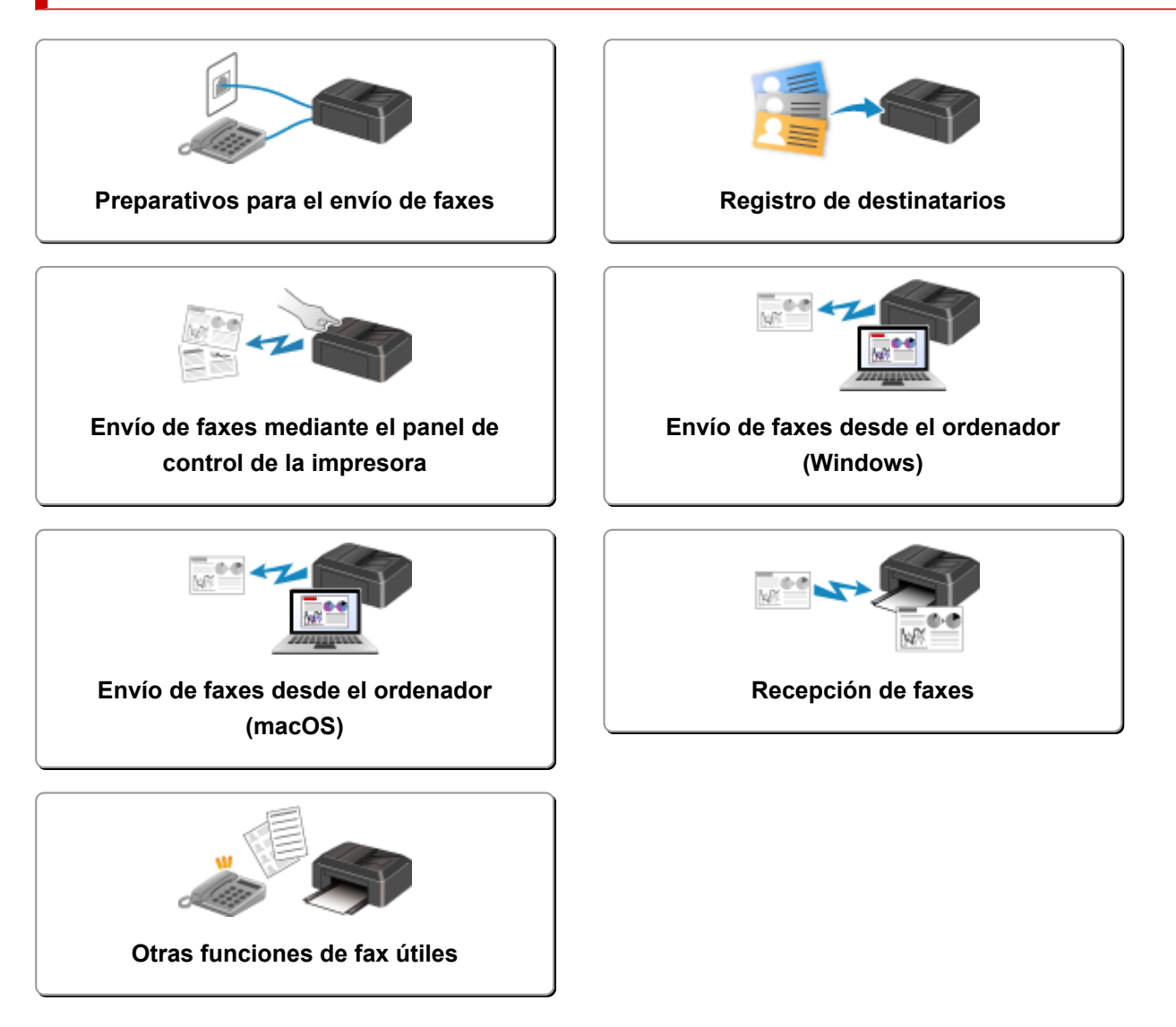

# <span id="page-376-0"></span>**Preparativos para el envío de faxes**

Conecte la impresora a la línea telefónica y configure la impresora antes de utilizar las funciones de fax. A continuación, especifique los parámetros básicos tales como la información del remitente, la fecha y hora y el ajuste del horario de verano.

#### **IMP** Importante

• Si la corriente se desconecta:

Si hay un fallo de alimentación o la impresora se desenchufa accidentalmente del cable de alimentación y la impresora se apaga durante la configuración de la impresora o después de realizar cada ajuste, los ajustes serán los siguientes.

 $-$  Se conservará la configuración para la información de usuario, el directorio y la fecha/hora.

Si se desconecta la corriente sucederá lo siguiente:

- No podrá enviar ni recibir faxes, hacer copias ni escanear originales.
- Al conectar el teléfono, el que pueda utilizarlo o no dependerá de la línea telefónica y del equipo telefónico.

# **Configuración de la impresora**

La impresora se debe configurar dependiendo de la línea de teléfono y del uso de la función de envío de faxes.

### **Toda la configuración**

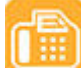

Guía de configuración del FAX

#### **Configuración individual**

**Paso 1 [Conexión de la línea de teléfono](#page-378-0)** 

**Paso 2 [Configuración del tipo de línea telefónica](#page-382-0)** 

Paso 3 [Establecimiento del modo de recepción](#page-385-0)

Paso 4 [Configuración de la información del remitente](#page-390-0)

#### **Nota**

• Puede establecer la configuración del fax según las instrucciones de la pantalla LCD.

**← [Configuración fácil \(Easy setup\)](#page-193-0)** 

Si realiza la configuración según las instrucciones de la pantalla LCD, el modo de recepción se define en **Modo prior. teléfono (Tel. priority mode)** o **Modo solo fax (Fax only mode)**. Cambie el modo de recepción para recibir faxes con **DRPD** o **Conmutador de red (Network switch)**.

**[Establecimiento del modo de recepción](#page-385-0)** 

# <span id="page-378-0"></span>**Conexión de la línea de teléfono**

El método de conexión difiere según la línea telefónica.

- Si conecta la impresora directamente a la línea de teléfono pared/Si conecta la impresora con el divisor xDSL:
	- Conexión básica (conexión con la línea de teléfono general)
- Si conecta la impresora a otra línea como, por ejemplo, una xDSL:
	- [Conexión de varias líneas](#page-379-0)

Si la conexión no es correcta, la impresora no podrá enviar ni recibir faxes. Conecte la impresora correctamente.

### **IMP** Importante

• No conecte dispositivos de fax y/o teléfonos en paralelo (solo EE. UU. y Canadá).

Si se conectan en paralelo dos o más dispositivos de fax y/o teléfonos, es posible que se produzcan los siguientes problemas y que la impresora no funcione correctamente.

- $-$  Al levantar el auricular del teléfono conectado en paralelo durante la transmisión o recepción de faxes, la imagen del fax puede resultar distorsionada o puede producirse un error de comunicación.
- Algunos servicios, como el de identificación de llamadas, posiblemente no funcionen correctamente en el teléfono.

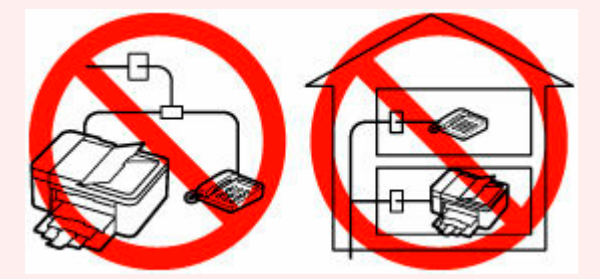

Si no es posible evitar conexiones en paralelo, configure el modo de recepción como **Modo prior. teléfono (Tel. priority mode)**, aunque ello no evitará que puedan producirse los problemas mencionados. En tal caso, solamente podrá recibir faxes manualmente.

# **Conexión básica (conexión con la línea de teléfono general)**

Asegúrese de que la impresora esté apagada, conecte un extremo del cable de línea telefónica suministrado a la clavija de línea telefónica cerca de la marca "LINE" de la impresora y, a continuación, conecte el otro extremo a la clavija de línea telefónica de la pared o a la clavija de línea telefónica del divisor xDSL.

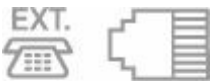

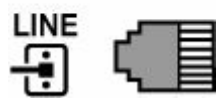

<span id="page-379-0"></span>Cuando conecte el teléfono a la impresora, asegúrese de que la impresora esté apagada, conecte un extremo del cable modular a la clavija de dispositivo externo cerca de la marca "EXT." de la impresora y, a continuación, conecte el otro extremo a la clavija de línea telefónica del teléfono.

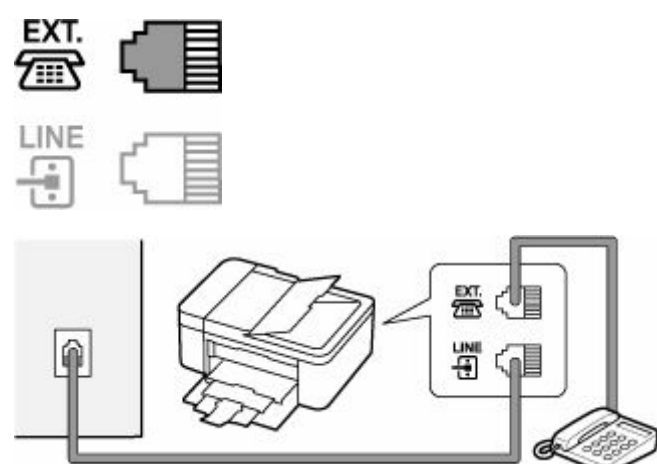

### **IMP** Importante

• Asegúrese de conectar la línea telefónica antes de encender la impresora.

Si conecta la línea telefónica cuando la impresora está encendida, apague la impresora y desconecte el cable de alimentación. Espere 1 minuto y, a continuación, conecte la línea telefónica y el cable de alimentación.

### **Nota**

- Consulte [Vista posterior](#page-165-0) para conocer la posición de la clavija de línea telefónica y la clavija de dispositivo externo.
- Antes de conectar un teléfono o contestador automático, retire la tapa del conector de teléfono.

#### • **Para usuarios del Reino Unido:**

Si no es posible conectar el conector del dispositivo externo al conector de la impresora, deberá adquirir un adaptador de B.T. para efectuar la conexión de la siguiente manera:

Conecte el adaptador de B.T. al cable modular que conecta el dispositivo externo y, a continuación, conecte el adaptador a la clavija de dispositivo externo.

# **Conexión de varias líneas**

En esta sección se indica cómo realizar la conexión de varias líneas.

Los que presentamos aquí son solamente ejemplos y no podemos garantizar que se ajusten a todas las condiciones de conexión. Consulte información detallada en el manual de instrucciones incluido con el dispositivo de red (dispositivos de control como un módem xDSL [línea de abonado digital] o adaptador de terminal) que conecte a la impresora.

#### **Nota**

• xDSL es un término genérico para la tecnología de comunicaciones digitales de alta velocidad, con líneas telefónicas tales como ADSL/HDSL/SDSL/VDSL.

• **Conexión a un teléfono de Internet**

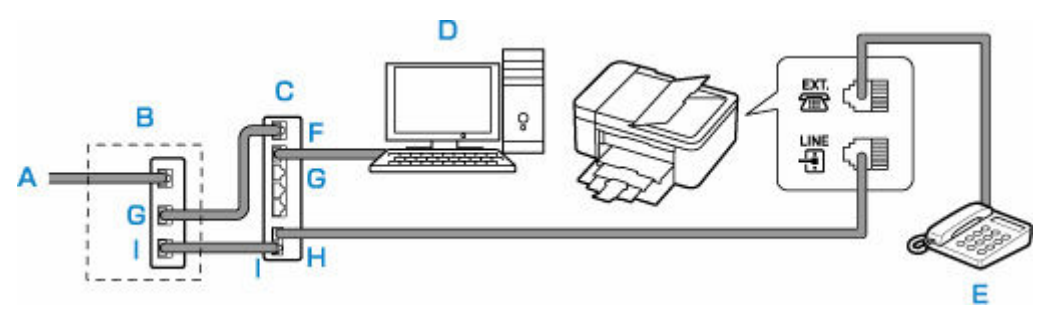

- A: Línea de abonado digital
- B: Módem xDSL (es posible que el bifurcador no esté integrado en el módem)
- C: Router de banda ancha compatible con telefonía por Internet
- D: Ordenador
- E: Teléfono o contestador automático
- F: Puerto WAN (Red de área extendida)
- G: Puerto LAN (Red de área local)
- H: Puerto TEL
- I: Puerto LINE

\* Las configuraciones y nombres de puertos pueden variar en función del producto.

#### **Nota**

- Al conectarse a la línea xDSL, seleccione en **Tipo línea telefónica (Telephone line type)** el mismo tipo de línea a la que esté abonado.
	- **E** [Configuración del tipo de línea telefónica](#page-382-0)

#### • **Conexión a xDSL**

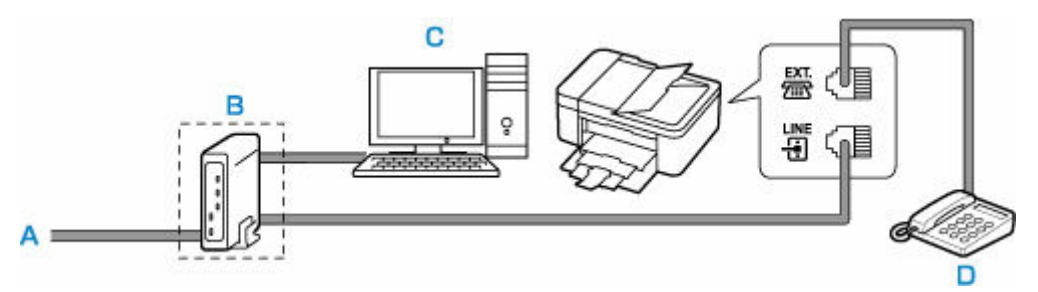

- A: Línea de abonado analógica
- B: Módem xDSL (es posible que el bifurcador no esté integrado en el módem)
- C: Ordenador
- D: Teléfono o contestador automático

#### **IMP** Importante

• Si el módem xDSL no incorpora un bifurcador, no bifurque la línea telefónica antes del bifurcador (lado de la pared). Además, no conecte bifurcadores en paralelo. Es posible que la impresora no pueda funcionar correctamente.

### **Nota**

• Al conectarse a la línea xDSL, seleccione en **Tipo línea telefónica (Telephone line type)** el mismo tipo de línea a la que esté abonado.

#### [Configuración del tipo de línea telefónica](#page-382-0)

#### • **Conexión a una línea RDSI**

Consulte información detallada acerca de la conexión y configuración de una línea RDSI (Red digital de servicios integrados) en los manuales adjuntos al adaptador de terminal o al enrutador.

# <span id="page-382-0"></span>**Configuración del tipo de línea telefónica**

Antes de utilizar la impresora, asegúrese de configurar el tipo de línea telefónica correcto para su línea de teléfono. Si no sabe exactamente de qué tipo es, consulte a su compañía telefónica. Para conexiones xDSL o RDSI, confirme cuál es el tipo de línea consultándolo a la compañía telefónica o a su proveedor de servicios.

### **IMP** Importante

• **Para usuarios de China**

Después de conectar el cable de alimentación y de encender la impresora, el tipo de línea telefónica se selecciona automáticamente. Sin embargo, si la impresora está conectada al dispositivo de control como un módem xDSL o un adaptador del terminal, puede que el tipo de línea telefónica no se seleccione correctamente.

En este caso, configure el tipo de línea telefónica manualmente.

Para obtener más información sobre cómo se configura el tipo de línea telefónica manualmente en China:

 $\rightarrow$  [Configuración del tipo de línea telefónica manualmente en China](#page-383-0)

#### **Nota**

- La opción **Tipo línea telefónica (Telephone line type)** no aparecerá en países o regiones que no admitan **Pulso rotativo (Rotary pulse)**.
- Es posible imprimir la LISTA DATOS DE USUARIO (USER'S DATA LIST) para verificar la configuración actual.
	- $\rightarrow$  Resumen de informes y listas
- **1.** [Compruebe que la impresora](#page-170-0) está encendida.
- **2.** Seleccione **Configuración (Settings)** en la pantalla INICIO.
	- **ECD** y panel de control
- **3.** Seleccione **Configuración dispositivo (Device settings)**.
- **4.** Seleccione **Configuración fax (Fax settings)**.
- **5.** Seleccione **Configuración usuario de fax (Fax user settings)**.
- **6.** Seleccione **Tipo línea telefónica (Telephone line type)**.
- **7.** Seleccione un tipo de línea telefónica.

<span id="page-383-0"></span>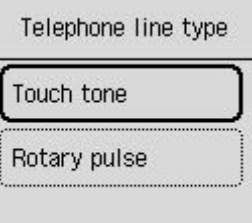

#### **Tonos (Touch tone)**

Selecciónelo si su tipo de línea telefónica es de marcación por tonos.

#### **Pulso rotativo (Rotary pulse)**

Selecciónelo si su tipo de línea telefónica es de marcación por pulsos.

# **Configuración del tipo de línea telefónica manualmente en China**

En esta sección se describe el procedimiento para configurar manualmente el tipo de línea telefónica en China.

- **1.** [Compruebe que la impresora](#page-170-0) está encendida.
- **2.** Seleccione **Configuración (Settings)** en la pantalla INICIO.
	- **EXECO** v panel de control
- **3.** Seleccione **Configuración dispositivo (Device settings)**.
- **4.** Seleccione **Configuración fax (Fax settings)**.
- **5.** Seleccione **Configuración usuario de fax (Fax user settings)**.
- **6.** Seleccione **Sel. autom. línea tel. (Tel. line auto select)**.

Se muestra el tipo de línea telefónica actual.

- **7.** Seleccione **OFF**.
- **8.** Seleccione un tipo de línea telefónica.

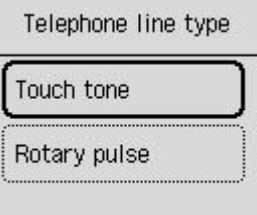

#### **Tonos (Touch tone)**

Selecciónelo si su tipo de línea telefónica es de marcación por tonos.

#### **Pulso rotativo (Rotary pulse)**

Selecciónelo si su tipo de línea telefónica es de marcación por pulsos.

# <span id="page-385-0"></span>**Establecimiento del modo de recepción**

Ajuste el procedimiento de recepción (modo de recepción).

Para obtener más información sobre cómo ajustar el modo de recepción:

**Establecimiento del modo de recepción** 

Puede seleccionar el modo apropiado.

Para obtener más información sobre el modo de recepción que se puede seleccionar:

**[Acerca del modo de recepción](#page-386-0)** 

Para obtener más información acerca de la configuración avanzada de cada modo de recepción:

**Exercición avanzada del modo de recepción** 

#### **Nota**

• El procedimiento de recepción varía en función del modo de recepción seleccionado.

Para obtener información sobre el método de recepción en función de cada modo de recepción:

- $\rightarrow$  [Recepción de faxes](#page-465-0)
- Si desea utilizar la misma línea de teléfono para los faxes y las llamadas de voz, conecte un teléfono o contestador automático a la clavija de dispositivo externo de esta impresora.

Para obtener información sobre cómo conectar el teléfono o el contestador automático a la impresora:

[Conexión básica \(conexión con la línea de teléfono general\)](#page-378-0)

## **Establecimiento del modo de recepción**

En esta sección se describe el procedimiento para seleccionar el modo de recepción.

- **1.** [Compruebe que la impresora](#page-170-0) está encendida.
- **2.** Seleccione **Fax** en la pantalla INICIO.
	- **ECD** y panel de control
- **3.** Seleccione **Menú (Menu)**.
- **4.** Seleccione **Modo de recepción de ajustes (Receive mode settings)**.
- **5.** Seleccione el modo de recepción.

Se muestra el mensaje de confirmación para la configuración avanzada.

**Nota** 

- Para obtener más información sobre el modo de recepción:
	- [Acerca del modo de recepción](#page-386-0)
- **DRPD** solo está disponible en EE. UU. y Canadá.
- <span id="page-386-0"></span>• **Conmutador de red (Network switch)** quizás no esté disponible en función del país o la región.
- Consulte [Recepción de faxes](#page-465-0) para obtener información sobre cómo recibir faxes o el procedimiento de cada modo de recepción.
- **6.** Si realiza una configuración avanzada, seleccione **Sí (Yes)**. En caso contrario, seleccione **No**.

Realice la configuración avanzada, según sea necesario.

 $\rightarrow$  [Configuración avanzada del modo de recepción](#page-387-0)

## **Acerca del modo de recepción**

Puede seleccionar el modo de recepción adecuado a las condiciones de uso de fax: si utiliza una línea dedicada para fax, etc.

#### • **Modo solo fax (Fax only mode)**

Seleccione cuándo no se reciben llamadas de voz.

Funcionamiento de recepción:

1. Cuando entre un fax, la impresora lo recibirá automáticamente.

#### • **DRPD o Conmutador de red (Network switch)**

Seleccione cuándo se reciben llamadas de voz (con un teléfono o un contestador automático conectado a la impresora) y se suscribe un servicio de detección de patrón de llamada prestado por la compañía telefónica.

Funcionamiento de recepción:

- 1. Cuando entre una llamada, el teléfono sonará.
- 2. La impresora detecta una llamada de fax mediante el patrón de llamada de fax.

Si la llamada es un fax, la impresora lo recibirá automáticamente.

Si la impresora no detecta el patrón de llamada de fax, el teléfono seguirá sonando.

### **Nota**

• Dependiendo del tipo o la configuración del teléfono, es posible que no suene cuando entre una llamada aunque esté conectado a la impresora.

#### • **Modo prior. teléfono (Tel. priority mode)**

Seleccione cuándo se reciben principalmente llamadas de voz (con un teléfono o un contestador automático conectado a la impresora).

Funcionamiento de recepción:

- 1. Cuando entre una llamada, el teléfono sonará.
- 2. Levante el auricular.

Si la llamada es de voz, hable en el teléfono.

<span id="page-387-0"></span>Si la llamada es un fax, cuelgue el auricular después de que la impresora comience a recibir el fax.

### **Nota**

• Dependiendo del tipo o la configuración del teléfono, es posible que no suene cuando entre una llamada aunque esté conectado a la impresora.

## **Configuración avanzada del modo de recepción**

Puede especificar la configuración avanzada de cada modo de recepción.

#### • **Configuración avanzada en Modo solo fax (Fax only mode)**

Se pueden especificar la siguiente opción de configuración.

#### ◦ **Llamada entrante (Incoming ring)**

Utilice el botón  $\blacktriangle \blacktriangledown$  o los botones numéricos para especificar cuántas veces suena el dispositivo externo cuando se recibe una llamada.

#### • **Configuración avanzada en DRPD**

Se pueden especificar los siguientes elementos de configuración.

#### ◦ **DRPD: eleg. tono fax (DRPD: Fax ring pat.)**

Establece el patrón del tono distintivo de una llamada que la impresora juzga como llamada de fax.

Si se suscribe a un servicio DRPD, haga que el patrón de tono coincida con el asignado por su compañía telefónica.

**[Establecimiento del patrón de llamada DRPD \(sólo EE.UU. y Canadá\)](#page-388-0)** 

#### ◦ **Llamada entrante (Incoming ring)**

Puede especificar cuántas veces suena el dispositivo externo cuando se recibe una llamada.

#### • **Configuración avanzada en Conmutador de red (Network switch)**

Se pueden especificar la siguiente opción de configuración.

#### ◦ **Llamada entrante (Incoming ring)**

Puede especificar cuántas veces suena el dispositivo externo cuando se recibe una llamada.

#### • **Configuración avanzada en Modo prior. teléfono (Tel. priority mode)**

Se pueden especificar los siguientes elementos de configuración.

#### ◦ **Interruptor man/automático (Manual/auto switch)**

Si selecciona **ON**, la impresora recibe faxes automáticamente después de que el dispositivo externo emita tonos durante un tiempo especificado.

Utilice el botón  $\blacktriangle\blacktriangledown$  o los botones numéricos para especificar cuánto tiempo transcurre hasta que comienza la recepción automática.

#### ◦ **RX fácil de usar (User-friendly RX)**

<span id="page-388-0"></span>Si selecciona **ON**, la impresora cambia de la función de llamada de teléfono a la de recepción de fax al detectar la señal de fax (señal CNG) cuando se levanta el auricular del teléfono o se activa el contestador automático. Si hay un contestador automático conectado a la impresora, seleccione **ON** para cambiar automáticamente a recepción de fax cuando el contestador automático haya contestado.

Si selecciona **OFF**, la impresora no cambia automáticamente de la función de llamada de teléfono a la de recepción de fax incluso si la impresora detecta la señal de fax (señal CNG). Seleccione **OFF** si desea que la impresora no cambie automáticamente durante una llamada.

### **Nota**

• Si está suscrito a un servicio de llamada dúplex en Hong Kong, el número de veces que el dispositivo externo emite los tonos especificados con **Llamada entrante (Incoming ring)** en **Modo solo fax (Fax only mode)** está disponible en **Modo prior. teléfono (Tel. priority mode)**.

Si desea especificar el número de veces que el dispositivo externo emite tonos en **Modo prior. teléfono (Tel. priority mode)**, seleccione **Modo solo fax (Fax only mode)** para **Modo de recepción de ajustes (Receive mode settings)** del **Menú (Menu)**, especifique el número de veces que emite tonos el dispositivo externo con **Llamada entrante (Incoming ring)** y, a continuación, cambie a **Modo prior. teléfono (Tel. priority mode)** para **Modo de recepción de ajustes (Receive mode settings)**.

• Si está suscrito a un servicio de llamada dúplex en Hong Kong, recomendamos definir **Interruptor man/automático (Manual/auto switch)** en **OFF**.

# **Establecimiento del patrón de llamada DRPD (sólo EE.UU. y Canadá)**

Si se ha suscrito a un servicio de detección de patrón de llamada (DRPD) prestado por su compañía telefónica, ésta asignará dos o más números de teléfono con patrones de llamada diferenciados a su única línea de teléfono, permitiéndole tener números diferentes para llamadas de fax y de voz en una sola línea. La impresora detectará de forma automática el patrón de llamada y, también automáticamente, recibirá el fax si se trata de un patrón de llamada de fax.

Para utilizar el servicio DRPD, efectúe el siguiente procedimiento para configurar el tono de llamada de fax y ajustarlo al patrón asignado por la compañía telefónica.

#### **Nota**

- Consulte información detallada acerca de este servicio a su compañía telefónica local.
- **1.** [Compruebe que la impresora](#page-170-0) está encendida.
- **2.** Seleccione **Fax** en la pantalla INICIO.
	- **ECD** y panel de control
- **3.** Seleccione **Menú (Menu)**.

Aparecerá la pantalla de menú de fax.

**4.** Seleccione **Modo de recepción de ajustes (Receive mode settings)**.

#### **5.** Seleccione **DRPD**.

Se muestra la pantalla para confirmar si se realizan configuraciones avanzadas.

- **6.** Seleccione **Sí (Yes)**.
- **7.** Seleccione **DRPD: eleg. tono fax (DRPD: Fax ring pat.)**.

Aparecerá la pantalla DRPD: eleg. tono fax.

**8.** Seleccione el patrón de llamada que la compañía telefónica haya asignado a su número de fax.

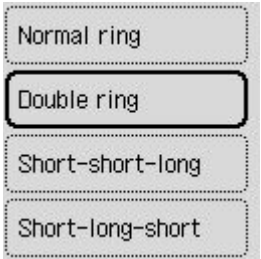

Seleccione **Tono normal (Normal ring)**, **Tono doble (Double ring)**, **Corto-corto-largo (Shortshort-long)** o **Corto-largo-corto (Short-long-short)**.

# <span id="page-390-0"></span>**Configuración de la información del remitente**

Puede establecer la información del remitente, como información del usuario y fecha y hora.

- Acerca de la información del remitente
- **EXECONFEDIACIÓN DE LA FECHA Y la hora**
- **→** [Ajuste del horario de verano](#page-391-0)
- [Registro de la información de usuario](#page-393-0)

# **Acerca de la información del remitente**

Si se registran el nombre y el número de teléfono/fax de la unidad, aparecerán impresos con la fecha y la hora como información del remitente en el fax del destinatario.

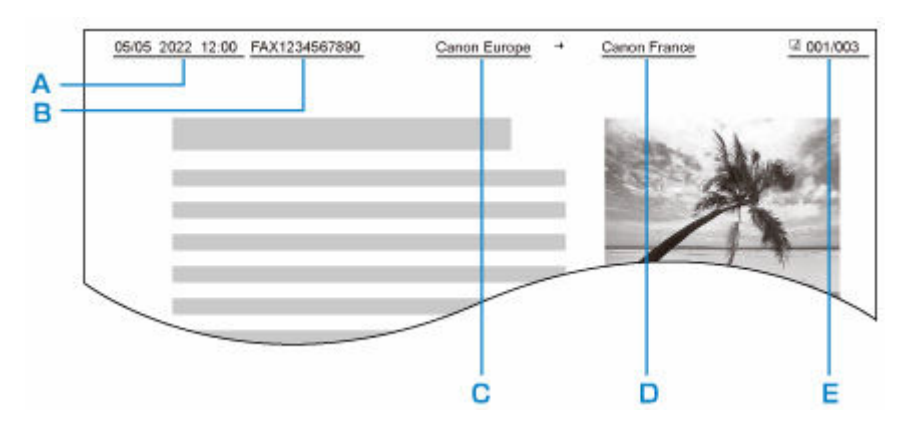

- A: Fecha y hora de la transmisión
- B: Número de fax/teléfono de la unidad
- C: Nombre de la unidad
- D: El nombre del destinatario registrado aparecerá impreso al enviar faxes.
- E: Número de página

### **Nota**

- Es posible imprimir la LISTA DATOS DE USUARIO (USER'S DATA LIST) para confirmar la información del remitente que haya registrado.
	- $\rightarrow$  Resumen de informes y listas
- Al enviar faxes en blanco y negro, podrá optar por imprimir la información del remitente en el interior o en el exterior del área de la imagen.

Especifique la configuración de **Posición de TTI (TTI position)** en **Configuración de fax avanzada (Advanced fax settings)** dentro de **Configuración fax (Fax settings)**.

- **→** [Configuración de fax avanzada \(Advanced fax settings\)](#page-194-0)
- Puede seleccionar el formato de impresión de fecha entre tres formatos: **AAAA/MM/DD (YYYY/MM/ DD)**, **MM/DD/AAAA (MM/DD/YYYY)** y **DD/MM/AAAA (DD/MM/YYYY)**.

Seleccione el formato de impresión de la fecha en **Formato de fecha (Date display format)** en **Configuración otros disposit. (Other device settings)**.

**EXECONFIGURACIÓN OTROS DE ORIGINATION** 

# <span id="page-391-0"></span>**Configuración de la fecha y la hora**

En esta sección se describe el procedimiento para definir la fecha y hora.

- **1.** [Compruebe que la impresora](#page-170-0) está encendida.
- **2.** Seleccione **Configuración (Settings)** en la pantalla INICIO.
	- **EXPLCD** y panel de control
- **3.** Seleccione **Configuración dispositivo (Device settings)**.
- **4.** Seleccione **Configuración otros disposit. (Other device settings)**.
- **5.** Seleccione **Configuración de fecha/hora (Date/time settings)**.
- **6.** Defina la fecha y la hora.

Utilice el botón  $\blacktriangleleft\blacktriangleright$  para mover el cursor bajo la posición deseada y, a continuación, utilice el botón  $\blacktriangle \blacktriangledown$  para especificar la fecha y la hora.

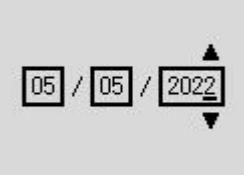

**OK** Entry complete

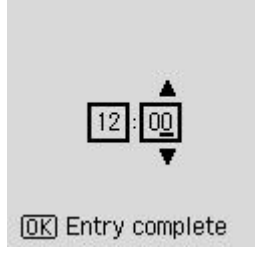

Del año solamente es necesario introducir los dos últimos dígitos.

Introduzca la hora en formato de 24 horas.

# **Ajuste del horario de verano**

Algunos países han adoptado el horario de verano, según el cual se adelanta la hora en determinados períodos del año.

Es posible configurar la impresora a fin de que cambie automáticamente la hora. Para ello, debe registrar la fecha y hora de inicio y de final del horario de verano.

### **IMP** Importante

• De manera predeterminada no está incluida toda la información más reciente sobre países o regiones en los que se aplica el **Config. de horario de verano (Daylight saving time settings)**. Por ello, será necesario que cambie el ajuste predeterminado en función de la información más reciente de su país o región.

#### **Nota**

- Esta opción quizás no esté disponible en función del país o la región.
- **1.** [Compruebe que la impresora](#page-170-0) está encendida.
- **2.** Seleccione **Configuración (Settings)** en la pantalla INICIO.
	- **EXPLCD** y panel de control
- **3.** Seleccione **Configuración dispositivo (Device settings)**.
- **4.** Seleccione **Configuración otros disposit. (Other device settings)**.
- **5.** Seleccione **Config. de horario de verano (Daylight saving time settings)**.
- **6.** Seleccione **ON**.

Para desactivar el horario de verano, seleccione **OFF**.

- **7.** Seleccione **Siguiente (Next)**.
- **8.** Ajuste la fecha y la hora de comienzo del horario de verano.
	- **1.** Seleccione el mes en el que empieza el horario de verano.
	- **2.** Seleccione la semana en la que empieza el horario de verano.
	- **3.** Seleccione el día de la semana en el que empieza el horario de verano.
	- **4.** Utilice el botón  $\blacktriangle$  **p**ara mover el cursor hasta la posición deseada, utilice el botón  $\blacktriangle$  **V** para especificar la hora (en formato de 24 horas) en que empieza el horario de verano y, a continuación, pulse el botón **OK**.

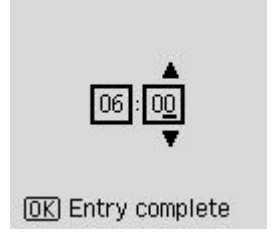

- **9.** Seleccione **Siguiente (Next)**.
- **10.** Ajuste la fecha y la hora de final del horario de verano.
- <span id="page-393-0"></span>**1.** Seleccione el mes en el que finaliza el horario de verano.
- **2.** Seleccione el día de la semana en el que finaliza el horario de verano.
- **3.** Seleccione la semana en la que finaliza el horario de verano.
- **4.** Utilice el botón  $\blacktriangle$  **para mover el cursor hasta la posición deseada, utilice el botón**  $\blacktriangle$  **<b>V** para especificar la hora (en formato de 24 horas) en que finaliza el horario de verano y, a continuación, pulse el botón **OK**.

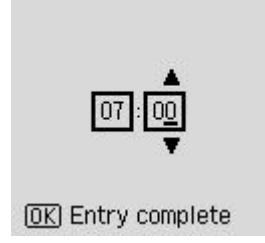

# **Registro de la información de usuario**

En esta sección se describe el procedimiento para registrar la información de usuario.

### **Nota**

- Antes de enviar un fax, asegúrese de introducir su nombre y número de fax/teléfono en **Agr. núm. teléfono un. (Add unit tel. number)** y **Agreg. nombre unidad (Add unit name)** en la pantalla **Configuración usuario de fax (Fax user settings)** (solo para EE. UU.).
- **1.** [Compruebe que la impresora](#page-170-0) está encendida.
- **2.** Seleccione **Configuración (Settings)** en la pantalla INICIO.
	- **LCD** y panel de control
- **3.** Seleccione **Configuración dispositivo (Device settings)**.
- **4.** Seleccione **Configuración fax (Fax settings)**.
- **5.** Seleccione **Configuración usuario de fax (Fax user settings)**.
- **6.** Introduzca el número de teléfono/fax de la unidad.
	- **1.** Seleccione **Agr. núm. teléfono un. (Add unit tel. number)**
	- **2.** Utilice los botones numéricos para introducir el número de fax/teléfono de la unidad.
		- **[Introducción de números, letras y símbolos](#page-176-0)**

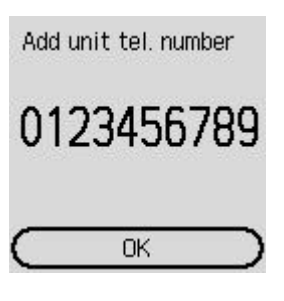

### **Nota**

- Puede introducir el número de fax o teléfono de 20 dígitos como máximo, espacios incluidos.
- **7.** Introduzca el nombre de la unidad.
	- **1.** Seleccione **Agreg. nombre unidad (Add unit name)**.
	- **2.** Utilice los botones numéricos para introducir el nombre de la unidad.
		- **[Introducción de números, letras y símbolos](#page-176-0)**

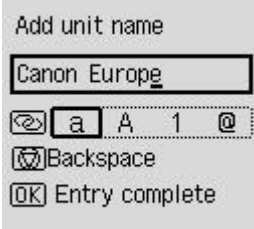

### **Nota**

• Se puede introducir un nombre de hasta 24 caracteres, incluidos los espacios.

# <span id="page-395-0"></span>**Registro de destinatarios**

- **[Registro de destinatarios mediante el panel de control de la impresora](#page-396-0)**
- **[Registro de destinatarios con la Utilidad de marcación rápida2 \(Windows\)](#page-406-0)**
- **[Registro de destinatarios con la Utilidad de marcación rápida2 \(macOS\)](#page-419-0)**
## **Registro de destinatarios mediante el panel de control de la impresora**

Registrar destinatarios en el directorio de la impresora de antemano le permite marcar fácilmente los números de fax/teléfono.

Los métodos de registro disponibles son los siguientes:

• Registro de destinatarios

Registrar el nombre y el número de fax/teléfono de los destinatarios le permite enviar un fax seleccionando un destinatario registrado en el directorio de la impresora.

- [Registro de números de teléfono/fax de destinatarios](#page-397-0)
- Registro de marcación por grupo

Puede combinar en un grupo dos o más destinatarios registrados de antemano. Permite enviar el mismo documento a todos los destinatarios registrados en el grupo.

[Registro de destinatarios en marcación por grupo](#page-400-0)

Se pueden registrar hasta 20 destinatarios (total de destinatarios individuales y marcaciones por grupo).

## **Nota**

- Para cambiar la información registrada del destinatario o la marcación por grupo, consulte [Cambio de](#page-402-0) [la información registrada](#page-402-0).
- Para eliminar la información registrada del destinatario o la marcación por grupo, consulte [Eliminación](#page-404-0) [de la información registrada](#page-404-0).
- Para imprimir una lista de los números de fax/teléfono y nombres de los destinatarios registrados, consulte [Impresión de una lista de destinatarios registrados](#page-405-0).
- Podrá registrar, cambiar o eliminar la información registrada del destinatario o la marcación por grupos mediante el uso de la Utilidad de marcación rápida en el ordenador.
	- $-$  Para Windows:
		- [Registro de destinatarios con la Utilidad de marcación rápida2 \(Windows\)](#page-406-0)
	- $-$  Para macOS:
		- [Registro de destinatarios con la Utilidad de marcación rápida2 \(macOS\)](#page-419-0)

# <span id="page-397-0"></span>**Registro de números de teléfono/fax de destinatarios**

Antes de poder utilizar el directorio de la impresora, es necesario registrar los números de teléfono/fax de los destinatarios. Siga el procedimiento que se indica a continuación para registrar los números de teléfono/fax de los destinatarios.

- **1.** [Compruebe que la impresora](#page-170-0) está encendida.
- **2.** Seleccione **Fax** en la pantalla INICIO.
	- **ECD** y panel de control
- **3.** Seleccione **Menú (Menu)**.
- **4.** Seleccione **Directorio (Directory)**.
- **5.** Seleccione **Agregar entrada de directorio (Add directory entry)**.
- **6.** Seleccione un número de ID sin registrar.

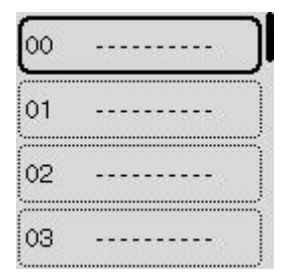

### **Nota**

- La pantalla para realizar la operación **Editar (Edit)** o **Eliminar (Delete)** del registro e muestra si selecciona un número de ID cuando los destinatarios ya han sido registrados.
- **7.** Seleccione **Destinatario (Recipient)**.
- **8.** Seleccione un método de registro.

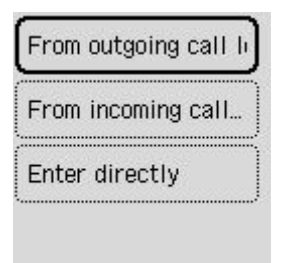

- **9.** Registre el número de teléfono/fax de los destinatarios.
	- Se ha seleccionado **En regist. llam. sal. (From outgoing call log)** como método de registro:

Aparece la pantalla para seleccionar el número de teléfono/fax de los registros de llamadas salientes.

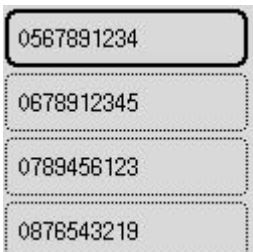

1. Seleccione un número de teléfono/fax.

Aparecerá el número de teléfono/fax seleccionado en los registros de llamadas salientes.

2. Compruebe el número de teléfono/fax y seleccione **Siguiente (Next)**.

El número de fax/teléfono se registra en la impresora y aparece la pantalla para introducir el nombre del destinatario.

• Se ha seleccionado **En registro llamadas entrantes (From incoming call log)** como método de registro:

Aparece la pantalla para seleccionar el número de teléfono/fax o el nombre de los registros de llamadas salientes.

1. Seleccione un número de teléfono/fax o un nombre.

Aparecerá el número de teléfono/fax seleccionado en los registros de llamadas entrantes.

2. Compruebe el número de teléfono/fax.

El número de fax/teléfono se registra en la impresora y aparece la pantalla para introducir el nombre del destinatario.

#### **Nota**

- Puede que el método de registro no esté disponible en función del país o la región.
- Se ha seleccionado **Entrada directa (Enter directly)** como método de registro:

Aparecerá la pantalla que permite introducir el número de teléfono/fax.

Telephone number  $## \rightarrow$  Pause Next

- 1. Utilice los botones numéricos para introducir el número de fax/teléfono que desea registrar y seleccione **Siguiente (Next)**.
	- **[Introducción de números, letras y símbolos](#page-176-0)**

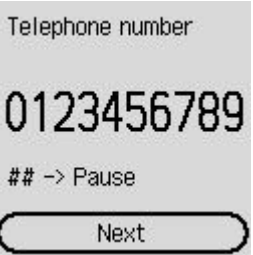

El número de fax/teléfono se registra en la impresora y aparece la pantalla para introducir el nombre del destinatario.

### **Nota**

- Pulse el botón  $\overline{t}$  dos veces para introducir una pausa.
- Cuando **Tipo línea telefónica (Telephone line type)** en **Configuración usuario de fax (Fax user settings)** en **Configuración fax (Fax settings)** se define en **Pulso rotativo (Rotary pulse)**, puede introducir un tono ("T") si pulsa el botón **Tono (Tone)**.
- **10.** Utilice los botones numéricos para introducir el nombre del destinatario.
	- $\rightarrow$  [Introducción de números, letras y símbolos](#page-176-0)

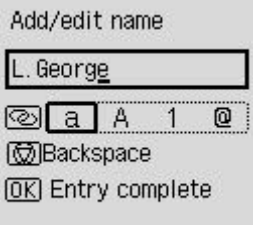

Si selecciona un nombre en la opción **En registro llamadas entrantes (From incoming call log)** durante el paso 9, puede que el nombre ya se haya introducido. Si no cambia el nombre, vaya al paso 11.

### **Nota**

- Se puede introducir un nombre de hasta 16 caracteres, incluidos los espacios.
- **11.** Pulse el botón **OK** para concluir el registro.

### **Nota**

- Para registrar el número y nombre de otro destinatario, seleccione un número de ID no registrado y repita el mismo procedimiento.
- Puede comprobar los números y nombres de los destinatarios que ha registrado si imprime la LISTA NÚMEROS TEL. DESTINATARIO (RECIPIENT TELEPHONE NUMBER LIST).
	- $\rightarrow$  [Impresión de una lista de destinatarios registrados](#page-405-0)

# <span id="page-400-0"></span>**Registro de destinatarios en marcación por grupo**

Si registra dos o más destinatarios registrados en una marcación por grupo, puede enviar el mismo documento sucesivamente a todos los destinatarios registrados para la marcación por grupo.

- **1.** [Compruebe que la impresora](#page-170-0) está encendida.
- **2.** Seleccione **Fax** en la pantalla INICIO.
	- **ECD** y panel de control
- **3.** Seleccione **Menú (Menu)**.
- **4.** Seleccione **Directorio (Directory)**.
- **5.** Seleccione **Agregar entrada de directorio (Add directory entry)**.
- **6.** Seleccione un número de ID sin registrar.

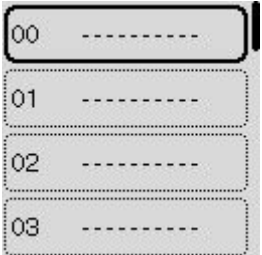

### **Nota**

- La pantalla para realizar la operación **Editar (Edit)** o **Eliminar (Delete)** del registro e muestra si selecciona un número de ID cuando los destinatarios ya han sido registrados.
- **7.** Seleccione **Marcación por grupo (Group dial)**.
- **8.** Utilice los botones numéricos para introducir el nombre del grupo.
	- **[Introducción de números, letras y símbolos](#page-176-0)**

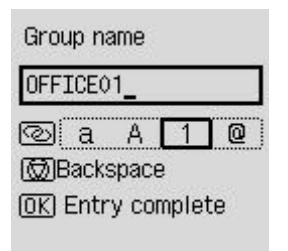

## **Nota**

• Se puede introducir un nombre de hasta 16 caracteres, incluidos los espacios.

- **9.** Seleccione **Agregar miembro (Add member)**.
- **10.** Seleccione el número de ID de los destinatarios que desea registrar en una marcación por grupo.
- **11.** Pulse el botón **Negro (Black)** o el botón **Color** después de registrar miembros.

## **Nota**

- Para registrar otro grupo, seleccione un número de ID no registrado y repita el mismo procedimiento.
- Puede comprobar los destinatarios que ha registrado en la marcación por grupo imprimiendo la LISTA Nº DE TELÉFONOS MARCACIÓN EN GRUPO (GROUP DIAL TELEPHONE NO. LIST).
	- $\rightarrow$  [Impresión de una lista de destinatarios registrados](#page-405-0)

# <span id="page-402-0"></span>**Cambio de la información registrada**

Para modificar la información registrada para el destinatario y la marcación por grupo, siga el procedimiento que se indica a continuación.

- **1.** [Compruebe que la impresora](#page-170-0) está encendida.
- **2.** Seleccione **Fax** en la pantalla INICIO.
	- **ECD** y panel de control
- **3.** Seleccione **Menú (Menu)**.
- **4.** Seleccione **Directorio (Directory)**.
- **5.** Seleccione **Agregar entrada de directorio (Add directory entry)**.
- **6.** Cambie la información registrada.
	- Para cambiar la información registrada del destinatario, siga estos pasos:
		- 1. Seleccione un número de ID de destinatarios para cambiar.
		- 2. Seleccione **Editar (Edit)**.
		- 3. Seleccione un método de registro.

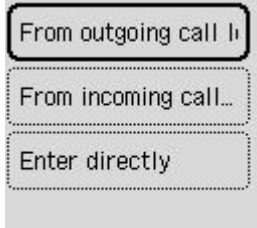

- 4. Cambie el número de teléfono/fax del destinatario.
	- **[Introducción de números, letras y símbolos](#page-176-0)** 
		- Se ha seleccionado **En regist. llam. sal. (From outgoing call log)** como método de registro:

Aparece la pantalla para seleccionar el número de teléfono/fax de los registros de llamadas salientes. Después de seleccionar un número de teléfono/fax, se muestra la pantalla de edición. Cambie el número de teléfono/fax del destinatario y, a continuación, seleccione **Siguiente (Next)**.

◦ Se ha seleccionado **En registro llamadas entrantes (From incoming call log)** como método de registro:

Aparece la pantalla para seleccionar el número de teléfono/fax o el nombre de los registros de llamadas salientes. Después de seleccionar un número de teléfono/fax o un nombre, se muestra la pantalla de edición. Cambie el número de teléfono/fax del destinatario.

### **Nota**

- Puede que el método de registro no esté disponible en función del país o la región.
- Se ha seleccionado **Entrada directa (Enter directly)** como método de registro:

Aparece la pantalla de edición. Cambie el número de teléfono/fax del destinatario y, a continuación, seleccione **Siguiente (Next)**.

#### **Nota**

- Pulse el botón  $\overline{t}$  dos veces para introducir una pausa.
- Cuando **Tipo línea telefónica (Telephone line type)** en **Configuración usuario de fax (Fax user settings)** en **Configuración fax (Fax settings)** se define en **Pulso rotativo (Rotary pulse)**, puede introducir un tono ("T") si pulsa el botón **Tono (Tone)**.
- 5. Cambie el nombre del destinatario.
	- **■** [Introducción de números, letras y símbolos](#page-176-0)

#### **Nota**

- Se puede introducir un nombre de hasta 16 caracteres, incluidos los espacios.
- Para cambiar una marcación por grupo:
	- 1. Seleccione un número de ID o una marcación por grupo para cambiar.
	- 2. Seleccione **Editar (Edit)**.
	- 3. Cambie el nombre de grupo.
		- **[Introducción de números, letras y símbolos](#page-176-0)**

#### **Nota**

- Se puede introducir un nombre de hasta 16 caracteres, incluidos los espacios.
- 4. Cambie el nombre del miembro de la marcación en grupo.

Para agregar un miembro, seleccione **Agregar miembro (Add member)** para mostrar la pantalla de selección de un número de ID y, a continuación, agregue otro miembro.

Para eliminar un miembro, seleccione uno que desee eliminar y, a continuación, seleccione **Sí (Yes)**.

5. Pulse el botón **Negro (Black)** o el botón **Color**.

# <span id="page-404-0"></span>**Eliminación de la información registrada**

Para eliminar la información registrada para el destinatario y la marcación por grupo, siga el procedimiento que se indica a continuación.

- **1.** [Compruebe que la impresora](#page-170-0) está encendida.
- **2.** Seleccione **Fax** en la pantalla INICIO.
	- **ECD** y panel de control
- **3.** Seleccione **Menú (Menu)**.
- **4.** Seleccione **Directorio (Directory)**.
- **5.** Seleccione **Agregar entrada de directorio (Add directory entry)**.
- **6.** Seleccione el número de ID del destinatario o de la marcación por grupo que desea eliminar.
- **7.** Seleccione **Eliminar (Delete)**.
- **8.** Seleccione **Sí (Yes)**.

## <span id="page-405-0"></span>**Impresión de una lista de destinatarios registrados**

Se puede imprimir una lista de los números de fax/teléfono y dejarla cerca de la impresora para consultarla a la hora de marcar.

- **1.** [Compruebe que la impresora](#page-170-0) está encendida.
- **2.** [Cargue el papel.](#page-74-0)
- **3.** Seleccione **Fax** en la pantalla INICIO.
	- **► [LCD y panel de control](#page-174-0)**
- **4.** Seleccione **Menú (Menu)**.
- **5.** Seleccione **Imprimir informes/listas (Print reports/lists)**.
- **6.** Seleccione **Lista de directorio (Directory list)**.
- **7.** Seleccione un elemento para imprimirlo.

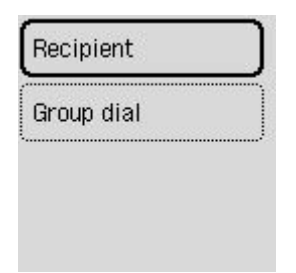

#### **Destinatario (Recipient):**

Se muestra la pantalla de confirmación, en la que se le pregunta si desea que la lista se imprima en orden alfabético por nombre.

Si selecciona **Sí (Yes)**, la LISTA NÚMEROS TEL. DESTINATARIO (RECIPIENT TELEPHONE NUMBER LIST) se imprime en orden alfabético.

Si selecciona **No**, la LISTA NÚMEROS TEL. DESTINATARIO (RECIPIENT TELEPHONE NUMBER LIST) se imprime en el orden de los números de ID.

### **Marcación por grupo (Group dial):**

Se imprime la LISTA Nº DE TELÉFONOS MARCACIÓN EN GRUPO (GROUP DIAL TELEPHONE NO. LIST).

# <span id="page-406-0"></span>**Registro de destinatarios con la Utilidad de marcación rápida2 (Windows)**

## **Acerca de Utilidad de marcación rápida2**

La Utilidad de marcación rápida2 es una utilidad que sirve para reenviar el directorio del teléfono registrado en la impresora a un ordenador y para registrar o cambiar este directorio en el ordenador. Además, puede registrar el directorio del teléfono editado en el ordenador en la impresora. También podrá guardarlos en el ordenador como copia de seguridad.

Por motivos de seguridad, se recomienda que realice una copia de seguridad de los datos registrados en el ordenador con la Utilidad de marcación rápida2.

- **[Inicio de la Utilidad de marcación rápida2](#page-407-0)**
- **E** [Cuadro de diálogo Utilidad de marcación rápida2](#page-408-0)
- [Almacenamiento del directorio del teléfono registrado en la impresora en el ordenador](#page-410-0)
- **EXECTE EN 1889** [Registro de un número de fax o teléfono con la Utilidad de marcación rápida2](#page-411-0)
- [Cambio de un número de fax o teléfono con la Utilidad de marcación rápida2](#page-413-0)
- **[Eliminación de un número de fax o teléfono con la Utilidad de marcación rápida2](#page-415-0)**
- [Cambio de información del remitente con la Utilidad de marcación rápida2](#page-416-0)
- [Registro o cambio de un número rechazado con la Utilidad de marcación rápida2](#page-417-0)
- [Registro del directorio del teléfono que se ha guardado en el ordenador en la impresora](#page-418-0)

# <span id="page-407-0"></span>**Inicio de la Utilidad de marcación rápida2**

## **IMP** Importante

- Antes de iniciar la Utilidad de marcación rápida2, asegúrese de que la impresora esté conectada al ordenador correctamente.
- No conecte ni desconecte ningún cable mientras la impresora esté funcionando ni cuando el ordenador se encuentre en modo de reposo o en espera.
- Si la impresora es compatible con la conexión LAN, asegúrese de que la impresora esté conectada al ordenador con una conexión LAN para usar la Utilidad de marcación rápida2 mediante esta conexión.
- Es posible que aparezca la pantalla de introducción de contraseña durante el inicio o la operación. Si aparece, introduzca la contraseña del administrador y haga clic en **Aceptar (OK)**. Si no conoce la contraseña del administrador, póngase en contacto con el administrador de la impresora.

Siga el procedimiento que se describe a continuación para iniciar la Utilidad de marcación rápida2.

- **1.** Compruebe que la impresora está encendida.
- **2.** Inicio de la Utilidad de marcación rápida2.
	- En Windows 10, haga clic en el botón **Inicio (Start)**, seleccione **Todas las aplicaciones (All apps)**, **Canon Utilities** y, a contunación, seleccione **Utilidad de marcación rápida2**.
	- En Windows 8.1 o Windows 8, seleccione **Utilidad de marcación rápida2 (Speed Dial Utility2)** en la pantalla **Inicio (Start)** para iniciar la Utilidad de marcación rápida2. Si **Utilidad de marcación rápida2** no se muestra en la pantalla **Inicio (Start)**, seleccione el acceso **Buscar (Search)** y busque "Utilidad de marcación rápida2".
	- En Windows 7 o Windows Vista, haga clic en **Inicio (Start)**, seleccione **Todos los programas (All programs)**, **Canon Utilities**, **Utilidad de marcación rápida2 (Speed Dial Utility2)** y, a continuación, **Utilidad de marcación rápida2 (Speed Dial Utility2)**.

Se inicia la Utilidad de marcación rápida2.

## **Nota**

• También puede iniciar la Utilidad de marcación rápida2 en Quick Utility Toolbox.

# <span id="page-408-0"></span>**Cuadro de diálogo Utilidad de marcación rápida2**

Los siguientes elementos se encuentran en el cuadro de diálogo **Utilidad de marcación rápida2 (Speed Dial Utility2)**.

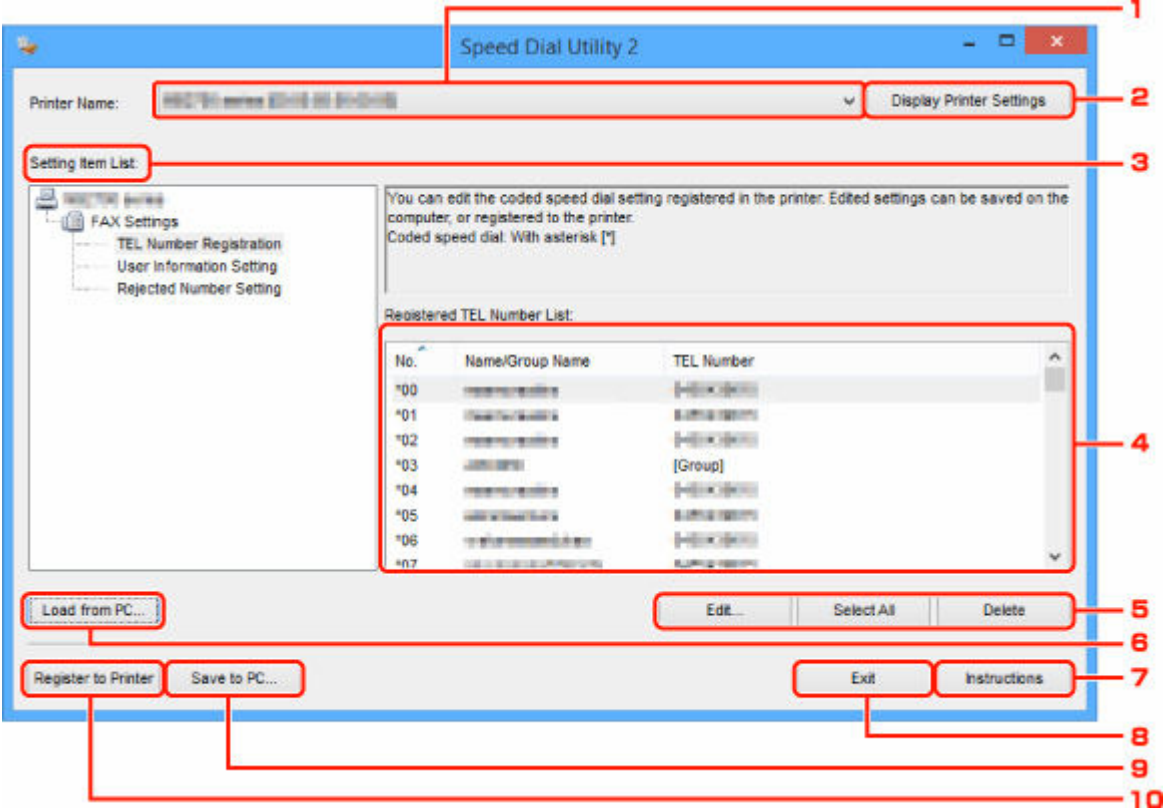

### **1. Nombre de la impresora: (Printer Name:)**

Selecciona la impresora para editar el directorio del teléfono con la Utilidad de marcación rápida2.

Detrás del nombre de la impresora se muestra la dirección MAC de la impresora.

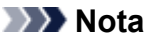

- Para comprobar la dirección MAC de la impresora, consulte el apartado sobre su modelo en la sección Comprobación de la información de red en la página de inicio del Manual en línea.
- En el caso de una impresora compatible con la conexión LAN inalámbrica y la conexión LAN cableada, aparece la dirección MAC de la conexión LAN cableada, independientemente del método de conexión.

### **2. Mostrar configuración de la impresora (Display Printer Settings)**

Carga el directorio del teléfono registrado en la impresora seleccionada para **Nombre de la impresora: (Printer Name:)** en la Utilidad de marcación rápida2.

#### **3. Lista de elementos de configuración: (Setting Item List:)**

Selecciona un elemento de configuración para editar. Elija un elemento de **Registro del número de TEL (TEL Number Registration)**, **Configuración de información de usuario (User Information Setting)** y **Configuración de números rechazados (Rejected Number Setting)**.

### **4.** Lista de información registrada

Muestra la información registrada seleccionada para la **Lista de elementos de configuración: (Setting Item List:)**.

### **Nota**

• Al hacer clic en el nombre del elemento, puede seleccionar el orden de visualización.

### **5. Editar... (Edit...)**/**Seleccionar todo (Select All)**/**Eliminar (Delete)**

Permite editar el elemento seleccionado para **Lista de elementos de configuración: (Setting Item List:)**, eliminar el elemento o seleccionar todos los elementos.

Cuando se seleccionan varios elementos de la lista de información registrada, no se puede utilizar el botón **Editar... (Edit...)**.

#### **6. Cargar desde el PC... (Load from PC...)**

Muestra el directorio del teléfono guardado en el ordenador.

#### **7. Instrucciones (Instructions)**

Abre esta guía.

#### **8. Salir (Exit)**

Cierra la Utilidad de marcación rápida2. La información registrada o editada con la Utilidad de marcación rápida2 ni se guarda en el ordenador ni se registra en la impresora.

### **9. Guardar en el PC... (Save to PC...)**

Guarda el directorio del teléfono editado mediante la Utilidad de marcación rápida2 en el ordenador.

### **10. Registrar a impres. (Register to Printer)**

Registra el directorio del teléfono editado mediante la Utilidad de marcación rápida2 en la impresora.

# <span id="page-410-0"></span>**Almacenamiento del directorio del teléfono registrado en la impresora en el ordenador**

Siga el procedimiento que se indica a continuación para guardar el directorio del teléfono (incluido el nombre de los destinatarios, el número de fax o teléfono de los destinatarios, la marcación por grupo, el nombre del usuario, el número de fax o teléfono del usuario y los números rechazados) que esté registrado en la impresora al ordenador.

- **1.** [Inicio de la Utilidad de marcación rápida2.](#page-407-0)
- **2.** Seleccione una impresora en el cuadro de lista **Nombre de la impresora: (Printer Name:)** y haga clic en **Mostrar configuración de la impresora (Display Printer Settings)**.
- **3.** Haga clic en **Guardar en el PC... (Save to PC...)**.
- **4.** Introduzca el nombre de archivo en la pantalla que aparece y haga clic en **Guardar (Save)**.

### **Nota**

- Los datos del directorio del teléfono (archivo RSD, \*.rsd) se pueden importar en otra impresora.
	- **Executador A [Registro del directorio del teléfono que se ha guardado en el ordenador en la impresora](#page-418-0)**

# <span id="page-411-0"></span>**Registro de un número de fax o teléfono con la Utilidad de marcación rápida2**

Siga el procedimiento que se indica a continuación para registrar los números de teléfono/fax.

### **Nota**

Antes de registrar los números de teléfono o fax con la Utilidad de marcación rápida2, compruebe que no hay ninguna operación de fax en curso.

- **1.** [Inicio de la Utilidad de marcación rápida2.](#page-407-0)
- **2.** Seleccione una impresora en el cuadro de lista **Nombre de la impresora: (Printer Name:)** y haga clic en **Mostrar configuración de la impresora (Display Printer Settings)**.
- **3.** Haga clic en **Registro del número de TEL (TEL Number Registration)** en la **Lista de elementos de configuración: (Setting Item List:)**.

Aparecerá la lista de números de teléfono/fax registrados.

**4.** Seleccione un código que esté libre de la lista y haga clic en **Editar... (Edit...)**.

Se mostrará el cuadro de diálogo **Selección individual o de grupo (Individual or Group Selection)**.

- **5.** Haga clic en **Registrar nº TEL individual (Register individual TEL number)** o en **Registrar marcación por grupo (Register group dial)** y, a continuación, en **Siguiente... (Next...)**.
	- Si se selecciona **Registrar nº TEL individual (Register individual TEL number)**:

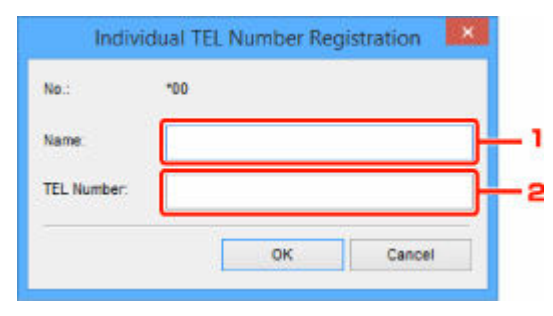

- 1. Escriba un nombre.
- 2. Introduzca el número de fax o teléfono.
- Si se selecciona **Registrar marcación por grupo (Register group dial)**:

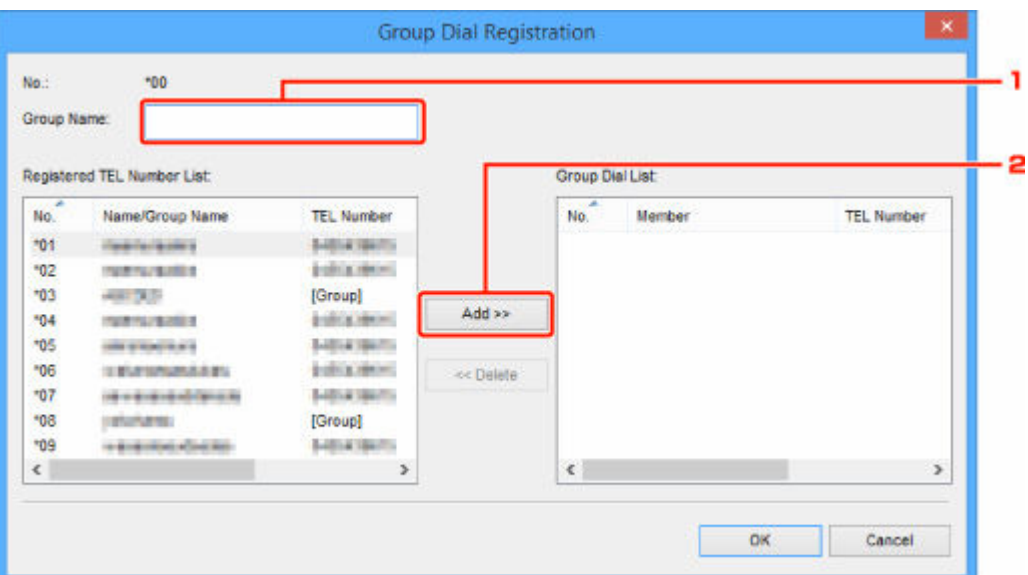

- 1. Escriba el nombre del grupo.
- 2. Seleccione el código que desee añadir a la marcación por grupo y haga clic en **Agregar >> (Add >>)**.

#### **Nota**

• Solo puede añadir los números que ya se hayan registrado.

#### **6.** Haga clic en **Aceptar (OK)**.

Para continuar con el registro de números de teléfono/fax o grupos por marcación, repita los pasos 4 a 6.

- Cómo guardar la información registrada en el ordenador:
	- 1. Haga clic en **Guardar en el PC... (Save to PC...)**.
	- 2. Introduzca el nombre de archivo en la pantalla que aparece y haga clic en **Guardar (Save)**.
- Para registrar la información registrada en la impresora:
	- 1. Haga clic en **Registrar a impres. (Register to Printer)**.
	- 2. Cuando aparezca el mensaje, léalo y haga clic en **Aceptar (OK)**.

# <span id="page-413-0"></span>**Cambio de un número de fax o teléfono con la Utilidad de marcación rápida2**

Siga el procedimiento que se indica a continuación para cambiar los números de teléfono/fax.

### **Nota**

- Antes de cambiar los números de teléfono o fax con la Utilidad de marcación rápida2, compruebe que no hay ninguna operación de fax en curso.
- **1.** [Inicio de la Utilidad de marcación rápida2.](#page-407-0)
- **2.** Seleccione una impresora en el cuadro de lista **Nombre de la impresora: (Printer Name:)** y haga clic en **Mostrar configuración de la impresora (Display Printer Settings)**.
- **3.** Haga clic en **Registro del número de TEL (TEL Number Registration)** en la **Lista de elementos de configuración: (Setting Item List:)**.

Aparecerá la lista de números de teléfono/fax registrados.

- **4.** Seleccione un código de la lista para cambiarlo y haga clic en **Editar... (Edit...)**.
	- Si se selecciona un número de teléfono/fax individual:

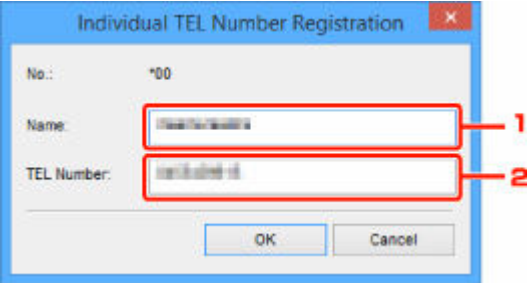

- 1. Escriba un nombre nuevo.
- 2. Introduzca un número de fax o teléfono nuevo.
- Si se selecciona una marcación por grupo:

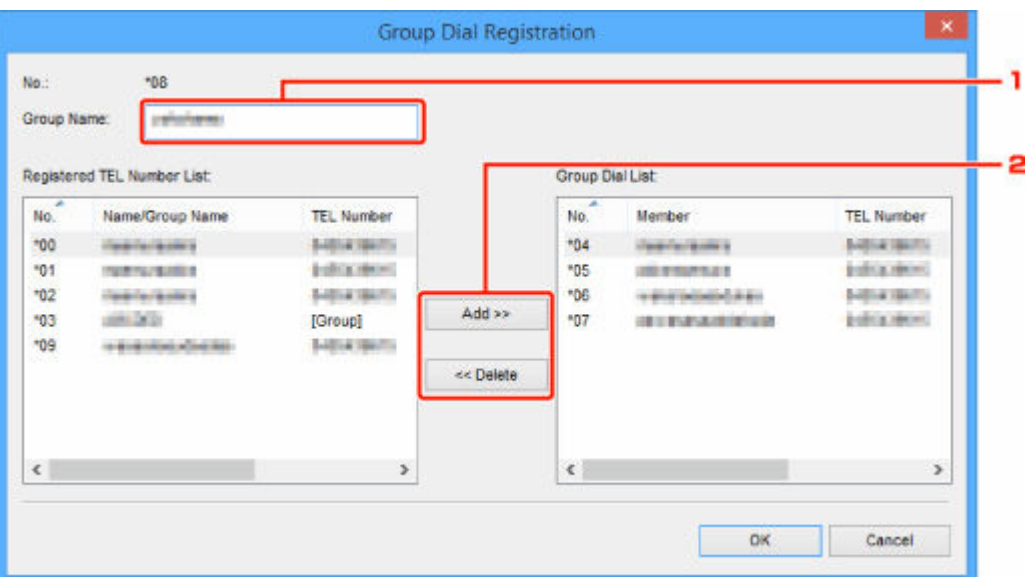

- 1. Escriba un nombre de grupo nuevo.
- 2. Añada un miembro a la marcación por grupo o elimínelo.

#### **Para añadir un miembro:**

Seleccione el código que desee añadir a la marcación por grupo y haga clic en **Agregar >> (Add >>)**.

#### **Para eliminar un miembro:**

Seleccione el código que desee eliminar de la marcación por grupo y haga clic en **<< Eliminar (<< Delete)**.

#### **5.** Haga clic en **Aceptar (OK)**.

Para continuar cambiando números de teléfono/fax o grupos por marcación, repita los pasos 4 y 5.

- Para guardar la información editada en el ordenador:
	- 1. Haga clic en **Guardar en el PC... (Save to PC...)**.
	- 2. Introduzca el nombre de archivo en la pantalla que aparece y haga clic en **Guardar (Save)**.
- Para registrar la información editada en la impresora:
	- 1. Haga clic en **Registrar a impres. (Register to Printer)**.
	- 2. Cuando aparezca el mensaje, léalo y haga clic en **Aceptar (OK)**.

# <span id="page-415-0"></span>**Eliminación de un número de fax o teléfono con la Utilidad de marcación rápida2**

Siga el procedimiento que se indica a continuación para eliminar los números de teléfono/fax.

### **Nota**

- Antes de eliminar los números de teléfono o fax con la Utilidad de marcación rápida2, compruebe que no hay ninguna operación de fax en curso.
- **1.** [Inicio de la Utilidad de marcación rápida2.](#page-407-0)
- **2.** Seleccione una impresora en el cuadro de lista **Nombre de la impresora: (Printer Name:)** y haga clic en **Mostrar configuración de la impresora (Display Printer Settings)**.
- **3.** Haga clic en **Registro del número de TEL (TEL Number Registration)** en la **Lista de elementos de configuración: (Setting Item List:)**.

Aparecerá la lista de números de teléfono/fax registrados.

**4.** Seleccione el código que desee eliminar de la lista y haga clic en **Eliminar (Delete)**.

### **Nota**

- Para eliminar todos los números de fax o teléfono de la lista, haga clic en **Seleccionar todo (Select All)** y en **Eliminar (Delete)**.
- **5.** Cuando aparezca la pantalla de confirmación, haga clic en **Aceptar (OK)**.

Se elimina el número de teléfono/fax seleccionado.

Para continuar eliminando números de fax o teléfono, repita los pasos 4 y 5.

- Para guardar la información editada en el ordenador:
	- 1. Haga clic en **Guardar en el PC... (Save to PC...)**.
	- 2. Introduzca el nombre de archivo en la pantalla que aparece y haga clic en **Guardar (Save)**.
- Para registrar la información editada en la impresora:
	- 1. Haga clic en **Registrar a impres. (Register to Printer)**.
	- 2. Cuando aparezca el mensaje, léalo y haga clic en **Aceptar (OK)**.

# <span id="page-416-0"></span>**Cambio de información del remitente con la Utilidad de marcación rápida2**

Siga el procedimiento que se indica a continuación para cambiar el nombre del usuario o el número de teléfono/fax.

- **1.** [Inicio de la Utilidad de marcación rápida2.](#page-407-0)
- **2.** Seleccione una impresora en el cuadro de lista **Nombre de la impresora: (Printer Name:)** y haga clic en **Mostrar configuración de la impresora (Display Printer Settings)**.
- **3.** Haga clic en **Configuración de información de usuario (User Information Setting)** en la **Lista de elementos de configuración: (Setting Item List:)**.

Aparecerá la información del usuario.

**4.** Seleccione el elemento que desee cambiar y haga clic en **Editar... (Edit...)**.

Aparecerá el cuadro de diálogo **Información de usuario (User Information)**.

- **5.** Escriba el nuevo nombre de usuario en **Nombre de usuario (User Name)** y el nuevo número de fax o teléfono en **Nº TEL (TEL Number)** y, a continuación, haga clic en **Aceptar (OK)**.
	- Para guardar la información editada en el ordenador:
		- 1. Haga clic en **Guardar en el PC... (Save to PC...)**.
		- 2. Introduzca el nombre de archivo en la pantalla que aparece y haga clic en **Guardar (Save)**.
	- Para registrar la información editada en la impresora:
		- 1. Haga clic en **Registrar a impres. (Register to Printer)**.
		- 2. Cuando aparezca el mensaje, léalo y haga clic en **Aceptar (OK)**.

# <span id="page-417-0"></span>**Registro o cambio de un número rechazado con la Utilidad de marcación rápida2**

Para registrar, cambiar o eliminar los números rechazados, siga el procedimiento que se indica a continuación.

- **1.** [Inicio de la Utilidad de marcación rápida2.](#page-407-0)
- **2.** Seleccione una impresora en el cuadro de lista **Nombre de la impresora: (Printer Name:)** y haga clic en **Mostrar configuración de la impresora (Display Printer Settings)**.
- **3.** Haga clic en **Configuración de números rechazados (Rejected Number Setting)** en la **Lista de elementos de configuración: (Setting Item List:)**.

Aparecerá la lista de números rechazados.

- Para registrar un número rechazado:
	- 1. Seleccione un código que esté libre de la lista y haga clic en **Editar... (Edit...)**.
	- 2. Escriba el número de fax o teléfono en el cuadro de diálogo **Número rechazado (Rejected Number)** y haga clic en **Aceptar (OK)**.
- Para cambiar un número rechazado:
	- 1. Seleccione un código de la lista para cambiarlo y haga clic en **Editar... (Edit...)**.
	- 2. Escriba el número de fax o teléfono en el cuadro de diálogo **Número rechazado (Rejected Number)** y haga clic en **Aceptar (OK)**.
- Para eliminar un número rechazado:
	- 1. Seleccione el código que desee eliminar de la lista y haga clic en **Eliminar (Delete)**.

Se elimina el número de teléfono/fax seleccionado.

### **Nota**

• Para eliminar todos los números de fax o teléfono de la lista, haga clic en **Seleccionar todo (Select All)** y en **Eliminar (Delete)**.

# <span id="page-418-0"></span>**Registro del directorio del teléfono que se ha guardado en el ordenador en la impresora**

Puede cargar los datos del directorio del teléfono (archivo RSD, \*.rsd) y registrarlos en la impresora.

Los datos del directorio del teléfono (archivo RSD, \*.rsd) que se exportan desde otra impresora se pueden cargar y registrar en la impresora.

## **Nota**

- En la Utilidad de marcación rápida2, los datos del directorio del teléfono (archivo RSD, \*.rsd) que se exportan con la Utilidad de marcación rápida se pueden cargar.
- **1.** [Inicio de la Utilidad de marcación rápida2.](#page-407-0)
- **2.** Seleccione una impresora en el cuadro de lista **Nombre de la impresora: (Printer Name:)** y haga clic en **Mostrar configuración de la impresora (Display Printer Settings)**.
- **3.** Haga clic en **Cargar desde el PC... (Load from PC...)**.
- **4.** Seleccione un dato del directorio del teléfono (archivo RSD, \*.rsd) para registrar en la impresora.
- **5.** Haga clic en **Abrir (Open)** en el cuadro de diálogo.

Se muestra el directorio del teléfono seleccionado.

### **Nota**

- Si selecciona los datos del directorio del teléfono (archivo RSD, \*.rsd) que se exportan desde otra impresora, se muestra un mensaje de confirmación. Haga clic en **Aceptar (OK)**.
- **6.** Haga clic en **Registrar a impres. (Register to Printer)**.

El directorio del teléfono que se ha guardado en el ordenador se registra en la impresora.

# <span id="page-419-0"></span>**Registro de destinatarios con la Utilidad de marcación rápida2 (Mac OS)**

## **Acerca de Utilidad de marcación rápida2**

La Utilidad de marcación rápida2 es una utilidad que sirve para reenviar el directorio del teléfono registrado en la impresora a un ordenador y para registrar o cambiar este directorio en el ordenador. Además, puede registrar el directorio del teléfono editado en el ordenador en la impresora. También podrá guardarlos en el ordenador como copia de seguridad.

Por motivos de seguridad, se recomienda que realice una copia de seguridad de los datos registrados en el ordenador con la Utilidad de marcación rápida2.

- **[Inicio de la Utilidad de marcación rápida2](#page-420-0)**
- **E** [Cuadro de diálogo Utilidad de marcación rápida2](#page-421-0)
- [Almacenamiento del directorio del teléfono registrado en la impresora en el ordenador](#page-423-0)
- **EXECTE EN 1889** [Registro de un número de fax o teléfono con la Utilidad de marcación rápida2](#page-424-0)
- [Cambio de un número de fax o teléfono con la Utilidad de marcación rápida2](#page-426-0)
- **[Eliminación de un número de fax o teléfono con la Utilidad de marcación rápida2](#page-428-0)**
- [Cambio de información del remitente con la Utilidad de marcación rápida2](#page-429-0)
- **E** [Registro o cambio de un número rechazado con la Utilidad de marcación rápida2](#page-430-0)
- [Registro del directorio del teléfono que se ha guardado en el ordenador en la impresora](#page-431-0)

# <span id="page-420-0"></span>**Inicio de la Utilidad de marcación rápida2**

## **IMP** Importante

- Antes de iniciar la Utilidad de marcación rápida2, asegúrese de que la impresora esté conectada al ordenador correctamente.
- No conecte ni desconecte ningún cable mientras la impresora esté funcionando ni cuando el ordenador se encuentre en modo de reposo o en espera.
- Si la impresora es compatible con la conexión LAN, asegúrese de que la impresora esté conectada al ordenador con una conexión LAN para usar la Utilidad de marcación rápida2 mediante esta conexión.
- Es posible que aparezca la pantalla de introducción de contraseña durante el inicio o la operación. Si aparece, introduzca la contraseña del administrador y haga clic en **Aceptar (OK)**. Si no conoce la contraseña del administrador, póngase en contacto con el administrador de la impresora.

Siga el procedimiento que se describe a continuación para iniciar la Utilidad de marcación rápida2.

- **1.** Seleccione **Aplicaciones (Applications)** en el menú **Ir (Go)** del Finder.
- **2.** Haga doble clic en la carpeta **Canon Utilities**.
- **3.** Haga doble clic en la carpeta **Utilidad de marcación rápida2 (Speed Dial Utility2)**.
- **4.** Haga doble clic en **Utilidad de marcación rápida2 (Speed Dial Utility2)**.

Se inicia la Utilidad de marcación rápida2.

### **Nota**

• También puede iniciar la Utilidad de marcación rápida2 en Quick Utility Toolbox.

# <span id="page-421-0"></span>**Cuadro de diálogo Utilidad de marcación rápida2**

Los siguientes elementos se encuentran en el cuadro de diálogo **Utilidad de marcación rápida2 (Speed Dial Utility2)**.

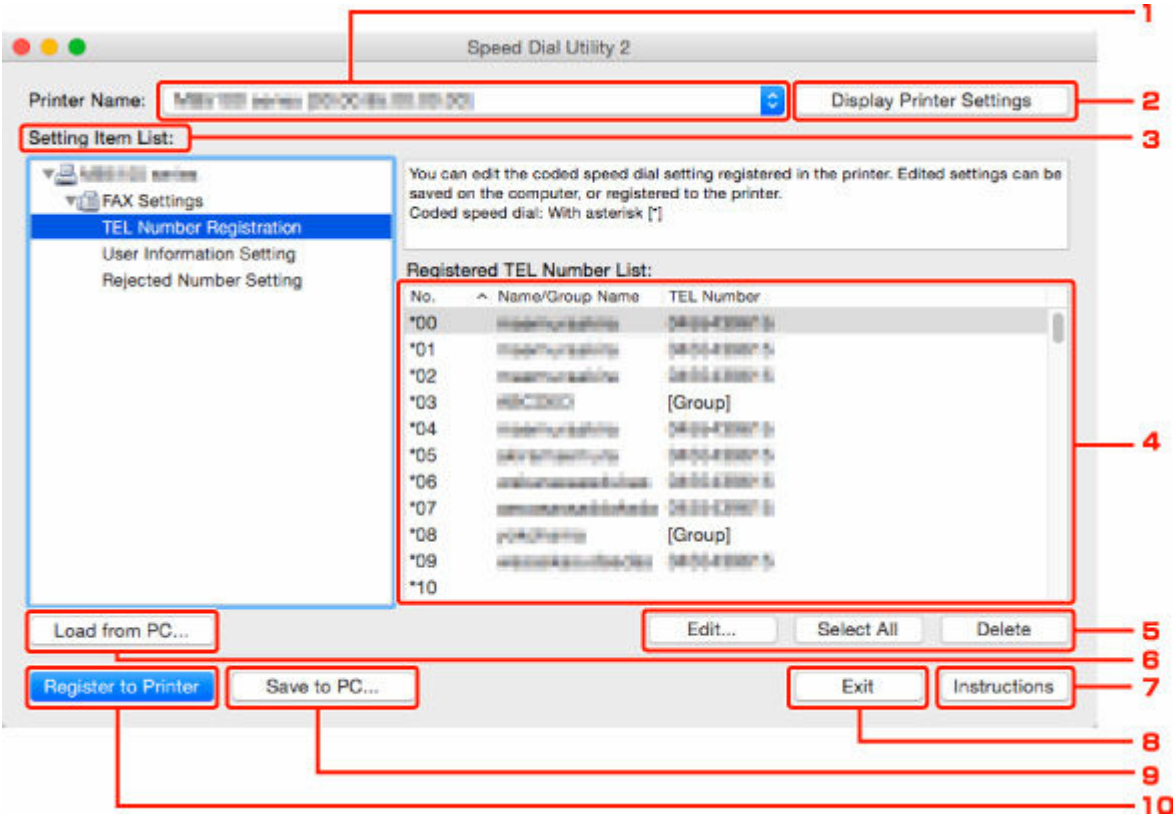

### **1. Nombre de la impresora: (Printer Name:)**

Selecciona la impresora para editar el directorio del teléfono con la Utilidad de marcación rápida2.

Detrás del nombre de la impresora se muestra la dirección MAC de la impresora.

#### **Nota**

- Para comprobar la dirección MAC de la impresora, consulte el apartado sobre su modelo en la sección Comprobación de la información de red en la página de inicio del Manual en línea.
- En el caso de una impresora compatible con la conexión LAN inalámbrica y la conexión LAN cableada, aparece la dirección MAC de la conexión LAN cableada, independientemente del método de conexión.

#### **2. Mostrar configuración de la impresora (Display Printer Settings)**

Carga el directorio del teléfono registrado en la impresora seleccionada para **Nombre de la impresora: (Printer Name:)** en la Utilidad de marcación rápida2.

#### **3. Lista de elementos de configuración: (Setting Item List:)**

Selecciona un elemento de configuración para editar. Elija un elemento de **Registro del número de TEL (TEL Number Registration)**, **Configuración de información de usuario (User Information Setting)** y **Configuración de números rechazados (Rejected Number Setting)**.

### **4.** Lista de información registrada

Muestra la información registrada seleccionada para la **Lista de elementos de configuración: (Setting Item List:)**.

### **Nota**

• Al hacer clic en el nombre del elemento, puede seleccionar el orden de visualización.

### **5. Editar... (Edit...)**/**Seleccionar todo (Select All)**/**Eliminar (Delete)**

Permite editar el elemento seleccionado para **Lista de elementos de configuración: (Setting Item List:)**, eliminar el elemento o seleccionar todos los elementos.

Cuando se seleccionan varios elementos de la lista de información registrada, no se puede utilizar el botón **Editar... (Edit...)**.

#### **6. Cargar desde el PC... (Load from PC...)**

Muestra el directorio del teléfono guardado en el ordenador.

#### **7. Instrucciones (Instructions)**

Abre esta guía.

#### **8. Salir (Exit)**

Cierra la Utilidad de marcación rápida2. La información registrada o editada con la Utilidad de marcación rápida2 ni se guarda en el ordenador ni se registra en la impresora.

#### **9. Guardar en el PC... (Save to PC...)**

Guarda el directorio del teléfono editado mediante la Utilidad de marcación rápida2 en el ordenador.

### **10. Registrar a impres. (Register to Printer)**

Registra el directorio del teléfono editado mediante la Utilidad de marcación rápida2 en la impresora.

# <span id="page-423-0"></span>**Almacenamiento del directorio del teléfono registrado en la impresora en el ordenador**

Siga el procedimiento que se indica a continuación para guardar el directorio del teléfono (incluido el nombre de los destinatarios, el número de fax o teléfono de los destinatarios, la marcación por grupo, el nombre del usuario, el número de fax o teléfono del usuario y los números rechazados) que esté registrado en la impresora al ordenador.

- **1.** [Inicio de la Utilidad de marcación rápida2.](#page-420-0)
- **2.** Seleccione una impresora en el cuadro de lista **Nombre de la impresora: (Printer Name:)** y haga clic en **Mostrar configuración de la impresora (Display Printer Settings)**.
- **3.** Haga clic en **Guardar en el PC... (Save to PC...)**.
- **4.** Introduzca el nombre de archivo en la pantalla que aparece y haga clic en **Guardar (Save)**.

### **Nota**

- Los datos del directorio del teléfono (archivo RSD, \*.rsd) se pueden importar en otra impresora.
	- **Executador A [Registro del directorio del teléfono que se ha guardado en el ordenador en la impresora](#page-431-0)**

# <span id="page-424-0"></span>**Registro de un número de fax o teléfono con la Utilidad de marcación rápida2**

Siga el procedimiento que se indica a continuación para registrar los números de teléfono/fax.

### **Nota**

Antes de registrar los números de teléfono o fax con la Utilidad de marcación rápida2, compruebe que no hay ninguna operación de fax en curso.

- **1.** [Inicio de la Utilidad de marcación rápida2.](#page-420-0)
- **2.** Seleccione una impresora en el cuadro de lista **Nombre de la impresora: (Printer Name:)** y haga clic en **Mostrar configuración de la impresora (Display Printer Settings)**.
- **3.** Haga clic en **Registro del número de TEL (TEL Number Registration)** en la **Lista de elementos de configuración: (Setting Item List:)**.

Aparecerá la lista de números de teléfono/fax registrados.

**4.** Seleccione un código que esté libre de la lista y haga clic en **Editar... (Edit...)**.

Se mostrará el cuadro de diálogo **Selección individual o de grupo (Individual or Group Selection)**.

- **5.** Haga clic en **Registrar nº TEL individual (Register individual TEL number)** o en **Registrar marcación por grupo (Register group dial)** y, a continuación, en **Siguiente... (Next...)**.
	- Si se selecciona **Registrar nº TEL individual (Register individual TEL number)**:

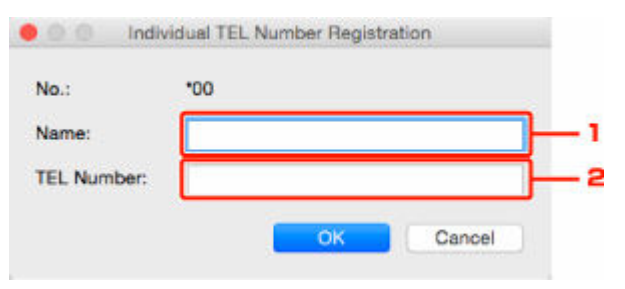

- 1. Escriba un nombre.
- 2. Introduzca el número de fax o teléfono.
- Si se selecciona **Registrar marcación por grupo (Register group dial)**:

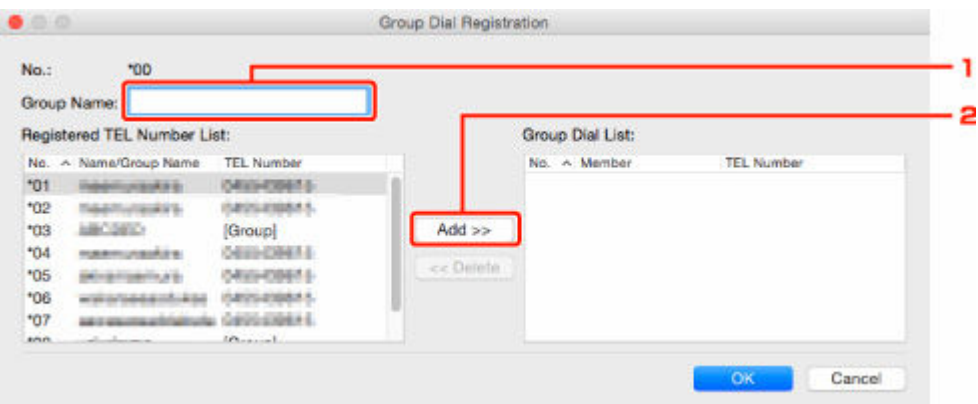

- 1. Escriba el nombre del grupo.
- 2. Seleccione el código que desee añadir a la marcación por grupo y haga clic en **Agregar >> (Add >>)**.

### **Nota**

• Solo puede añadir los números que ya se hayan registrado.

#### **6.** Haga clic en **Aceptar (OK)**.

Para continuar con el registro de números de teléfono/fax o grupos por marcación, repita los pasos 4 a 6.

- Cómo guardar la información registrada en el ordenador:
	- 1. Haga clic en **Guardar en el PC... (Save to PC...)**.
	- 2. Introduzca el nombre de archivo en la pantalla que aparece y haga clic en **Guardar (Save)**.
- Para registrar la información registrada en la impresora:
	- 1. Haga clic en **Registrar a impres. (Register to Printer)**.
	- 2. Cuando aparezca el mensaje, léalo y haga clic en **Aceptar (OK)**.

## <span id="page-426-0"></span>**Cambio de un número de fax o teléfono con la Utilidad de marcación rápida2**

Siga el procedimiento que se indica a continuación para cambiar los números de teléfono/fax.

### **Nota**

- Antes de cambiar los números de teléfono o fax con la Utilidad de marcación rápida2, compruebe que no hay ninguna operación de fax en curso.
- **1.** [Inicio de la Utilidad de marcación rápida2.](#page-420-0)
- **2.** Seleccione una impresora en el cuadro de lista **Nombre de la impresora: (Printer Name:)** y haga clic en **Mostrar configuración de la impresora (Display Printer Settings)**.
- **3.** Haga clic en **Registro del número de TEL (TEL Number Registration)** en la **Lista de elementos de configuración: (Setting Item List:)**.

Aparecerá la lista de números de teléfono/fax registrados.

- **4.** Seleccione un código de la lista para cambiarlo y haga clic en **Editar... (Edit...)**.
	- Si se selecciona un número de teléfono/fax individual:

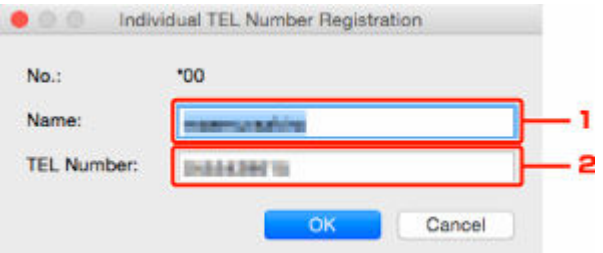

- 1. Escriba un nombre nuevo.
- 2. Introduzca un número de fax o teléfono nuevo.
- Si se selecciona una marcación por grupo:

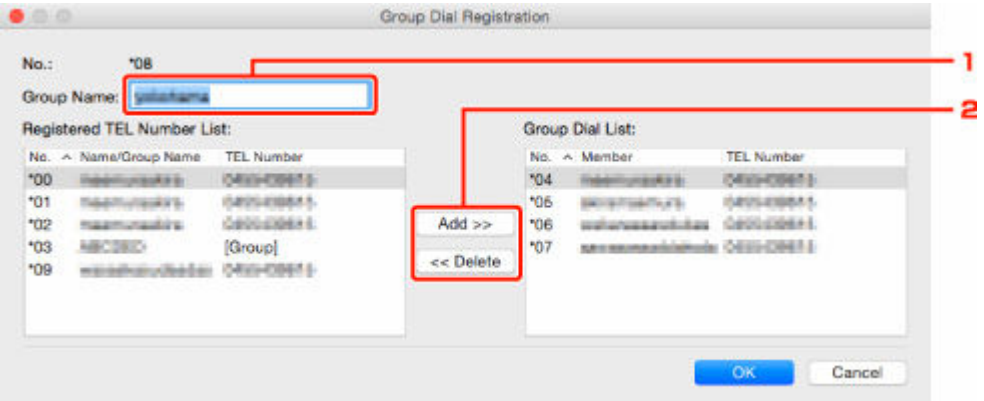

- 1. Escriba un nombre de grupo nuevo.
- 2. Añada un miembro a la marcación por grupo o elimínelo.

#### **Para añadir un miembro:**

Seleccione el código que desee añadir a la marcación por grupo y haga clic en **Agregar >> (Add >>)**.

#### **Para eliminar un miembro:**

Seleccione el código que desee eliminar de la marcación por grupo y haga clic en **<< Eliminar (<< Delete)**.

#### **5.** Haga clic en **Aceptar (OK)**.

Para continuar cambiando números de teléfono/fax o grupos por marcación, repita los pasos 4 y 5.

- Para guardar la información editada en el ordenador:
	- 1. Haga clic en **Guardar en el PC... (Save to PC...)**.
	- 2. Introduzca el nombre de archivo en la pantalla que aparece y haga clic en **Guardar (Save)**.
- Para registrar la información editada en la impresora:
	- 1. Haga clic en **Registrar a impres. (Register to Printer)**.
	- 2. Cuando aparezca el mensaje, léalo y haga clic en **Aceptar (OK)**.

# <span id="page-428-0"></span>**Eliminación de un número de fax o teléfono con la Utilidad de marcación rápida2**

Siga el procedimiento que se indica a continuación para eliminar los números de teléfono/fax.

## **Nota**

- Antes de eliminar los números de teléfono o fax con la Utilidad de marcación rápida2, compruebe que no hay ninguna operación de fax en curso.
- **1.** [Inicio de la Utilidad de marcación rápida2.](#page-420-0)
- **2.** Seleccione una impresora en el cuadro de lista **Nombre de la impresora: (Printer Name:)** y haga clic en **Mostrar configuración de la impresora (Display Printer Settings)**.
- **3.** Haga clic en **Registro del número de TEL (TEL Number Registration)** en la **Lista de elementos de configuración: (Setting Item List:)**.

Aparecerá la lista de números de teléfono/fax registrados.

**4.** Seleccione el código que desee eliminar de la lista y haga clic en **Eliminar (Delete)**.

### **Nota**

- Para eliminar todos los números de fax o teléfono de la lista, haga clic en **Seleccionar todo (Select All)** y en **Eliminar (Delete)**.
- **5.** Cuando aparezca la pantalla de confirmación, haga clic en **Aceptar (OK)**.

Se elimina el número de teléfono/fax seleccionado.

Para continuar eliminando números de fax o teléfono, repita los pasos 4 y 5.

- Para guardar la información editada en el ordenador:
	- 1. Haga clic en **Guardar en el PC... (Save to PC...)**.
	- 2. Introduzca el nombre de archivo en la pantalla que aparece y haga clic en **Guardar (Save)**.
- Para registrar la información editada en la impresora:
	- 1. Haga clic en **Registrar a impres. (Register to Printer)**.
	- 2. Cuando aparezca el mensaje, léalo y haga clic en **Aceptar (OK)**.

# <span id="page-429-0"></span>**Cambio de información del remitente con la Utilidad de marcación rápida2**

Siga el procedimiento que se indica a continuación para cambiar el nombre del usuario o el número de teléfono/fax.

- **1.** [Inicio de la Utilidad de marcación rápida2.](#page-420-0)
- **2.** Seleccione una impresora en el cuadro de lista **Nombre de la impresora: (Printer Name:)** y haga clic en **Mostrar configuración de la impresora (Display Printer Settings)**.
- **3.** Haga clic en **Configuración de información de usuario (User Information Setting)** en la **Lista de elementos de configuración: (Setting Item List:)**.

Aparecerá la información del usuario.

**4.** Seleccione el elemento que desee cambiar y haga clic en **Editar... (Edit...)**.

Aparecerá el cuadro de diálogo **Información de usuario (User Information)**.

- **5.** Escriba el nuevo nombre de usuario en **Nombre de usuario (User Name)** y el nuevo número de fax o teléfono en **Nº TEL (TEL Number)** y, a continuación, haga clic en **Aceptar (OK)**.
	- Para guardar la información editada en el ordenador:
		- 1. Haga clic en **Guardar en el PC... (Save to PC...)**.
		- 2. Introduzca el nombre de archivo en la pantalla que aparece y haga clic en **Guardar (Save)**.
	- Para registrar la información editada en la impresora:
		- 1. Haga clic en **Registrar a impres. (Register to Printer)**.
		- 2. Cuando aparezca el mensaje, léalo y haga clic en **Aceptar (OK)**.

# <span id="page-430-0"></span>**Registro o cambio de un número rechazado con la Utilidad de marcación rápida2**

Para registrar, cambiar o eliminar los números rechazados, siga el procedimiento que se indica a continuación.

- **1.** [Inicio de la Utilidad de marcación rápida2.](#page-420-0)
- **2.** Seleccione una impresora en el cuadro de lista **Nombre de la impresora: (Printer Name:)** y haga clic en **Mostrar configuración de la impresora (Display Printer Settings)**.
- **3.** Haga clic en **Configuración de números rechazados (Rejected Number Setting)** en la **Lista de elementos de configuración: (Setting Item List:)**.

Aparecerá la lista de números rechazados.

- Para registrar un número rechazado:
	- 1. Seleccione un código que esté libre de la lista y haga clic en **Editar... (Edit...)**.
	- 2. Escriba el número de teléfono o fax en el cuadro de diálogo **Número rechazado (Rejected Number)** y haga clic en **Aceptar (OK)**.
- Para cambiar un número rechazado:
	- 1. Seleccione un código de la lista para cambiarlo y haga clic en **Editar... (Edit...)**.
	- 2. Escriba el número de teléfono o fax en el cuadro de diálogo **Número rechazado (Rejected Number)** y haga clic en **Aceptar (OK)**.
- Para eliminar un número rechazado:
	- 1. Seleccione el código que desee eliminar de la lista y haga clic en **Eliminar (Delete)**.

Se elimina el número de teléfono/fax seleccionado.

### **Nota**

• Para eliminar todos los números de fax o teléfono de la lista, haga clic en **Seleccionar todo (Select All)** y en **Eliminar (Delete)**.

# <span id="page-431-0"></span>**Registro del directorio del teléfono que se ha guardado en el ordenador en la impresora**

Puede cargar los datos del directorio del teléfono (archivo RSD, \*.rsd) y registrarlos en la impresora.

Los datos del directorio del teléfono (archivo RSD, \*.rsd) que se exportan desde otra impresora se pueden cargar y registrar en la impresora.

## **Nota**

- En la Utilidad de marcación rápida2, los datos del directorio del teléfono (archivo RSD, \*.rsd) que se exportan con la Utilidad de marcación rápida se pueden cargar.
- **1.** [Inicio de la Utilidad de marcación rápida2.](#page-420-0)
- **2.** Seleccione una impresora en el cuadro de lista **Nombre de la impresora: (Printer Name:)** y haga clic en **Mostrar configuración de la impresora (Display Printer Settings)**.
- **3.** Haga clic en **Cargar desde el PC... (Load from PC...)**.
- **4.** Seleccione un dato del directorio del teléfono (archivo RSD, \*.rsd) para registrar en la impresora.
- **5.** Haga clic en **Abrir (Open)** en el cuadro de diálogo.

Se muestra el directorio del teléfono seleccionado.

### **Nota**

- Si selecciona los datos del directorio del teléfono (archivo RSD, \*.rsd) que se exportan desde otra impresora, se muestra un mensaje de confirmación. Haga clic en **Aceptar (OK)**.
- **6.** Haga clic en **Registrar a impres. (Register to Printer)**.

El directorio del teléfono que se ha guardado en el ordenador se registra en la impresora.
# **Envío de faxes mediante el panel de control de la impresora**

- **[Envío de faxes introduciendo el número de fax/teléfono](#page-433-0) Básico**
- **[Reenvío de faxes \(rellamada a un número ocupado\)](#page-435-0)**
- **[Configuración de elementos para envío de faxes](#page-437-0)**

# <span id="page-433-0"></span>**Envío de faxes introduciendo el número de fax/teléfono**

Esta sección explica cómo marcar y enviar faxes directamente introduciendo los números de fax/teléfono.

### **IMP** Importante

- Es posible que los faxes se envíen a destinatarios no deseados debido a que los números de teléfono o fax se hayan registrado o marcado de manera incorrecta. Cuando se envíen documentos importantes, recomendamos enviarlos después de hablar por teléfono.
	- **Envío de un fax después de hablar por teléfono**
- **1.** [Compruebe que la impresora](#page-170-0) está encendida.
- **2.** Cargue los documentos en la platina [o en el ADF \(alimentador automático de documentos\).](#page-84-0)
- **3.** Seleccione **Fax** en la pantalla INICIO.
	- **ECD** y panel de control

Aparecerá la pantalla de espera de fax.

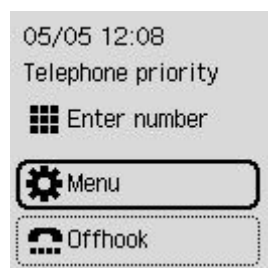

- **4.** Ajuste el contraste y la resolución de escaneado según sea necesario.
	- **En antiguración de elementos para envío de faxes**
- **5.** Introduzca el número de teléfono/fax del destinatario.
	- **[Introducción de números, letras y símbolos](#page-176-0)**

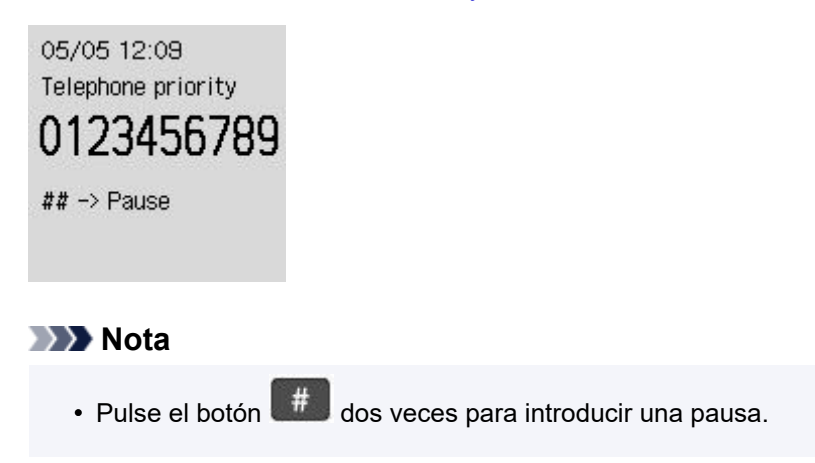

**6.** Pulse el botón **Negro (Black)** o el botón **Color**.

La impresora comenzará a escanear el documento.

### **Importante**

- La transmisión en color solo está disponible cuando el dispositivo de fax del destinatario es compatible con los faxes a color.
- No abra la cubierta de documentos hasta que haya finalizado el escaneado.

### **7.** Inicie el envío.

### • **Si carga el documento en el ADF:**

La impresora escanea el documento automáticamente y empieza a enviar el fax.

### • **Si carga el documento en la platina:**

Una vez finalizado el documento del primer original, aparecerá la pantalla de confirmación en la que se pregunta si se va a cargar el siguiente documento.

Para enviar el documento escaneado, pulse el botón **OK** para empezar a enviar.

Para enviar varias páginas, siga el mensaje para cargar la página siguiente y pulse el botón **Color** o **Negro (Black)**. Después de escanear todas las páginas, pulse el botón **OK** para empezar a enviar.

### **Nota**

- Si la impresora está conectada a un sistema PBX (Private Branch Exchange), consulte las instrucciones de funcionamiento del sistema para conocer los detalles sobre marcación del número de teléfono/fax del destinatario.
- En el caso de que la impresora no consiga enviar un fax, como cuando la línea del destinatario esté comunicando, dispone de una función de rellamada automática para marcar el número después de un intervalo especificado. La rellamada automática está activada de forma predeterminada.

### [Rellamada automática](#page-435-0)

• Los documentos no enviados, tales como los que están pendientes de rellamada, se almacenan en la memoria de la impresora. No se almacenan en caso de error de envío.

[Documentos guardados en la memoria de la impresora](#page-475-0)

• No desconecte el cable de alimentación hasta que se envíen todos los documentos.

# <span id="page-435-0"></span>**Reenvío de faxes (rellamada a un número ocupado)**

Hay dos maneras de volver a marcar un número: rellamada automática y rellamada manual.

### • **Rellamada automática**

Si envía un documento y la línea del destinatario está ocupada, la impresora volverá a marcar el número transcurrido un intervalo específico.

Active y especifique la configuración de rellamada automática en **Rellamada automátic. (Auto redial)** en **Configuración de fax avanzada (Advanced fax settings)** dentro de **Configuración fax (Fax settings)**.

**→ [Configuración de fax avanzada \(Advanced fax settings\)](#page-194-0)** 

### **Nota**

• Para cancelar la rellamada automática, elimine el fax no enviado de la memoria de la impresora mientras la impresora se encuentra en espera para hacer una rellamada. Para obtener más información, consulte [Eliminación de documentos en la memoria de la impresora](#page-479-0).

### • **Rellamada manual**

Puede rellamar a los destinatarios que haya marcado mediante los botones numéricos.

**E** Rellamada manual

### **Importante**

- Es posible que los faxes se envíen a destinatarios no deseados debido a que los números de teléfono o fax se hayan registrado o marcado de manera incorrecta. Cuando se envíen documentos importantes, recomendamos enviarlos después de hablar por teléfono.
	- **Envío de un fax después de hablar por teléfono**

### **Nota**

- La rellamada automática está activada de forma predeterminada.
- Para obtener detalles sobre el funcionamiento de envío básico:
	- **[Envío de faxes introduciendo el número de fax/teléfono](#page-433-0)**

## **Rellamada manual**

Siga el procedimiento que se indica a continuación para la rellamada manual.

- **1.** [Compruebe que la impresora](#page-170-0) está encendida.
- **2.** Cargue los documentos en la platina [o en el ADF \(alimentador automático de](#page-84-0) [documentos\).](#page-84-0)
- **3.** Seleccione **Fax** en la pantalla INICIO.
	- **EXECO** v panel de control

Aparecerá la pantalla de espera de fax.

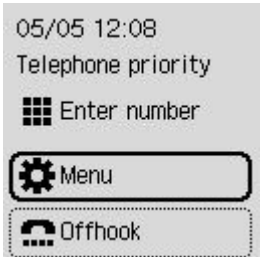

- **4.** Ajuste el contraste y la resolución de escaneado según sea necesario.
	- $\rightarrow$  [Configuración de elementos para envío de faxes](#page-437-0)
- **5.** Seleccione **Menú (Menu)**.
- **6.** Seleccione **Rellamada (Redial)**.
- **7.** Seleccione el número de un destinatario para rellamada.

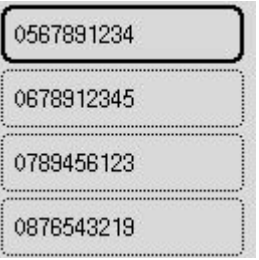

**8.** Pulse el botón **Negro (Black)** o el botón **Color**.

### **IMP** Importante

• La transmisión en color solo está disponible cuando el dispositivo de fax del destinatario es compatible con los faxes a color.

### **Nota**

• Para la rellamada manual, la impresora memoriza hasta 10 destinatarios marcados recientemente introduciendo los números de fax/teléfono. Tenga en cuenta que la impresora no memoriza ningún destinatario marcado mediante la función de rellamada o seleccionándolo del directorio.

# <span id="page-437-0"></span>**Configuración de elementos para envío de faxes**

La resolución de la imagen de escaneado y el contraste de escaneado durante la transmisión del fax pueden ajustarse cuando se selecciona **Configuración TX de fax (Fax TX settings)** de **Menú (Menu)** de una pantalla de espera de fax.

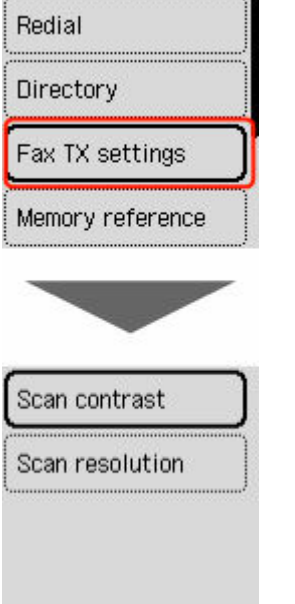

### **Contraste de escaneado (Scan contrast)**

### Seleccione **Baja (Lower)**, **Estándar (Standard)** o **Alta (Higher)**.

### **Resolución de escaneado (Scan resolution)**

• **Estándar (Standard)**

Apto para documentos que sólo contienen texto.

• **Fina (Fine)**

Apto para documentos de alta calidad de impresión.

• **Extrafina (Extra fine)**

Apto para documentos que contienen ilustraciones con muchos detalles o de alta calidad de impresión.

Si el dispositivo de fax del destinatario no es compatible con **Extrafina (Extra fine)** (300 x 300 ppp), el fax se enviará con resolución **Estándar (Standard)** o **Fina (Fine)**.

• **Foto (Photo)**

Apto para fotografías.

### **Nota**

• Cuando se envía un fax en color, los documentos siempre se escanean con la misma resolución (200 x 200 ppp). La calidad de imagen (relación de compresión) está determinada por la resolución de escaneado seleccionada, excepto **Extrafina (Extra fine)** y **Foto (Photo)** que ofrecen la misma calidad de imagen.

## **Envío de faxes desde el ordenador (Windows)**

- **[Envío de un fax \(controlador de fax\)](#page-439-0) Básico**
- **[Cómo crear una libreta de direcciones \(controlador de fax\)](#page-443-0)**
- **[Cómo editar o eliminar un destinatario de una libreta de direcciones](#page-447-0) [\(controlador de fax\)](#page-447-0)**
- **[Cómo buscar un destinatario en una libreta de direcciones \(controlador de fax\)](#page-450-0)**
- **[No se pueden enviar faxes desde el ordenador](#page-453-0)**
- **[Cómo abrir la pantalla de ajustes del controlador de fax](#page-455-0)**
- **[Notas generales \(controlador de fax\)](#page-457-0)**

# <span id="page-439-0"></span>**Envío de un fax (controlador de fax)**

Mediante el controlador de fax, se puede enviar faxes desde las aplicaciones compatibles con la impresión de documentos.

### **Nota**

- Sólo admite la transmisión en blanco y negro.
- **1.** Compruebe que el equipo está encendido.
- **2.** Con una aplicación (por ejemplo, el Bloc de notas) abra el documento que desee enviar por fax y, a continuación, haga clic en el comando Imprimir. (En este caso, el comando **Imprimir... (Print...)** del menú **Archivo (File)**).
- **3.** En **Seleccionar impresora (Select Printer)** o **Nombre (Name)** en el cuadro de diálogo **Imprimir (Print)**, seleccione **Canon XXX series FAX** (donde "XXX" es el nombre del modelo).
- **4.** Haga clic en **Imprimir (Print)** o **Aceptar (OK)**.

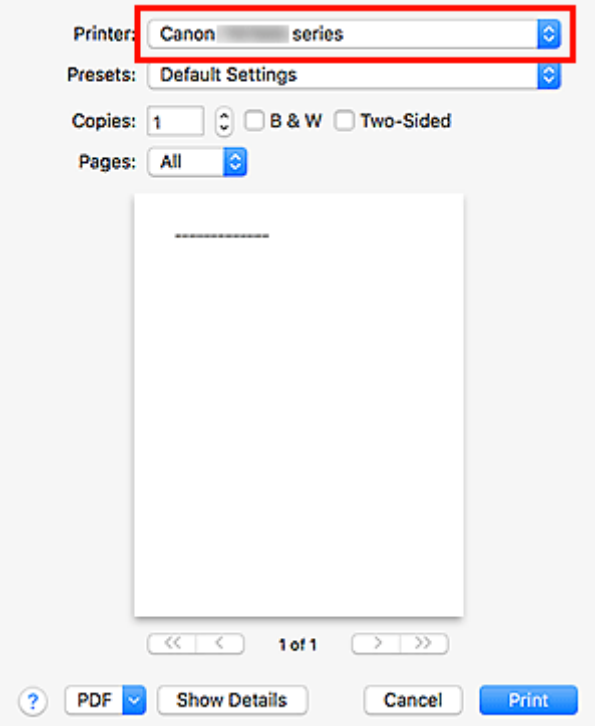

\* Cuadro de diálogo **Imprimir (Print)** del Bloc de notas

### **Nota**

• Haga clic en **Preferencias (Preferences)** o **Propiedades (Properties)** en el cuadro de diálogo **Imprimir (Print)** para abrir el cuadro de diálogo de configuración de impresión del controlador de fax, en el que puede establecer el tamaño de papel y la orientación de la impresión. Para obtener más información sobre cómo abrir el cuadro de diálogo de configuración de la impresión, consulte "[Cómo abrir la pantalla de ajustes del controlador de fax.](#page-455-0)"

**5.** Haga clic en **Mostrar Listín de direcciones... (Display Address Book...)** en **Establecer destinatario (Set Recipient)** en el cuadro de diálogo **Enviar fax (Send FAX)**.

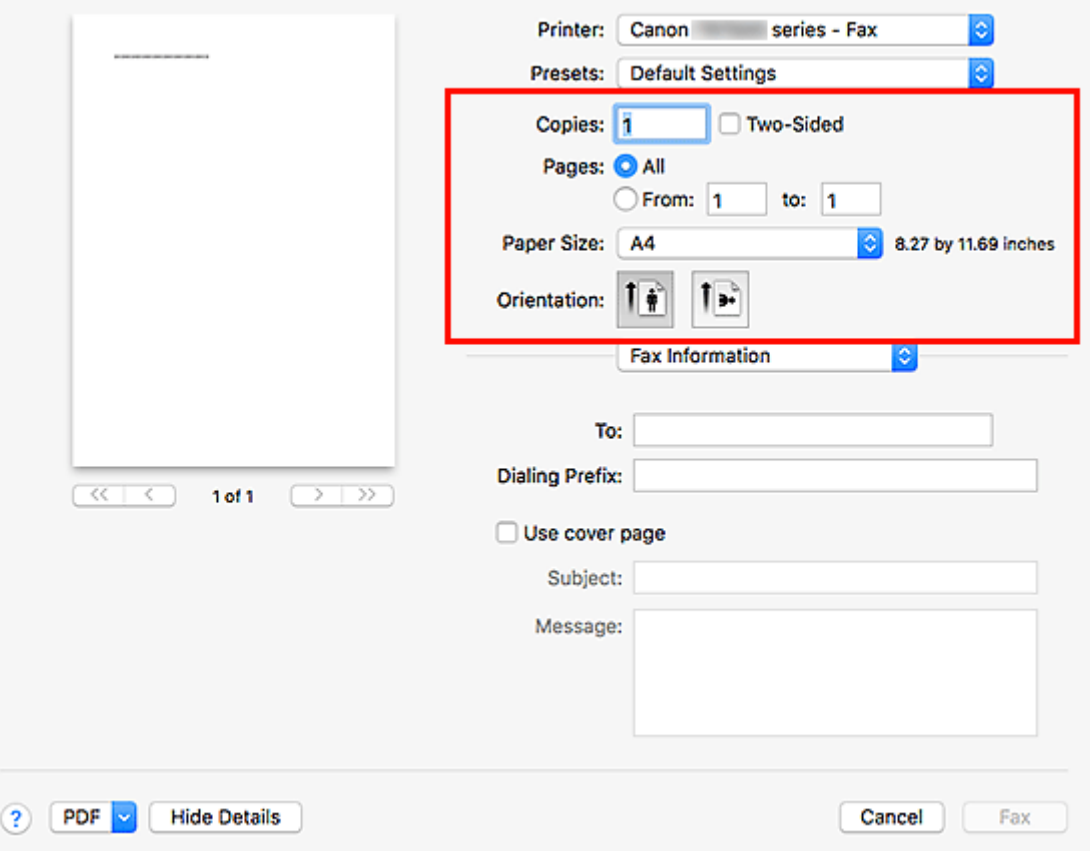

**6.** Seleccione un destinatario en **Nombre del destinatario (Recipient Name)** en el cuadro de diálogo **Seleccionar destinatario de la Libreta de direcciones (Select Recipient from Address Book)** y, a continuación, haga clic en **Establecer como destinatario (Set as Recipient)**.

El destinatario seleccionado se refleja en **Destinatario (Recipient)** en el cuadro de diálogo **Enviar fax (Send FAX)**.

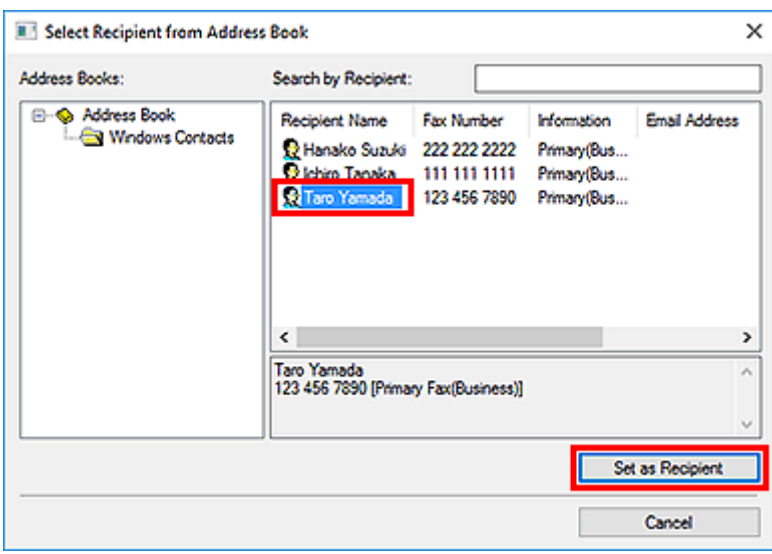

### **IMP** Importante

• No es posible especificar un destinatario si no está registrado en la libreta de direcciones. Registre al destinatario en la libreta de direcciones y vuelva a abrirla.

Para obtener más información sobre cómo registrar destinatarios en la libreta de direcciones, consulte "[Cómo crear una libreta de direcciones \(controlador de fax\)](#page-443-0)."

• Si el número de fax/teléfono del destinatario o el número de fax/teléfono registrado no son correctos, el fax podría enviarse a un destinatario inesperado. Cuando envíe un fax importante, le recomendamos enviarlo después de comprobar los datos introducidos y el estado del destinatario.

## **Nota**

- También puede especificar **Destinatario (Recipient)** introduciendo **Nombre del destinatario (Recipient Name)** y **Número de fax (Fax Number)** en **Entrada directa (Direct Entry)** en el cuadro de diálogo **Enviar fax (Send FAX)** y, a continuación, haciendo clic en **Establecer como destinatario (Set as Recipient)**.
	- Para obtener más información sobre los caracteres válidos, consulte ["Notas generales](#page-457-0) [\(controlador de fax\).](#page-457-0)"
	- También puede enviar faxes aunque solo se introduzca el **Número de fax (Fax Number)**.
	- $-$  Si desea registrar al destinatario introducido en la libreta de direcciones, haga clic en **Agregar a la libreta de direcciones... (Add to Address Book...)**. Para obtener más información sobre cómo registrar destinatarios en la libreta de direcciones, consulte "[Cómo](#page-443-0) [crear una libreta de direcciones \(controlador de fax\)](#page-443-0)."
- Añada el número de acceso a la línea externa antes del número de fax, en caso necesario.

(Ejemplo: cuando el número de acceso a la línea externa sea "0" y el número de fax sea "XXX-XXXX", introduzca "0XXX-XXXX".)

### **7.** Haga clic en **E. ahora (Send Now)**.

Cuando aparezca el mensaje de confirmación, haga clic en **Aceptar (OK)**.

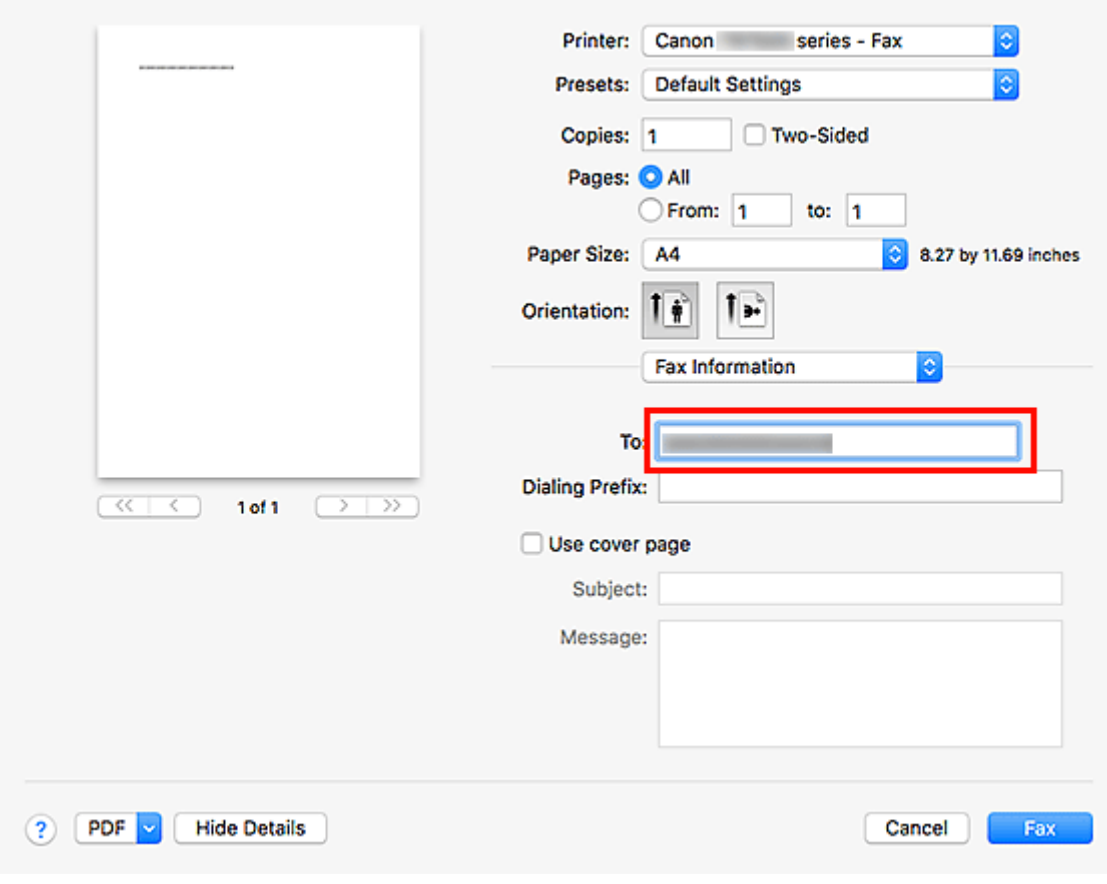

### **IMP** Importante

• Si no puede enviar un fax a causa de un fallo en la línea, consulte ["No se pueden enviar faxes](#page-453-0) [desde el ordenador](#page-453-0)".

## **Cómo cancelar la transmisión**

Cuando se hace clic en **E. ahora (Send Now)** del cuadro de diálogo **Enviar fax (Send FAX)**, aparece el icono de la impresora en la barra de tareas. Al hacer doble clic en este icono, se muestra la lista de trabajos de fax pendientes de transmisión o que se están enviando.

Si se hace clic con el botón secundario en un trabajo y se selecciona **Cancelar (Cancel)**, la transmisión se detiene.

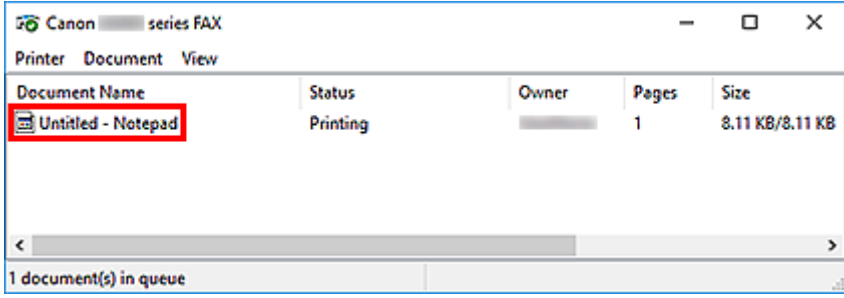

# <span id="page-443-0"></span>**Cómo crear una libreta de direcciones (controlador de fax)**

Cuando se utiliza la libreta de direcciones, basta con especificar un destinatario desde ésta para enviar un fax.

En la libreta de direcciones se puede registrar el nombre, el número de fax y demás información del destinatario.

## **Registro de un destinatario (contacto de WAB) en la libreta de direcciones**

La libreta de direcciones permite registrar a un destinatario concreto (Contacto).

- **1.** [Abra el cuadro de diálogo de configuración de impresión del controlador de fax.](#page-455-0)
- **2.** Haga clic en **Libreta de direcciones... (Address Book...)** en el cuadro de diálogo mostrado.

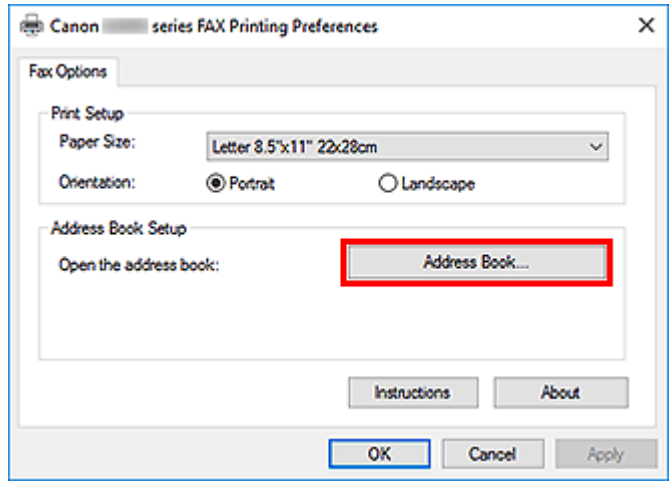

## **Nota**

• Una vez que se registra a un destinatario concreto (Contacto) en la carpeta de la libreta de direcciones (Contactos de Windows) como un archivo de libreta de direcciones (archivo de contactos), se puede utilizar en varias aplicaciones. No obstante, no podrá cambiar la libreta de direcciones que utilice puesto que sólo se puede crear una libreta de direcciones por cada usuario.

Para abrir los contactos de Windows, siga los pasos siguientes.

**Windows 10:**

Buscar "Contactos" en el cuadro **Búsqueda (Search)**.

**Windows 8.1/Windows 8:**

Seleccione el acceso **Buscar (Search)** y, a continuación, busque los contactos.

### **Windows 7/Windows Vista:**

Seleccione **XXXX (nombre de usuario) (XXXX (user name))** en el menú **Inicio (Start)** y haga doble clic en **Contactos (Contacts)**.

**3.** En el cuadro de diálogo **Libreta de direcciones (Address Book)**, haga clic en **Nuevo... (New...)**.

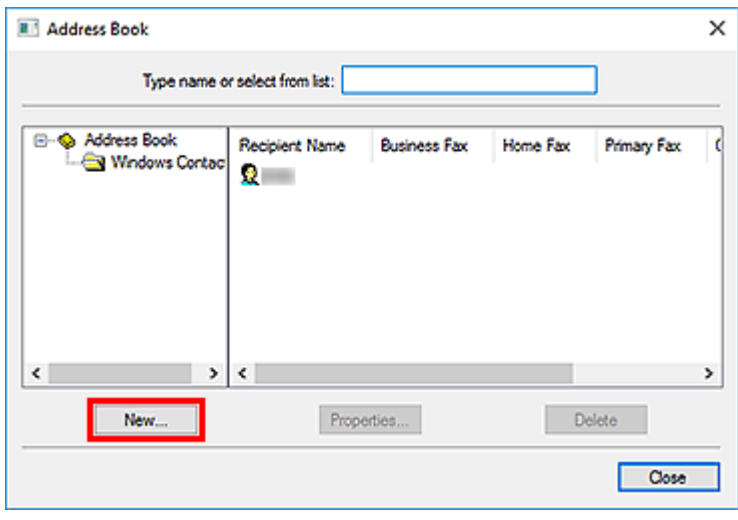

**4.** Seleccione en **Contacto (Contact)** del cuadro de diálogo **Entrada nueva (New Entry)** y, a continuación, haga clic en **Aceptar (OK)**.

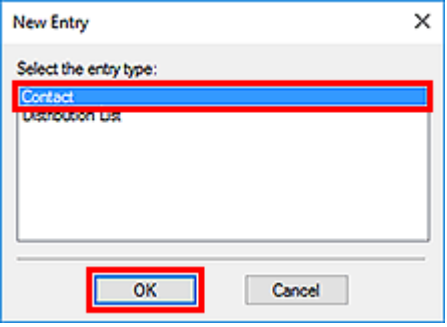

### **Nota**

- Para enviar fax, solo se puede indicar el **Contacto (Contact)** (un destinatario). Es imposible especificar una **Lista de distribución (Distribution List)**.
- **5.** En la pestaña **Nombre y correo (Name and E-mail)** del cuadro de diálogo Propiedades, introduzca el **nombre (First)**y el **apellido (Last)**.

El nombre del destinatario aparecerá impreso en la parte superior del fax que reciba.

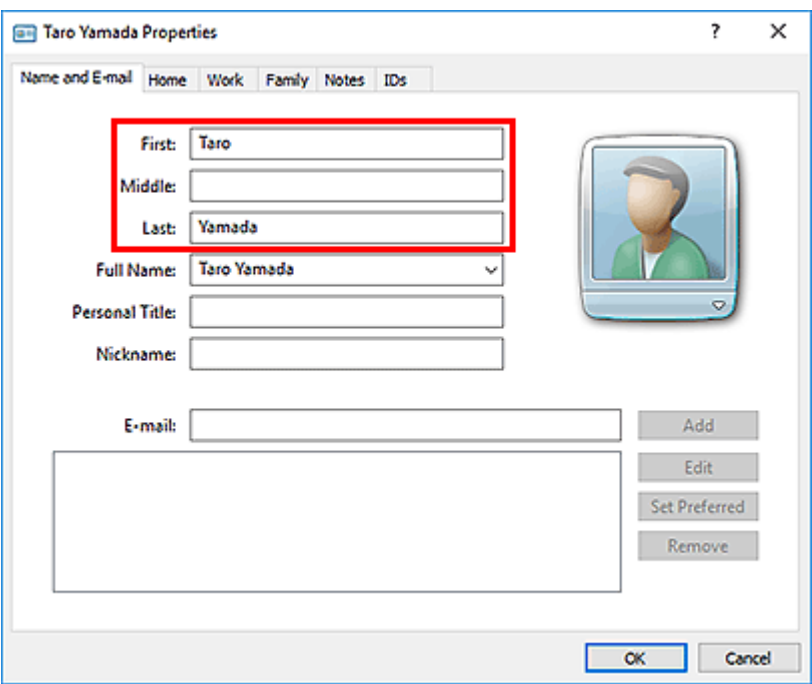

**6.** Introduzca el número de fax en la ficha **Domicilio particular (Home)** o **Trabajo (Work)** y, a continuación, haga clic en **Aceptar (OK)**.

Se registra a un destinatario concreto (Contrato) en la libreta de direcciones.

### **Nota**

• También se puede registrar a un destinatario haciendo clic en el botón **Agregar a la libreta de direcciones... (Add to Address Book...)** del cuadro de diálogo **Enviar fax (Send FAX)** después de haber introducido sus datos.

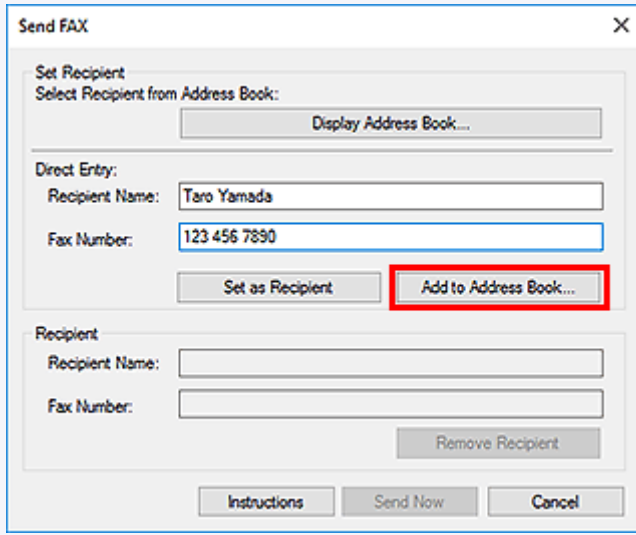

• Añada el número de acceso a la línea externa antes del número de fax, en caso necesario.

(Ejemplo: cuando el número de acceso a la línea externa sea "0" y el número de fax sea "XXX-XXXX", introduzca "0XXX-XXXX".)

• Si se actualiza de Windows XP a Windows Vista, la libreta de direcciones creada en Windows XP quizás no quede reflejada en Windows Vista. En tal caso, abra la libreta de direcciones

siguiendo el procedimiento que se indica a continuación y refleje la información en una libreta de direcciones nueva.

- 1. Seleccione **Panel de control (Control Panel)** > **Apariencia y personalización (Appearance and Personalization)** > **Opciones de carpeta (Folder Options)**.
- 2. Haga clic en la ficha **Ver (View)** del cuadro de diálogo **Opciones de carpeta (Folder Options)**, seleccione **Mostrar todos los archivo y carpetas ocultos (Show hidden files and folders)** en **Configuración avanzada (Advanced settings)** y, a continuación, haga clic en **Aceptar (OK)**.
- 3. En el menú **Inicio (Start)**, seleccione **XXXX (nombre de usuario) (XXXX (user name))** y haga doble clic en **AppData** > **Roaming** > **Canon** > **MP5** para abrir la carpeta.
- 4. Haga doble clic en el archivo ".wab".

La libreta de direcciones se reflejará automáticamente en Windows Vista.

## **Tema relacionado**

→ [Cómo editar o eliminar un destinatario de una libreta de direcciones \(controlador de fax\)](#page-447-0)

[Cómo buscar un destinatario en una libreta de direcciones \(controlador de fax\)](#page-450-0)

# <span id="page-447-0"></span>**Cómo editar o eliminar un destinatario de una libreta de direcciones (controlador de fax)**

Puede modificar los nombres, números de fax y demás información de los destinatarios registrados en la libreta de direcciones, o bien eliminarlos.

# **Edición de destinatarios de una libreta de direcciones**

- **1.** [Abra el cuadro de diálogo de configuración de impresión del controlador de fax.](#page-455-0)
- **2.** Haga clic en **Libreta de direcciones... (Address Book...)** en el cuadro de diálogo mostrado.

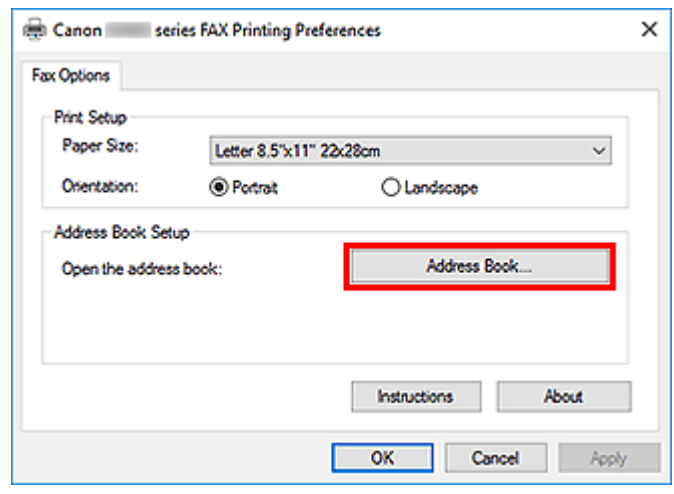

**3.** Seleccione el destinatario que desee editar en el cuadro de diálogo **Libreta de direcciones (Address Book)** y, a continuación, haga clic en **Propiedades... (Properties...)**.

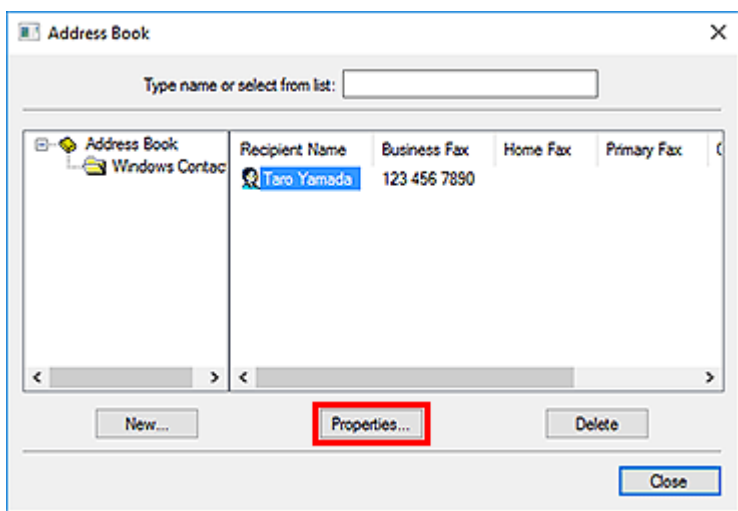

**4.** Modifique la información según sea necesario en el cuadro de diálogo Propiedades y, a continuación, haga clic en **Aceptar (OK)**.

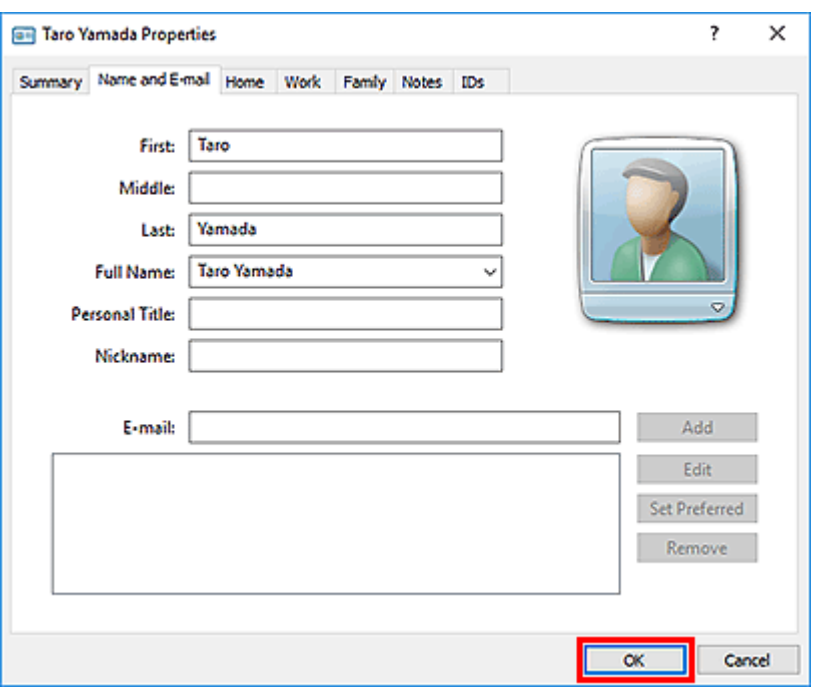

# **Eliminación de destinatarios de una libreta de direcciones**

- **1.** [Abra el cuadro de diálogo de configuración de impresión del controlador de fax.](#page-455-0)
- **2.** Haga clic en **Libreta de direcciones... (Address Book...)** en el cuadro de diálogo mostrado.

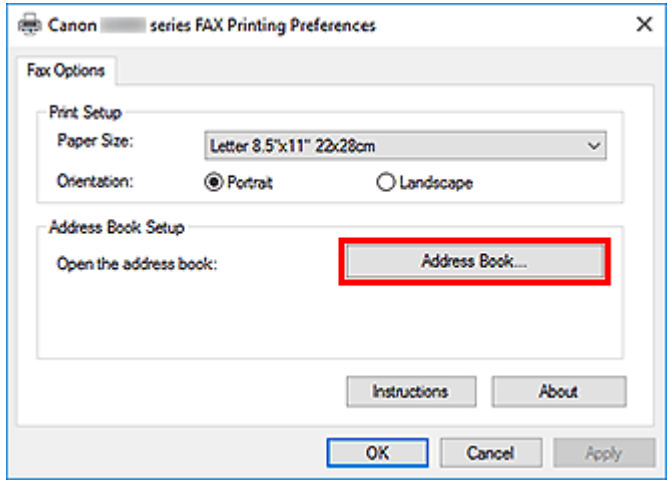

**3.** Seleccione el destinatario en el cuadro de diálogo **Libreta de direcciones (Address Book)** y haga clic en **Eliminar (Delete)**.

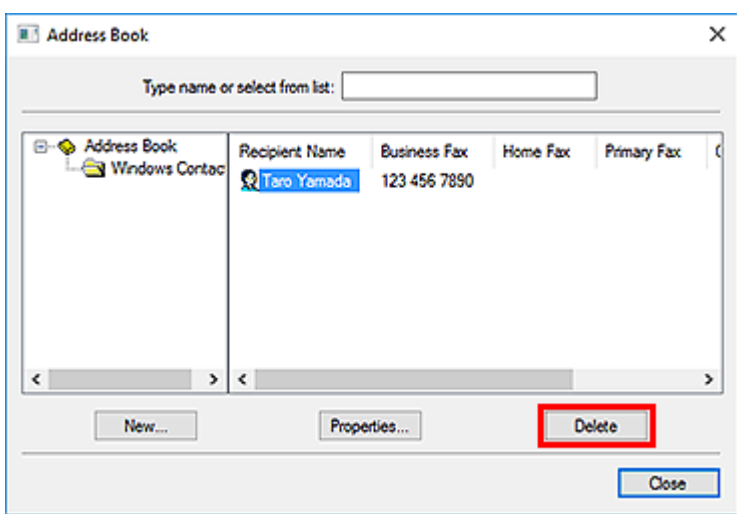

**4.** Cuando aparezca el mensaje de confirmación, haga clic en **Sí (Yes)**.

# <span id="page-450-0"></span>**Cómo buscar un destinatario en una libreta de direcciones (controlador de fax)**

Se puede buscar a los destinatarios registrados en la libreta por su nombre.

- **1.** Con una aplicación (por ejemplo, el Bloc de notas) abra el documento que desee enviar por fax y, a continuación, haga clic en el comando Imprimir. (En este caso, el comando **Imprimir... (Print...)** del menú **Archivo (File)**).
- **2.** En **Seleccionar impresora (Select Printer)** o **Nombre (Name)** en el cuadro de diálogo **Imprimir (Print)**, seleccione **Canon XXX series FAX** (donde "XXX" es el nombre del modelo).
- **3.** Haga clic en **Imprimir (Print)** o **Aceptar (OK)**.

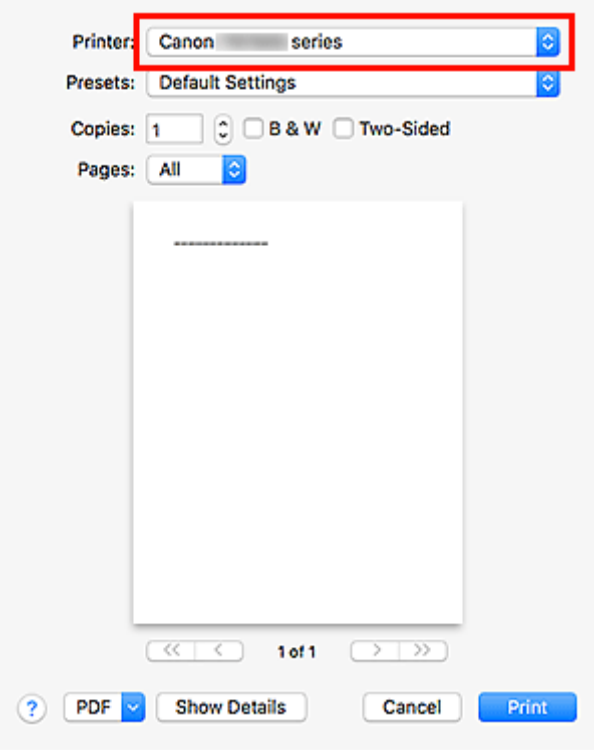

\* Cuadro de diálogo **Imprimir (Print)** del Bloc de notas

**4.** Haga clic en **Mostrar Listín de direcciones... (Display Address Book...)** en **Establecer destinatario (Set Recipient)** en el cuadro de diálogo **Enviar fax (Send FAX)**.

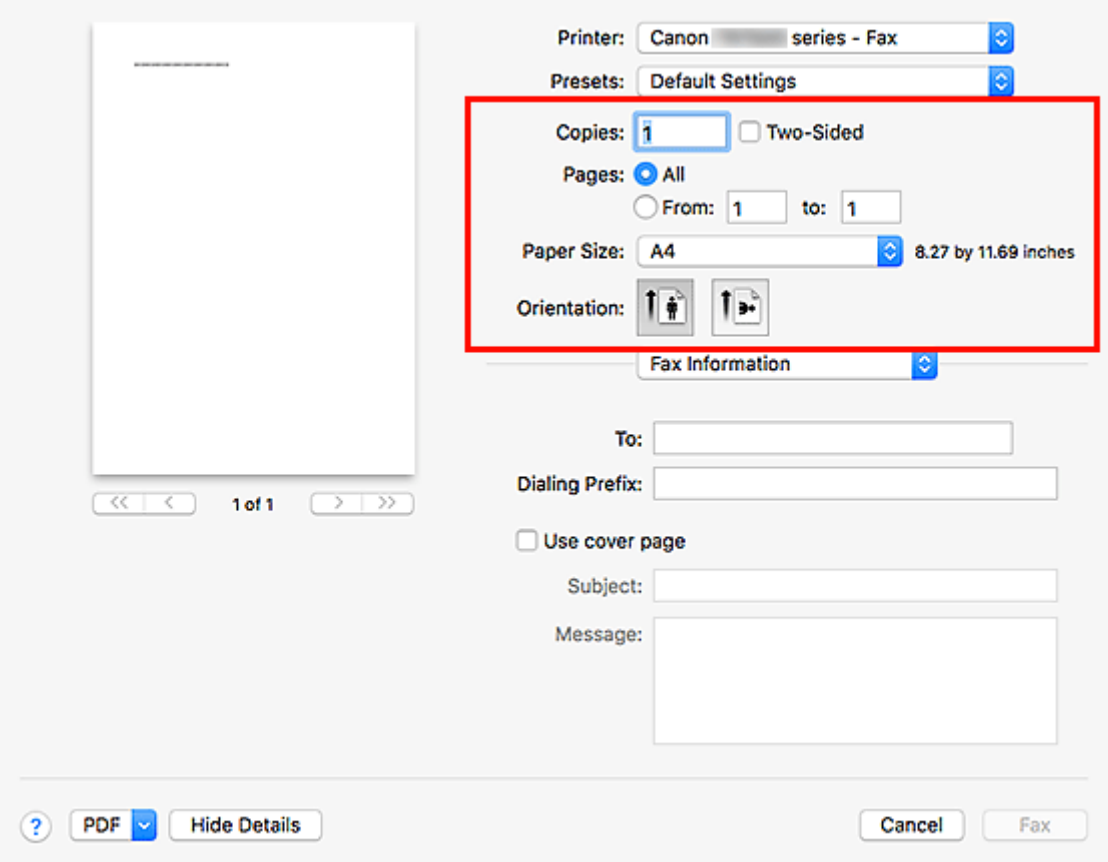

**5.** Introduzca el nombre del destinatario que desee localizar en **Buscar por destinatario (Search by Recipient)** del cuadro de diálogo **Seleccionar destinatario de la Libreta de direcciones (Select Recipient from Address Book)**.

Si se localiza el nombre introducido, el destinatario aparecerá en la lista de contactos con el nombre seleccionado.

Cuando el nombre esté seleccionado, haga clic en **Establecer como destinatario (Set as Recipient)** para introducirlo como destinatario.

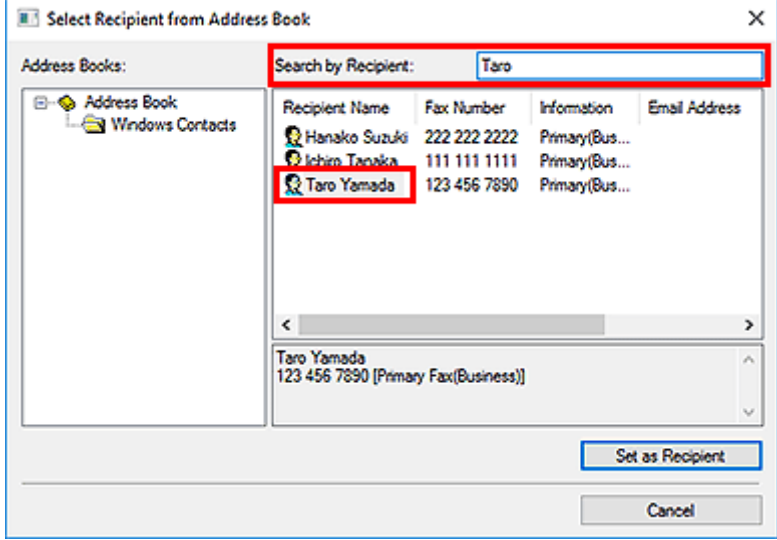

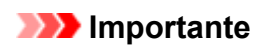

• No se puede buscar por ningún otro criterio que no sea el nombre.

# <span id="page-453-0"></span>**No se pueden enviar faxes desde el ordenador**

### Comprobación 1 ¿Está encendido el equipo?

Cuando el equipo está apagado, no se pueden enviar faxes. Pulse el botón **ACTIVADO (ON)** para encenderlo.

Si se desconecta el cable de alimentación sin apagar el equipo (algún botón del panel de control está iluminado), al volver a conectarlo el equipo se enciende de nuevo.

Si se desconecta el cable de alimentación después de pulsar el botón **ACTIVADO (ON)** para apagar el equipo (ningún botón del panel de control está iluminado), al volver a conectarlo hay que pulsar el botón **ACTIVADO (ON)** para encender el equipo.

Si se ha desconectado la corriente por un fallo de alimentación, etc., el equipo se enciende automáticamente una vez resuelto el problema de corriente.

### **IMP** Importante

• Asegúrese de que todas las luces del panel de control estén apagadas antes de desenchufar el cable de alimentación, y después desenchúfelo.

Si se produce un corte de corriente o desenchufa el cable de alimentación eléctrica, todos los faxes almacenados en la memoria del equipo se eliminarán.

### **Nota**

• Si los faxes almacenados en la memoria del equipo se eliminan por causa de un corte de corriente o si se desenchufa el cable de alimentación, la lista de los faxes eliminados de la memoria del equipo se imprimirá después de encender el equipo.

## Comprobación 2 ¿se está enviando un documento desde la memoria o se está recibiendo un fax en la memoria?

Cuando se muestra el mensaje de transmisión/recepción en la pantalla LCD (pantalla de cristal líquido) del equipo, se está enviando/recibiendo un fax en/desde la memoria del equipo. Espere hasta que concluya la transmisión/recepción.

Comprobación 3 ¿Está establecido correctamente el tipo de línea telefónica?

Compruebe el ajuste del tipo de línea telefónica y cámbielo si fuera necesario.

## Comprobación 4 ¿Está establecida la opción **Detección tono marcación (Dial tone detect)** en **ON**?

Vuelva a enviar el fax un poco más tarde.

Si sigue sin poder enviar el fax, seleccione **OFF** para **Detección tono marcación (Dial tone detect)** en **Configuración de FAX avanzada (Advanced FAX settings)** bajo **Configuración del fax (FAX settings)**. Comprobación 5 ¿el número de fax el destinatario es correcto?

Compruebe el número de fax del destinatario y vuelva a enviar el documento.

**[Envío de un fax \(controlador de fax\)](#page-439-0)** 

### **Nota**

• Para obtener más información sobre cómo cambiar destinatarios registrados en la libreta de direcciones, consulte ["Cómo editar o eliminar un destinatario de una libreta de direcciones \(controlador de fax\).](#page-447-0)"

### Comprobación 6 ¿Se ha producido algún error durante la transmisión?

Compruebe si aparece un mensaje en la pantalla del ordenador.

Si aparece, compruébelo y resuelva el error.

### Comprobación 7 ¿Se ha producido un error de impresora?

Compruebe si en la pantalla LCD aparece un mensaje.

Si aparece un código de asistencia, consulte la "Lista de códigos de asistencia" para su modelo en el Inicio del Manual en línea.

Si no aparece un código de asistencia, consulte "Aparece un mensaje" para su modelo en el Inicio del Manual en línea.

Si tiene prisa, pulse el botón **Parar (Stop)** para que desaparezca el mensaje y, a continuación, envíe el fax.

### Comprobación 8 ¿Está conectada correctamente la línea telefónica?

Vuelva a conectar el cable de la línea telefónica a la clavija de línea telefónica.

Si lo línea telefónica está conectada correctamente, entonces hay un problema con la línea telefónica. Póngase en contacto con la compañía telefónica y con el fabricante del adaptador de teléfono o de terminal.

# <span id="page-455-0"></span>**Cómo abrir la pantalla de ajustes del controlador de fax**

A continuación se explica cómo mostrar el cuadro de diálogo Configuración de impresión o el cuadro de diálogo Propiedades del controlador de fax desde la aplicación o desde el icono Fax/Impresora.

## **Apertura del cuadro de diálogo Configuración de impresión del Controlador de fax desde una aplicación**

**1.** Haga clic en el comando Imprimir de la aplicación.

En general, puede abrir el cuadro de diálogo **Imprimir (Print)** seleccionando Print en el menú Archivo.

**2.** Seleccione "el nombre del modelo de la impresora" y haga clic en **Preferencias (Preferences)** (o **Propiedades (Properties)**).

Aparece el cuadro de diálogo de configuración de impresión del controlador de fax.

## **Apertura del cuadro de diálogo Configuración de impresión del controlador de fax desde el icono Fax/Impresora**

- **Windows 10/Windows 8.1/Windows 8/Windows 7:**
	- **1.** Seleccione **Panel de control (Control Panel)** > **Hardware y sonido (Hardware and Sound)** > **Dispositivos e impresoras (Devices and Printers)**.
	- **2.** Haga clic con el botón derecho en el icono **Canon XXX series** o **Canon XXX series FAX** y seleccione **Preferencias de impresión (Printing Preferences)** y, a continuación, **Canon XXX series FAX**. (Donde "XXX" es el nombre del modelo.)

• **Windows Vista:**

- **1.** Seleccione **Panel de control (Control Panel)** > **Hardware y sonido (Hardware and Sound)**> **Impresoras (Printers)**.
- **2.** Haga clic con el botón secundario en el icono **Canon XXX series FAX** (donde "XXX" es el nombre del modelo) y seleccione **Preferencias de impresión... (Printing Preferences...)**.

## **Apertura del cuadro de diálogo Propiedades del controlador de fax desde el icono Fax/Impresora**

- **Windows 10/Windows 8.1/Windows 8/Windows 7:**
	- **1.** Seleccione **Panel de control (Control Panel)** > **Hardware y sonido (Hardware and Sound)** > **Dispositivos e impresoras (Devices and Printers)**.
- **2.** Haga clic con el botón derecho en el icono **Canon XXX series** o **Canon XXX series FAX** y seleccione **Propiedades de la impresora (Printer Properties)** y, a continuación, **Canon XXX series FAX**. (Donde "XXX" es el nombre del modelo.)
- **Windows Vista:**
	- **1.** Seleccione **Panel de control (Control Panel)** > **Hardware y sonido (Hardware and Sound)**> **Impresoras (Printers)**.
	- **2.** Haga clic con el botón secundario en el icono de **Canon XXX series FAX** (donde "XXX" es el nombre del modelo) y, a continuación, seleccione **Propiedades (Properties)**.

# <span id="page-457-0"></span>**Notas generales (controlador de fax)**

Este controlador de fax está sujeto a las siguientes restricciones.

Cuando utilice el controlador de fax, tenga en cuenta lo que se indica a continuación.

- Es posible que el controlador de fax no funcione correctamente al enviar un documento de Microsoft Excel 2002 como fax con la opción **Permitir alternar entre A4 y Carta (Allow A4/Letter Paper Resizing)** seleccionada en Microsoft Excel 2002. Siga estas instrucciones para solucionar el problema:
	- 1. Haga clic en **Opciones... (Options...)** del menú **Herramientas (Tools)**.
	- 2. Desmarque la opción **Permitir alternar entre A4 y Carta (Allow A4/Letter Paper Resizing)** en la ficha **Internacional (International)**.
- Cuando se utiliza una impresora compatible con la red, no se pueden enviar faxes desde varios ordenadores al mismo tiempo. Si intenta enviar un fax desde un ordenador mientras se está enviando un fax desde otro ordenador, aparecerá un mensaje y no podrá enviar el fax.

Asegúrese de que no se está enviando ningún fax desde otro ordenador.

- Si se asigna el controlador de fax al puerto de Bluetooth, no se podrá enviar faxes desde el ordenador.
- Puede usar los siguientes caracteres para el **Número de fax (Fax Number)**:

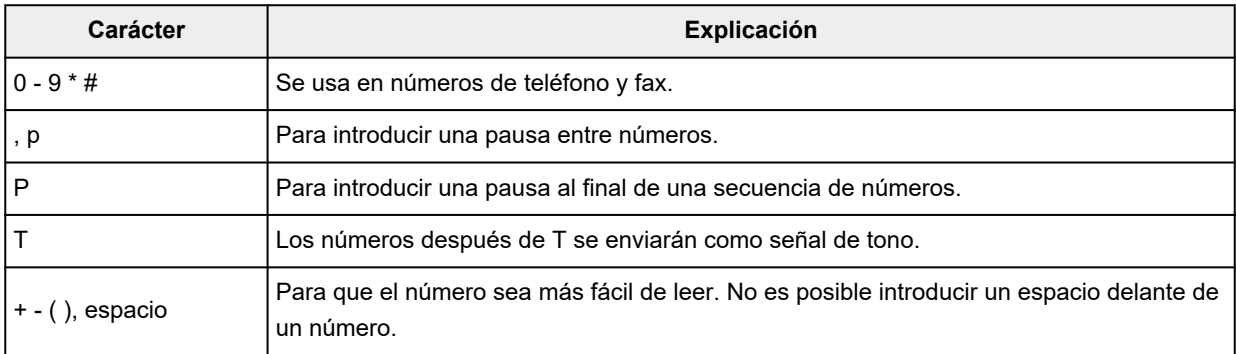

\*No es posible utilizar ".", "R", "M" ni "E".

• Puede introducir el siguiente número de caracteres en **Nombre del destinatario (Recipient Name)** y **Número de fax (Fax Number)**.

**Nombre del destinatario (Recipient Name)**: hasta 16 caracteres

**Número de fax (Fax Number)**: hasta 60 caracteres

- \* El número de caracteres que puede introducir varía en algunas regiones.
- El controlador de fax no funciona correctamente si no selecciona la opción **Activar cola de impresión (Enable printer pooling)** en la ficha **Puertos (Ports)** del cuadro de diálogo **Propiedades de Canon XXX series FAX (Canon XXX series FAX Properties)** (donde "XXX" es el nombre del modelo). Compruebe que la opción está seleccionada.

Para obtener más información sobre cómo abrir el cuadro de diálogo **Propiedades de Canon XXX series FAX (Canon XXX series FAX Properties)**, consulte ["Apertura del cuadro de diálogo Propiedades del](#page-455-0) [controlador de fax desde el icono Fax/Impresora](#page-455-0)."

- **[Envío de faxes mediante AirPrint](#page-459-0)**
- **[Notas generales \(transmisión de fax con AirPrint\)](#page-463-0)**

# <span id="page-459-0"></span>**Envío de faxes mediante AirPrint**

Puede enviar faxes desde una impresora usando AirPrint.

Para enviar faxes, agregue la impresora al ordenador.

## **Comprobación del entorno**

Primero, compruebe el entorno.

• **Entorno de funcionamiento de AirPrint**

Un ordenador que usa Mac OS.

### **Nota**

• En versiones de sistema operativo compatibles, haga clic en Inicio para volver a la primera página del Manual en línea de su modelo y busque "Especificaciones".

• **Requisito**

El ordenador y la impresora deben estar conectados correctamente.

## **Adición de una impresora al ordenador**

- **1.** Abra **Preferencias del sistema (System Preferences)** y seleccione **Impresoras y escáneres (Printers & Scanners)** (**Imprimir y escanear (Print & Scan)**).
- **2.** Haga clic en **+** para mostrar la lista de impresoras.
- **3.** Seleccione el nombre del modelo de la impresora con **Multifunción Bonjour (Bonjour Multifunction)**.

### **Nota**

- Si la impresora no aparece, compruebe lo siguiente.
	- La impresora está encendida.
	- La función de firewall del software de seguridad está desactivada.
	- La impresora está conectada al punto de acceso o directamente al ordenador.
- Si utiliza la impresora con una conexión USB , seleccione **USB multifunción (USB Multifunction)**.
- **4.** Seleccione **AirPrint seguro (Secure AirPrint)** o **AirPrint** desde **Uso (Use)**.
- **5.** Haga clic en **Agregar (Add)**.

# **Envío de faxes**

### **Nota**

- Sólo admite la transmisión en blanco y negro.
- **1.** Asegúrese de que la impresora esté encendida.
- **2.** En la aplicación, abra el documento que desea enviar por fax.
- **3.** Abra el cuadro de diálogo Imprimir.

Para abrir el cuadro de diálogo Imprimir, normalmente se selecciona Imprimir... en el menú Archivo del software de la aplicación.

**4.** Seleccione **Canon XXX series - Fax** (donde "XXX" es el nombre de la impresora) en la lista **Impresora (Printer)**.

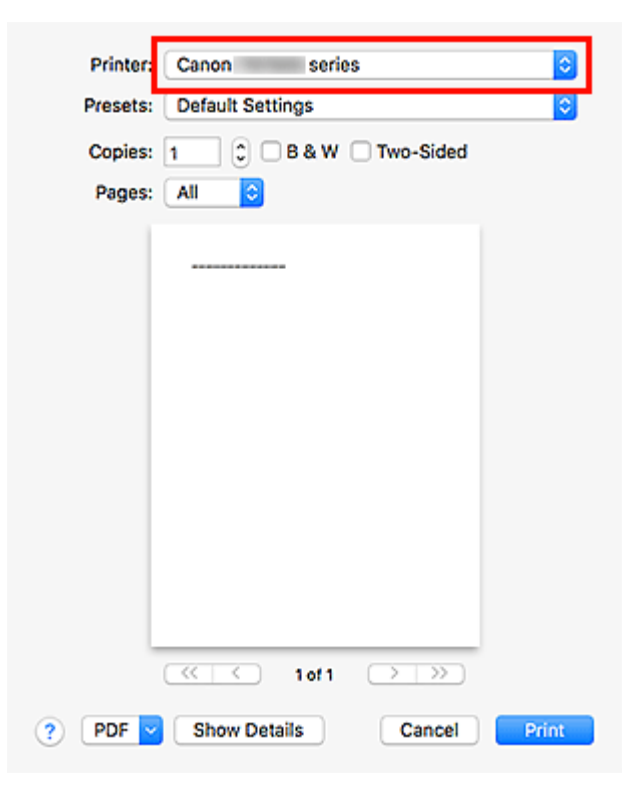

**5.** Especifique la configuración del papel de fax, según sea necesario.

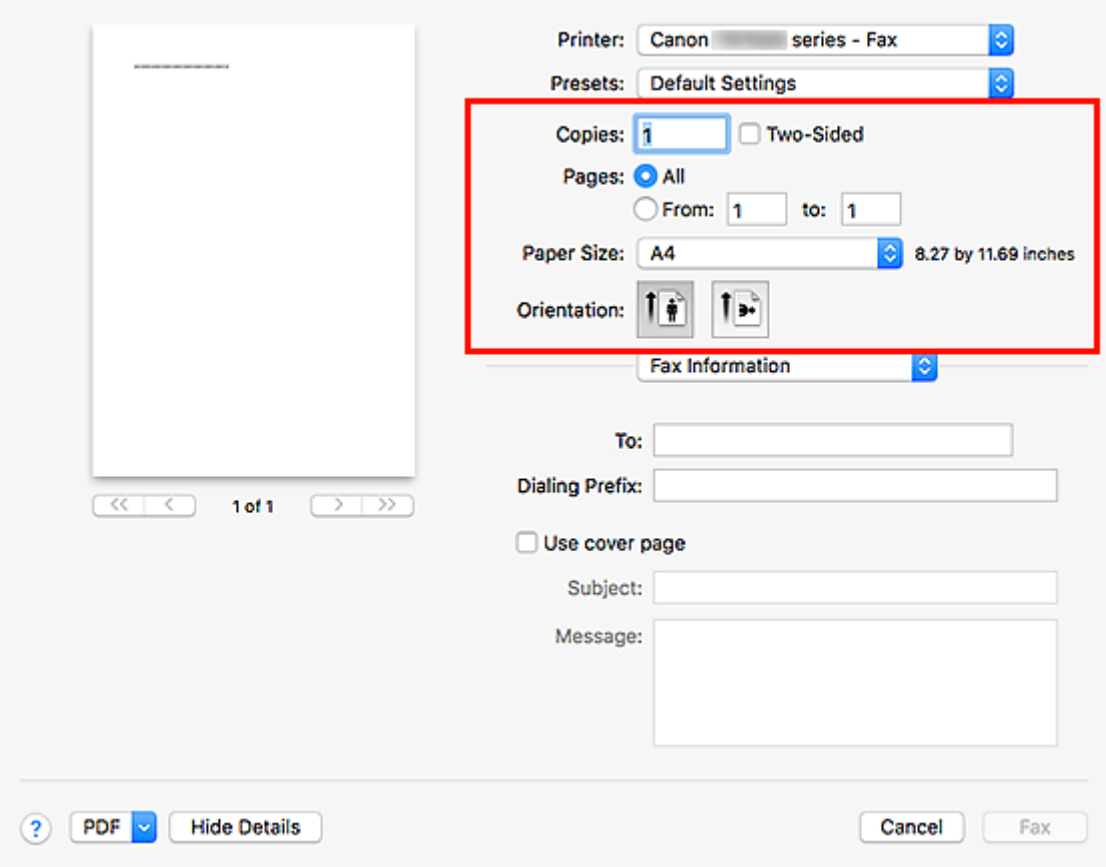

**6.** Introduzca los números de fax o teléfono en el campo **Para (To)**.

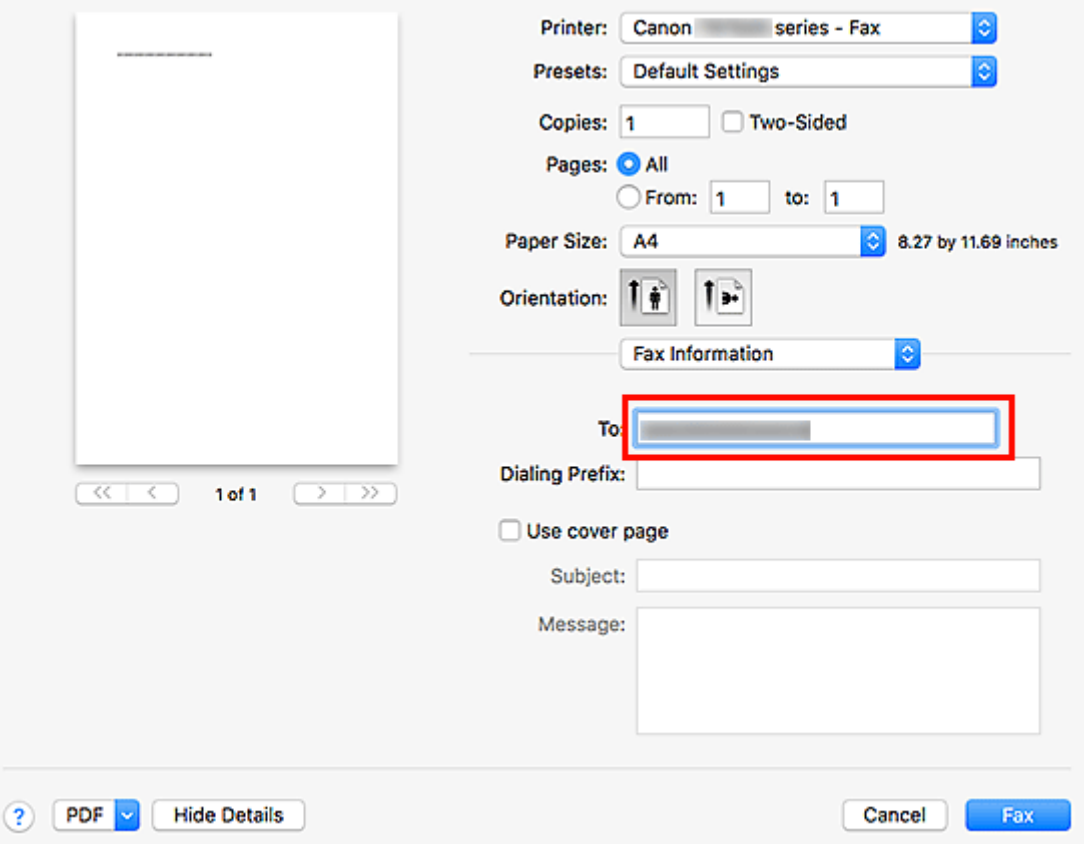

Si especifica un prefijo de marcación, introduzca el código en **Prefijo de marcación (Dialing Prefix)** y especifique la configuración de la portada según corresponda.

**7.** Haga clic en **Fax**.

El número se marca automáticamente y se envía el fax.

### **Nota**

• Para cancelar el envío del fax, pulse el botón **Parar (Stop)** de la impresora.

## **Rellamada automática**

Si el fax no se ha podido enviar (por ejemplo, si el destinatario está ocupado), el número se vuelve a marcar automáticamente según la configuración de rellamada automática de la impresora.

Puede activar o desactivar la rellamada automática. Cuando se activa la rellamada automática, se puede especificar el número máximo de intentos de rellamada y el intervalo que espera la impresora entre cada intento.

### **Nota**

- Para cancelar la rellamada automática, espere a que la comience la rellamada y, a continuación, en la impresora, pulse el botón **Parar (Stop)**.
- Para obtener información más detallada, haga clic en Inicio para volver a la primera página del Manual en línea de su modelo y busque "Configuración del fax".

# <span id="page-463-0"></span>**Notas generales (transmisión de fax con AirPrint)**

El envío de faxes está sujeto a las siguientes restricciones.

- Introduzca texto en los campos **Para (To)** y **Prefijo de marcación (Dialing Prefix)**, sin superar los 40 caracteres.
- Puede usar los siguientes caracteres para el campo **Para (To)**:

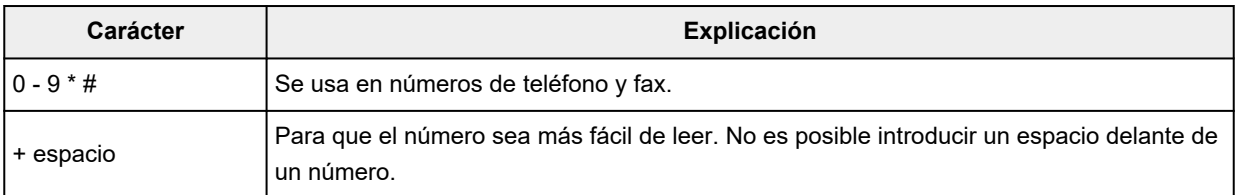

• Puede usar los siguientes caracteres para el campo **Prefijo de marcación (Dialing Prefix)**.

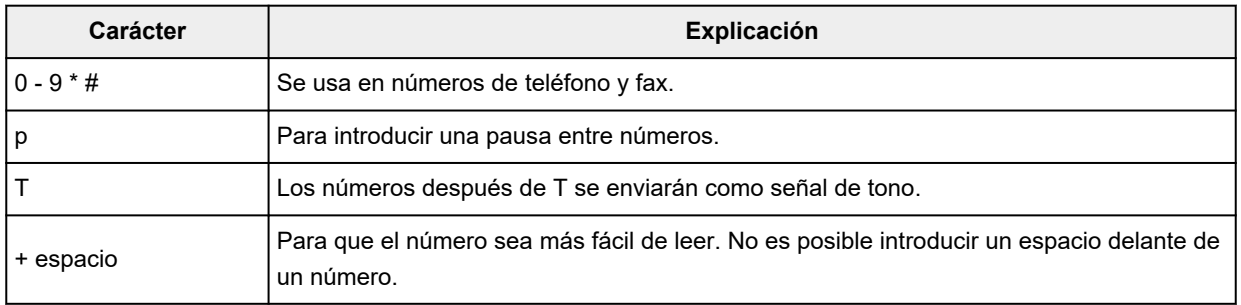

# **Recepción de faxes**

- **[Recepción de faxes](#page-465-0)**
- **[Cambio de la configuración del papel](#page-470-0)**
- **[Recepción en memoria](#page-472-0)**

# <span id="page-465-0"></span>**Recepción de faxes**

En esta sección se describe la preparación necesaria para recibir un fax y cómo recibir un fax.

# **Preparación para la recepción de un fax**

Realice los preparativos para recibir un fax según el procedimiento siguiente.

- **1.** [Compruebe que la impresora](#page-170-0) está encendida.
- **2.** Seleccione **Fax** en la pantalla INICIO.
	- **ECD** y panel de control

Aparecerá la pantalla de espera de fax.

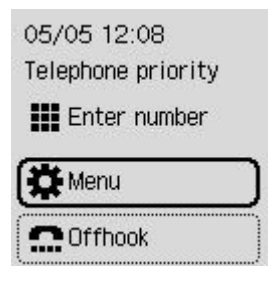

**3.** Compruebe la configuración del modo de recepción.

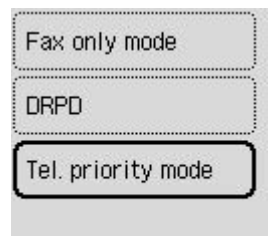

### **Nota**

- Para obtener más información sobre cómo cambiar el modo de recepción:
	- **[Establecimiento del modo de recepción](#page-385-0)**
- **4.** [Cargue el papel.](#page-75-0)

Cargue las hojas de papel normal.

- **5.** Si fuese necesario, especifique las opciones de configuración del papel.
	- **Exambio de la configuración del papel**

Esto completa la preparación para la recepción del fax.

Cuando se recibe un fax, se imprimir en el papel cargado automáticamente.

# **Recepción de faxes**

El procedimiento de recepción varía en función del modo de recepción seleccionado.

### **Nota**

- Para obtener más información sobre el modo de recepción:
	- **[Establecimiento del modo de recepción](#page-385-0)**
- Puede especificar la configuración avanzada de cada modo de recepción.

Para obtener más información acerca de la configuración avanzada de cada modo de recepción:

- $\rightarrow$  [Configuración avanzada del modo de recepción](#page-387-0)
- Los faxes recibidos se imprimen automáticamente durante la configuración predeterminada de la impresora. Los faxes se almacenan en la memoria de la impresora cuando no se pueden imprimir.
	- [Recepción en memoria](#page-472-0)

### **Si está seleccionado Modo prior. teléfono (Tel. priority mode):**

### • **Cuando la llamada es un fax:**

El teléfono sonará cuando entre una llamada.

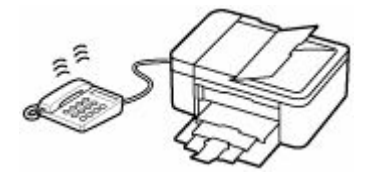

Levante el auricular. Si oye el tono del fax, espere al menos 5 segundos hasta que se detenga y cuelgue el auricular.

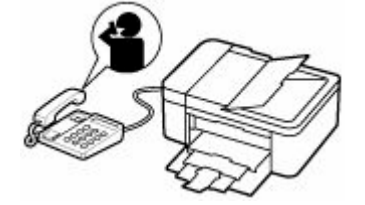

La impresora recibirá el fax.

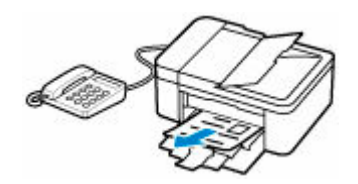

### **Nota**

- Si la impresora no cambia a recepción de fax, seleccione **Fax** de nuevo en la pantalla INICIO y, a continuación, pulse el botón **Negro (Black)** o el botón **Color** para recibir el fax.
- Para recibir un fax sin levantar el auricular, en la configuración avanzada defina **Interruptor man/automático (Manual/auto switch)** en **ON**. **Hora inicio recepción (RX start time)** le permite especificar el número de segundos hasta que la impresora cambia a recepción de fax.

• Si está suscrito a un servicio de llamada dúplex en Hong Kong, el teléfono sonará un número especificado de veces cuando haya una llamada entrante con un patrón de tonos distintivo de fax. A continuación, la impresora cambiará automáticamente al modo de recepción de fax sin tener que descolgar el auricular.

El número de veces que sonará el teléfono hasta cambiar a la recepción de fax se puede cambiar.

- Configure la impresora para que pueda iniciar la recepción del fax desde un teléfono conectado (recepción remota).
	- $\rightarrow$  Recepción remota
- **Cuando haya un contestador automático conectado a la impresora:**
	- $-$  Si el contestador automático está definido en modo de respuesta, en la configuración avanzada defina **RX fácil de usar (User-friendly RX)** en **ON**. Si la llamada es un fax, la impresora lo recibirá automáticamente.
	- Si el modo contestador está desactivado en el contestador automático, levante el auricular. Si oye el tono del fax, espere al menos 5 segundos hasta que se detenga y cuelgue el auricular.
	- Si en la configuración avanzada **Interruptor man/automático (Manual/auto switch)** está definida en **ON**, defina la **Hora inicio recepción (RX start time)** para que transcurra más tiempo antes de que el contestador automático empiece a reproducir el mensaje. Después de establecer esta configuración, recomendamos llamar al contestador utilizando un teléfono móvil, etc. para confirmar que los mensajes se graban correctamente en el contestador automático.
	- Establezca el contestador automático en el modo de respuesta y configúrelo de la siguiente manera:
		- El mensaje no debe tener una duración superior a 15 segundos.
		- En el mensaje, indique a las personas que llama cómo se envía un fax.

### • **Cuando la llamada es de voz:**

El teléfono sonará cuando entre una llamada.

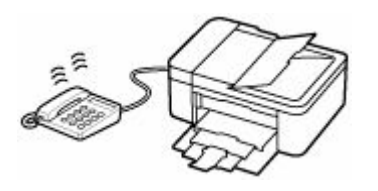

Descuelgue el auricular y hable.

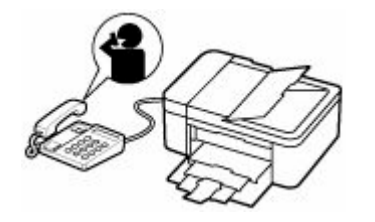
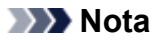

- Si la impresora cambia inesperadamente a la recepción de fax durante las llamadas telefónicas, en la configuración avanzada defina **RX fácil de usar (User-friendly RX)** en **OFF**.
- Si en la configuración avanzada **Interruptor man/automático (Manual/auto switch)** está definida en **ON**, debe responder a las llamadas entrantes levantando el auricular antes de que transcurra el tiempo especificado en **Hora inicio recepción (RX start time)**. De lo contrario, la impresora cambiará a la recepción de fax.

#### **Si está seleccionado Modo solo fax (Fax only mode):**

• **Cuando la llamada es un fax:**

La impresora recibirá el fax automáticamente.

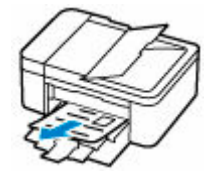

#### **Nota**

- Si hay un teléfono conectado a la impresora, el teléfono sonará cuando entre una llamada.
- En la configuración avanzada, puede cambiar el número de veces que sonará el teléfono con **Llamada entrante (Incoming ring)**.

#### **Si DRPD o Conmutador de red (Network switch) está seleccionado:**

• **Cuando la llamada es un fax:**

El teléfono sonará cuando entre una llamada.

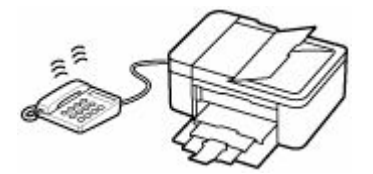

La impresora recibirá el fax automáticamente cuando detecte el patrón de llamada del fax.

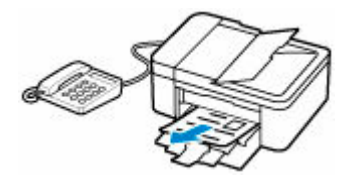

**Nota**

- Puede cambiar el número de veces que sonará el teléfono.
	- **EXECONFERGIÓN CONTRETADA CONFIGURACIÓN EL CONTRETADA CONTRETADA CONTRETADA CONTRETADA CONTRETADA CONTRETADA CO**

#### • **Cuando la llamada es de voz:**

El teléfono sonará cuando entre una llamada.

Si la impresora no detecta el patrón de llamada de fax, el teléfono seguirá sonando.

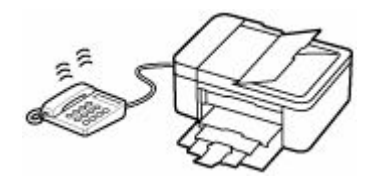

Descuelgue el auricular y hable.

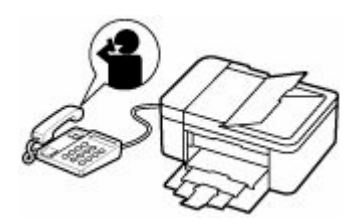

#### **Nota**

• Para utilizar esta función, contrate un servicio compatible ofrecido por su compañía telefónica.

#### • **Para DRPD**

Deberá seleccionar el patrón de tono adecuado en la impresora.

**[Establecimiento del patrón de llamada DRPD \(sólo EE.UU. y Canadá\)](#page-388-0)** 

#### • **Para conmutador de red**

El nombre de este servicio varía dependiendo del país o región. Puede que esta opción no esté disponible según el país o región.

## **Cambio de la configuración del papel**

La impresora imprime los faxes recibidos en el papel que esté cargado previamente en la impresora. Con el panel de control se puede modificar la configuración del papel para imprimir los faxes. Asegúrese de que la configuración es la apropiada para el papel cargado.

#### **IMP** Importante

• Si el tamaño del papel cargado es distinto del especificado en la opción de tamaño de papel, se muestra el mensaje en la pantalla LCD.

Si no hay papel cargado o si se agota durante la impresión, se muestra el mensaje de error que indica que no hay papel en la pantalla LCD.

Después de comprobar el contenido de la pantalla, cargue papel y seleccione **OK**.

También puede pulsar el botón **Parar (Stop)** para cerrar el mensaje e imprimir posteriormente los documentos guardados en la memoria de la impresora.

**■ [Impresión de documentos en la memoria de la impresora](#page-477-0)** 

#### **Nota**

- Si el remitente envía un documento cuyo tamaño es superior a Carta o Legal, por ejemplo, de 11 x 17 pulgadas, quizás su impresora lo reduzca automáticamente para enviarlo o lo divida o solo transmita parte del original.
- **1.** [Compruebe que la impresora](#page-170-0) está encendida.
- **2.** Seleccione **Fax** en la pantalla INICIO.
	- **ECD** y panel de control

Aparecerá la pantalla de espera de fax.

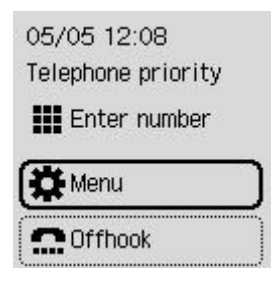

- **3.** Seleccione **Menú (Menu)**.
- **4.** Seleccione **Configuración de papel de fax (Fax paper settings)**.
- **5.** Especifique la configuración.

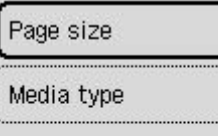

#### **Tamaño de página (Page size)**

Seleccione el tamaño de página.

#### **Nota**

• Algunos de los tamaños de página no están disponibles en función del país o la región.

#### **Tipo de soporte (Media type)**

El tipo de papel está establecido como **Papel normal (Plain paper)**.

### **Recepción en memoria**

La impresora imprime los faxes recibidos automáticamente de manera predeterminada. Y, además, la impresora guarda los faxes recibidos en la memoria. Cuando los faxes se almacenan en la memoria de la impresora, la luz **Memoria FAX (FAX Memory)** se enciende o parpadea.

En las siguientes condiciones, el fax recibido no se imprime automáticamente, sino que tan solo se almacena en la memoria de la impresora. Después, el mensaje se muestra en la pantalla de espera de fax.

- **Si se ha seleccionado la opción No imprimir (Do not print) para Documentos recibidos (Received documents) en Configración impresión autom. (Auto print settings) dentro de Configuración fax (Fax settings)**
- **Se ha producido un error en la impresora:**

Si selecciona **Imprimir (Print)** para **Documentos recibidos (Received documents)** en **Configración impresión autom. (Auto print settings)** dentro de **Configuración fax (Fax settings)**, los faxes recibidos se imprimirán automáticamente. Sin embargo, si se produce cualquiera de los siguientes errores, el fax recibido no se imprimirá. En su lugar, el documento se guardará en la memoria de la impresora.

Cuando haya resuelto el error, el fax almacenado en la memoria de la impresora se imprimirá automáticamente.

◦ Se ha agotado el papel:

Cargue papel y, a continuación, seleccione **OK**.

◦ ¿Es diferente el tamaño del papel cargado al especificado por **Tamaño de página (Page size)** en **Configuración de papel de fax (Fax paper settings)**?

Cargue el mismo tamaño de papel que el especificado por **Tamaño de página (Page size)** en **Configuración de papel de fax (Fax paper settings)** y, a continuación, seleccione **OK**.

◦ La cantidad de tinta restante no es suficiente para imprimir un fax:

Rellene los depósitos de tinta.

- **E** [Cómo rellenar depósitos de tinta](#page-96-0)
- El cartucho de mantenimiento está lleno:

Sustitución del cartucho de mantenimiento.

- [Sustitución del cartucho de mantenimiento](#page-131-0)
- **Ha pulsado el botón Parar (Stop) para cancelar la impresión de un fax:**

Pulse el botón **INICIO (HOME)** y seleccione **Fax** para reanudar la impresión del fax.

### **IMP** Importante

- Cuando la memoria de la impresora esté llena, los faxes que se almacenen por último se sobrescribirán encima de los más antiguos. No obstante, los faxes sin imprimir no se sobrescriben.
- Si la memoria de la impresora está llena de faxes sin imprimir, la impresora no podrá recibir los faxes. Consulte la luz **Memoria FAX (FAX Memory)** con regularidad, imprima los faxes y elimínelos de la memoria de la impresora.

[Documentos guardados en la memoria de la impresora](#page-475-0)

#### **Nota**

- La impresora puede almacenar hasta 50 páginas\* (20 documentos como máximo) de faxes en la memoria de la impresora.
	- \* En base a la tabla ITU-T Nº. 1 (modo estándar)
- Si la memoria de la impresora se llena durante la recepción de memoria, solo se guardarán en la memoria las páginas que ya se hayan recibido. Imprima los faxes recibidos almacenados en la memoria de la impresora y después elimínelos de la memoria de la impresora y pídale al remitente que vuelva a enviarle los faxes.
	- [Documentos guardados en la memoria de la impresora](#page-475-0)
- Se recomienda que compruebe las páginas impresas inmediatamente después de la recepción de los faxes. Si un fax permanece en la memoria de la impresora, puede volver a imprimirlo después de rellenar el depósito de tinta.

## **Otras funciones de fax útiles**

**[Documentos guardados en la memoria de la impresora](#page-475-0)**

## <span id="page-475-0"></span>**Documentos guardados en la memoria de la impresora**

Además, los faxes se almacenarán en la memoria de la impresora de forma automática cuando se reciban. Sin embargo, la memoria de la impresora tiene un límite superior en cuanto al número de faxes o elementos que puede contener. Cuando la memoria de la impresora esté llena, los faxes que se almacenen por último se sobrescribirán encima de los más antiguos.

De forma predeterminada, los faxes recibidos se imprimirán automáticamente después de su recepción.

En los siguientes casos, los faxes recibidos no se imprimen. Los faxes no imprimidos no se sobrescriben aunque la impresora reciba faxes nuevos.

- Al agotarse el papel.
- ¿Es diferente el tamaño del papel cargado al especificado por **Tamaño de página (Page size)** en **Configuración de papel de fax (Fax paper settings)**?
- Se ha seleccionado la opción **No imprimir (Do not print)** para **Documentos recibidos (Received documents)** en **Configración impresión autom. (Auto print settings)** bajo **Configuración fax (Fax settings)**.
- Al pulsar el botón **Parar (Stop)** para cancelar la impresión del fax que se está recibiendo.
- La cantidad de tinta restante no es suficiente para imprimir un fax.
- El cartucho de mantenimiento está lleno.

Si la memoria de la impresora está llena de faxes sin imprimir, la impresora no podrá recibir los faxes. Consulte la luz **Memoria FAX (FAX Memory)** con regularidad, imprima los faxes y elimínelos de la memoria de la impresora.

- **[Impresión de documentos en la memoria de la impresora](#page-477-0)**
- **[Eliminación de documentos en la memoria de la impresora](#page-479-0)**

#### **Nota**

- La impresora puede almacenar hasta 50 páginas\* (20 documentos como máximo) de faxes en la memoria de la impresora.
	- \* En base a la tabla ITU-T Nº. 1 (modo estándar)
- Al confirmar, imprimir o eliminar un documento guardado en la memoria de la impresora, hay que identificarlo por su número de transacción. Si desconoce el número de transacción del documento que le interesa, imprima primero la lista de documentos (LISTA MEMORIA (MEMORY LIST)).

Para obtener información detallada acerca de la forma de imprimir la LISTA MEMORIA (MEMORY LIST), consulte [Impresión de documentos en la memoria de la impresora.](#page-477-0)

• Se recomienda que compruebe las páginas impresas inmediatamente después de la recepción de los faxes. Si un fax permanece en la memoria de la impresora, puede volver a imprimirlo después de rellenar el depósito de tinta.

### **Acerca de la lámpara Memoria FAX (FAX Memory)**

La luz **Memoria FAX (FAX Memory)** se enciende, parpadea o está apagada en función de los faxes almacenados en la memoria de la impresora.

DESACTIVADO: Los faxes no se almacenan en la memoria de la impresora.

Luces: El fax imprimido se almacena en la memoria de la impresora.

Parpadea: Durante la recepción o cuando un fax imprimido se almacena en la memoria de la impresora.

### **Nota**

• Cuando se selecciona **No imprimir (Do not print)** para **Documentos recibidos (Received documents)** en **Configración impresión autom. (Auto print settings)**, la lámpara **Memoria FAX (FAX Memory)** se enciende aunque el fax sin imprimir se guarde en la memoria de la impresora.

### <span id="page-477-0"></span>**Impresión de documentos en la memoria de la impresora**

Puede imprimir un documento especificado desde la memoria de la impresora o imprimir todos los documentos recibidos de la memoria de una sola vez.

Al imprimir un documento especificado, hay que identificarlo por su número de transacción. Si desconoce el número de transacción del documento que le interesa, imprima primero la lista de documentos (LISTA MEMORIA (MEMORY LIST)).

- **1.** [Compruebe que la impresora](#page-170-0) está encendida.
- **2.** [Cargue el papel.](#page-74-0)
- **3.** Seleccione **Fax** en la pantalla INICIO.
	- **EXPLCD** y panel de control
- **4.** Seleccione **Menú (Menu)**.
- **5.** Seleccione **Referencia de memoria (Memory reference)**.
- **6.** Seleccione un menú de impresión.

#### **Imprimir lista de memoria (Print memory list)**

Puede imprimir una lista de los documentos de la memoria de la impresora (LISTA MEMORIA (MEMORY LIST)).

LISTA MEMORIA (MEMORY LIST) La lista de memoria muestra el número de transacción de los faxes no enviados o no impresos (N° TX/RX), el modo de transacción, el número de teléfono del destinatario y la fecha y hora de la transacción.

Un número de transacción entre "0001" y "4999" en LISTA MEMORIA (MEMORY LIST) indica el envío de un documento. Un número de transacción entre "5001" y "9999" en LISTA MEMORIA (MEMORY LIST) indica la recepción de un documento.

#### **Imprimir documento especific. (Print specified document)**

Puede especificar el documento e imprimirlo.

Cuando se selecciona este menú, aparece la pantalla de selección de documentos.

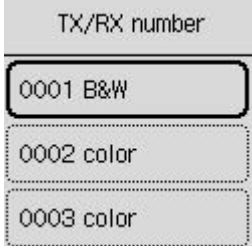

#### **Nota**

• Un número de transacción entre "0001" y "4999" indica el envío de un documento. Un número de transacción entre "5001" y "9999" indica la recepción de un documento.

• Al pulsar el botón o el botón **Tono (Tone)**, el número de transacción mostrado en la pantalla LCD cambiará a la hora de transacción o al número de fax/teléfono.

Especifique el documento e imprímalo mediante el siguiente procedimiento.

- 1. Seleccione el documento que desee imprimir.
- 2. Seleccione si desea imprimir solo la primera página del documento.
	- Si selecciona **Sí (Yes)**:

Solamente se imprimirá la primera página del documento.

El documento permanecerá guardado en la memoria de la impresora.

• Si selecciona **No**:

Se imprimirán todas las páginas del documento.

Aparecerá la pantalla que permite confirmar la eliminación del documento impreso en la memoria de la impresora.

Si selecciona **Sí (Yes)**, el documento impreso se elimina de la memoria de la impresora.

#### **Nota**

• Si no hay ningún documento especificado en la memoria de la impresora, aparece el mensaje **No hay documento. (No document.)** y la impresora vuelve a la pantalla anterior.

#### **Imprimir todos los doc. recib. (Print all received documents)**

Cuando se selecciona este menú, aparece la pantalla de confirmación.

Puede imprimir todos los documentos recibidos en la memoria de la impresora.

Si selecciona **Sí (Yes)**, se imprimirán todos los documentos de la memoria de la impresora.

Cada vez que se imprima un documento, aparecerá la pantalla que permite confirmar la eliminación del documento impreso de la memoria de la impresora.

Si selecciona **Sí (Yes)**, el documento impreso se elimina de la memoria de la impresora.

### <span id="page-479-0"></span>**Eliminación de documentos en la memoria de la impresora**

Puede eliminar un documento especificado de la memoria de la impresora o eliminar todos los documentos de la memoria de una sola vez.

#### **Nota**

- Al eliminar un documento especificado, hay que identificarlo por su número de transacción (**Número TX/RX (TX/RX number)**). Si desconoce el número de transacción del documento que le interesa, imprima primero la lista de documentos (LISTA MEMORIA (MEMORY LIST)).
	- **[Impresión de documentos en la memoria de la impresora](#page-477-0)**
- **1.** [Compruebe que la impresora](#page-170-0) está encendida.
- **2.** Seleccione **Fax** en la pantalla INICIO.
	- **ECD** y panel de control
- **3.** Seleccione **Menú (Menu)**.
- **4.** Seleccione **Referencia de memoria (Memory reference)**.
- **5.** Seleccione un menú de eliminación.

#### **Elimininar documento especific. (Delete specified document)**

Puede especificar el documento y eliminarlo.

Cuando se selecciona este menú, aparece la pantalla de selección de documentos.

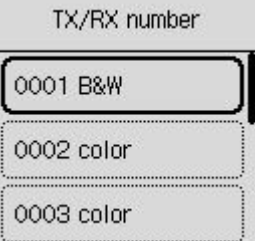

#### **Nota**

- Un número de transacción entre "0001" y "4999" indica el envío de un documento. Un número de transacción entre "5001" y "9999" indica la recepción de un documento.
- Al pulsar el botón o el botón **Tono (Tone)**, el número de transacción mostrado en la pantalla LCD cambiará a la hora de transacción o al número de fax/teléfono.

Especifique el documento y elimínelo mediante el siguiente procedimiento.

1. Seleccione el documento que desee eliminar.

Aparecerá la pantalla de confirmación.

2. Seleccione **Sí (Yes)**.

Se eliminará el documento especificado de la memoria de la impresora.

#### **Elim. todos los docum. en mem. (Delete all documents in memory)**

Cuando se selecciona este menú, aparece la pantalla de confirmación.

Puede eliminar todos los documentos de la memoria de la impresora.

Si selecciona **Sí (Yes)**, se eliminarán todos los documentos de la memoria de la impresora.

## **Preguntas más frecuentes**

### **Las 6 principales**

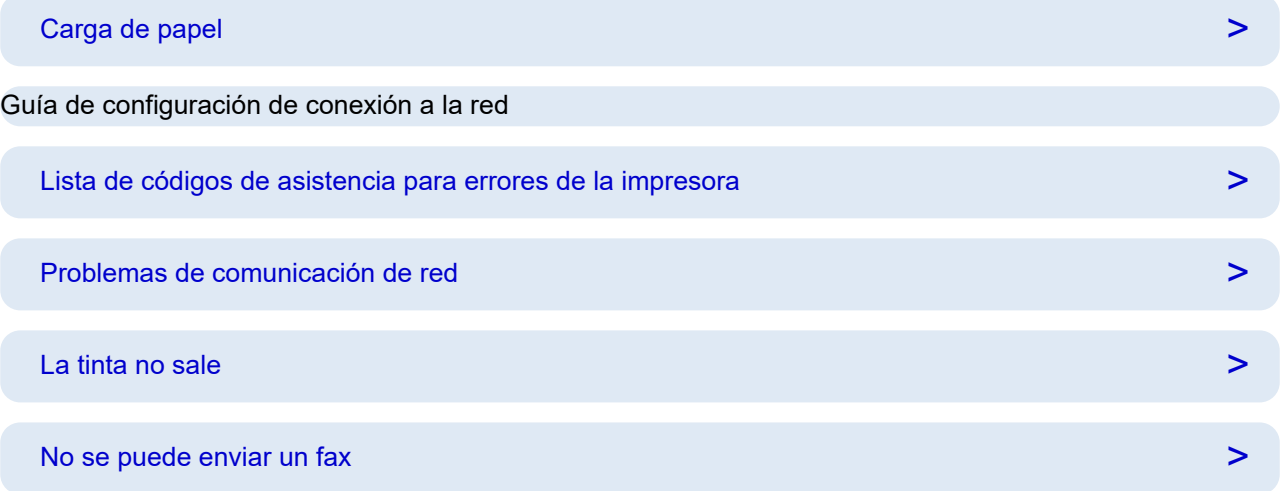

### **Buscar por categoría**

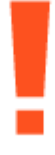

#### **Error**

- **Eista de códigos de asistencia para errores de la impresora**
- [Si se produjo un error](#page-586-0)
- [Se muestra un mensaje](#page-588-0)
- $\rightarrow$  Se muestra ["1000"](#page-601-0)
- Se muestra "1300"
- $\rightarrow$  Desactivar las notificaciones para el error "[2114"](#page-614-0)

#### **Red**

- [Resolver problemas de la red con las funciones de diagnóstico de la impresora](#page-501-0)
- **► [No se puede encontrar la impresora en la red](#page-489-0) (Windows/macOS)**
- [Conexiones de red fáciles de entender](#page-36-0)
- ◆ [No puede continuar más allá de la pantalla Conexión de impresora \(No se puede encontrar la](#page-493-0) [Impresora conectada mediante USB\)](#page-493-0)
- **Exerción con Conexión directa inalámbrica**

#### **■ [Impresión de la configuración de red](#page-511-0)**

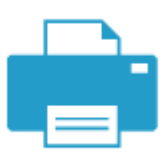

**Impresión**

- [Qué hacer con un atasco de papel](#page-593-0)
- **[La Impresora no imprime](#page-530-0)**
- **Eos resultados de la impresión (copia) no son satisfactorios**
- **[Borroso o difuso](#page-539-0)**
- [Colores inexactos o en la sangría](#page-539-0)
- [Las líneas no están alineadas/están distorsionadas](#page-542-0)

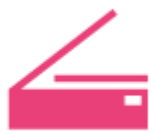

#### **Escanear**

- **→ [Problemas de escaneado](#page-556-0) (Windows)**
- [El escáner no funciona](#page-557-0) (Windows)
- [ScanGear \(controlador de escáner\) no se inicia](#page-558-0) (Windows)
- **IJ Scan Utility Mensajes de error (Windows)**
- ScanGear Mensajes de error (Controlador de escáner) (Windows)
- ◆ [No se puede imprimir \(escanear\) desde un teléfono inteligente/tableta](#page-525-0)

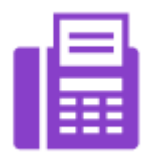

**Fax**

- $\rightarrow$  [No se puede enviar un fax](#page-565-0)
- [Aparece No se puede imprimir un fax/Fax recibido. Guard. en memoria."](#page-569-0)
- **►** No se puede recibir un fax/No se puede recibir un fax en color
- Guía de configuración del FAX

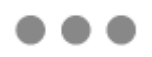

**Otro**

- $\rightarrow$  Búsqueda de la impresora por dirección IP o nombre de host durante la configuración
- [Error de instalación de MP Drivers \(controlador de la impresora\) \(Windows\)](#page-581-0)
- [Actualización de MP Drivers \(controlador de la impresora\) en un entorno de red \(Windows\)](#page-584-0)
- $\rightarrow$  Sust. tinta en cab. impresión
- **E** [Cómo rellenar depósitos de tinta](#page-96-0)
- $\rightarrow$  Reparación de la impresora

#### **Preguntas que no están en la lista anterior**

#### **Error**

 $\rightarrow$  No se pueden usar aplicaciones anteriores

#### **Red**

- $\rightarrow$  **[Cambio de la conexión de impresora a la red o a dispositivos](#page-43-0)**
- **Elave de red (Contraseña) desconocida**
- ◆ No se puede recordar la contraseña del administrador de la Impresora
- → [La impresora no se puede utilizar tras reemplazar un router inalámbrico o cambiar la configuración](#page-498-0)
- Aparición de un mensaje en el ordenador durante la configuración
- $\rightarrow$  [Comprobación de la información de red de la impresora](#page-508-0)
- [Restauración de la configuración LAN de la Impresoraa los ajustes de fábrica](#page-516-0)
- [Problemas de conexión USB](#page-577-0)
- **★** Actualizando firmware de la Impresora

#### **Impresión**

- **► No se puede imprimir con AirPrint**
- $\rightarrow$  La impresión (copia) se detiene
- $\rightarrow$  **[La impresora no coge o proporciona el papel/Error "No hay papel"](#page-533-0)**

#### **Escanear**

- **► [Problemas de escaneado](#page-560-0) (macOS)**
- **►** Los resultados del escaneado no son satisfactorios (Windows)
- Los resultados del escaneado no son satisfactorios (macOS)

#### **Fax**

- [No se puede marcar](#page-571-0)
- [El teléfono se desconecta durante una llamada](#page-572-0)

**Otro**

- **Ex** [La Impresora no se enciende](#page-575-0)
- $\rightarrow$  Mantenimiento
- $\rightarrow$  [La Impresora se apaga inesperadamente o repetidamente](#page-576-0)
- [El idioma incorrecto aparece en la pantalla LCD](#page-579-0)

Problemas de operaciones

### **Preguntas frecuentes de la red**

Aquí se incluyen las preguntas más frecuentes de la red. Seleccione el método de conexión que utiliza o desea utilizar.

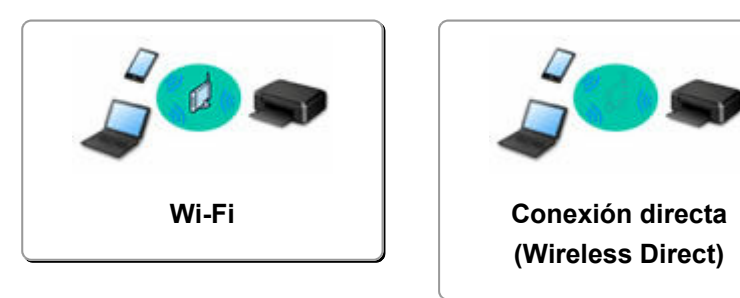

#### **Wi-Fi**

#### **No se puede encontrar la impresora**

- **► [No se puede encontrar la impresora en la red](#page-489-0) (Windows/macOS)**
- [No puede continuar más allá de la pantalla Conexión de impresora \(No se puede encontrar la Impresora](#page-493-0) [conectada mediante USB\)](#page-493-0)
- Búsqueda de la impresora por dirección IP o nombre de host durante la configuración
- [Detectar el mismo nombre de Impresora](#page-42-0)
- **Exambio de la conexión de impresora a la red o a dispositivos**

#### **No se puede imprimir o conectar**

- [Resolver problemas de la red con las funciones de diagnóstico de la impresora](#page-501-0)
- → [La impresora no se puede utilizar tras reemplazar un router inalámbrico o cambiar la configuración](#page-498-0)
- **→** Conexión de la Impresora y el router inalámbrico mediante la conexión inalámbrica fácil
- **→** No se puede conectar el teléfono inteligente o la tableta al router inalámbrico
- Conexión WPS (botón de router)
- **[Cambio de la conexión de impresora a la red o a dispositivos](#page-43-0)**
- [No se puede encontrar la impresora en la red](#page-489-0) (Windows/macOS)

**Consejos de configuración de LAN/Modificación de la configuración de la LAN**

- **E** [Clave de red \(Contraseña\) desconocida](#page-496-0)
- **→** No se puede recordar la contraseña del administrador de la Impresora
- **E** [Comprobación de la información de red de la impresora](#page-508-0)
- **E** [Restauración de la configuración LAN de la Impresoraa los ajustes de fábrica](#page-516-0)
- Comprobación del nombre de la red (SSID) del router inalámbrico para teléfonos inteligentes y tabletas
- **Eunciones de Separador de privacidad/Separador de SSID/Separador de Red**
- **← [Configuración de red predeterminada](#page-517-0)**
- **EXEC** [Cambio de la conexión de impresora a la red o a dispositivos](#page-43-0)
- **E** [Impresión de la configuración de red](#page-511-0)
- Comprobación del código de estado

#### **Impresión (escaneado) directamente desde un teléfono inteligente/tableta**

- **→** Conexión de la Impresora y el router inalámbrico mediante la conexión inalámbrica fácil
- **→** No se puede conectar el teléfono inteligente o la tableta al router inalámbrico
- <span id="page-486-0"></span>Comprobación del nombre de la red (SSID) del router inalámbrico para teléfonos inteligentes y tabletas
- **EXECONFERIGACIÓN** e través de un teléfono inteligente/tableta
- ◆ [No se puede imprimir \(escanear\) desde un teléfono inteligente/tableta](#page-525-0)
- **▶ Descargando Canon PRINT Inkjet/SELPHY**

**Problemas al usar la impresora**

- Aparición de un mensaje en el ordenador durante la configuración
- **[No se puede encontrar la impresora en la red](#page-489-0) (Windows/macOS)**

#### **Conexión directa (Wireless Direct)**

**No se puede imprimir o conectar**

- [Resolver problemas de la red con las funciones de diagnóstico de la impresora](#page-501-0)
- [No se puede encontrar la impresora en la red](#page-489-0) (Windows/macOS)

**Consejos de configuración de LAN/Modificación de la configuración de la LAN**

- **EXA** [Clave de red \(Contraseña\) desconocida](#page-496-0)
- **→** No se puede recordar la contraseña del administrador de la Impresora
- **E** [Comprobación de la información de red de la impresora](#page-508-0)
- **→ [Restauración de la configuración LAN de la Impresoraa los ajustes de fábrica](#page-516-0)**
- **EXECONFERGIÓN DE CONFERGIÓN DE REACTE**
- **[Impresión de la configuración de red](#page-511-0)**
- **E** [Cambio de la conexión de impresora a la red o a dispositivos](#page-43-0)
- **E** Comprobación del código de estado

**Impresión (escaneado) directamente desde un teléfono inteligente/tableta**

- **→** [No se puede imprimir \(escanear\) desde un teléfono inteligente/tableta](#page-525-0)
- **E** Descargando Canon PRINT Inkjet/SELPHY

#### **Problemas al usar la impresora**

- Aparición de un mensaje en el ordenador durante la configuración
- **► [No se puede encontrar la impresora en la red](#page-489-0) (Windows/macOS)**

### <span id="page-487-0"></span>**Problemas de comunicación de red**

- **[No se puede encontrar la impresora en la red \(Windows/macOS\)](#page-488-0)**
- **[Problemas del router inalámbrico](#page-495-0)**
- **[Problemas de configuración de la impresora/teléfono inteligente/tableta para la](#page-500-0) [red](#page-500-0)**

### <span id="page-488-0"></span>**No se puede encontrar la impresora en la red (Windows/ macOS)**

- **[No se puede encontrar la impresora en la red](#page-489-0)**
- **[No puede continuar más allá de la pantalla Conexión de impresora \(No se](#page-493-0) [puede encontrar la Impresora conectada mediante USB\)](#page-493-0)**
- **Búsqueda de la impresora por dirección IP o nombre de host durante la configuración**

<span id="page-489-0"></span>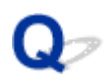

### **No se puede encontrar la impresora en la red**

En los siguientes casos, configure la impresora de nuevo.

- Cuando compre un ordenador o router inalámbrico.
- Cuando cambie la configuración del router inalámbrico.
- Cuando se cambie el método de conexión (Wi-Fi / USB) de la impresora
- Cuando olvide la contraseña del administrador de la impresora

Cuando olvide la contraseña de administrador de la impresora, seleccione **Configuración (Settings)** en la pantalla INICIO y **Configuración dispositivo (Device settings)** > **Restablecer configuración (Reset settings)** > **Restablecer todo (Reset all)** y vuelva a realizar la configuración para restaurar la contraseña de administrador predeterminada.

**EXEC** [Restablecer configuración](#page-208-0)

Para obtener más información sobre el procedimiento de configuración:

**Exercise Configurar** 

### **En otros casos distintos de los anteriores:**

Si la impresora deja de funcionar repentinamente aunque no haya cambiado la configuración del dispositivo o de la red a la que está conectado, o bien si no encuentra la impresora durante el proceso de configuración, compruebe y resuelva el problema usando Wi-Fi Connection Assistant. Cuando la condición mejore, vuelva a realizar la configuración de la impresora.

Wi-Fi Connection Assistant es una eficaz herramienta de solución de problemas de red.

Paso1 [Comprobar los elementos básicos de la red.](#page-36-0)

Paso2 [Resolver problemas usando Wi-Fi Connection Assistant.](#page-36-0)

Paso3 [Si la herramienta de solución no resuelve el problema.](#page-36-0)

**Paso 1: Comprobar los elementos básicos de la red.**

Comprobación 1 Compruebe del estado de la alimentación.

Compruebe que la impresora y el dispositivo de red (router inalámbrico, etc.) estén encendidos.

Si está realizando el proceso de configuración, interrúmpalo y compruebe si el router inalámbrico (módem) y la impresora están encendidos.

1. Compruebe si el dispositivo de red, como un router, está encendido.

Si los dispositivos de red no están encendidos, enciéndalos Si los dispositivos de red están encendidos, apáguelos y vuelva a encenderlos.

Es posible que deba esperar un tiempo tras encender el dispositivo de red para poder utilizarlo.

Proceda una vez que el dispositivo de red, p. ej., el router, esté listo para su uso.

2. Compruebe si la impresora está encendida.

Si la impresora no está encendida, enciéndala. Si la impresora está encendida, apáguela y vuelva a encenderla.

Proceda una vez que haya completado la comprobación del estado de la alimentación indicado anteriormente.

#### Comprobación 2 Compruebe la conexión de red del PC.

Si el ordenador y los dispositivos de red (router inalámbrico, etc.) están completamente configurados, el ordenador está listo para conectarse a la red.

1. Compruebe la configuración del dispositivo de red (router inalámbrico, etc.).

Conéctese a Internet y vea si puede navegar por cualquier página web. Si no puede ver las páginas web en el ordenador, compruebe la configuración de la conexión de red del router inalámbrico, como el filtrado de dirección IP, el filtrado de dirección MAC y la función DHCP.

Para comprobar el nombre de la red (SSID) del router inalámbrico al que está conectado la impresora, imprima la configuración de la red.

**■ [Impresión de la configuración de red](#page-511-0)** 

#### **Nota**

- En función del router inalámbrico, tenga en cuenta que se asignan distintos nombres de red (SSID) para un ancho de banda (2,4 GHz o 5 GHz) o su uso (para el PC o el equipo de reproducción) utilizando los caracteres alfanuméricos al final del nombre de la red (SSID).
- Para obtener más información sobre la comprobación de la configuración del router inalámbrico, consulte el manual de instrucciones proporcionado con dicho router o póngase en contacto con el fabricante.

Si utiliza una clave de cifrado, especifíquela para el nombre de la red (SSID) que esté utilizando. Para obtener información detallada, consulte [Establecimiento de una clave de codificación](#page-496-0).

2. Compruebe la conexión de red del PC.

Para obtener información acerca de los procedimientos, consulte el manual de instrucciones que se suministra con el ordenador o póngase en contacto con el fabricante.

Cuando haya completado la configuración del router inalámbrico y del ordenador, configure los parámetros del ordenador para ver páginas web utilizando la información del router inalámbrico.

Proceda una vez que haya completado la comprobación de la conexión de red indicada anteriormente.

Comprobación 3 Compruebe la configuración de red de la impresora.

Asegúrese de que se muestre el icono (COLLONI-Fi) en la esquina superior izquierda de la pantalla INICIO.

### Si se muestra el icono **(COM** (Wi-Fi no conectado).

El icono (Wi-Fi no conectado) indica que el router inalámbrico y la impresora no están conectados. Compruebe la configuración de la impresora. Reconsidere la ubicación del router inalámbrico y de la impresora en la siguiente comprobación.

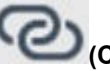

### **Si el botón conexión inalámbrica fácil (Conexión inalámbrica fácil) está activado.**

"Conexión inalámbrica fácil" está esperando la configuración. Conecte un dispositivo a la impresora con la aplicación en el ordenador, teléfono inteligente o tableta.

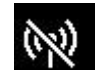

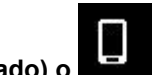

Si solo se muestra el icono **(Wi-Fi desactivado)** o **(Conexión directa inalámbrica**).

La impresora no está configurada para usar Wi-Fi.

Seleccione **Configuración (Settings)** en la pantalla INICIO > **Configuración dispositivo (Device settings)** > **Configuración de LAN (LAN settings)** > **Wi-Fi** en este orden y seleccione **Activar (Enable)** para **Modo avanzado (Advanced mode)**.

#### Comprobación 4 Compruebe la ubicación del router inalámbrico.

Asegúrese de que la impresora no esté demasiado lejos del router inalámbrico.

La impresora puede estar a un máximo de 50 m (164 pies) del router inalámbrico en el interior si no hay obstrucciones. Asegúrese de que la impresora esté lo suficientemente cerca del router inalámbrico que va a usar.

Coloque el router inalámbrico y la impresora donde no existan obstáculos entre ambas. La calidad de la comunicación inalámbrica entre distintas habitaciones o plantas suele ser baja. Las comunicaciones inalámbricas pueden quedar obstaculizadas debido a materiales de construcción compuestos por metal u hormigón. Si la impresora no puede comunicarse con el ordenador a través de una Wi-Fi debido a una pared, coloque la impresora y el ordenador en la misma habitación.

Si hay cerca un dispositivo, por ejemplo, un microondas que emite ondas de radio del mismo ancho de banda de frecuencia que el router inalámbrico, podrían aparecer interferencias. Aleje todo lo que pueda el router inalámbrico de las fuentes de interferencia.

#### **Paso 2: Resolver problemas, usando Wi-Fi Connection Assistant.**

Diagnostique y repare las conexiones de red usando Wi-Fi Connection Assistant.

Descargue Wi-Fi Connection Assistant de la siguiente página e instálelo en el ordenador.

Comprobación del estado de conexión de la impresora mediante Wi-Fi Connection Assistant

Consulte a continuación la información para iniciar Wi-Fi Connection Assistant.

#### • **Para Windows:**

**■ [Inicio de Wi-Fi Connection Assistant](#page-46-0)** 

#### • **Para macOS:**

**■ [Inicio de Wi-Fi Connection Assistant](#page-70-0)** 

#### **Paso 3: Si la solución no resuelve el problema.**

### Comprobación 1 Asegúrese de que el firewall del software de seguridad está

#### desactivado.

Si tiene activado el firewall del software de seguridad, puede aparecer un mensaje que indica que el software de Canon está intentando acceder a la red. Si aparece este mensaje de advertencia, defina el software de seguridad para permitir siempre el acceso.

Si utiliza algún programa que cambie de entorno de red, compruebe la configuración. Algunos programas utilizan un firewall de forma predeterminada.

Comprobación 2 Si la impresora está conectada a una estación base AirPort mediante LAN, asegúrese de usar caracteres alfanuméricos para el nombre de la red (SSID). (macOS)

Si se utilizan caracteres que no sean alfanuméricos de un solo byte en el nombre de la red (SSID), no podrá conectarse correctamente. Cambie el nombre de la red (SSID) a caracteres alfanuméricos de un solo byte solamente.

Comprobación 3 Solucione problemas de red con las funciones de diagnóstico de la impresora.

Vea abajo.

[Resolver problemas de la red con las funciones de diagnóstico de la impresora](#page-501-0)

<span id="page-493-0"></span>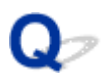

### **No puede continuar más allá de la pantalla Conexión de impresora (No se puede encontrar la Impresora conectada mediante USB)**

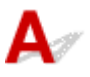

Si no puede pasar de la pantalla **Conexión de impresora (Printer Connection)**, compruebe lo siguiente.

Comprobación 1 Asegúrese de que el cable USB esté firmemente conectado a la impresora y al ordenador.

Conecte la impresora y el ordenador con un cable USB, como en la ilustración siguiente. El puerto USB se encuentra en la parte posterior de la impresora.

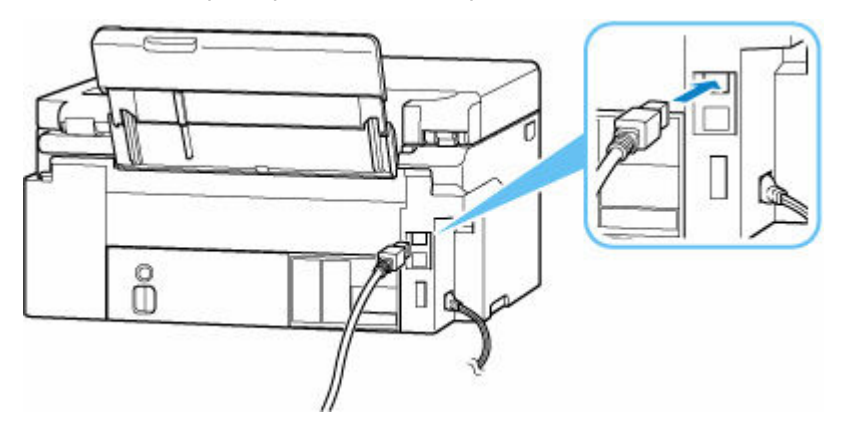

#### **IMP** Importante

• Compruebe la orientación del conector "Tipo B" y conecte con la impresora. Para obtener más detalles, consulte el manual de instrucciones suministrado con el cable USB.

Comprobación 2 Siga el procedimiento que se indica a continuación para conectar de nuevo la impresora y el ordenador.

#### **IMP** Importante

• Para macOS, asegúrese de que el icono de bloqueo se encuentra en la parte inferior izquierda de la pantalla **Impresoras y escáneres (Printers & Scanners)**.

Si aparece el icono (bloqueado), haga clic en el icono para desbloquear. (El nombre y la contraseña de administrador son necesarios para desbloquear.)

- 1. Desconecte el cable USB de la impresora y del ordenador y vuelva a conectarlo.
- 2. Asegúrese de que la impresora no esté realizando ninguna operación y que esté apagada.

3. Encienda la impresora.

Comprobación 3 Siga los pasos que se indican a continuación para volver a instalar MP Drivers (controlador de la impresora).

- 1. Descargue los MP Drivers (controlador de la impresora) más recientes.
- 2. Apague la impresora.
- 3. Reinicie el ordenador.

Después de reiniciar, instale los MP Drivers (controlador de impresora) descargados en el paso 1.

#### **IMP** Importante

- Cuando instale los MP Drivers (Controlador de impresora), asegúrese de seleccionar el nombre de la impresora correcto.
- Para Windows:

Para reiniciar el ordenador, elija **Reiniciar (Restart)** en lugar de **Apagar (Shut down)**.

### <span id="page-495-0"></span>**Problemas del router inalámbrico**

- **[Clave de red \(Contraseña\) desconocida](#page-496-0)**
- **Comprobación de la clave/el SSID del router inalámbrico**
- **[La impresora no se puede utilizar tras reemplazar un router inalámbrico o](#page-498-0) [cambiar la configuración](#page-498-0)**
- **Conexión WPS (botón de router)**
- **Funciones de Separador de privacidad/Separador de SSID/Separador de Red**

### <span id="page-496-0"></span>**Clave de red (Contraseña) desconocida**

Utilice Wi-Fi Connection Assistant para diagnosticar y reparar el estado de la red.

Seleccione el enlace siguiente para descargar Wi-Fi Connection Assistant e instalarlo.

Comprobación del estado de conexión de la impresora mediante Wi-Fi Connection Assistant

Consulte a continuación para iniciar Wi-Fi Connection Assistant

- **Para Windows:**
	- **[Inicio de Wi-Fi Connection Assistant](#page-46-0)**
- **Para macOS:**
	- **[Inicio de Wi-Fi Connection Assistant](#page-70-0)**

Si el problema persiste después del diagnóstico y la reparación con Wi-Fi Connection Assistant, compruebe los siguientes elementos.

- **→** Clave WPA/WPA2/WPA3 establecida para el router inalámbrico desconocida; imposible establecer una conexión
- **Establecimiento de una clave de codificación**

### **Clave WPA/WPA2/WPA3 establecida para el router inalámbrico desconocida; imposible establecer una conexión**

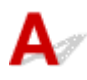

Para obtener más información sobre la instalación de un router inalámbrico, consulte el manual de instrucciones que se suministra con el router inalámbrico o póngase en contacto con el fabricante. Asegúrese de que el ordenador puede establecer una comunicación con el router inalámbrico.

# **Establecimiento de una clave de codificación**

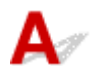

Seleccione la encriptación que contiene WPA2.

#### **Nota**

• El valor predeterminado de fábrica del router inalámbrico que admite WPA3 se puede establecer en WPA3.

Asegúrese de que su ordenador puede comunicarse con el router inalámbrico utilizando la configuración que ha seleccionado. Para obtener más información sobre la instalación de un router inalámbrico, consulte el manual de instrucciones que se suministra con el router inalámbrico o póngase en contacto con el fabricante.

#### • **Uso de WPA2/WPA3 (Windows)**

El método de autenticación, la contraseña de la Wi-Fi y el tipo de codificación dinámica deben ser idénticos para el router inalámbrico, la impresora y el ordenador.

Introduzca la contraseña de la Wi-Fi configurada en el router inalámbrico.

Se selecciona automáticamente TKIP (codificación básica) o AES (codificación segura) como método de codificación dinámica.

Para ver información detallada, consulte Si aparece la pantalla Información WPA/WPA2.

#### **Nota**

- Esta impresora admite lo siguiente.
	- WPA-PSK (WPA-Personal)
	- WPA2-PSK (WPA2-Personal)
	- WPA3-SAE (WPA3-Personal)
- Algunas impresoras admiten IEEE802.1X/EAP (WPA/WPA2/WPA3 Enterprise). Para configurar IEEE802.1X/EAP (WPA/WPA2/WPA3 Enterprise), también debe configurar el servidor de autenticación (Radius).

Póngase en contacto con el administrador de la red para obtener más información.

• Esta página web contiene información sobre varios modelos. Dependiendo de las especificaciones de la impresora que esté utilizando, es posible que algunas de las funciones descritas (escáner/copia, etc.) no se apliquen.

Para obtener detalles sobre las funciones de su impresora, consulte [Especificaciones](#page-215-0).

<span id="page-498-0"></span>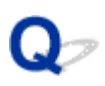

### **La impresora no se puede utilizar tras reemplazar un router inalámbrico o cambiar la configuración**

# $\blacktriangle$

Al reemplazar un router inalámbrico, vuelva a llevar a cabo la configuración de red de la impresora según el router que haya reemplazado.

Consulte la Guía de configuración para realizar la configuración.

#### **Nota**

• Wi-Fi Connection Assistant le permite diagnosticar y reparar el estado de la red.

Seleccione el enlace siguiente para descargar Wi-Fi Connection Assistant e instalarlo.

Comprobación del estado de conexión de la impresora mediante Wi-Fi Connection Assistant

Consulte a continuación para iniciar Wi-Fi Connection Assistant.

- **Para Windows:**
	- **[Inicio de Wi-Fi Connection Assistant](#page-46-0)**
- **Para macOS:**
	- **[Inicio de Wi-Fi Connection Assistant](#page-70-0)**

Si esto no resuelve el problema, consulte la información siguiente.

- ◆ No se puede establecer comunicación con la impresora después de haber activado el filtrado de dirección MAC/IP o la clave de codificación en el router inalámbrico
- [Si la codificación está activada, no se puede establecer una comunicación con la impresora después de](#page-499-0) [cambiar el tipo de codificación en el router inalámbrico](#page-499-0)

### **No se puede establecer comunicación con la impresora después de haber activado el filtrado de dirección MAC/IP o la clave de codificación en el router inalámbrico**

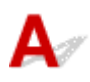

Comprobación 1 Compruebe la configuración del router inalámbrico.

Para comprobar la configuración del router inalámbrico, consulte el manual de instrucciones que se suministra con el router inalámbrico o póngase en contacto con el fabricante. Asegúrese de que se puede establecer una comunicación entre el ordenador y el router inalámbrico con esta configuración.

<span id="page-499-0"></span>Comprobación 2 Si está llevando a cabo un filtrado de direcciones MAC o IP en el router inalámbrico, compruebe que las direcciones MAC o IP del ordenador, el dispositivo de red y la impresora están registradas.

Comprobación 3 Si utiliza una clave o una contraseña WPA/WPA2/WPA3, asegúrese de que las claves de codificación del ordenador, del dispositivo de red y de la impresora coinciden con la establecida para el router inalámbrico.

La longitud o el formato de la contraseña de la Wi-Fi y del método de autenticación deben ser idénticos para el router inalámbrico, la impresora y el ordenador.

Para obtener información detallada, consulte [Establecimiento de una clave de codificación](#page-496-0).

#### **Nota**

• Algunas impresoras admiten IEEE802.1X/EAP (WPA/WPA2/WPA3 Enterprise). Para configurar IEEE802.1X/EAP (WPA/WPA2/WPA3 Enterprise), también debe configurar el servidor de autenticación (Radius).

Póngase en contacto con el administrador de la red para obtener más información.

• Esta página web contiene información sobre varios modelos. Dependiendo de las especificaciones de la impresora que esté utilizando, es posible que algunas de las funciones descritas (escáner/copia, etc.) no se apliquen.

Para obtener detalles sobre las funciones de su impresora, consulte [Especificaciones.](#page-215-0)

### **Si la codificación está activada, no se puede establecer una comunicación con la impresora después de cambiar el tipo de codificación en el router inalámbrico**

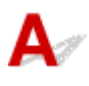

Si la impresora no puede comunicarse con el ordenador después de cambiar el tipo de encriptación del router inalámbrico, asegúrese de que el tipo de encriptación y la clave o contraseña del ordenador coinciden con los del router inalámbrico.

**[No se puede establecer comunicación con la impresora después de haber activado el filtrado de](#page-498-0)** [dirección MAC/IP o la clave de codificación en el router inalámbrico](#page-498-0)

### <span id="page-500-0"></span>**Problemas de configuración de la impresora/teléfono inteligente/tableta para la red**

- **[Resolver problemas de la red con las funciones de diagnóstico de la impresora](#page-501-0)**
- **[Comprobación de la información de red de la impresora](#page-508-0)**
- **Comprobación del código de estado**
- **[Impresión de la configuración de red](#page-511-0)**
- **[Restauración de la configuración LAN de la Impresoraa los ajustes de fábrica](#page-516-0)**
- **[Configuración de red predeterminada](#page-517-0)**
- **[Conexión con Conexión directa inalámbrica](#page-519-0)**

### <span id="page-501-0"></span>**Resolver problemas de la red con las funciones de diagnóstico de la impresora**

- **Si la impresora y el router inalámbrico están conectados o la impresora y el ordenador están conectados mediante un cable USB pero no puede imprimir:**
	- **→ [Cambiar a sin conexión \(Windows\)](#page-553-0)**
- **En otros casos distintos de los anteriores:**
	- **► No se puede encontrar la impresora en la red/No se puede imprimir**
	- **→** [No se puede conectar a una impresora mediante una conexión directa inalámbrica](#page-506-0)

# **No se puede encontrar la impresora en la red/No se puede imprimir**

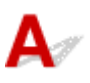

#### **Cómo imprimir la información de la configuración de red:**

Siga el siguiente procedimiento para imprimir la información de los ajustes de la red.

Paso1 Compruebe que la impresora y el router inalámbrico estén encendidos.

Vuelva a encender el router inalámbrico.

Espere unos cinco minutos y, a continuación, vuelva a encender la impresora.

Paso2 Compruebe que sus dispositivos (por ejemplo, ordenador/teléfono inteligente/ tableta) estén conectados a Internet.

Asegúrese de que los dispositivos y el router inalámbrico estén conectados a través de Wi-Fi y que Internet se pueda utilizar sin problemas.

Paso3 Asegúrese de que la configuración Wi-Fi de la impresora esté activada y de que se muestre el icono **and** 

Paso4 Acerque la impresora y el dispositivo (ordenador/teléfono inteligente/tableta) al router inalámbrico.

La calidad de la comunicación inalámbrica se deteriora si la impresora o los dispositivos están demasiado lejos del router inalámbrico.

Paso5 Imprima la información de la configuración de red.

Imprima la información de la configuración de red en la impresora.

**■ [Impresión de la configuración de red](#page-511-0)** 

#### **Comprobación de la información de configuración de red impresa:**

De la información de configuración de red impresa, compruebe las entradas en el elemento "2-2"

Está conectada correctamente. Si, a pesar de todo, no se encuentra la impresora en la red o no es posible imprimir, compruebe los siguientes elementos.

#### **Nota**

• Si se muestran códigos distintos de "C-0" al mismo tiempo en el elemento "2-2", consulte también la correspondencia de los otros códigos.

#### Comprobación 1 Compruebe que el firewall del software de seguridad está desactivado.

Aparecerá un mensaje que indica que el software de Canon está intentando acceder a la red. Si aparece este mensaje de advertencia, defina el software de seguridad para permitir siempre el acceso.

Salga del software de seguridad y asegúrese de que la impresora se reconozca y esté lista para el uso. Si es así, la causa es la configuración del firewall. Cambie la configuración del firewall de forma que la impresora se reconozca y esté lista para su uso. Para obtener más detalles, póngase en contacto con el fabricante del software de seguridad.

Si utiliza algún programa que cambie de entorno de red, compruebe la configuración. Algunos programas utilizan un firewall de forma predeterminada.

Comprobación 2 ¿El nombre de red (SSID) de la impresora concuerda con el ajuste de nombre de red (SSID) del router inalámbrico que se comunica?

Compruebe el elemento "3-2-6" de los ajustes de red impresos y el nombre de red (SSID) del router inalámbrico al que desea conectarse. Si no coinciden, compruebe el SSID y la contraseña del router inalámbrico al que desee conectarse y, a continuación, realice la configuración manualmente.

Comprobación 3 ¿Está activado un separador de privacidad, separador de SSID o una función de separación de la red en el router inalámbrico?

Si está activado, desactive estas funciones antes de realizar la configuración. Para comprobar la configuración del router inalámbrico, consulte el manual de instrucciones que se suministra con el router inalámbrico o póngase en contacto con el fabricante.

Comprobación 4 Si los MP Drivers (controlador de la impresora) no están instalados, instálelos. (Windows)

Instale los MP Drivers (Controlador de la impresora).

**►** Configurar

**C-1**

La configuración Wi-Fi de la impresora está desactivada. (También puede comprobar si el icono Wi-Fi

no aparece en la pantalla de la impresora.)

Active la configuración Wi-Fi de la pantalla de configuración de la impresora.

**C-3**

No hay ninguna dirección IP asignada. (También puede comprobar que el elemento "3-2-12" de la información de configuración de red impresa esté en blanco.)

**C-0**

Consulte la siguiente información.

Comprobación 1 ¿Se ha configurado la impresora para obtener una dirección IP automáticamente o el router inalámbrico está solicitando una dirección manual?

Consulte el manual del router inalámbrico para activar DHCP (adquisición automática) en el router inalámbrico o establezca una dirección IP válida en la impresora.

Comprobación 2 Cuando establezca la dirección IP de la impresora manualmente, es posible que no se establezcan las direcciones IP correctas.

Compruebe el nombre de red (SSID) y la contraseña del router inalámbrico al que desea conectarse, el intervalo de direcciones IP aplicable y después introduzca la dirección IP adecuada en el lado de la impresora. Si no está seguro, configure la dirección IP de la impresora en automática (DHCP).

**C-5**

No se puede conectar a la red especificada. Consulte la siguiente información.

Comprobación 1 Compruebe el estado de la impresora y el dispositivo de red (p. ej., el router inalámbrico) y del ordenador/teléfono inteligente/tableta.

La comunicación con un router inalámbrico debe sintonizarse en la banda de frecuencia de 2,4 GHz o 5 GHz. El nombre de red (SSID) de la banda de frecuencia de 2,4 GHz y el nombre de red (SSID) de la banda de frecuencia de 5 GHz no se pueden usar en combinación.

Compruebe el nombre de red (SSID) establecido para la impresora y compáralo con el nombre de la red (SSID) de la banda de frecuencia correcta del router Wi-Fi.

Comprobación 2 Es posible que la contraseña del router inalámbrico no concuerde con la contraseña que ha introducido.

Las contraseñas distinguen entre mayúsculas y minúsculas.

Introduzca la contraseña correctamente.

Comprobación 3 Supervise el estado de la señal y mueva la impresora y el router inalámbrico tal como considere necesario.

- Coloque el router inalámbrico y la impresora donde no existan obstáculos entre ambas. La calidad de la comunicación inalámbrica entre distintas habitaciones o plantas suele ser baja.
- Las comunicaciones inalámbricas pueden quedar obstaculizadas debido a materiales de construcción compuestos por metal u hormigón. Si la impresora no puede comunicarse con el ordenador a través de una Wi-Fi debido a una pared, coloque la impresora y el ordenador en la misma habitación.
- Después de cambiar la ubicación de la instalación, vuelva a imprimir la información de configuración de la red y compruebe el estado de la señal. Compare con el valor de la sección "3-2-1" en la información de configuración de red impresa para determinar la ubicación de la instalación.

Comprobación 4 Compruebe el número de canal inalámbrico de Wi-Fi que está usando en el ordenador.
Asegúrese de que el número de canal inalámbrico del enrutador inalámbrico esté incluido en el número de canal inalámbrico que marcó. Si el número de canal inalámbrico establecido para el router inalámbrico no está incluido, cambie el número de canal inalámbrico del router inalámbrico.

Comprobación 5 En case de conexión Wi-Fi, compruebe si el ordenador al que se puede acceder mediante el router inalámbrico esté restringido.

La configuración del router inalámbrico puede estar limitando el número de dispositivos que se pueden conectar al mismo tiempo. Elimine o relaje las restricciones.

Para comprobar la configuración del router inalámbrico, consulte el manual de instrucciones que se suministra con el router inalámbrico o póngase en contacto con el fabricante.

#### **Nota**

• Para comprobar la dirección MAC o la dirección IP del ordenador, consulte [Comprobación de la dirección](#page-508-0) [IP o la dirección MAC del ordenador.](#page-508-0)

Comprobación 6 Si se produce un problema solo cuando el router inalámbrico esté en modo de ahorro de energía, desactive el modo de ahorro de energía del router inalámbrico.

Si el problema parece aparecer de repente, puede resolverse actualizando el firmware del router inalámbrico (por ejemplo, el intervalo de actualización de una clave, los problemas del intervalo de actualización del DHCP, etc.). Para obtener información detallada, consulte el manual de instrucciones del router inalámbrico.

Comprobación 7 Si la impresora está conectada a una estación base AirPort mediante LAN, asegúrese de usar caracteres alfanuméricos para el nombre de la red (SSID). (macOS)

**C-4**

No se ha establecido ninguna pasarela predeterminada.

Cuando establezca la dirección IP de la impresora manualmente, introduzca una dirección IP de pasarela predeterminada válida. Si no conoce la pasarela predeterminada, establezca la dirección IP en automática.

**C-7**

Puede haber un problema con la señal.

Consulte la siguiente información.

Comprobación Supervise el estado de la señal y mueva la impresora y el router inalámbrico tal como considere necesario.

- Coloque el router inalámbrico y la impresora donde no existan obstáculos entre ambas. La calidad de la comunicación inalámbrica entre distintas habitaciones o plantas suele ser baja.
- Las comunicaciones inalámbricas pueden quedar obstaculizadas debido a materiales de construcción compuestos por metal u hormigón. Si la impresora no puede comunicarse con el ordenador a través de una Wi-Fi debido a una pared, coloque la impresora y el ordenador en la misma habitación.

• Después de cambiar la ubicación de la instalación, vuelva a imprimir la información de configuración de la red y compruebe el estado de la señal. Compare con el valor de la sección "3-2-1" en la información de configuración de red impresa y coloque la ubicación de la impresora con un valor mayor.

#### **Nota**

• En algunos casos, "C-7" y "C-9" se muestran al mismo tiempo. En ese caso, consulte ambos elementos.

#### **C-8**

Hay demasiados clientes conectados.

La Conexión directa inalámbrica no admite la conexión de más de 5 dispositivos.

Si desea conectar dispositivos adicionales a la impresora, desconecte todos los dispositivos que no estén en uso antes de agregarlos.

**C-9**

El nivel de ruido es alto y no difiere del nivel de la señal debido a varios dispositivos distintos a la impresora.

- Si los dispositivos (horno microondas, disco duro externo y otros dispositivos USB 3.0) que emiten ondas de radio del mismo ancho de banda de frecuencia que un enrutador inalámbrico están cerca, pueden causar interferencias. Aleje la impresora y el router inalámbrico lo máximo posible de las fuentes de interferencia.
- Después de cambiar la ubicación de la impresora, compruebe la calidad de la señal. Compare el valor de "3-2-2" en la información de configuración de red y coloque la impresora en una ubicación con un valor mayor.

#### **Nota**

• En algunos casos, "C-7" y "C-9" se muestran al mismo tiempo. En ese caso, consulte ambos elementos.

#### **C-10**

El router inalámbrico no asigna ninguna dirección IP.

Consulte la siguiente información.

Comprobación 1 Es posible que la contraseña del router inalámbrico no concuerde con la contraseña que ha introducido.

Las contraseñas distinguen entre mayúsculas y minúsculas.

Introduzca la contraseña correctamente.

Comprobación 2 Vuelva a configurar la impresora y vuelva a conectar a la Wi-Fi.

Comprobación 3 Compruebe DHCP en el router inalámbrico. Si DHCP está desactivado, actívelo.

Para comprobar la configuración del router inalámbrico, consulte el manual de instrucciones que se suministra con el router inalámbrico o póngase en contacto con el fabricante.

#### **C-11**

El nombre de la red (SSID) sigue siendo el valor predeterminado (no se ha establecido el nombre de la red (SSID)). Compruebe el nombre de red (SSID) del router inalámbrico.

Verifique el nombre de la red (SSID) y la contraseña del router inalámbrico al que desee conectarse y, a continuación, realice la configuración manualmente.

#### **Nota**

• Wi-Fi Connection Assistant le permite diagnosticar y reparar el estado de la red.

Seleccione el enlace siguiente para descargar Wi-Fi Connection Assistant e instalarlo.

Comprobación del estado de conexión de la impresora mediante Wi-Fi Connection Assistant

Consulte a continuación para iniciar Wi-Fi Connection Assistant.

- $-$  Para Windows:
	- **[Inicio de Wi-Fi Connection Assistant](#page-46-0)**
- **Para macOS:**
	- **[Inicio de Wi-Fi Connection Assistant](#page-70-0)**

## **No se puede conectar a una impresora mediante una conexión directa inalámbrica**

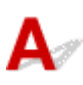

Comprobación 1 Compruebe el estado de la alimentación de la impresora y otros dispositivos (p. ej., ordenador/teléfono inteligente/tableta).

Enciende o apaga la impresora o los dispositivos.

Si el equipo ya está encendido, apague y encienda el interruptor de corriente.

Comprobación 2 Compruebe la configuración de su dispositivo (p. ej., ordenador/ teléfono inteligente/tableta).

Asegúrese de que la Wi-Fi está activada en el dispositivo.

Para obtener información detallada, consulte el manual de instrucciones del dispositivo.

Comprobación 3 Imprima la información de la configuración de red.

Consulte "Paso 1" a "Paso 5" en [No se puede encontrar la impresora en la red/No se puede imprimir.](#page-501-0)

En la información de la configuración de la red impresa, compruebe si el elemento "2-2" no es "C-8". En ese caso, el número de impresoras conectadas es demasiado alto.

La Conexión directa inalámbrica no admite la conexión de más de 5 dispositivos.

Si desea conectar dispositivos adicionales a la impresora, desconecte todos los dispositivos que no estén en uso antes de agregarlos.

Comprobación 4 Compruebe que la impresora esté seleccionada como conexión para varios dispositivos (p. ej. ordenador/teléfono inteligente/tableta).

Seleccione el nombre de la red (SSID) para la conexión directa inalámbrica especificado para la impresora como destino de conexión para dispositivos.

Compruebe el destino en su dispositivo.

Para obtener más información, consulte el manual de instrucciones del dispositivo o visite el sitio web del fabricante.

A fin de comprobar el nombre de la red (SSID) de la conexión directa inalámbrica especificado para la impresora, muéstrelo mediante el panel de control de la impresora o imprima la información de configuración de red de la impresora.

- Haga que en la pantalla LED aparezca LCD.
	- **E** [Configuración de LAN](#page-199-0)
- Imprimir la configuración de red.
	- **[Impresión de la configuración de red](#page-511-0)**

Comprobación 5 Compruebe que la contraseña de la Conexión directa inalámbrica para la impresora se haya introducido correctamente.

A fin de comprobar la contraseña especificada para la impresora, muéstrela mediante el panel de control de la impresora o imprima la información de configuración de red de la impresora.

- Haga que en la pantalla LED aparezca LCD.
	- $\rightarrow$  [Configuración de LAN](#page-199-0)
- Imprimir la configuración de red.
	- **■** [Impresión de la configuración de red](#page-511-0)

Comprobación 6 Asegúrese de que la impresora no esté demasiado lejos del

#### dispositivo.

Si la distancia entre la impresora y el dispositivo es demasiado grande, la señal de comunicación inalámbrica será débil. Coloque la impresora y el dispositivo de forma que estén cerca.

# <span id="page-508-0"></span>**Comprobación de la información de red de la impresora**

- **Exerción de la dirección IP o la dirección MAC de la impresora**
- **E** Comprobación de la dirección IP o la dirección MAC del ordenador
- [Comprobación de la comunicación entre el equipo, la impresora y el router inalámbrico](#page-509-0)
- [Comprobación de la información de configuración de red](#page-510-0)

# **Comprobación de la dirección IP o la dirección MAC de la impresora**

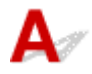

Para comprobar la dirección IP o la dirección MAC de la impresora, muéstrela usando el panel de control de la impresora o imprímala.

- Haga que en la pantalla LED aparezca LCD.
	- $\rightarrow$  [Configuración de LAN](#page-199-0)
- Imprimir la configuración de red.
	- **[Impresión de la configuración de red](#page-511-0)**

En Windows, puede comprobar la información de la configuración de red en la pantalla del ordenador.

**→ [Pantalla de Canon Wi-Fi Connection Assistant](#page-49-0)** 

# **Comprobación de la dirección IP o la dirección MAC del ordenador**

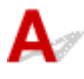

Para comprobar la dirección IP o MAC del ordenador, siga las instrucciones que se indica a continuación.

- **Para Windows:**
	- **1.** Seleccione **Command Prompt** (Símbolo del sistema) en **Start** (Inicio).
	- **2.** Escriba "ipconfig/all" y pulse **Intro (Enter)**.

Aparecen la dirección IP y la dirección MAC del ordenador. Si el ordenador no está conectado a una red, no aparecerá la dirección IP.

#### • **Para macOS:**

- **1.** Seleccione **Preferencias del sistema (System Preferences)** en el menú Apple y, a continuación, haga clic en **Red (Network)**.
- **2.** Asegúrese de que la interfaz de red que utiliza el ordenador está seleccionada y, a continuación, haga clic en **Avanzado (Advanced)**.

<span id="page-509-0"></span>Asegúrese de que está seleccionado **Wi-Fi** como interfaz de red.

**3.** Haga clic en **TCP/IP** para comprobar la dirección IP o haga clic en **Hardware** para comprobar la dirección MAC.

# **Comprobación de la comunicación entre el equipo, la impresora y el router inalámbrico**

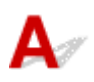

Realice una prueba ping para comprobar si se está produciendo una comunicación.

#### • **Para Windows:**

- **1.** Seleccione **Command Prompt** (Símbolo del sistema) en **Start** (Inicio).
- **2.** Introduzca el comando ping y pulse **Intro (Enter)**.

El comando ping es: ping XXX.XXX.XXX.XXX

"XXX.XXX.XXX.XXX" es la dirección IP del dispositivo de destino.

Si se está produciendo una comunicación, aparece un mensaje como el que se muestra más abajo.

Respuesta de XXX.XXX.XXX.XXX: bytes=32 tiempo=10ms TTL=255

Si aparece **Agotado el tiempo para la solicitud (Request timed out)**, no se produce ninguna comunicación.

#### • **Para macOS:**

**1.** Inicie **Utilidad Red (Network Utility)** como se muestra a continuación.

Seleccione **Ordenador (Computer)** en el menú **Ir (Go)** del Finder, haga doble clic en **Macintosh HD** > **Sistema (System)** > **Library** > **CoreServices** > **Aplicaciones (Applications)** > **Utilidad Red (Network Utility)**.

- **2.** Haga clic en **Ping**.
- **3.** Asegúrese de que está seleccionado **Enviar sólo XX solicitudes (pings) (Send only XX pings)** (XX son números).
- **4.** Introduzca la dirección IP de la impresora de destino o el router inalámbrico de destino en **Introduzca la dirección de red que desea comprobar mediante ping. (Enter the network address to ping)**.
- **5.** Haga clic en **Ping**.

"XXX.XXX.XXX.XXX" es la dirección IP del dispositivo de destino.

<span id="page-510-0"></span>Aparece un mensaje como el siguiente.

64 bytes from XXX.XXX.XXX.XXX: icmp\_seq=0 ttl=64 time=3.394 ms

64 bytes from XXX.XXX.XXX.XXX: icmp\_seq=1 ttl=64 time=1.786 ms

64 bytes from XXX.XXX.XXX.XXX: icmp\_seq=2 ttl=64 time=1.739 ms

--- XXX.XXX.XXX.XXX ping statistics ---

3 packets transmitted, 3 packets received, 0% packet loss

Si se muestra "100% packet loss" (Pérdida de paquetes del 100 %), no se está realizando la comunicación. Si no es así, existe una comunicación entre el ordenador y el dispositivo de destino.

# Comprobación de la información de configuración de red

# Δ

Para comprobar la información de la configuración de red de la impresora , muéstrela usando el panel de control de la impresora o la impresora.

Haga que en la pantalla LED aparezca LCD.

**→ [Configuración de LAN](#page-199-0)** 

Imprimir la configuración de red.

**■** [Impresión de la configuración de red](#page-511-0)

# <span id="page-511-0"></span>**Impresión de la configuración de red**

# $\mathbf{\Delta}{}$

Utilice el panel de control para imprimir la configuración de red actual de la impresora.

### **IMP** Importante

- El documento impreso de la configuración de red contiene información importante sobre la red. Trátela con cuidado.
- **1.** Compruebe que la impresora está encendida.
- **2.** [Cargue tres o más hojas de papel normal de tamaño A4 o Carta.](#page-74-0)
- **3.** Seleccione **Configuración (Settings)** en la pantalla INICIO y pulse el botón **OK**.
- **4.** Seleccione **Configuración de LAN (LAN settings)** y pulse el botón **OK**.
- **5.** Seleccione **Imprimir detalles (Print details)** y pulse el botón **OK**.
- **6.** Seleccione **Sí (Yes)** y pulse el botón **OK**.
- **7.** Compruebe el mensaje que se muestra y pulse el botón **OK**.
- **8.** Cuando aparezca la pantalla de confirmación para imprimir contraseñas, seleccione **ON** o **OFF** y pulse el botón **OK**.
	- La impresora empezará a imprimir la información de la configuración de la red.

Se imprimirá la información siguiente de la configuración de red de la impresora. (Algunos valores de la configuración no se muestran en función de la configuración de la impresora.)

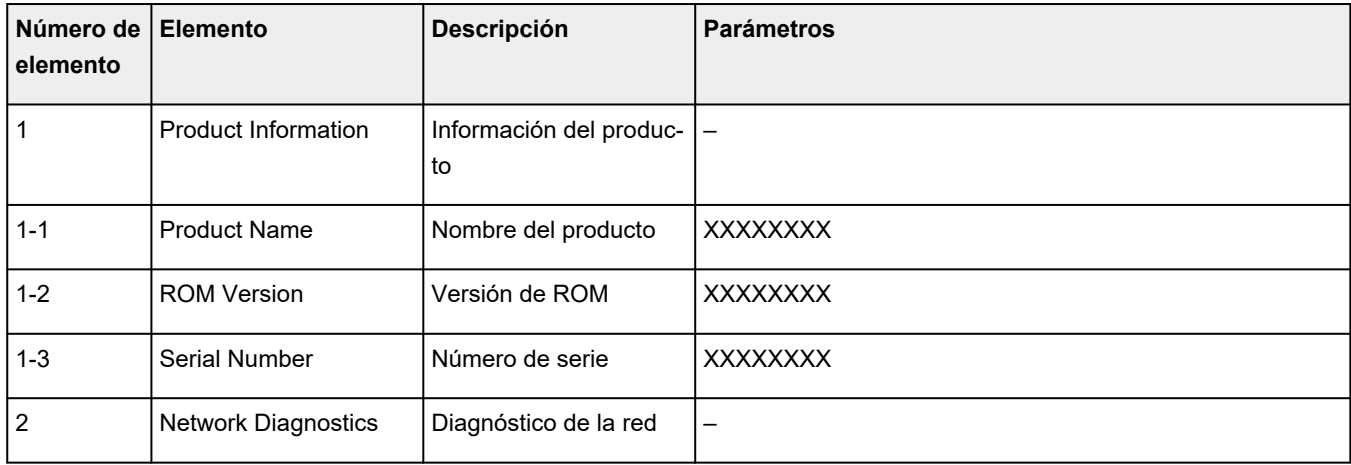

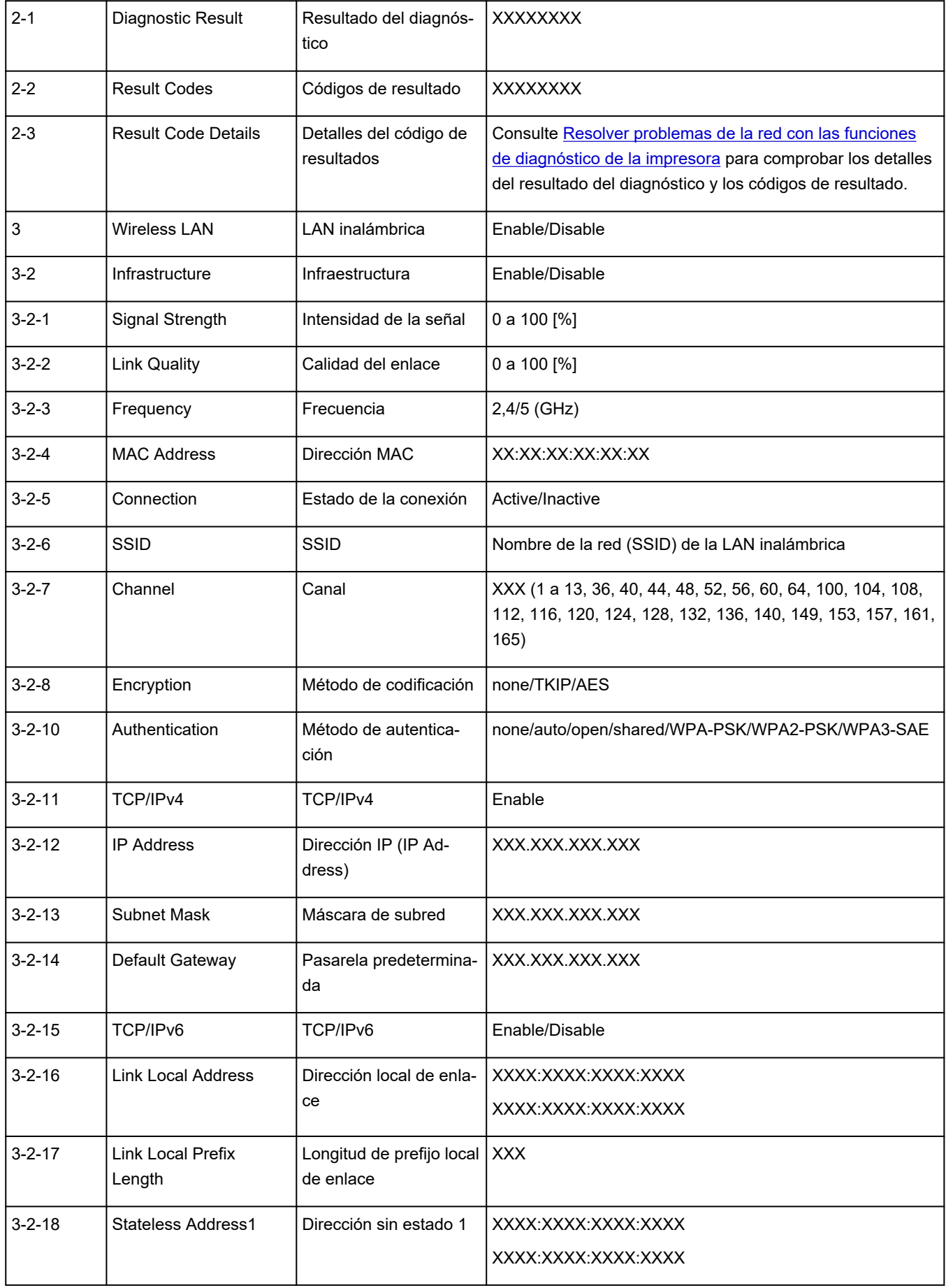

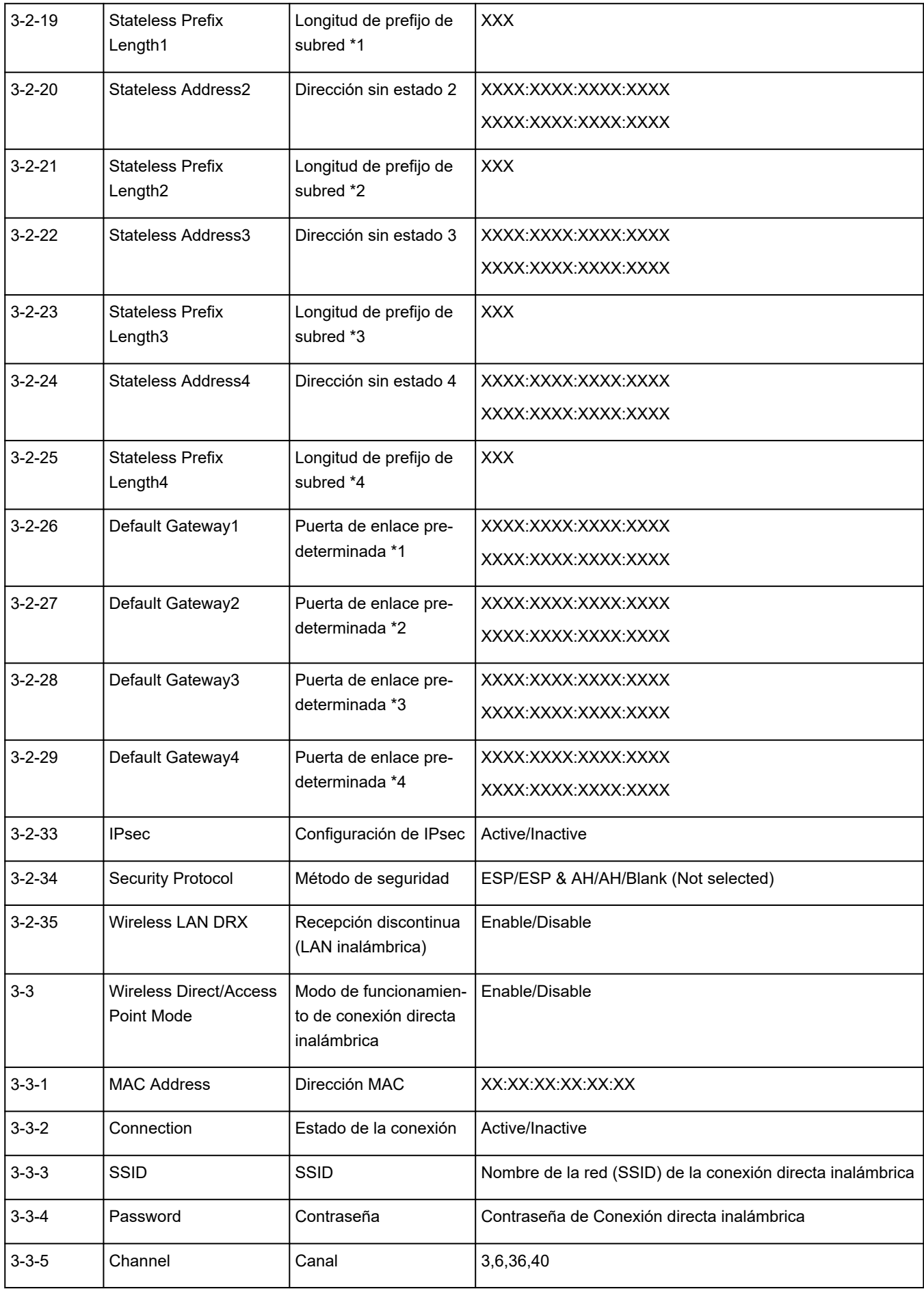

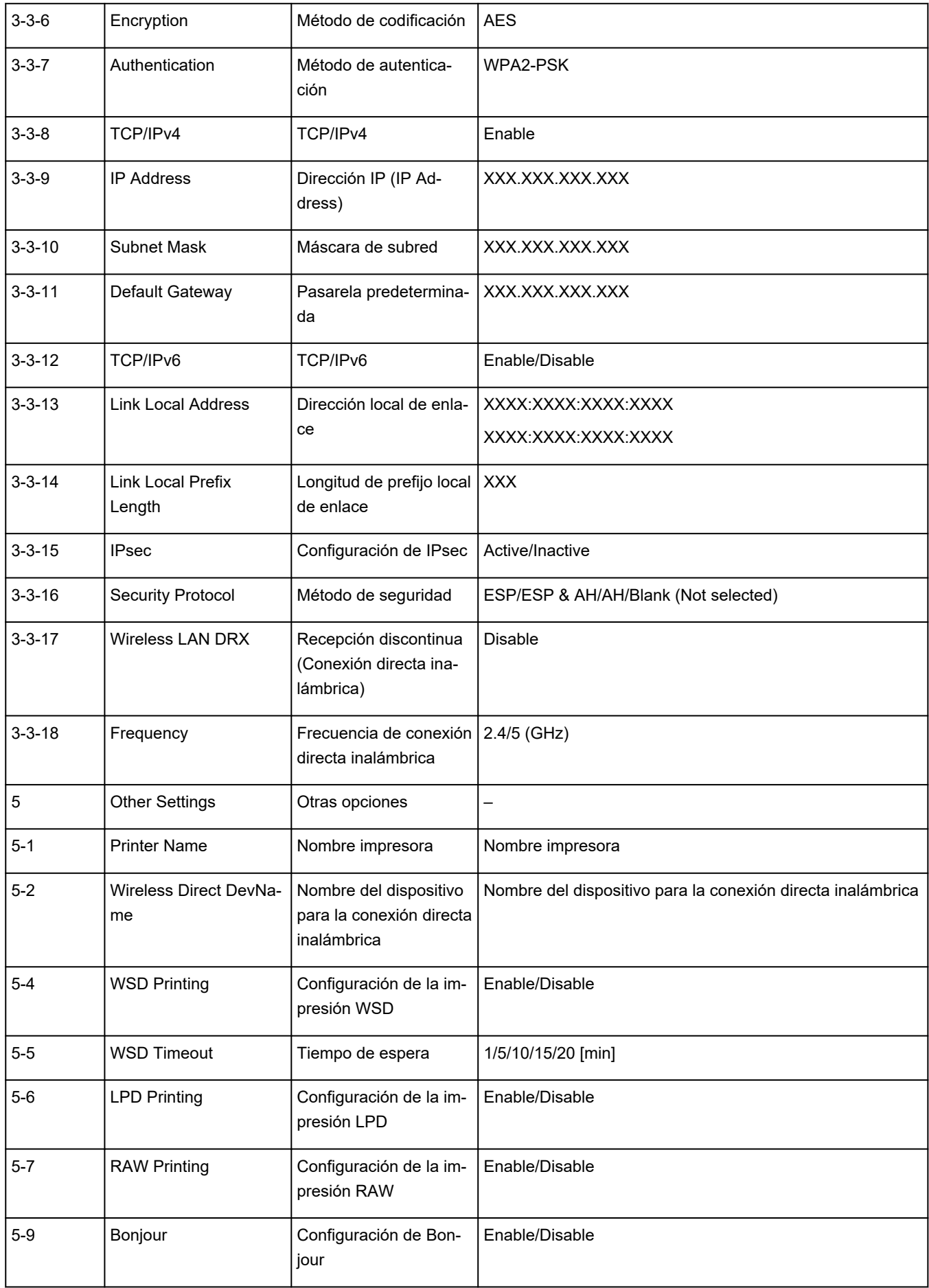

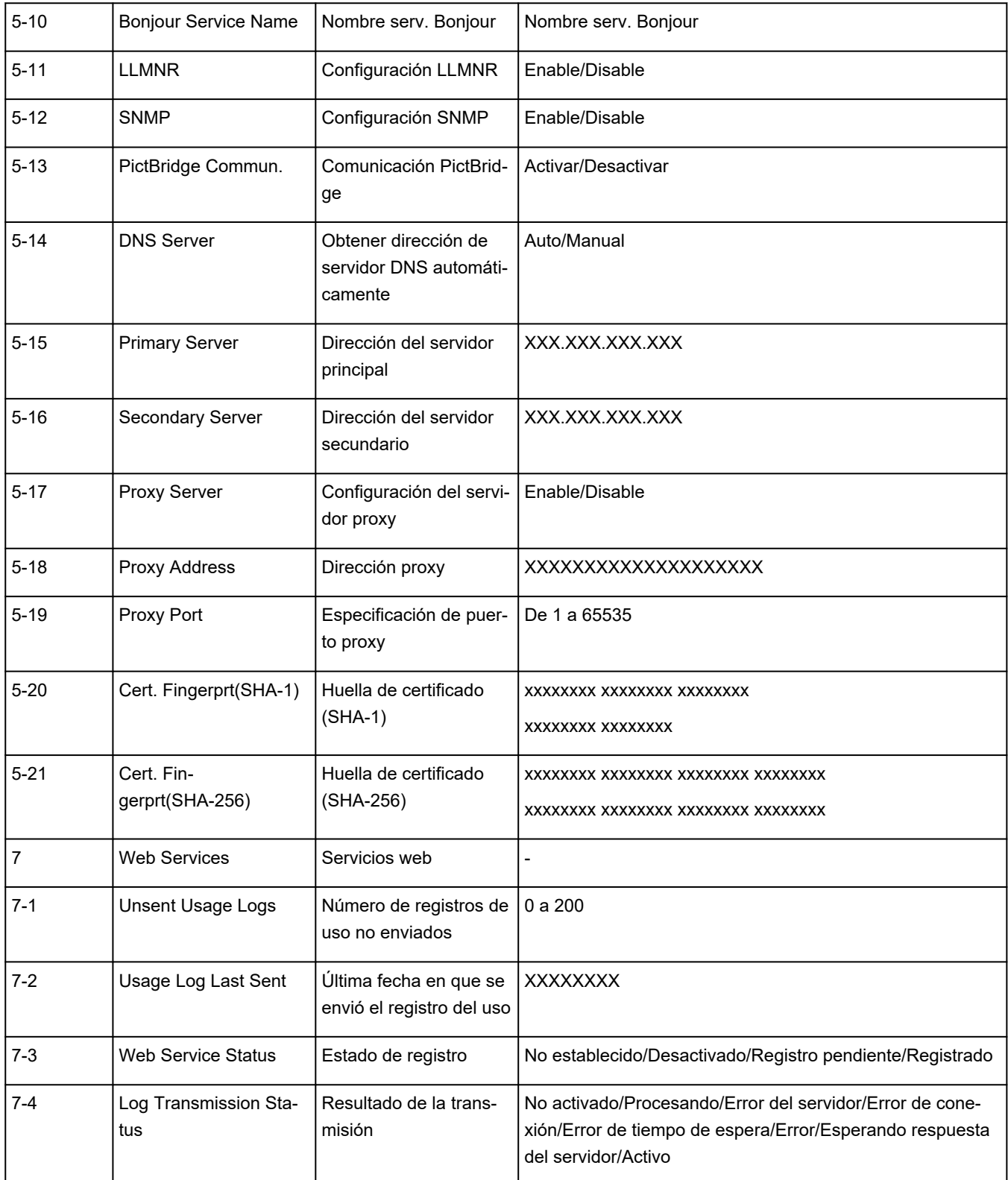

("XX" representa caracteres alfanuméricos.)

# $\Omega$

# **Restauración de la configuración LAN de la Impresoraa los ajustes de fábrica**

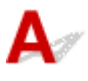

### **IMP** Importante

• La inicialización borra la configuración de red de la impresora por completo y hace imposible imprimir o escanear desde un ordenador en una red. Para utilizar la impresora de nuevo en una red tras restaurar los ajustes de fábrica, consulte la Guía de configuración y vuelva a realizar la configuración.

Inicialice la configuración de red mediante el panel de control de la impresora.

**Executive [Restablecer configuración](#page-208-0)** 

# ${\mathsf A}$

# **Valores predeterminados de conexión LAN**

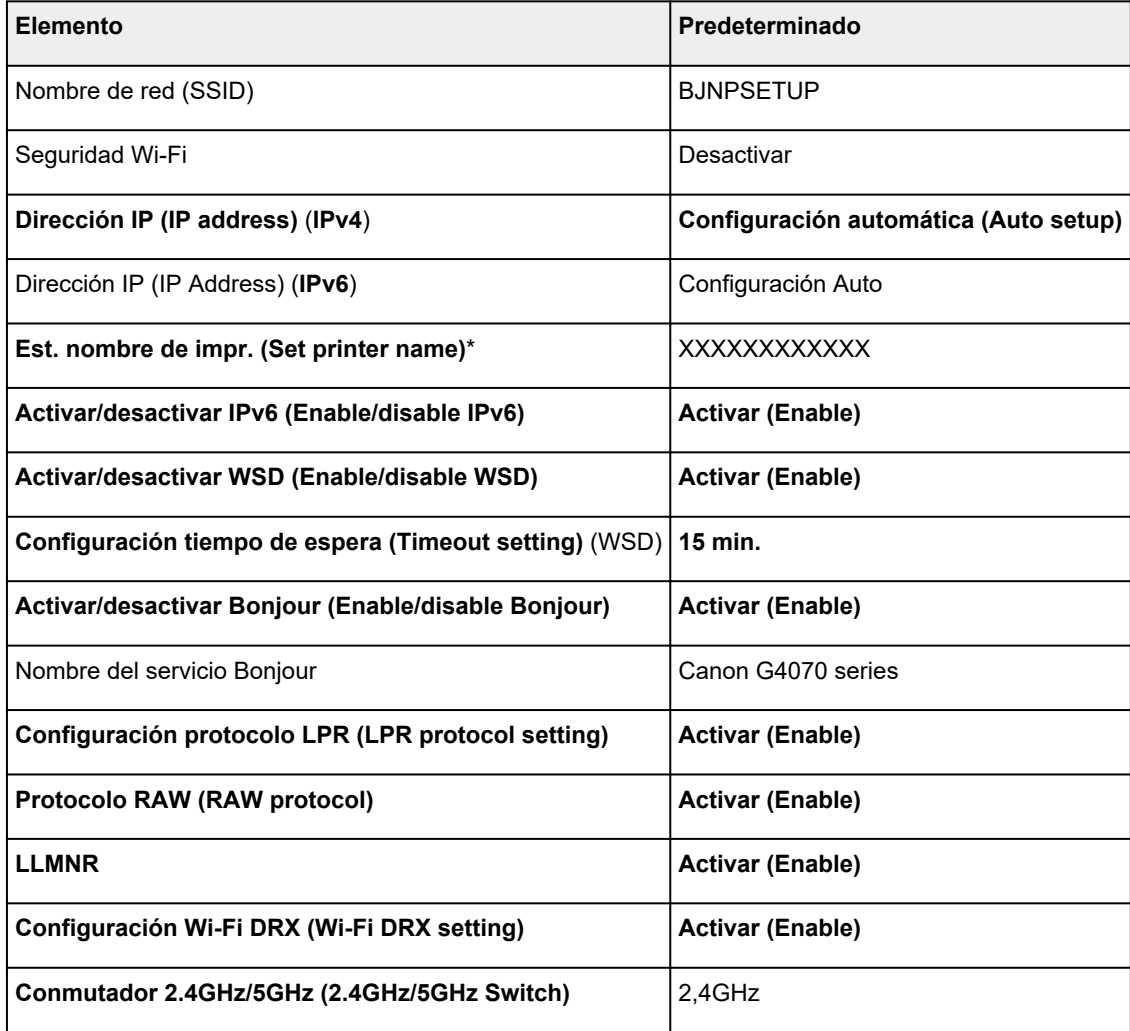

("XX" representa caracteres alfanuméricos.)

\* El valor predeterminado depende de la impresora. Para comprobar los valores, utilice el panel de control.

**← [Configuración de LAN](#page-199-0)** 

# **Valores predeterminados de Conexión directa inalámbrica**

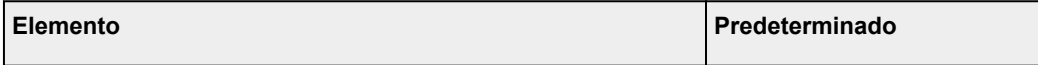

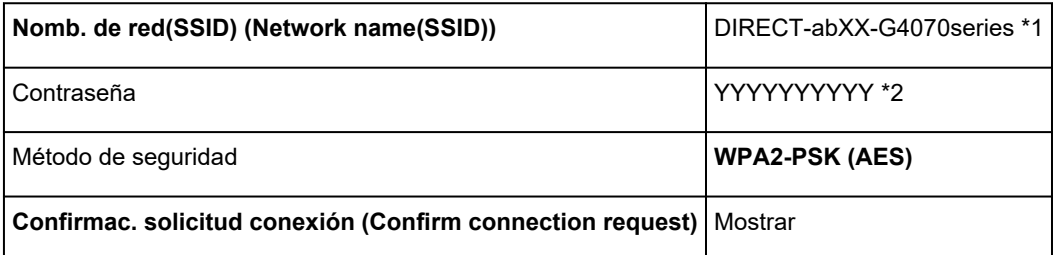

\*1 "ab" se especifica al azar y "XX" representa los dos últimos dígitos de la dirección MAC de la impresora. (Este valor se especifica cuando se enciende la impresora por primera vez).

\*2 La contraseña se determina de forma automática cuando se enciende la impresora por primera vez.

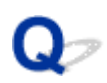

# **Conexión con Conexión directa inalámbrica**

Puede conectar dispositivos (por ejemplo, ordenadores, teléfonos inteligentes o tabletas) a la impresora mediante los dos métodos siguientes.

- Conexión inalámbrica (conexión de dispositivos mediante un enrutador inalámbrico)
- Conexión inalámbrica directa (conexión de dispositivos directamente sin un router inalámbrico)

En esta sección se describe la conexión directa inalámbrica, que permite imprimir conectando los dispositivos directamente a la impresora.

- **Conectando**
	- **EXECONEXIÓN DE UN TELEFONO inteligente/tableta/ordenador a la impresora**
- **Cambio de la configuración**
	- [Cambio de la configuración de Conexión directa inalámbrica](#page-521-0)

#### **IMP** Importante

- Es posible conectar hasta 5 dispositivos a la impresora de forma simultánea con la conexión directa inalámbrica.
- Compruebe las restricciones de uso y conecte la impresora a la Conexión directa inalámbrica.
	- **[Restricciones](#page-39-0)**

### **Conexión de un teléfono inteligente/tableta/ordenador a la impresora**

**1.** Active la función Wi-Fi en el teléfono inteligente/la tableta/el ordenador.

Active Wi-Fi en el menú Configuración del teléfono inteligente/la tableta/el ordenador.

Para obtener instrucciones sobre cómo activar la función Wi-Fi, consulte el manual de instrucciones de su teléfono inteligente/tableta/ordenador.

- **2.** Seleccione **Configuración (Settings)** en la pantalla INICIO y pulse el botón **OK**.
- **3.** Seleccione **Configuración de LAN (LAN settings)** y pulse el botón **OK**.
- **4.** Seleccione **Conexión directa inalám. (Wireless Direct)** y pulse el botón **OK**.
- **5.** Seleccione **Conectarse a un tel. inteligente (Connect to smartphone)** y pulse el botón **OK**.
- **6.** Para conectar con un iPhone/iPad, seleccione **iPhone/iPad**. Para conectar con un dispositivo Android, seleccione **Dispositivo Android (Android device)**. Para conectar con un dispositivo diferente de iPhone/iPad, seleccione **Otros (Others)**.
	- **iPhone/iPad**
		- 1. Seleccione **Código QR (QR code)** y pulse el botón **OK**.
		- 2. Escanee el código QR que se muestra con la aplicación de cámara estándar para iPhone/ iPad.

El iPhone/iPad está conectado a la impresora.

#### **Nota**

- Si no se puede leer el código QR, pulse el botón **Atrás (Back)** y conecte la impresora desde **Conectarse a un tel. inteligente (Connect to smartphone)** > **Otros (Others)**.
- **Dispositivo Android (Android device)**
	- 1. Seleccione **Código QR (QR code)** y pulse el botón **OK**.
	- 2. Escanee el código QR que se muestra con el dispositivo Android de una de las siguientes maneras.
		- Seleccione red y Wi-Fi en la configuración del dispositivo Android. Seleccione el icono **Código QR (QR code)** a la derecha de **Añadir red (Add network)** en la parte inferior de la lista de las conexiones Wi-Fi y escanee el código QR.
		- Escanee el código QR que se muestra con la aplicación de cámara estándar para Android.
		- Escanee el código QR que se muestra con una aplicación de lectura de códigos QR.

El dispositivo Android se conectará a la impresora.

#### **Nota**

- Conexión directa inalámbrica mediante código QR puede utilizarse con Android 5.0 o posterior.
- Está disponible en Android 10 o posterior para escanear el código QR desde la configuración y leer el código QR con la cámara estándar de Android.
- Dependiendo del teléfono inteligente/la tableta, el código QR puede no ser legible.
- Si no se puede leer el código QR, pulse el botón **Atrás (Back)** y conecte la impresora desde **Conectarse a un tel. inteligente (Connect to smartphone)** > **Otros (Others)**.

#### • **Otros (Others)**

1. Seleccione **Siguiente (Next)** y pulse el botón **OK**.

Se muestran el **Nomb. de red(SSID) (Network name(SSID))** y la **Contraseña (Password)**.

#### **Nota**

- Para mostrar la contraseña, seleccione **ON**. Para ocultar la contraseña, seleccione **OFF**.
- La contraseña es necesaria cuando se conecta el teléfono inteligente/la tableta/el ordenador a la impresora.
- <span id="page-521-0"></span>2. Seleccione "DIRECT-XXXX-G4070series" ("X" representa caracteres alfanuméricos) en el teléfono inteligente/la tableta/el ordenador.
- 3. Introduzca la **Contraseña (Password)** en el teléfono inteligente/la tableta/el ordenador.

El teléfono inteligente/la tableta/el ordenador está conectado a la impresora.

#### **Nota**

• Si la impresora está configurada para mostrar una pantalla de confirmación en **Confirmac. solicitud conexión (Confirm connection request)** de Cambio de la configuración de Conexión directa inalámbrica, cuando el dispositivo compatible con la conexión directa inalámbrica se conecta a la impresora, se muestra en la pantalla LCD una pantalla de confirmación que solicita permiso para conectarse.

Asegúrese de que el nombre que aparece en la pantalla LCD es el mismo que el de su dispositivo de comunicación inalámbrica y seleccione **Sí (Yes)**.

Puede imprimir desde su teléfono inteligente o tableta. Para ello, instale Canon PRINT Inkjet/SELPHY. Descárguelo de App Store o de Google Play.

- **►** Para un dispositivo iOS
- **▶ Para un dispositivo Android**

### **Cambio de la configuración de Conexión directa inalámbrica**

Cambie la configuración para la Conexión directa inalámbrica mediante el siguiente procedimiento.

#### **Nota**

- Para cambiar la configuración de conexión directa inalámbrica, debe activar previamente la conexión directa inalámbrica.
- **1.** Compruebe que la impresora está encendida.
- **2.** Seleccione **Configuración (Settings)** en la pantalla INICIO y pulse el botón **OK**.
- **3.** Seleccione **Configuración de LAN (LAN settings)** y pulse el botón **OK**.
- **4.** Seleccione **Conexión directa inalám. (Wireless Direct)** y pulse el botón **OK**.

#### **Nota**

• Para cambiar la configuración de Conexión directa inalámbrica, se debe activar previamente Conexión directa inalámbrica.

Seleccione **Modo avanzado (Advanced mode)** en la pantalla de menú que se muestra al seleccionar **Conexión directa inalám. (Wireless Direct)** y activar Conexión directa inalámbrica.

**5.** Seleccione un elemento de configuración.

Pulse el botón  $\blacktriangle \blacktriangledown$  para desplazarse hacia abajo si es necesario.

#### • **Mostrar inf. de configuración (Show setting info)**

Se muestran los valores de configuración para el uso de la impresora con la Conexión directa inalámbrica.

#### • **Cambiar nombre de red (SSID) (Change network name (SSID))**

Cambie el identificador (SSID) para la conexión directa inalámbrica.

El identificador (SSID) es el nombre de la impresora (nombre de dispositivo) que se muestra en un dispositivo compatible con Wi-Fi Direct.

Siga el procedimiento que se indica a continuación para cambiar el identificador (SSID).

- Para la definición manual
	- 1. Seleccione **Cambiar manualm. (Change manually)** y pulse el botón **OK**.
	- 2. Cambiar usando los Botones numéricos.
	- 3. Cuando haya terminado de hacer cambios, pulse el botón **OK**.
- Para la definición automática
	- 1. Seleccione **Actualizar autom. (Auto update)** y pulse el botón **OK**.
	- 2. Seleccione **Sí (Yes)** y pulse el botón **OK**.

Puede comprobar la configuración actualizada.

#### **Nota**

• Cuando se muestra la información de configuración, aparece una pantalla que pregunta si se debe mostrar la contraseña al mismo tiempo. Para mostrar la contraseña, seleccione **ON**. Para no mostrar la contraseña, seleccione **OFF**.

#### • **Cambiar contraseña (Change password)**

Cambie la contraseña de la conexión directa inalámbrica.

- Para la definición manual.
	- 1. Seleccione **Cambiar manualm. (Change manually)** y pulse el botón **OK**.
	- 2. Introduzca la nueva contraseña (hasta 10 caracteres).

Cambiar usando los Botones numéricos.

- 3. Cuando haya terminado de hacer cambios, pulse el botón **OK**.
- Para la definición automática
	- 1. Seleccione **Actualizar autom. (Auto update)** y pulse el botón **OK**.
	- 2. Seleccione **Sí (Yes)** y pulse el botón **OK**.

Puede comprobar la configuración actualizada.

#### **Nota**

- Cuando se muestra la información de configuración, aparece una pantalla que pregunta si se debe mostrar la contraseña al mismo tiempo. Para mostrar la contraseña, seleccione **ON**. Para no mostrar la contraseña, seleccione **OFF**.
- **Confirmac. solicitud conexión (Confirm connection request)**

Modifique la configuración de la pantalla de confirmación cuando se esté conectando un dispositivo compatible con Wi-Fi Direct a la impresora.

Si desea que la impresora muestre la pantalla para informarle de que se está conectando un dispositivo compatible con Wi-Fi Direct a la impresora, seleccione **ON**.

#### **Importante**

• Para evitar que se produzca un acceso no autorizado, se recomienda seleccionar la configuración para mostrar la pantalla de confirmación.

#### **Nota**

• Si modifica la configuración de Conexión directa inalámbrica de la impresora, también modificará la configuración del router inalámbrico del dispositivo.

# **Problemas al imprimir (escanear) desde un teléfono inteligente/tableta**

**[No se puede imprimir \(escanear\) desde un teléfono inteligente/tableta](#page-525-0)**

# <span id="page-525-0"></span>**No se puede imprimir (escanear) desde un teléfono inteligente/ tableta**

Si no puede imprimir (escanear) desde su teléfono inteligente/tableta, es posible que el teléfono inteligente/ tableta no pueda comunicarse con la impresora.

Compruebe la causa del problema según el método de conexión.

- **► No se puede establecer comunicación con la impresora a través de Wi-Fi**
- ◆ [No se puede establecer la comunicación con la impresora mientras se encuentra en el modo de](#page-527-0) [Conexión directa inalámbrica](#page-527-0)

#### **Nota**

- En caso de problemas al imprimir con otros métodos de conexión o para obtener más información sobre cómo configurar cada método de conexión:
	- **Uso de PIXMA/MAXIFY Cloud Link**
	- **→** Impresión desde un dispositivo iOS (AirPrint)

# **No se puede establecer comunicación con la impresora a través de Wi-Fi**

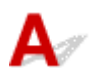

Si su teléfono inteligente/tableta no puede comunicarse con la impresora, compruebe lo siguiente.

Comprobación 1 Compruebe el estado de la alimentación de la impresora y otros dispositivos de red (por ejemplo, el router inalámbrico), así como el teléfono inteligente y la tableta.

- Encienda o apague la impresora o el dispositivo.
- Si el equipo ya está encendido, apague y encienda el interruptor de corriente.
- Es posible que sea necesario resolver problemas del router inalámbrico (por ejemplo, actualizar el intervalo de una clave, resolver los problemas del intervalo de actualización de DHCP, el modo de ahorro de energía, etc.) o actualizar el firmware del router inalámbrico.

Para obtener más detalles, póngase en contacto con el fabricante del router inalámbrico.

Comprobación 2 Compruebe la configuración de su teléfono inteligente o tableta.

Asegúrese de que la Wi-Fi está activada en el dispositivo.

Para obtener información detallada, consulte el manual de instrucciones del dispositivo.

Comprobación 3 ¿Se ha conectado la impresora al router inalámbrico?

• Utilice el icono de la parte superior de la pantalla INICIO para comprobar el estado de la conexión entre la impresora y el router inalámbrico.

Si no se muestra el icono **COLL**, la Wi-Fi está desactivada. Active la comunicación inalámbrica en la impresora.

• Asegúrese de que la configuración de red de la impresora (por ejemplo, el nombre de la red (SSID) o la clave de red (password), etc.) coincide con la del router inalámbrico.

Para comprobar la configuración del router inalámbrico, consulte el manual de instrucciones que se suministra con el router inalámbrico o póngase en contacto con el fabricante.

Para comprobar la configuración de red actual de la impresora, muéstrela usando el panel de control de la impresora o imprímala.

- Haga que en la pantalla LED aparezca LCD.
	- $\rightarrow$  [Configuración de LAN](#page-199-0)
- Imprimir la configuración de red.
	- **[Impresión de la configuración de red](#page-511-0)**

#### **Nota**

• Si tiene un ordenador, Wi-Fi Connection Assistant le permite diagnosticar y reparar el estado de la red. Seleccione el enlace siguiente para descargar Wi-Fi Connection Assistant e instalarlo.

Comprobación del estado de conexión de la impresora mediante Wi-Fi Connection Assistant

Consulte a continuación para iniciar Wi-Fi Connection Assistant.

- **Para Windows:**
	- **[Inicio de Wi-Fi Connection Assistant](#page-46-0)**
- **Para macOS:**
	- **[Inicio de Wi-Fi Connection Assistant](#page-70-0)**

Comprobación 4 ¿La configuración de red de su teléfono inteligente o tableta coincide con la del router inalámbrico?

Asegúrese de que la configuración de red de la impresora (por ejemplo, el nombre de la red (SSID) o la clave de red, etc.) coincide con la del router inalámbrico.

Para comprobar la configuración de su teléfono inteligente/tableta, consulte el manual de instrucciones incluido con el dispositivo.

Si la configuración de red de su teléfono inteligente/tableta no coincide con la del router inalámbrico, modifique la configuración de red de aquel para que coincida con la del router inalámbrico.

Comprobación 5 Compruebe que la impresora no esté demasiado lejos del router inalámbrico.

Si la distancia entre la impresora y el router inalámbrico es demasiado grande, la señal de comunicación inalámbrica será débil. Coloque la impresora y el router inalámbrico de forma que estén cerca.

Comprobación 6 Compruebe que la señal inalámbrica sea fuerte. Supervise el estado de la señal y mueva la impresora y el router inalámbrico tal como considere necesario. <span id="page-527-0"></span>Coloque el router inalámbrico y la impresora donde no existan obstáculos entre ambas. La calidad de la comunicación inalámbrica entre distintas habitaciones o plantas suele ser baja. Las comunicaciones inalámbricas pueden quedar obstaculizadas debido a materiales de construcción compuestos por metal u hormigón. Si la impresora no puede comunicarse con el ordenador a través de una Wi-Fi debido a una pared, coloque la impresora y el ordenador en la misma habitación.

Si hay cerca un dispositivo, por ejemplo, un microondas que emite ondas de radio del mismo ancho de banda de frecuencia que el router inalámbrico, podrían aparecer interferencias. Aleje todo lo que pueda el router inalámbrico de las fuentes de interferencia.

Compruebe la intensidad de la señal en la pantalla LCD.

**► LCD** y panel de control

## **No se puede establecer la comunicación con la impresora mientras se encuentra en el modo de Conexión directa inalámbrica**

# Δ

Si su teléfono inteligente/tableta no puede comunicarse con la impresora en el modo Conexión directa inalámbrica, compruebe lo siguiente.

Comprobación 1 Compruebe el estado de la alimentación de la impresora y del dispositivo (p. ej., teléfono inteligente/tableta).

Encienda o apague la impresora o el dispositivo.

Si el equipo ya está encendido, apague y encienda el interruptor de corriente.

Comprobación 2 Compruebe si el icono se muestra en la parte superior de la pantalla INICIO de la impresora.

Si no se muestra, la Conexión directa inalámbrica está desactivada. Active la Conexión directa inalámbrica.

Comprobación 3 Compruebe la configuración de su dispositivo (p. ej., teléfono inteligente o tableta).

Asegúrese de que la Wi-Fi está activada en el dispositivo.

Para obtener información detallada, consulte el manual de instrucciones del dispositivo.

Comprobación 4 Compruebe que la impresora esté seleccionada como conexión para dispositivos (por ejemplo, teléfonos inteligente/tableta).

Seleccione el nombre de la red (SSID) para la conexión directa inalámbrica especificado para la impresora como destino de conexión para dispositivos.

Compruebe el destino en su dispositivo.

Para obtener más información, consulte el manual de instrucciones del dispositivo o visite el sitio web del fabricante.

Para comprobar el nombre de la red (SSID) para la Conexión directa inalámbrica especificado para la impresora, muéstrelo usando el panel de control de la impresora o imprímalo.

- Haga que en la pantalla LED aparezca LCD.
	- **E** [Configuración de LAN](#page-199-0)
- Imprimir la configuración de red.
	- **[Impresión de la configuración de red](#page-511-0)**

Comprobación 5 Compruebe que la contraseña de la Conexión directa inalámbrica para la impresora se haya introducido correctamente.

Para comprobar la contraseña especificada para la impresora, muéstrela usando el panel de control de la impresora o imprímala.

- Haga que en la pantalla LED aparezca LCD.
	- $\rightarrow$  [Configuración de LAN](#page-199-0)
- Imprimir la configuración de red.
	- **[Impresión de la configuración de red](#page-511-0)**

Comprobación 6 Asegúrese de que la impresora no esté demasiado lejos de los dispositivos.

Si la distancia entre la impresora y los dispositivos es demasiado grande, la señal de comunicación inalámbrica será débil. Coloque la impresora y los dispositivos de forma que estén cerca.

Comprobación 7 Compruebe que ya haya conectados 5 dispositivos.

La Conexión directa inalámbrica no admite la conexión de más de 5 dispositivos.

### **Nota**

• Dependiendo de las especificaciones de la impresora que esté utilizando, es posible que algunas de las funciones descritas (escáner/copia, etc.) no se apliquen.

Para obtener detalles sobre las funciones de su impresora, consulte [Especificaciones](#page-215-0).

# **Problemas de impresión**

- **[La Impresora no imprime](#page-530-0)**
- **[La impresora no coge o proporciona el papel/Error "No hay papel"](#page-533-0)**
- **[Los resultados de la impresión \(copia\) no son satisfactorios](#page-536-0)**
- **[Cambiar a sin conexión \(Windows\)](#page-553-0)**

# <span id="page-530-0"></span>**La Impresora no imprime**

Comprobación 1 Compruebe que la impresora está encendida.

Si no, asegúrese de que la impresora está conectada correctamente y pulse el botón **ACTIVADO (ON)** para encenderla.

La luz de **ACTIVADO (ON)** parpadea mientras la impresora se inicia. Espere hasta que la luz de **ACTIVADO (ON)** deje de parpadear y permanezca iluminada.

#### **Nota**

• Si se van a imprimir grandes volúmenes de datos, como fotografías u otros gráficos, el inicio de la impresión puede llevar más tiempo. Si la luz de **ACTIVADO (ON)** parpadea, el ordenador estará procesando los datos y enviándolos a la impresora. Espere a que se inicie la impresión.

Comprobación 2 Asegúrese de que la impresora está correctamente conectada al ordenador.

Si está utilizando un cable USB, asegúrese de que está correctamente conectado tanto a la impresora como al ordenador. Cuando el cable USB esté firmemente conectado, compruebe lo siguiente:

- Si utiliza un dispositivo de relé, como un concentrador USB, desconéctelo, conecte la impresora directamente al equipo e intente imprimir de nuevo. Si la impresión se inicia normalmente, existe un problema con el dispositivo de relé. Póngase en contacto con el fabricante del dispositivo de relé.
- El problema también puede deberse al cable USB. Sustituya el cable USB e intente imprimir de nuevo.

Si utiliza la impresora con una conexión de red, asegúrese de que la impresora esté configurada correctamente para usarla en red.

**► [No se puede encontrar la impresora en la red](#page-489-0) (Windows/macOS)** 

#### **Nota**

• Wi-Fi Connection Assistant le permite diagnosticar y reparar el estado de la red.

Seleccione el enlace siguiente para descargar Wi-Fi Connection Assistant e instalarlo.

- Comprobación del estado de conexión de la impresora mediante Wi-Fi Connection Assistant Consulte a continuación para iniciar Wi-Fi Connection Assistant.
- **Para Windows:**
	- **[Inicio de Wi-Fi Connection Assistant](#page-46-0)**
- **Para macOS:**
	- **[Inicio de Wi-Fi Connection Assistant](#page-70-0)**

Comprobación 3 Asegúrese de que los ajustes del papel coinciden con la información establecida para la bandeja posterior.

Si la configuración del papel no coincide con la información establecida para la bandeja posterior, aparecerá un mensaje de error en la pantalla LCD. Siga las instrucciones que se muestran en la pantalla LCD para solucionar el problema.

#### **Nota**

- Puede seleccionar si desea que aparezca el mensaje que impide la impresión defectuosa.
	- Para cambiar el ajuste de visualización de mensajes al imprimir mediante el panel de control de la impresora:

**E** [Configuración de alimentación](#page-209-0)

- Para cambiar el ajuste de visualización de mensajes al imprimir mediante el controlador de la impresora:
	- [Cambio del modo de funcionamiento de la Impresora](#page-185-0) (Windows)
	- [Cambio del modo de funcionamiento de la Impresora](#page-189-0) (macOS)

Comprobación 4 Elimine los trabajos de impresión innecesarios si va a imprimir desde un ordenador.

- **Para Windows:**
	- Eliminación de un trabajo de impresión no deseado
- **Para macOS:**
	- **[Eliminación de un trabajo de impresión no deseado](#page-305-0)**

Comprobación 5 ¿Se ha seleccionado el Driver impresión de su impresora durante la

#### impresión?

La impresora no funcionará correctamente si utiliza el controlador de una impresora distinta.

#### • **Para Windows:**

Asegúrese de que esté seleccionado "Canon XXX series Printer" (donde "XXX" es el nombre de su impresora) en el cuadro de diálogo Imprimir.

#### **Nota**

- Si hay varias impresoras registradas en el ordenador, defina su impresora como impresora predeterminada para que sea la que se selecciona de manera predeterminada.
	- **La impresora predeterminada sigue cambiando (Windows)**

#### • **Para macOS:**

Asegúrese de que el nombre de su impresora esté seleccionado en el campo **Impresora (Printer)** del cuadro de diálogo Imprimir.

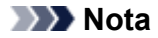

• Si varias impresoras se registran en el ordenador, seleccione **Definir como impresora predeterminada (Set as Default Printer)** en **Preferencias del sistema (System Preferences)** > **Impresoras y escáneres (Printers & Scanners)** para que una impresora sea la seleccionada de manera predeterminada.

Comprobación 6 ¿Está intentando imprimir un archivo de datos grande? (Windows)

Si está intentando imprimir un archivo de datos grande, la impresión tardará bastante tiempo en iniciarse.

Si la impresora no inicia la impresión después de un período de tiempo determinado, seleccione **Sí (On)** para **Prevención de pérdida de datos de impresión (Prevention of Print Data Loss)** en el cuadro de diálogo **Opciones de impresión (Print Options)**.

Para obtener más información, consulte la [Descripción de la ficha Configurar página.](#page-259-0)

#### **IMP** Importante

- Si selecciona **Sí (On)** para la opción **Prevención de pérdida de datos de impresión (Prevention of Print Data Loss)**, puede que se reduzca la calidad de impresión.
- Una vez finalizada la impresión, seleccione **No (Off)** para **Prevención de pérdida de datos de impresión (Prevention of Print Data Loss)**.

Comprobación 7 Reinicie el ordenador si lo está utilizando para imprimir.

Reinicie el ordenador y vuelva a intentar la impresión.

**Importante** 

• Para Windows:

Para reiniciar el ordenador, elija **Reiniciar (Restart)** en lugar de **Apagar (Shut down)**.

<span id="page-533-0"></span>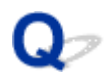

## **La impresora no coge o proporciona el papel/Error "No hay papel"**

Comprobación 1 Asegúrese de que el papel está cargado correctamente en la bandeja posterior.

[Carga de papel](#page-74-0)

Comprobación 2 Asegúrese de lo siguiente cuando cargue el papel.

- Cuando cargue dos o más hojas de papel, alinee los bordes antes de cargarlo.
- Cuando cargue dos hojas o más, asegúrese de que la pila de papel no supere el límite de carga del papel.

No obstante, en función del tipo de papel o de las condiciones ambientales (humedad y temperaturas muy elevadas o bajas), puede que la alimentación del papel no se realice correctamente a la máxima capacidad. En tales casos, reduzca la cantidad de papel de cada carga a menos de la mitad del límite de carga del papel.

- Cargue siempre el papel en orientación vertical, con independencia de la orientación de impresión.
- Cuando cargue el papel en la bandeja posterior, hágalo con la cara de impresión hacia ARRIBA y alinee las guías de papel izquierda y derecha con la pila de papel.
	- [Carga de papel](#page-74-0)

#### Comprobación 3 ¿Es el papel demasiado grueso o está demasiado curvado?

 $\rightarrow$  [Tipos de soporte no compatibles](#page-225-0)

Comprobación 4 Asegúrese de lo siguiente cuando cargue sobres.

Cuando imprima en sobres, consulte [Carga de sobres en la bandeja posterior](#page-80-0) y prepárelos antes de imprimir.

Una vez haya preparado los sobres, cárguelos con orientación vertical. Si coloca los sobres en horizontal, no entrarán correctamente.

Comprobación 5 Compruebe que los parámetros del tipo de soporte y del tamaño de papel se corresponden con los del papel cargado.

Comprobación 6 Asegúrese de que no haya objetos extraños en la bandeja posterior.

Si el papel se rompe en la bandeja posterior, consulte [Qué hacer con un atasco de papel](#page-593-0) para retirarlo.

Si hay un objeto extraño dentro de la bandeja posterior, retírelo de acuerdo con el siguiente procedimiento.

- 1. Apague la impresora y desconecte el enchufe de la toma de corriente.
- 2. Doble una hoja A4 por la mitad e insértela horizontalmente en la bandeja posterior.

Inserte el papel de manera que su mano no toque directamente la parte en el centro de la bandeja posterior al retirar el objeto extraño.

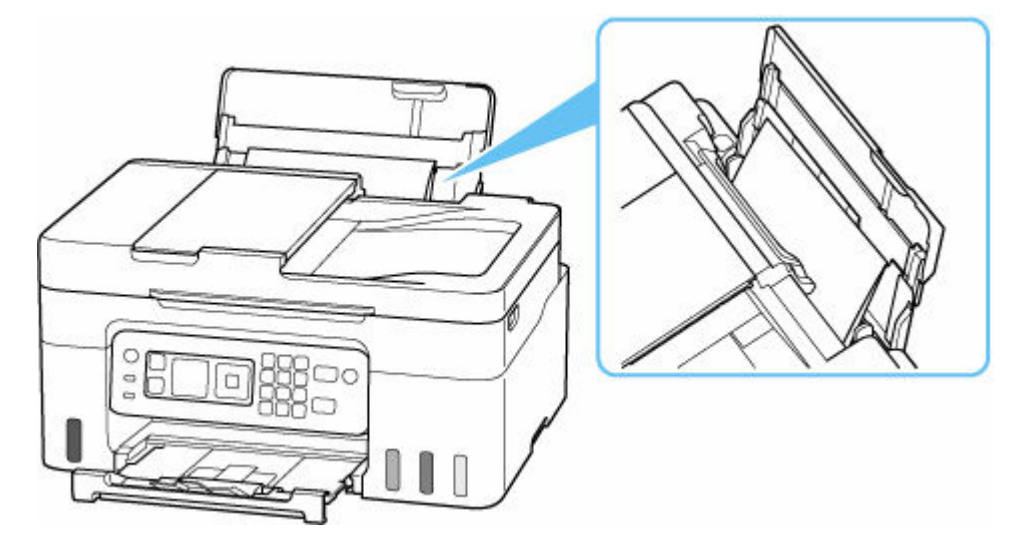

3. Retire el objeto extraño a mano con papel insertado.

Coloque su mano entre el papel que insertó y la bandeja posterior para retirar el objeto extraño.

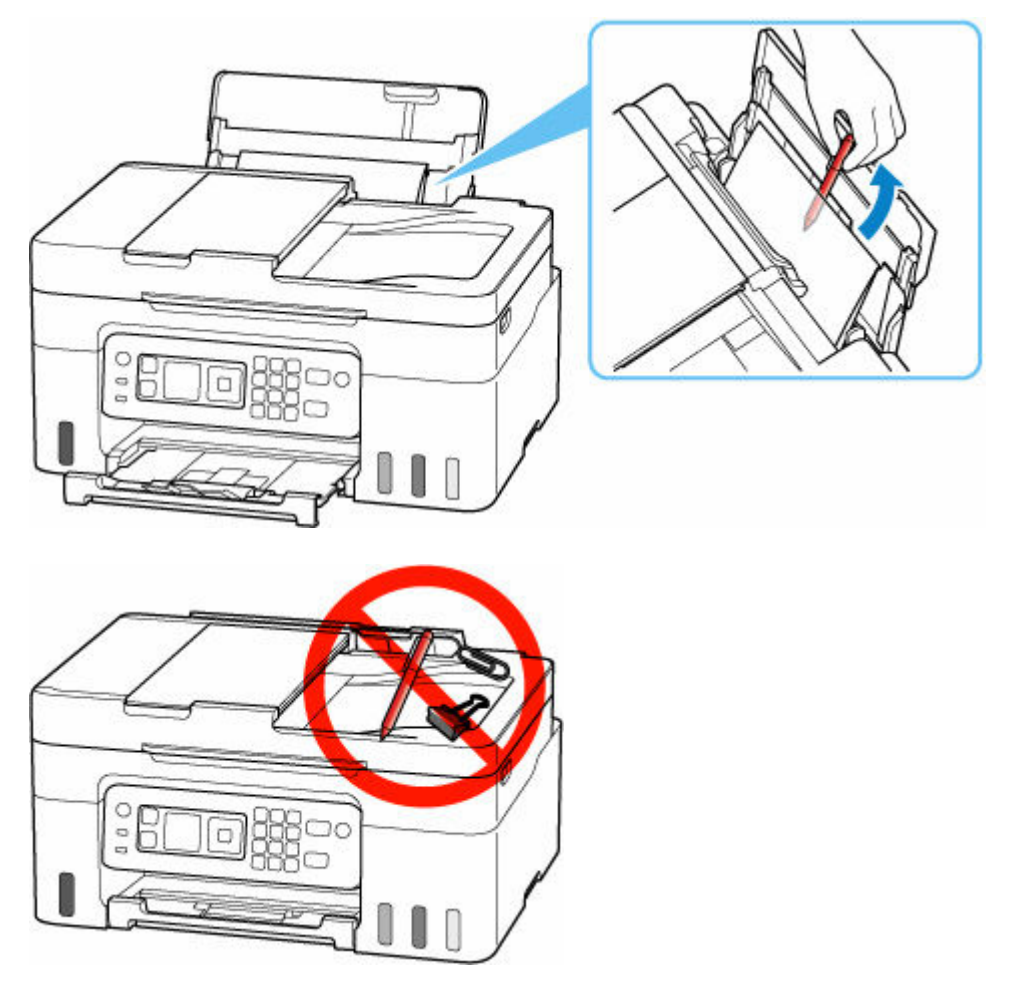

4. Retire el papel doblado insertado en el paso 2.

#### **IMP** Importante

• No incline la impresora ni la ponga boca abajo. Si lo hiciera, la tinta podría derramarse.

Comprobación 7 Limpie el rodillo de alimentación del papel.

**E** [Limpieza de los rodillos de alimentación del papel](#page-126-0)

#### **Nota**

• El rodillo de alimentación del papel al limpiarse, por lo que solo se debe realizar cuando sea necesario.

Si con estos procedimientos no consigue resolver el problema, póngase en contacto con el centro de servicio técnico de Canon más cercano para solicitar una reparación.

#### **Importante**

- No incline la impresora cuando la mueva porque podría derramarse tinta.
- Cuando se transporte la impresora para su reparación, consulte la sección Reparación de la impresora.

<span id="page-536-0"></span>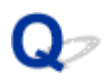

# **Los resultados de la impresión (copia) no son satisfactorios**

Si el resultado de la impresión no es satisfactorio, ya sea porque aparecen franjas blancas, líneas no alineadas/distorsionadas o colores no uniformes, compruebe en primer lugar los ajustes de la calidad de impresión y del papel.

Comprobación 1 ¿La configuración del tamaño de página y del tipo de soporte coincide con el tamaño y el tipo de papel cargado?

Si esta configuración no coincide, no se podrá obtener el resultado adecuado.

Al imprimir fotografías o ilustraciones, una configuración incorrecta del tipo de papel puede reducir la calidad del color que se imprima.

Además, si imprime con una configuración de tipo de papel incorrecta, se puede rayar la superficie impresa.

En la impresión sin bordes, y dependiendo de la combinación de la configuración del tipo de papel y del papel cargado, pueden producirse colores no uniformes.

El método para comprobar la configuración del papel y de la calidad de impresión será distinto según lo que se haga con la impresora.

#### • **Impresión desde la impresora**

Compruebe la configuración mediante la pantalla LCD.

- **[Elementos de configuración para la copia](#page-315-0)**
- **Impresión desde el ordenador**

Cambie la configuración con el controlador de impresora.

- **Experiención de la impresión básica**
- **Impresión desde un dispositivo de asistencia compatible con PictBridge (Wi-Fi).**

Compruebe la configuración de su dispositivo compatible con PictBridge (Wi-Fi) o en el panel de control.

- **← Configuración de impresión de PictBridge (Wi-Fi)**
- Configuración de PictBridge
- **Impresión directamente desde un teléfono inteligente/tableta utilizando Canon PRINT Inkjet/SELPHY**

Compruebe la configuración en Canon PRINT Inkjet/SELPHY.

**■** Imprimir fotos desde el teléfono inteligente

Comprobación 2 Asegúrese de que se ha seleccionado la calidad de impresión adecuada (consulte la lista anterior).

Seleccione una calidad de impresión adecuada para el papel y lo que se vaya a imprimir. Si advierte colores borrosos o no uniformes, suba el valor de la configuración de la calidad de impresión e imprima de nuevo.

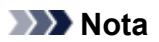

• Cuando imprima desde un dispositivo compatible con PictBridge (Wi-Fi), ajuste la configuración de la calidad de impresión mediante el panel de control.

Esta configuración no se puede aplicar en el dispositivo compatible con PictBridge (Wi-Fi).

Comprobación 3 Si el problema no se resuelve, haga clic en la ilustración que corresponda al problema.

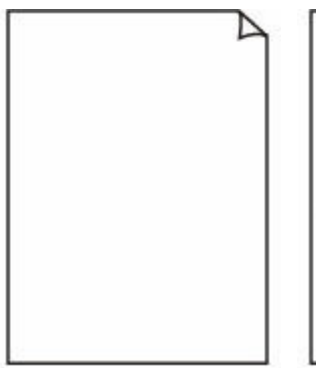

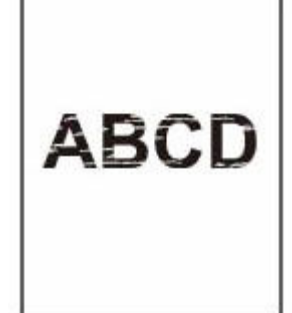

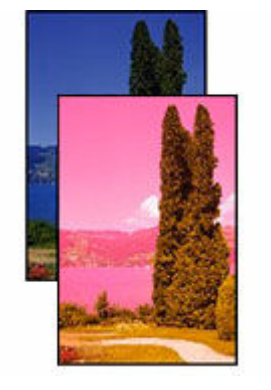

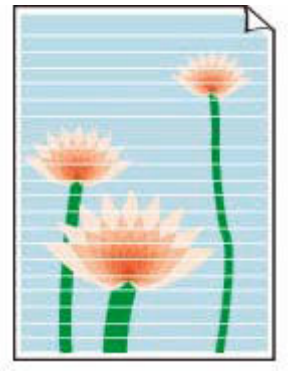

[La tinta no sale](#page-539-0) [Borroso o difuso](#page-539-0) [Colores inexactos o](#page-539-0) [en la sangría](#page-539-0)

[Rayas](#page-539-0)

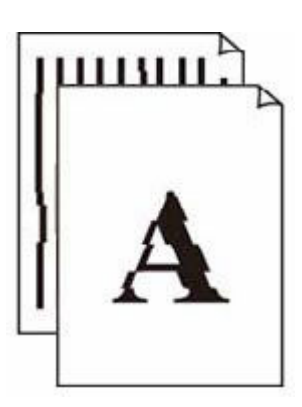

[Las líneas no](#page-542-0) [están alineadas/](#page-542-0) [están distorsionadas](#page-542-0)

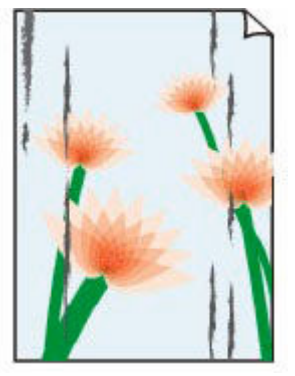

[El papel](#page-543-0) [queda manchado/La](#page-543-0) [superficie impresa](#page-543-0) [está rayada](#page-543-0)

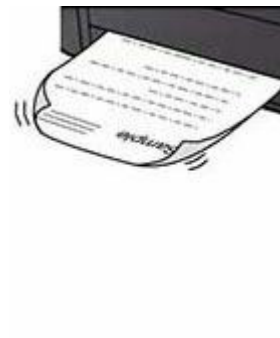

[La tinta se](#page-543-0) [emborrona/El papel](#page-543-0) [está curvado](#page-543-0)

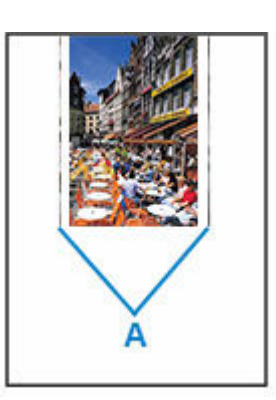

[Línea vertical junto a](#page-547-0) [la imagen](#page-547-0)

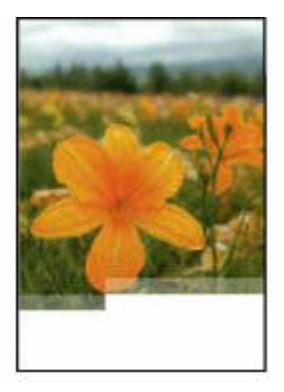

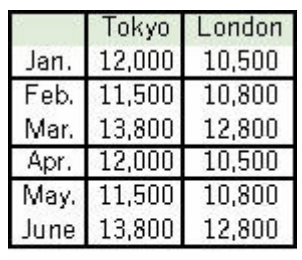

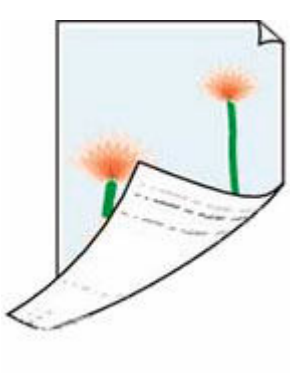

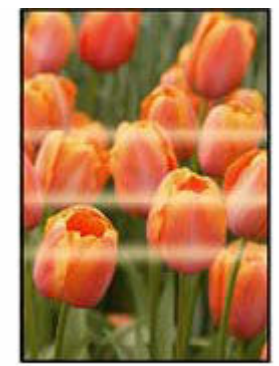

[Faltan imágenes/No](#page-548-0) [se puede finalizar la](#page-548-0) [impresión](#page-548-0)

[Faltan líneas o](#page-550-0) [están incompletas](#page-550-0) [\(Windows\)](#page-550-0)

[El reverso del papel](#page-551-0) [queda manchado](#page-551-0)

[Colores con](#page-552-0) [irregularidades](#page-552-0)

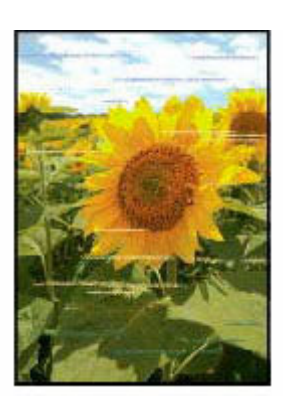

[Colores con franjas](#page-552-0)

### **Nota**

• Dependiendo de las especificaciones de la impresora que esté utilizando, es posible que algunas de las funciones descritas (escáner/copia, etc.) no se apliquen.

Para obtener detalles sobre las funciones de su impresora, consulte [Especificaciones](#page-215-0).

## <span id="page-539-0"></span>**La tinta no sale/Borroso o difuso/Colores inexactos en la sangría/ Rayas**

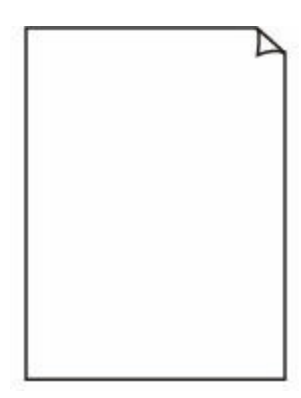

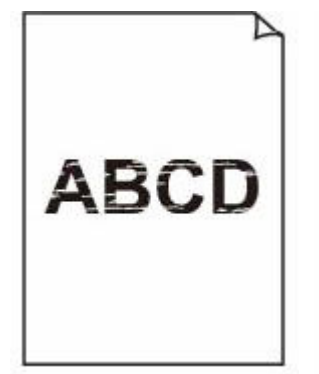

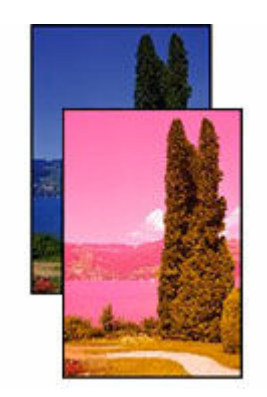

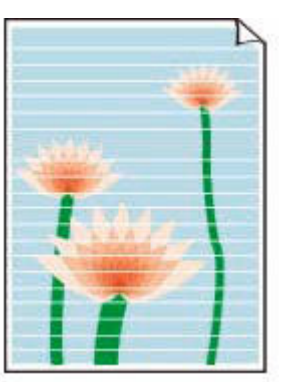

La tinta no sale Borroso o difuso Colores inexactos o en la sangría

Rayas

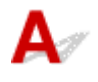

#### **Nota**

• Si las impresiones están en blanco, el negro no se imprime, es tenue o tiene un tinte azul o rojo, consulte esta página web.

#### Comprobación 1 Compruebe la configuración del papel y la calidad de impresión.

**Eos resultados de la impresión (copia) no son satisfactorios** 

Comprobación 2 ¿Están obstruidos los inyectores del cabezal de impresión?

Imprima el patrón de prueba de los inyectores para determinar si la tinta sale correctamente por losinyectores de los cabezales de impresión.

Paso1 Imprima el patrón de prueba de los inyectores.

Tras imprimir el modelo de prueba de inyectores, examínelo.

- Desde la impresora
	- **[Impresión del patrón de prueba de los inyectores](#page-110-0)**
- Desde el ordenador
	- **Para Windows:**
		- Impresión de un patrón de prueba de los inyectores
	- **Para macOS:**
		- **■** Impresión de un patrón de prueba de los inyectores

Si el modelo no se imprime correctamente, vaya al paso siguiente.

**Paso2** Limpie el cabezal de impresión.
Tras limpiar el cabezal de impresión, imprima el modelo de prueba de los inyectores y compruebe el resultado.

- Desde la impresora
	- **E** [Limpieza del cabezal de impresión](#page-113-0)
- Desde el ordenador
	- **Para Windows:**
		- **Limpie el cabezal de impresión**
	- **Para macOS:**
		- $\longrightarrow$  [Limpie el cabezal de impresión](#page-122-0)

Si todavía no mejora, vaya al siguiente paso.

Paso3 Limpie el cabezal de impresión de nuevo.

Tras limpiar el cabezal de impresión de nuevo, imprima el modelo de prueba de los inyectores y compruebe el resultado.

Si todavía no mejora, vaya al siguiente paso.

#### **Paso4** Limpie el cabezal de impresión a fondo.

Tras limpiar el cabezal de impresión a fondo, imprima el modelo de prueba de los inyectores y compruebe el resultado.

- Desde la impresora
	- **E** [Limpieza a fondo de los cabezales de impresión](#page-115-0)
- Desde el ordenador
	- **Para Windows:**
		- **■** Limpie el cabezal de impresión a fondo
	- **Para macOS:**
		- **E** [Limpie el cabezal de impresión a fondo](#page-122-0)

Si no mejora, apague la impresora, espere más de 24 horas sin desconectar el cable de alimentación y vaya al siguiente paso.

**Paso5** Limpie el cabezal de impresión a fondo de nuevo.

Tras limpiar el cabezal de impresión a fondo de nuevo, imprima el modelo de prueba de los inyectores y compruebe el resultado.

Para obtener más información sobre la impresión del patrón de prueba de los inyectores, la limpieza del cabezal de impresión y la limpieza a fondo del cabezal de impresión, consulte [Si la impresión pierde intensidad o es](#page-106-0) [irregular](#page-106-0).

Comprobación 3 Si utiliza papel con una única superficie imprimible, compruebe la cara imprimible correcta del papel.

Si se imprime en la cara equivocada de este tipo de papel, la impresión puede quedar borrosa o la calidad de las copias quizás no sea buena.

Cuando cargue el papel en la bandeja posterior, hágalo de forma que la cara imprimible esté hacia arriba.

Consulte el manual de instrucciones proporcionado con el papel para obtener más información sobre la cara imprimible.

#### • **Cuando copie, consulte también los apartados siguientes:**

Comprobación 4 ¿Está sucio el cristal de la platina?

Limpie el cristal de la platina.

**EXEC** Limpleza de la Platina y Cubierta de documentos

Comprobación 5 Asegúrese de que el original esté cargado correctamente en la platina.

Cuando cargue el original en la platina, cárguelo con la cara que se va a copiar hacia abajo.

**Example 2 Second [Carga de originales](#page-84-0)** 

### Comprobación 6 ¿Es la fuente de copia un papel impreso por la impresora?

Si utiliza una copia impresa con esta impresora como original, la calidad de impresión podría reducirse en función de las condiciones del original.

Imprima directamente desde la impresora o vuelva a imprimir desde el ordenador si puede volver a imprimir desde él.

Comprobación 7 Si la tinta no sale.

Sust. tinta en cab. impresión

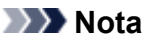

• Aunque puede entrar aire en el tubo de tinta, no se trata de un funcionamiento defectuoso. No es ningún problema si el patrón de prueba de inyectores se imprime correctamente.

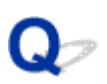

# **Las líneas no están alineadas/están distorsionadas**

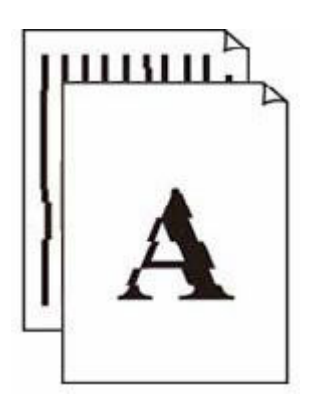

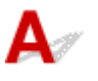

## **Nota**

• Para el caso de desalineación o distorsión, consulte esta página web.

Comprobación 1 Compruebe la configuración del papel y la calidad de impresión.

**Executados de la impresión (copia) no son satisfactorios** 

Comprobación 2 Ejecute la alineación del cabezal de impresión.

Si las líneas impresas no están alineadas/están distorsionadas o el resultado de la impresión no es satisfactorio por cualquier otro motivo, ajuste la posición del cabezal de impresión.

**[Alineación del cabezal de impresión](#page-117-0)** 

Comprobación 3 Aumente la calidad de impresión e intente imprimir de nuevo.

Si se incrementa la calidad de impresión mediante el panel de control o desde el ordenador, es posible que mejore el resultado de la impresión.

# **El papel queda manchado/La superficie impresa está rayada/La tinta se emborrona/El papel está curvado**

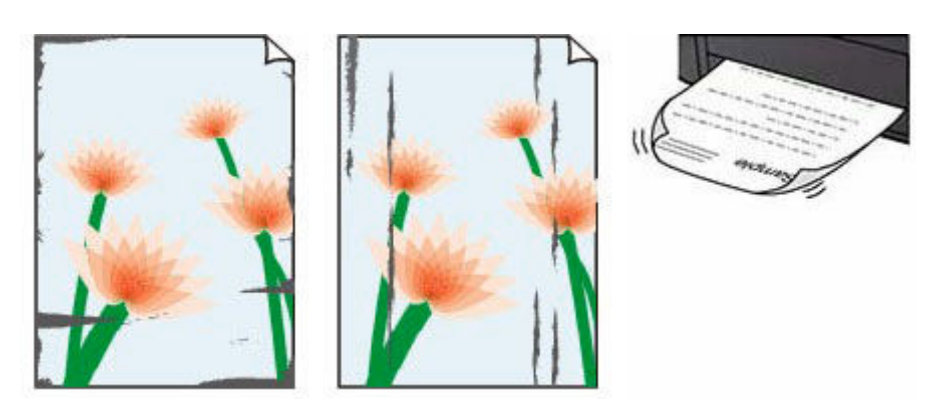

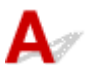

Comprobación 1 Compruebe la configuración del papel y la calidad de impresión.

**E** [Los resultados de la impresión \(copia\) no son satisfactorios](#page-536-0)

Comprobación 2 Compruebe el tipo de papel.

Asegúrese de que utiliza el papel adecuado para imprimir lo que desee. Para imprimir datos con una alta saturación de color, como fotografías o imágenes con colores oscuros, se recomienda usar Papel Fotográfico Brillo II u otro papel especial de la marca Canon.

 $\rightarrow$  [Tipos de soporte compatibles](#page-220-0)

### Comprobación 3 Cargue el papel antes de corregir su curvatura.

Cuando utilice Papel Fotográfico Plus Semi Brillante, aunque la hoja esté curvada, cargue las hojas de una en una tal como están. Si enrolla este papel en la dirección contraria para alisarlo, puede romperse la superficie del papel y reducirse la calidad de impresión.

Se recomienda volver a colocar en el paquete el papel que no se utilice y colocarlo sobre una superficie plana.

### • **Papel normal**

Dé la vuelta al papel y vuelva a cargarlo para imprimir en la otra cara.

#### • **Otro papel, como por ejemplo sobre**

Si la curvatura en las esquinas del papel tiene una altura mayor que 3 mm/0,1 pulgadas (A), puede que el papel se manche o que no entre correctamente. Siga estas instrucciones para corregir la curvatura del papel.

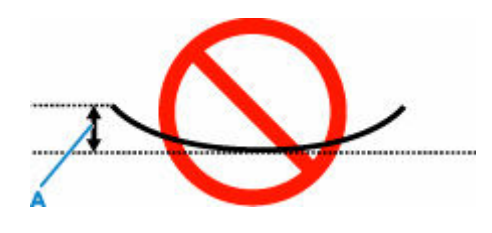

1. Enrolle el papel en la dirección opuesta a la curvatura tal como muestra la siguiente ilustración.

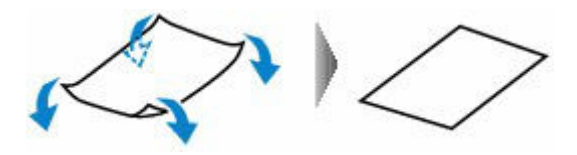

2. Compruebe que el papel ha quedado plano.

Cuando imprima en el papel al que se le haya corregido la curvatura, le recomendamos imprimir las hojas de una en una.

### **Nota**

• Dependiendo del tipo de papel, puede mancharse o no entrar correctamente, aunque no esté curvado hacia dentro. Siga las instrucciones que se describen a continuación para curvar el papel hacia fuera con una altura no superior a 3 mm/0,1 pulgadas (C) antes de imprimir. Esto podría mejorar el resultado de la impresión.

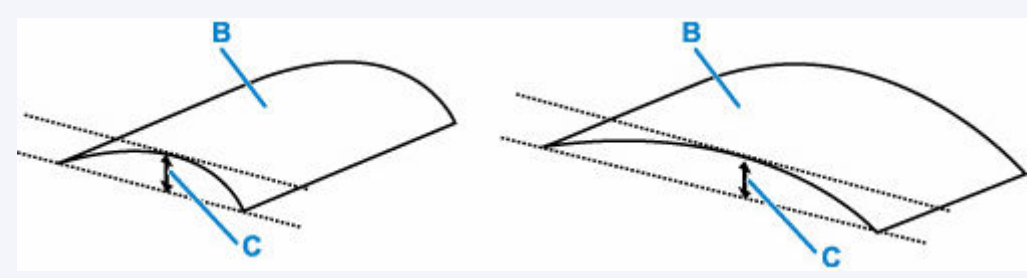

(B) Cara de impresión

Se recomienda introducir las hojas del papel que se ha curvado hacia fuera de una en una.

#### Comprobación 4 Configure la impresora para evitar la abrasión del papel.

Al ajustar el parámetro para evitar la abrasión del papel, aumentará el espacio entre el cabezal de impresión y el papel. Si la abrasión del papel sigue apareciendo incluso al establecer correctamente el tipo de soporte para que coincida con el papel cargado, configure la impresora para evitar la abrasión del papel mediante el panel de control o el ordenador.

Esta opción puede reducir la velocidad de impresión.

\* Cuando haya acabado de imprimir, desactive esta opción. De lo contrario, se aplicará a los futuros trabajos de impresión.

Seleccione **Configuración (Settings)** en la pantalla INICIO > **Configuración dispositivo (Device settings)** > **Configuración impresión (Print settings)** y ajuste **Evitar abrasión del papel (Prevent paper abrasion)** en **ON**.

 $\rightarrow$  [Cambio de la configuración desde el panel de control](#page-191-0)

Comprobación 5 Si el brillo está establecido como bajo, aumente el ajuste del brillo e intente imprimir de nuevo.

Cuando se usa papel normal para imprimir imágenes con un brillo bajo, el papel puede absorber demasiada tinta y ondularse, lo que provoca su abrasión.

• Impresión desde el ordenador (Windows)

Compruebe la configuración del brillo con el controlador de la impresora.

- $\rightarrow$  [Cambio de las configuraciones de opciones de impresión](#page-255-0)
- Copia
	- **[Elementos de configuración para la copia](#page-315-0)**

#### Comprobación 6 ¿Está sucio el cristal de la platina?

Limpie el cristal de la platina.

**EXA** Limpieza de la Platina y Cubierta de documentos

Comprobación 7 ¿Está sucio el rodillo de alimentación del papel?

Limpie el rodillo de alimentación del papel.

 $\rightarrow$  [Limpieza de los rodillos de alimentación del papel](#page-126-0)

#### **Nota**

• El rodillo de alimentación del papel al limpiarse, por lo que solo se debe realizar cuando sea necesario.

#### Comprobación 8 ¿Está sucio el interior de la impresora?

Durante la impresión a dos caras, puede quedar algo de tinta en el interior de la impresora, lo que puede provocar que las copias impresas salgan manchadas.

Realice el proceso de limpieza de la placa inferior para limpiar el interior de la impresora.

[Limpieza del interior de la impresora \(Limpieza de placa inferior\)](#page-128-0)

#### **Nota**

• Para evitar que se manche el interior de la impresora, asegúrese de establecer correctamente el tamaño del papel.

Comprobación 9 Establezca el tiempo de secado de la tinta.

De esta forma, la superficie impresa podrá secarse y se evitará que el papel se manche o se raye.

#### • **Para Windows:**

Establezca el tiempo de espera utilizando Canon IJ Printer Assistant Tool.

 $\rightarrow$  [Cambio del modo de funcionamiento de la Impresora](#page-185-0)

#### • **Para macOS:**

Establezca el tiempo de espera con la IU remota.

[Apertura de la IU remota para mantenimiento](#page-121-0)

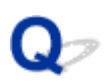

# **Línea vertical junto a la imagen**

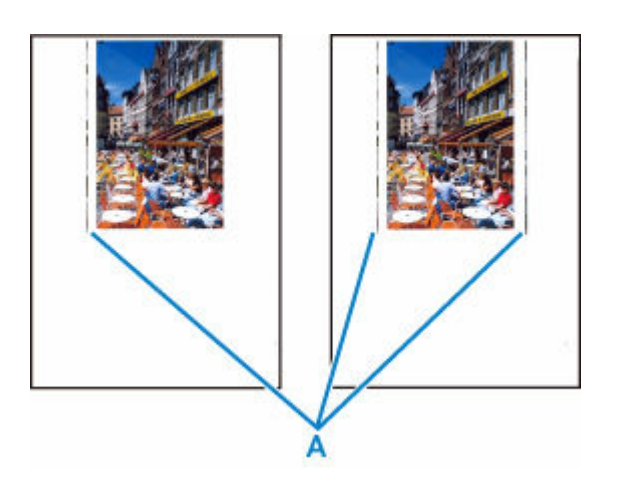

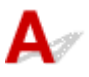

### Comprobación ¿Se ha cargado el tamaño del papel correcto?

Si el papel que se ha cargado es más grande que el especificado, pueden aparecer líneas verticales (A) en el margen izquierdo o en ambos márgenes.

Establezca el tamaño de papel para que coincida con el que se ha cargado.

[Los resultados de la impresión \(copia\) no son satisfactorios](#page-536-0)

#### **Nota**

- La dirección o el patrón de las líneas verticales (A) puede variar según los datos de imagen o la configuración de impresión.
- Esta impresora lleva a cabo una limpieza automática cuando es necesario para mantener limpias las copias impresas. Se expulsa una pequeña cantidad de tinta en el momento de la limpieza.

Pese a que la tinta se suele expulsar en el absorbedor de tinta del borde exterior del papel, es posible que se expulse en el papel si este tiene un tamaño superior al especificado.

# **Faltan imágenes/No se puede finalizar la impresión**

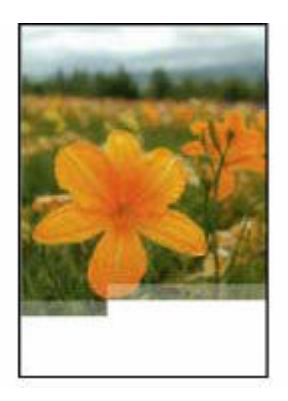

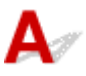

Si la impresión de fotografías e imágenes se detiene en medio de la impresión y no se puede imprimir hasta el final, verifique los siguientes elementos.

Comprobación 1 Seleccione la configuración para no comprimir los datos de impresión. (Windows)

Si selecciona la configuración para no comprimir los datos de impresión con un software de aplicación que esté usando, el resultado de la impresión mejorará.

Haga clic en la opción **Opciones de impresión (Print Options)** de la hoja **Configurar página (Page Setup)** del controlador de impresora. Seleccione la casilla de verificación **No permitir que el software de la aplicación comprima los datos de impresión (Do not allow application software to compress print data)** y, a continuación, haga clic en **Aceptar (OK)**.

#### **IMP** Importante

• Desactive la casilla de verificación cuando termine la impresión.

#### Comprobación 2 ¿Está intentando imprimir un archivo de datos grande? (Windows)

Si está intentando imprimir un archivo de datos grande, es posible que la impresión no se realice correctamente debido a la falta de datos de impresión.

Seleccione **Sí (On)** para **Prevención de pérdida de datos de impresión (Prevention of Print Data Loss)** en el cuadro de diálogo **Opciones de impresión (Print Options)** del controlador de la impresora.

Para obtener más información, consulte la [Descripción de la ficha Configurar página.](#page-259-0)

### **IMP** Importante

- Si selecciona **Sí (On)** para la opción **Prevención de pérdida de datos de impresión (Prevention of Print Data Loss)**, puede que se reduzca la calidad de impresión.
- Una vez finalizada la impresión, seleccione **No (Off)** para **Prevención de pérdida de datos de impresión (Prevention of Print Data Loss)**.

Comprobación 3 El disco duro puede no contar con el suficiente espacio libre para almacenar el trabajo.

Elimine los archivos innecesarios para liberar espacio en el disco.

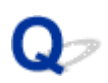

# **Faltan líneas o están incompletas (Windows)**

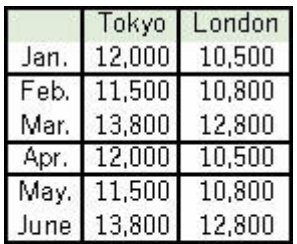

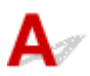

Comprobación 1 ¿Está utilizando la función de impresión de diseño de página o de margen de encuadernación?

Cuando se utilizan la función de impresión de diseño de página o de margen de encuadernación, puede que no se impriman las líneas finas. Intente ensanchar las líneas del documento.

#### Comprobación 2 ¿Está intentando imprimir un archivo de datos grande? (Windows)

Si está intentando imprimir un archivo de datos grande, es posible que la impresión no se realice correctamente debido a la falta de datos de impresión.

Seleccione **Sí (On)** para **Prevención de pérdida de datos de impresión (Prevention of Print Data Loss)** en el cuadro de diálogo **Opciones de impresión (Print Options)** del controlador de la impresora.

Para obtener más información, consulte la [Descripción de la ficha Configurar página.](#page-259-0)

#### **IMP** Importante

- Si selecciona **Sí (On)** para la opción **Prevención de pérdida de datos de impresión (Prevention of Print Data Loss)**, puede que se reduzca la calidad de impresión.
- Una vez finalizada la impresión, seleccione **No (Off)** para **Prevención de pérdida de datos de impresión (Prevention of Print Data Loss)**.

# O

# **El reverso del papel queda manchado**

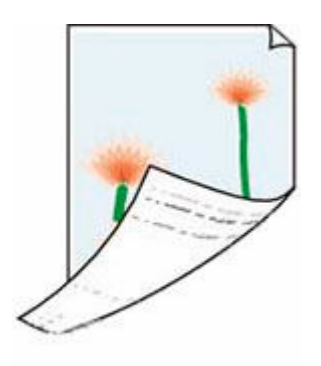

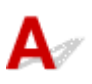

Comprobación 1 Compruebe la configuración del papel y la calidad de impresión.

**Eos resultados de la impresión (copia) no son satisfactorios** 

Comprobación 2 Realice el proceso de limpieza de la placa inferior para limpiar el interior de la impresora.

→ [Limpieza del interior de la impresora \(Limpieza de placa inferior\)](#page-128-0)

# **Nota**

• Durante la impresión sin bordes, a dos caras o el uso intensivo de la impresión, puede quedar tinta en el interior de la impresora.

# $\mathbf{Q}_{\mathcal{P}}$ **Colores con franjas o irregularidades**

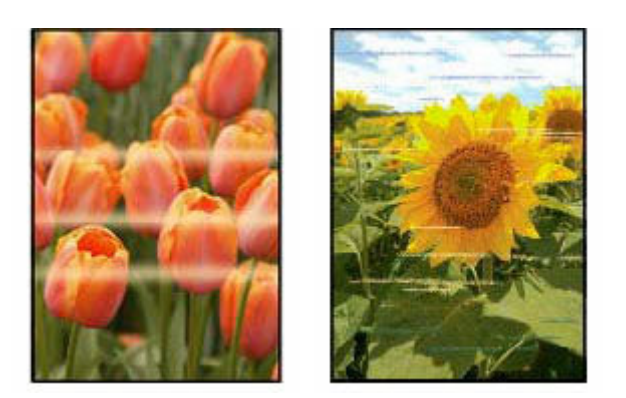

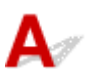

Comprobación 1 Aumente la calidad de impresión e intente imprimir de nuevo.

Si se incrementa la calidad de impresión mediante el panel de control el controlador de la impresora, es posible que mejore el resultado de la impresión.

Comprobación 2 Ejecute la alineación del cabezal de impresión.

**[Alineación del cabezal de impresión](#page-117-0)** 

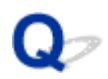

# **Cambiar a sin conexión (Windows)**

Si la impresora no se puede comunicar con el ordenador, se puede mostrar el mensaje de error "Sin conexión" al imprimir. Para volver a conectar la impresora, intente lo siguiente.

**1.** Compruebe la conexión (USB/Wi-Fi).

#### **Para la conexión USB:**

Asegúrese de que el ordenador reconozca la impresora conectada por USB.

#### **Para las conexiones Wi-Fi:**

Asegúrese de que el icono **aparezca en la pantalla LCD de la impresora.** 

**2.** Apague la impresora y vuelva a encenderla.

Confirme que el modo sin conexión se haya desactivado. Si la impresora sigue sin conexión, pase al siguiente paso.

**3.** Compruebe el nombre del controlador de la impresora.

Compruebe que los nombres de la impresora y el controlador de la impresora coincidan y ajústelos utilizando la impresora como predeterminada.

**►** La impresora predeterminada sigue cambiando (Windows)

Confirme que el modo sin conexión se haya desactivado. Si la impresora sigue sin conexión, pase al siguiente paso.

**4.** Asegúrese de que la impresora no esté ajustada en el modo **Usar impresora sin conexión (Use Printer Offline)**.

#### **Para Windows 11:**

Seleccione **Inicio (Start)** > **Configuración (Settings)** > **Bluetooth y dispositivos (Bluetooth & devices)** > **Impresoras y escáneres (Printers & scanners)**. Seleccione la impresora y seleccione **Abrir cola de impresión (Open print queue)**. En **Impresora (Printer)**, asegúrese de que no se haya seleccionado **Usar impresora sin conexión (Use Printer Offline)**.

### **Nota**

• **Para Windows 10:**

Seleccione **Inicio (Start)** > **Configuración (Settings)** > **Dispositivos (Devices)** > **Impresoras y escáneres (Printers & scanners)**. Seleccione la impresora y seleccione **Abrir** **cola (Open queue)**. En **Impresora (Printer)**, asegúrese de que no se haya seleccionado **Usar impresora sin conexión (Use Printer Offline)**.

• **Para Windows 8/Windows 8.1:**

En el **Panel de control (Control Panel)**, seleccione **Ver dispositivos e impresoras (View devices and printers)** o **Dispositivos e impresoras (Devices and Printers)**. Seleccione la impresora en **Impresoras (Printers)** y, a continuación, seleccione **Ver lo que se está imprimiendo (See what's printing)** en la barra de herramientas. En **Impresora (Printer)**, asegúrese de que no se haya seleccionado **Usar impresora sin conexión (Use Printer Offline)**.

Confirme que el modo sin conexión se haya desactivado. Si la impresora sigue sin conexión, pase al siguiente paso.

**5.** Para conexiones Wi-Fi, utilice Wi-Fi Connection Assistant para cambiar los ajustes.

Diagnostique y repare las conexiones de red usando Wi-Fi Connection Assistant.

Descargue Wi-Fi Connection Assistant de la siguiente página e instálelo en el ordenador.

**→ Comprobación del estado de conexión de la impresora mediante Wi-Fi Connection Assistant** 

Consulte a continuación la información para iniciar Wi-Fi Connection Assistant.

**■ [Inicio de Wi-Fi Connection Assistant](#page-46-0)** 

Confirme que el modo sin conexión se haya desactivado. Si la impresora sigue sin conexión, pase al siguiente paso.

**6.** Desinstale el controlador de la impresora y después vuelva a instalar el controlador de la impresora.

Si la versión del controlador de su impresora es antigua o no está instalada correctamente, es posible que no pueda imprimir.

Confirme que el modo sin conexión se haya desactivado. Si la impresora sigue sin conexión, pase al siguiente paso.

**7.** Reinicie el ordenador.

El ordenador puede ser inestable por alguna razón. Reinicie el ordenador y vuelva a intentar la impresión.

# **IMP** Importante

• Cuando reinicie el ordenador, elija **Reiniciar (Restart)** en lugar de **Apagar (Shut down)**.

**[Problemas de escaneado](#page-556-0)**

# <span id="page-556-0"></span>**Problemas de escaneado**

- **[El escáner no funciona](#page-557-0)**
- **[ScanGear \(controlador de escáner\) no se inicia](#page-558-0)**

# <span id="page-557-0"></span>**El escáner no funciona**

Comprobación 1 Compruebe que el escáner o la impresora están encendidos.

Comprobación 2 Compruebe si hay algún error de impresora.

Para conocer los mensajes, consulte Si se produjo un error.

Comprobación 3 Conecte el cable USB a un puerto USB distinto del equipo.

Comprobación 4 Si el cable USB está conectado a un concentrador USB, retírelo del concentrador USB y conéctelo a un puerto USB del equipo.

Comprobación 5 Con la conexión de red, compruebe la conexión del estado y vuelva a conectarlo como sea necesario.

**E** [Configuración para escanear en red](#page-359-0)

Comprobación 6 Reinicie el ordenador.

Comprobación 7 Vuelva a instalar los MP Drivers desde el CD-ROM de instalación o desde nuestro sitio web.

<span id="page-558-0"></span>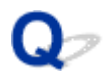

# **ScanGear (controlador de escáner) no se inicia**

# Δ

Comprobación 1 Asegúrese de que los MP Drivers estén instalados.

Si no están instalados, instale MP Drivers desde el CD-ROM de instalación o desde nuestro sitio web.

Comprobación 2 Seleccione el escáner o la impresora en el menú de la aplicación.

#### **IMP** Importante

• Si el nombre del escáner o la impresora aparece varias veces, seleccione el que no incluye WIA.

#### **Nota**

- El funcionamiento puede variar dependiendo de la aplicación.
- Utilice el controlador WIA al escanear con una aplicación compatible con WIA.
	- **Escaneado con el controlador WIA**

Comprobación 3 Asegúrese de que la aplicación es compatible con TWAIN.

No es posible iniciar ScanGear (controlador de escáner) desde aplicaciones incompatibles con TWAIN.

Comprobación 4 Escanee y guarde imágenes con IJ Scan Utility y abra los archivos en su aplicación.

**[Problemas de escaneado](#page-560-0)**

# <span id="page-560-0"></span>**Problemas de escaneado**

- **[El escáner no funciona](#page-561-0)**
- **[El controlador de escáner no se inicia](#page-562-0)**

# <span id="page-561-0"></span>**El escáner no funciona**

Comprobación 1 Compruebe que el escáner o la impresora estén encendidos.

Comprobación 2 Compruebe si hay algún error de impresora.

Para conocer los mensajes, consulte Si se produjo un error.

Comprobación 3 Con la conexión de red, compruebe la conexión del estado y vuelva a conectarlo como sea necesario.

Comprobación 4 Mediante la conexión USB, conecte el cable USB a un puerto USB distinto del ordenador.

Comprobación 5 Si el cable USB está conectado a un concentrador USB, retírelo del concentrador USB y conéctelo a un puerto USB del equipo.

Comprobación 6 Reinicie el ordenador.

Comprobación 7 Para escanear desde el panel de control de la impresora con conexión USB, haga clic en **Conf. de escaneado desde panel de control (Scan-from-Operation-Panel Settings)** en el cuadro de diálogo **Configuración (Configuración general) (Settings (General Settings))** y, a continuación, compruebe que las casillas siguientes estén seleccionadas.

- El escáner o la impresora
- **Activa el escaneado desde el panel de control (Enables scanning from the operation panel)**

# <span id="page-562-0"></span>O **El controlador de escáner no se inicia**

# Д

Comprobación 1 Asegúrese de que el software de la aplicación es compatible con AirPrint.

Comprobación 2 Seleccione el escáner o la impresora en el menú de la aplicación.

# **Nota**

• El funcionamiento puede variar dependiendo de la aplicación.

Comprobación 3 Escanee y guarde imágenes con IJ Scan Utility Lite y abra los archivos en su aplicación.

Comprobación 4 Su escáner puede estar bloqueado. (Solo escáneres personales)

Si IJ Scan Utility Lite o la aplicación se están ejecutando, salga. Desplace el interruptor de bloqueo del escáner a la posición de liberación ( $\blacksquare$ ); a continuación, vuelva a conectar el cable USB.

# **Problemas con el fax**

- **[Problemas en el envío de faxes](#page-564-0)**
- **[Problemas al recibir faxes/No puedo imprimir un fax](#page-568-0)**
- **[Problemas telefónicos](#page-570-0)**
- **[La calidad del fax recibido es baja](#page-573-0)**
- **Los fax se envían indistintamente**

# <span id="page-564-0"></span>**Problemas en el envío de faxes**

- **[No se puede enviar un fax](#page-565-0)**
- **[A menudo se producen errores al enviar faxes](#page-567-0)**
- **No se puede utilizar la difusión secuencial mediante la rellamada o no se puede marcar introduciendo los números**

# <span id="page-565-0"></span>**No se puede enviar un fax**

- No se puede enviar un fax a todos los destinos
- [No se puede enviar un fax a un destino específico](#page-566-0)

# **No se puede enviar un fax a ningún destino**

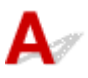

Si no puede enviar un fax, compruebe los siguientes elementos.

Comprobación 1 Compruebe que la línea telefónica está conectada correctamente.

• Vuelva a conectar el cable de la línea telefónica a la clavija de línea telefónica ( ) y conecte el otro extremo a la toma de pared del teléfono o a la toma del teléfono.

LINE

- [Conexión de la línea de teléfono](#page-378-0)
- Si no escucha el sonido normal de la línea telefónica (tono de marcado) de la impresora cuando selecciona **Descolgado (Offhook)**, la conexión de la línea telefónica puede ser incorrecta o puede haber un problema con la línea telefónica. Compruebe que el método de corrección de la línea telefónica sea correcto y póngase en contacto con la compañía telefónica y con el fabricante del adaptador de teléfono o de terminal.
- Si se muestra "**Tecla colgar desactivada. (Hook key is disabled.)**" cuando selecciona **Descolgado (Offhook)**, seleccione **Configuración fax (Fax settings)** > **Control de seguridad (Security control)** > **Configuración tecla colgar (Hook key settings)** y, a continuación, seleccione **Activar (Enable)**.
	- **EX** [Configuración fax](#page-193-0)

Comprobación 2 ¿Está establecido correctamente el tipo de línea telefónica?

Compruebe el ajuste del tipo de línea telefónica y cámbielo si fuera necesario.

 $\rightarrow$  [Configuración del tipo de línea telefónica](#page-382-0)

# Comprobación 3 ¿Está establecida la opción **Detección tono de marcación (Dial tone detect)** en **ON**?

Seleccione **Configuración fax (Fax settings)** > **Configuración de fax avanzada (Advanced fax settings)** > **Detección tono de marcación (Dial tone detect)** y, a continuación, seleccione **OFF**.

**►** [Configuración fax](#page-193-0)

Comprobación 4 ¿Se ha registrado correctamente el número de teléfono/fax en el directorio de la impresora?

Compruebe el número de fax/teléfono del destinatario, corrija el número de fax/teléfono registrado en el directorio de la impresora y vuelva a enviar el documento.

 $\rightarrow$  [Cambio de la información registrada](#page-402-0)

Comprobación 5 ¿Está llena la memoria de la impresora?

<span id="page-566-0"></span>Elimine contenido de la memoria y, a continuación, vuelva a enviar el fax.

[Documentos guardados en la memoria de la impresora](#page-475-0)

#### Comprobación 6 ¿Se ha cargado correctamente el documento?

Retire el documento y, a continuación, vuelva a cargarlo en la platina o el ADF.

 $\rightarrow$  [Carga de originales](#page-84-0)

Comprobación 7 ¿Se ha producido un error en la impresora?

Si se muestra un mensaje de error en la pantalla LCD, compruebe la causa. Para conocer los mensajes, consulte [Se muestra un mensaje.](#page-588-0)

Pulse el botón Parar y si se cierra el mensaje, puede enviar el fax.

# **No se puede enviar un fax a un destino específico**

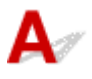

Si no puede enviar un fax a un destino específico, compruebe los siguientes elementos.

Comprobación 1 Compruebe si el ajuste **Comprobar información RX fax (Check RX fax information)** no está establecido en **ON**.

Ajuste **Comprobar información RX fax (Check RX fax information)** en **Control de seguridad (Security control)** de **Configuración fax (Fax settings)** en **OFF**.

 $\rightarrow$  Cómo evitar errores en la transmisión de faxes

Comprobación 2 Compruebe si el fax se puede enviar manualmente.

Si no oye el sonido del fax del otro dispositivo desde la impresora después de marcar, el número de teléfono marcado es incorrecto o el destino está configurado para recibir el fax manualmente.

Si puede enviar el fax, compruebe el número de teléfono de fax registrado.

**Envío de un fax después de hablar por teléfono** 

Si el número de teléfono registrado es correcto, añada P (pausa) con la tecla # al final del número de teléfono registrado.

**■** Envío de faxes a destinatarios registrados

<span id="page-567-0"></span>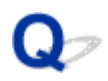

# **A menudo se producen errores al enviar faxes**

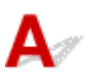

Comprobación Compruebe el estado de la línea telefónica o de la conexión.

Si se producen errores con frecuencia al utilizar un teléfono de Internet, es posible que se puedan reducir seleccionando **Reducir (Reduce)** para **Reducción de errores (VoIP) (Error reduction (VoIP))** en **Configuración de fax avanzada (Advanced fax settings)** en **Configuración fax (Fax settings)**.

Para obtener más información, consulte **Reducción de errores (VoIP) (Error reduction (VoIP))**.

[Configuración fax](#page-193-0)

### **Nota**

• Si la selección de **Reducir (Reduce)** no reduce los errores, seleccione **No reducir (Do not reduce)**.

Además, si utiliza un teléfono de Internet, es posible que los errores se produzcan con más frecuencia si se ha seleccionado **4800 bps** o **9600 bps** para **Velocidad inicial de TX (TX start speed)**. Seleccione **14 400 bps (14400 bps)** o **33 600 bps (33600 bps)**.

Si hay deficiencias en la línea telefónica o en la conexión al usar un teléfono general, disminuir la velocidad de inicio de la transmisión quizás corrija el error.

Reduzca la velocidad de inicio de transmisión en **Velocidad inicial de TX (TX start speed)** en **Config. comunicación avanzada (Adv. communication settings)** en **Configuración de fax avanzada (Advanced fax settings)** bajo el menú **Configuración fax (Fax settings)**.

**E** [Configuración fax](#page-193-0)

# <span id="page-568-0"></span>**Problemas al recibir faxes/No puedo imprimir un fax**

- **[Aparece No se puede imprimir un fax/Fax recibido. Guard. en memoria."](#page-569-0)**
- **La impresora no cambia automáticamente entre las llamadas de voz y las de fax**
- **No se puede recibir un fax/No se puede recibir un fax en color**
- **A menudo se producen errores al recibir faxes**

<span id="page-569-0"></span>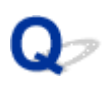

# **Aparece No se puede imprimir un fax/Fax recibido. Guard. en memoria."**

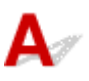

# Comprobación 1 ¿Es diferente el tamaño del papel cargado al especificado por **Tamaño de página (Page size)** en **Configuración de papel de fax (Fax paper settings)**?

Si para imprimir faxes se carga un papel con un tamaño distinto del especificado en **Tamaño de página (Page size)**, los faxes recibidos no se imprimen y se almacenan en la memoria de la impresora (recepción de memoria). Cargue el mismo tamaño de papel que el especificado en **Tamaño de página (Page size)** y, a continuación, seleccione **OK**.

Comprobación 2 ¿Hay papel cargado?

Si no hay papel, los faxes recibidos se almacenarán en la memoria de la impresora sin imprimirse (recepción en memoria). Seleccione **Fax**, cargue el papel y, a continuación, seleccione **OK**.

Comprobación 3 Asegúrese de que quede suficiente tinta para imprimir.

Si no queda suficiente tinta para imprimir, los faxes recibidos se guardan en la memoria de la impresora sin imprimirse (recepción en memoria). La impresión se inicia automáticamente tras sustituir el depósito de tinta.

[Documentos guardados en la memoria de la impresora](#page-475-0)

# <span id="page-570-0"></span>**Problemas telefónicos**

- **[No se puede marcar](#page-571-0)**
- **[El teléfono se desconecta durante una llamada](#page-572-0)**

# <span id="page-571-0"></span> $\Omega$ **No se puede marcar**

# $\blacktriangle$

Comprobación 1 ¿Está conectado correctamente el cable de la línea telefónica?

Compruebe que el cable de la línea telefónica está conectado correctamente.

**Exerción de la línea de teléfono** 

Comprobación 2 ¿Se han establecido correctamente el tipo de línea telefónica de la impresora o el dispositivo externo?

Compruebe el ajuste del tipo de línea telefónica y cámbielo si fuera necesario.

[Configuración del tipo de línea telefónica](#page-382-0)

# <span id="page-572-0"></span> $\Omega$ **El teléfono se desconecta durante una llamada**

# ${\bf A}$

Comprobación ¿El cable de la línea telefónica o el teléfono (o los dispositivos periféricos como, por ejemplo, un teléfono externo, un contestador automático o un módem de ordenador) están conectados correctamente?

Verifique que el cable de la línea telefónica y el teléfono (o los dispositivos periféricos como, por ejemplo, un teléfono externo, un contestador automático o un módem de ordenador) están conectados correctamente.

**Exerción de la línea de teléfono** 

<span id="page-573-0"></span>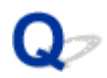

# **La calidad del fax recibido es baja**

Comprobación 1 Compruebe la configuración de escaneado del dispositivo de fax del remitente.

Pida al remitente que ajuste la configuración de escaneado del dispositivo de fax.

Comprobación 2 ¿Está establecida la opción **ECM RX** en **OFF**?

Seleccione **ON** para **ECM RX** en **Config. comunicación avanzada (Adv. communication settings)** en **Configuración de fax avanzada (Advanced fax settings)** bajo **Configuración fax (Fax settings)**.

Cuando se activa **ECM RX**, el dispositivo de fax del remitente vuelve a enviar el fax después de corregir los errores automáticamente.

**►** [Configuración fax](#page-193-0)

Comprobación 3 ¿Están sucios el documento original del remitente o el área de escaneado del dispositivo de fax del remitente?

La calidad de imagen del fax viene determinada principalmente por el dispositivo de fax del remitente. Póngase en contacto con el remitente y pídale que compruebe si el área de escaneado del dispositivo de fax está sucia.

Comprobación 4 ¿Está activada la transmisión/recepción con ECM pese a ser deficiente la línea/conexión? o ¿es el dispositivo de fax del remitente compatible con ECM?

- Seleccione **ON** para **ECM RX** en **Config. comunicación avanzada (Adv. communication settings)** en **Configuración de fax avanzada (Advanced fax settings)** bajo **Configuración fax (Fax settings)**.
	- [Configuración fax](#page-193-0)
- Póngase en contacto con el remitente y pídale que compruebe si la configuración del dispositivo de fax tiene habilitada la transmisión con ECM.

Si el dispositivo de fax del destinatario o del remitente no es compatible con ECM, el fax se enviará/recibirá sin la corrección de errores automática.

- Reduzca la velocidad de inicio de recepción en **Velocidad inicial de recepción (RX start speed)** en **Config. comunicación avanzada (Adv. communication settings)** en **Configuración de fax avanzada (Advanced fax settings)** bajo **Configuración fax (Fax settings)**.
	- **►** [Configuración fax](#page-193-0)

Comprobación 5 ¿Ha confirmado la configuración del papel y la calidad de impresión?

**Executados de la impresión (copia) no son satisfactorios** 

# **Problemas mecánicos**

- **[La Impresora no se enciende](#page-575-0)**
- **[La Impresora se apaga inesperadamente o repetidamente](#page-576-0)**
- **[Problemas de conexión USB](#page-577-0)**
- **[Cambio de la conexión de impresora a la red o a dispositivos](#page-43-0)**
- **[El idioma incorrecto aparece en la pantalla LCD](#page-579-0)**

<span id="page-575-0"></span>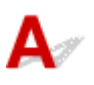

Comprobación 1 Pulse el botón **ACTIVADO (ON)**.

[Fuente de alimentación](#page-169-0)

Comprobación 2 Asegúrese de que el cable de alimentación está adecuadamente conectado a la impresora y, a continuación, vuelva a encenderla.

Comprobación 3 Desenchufe la impresora y, transcurridos al menos 2 minutos, vuelva a enchufarla y encenderla.

Si con este procedimiento no consigue resolver el problema, póngase en contacto con el centro de servicio técnico de Canon más cercano para solicitar una reparación.
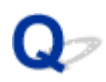

## **La Impresora se apaga inesperadamente o repetidamente**

# Δ

Comprobación Si la impresora se ha configurado para apagarse automáticamente pasado un determinado período, desactive esta opción.

Si ha configurado la impresora para que se apague automáticamente tras un período de tiempo específico, la alimentación se apagará automáticamente una vez haya transcurrido ese período.

- 1. Compruebe que la impresora está encendida.
- 2. Seleccione **Configuración (Settings)** en la pantalla INICIO y pulse el botón **OK**.
- 3. Seleccione **Configuración ECO (ECO settings)** y pulse el botón **OK**.
- 4. Seleccione la opción de apagado automático y pulse el botón **OK**.
- 5. Seleccione **OFF** y pulse el botón **OK**.
- 6. Pulse el botón de la pantalla INICIO.

La configuración para apagar el equipo automáticamente se desactivará y volverá a la pantalla INICIO.

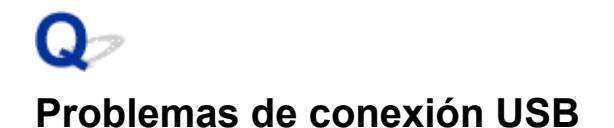

Si la impresora conectada al ordenador mediante USB no se reconoce, compruebe los siguientes elementos.

**E** USB Conexión no reconocida

Pueden ocurrir los siguientes problemas aunque se reconozca la conexión USB.

- La impresión (escaneado) es lenta.
- La conexión USB de alta velocidad no funciona.
- Aparece un mensaje como "**Este dispositivo puede funcionar más rápidamente (This device can perform faster)**". (Windows)

Si es así, compruebe lo siguiente.

**→ USB [La conexión no funciona correctamente](#page-578-0)** 

#### **Nota**

• Si el entorno del sistema no es compatible con la conexión USB de alta velocidad, la impresora funcionará a la velocidad más lenta de velocidad completa o baja velocidad. En este caso, la impresora funcionará correctamente, pero la velocidad de impresión (escaneado) puede que sea más lenta debido a la velocidad de comunicación.

#### **USB Conexión no reconocida**

Comprobación 1 Compruebe que la impresora está encendida.

Comprobación 2 Desconecte el cable USB de la impresora y el ordenador y, a

continuación, vuelva a conectarlo.

Tal y como se muestra en la ilustración siguiente, el puerto USB se encuentra en la parte posterior de la impresora.

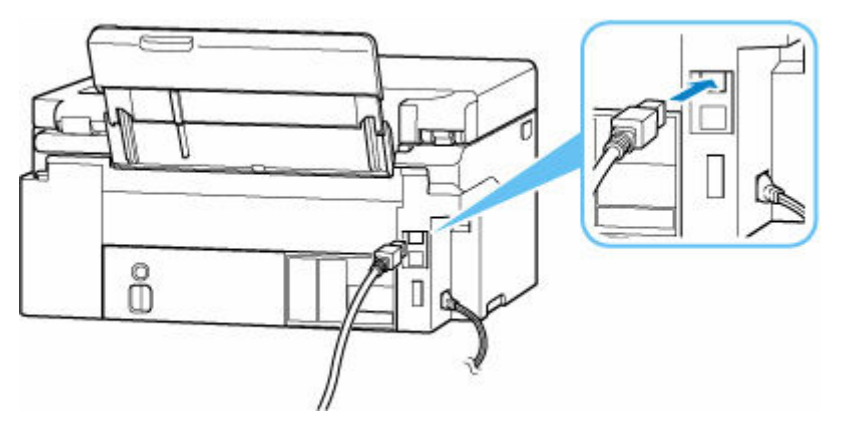

#### <span id="page-578-0"></span>**IMP** Importante

• Compruebe la orientación del conector "Tipo B" y conecte con la impresora. Para obtener más detalles, consulte el manual de instrucciones suministrado con el cable USB.

#### Comprobación 3 Compruebe que se haya seleccionado **Activar soporte bidireccional (Enable bidirectional support)** en la hoja **Puertos (Ports)** del cuadro de diálogo **Propiedades de la impresora (Printer properties)**. (Windows)

De lo contrario, márquelo para habilitar la compatibilidad bidireccional.

[Apertura de la pantalla de configuración del controlador de impresora](#page-282-0)

#### **USB La conexión no funciona correctamente**

Comprobación Compruebe lo siguiente para asegurarse de que el entorno del sistema admite la conexión USB de alta velocidad.

- Los tipos de cables USB que se pueden utilizar difieren en función de su impresora. Compruebe la forma de la USB conexión del cable de la impresora.
	- **→** ¿Qué es un cable USB?
- ¿Admite el puerto USB del ordenador la conexión USB de alta velocidad?
- ¿El cable USB o el concentrador USB admiten la conexión USB de alta velocidad?

Asegúrese de usar un cable USB de alta velocidad homologado. Se recomienda que la longitud del cable USB no supere los 3 metros / 10 pies aproximadamente.

• ¿Funciona correctamente el controlador USB de alta velocidad en su ordenador?

Asegúrese de que el último driver USB de alta velocidad esté funcionando correctamente y obtenga e instale la versión más reciente del controlador USB de alta velocidad para el ordenador, en caso necesario.

#### **IMP** Importante

• Para obtener más información, póngase en contacto con el fabricante del ordenador, del cable USB o del concentrador USB.

## **El idioma incorrecto aparece en la pantalla LCD**

# $\blacktriangle$

Siga estas instrucciones para seleccionar el idioma que desee.

- **1.** Pulse el botón INICIO dos veces.
- **2.** Pulse el botón ▼ 4 veces en la pantalla INICIO y pulse el botón OK.
	- **ECD** y panel de control
- **3.** Pulse el botón 1 vez y pulse el botón **OK**.
- **4.** Pulse el botón ▼ 6 veces y pulse el botón OK.
- **5.** Seleccione un idioma usando el botón ▲▼ y pulse el botón OK.
- **6.** Pulse el botón **OK**.

## **Problemas con la instalación y la descarga**

- **[Error de instalación de MP Drivers \(controlador de la impresora\) \(Windows\)](#page-581-0)**
- **[No puede continuar más allá de la pantalla Conexión de impresora \(No se puede](#page-493-0) [encontrar la Impresora conectada mediante USB\)](#page-493-0)**
- **[Actualización de MP Drivers \(controlador de la impresora\) en un entorno de red](#page-584-0) [\(Windows\)](#page-584-0)**
- **Desactive la función para enviar la información de uso de la impresora**

## <span id="page-581-0"></span>**Error de instalación de MP Drivers (controlador de la impresora) (Windows)**

# $\mathbf{\Omega}$

Si los MP Drivers (controlador de la impresora) no se han instalado correctamente, asegúrese de que se hayan aplicado todas las actualizaciones de **Windows Updates**. Si no se han aplicado todas las actualizaciones de **Windows Update**, aplique todas las actualizaciones de **Windows Update**.

Tras confirmar las actualizaciones de **Windows Update**, realice las siguientes operaciones para instalar los MP Drivers (controlador de la impresora).

**1.** Abra la pantalla para desinstalar los MP Drivers (controlador de la impresora).

#### **Para Windows 11:**

Seleccione **Configuración (Settings)** > **Aplicaciones (Apps)**.

Seleccione **Aplicaciones y características (Apps & features)**.

#### **Para Windows 10:**

Seleccione **Configuración (Settings)** > **Aplicaciones (Apps)**.

#### **Para Windows 8.1 / Windows 7:**

Seleccione **Panel de control (Control Panel)** > **Programas y características (Programs and Features)**.

**2.** Compruebe si en la lista hay el controlador "**Canon XXX series Driver**" o "**Canon XXX series Printer Driver**" que desea instalar.

"XXX" es el nombre de modelo.

**3.** Si encuentra MP Drivers (controlador de impresora) de la impresora que desea instalar, desinstálelo.

Si no los encuentra, continúe con el siguiente paso.

#### **4.** Reinicie el ordenador.

Después de reiniciar, instale los MP Drivers (controlador de impresora) más recientes.

#### **IMP** Importante

• Para Windows:

Para reiniciar el ordenador, elija **Reiniciar (Restart)** en lugar de **Apagar (Shut down)**.

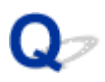

## **No puede continuar más allá de la pantalla Conexión de impresora (No se puede encontrar la Impresora conectada mediante USB)**

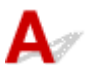

Si no puede pasar de la pantalla **Conexión de impresora (Printer Connection)**, compruebe lo siguiente.

Comprobación 1 Asegúrese de que el cable USB esté firmemente conectado a la impresora y al ordenador.

Conecte la impresora y el ordenador con un cable USB, como en la ilustración siguiente. El puerto USB se encuentra en la parte posterior de la impresora.

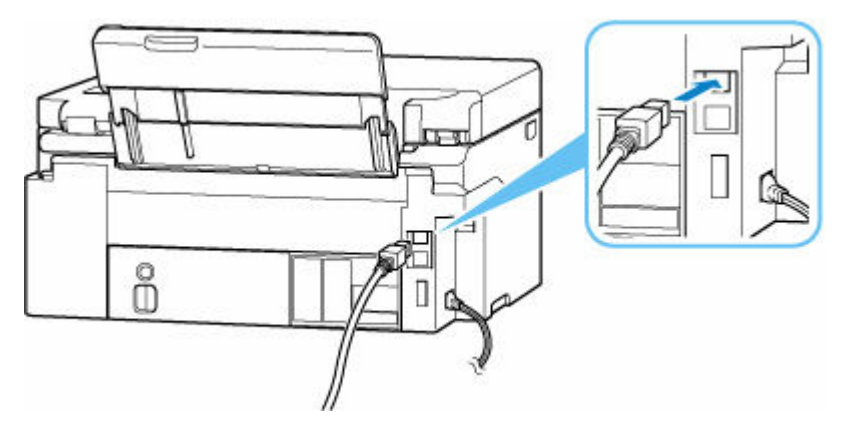

#### **IMP** Importante

• Compruebe la orientación del conector "Tipo B" y conecte con la impresora. Para obtener más detalles, consulte el manual de instrucciones suministrado con el cable USB.

Comprobación 2 Siga el procedimiento que se indica a continuación para conectar de nuevo la impresora y el ordenador.

#### **IMP** Importante

• Para macOS, asegúrese de que el icono de bloqueo se encuentra en la parte inferior izquierda de la pantalla **Impresoras y escáneres (Printers & Scanners)**.

Si aparece el icono (bloqueado), haga clic en el icono para desbloquear. (El nombre y la contraseña de administrador son necesarios para desbloquear.)

- 1. Desconecte el cable USB de la impresora y del ordenador y vuelva a conectarlo.
- 2. Asegúrese de que la impresora no esté realizando ninguna operación y que esté apagada.

3. Encienda la impresora.

Comprobación 3 Siga los pasos que se indican a continuación para volver a instalar MP Drivers (controlador de la impresora).

- 1. Descargue los MP Drivers (controlador de la impresora) más recientes.
- 2. Apague la impresora.
- 3. Reinicie el ordenador.

Después de reiniciar, instale los MP Drivers (controlador de impresora) descargados en el paso 1.

#### **IMP** Importante

- Cuando instale los MP Drivers (Controlador de impresora), asegúrese de seleccionar el nombre de la impresora correcto.
- Para Windows:

Para reiniciar el ordenador, elija **Reiniciar (Restart)** en lugar de **Apagar (Shut down)**.

<span id="page-584-0"></span>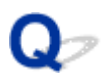

## **Actualización de MP Drivers (controlador de la impresora) en un entorno de red (Windows)**

# ${\bf A}$

Descargue los MP Drivers (controlador de la impresora) más recientes por adelantado.

Descargue los MP Drivers (controlador de la impresora) más recientes para el modelo en la página de descarga del sitio web de Canon.

Una vez completada la descarga, sobrescriba e instale la nueva versión de los MP Drivers (controlador de la impresora) de acuerdo con el procedimiento de instalación especificado.

#### **Nota**

• La configuración de red de la impresora no se ve afectada, por lo que la impresora se puede emplear en la red sin tener que volver a realizar la configuración.

## **Errores y mensajes**

- **[Si se produjo un error](#page-586-0)**
- **[Se muestra un mensaje](#page-588-0)**
- **Se muestra un mensaje sobre el fax en la pantalla de pausa del fax**
- **Se muestra un mensaje de error en PictBridge el dispositivo compatible con (Wi-Fi)**

## <span id="page-586-0"></span>**Si se produjo un error**

Si se produce un error durante la impresión, por ejemplo, si el papel se agota o se atasca, se mostrará un mensaje de solución de problemas automáticamente. Para algunos errores, también se muestra un código de asistencia (número de error).

Tome las medidas adecuadas que se describan en el mensaje.

#### **Si aparece un código de asistencia y un mensaje en la pantalla del ordenador (Windows):**

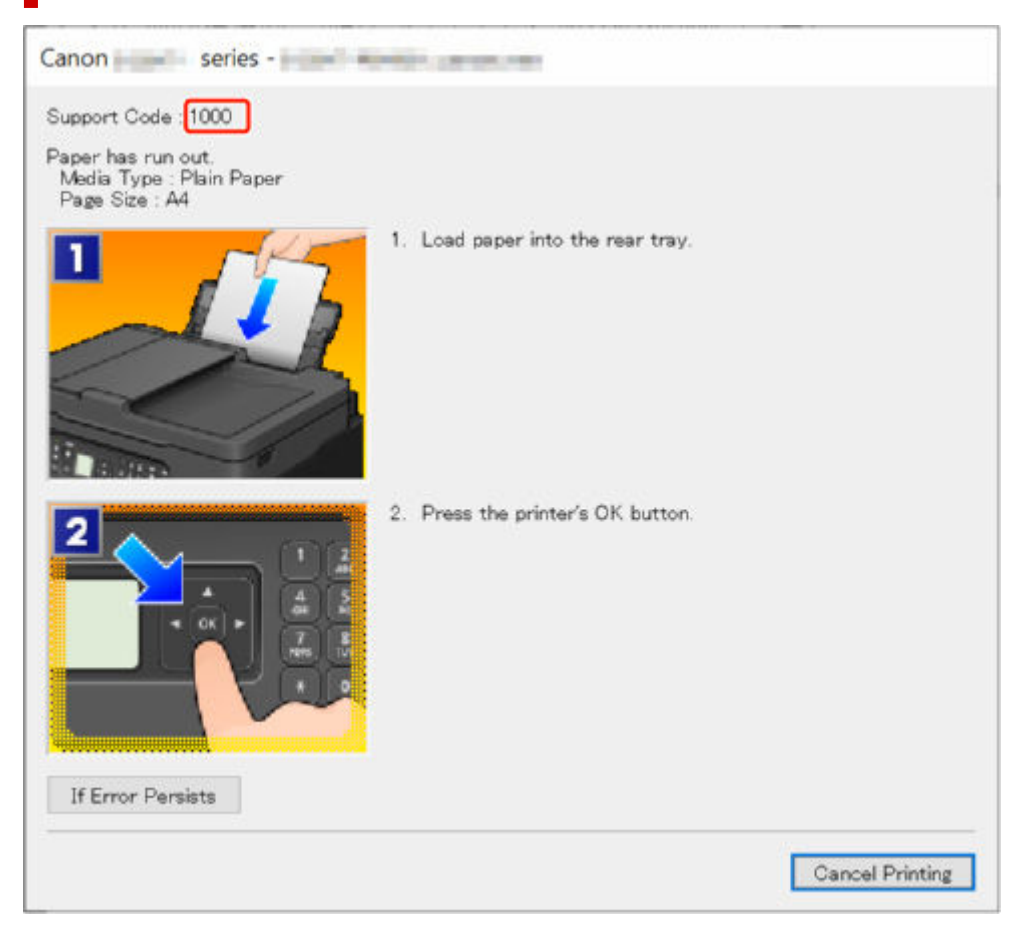

**Si aparece un código de asistencia y un mensaje en la pantalla LCD de la impresora:**

Support Code 1000 Load paper in the rear tray, align the paper guide, and then press OK Press **QR** to display the QR Code for

Para obtener información sobre cómo resolver errores con códigos de asistencia, consulte la [Lista de](#page-591-0) [códigos de asistencia para errores de la impresora](#page-591-0).

Para obtener información sobre cómo resolver errores sin códigos de asistencia, consulte [Se muestra un](#page-588-0) [mensaje.](#page-588-0)

## <span id="page-588-0"></span>**Se muestra un mensaje**

En esta sección se describen algunos de los mensajes.

Si se muestra un mensaje en la pantalla LCD de la impresora, consulte la información siguiente.

**■ Se muestra un mensaje en la pantalla LCD de la impresora** 

Si aparece un mensaje en el ordenador, consulte la información siguiente.

- Aparece un error donde se informe de que se ha desconectado el cable de alimentación (Windows)
- **[Error de escritura/Error de salida/Error de comunicación \(Windows\)](#page-589-0)**
- **→ [Otros mensajes de error \(Windows\)](#page-590-0)**

#### **Se muestra un mensaje en la pantalla LCD de la impresora**

Compruebe el mensaje y adopte las medidas apropiadas.

• No se apagó correctamente la última vez. En el momento de apagar pulse el botón  $\circled$ .

Es posible que se haya desenchufado la impresora cuando aún estaba encendida.

Pulse el botón **OK** de la impresora para cancelar el error.

Consulte [Desconexión de la impresora](#page-173-0) para desconectar la impresora correctamente.

#### • **No se puede conectar con el servidor. Espere unos instantes e inténtelo de nuevo.**

La impresora no puede conectar con el servidor debido a un error de comunicación.

Pulse el botón **OK** de la impresora para cancelar el error e inténtelo de nuevo un poco más tarde.

• **Cambiar el papel. (Change the paper.)**

El tamaño de papel cargado difiere del especificado en **Configuración de papel de fax (Fax paper settings)**.

Pulse el botón **OK** de la impresora para cancelar el error.

Seleccione **Menú (Menu)** en **Fax**, active **Tamaño de página (Page size)** y **Tipo de soporte (Media type)** en **Configuración de papel de fax (Fax paper settings)** y, a continuación, vuelva a cargar el papel en consecuencia.

#### • **Cuelgue teléfono (Hang up phone)**

El auricular no está colgado correctamente.

Colóquelo en su sitio.

#### **Nota**

• Consulte Se muestra un mensaje sobre el fax en la pantalla de pausa del fax para el mensaje que se muestra en la pantalla de pausa del fax.

#### **Aparece un error donde se informe de que se ha desconectado el cable de alimentación (Windows)**

Es posible que se haya desenchufado la impresora mientras estaba en funcionamiento.

<span id="page-589-0"></span>Compruebe el mensaje de error que se muestra en el equipo y haga clic en **Aceptar (OK)**. La impresora comenzará la impresión.

Consulte [Desconexión de la impresora](#page-173-0) para desconectar la impresora correctamente.

#### **Error de escritura/Error de salida/Error de comunicación (Windows)**

Comprobación 1 Si la luz **ACTIVADO (ON)** está apagada, asegúrese de que la impresora esté enchufada y encendida.

La luz de **ACTIVADO (ON)** parpadea mientras la impresora se inicia. Espere hasta que la luz de **ACTIVADO (ON)** deje de parpadear y permanezca iluminada.

Comprobación 2 Asegúrese de que la impresora está correctamente conectada al ordenador.

Si está utilizando un cable USB, asegúrese de que está correctamente conectado tanto a la impresora como al ordenador. Cuando el cable USB esté firmemente conectado, compruebe lo siguiente:

- Si utiliza un dispositivo de relé, como un concentrador USB, desconéctelo, conecte la impresora directamente al equipo e intente imprimir de nuevo. Si la impresión se inicia normalmente, existe un problema con el dispositivo de relé. Póngase en contacto con el fabricante del dispositivo de relé.
- El problema también puede deberse al cable USB. Sustituya el cable USB e intente imprimir de nuevo.

Si utiliza la impresora en una LAN, asegúrese de que la impresora esté configurada correctamente para usarla en red.

Comprobación 3 Asegúrese de que los MP Drivers estén instalados correctamente.

Consulte [Actualización del controlador](#page-293-0) para desinstalar controladores innecesarios e instalar los controladores más recientes.

Comprobación 4 Cuando la impresora esté conectada al ordenador mediante un cable USB, compruebe el estado del dispositivo en el ordenador.

Siga el procedimiento que se describe a continuación para comprobar el estado del dispositivo.

1. Seleccione **Panel de control (Control Panel)** > **Hardware y sonido (Hardware and Sound)** > **Administrador de dispositivos (Device Manager)**.

#### **Nota**

- Si se muestra la pantalla **Control de cuentas de usuario (User Account Control)**, seleccione **Sí (Yes)**.
- 2. Abra **Propiedades de compatibilidad con impresoras USB (USB Printing Support Properties)**.

Haga doble clic en **Controladoras de bus serie universal (Universal Serial Bus controllers)** y, a continuación, en **Compatibilidad con impresoras USB (USB Printing Support)**.

<span id="page-590-0"></span>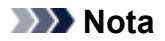

• Si no se muestra la pantalla **Propiedades de compatibilidad con impresoras USB (USB Printing Support Properties)**, asegúrese de que la impresora esté conectada correctamente al ordenador.

ab. Comprobación 2 Asegúrese de que la impresora [está correctamente conectada al](#page-589-0) [ordenador.](#page-589-0)

3. Haga clic en **General** y compruebe si existe un problema en el dispositivo.

Si se muestra un error de dispositivo, consulte la Ayuda de Windows para solucionarlo.

#### **Otros mensajes de error (Windows)**

Comprobación Si se muestra un mensaje de error fuera del monitor de estado de la impresora, compruebe lo siguiente:

• "**No ha sido posible almacenar los datos en la cola de impresión debido a una falta de espacio en el disco (Could not spool successfully due to insufficient disk space)**"

Elimine archivos innecesarios para aumentar el espacio libre en disco.

• "**No ha sido posible almacenar los datos en la cola de impresión debido a una falta de memoria (Could not spool successfully due to insufficient memory)**"

Cierre otras aplicaciones para aumentar la memoria disponible.

Si aun así no puede imprimir, reinicie el equipo e intente imprimir de nuevo.

• "**No se ha encontrado el controlador de la impresora (Printer driver could not be found)**"

Consulte [Actualización del controlador](#page-293-0) para desinstalar controladores innecesarios e instalar los controladores más recientes.

• "**No se pudo imprimir Nombre de aplicación (Could not print Application name)** - Nombre de archivo"

Intente volver a imprimir una vez haya terminado el trabajo actual.

### <span id="page-591-0"></span>**Lista de códigos de asistencia para errores de la impresora**

Los códigos de asistencia se muestran en la pantalla LCD de la impresora y en la del ordenador cuando se produce un error.

Un "código de asistencia" hace referencia al número de error y se muestra con un mensaje de error.

Si se produce un error, compruebe el código de asistencia y tome las medidas oportunas.

#### **Los códigos de asistencia se muestran en la pantalla LCD de la impresora y en la del ordenador**

• **Del 1000 al 1ZZZ**

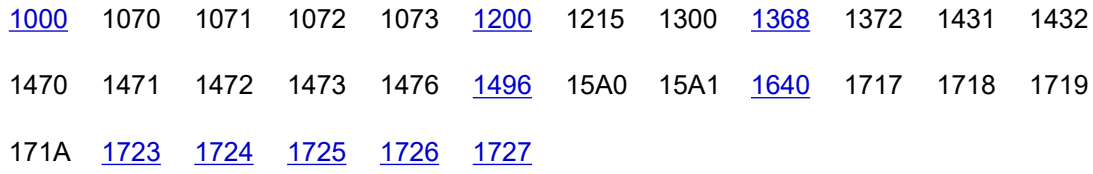

#### • **Del 2000 al 2ZZZ**

[2114](#page-611-0) 2123 [2200](#page-616-0) 2700 2801 2802 2803 [2900](#page-617-0) [2901](#page-618-0)

#### • **Del 3000 al 3ZZZ**

[3252](#page-619-0) 3405 3406 3407 3412 3413 3438 3440 3441 3442 3443 3444 3445 3446 3447 3449 3454 3455

• **Del 4000 al 4ZZZ**

[4103](#page-620-0) 4104 410D 495A

#### • **Del 5000 al 5ZZZ**

5011 5012 5040 5050 [5100](#page-621-0) 5107 [5200](#page-622-0) 5205 5206 5400 5C02 5C30

#### • **Del 6000 al 6ZZZ**

[6000](#page-623-0) 6006 6500 6503 6800 6801 6830 6831 6832 6833 6900 6901 6902 6910 6930 6931 6932 6933 6936 6937 6938 6939 693A 6940 6941 6942 6943 6944 6945 6946 6D01

#### • **Del 7000 al 7ZZZ**

7500 7600 7700 7800

• **Del 9000 al 9ZZZ**

9500

• **Del A000 al ZZZZ**

B20B C100 C101

#### **Nota**

• Si no aparece ningún código de soporte pero el papel no se alimenta o no sale con normalidad, consulte Qué hacer si el papel no se alimenta/sale normalmente.

## **Qué hacer con un atasco de papel**

Si se produce un atasco de papel durante la impresión (cuando se muestra el código de asistencia 1300), siga el procedimiento a continuación.

#### **Nota**

- Si el papel no está atascado (no se muestra el código de asistencia) y el papel no se alimenta o no sale con normalidad, consulte Qué hacer si el papel no se alimenta/sale normalmente.
- Si el documento está atascado en el ADF (alimentador automático de documentos), consulte Qué hacer cuando el documento está atascado en el ADF (alimentador automático de documentos) (2801).

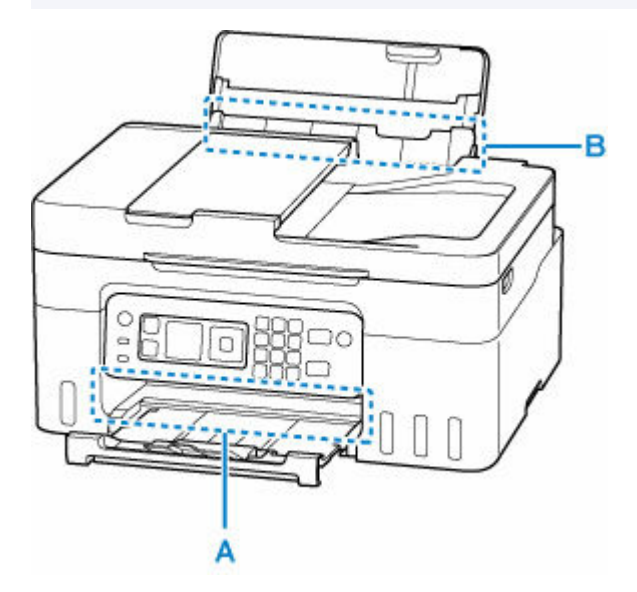

#### **Importante**

• Cuando compruebe la ranura de salida del papel / ranura de alimentación o retire cualquier objeto extraño, no ponga la impresora boca abajo ni la incline. La tinta puede derramarse.

Comprobación 1 ¿Ha intentado imprimir en un tamaño de papel pequeño como **10x15cm 4"x6" (4"x6" 10x15cm)** o **Tarjeta (Card)**?

Qué hacer cuando los tamaños de papel pequeños están atascados

Comprobación 2 ¿El papel atascado es visible en la ranura de salida del papel (A)?

**[Extracción del papel atascado mediante la ranura de salida del papel](#page-594-0)** 

Comprobación 3 ¿Hay objetos extraños en la ranura de alimentación de la bandeja posterior (B)?

**→** Qué hacer si el papel no se alimenta/sale normalmente

Comprobación 4 ¿El papel atascado es visible en la ranura de alimentación (B)?

Retire cualquier papel que no sea el papel atascado de la bandeja posterior y, a continuación, compruebe si el papel atascado es visible en la ranura de alimentación.

**[Extracción del papel atascado a través de la ranura de alimentación](#page-595-0)** 

<span id="page-594-0"></span>Comprobación 5 Si el papel atascado no es visible en la ranura de salida del papel o la ranura de alimentación.

[Extracción del papel atascado dentro de la impresora](#page-597-0)

#### **Extracción del papel atascado mediante la ranura de salida del papel**

**1.** Sujete el papel atascado firmemente con ambas manos y sáquelo lentamente.

Saque lentamente el papel para no romperlo.

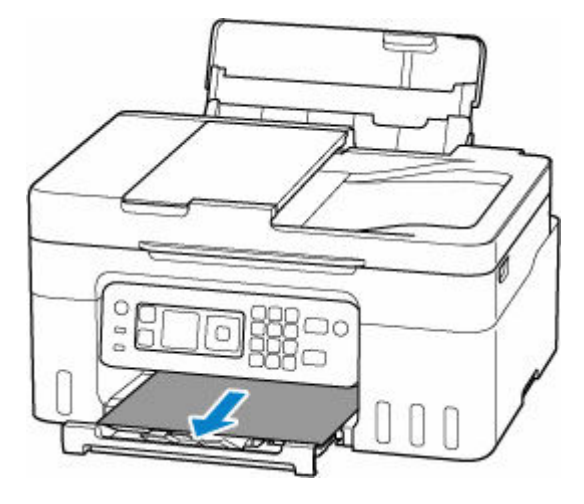

#### **Nota**

• Si no puede sacar el papel, vuelva a encender la impresora sin forzar la extracción. Puede que el papel se expulse automáticamente.

La impresora no se puede desconectar cuando está enviando o recibiendo un fax, ni cuando el fax recibido o el fax sin enviar se encuentra almacenado en la memoria de la impresora. Asegúrese de que todos los faxes se hayan enviado y recibido, pulse el botón **Parar (Stop)** de la impresora para detener la impresión y, a continuación, apague la impresora.

- Si el papel no se puede extraer o se rompe, abra la cubierta/unidad de escaneado de la impresora y retire el papel atascado dentro de la impresora.
	- [Extracción del papel atascado dentro de la impresora](#page-597-0)
- **2.** Pulse en el botón **OK** de la impresora.

La impresora reanuda la impresión. Vuelva a imprimir la página que estaba imprimiendo si no se ha impreso correctamente debido a un atasco del papel.

Si ha tenido que apagar la impresora en el paso 1, todos los trabajos de impresión en cola se habrán cancelado. Reanude el proceso de impresión.

#### **Nota**

• Al volver a cargar el papel, asegúrese de que utiliza un papel adecuado para imprimir y de que lo carga correctamente.

<span id="page-595-0"></span>• Recomendamos utilizar tamaños de papel distintos del A5 para imprimir documentos con fotografías o gráficos. El papel en tamaño A5 podría arrugarse y atascarse al salir de la impresora.

Si las medidas anteriores no resuelven el problema, es posible que quede un poco de papel en la impresora. Consulte [Extracción del papel atascado dentro de la impresora](#page-597-0).

### **Extracción del papel atascado a través de la ranura de alimentación**

**1.** Sujete el papel atascado firmemente con ambas manos y sáquelo lentamente.

Saque lentamente el papel para no romperlo.

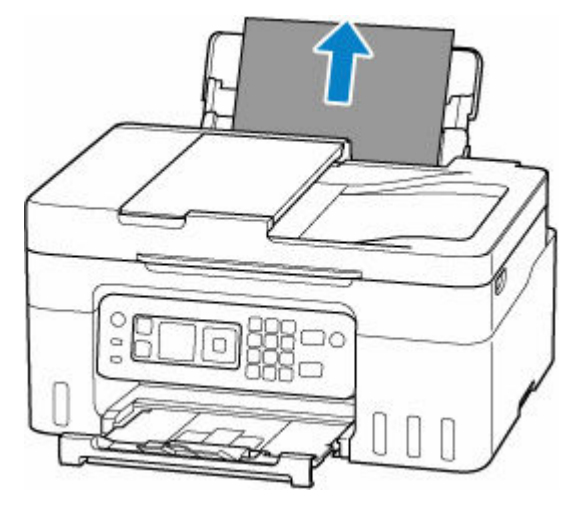

#### **Nota**

- Si el papel no se puede extraer o se rompe, abra la cubierta / unidad de escaneado y retire el papel atascado dentro de la impresora.
	- [Extracción del papel atascado dentro de la impresora](#page-597-0)
- **2.** Cargue papel en la bandeja posterior.
	- **← [Carga de papel fotográfico/papel normal](#page-75-0)**
	- $\rightarrow$  [Carga de sobres](#page-80-0)

#### **Nota**

- Asegúrese de que utiliza un papel adecuado para imprimir y de que lo carga correctamente.
- Recomendamos utilizar tamaños de papel distintos del A5 para imprimir documentos con fotografías o gráficos. El papel en tamaño A5 podría arrugarse y atascarse al salir de la impresora.
- **3.** Pulse en el botón **OK** de la impresora.

La impresora reanuda la impresión. Vuelva a imprimir la página que estaba imprimiendo si no se ha impreso correctamente debido a un atasco del papel.

Si las medidas anteriores no resuelven el problema, es posible que quede un poco de papel en la impresora. Consulte [Extracción del papel atascado dentro de la impresora](#page-597-0).

## <span id="page-597-0"></span>**Extracción del papel atascado dentro de la impresora**

#### **IMP** Importante

- La impresora no se puede desconectar cuando está enviando o recibiendo un fax, ni cuando el fax recibido o el fax sin enviar se encuentra almacenado en la memoria de la impresora. Asegúrese de que todos los faxes se hayan enviado y recibido, pulse el botón **Parar (Stop)** de la impresora para detener la impresión y, a continuación, apague la impresora.
- **1.** Pulse el botón **Parar (Stop)** de la impresora.
- **2.** Apague la impresora y desenchúfela.
- **3.** Abra la cubierta/unidad de escaneado.

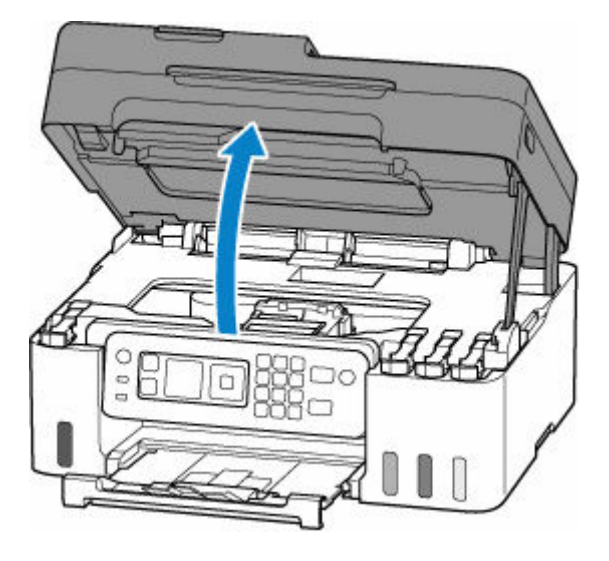

#### **Importante**

• No toque la película transparente (A), la tira blanca (B) ni los tubos (C).

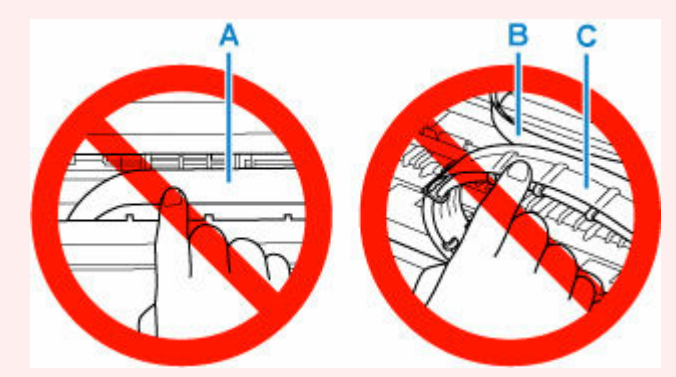

En el caso de que ensucie o arañe esta pieza al tocarla con el papel o la mano, podría provocar daños en la impresora.

**4.** Compruebe si el papel atascado está debajo del soporte del cabezal de impresión.

Si el papel atascado está debajo del soporte del cabezal de impresión, mueva el soporte del cabezal de impresión al máximo hacia la derecha o la izquierda, lo que le resulte más fácil para retirar el papel.

Cuando mueva el soporte del cabezal de impresión, sujete el soporte del cabezal de impresión y deslícelo suavemente hacia la derecha o la izquierda.

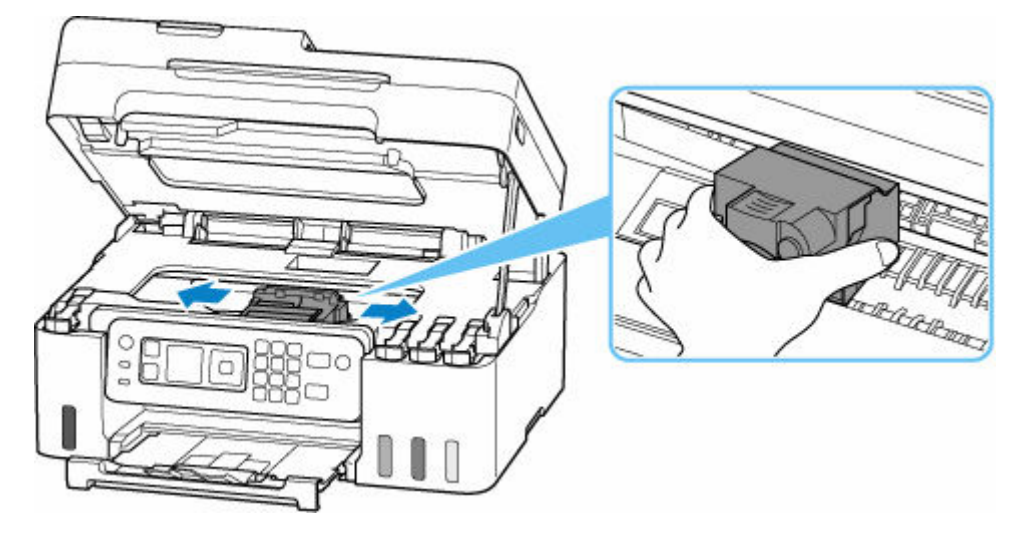

**5.** Sujete firmemente el papel atascado con las manos.

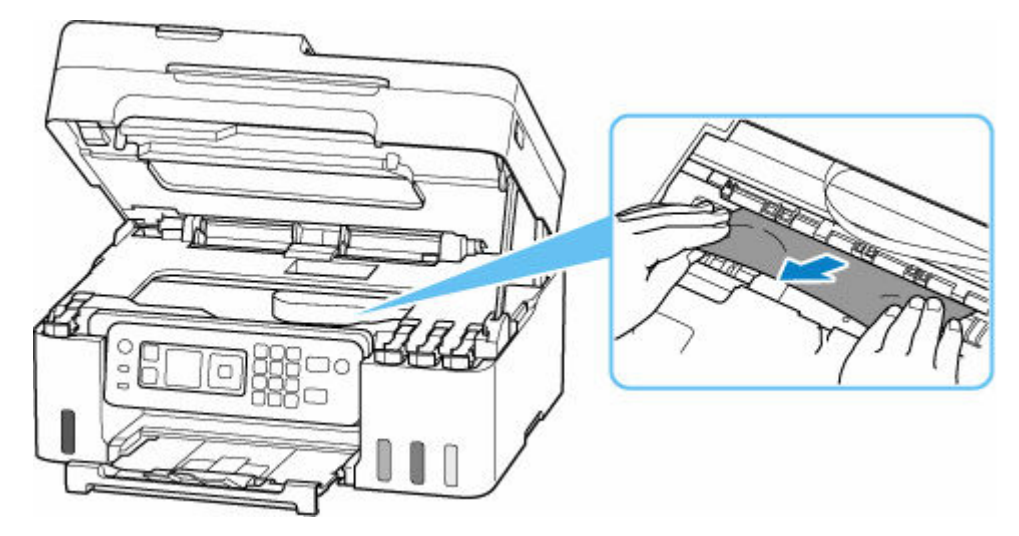

Si el papel está enrollado, sáquelo y agarre los bordes del papel.

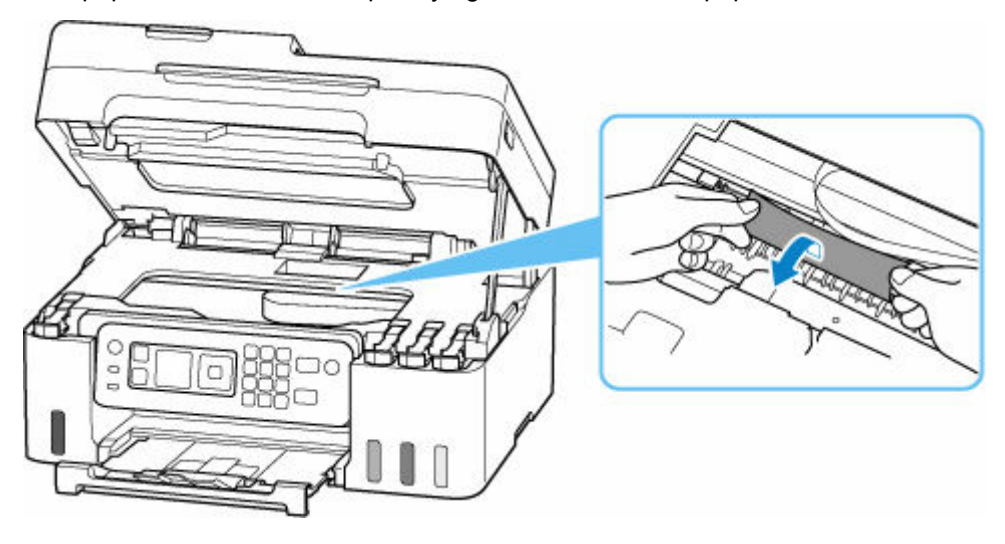

**6.** Tire del papel atascado lentamente para no romperlo.

Tire del papel en un ángulo de aproximadamente 45 grados.

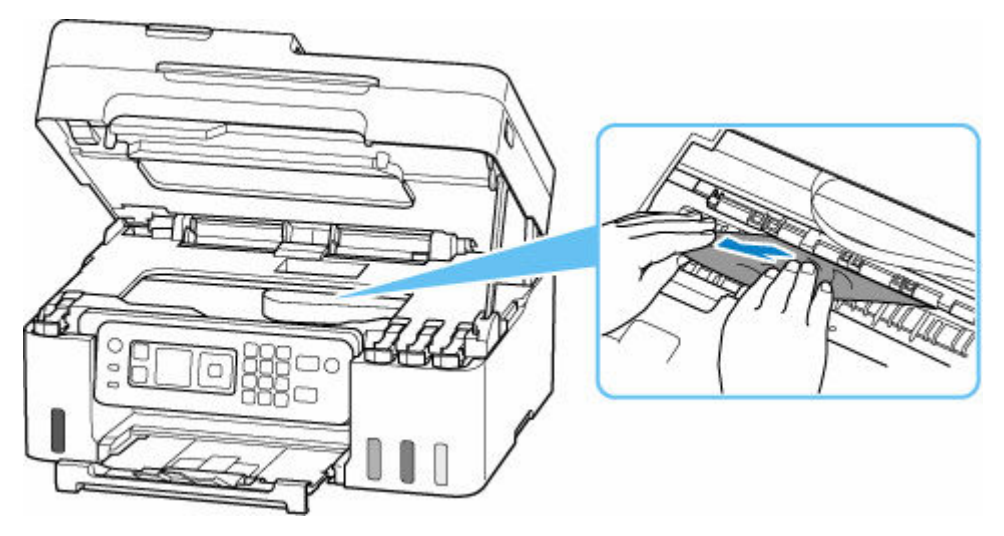

**7.** Asegúrese de que retira todo el papel atascado.

Si el papel se rasga al tirar de él para sacarlo, es posible que queden restos de papel en la impresora. Compruebe lo que se indica a continuación y retire el trozo de papel que pueda haber quedado.

- ¿Queda papel debajo del soporte del cabezal de impresión?
- ¿Han quedado restos de papel en la impresora?
- ¿Queda papel en los espacios vacíos a izquierda y derecha (D) de la impresora?

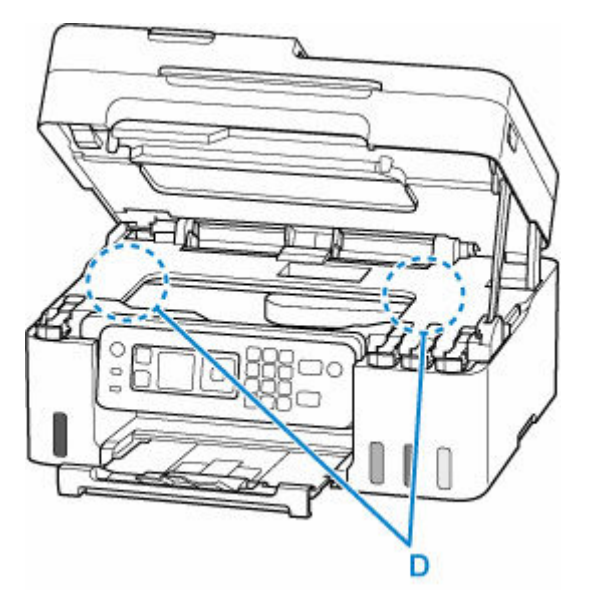

**8.** Cierre la cubierta/unidad de escaneado.

Para cerrar la cubierta/unidad de escaneado, levántela ligeramente y después bájela con cuidado.

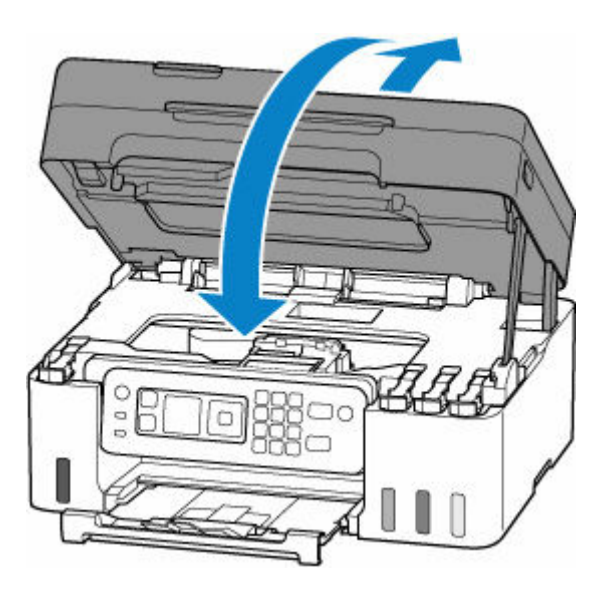

- **9.** Vuelva a enchufar la impresora y encienda la impresora de nuevo.
- **10.** Cargue el papel.
	- **← [Carga de papel fotográfico/papel normal](#page-75-0)**
	- **← [Carga de sobres](#page-80-0)**

#### **Nota**

- Asegúrese de que utiliza un papel adecuado para imprimir y de que lo carga correctamente.
- Recomendamos utilizar tamaños de papel distintos del A5 para imprimir documentos con fotografías o gráficos. El papel en tamaño A5 podría arrugarse y atascarse al salir de la impresora.
- **11.** Reanude el proceso de impresión.

Se cancelarán todos los trabajos de la cola de impresión. Reanude el proceso de impresión.

#### **Nota**

• Si se repite el error 1300, compruebe la ranura de alimentación de la bandeja posterior de nuevo. Si hay un objeto extraño en la bandeja posterior, consulte Comprobación 1 en Qué hacer si el papel no se alimenta/sale normalmente y tome las acciones adecuadas.

Si con estos procedimientos no consigue resolver el problema, póngase en contacto con el centro de servicio técnico de Canon más cercano para solicitar una reparación.

#### **IMP** Importante

- No incline la impresora cuando la mueva porque podría derramarse tinta.
- Cuando transporte la impresora para su reparación, consulte Reparación de la impresora.

## <span id="page-601-0"></span>**Causa**

Entre las posibles causas se incluyen las siguientes.

- No hay papel en la bandeja posterior.
- El papel no está cargado correctamente en la bandeja posterior.
- Hay objetos extraños en la bandeja posterior.

## **Qué hacer**

- Después de cargar correctamente el papel en la bandeja posterior, siga los mensajes que se muestran en la pantalla LCD de la impresora.
	- [Carga de papel fotográfico/papel normal](#page-75-0)
	- **← [Carga de sobres](#page-80-0)**
- Si hay un objeto extraño en la bandeja posterior, consulte Comprobación 1 en Qué hacer si el papel no se alimenta/sale normalmente y tome las acciones adecuadas.

## <span id="page-602-0"></span>**Causa**

La cubierta/unidad de escaneado está abierta.

## **Qué hacer**

Cierre la cubierta/unidad de escaneado y espere un momento.

Asegúrese de cerrar la cubierta/unidad de escaneado después de rellenar la tinta o realizar otras operaciones.

## <span id="page-603-0"></span>**Causa**

No se puede realizar la sustitución de la tinta en el cabezal de impresión porque el cartucho de mantenimiento está casi lleno.

## **Qué hacer**

Para realizar la sustitución de tinta en el cabezal de impresión, primero apague la impresora y, a continuación, cambie el cartucho de mantenimiento.

[Sustitución del cartucho de mantenimiento](#page-131-0)

Pulse el botón **OK** de la impresora para cancelar el error.

## <span id="page-604-0"></span>**Causa**

Es posible que no se haya instalado correctamente el cartucho de mantenimiento o que no sea compatible con esta impresora.

## **Qué hacer**

Retire el cartucho de mantenimiento y, a continuación, reinstálelo correctamente.

Consulte [Sustitución del cartucho de mantenimiento](#page-131-0) para obtener detalles sobre cómo quitar e instalar el cartucho de mantenimiento.

## <span id="page-605-0"></span>**Causa**

El nivel de tinta restante en uno de los depósitos de tinta puede haber alcanzado la línea de límite inferior del depósito de tinta.

## **Qué hacer**

Para comprobar el nivel de tinta restante, inspeccione visualmente la tinta restante en el depósito de tinta.

Si el nivel de tinta restante se encuentra por debajo de la línea de límite inferior, rellene el depósito de tinta con el color de tinta correspondiente siguiendo las instrucciones de la impresora.

#### $\rightarrow$  [Cómo rellenar depósitos de tinta](#page-97-0)

Si la impresión continúa cuando el nivel de tinta restante se encuentra por debajo de la línea de límite inferior, la impresora puede consumir cierta cantidad de tinta para volver al estado de impresión.

Canon no se hace responsable del mal funcionamiento ni de los problemas derivados de utilizar tinta no original de Canon.

## <span id="page-606-0"></span>**Causa**

El cartucho de mantenimiento no está instalado.

## **Qué hacer**

Instale el cartucho de mantenimiento.

Consulte [Sustitución del cartucho de mantenimiento](#page-131-0) para obtener detalles sobre cómo instalar el cartucho de mantenimiento.

## <span id="page-607-0"></span>**Causa**

No se puede utilizar el cartucho de mantenimiento instalado actualmente.

Esta impresora no puede usar cartuchos de mantenimiento que se han instalado en otras impresoras.

## **Qué hacer**

Sustitúyalo con un cartucho de mantenimiento nuevo.

[Sustitución del cartucho de mantenimiento](#page-131-0)

## <span id="page-608-0"></span>**Causa**

Es posible que no se haya instalado correctamente el cartucho de mantenimiento o que no sea compatible con esta impresora.

## **Qué hacer**

Retire el cartucho de mantenimiento y, a continuación, reinstálelo correctamente.

Consulte [Sustitución del cartucho de mantenimiento](#page-131-0) para obtener detalles sobre cómo quitar e instalar el cartucho de mantenimiento.

## <span id="page-609-0"></span>**Causa**

El cartucho de mantenimiento está lleno.

## **Qué hacer**

Apague la impresora y, a continuación, cambie el cartucho de mantenimiento.

[Sustitución del cartucho de mantenimiento](#page-131-0)

#### **Nota**

• El estado del cartucho de mantenimiento cuando se muestra este error dependerá de dónde y cómo se utiliza la impresora.

Cuando se muestra este mensaje, debe sustituir el cartucho de mantenimiento.

## <span id="page-610-0"></span>**Causa**

El cartucho de mantenimiento está casi lleno.

## **Qué hacer**

La impresora no podrá imprimir con un cartucho de mantenimiento lleno.

Pulse el botón **OK** de la impresora para cancelar el error y, a continuación, prepare un cartucho de mantenimiento nuevo.

Para obtener detalles sobre el cartucho de mantenimiento, consulte [Sustitución del cartucho de](#page-131-0) [mantenimiento](#page-131-0).

## <span id="page-611-0"></span>**Causa**

Se ha especificado una combinación de configuraciones de impresión incompatible para el papel cargado en la bandeja posterior.

#### **Nota**

• [Para desactivar las notificaciones de este error, desactive la función para detectar la diferencia de](#page-614-0) [configuración del papel.](#page-614-0)

## **Qué hacer**

Para especificar la configuración de impresión adecuada para el papel cargado en la bandeja posterior e intentar de nuevo la impresión, siga los pasos que se indican a continuación.

**1.** Pulse en el botón **OK** de la impresora.

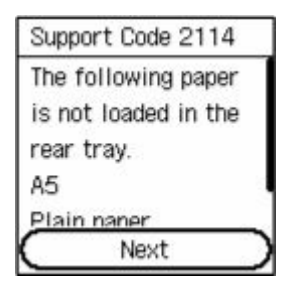

**2.** Seleccione **Cancelar impresión (Cancel print)** con los botones **▲▼** de la impresora y pulse el botón **OK**.

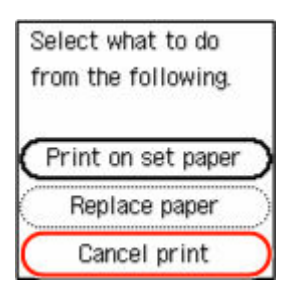

**3.** Vuelva a cargar papel en la bandeja posterior.
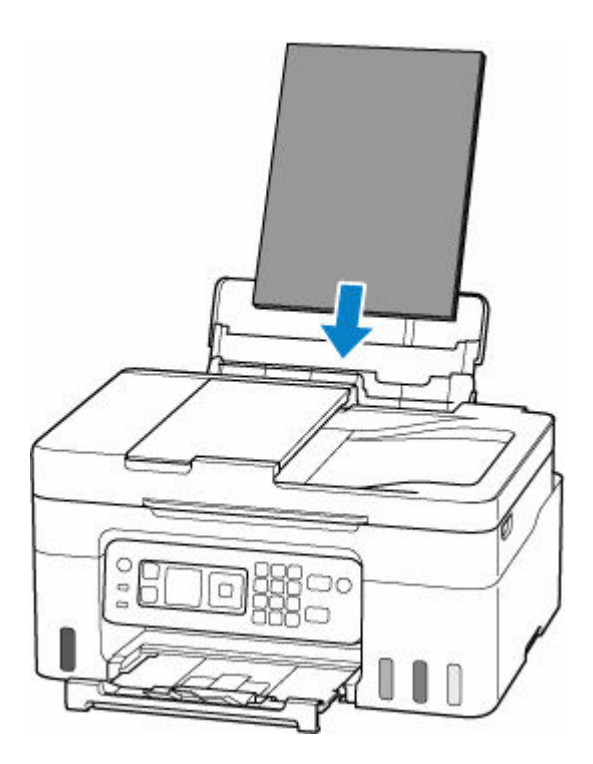

**4.** Compruebe la información del papel (tamaño de papel y tipo de soporte).

La información sobre el papel se utiliza en la configuración de impresión que especifique cuando vuelva a realizar la impresión en el paso 5.

Después de comprobar la información del papel (tamaño de papel y tipo de soporte), seleccione **OK** con los botones de la impresora y pulse el botón **OK**.

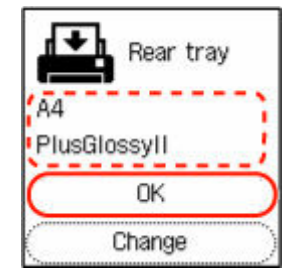

**5.** Reanude el proceso de impresión.

#### **Nota**

- Para conocer la combinación adecuada de tamaño de papel y tipo de soporte, consulte a continuación.
	- **E** [Configuración del papel en el controlador de impresora y la Impresora \(Tamaño de papel\)](#page-245-0)
	- **E** [Configuración del papel en el controlador de impresora y la Impresora \(Tipo de soporte\)](#page-243-0)

#### **Otras medidas**

**Cargue el papel especificado en la configuración de impresión**

Para sustituir el papel de la bandeja posterior por un papel adecuado a la configuración de impresión y continuar imprimiendo, siga los pasos que se indican a continuación.

**1.** Compruebe la configuración de impresión y pulse el botón **OK** de la impresora.

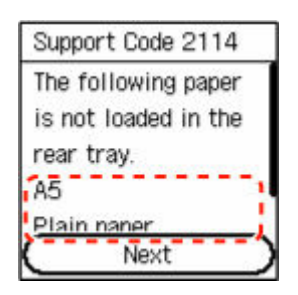

**2.** Seleccione **Reemplazar papel (Replace paper)** con los botones **▲▼** de la impresora y pulse el botón **OK**.

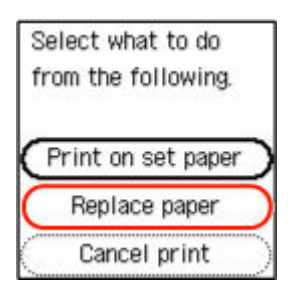

**3.** Cargue el papel especificado en la configuración de impresión en la bandeja posterior.

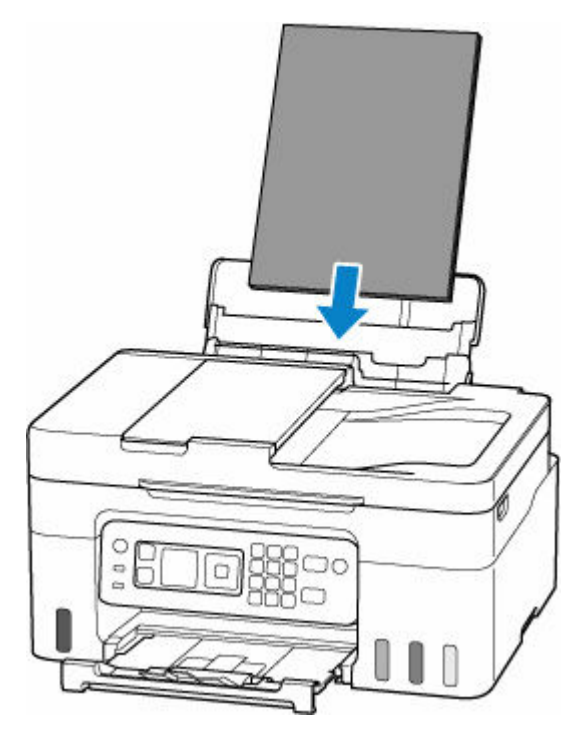

**4.** Registre la información del papel (tamaño del papel y tipo de soporte) en la impresora.

Seleccione **Cambiar (Change)** con los botones **△▼** de la impresora, pulse el botón OK y, a continuación, registre la información del papel (tamaño del papel y tipo de soporte) del papel cargado en la bandeja posterior en la impresora correctamente.

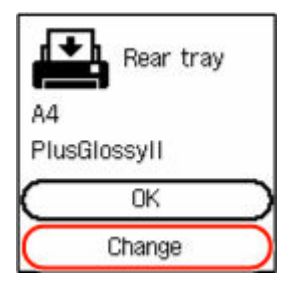

**Imprima sin cambiar el papel y la configuración de impresión**

Por ejemplo, para continuar imprimiendo con una diferencia entre el papel cargado en la bandeja posterior y la información del papel registrada en la impresora, siga los pasos que se indican a continuación.

#### **IMP** Importante

- El resultado impreso puede no ser el color o el tamaño previsto.
- **1.** Pulse en el botón **OK** de la impresora.

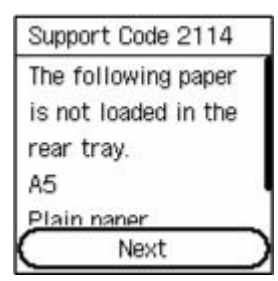

**2.** Seleccione **Imp. en pap. actual (Print on set paper)** con los botones **△**▼ de la impresora y pulse el botón **OK**.

#### **Nota**

• En función de la configuración de la impresora, es posible que no se muestre **Imp. en pap. actual (Print on set paper)**

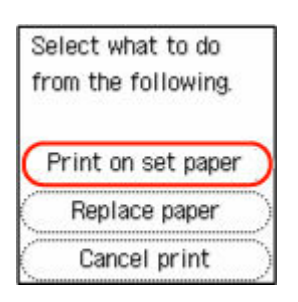

#### **Desactivar las notificaciones para el error 2114**

Para desactivar la función para detectar las diferencias de configuración de papel, siga los pasos que se indican a continuación.

1. Utilice los botones  $\blacktriangle \blacktriangledown$  de la impresora para desplazarse por la pantalla **INICIO (HOME)**de la impresora, seleccione **Configuración (Settings)** y, a continuación, pulse el botón **OK**.

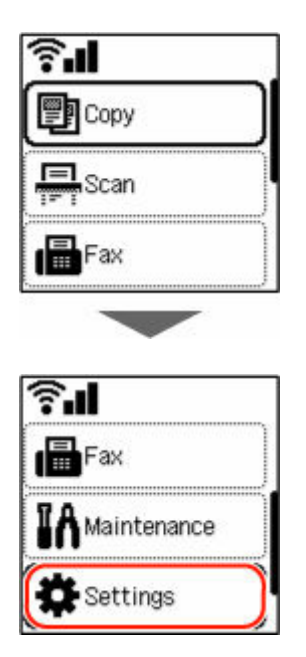

**2.** Seleccione **Config. de alimentación (Feed settings)** y pulse el botón **OK**.

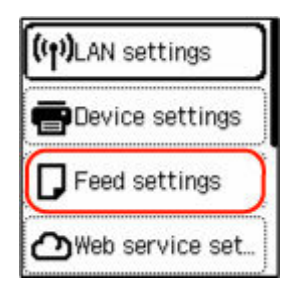

**3.** Seleccione **Detectar difer. config. de papel (Detect paper setting mismatch)** y pulse el botón **OK**.

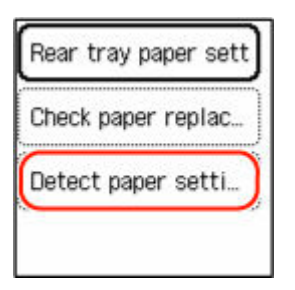

**4.** Seleccione **Desactivar (Disable)** y pulse el botón **OK**.

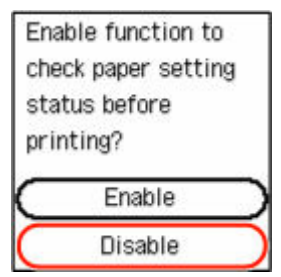

# **Causa**

Una parte interna se deberá sustituir pronto.

# **Qué hacer**

Pulse el botón **OK** de la impresora para cancelar el error.

No puede sustituir las piezas internas de la impresora usted mismo. Póngase en contacto con su centro de servicio técnico de Canon más cercano para solicitar una reparación lo antes posible.

- No incline la impresora cuando la mueva porque podría derramarse tinta.
- Cuando se transporte la impresora para su reparación, consulte la sección Reparación de la impresora.

# **Causa**

Error de escaneado de la hoja de alineación de los cabezales de impresión.

# **Qué hacer**

Pulse el botón **OK** de la impresora para cancelar el error y lleve a cabo las acciones indicadas abajo.

- Compruebe que la hoja de alineación de los cabezales de impresión tiene la posición y orientación correctas en la platina.
- Asegúrese de que la platina y la hoja de alineación de los cabezales de impresión no estén sucias.
- Cargue papel normal de tamaño A4 o Carta en la bandeja posterior.
- Compruebe el estado del cabezal de impresión mediante la impresión del patrón de prueba de los inyectores.

Tras realizar las acciones mencionadas, vuelva a realizar la alineación automática del cabezal de impresión.

Si el error se repite después de realizar las acciones mencionadas, pulse el botón **OK** de la impresora para cancelar el error y realice la alineación manual del cabezal de impresión.

Ajuste la posición del Cabezal de impresión manualmente (Windows)

## **Causa**

El patrón de alineación del cabezal de impresión se ha impreso y la impresora está a la espera para escanear la hoja.

## **Qué hacer**

Escanee el patrón de alineación impreso.

**1.** Coloque la hoja de alineación de los cabezales de impresión en la platina.

Coloque la cara impresa hacia abajo y alinee la marca de  $\blacktriangledown$  en la esquina superior izquierda de la página con la marca de alineación **凹** 

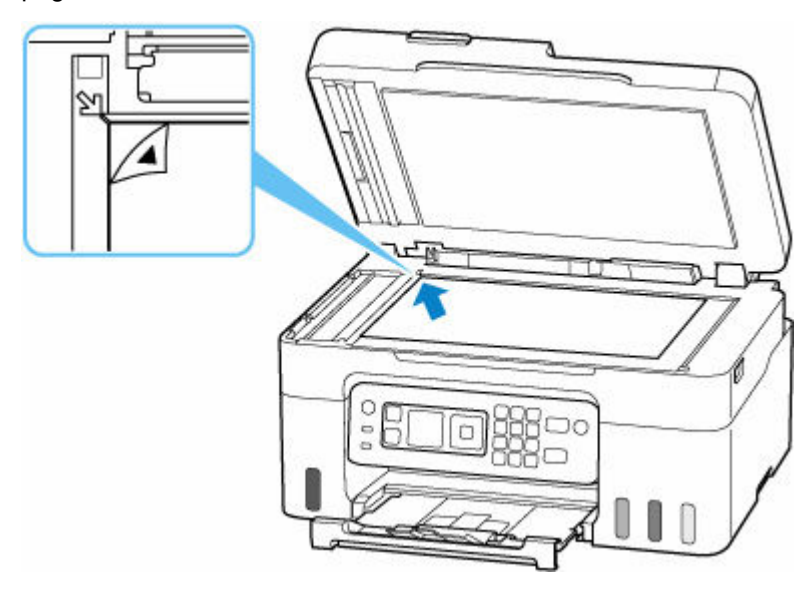

**2.** Cierre la cubierta de documentos lentamente y pulse el botón **Color** de la impresora o el botón **Negro (Black)**.

La impresora comenzará a escanear la hoja de alineación de los cabezales de impresión y la posición de los cabezales de impresión se ajustará automáticamente.

# **Causa**

El cartucho de mantenimiento está casi lleno.

# **Qué hacer**

La impresora no podrá imprimir con un cartucho de mantenimiento lleno.

Pulse el botón **OK** de la impresora para borrar el mensaje de error.

# **Causa**

No se puede realizar la impresión con la configuración actual.

### **Qué hacer**

Pulse el botón **Parar (Stop)** de la impresora para cancelar la impresión.

Cambie la configuración de impresión especificada al imprimir y vuelva a intentar imprimir.

## **Causa**

Se ha producido un error en la impresora.

# **Qué hacer**

Cancele la impresión y apague la impresora.

Compruebe lo siguiente:

• Asegúrese de que el movimiento del soporte del cabezal de impresión no se vea obstaculizado por material de protección, papel atascado, etc.

Elimine todo obstáculo.

#### **IMP** Importante

• Al eliminar los elementos que obstaculicen el movimiento del soporte del cabezal de impresión, tenga cuidado de no tocar la película transparente (A), la tira blanca (B) ni los tubos (C).

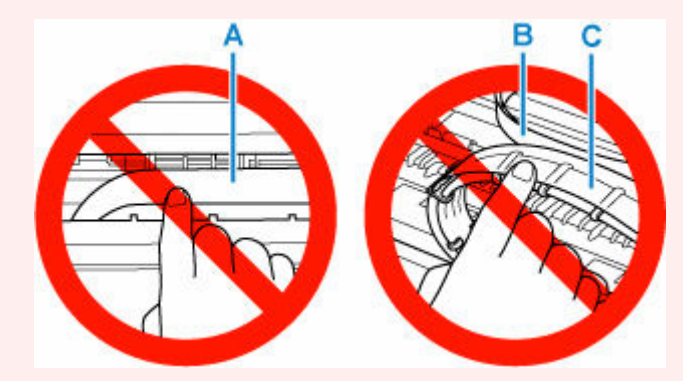

En el caso de que ensucie o arañe esta pieza al tocarla con el papel o la mano, podría provocar daños en la impresora.

Vuelva a encender la impresora.

Si con este procedimiento no consigue resolver el problema, póngase en contacto con el centro de servicio técnico de Canon más cercano para solicitar una reparación.

- No incline la impresora cuando la mueva porque podría derramarse tinta.
- Cuando transporte la impresora para su reparación, consulte Reparación de la impresora.

### **Causa**

Se ha producido un error en la impresora.

#### **Qué hacer**

#### **IMP** Importante

• Realice todos los pasos siguientes en orden.

Cambiar el orden u omitir pasos puede causar otros problemas.

- **1.** Compruebe el nivel de tinta restante y, a continuación, rellene el depósitos de tinta si resulta necesario.
- **2.** Apague la impresora y desenchúfela.
- **3.** Enchufe la impresora y vuelva a encenderla.
- **4.** Lleve a cabo la operación **Sustituir tinta en el cabezal de impresión (Replace Ink in Print Head)**.
	- Sust. tinta en cab. impresión

Si el error se repite después de realizar las acciones anteriores, es posible que pueda resolverlo reemplazando los cabezales de impresión.

Para obtener más información, haga clic aquí.

- Si el error se repite después de sustituir los cabezales de impresión, contacte a su centro de servicio más cercano Canon para solicitar una reparación.
- No incline la impresora cuando la mueva porque podría derramarse tinta.
- Cuando transporte la impresora para su reparación, consulte Reparación de la impresora.

## **Causa**

Se ha producido un error en la impresora.

# **Qué hacer**

Apague la impresora y desenchúfela.

Enchufe de nuevo la impresora y vuelva a encenderla.

Si con este procedimiento no consigue resolver el problema, póngase en contacto con el centro de servicio técnico de Canon más cercano para solicitar una reparación.

- No incline la impresora cuando la mueva porque podría derramarse tinta.
- Cuando transporte la impresora para su reparación, consulte Reparación de la impresora.